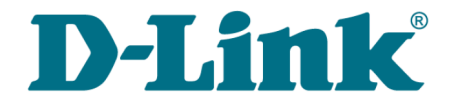

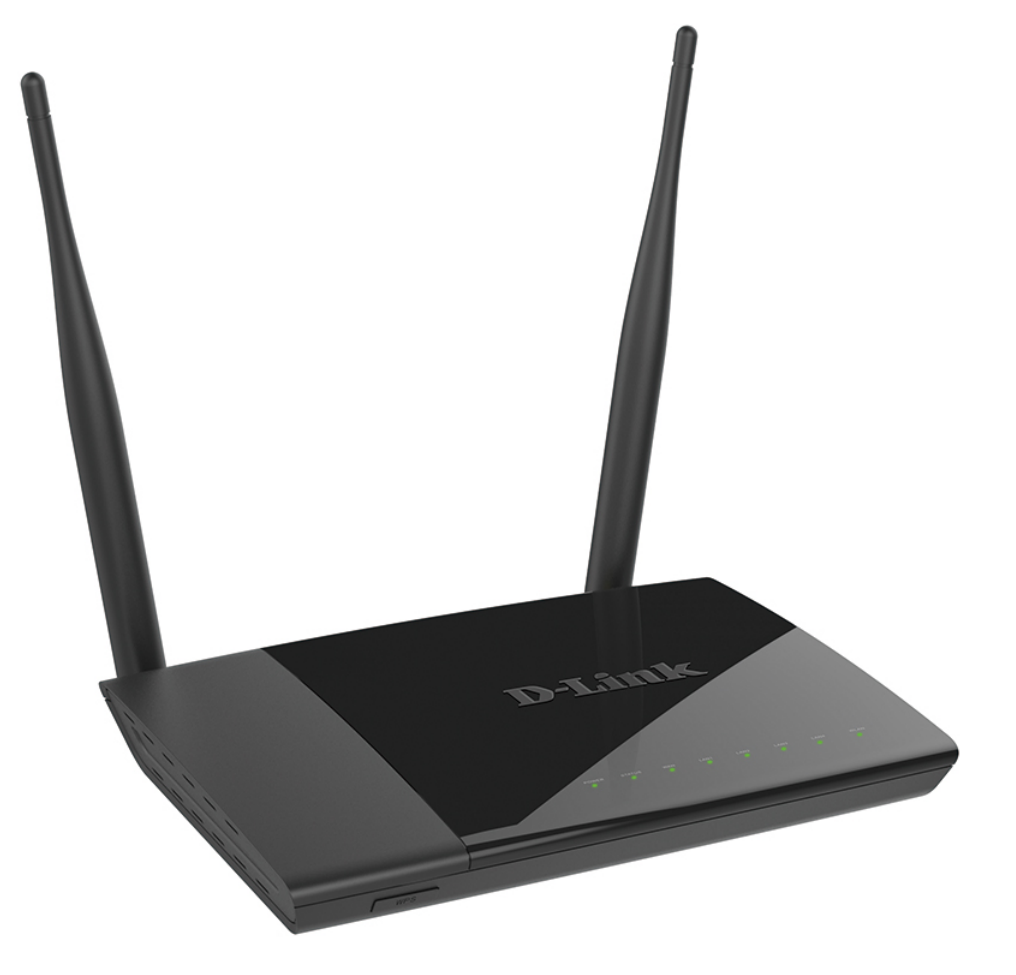

# DIR-825/AC

# Беспроводной двухдиапазонный гигабитный маршрутизатор AC1200 с поддержкой 3G/LTE и USBпортом

## **Содержание**

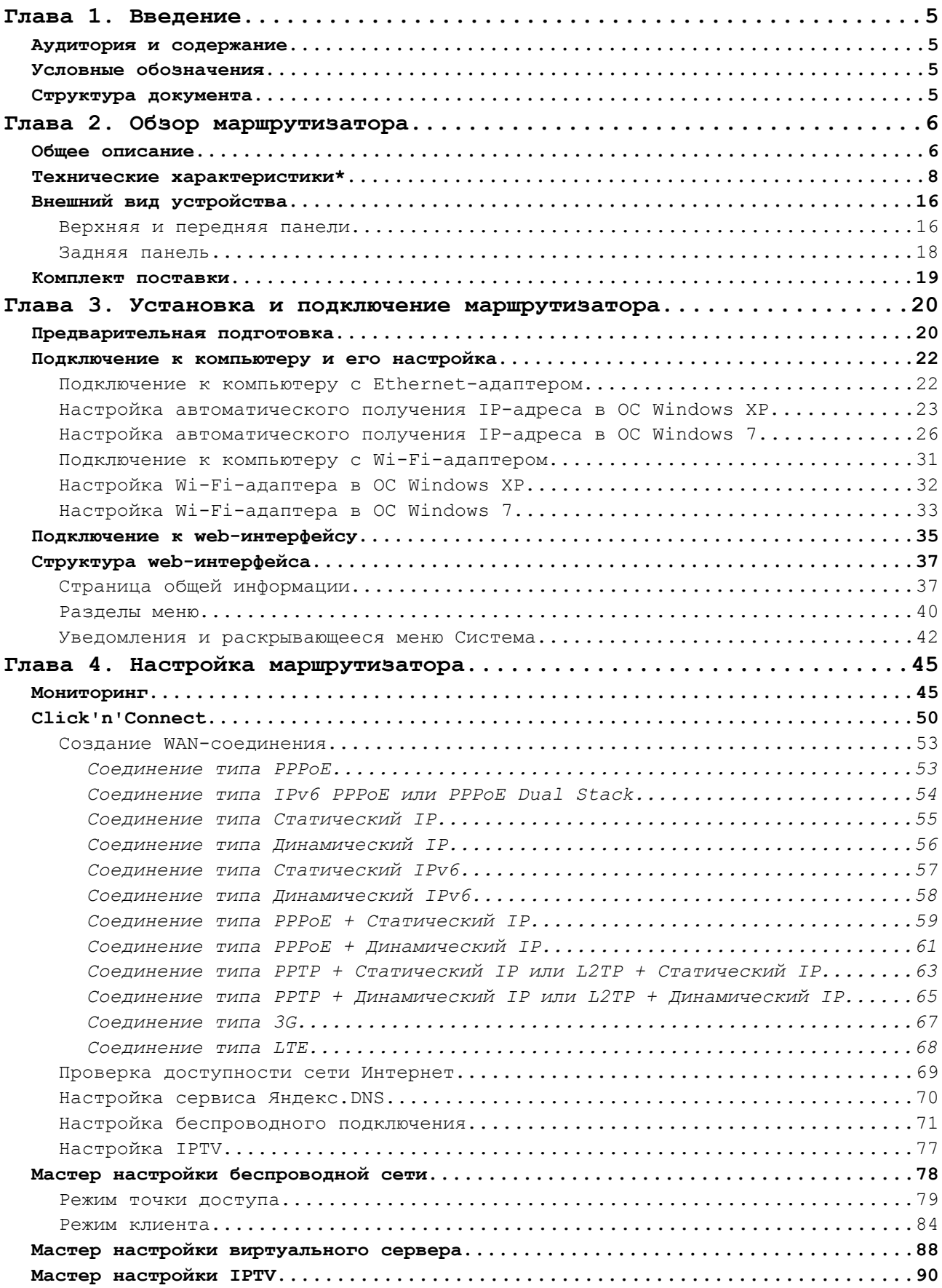

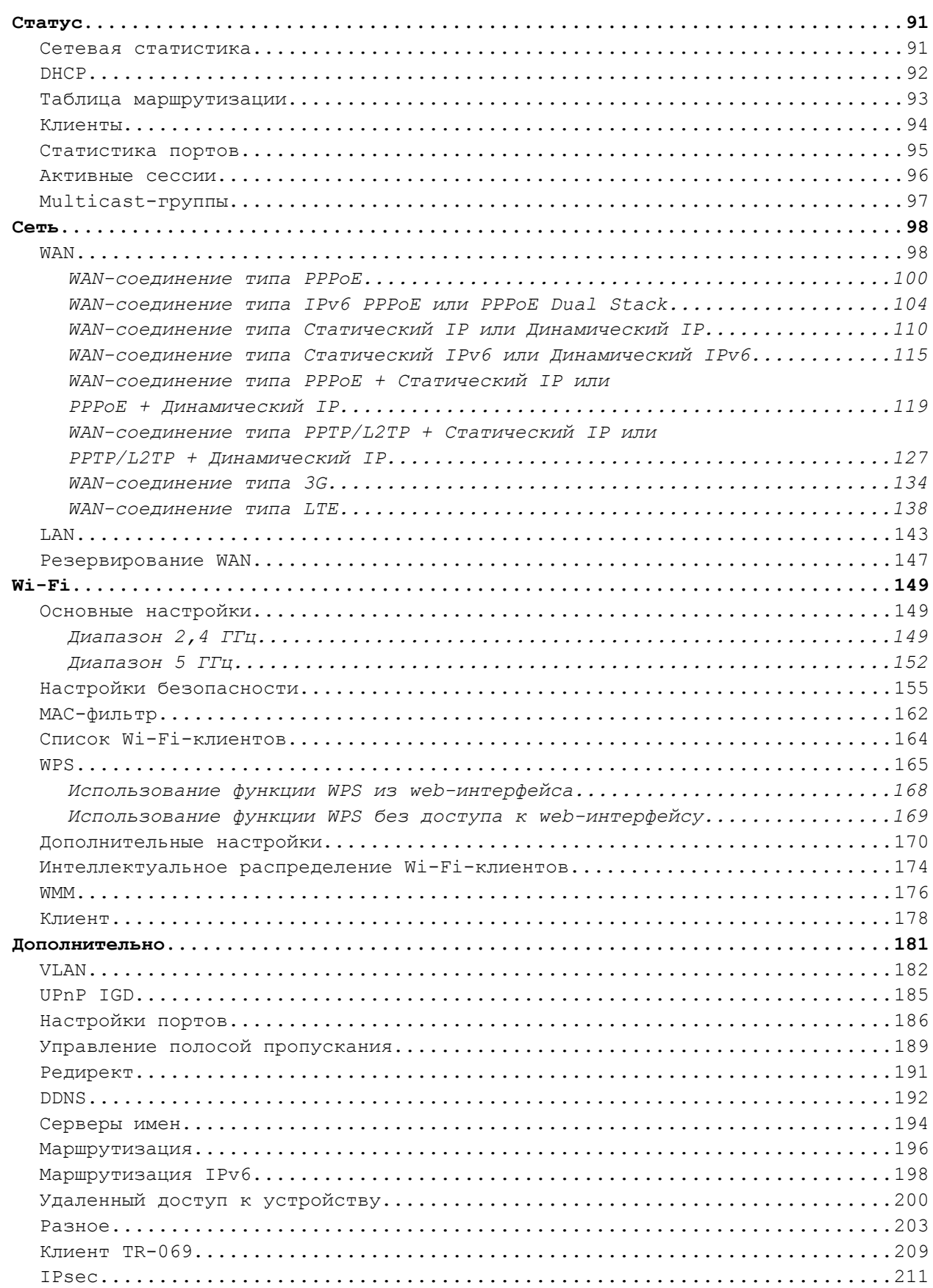

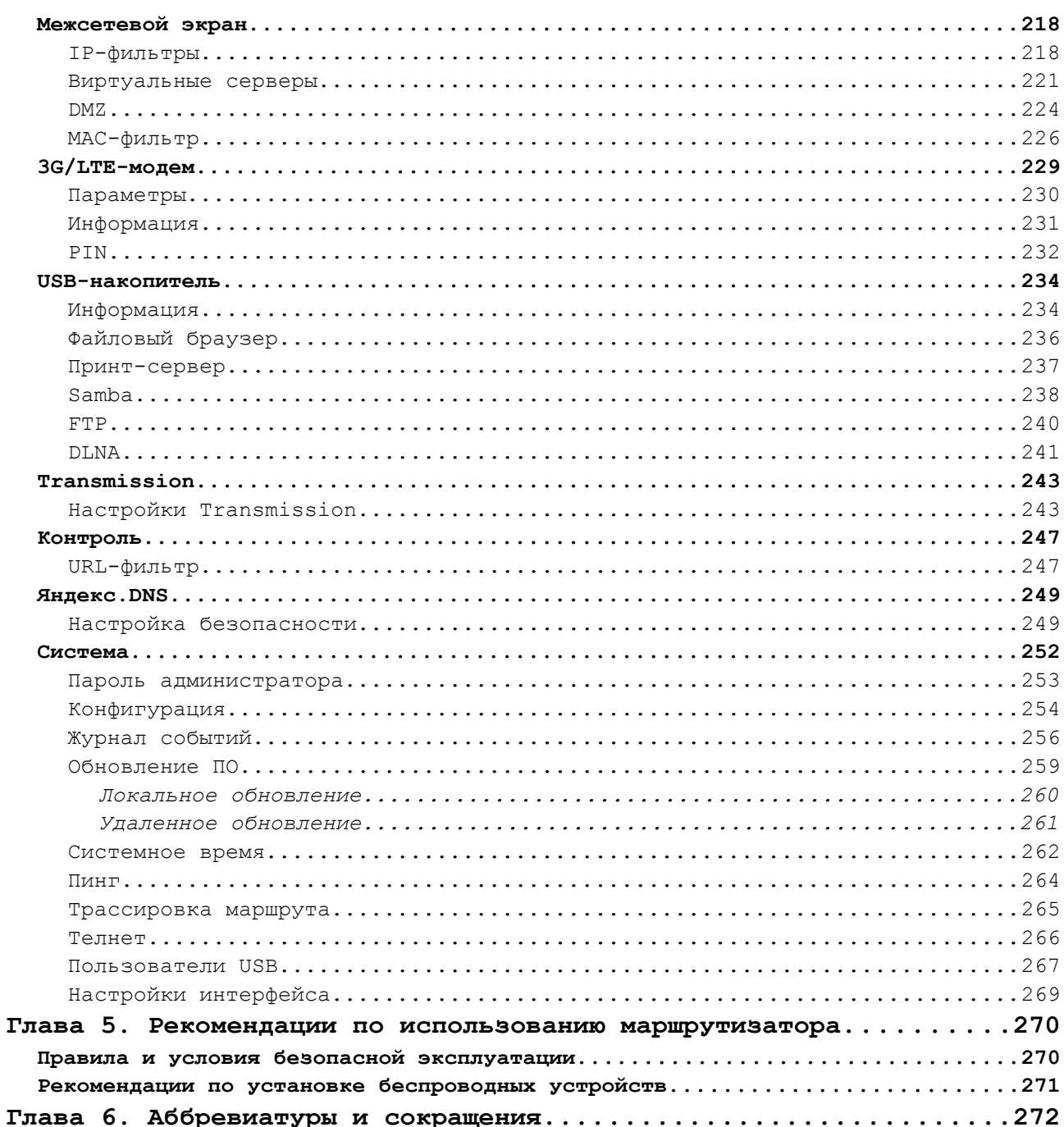

## <span id="page-4-3"></span>**ГЛАВА 1. ВВЕДЕНИЕ**

## <span id="page-4-2"></span>*Аудитория и содержание*

В данном руководстве приводится описание маршрутизатора DIR-825/AC, порядок настройки и рекомендации по его использованию.

Настоящее руководство предназначено для пользователей, знакомых с основными принципами организации сетей, которые создают домашнюю локальную сеть, а также системных администраторов, которые устанавливают и настраивают сети в офисах компаний.

## <span id="page-4-1"></span>*Условные обозначения*

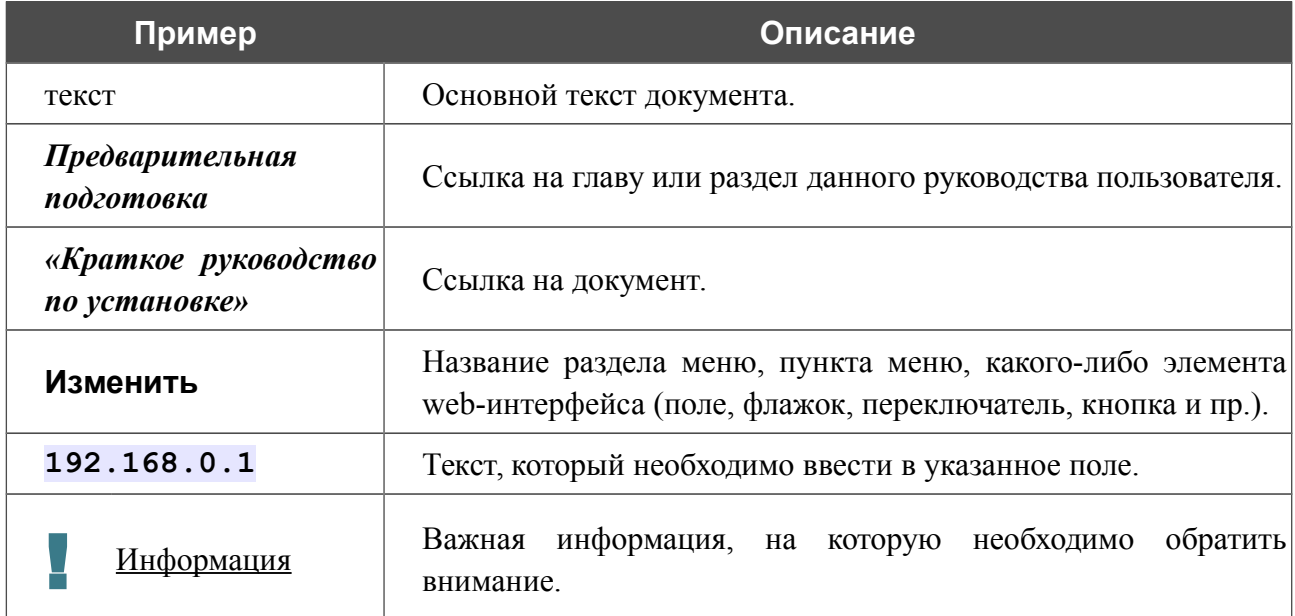

### <span id="page-4-0"></span>*Структура документа*

*Глава 1* содержит сведения о назначении и организации документа.

*Глава 2* содержит описание технических характеристик маршрутизатора DIR-825/AC и его внешнего вида, а также перечисление содержимого комплекта поставки.

*Глава 3* описывает процесс установки маршрутизатора DIR-825/AC и настройки компьютера для подключения к web-интерфейсу устройства.

*Глава 4* содержит подробное описание всех разделов меню web-интерфейса.

*Глава 5* содержит рекомендации по безопасному использованию маршрутизатора DIR-825/AC и советы по построению беспроводной сети.

*Глава 6* содержит список сокращений, используемых в настоящем руководстве пользователя.

## <span id="page-5-1"></span>**ГЛАВА 2. ОБЗОР МАРШРУТИЗАТОРА**

## <span id="page-5-0"></span>*Общее описание*

Устройство DIR-825/AC представляет собой беспроводной двухдиапазонный гигабитный маршрутизатор с поддержкой сетей LTE, 3G GSM и CDMA, который позволяет быстро и просто организовать беспроводную и проводную сеть дома и в офисе.

Маршрутизатор оснащен USB-портом для подключения USB-модема<sup>[1](#page-5-2)</sup>, при помощи которого Вы сможете оперативно подключаться к сети Интернет. Кроме того, Вы можете подключить к USB-порту маршрутизатора USB-накопитель, который будет использоваться в качестве сетевого диска, или принтер.

Вы также можете подключить беспроводной маршрутизатор DIR-825/AC к кабельному или DSL-модему или выделенной Ethernet-линии, чтобы использовать высокоскоростное соединение с сетью Интернет для решения широкого круга профессиональных задач. Встроенный 4-портовый коммутатор маршрутизатора позволяет подключать компьютеры, оснащенные Ethernet-адаптерами, игровые консоли и другие устройства к Вашей сети.

Используя беспроводной маршрутизатор DIR-825/AC, Вы сможете быстро организовать высокоскоростную беспроводную сеть дома и в офисе, предоставив доступ к сети Интернет компьютерам и мобильным устройствам практически в любой точке (в зоне действия беспроводной сети). Одновременная работа в диапазонах 2,4 ГГц и 5 ГГц позволяет использовать беспроводную сеть для широкого круга задач. Маршрутизатор может выполнять функции базовой станции для подключения к беспроводной сети устройств, работающих по стандартам 802.11a, 802.11b, 802.11g, 802.11n и 802.11ac (со скоростью беспроводного соединения до 1167 Мбит/с)<sup>[2](#page-5-3)</sup>.

В маршрутизаторе реализовано множество функций для беспроводного интерфейса. Устройство поддерживает несколько стандартов безопасности (WEP, WPA/WPA2), фильтрацию подключаемых устройств по MAC-адресу, а также позволяет использовать технологии WPS и WMM.

Кроме того, устройство оборудовано кнопкой для выключения/включения Wi-Fi-сети. В случае необходимости, например, уезжая из дома, Вы можете выключить беспроводную сеть маршрутизатора одним нажатием на кнопку, при этом устройства, подключенные к LANпортам маршрутизатора, останутся в сети.

Возможность настройки гостевой Wi-Fi-сети позволит Вам создать отдельную беспроводную сеть с индивидуальными настройками безопасности и ограничением максимальной скорости. Устройства гостевой сети смогут подключиться к Интернету, но будут изолированы от устройств и ресурсов локальной сети маршрутизатора.

<span id="page-5-2"></span><sup>1</sup> USB-модем не входит в комплект поставки. Компания D-Link не гарантирует совместимость со всеми USBмодемами. Список поддерживаемых модемов см. в разделе *[Технические характеристики\\*](#page-7-0)*, стр. [8.](#page-7-0)

<span id="page-5-3"></span><sup>2</sup> До 300 Мбит/с в диапазоне 2,4 ГГц и до 867 Мбит/с в диапазоне 5 ГГц.

Функция интеллектуального распределения Wi-Fi-клиентов будет полезна для сетей, состоящих из нескольких точек доступа или маршрутизаторов D-Link – настроив работу функции на каждом из них, Вы обеспечите подключение клиента к точке доступа (маршрутизатору) с максимальным уровнем сигнала.

Беспроводной маршрутизатор DIR-825/AC оснащен встроенным межсетевым экраном. Расширенные функции безопасности позволяют минимизировать последствия действий хакеров и предотвращают вторжения в Вашу сеть и доступ к нежелательным сайтам для пользователей Вашей локальной сети.

Встроенный сервис Яндекс.DNS обеспечивает защиту от вредоносных и мошеннических сайтов, а также позволяет ограничить доступ детей к «взрослым» материалам.

Для настройки беспроводного маршрутизатора DIR-825/AC используется простой и удобный встроенный web-интерфейс (доступен на нескольких языках).

Вы легко можете обновить встроенное ПО – маршрутизатор сам находит проверенную версию ПО на сервере обновлений D-Link и уведомляет пользователя о готовности установить его.

## <span id="page-7-0"></span>*Технические характеристики[\\*](#page-7-1)*

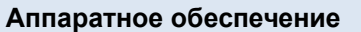

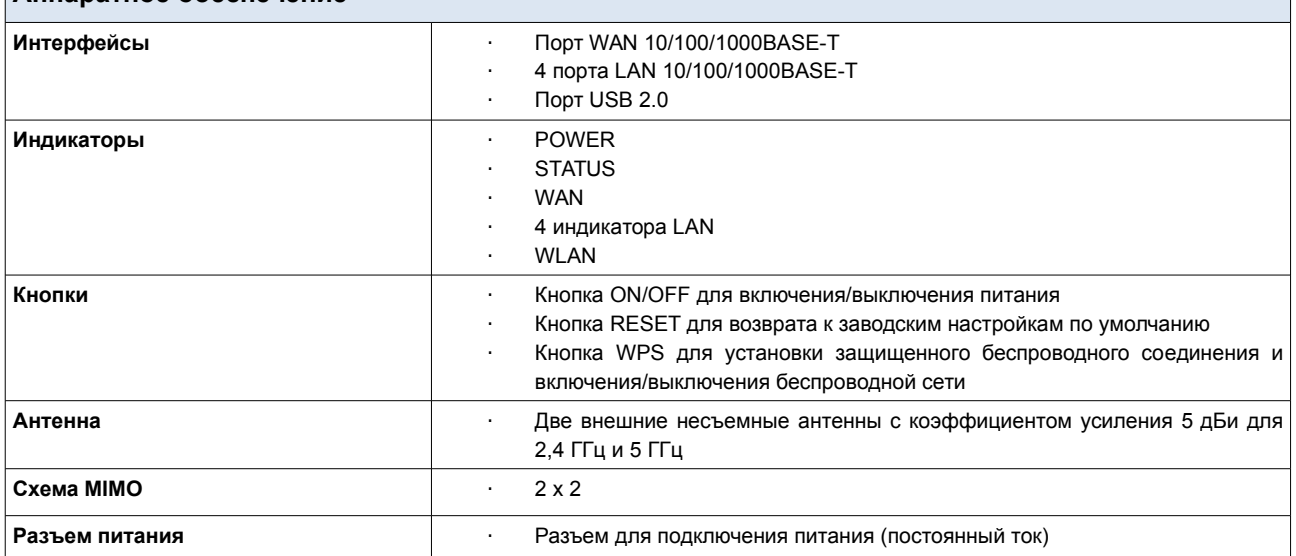

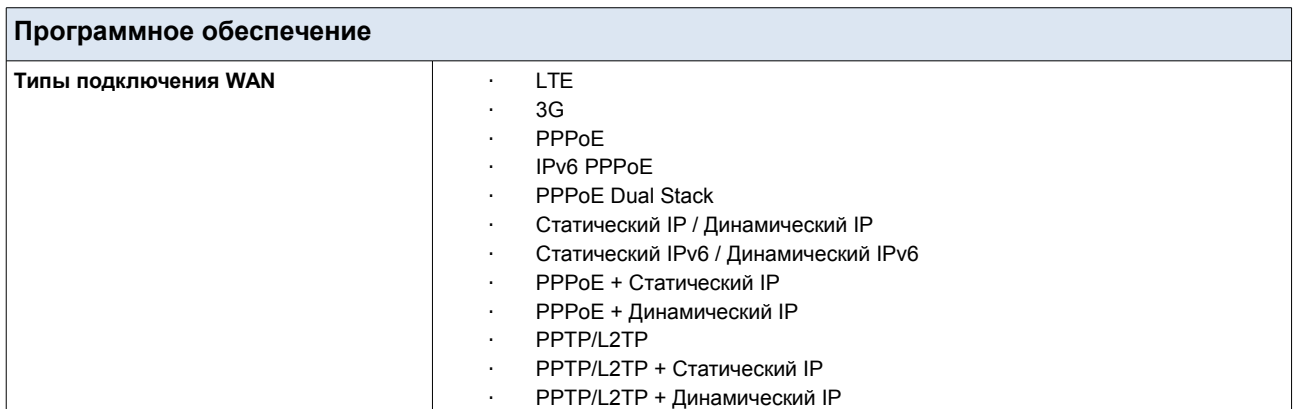

<span id="page-7-1"></span><sup>\*</sup> Характеристики устройства могут изменяться без уведомления. См. актуальные версии внутреннего ПО и соответствующую документацию на сайте [www.dlink.ru.](http://www.dlink.ru/)

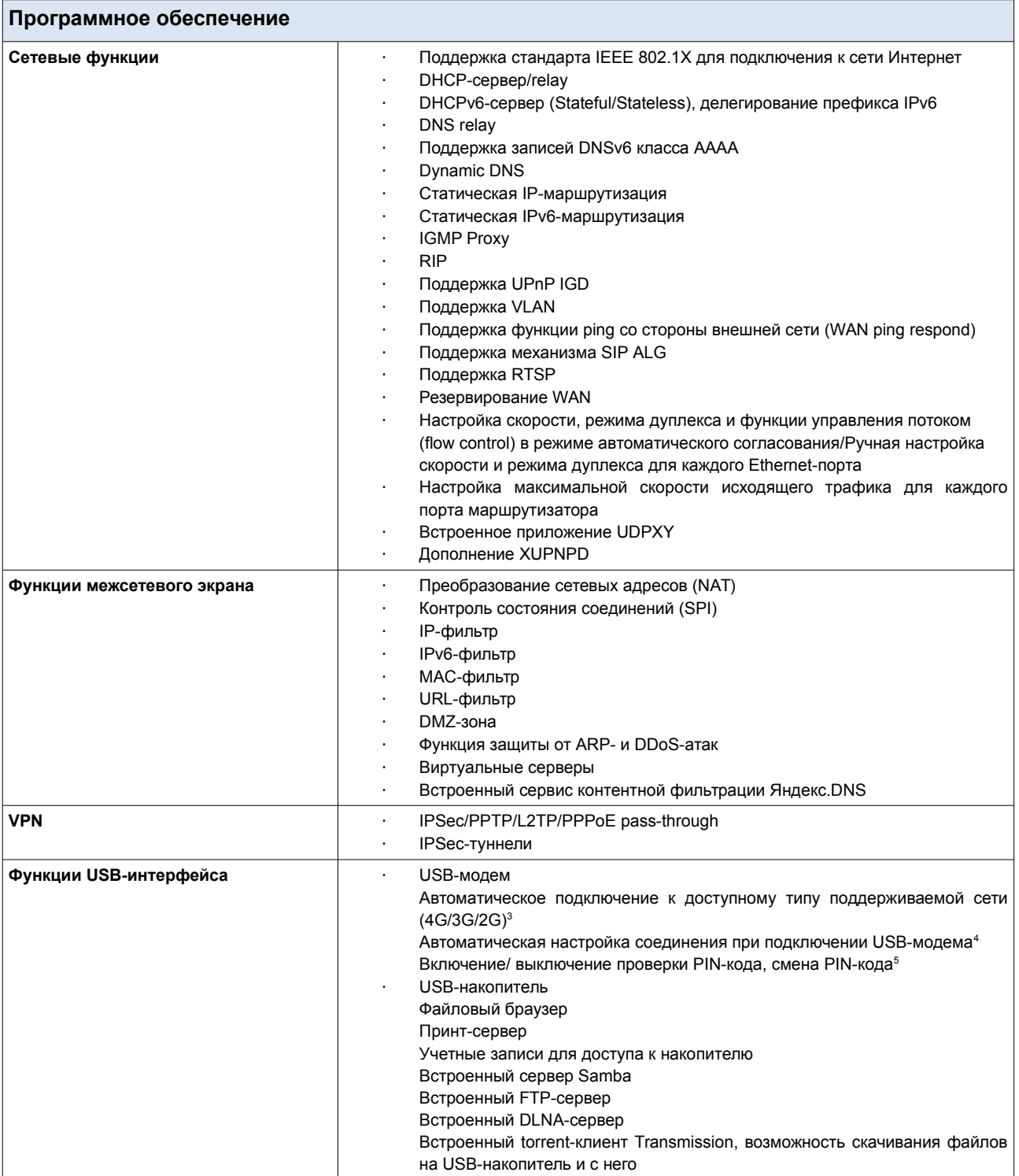

<span id="page-8-0"></span><sup>3</sup> Для LTE и GSM USB-модемов.

<span id="page-8-1"></span><sup>4</sup> Для LTE и GSM USB-модемов.

<span id="page-8-2"></span><sup>5</sup> Для GSM USB-модемов и некоторых моделей LTE USB-модемов.

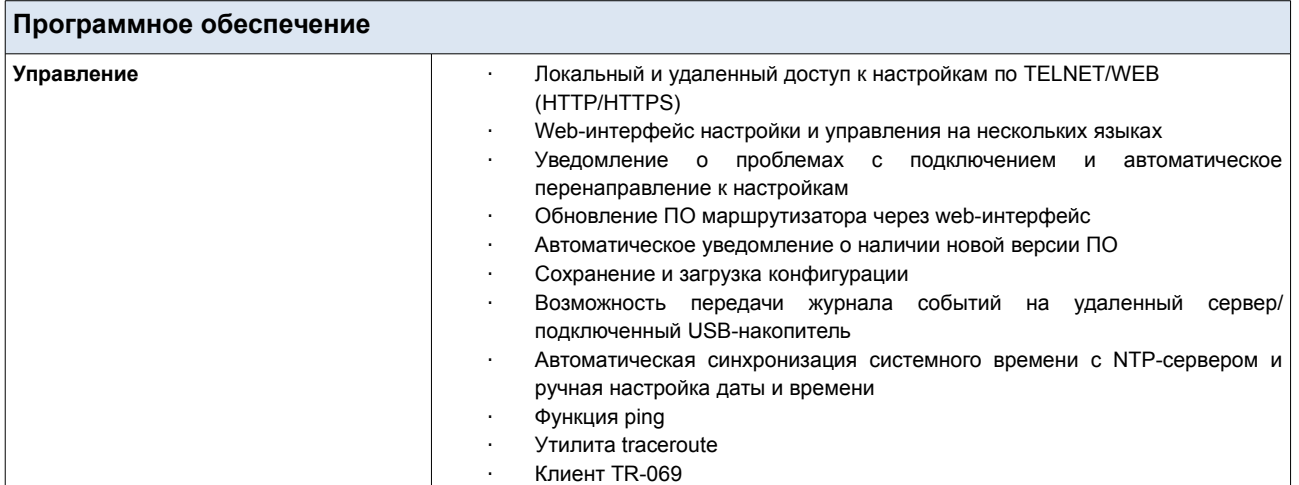

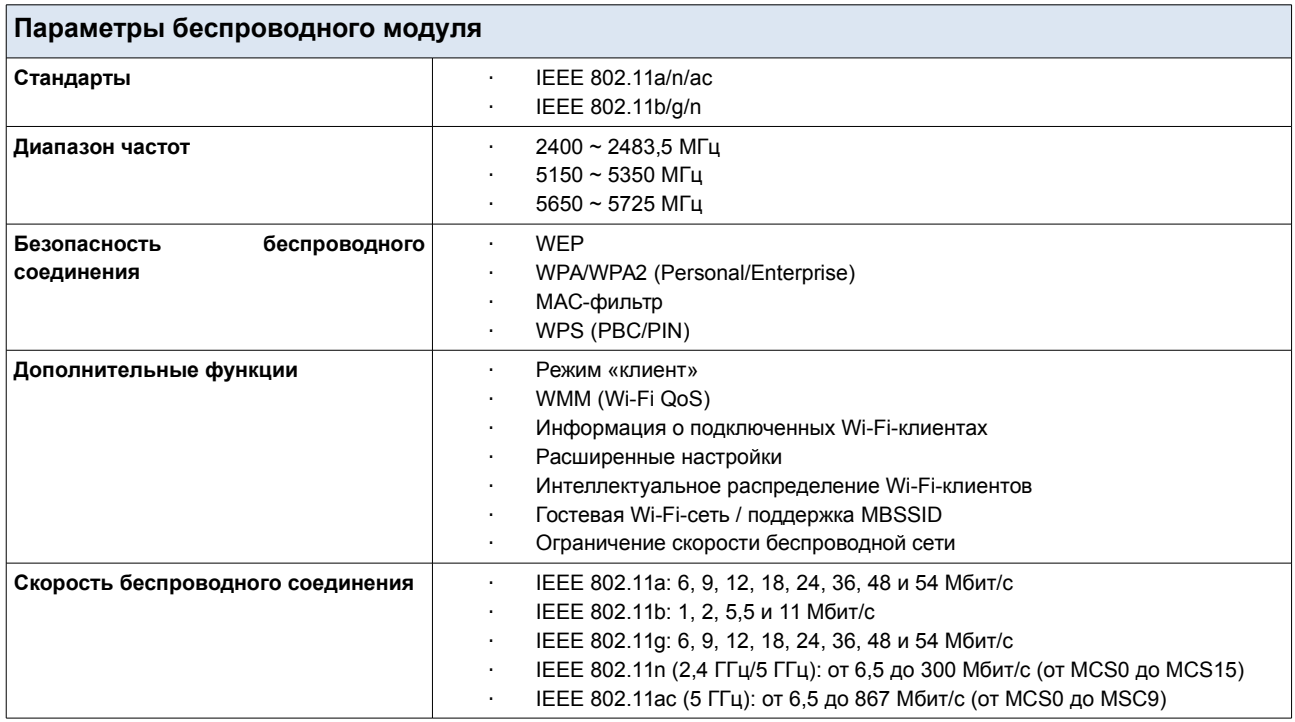

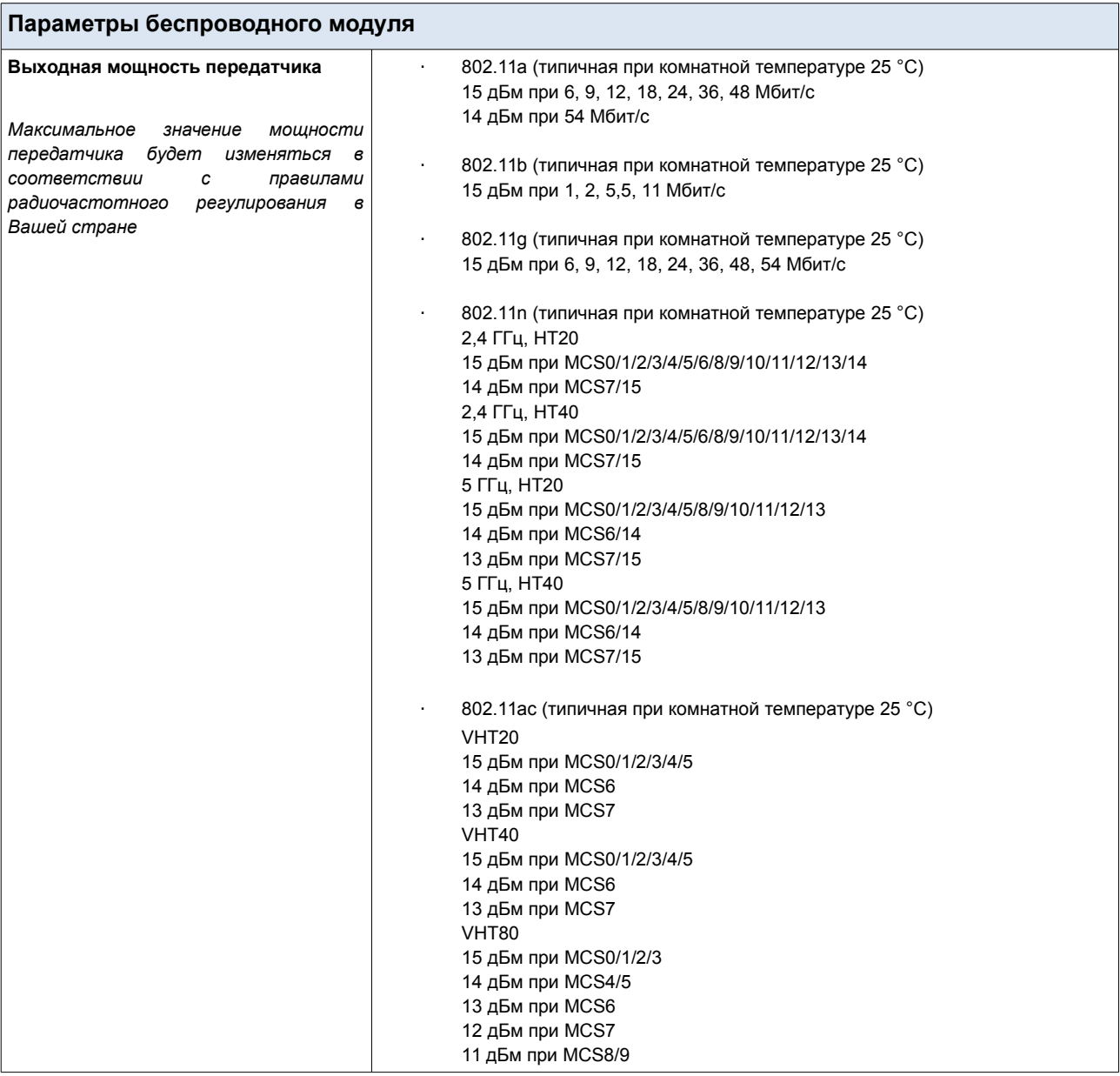

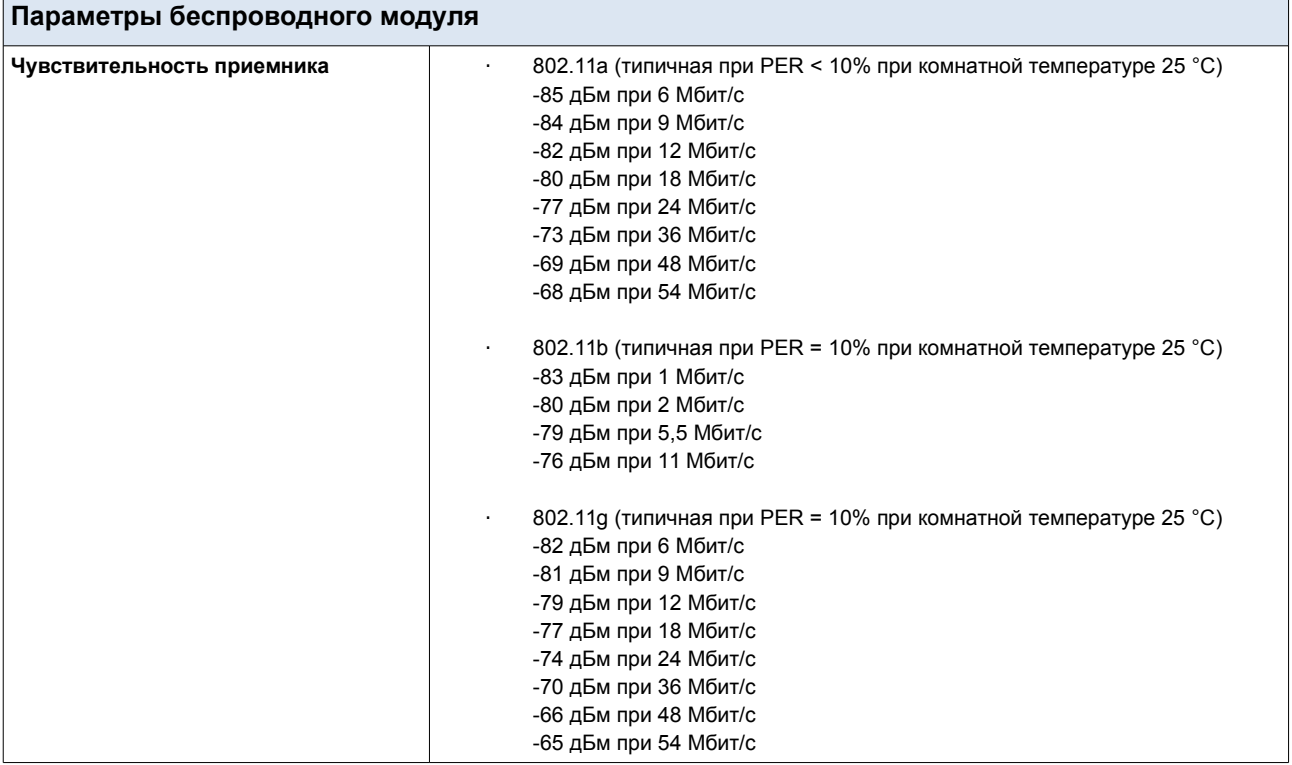

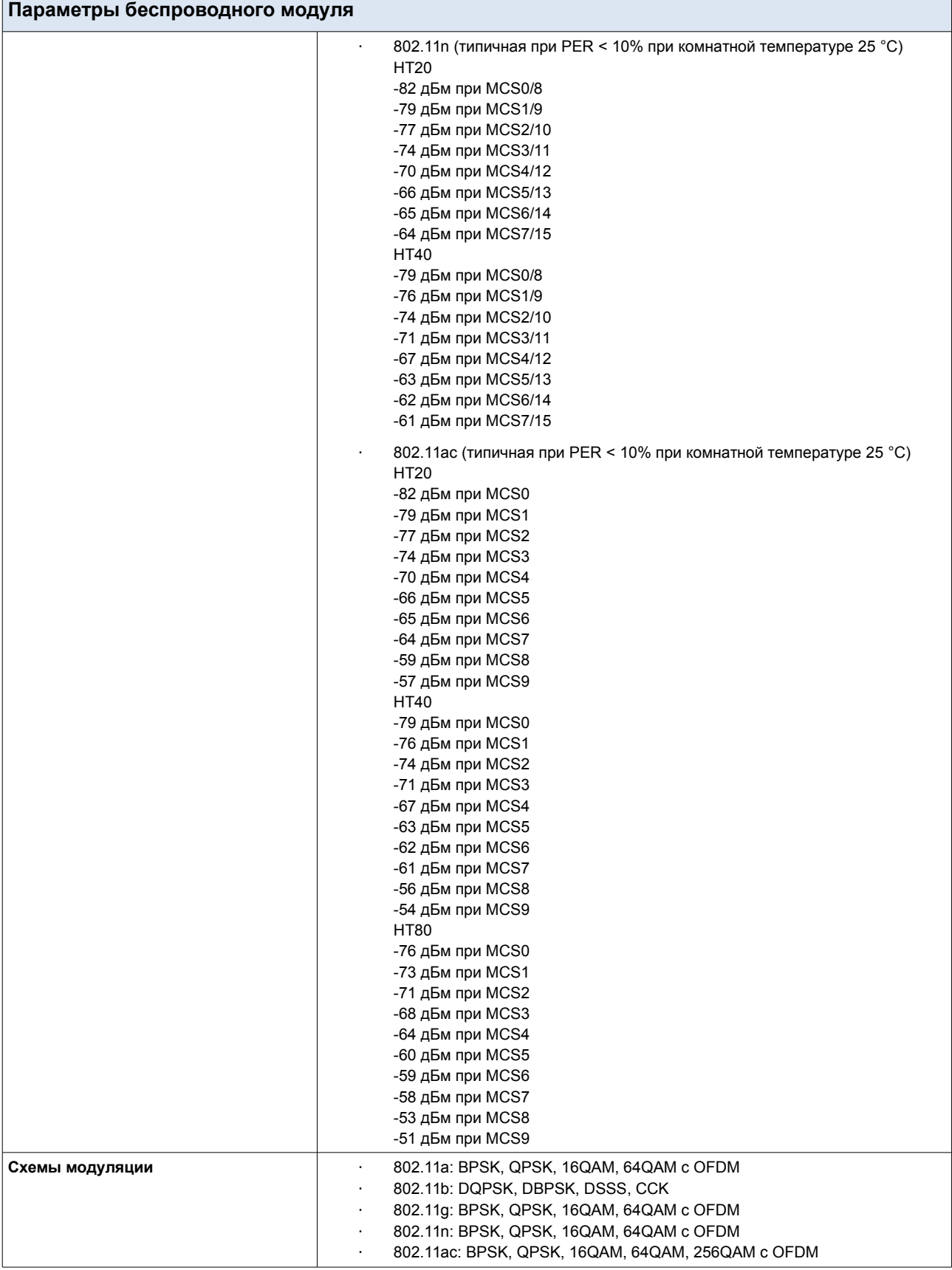

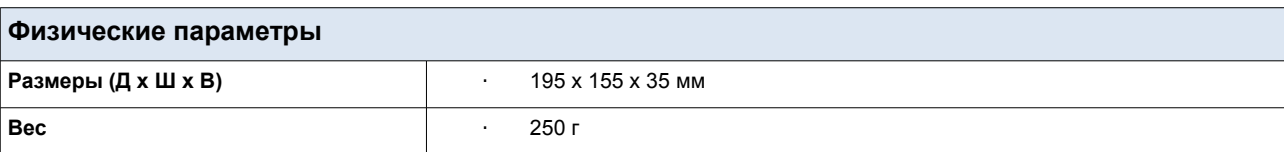

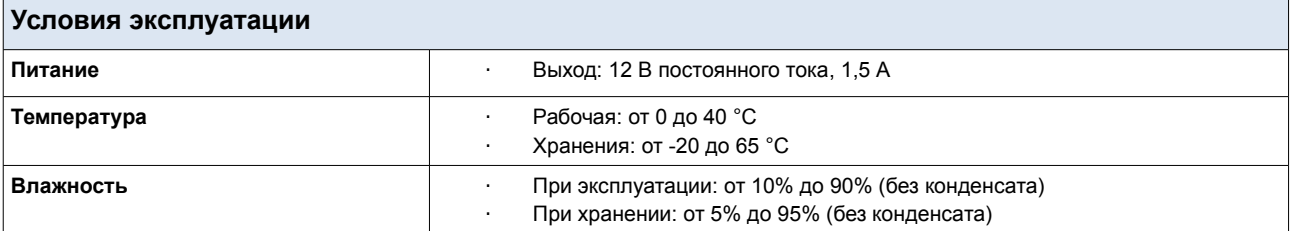

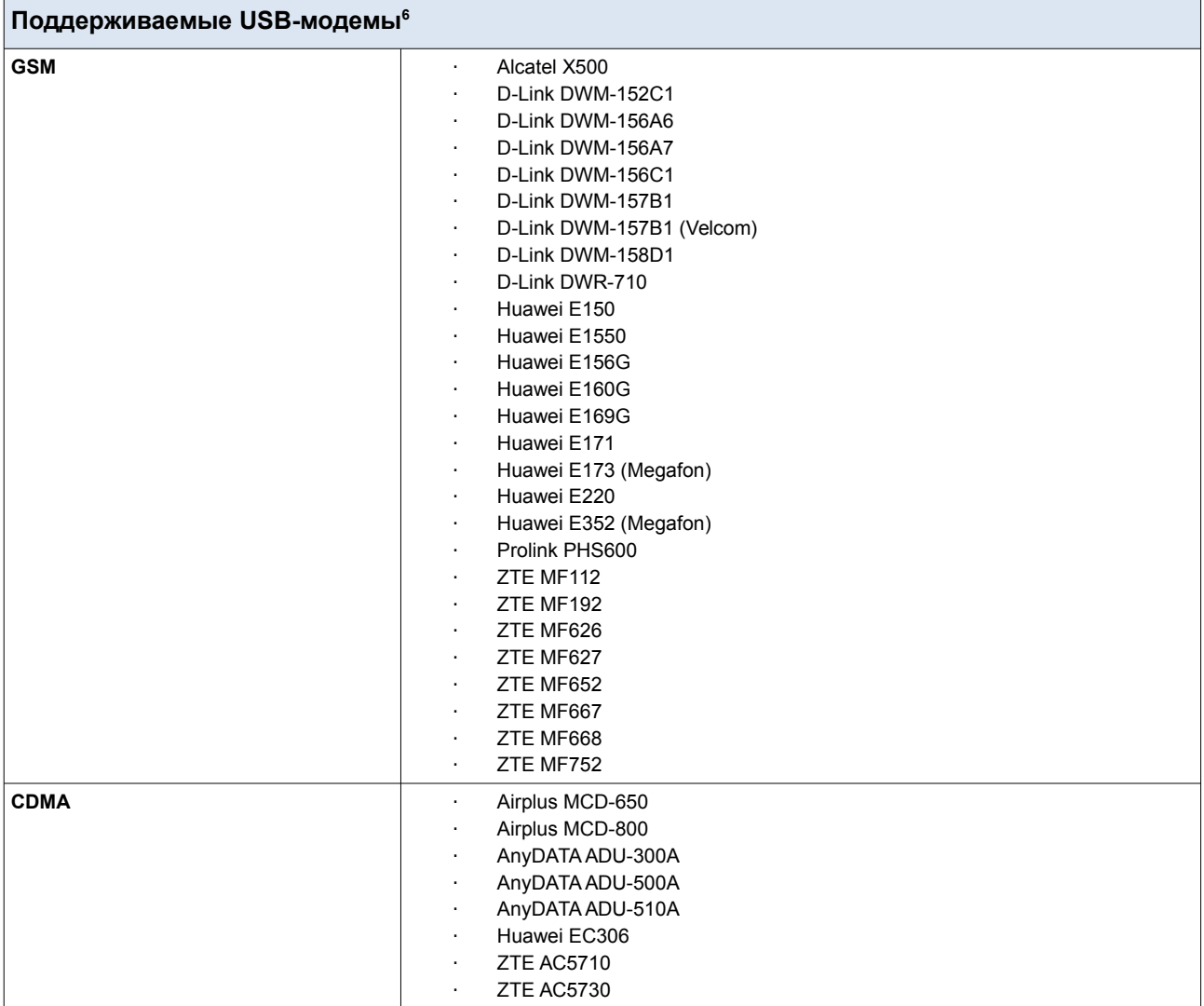

<span id="page-13-0"></span><sup>6</sup> Производитель не гарантирует корректную работу маршрутизатора со всеми модификациями внутреннего ПО USB-модемов.

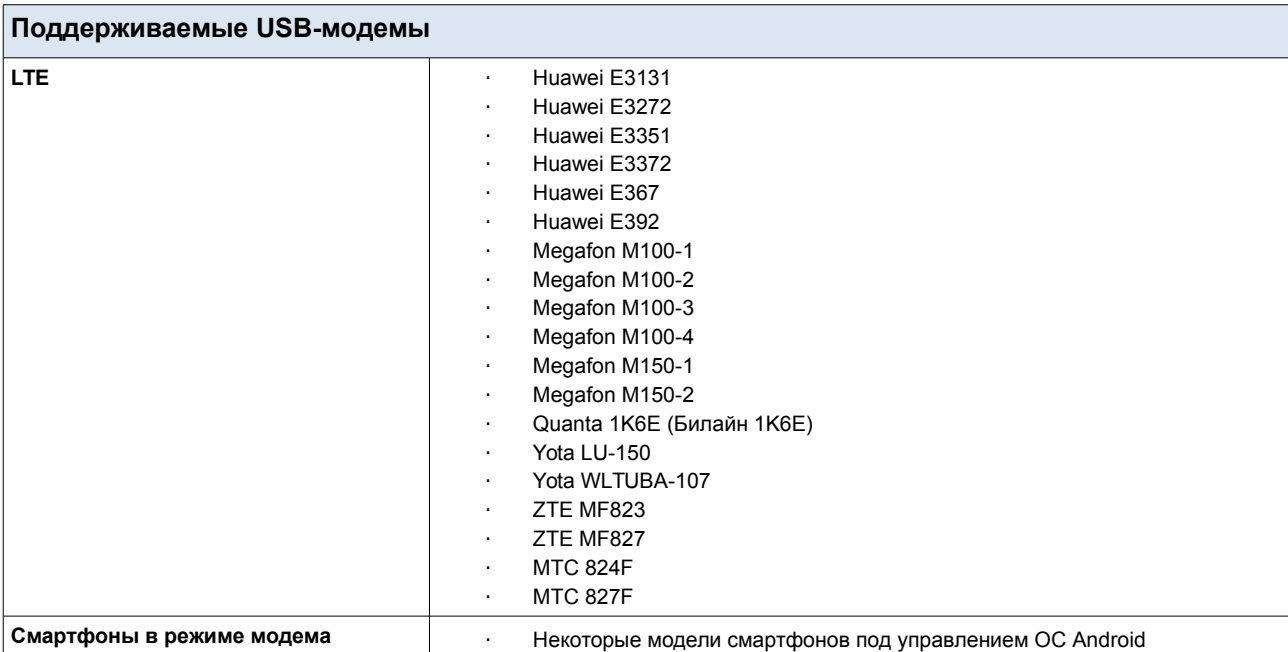

## <span id="page-15-1"></span>*Внешний вид устройства*

## <span id="page-15-0"></span>**Верхняя и передняя панели**

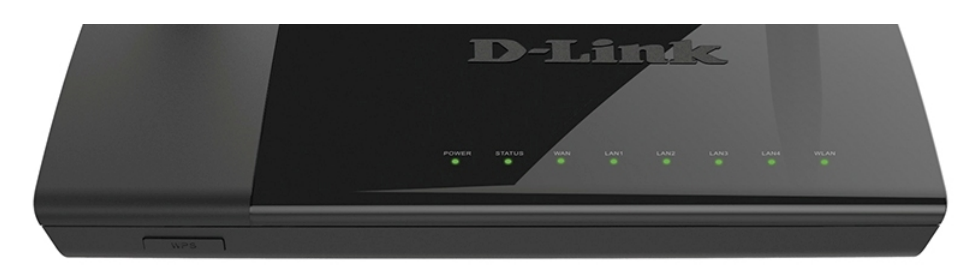

*Рисунок 1. Вид верхней панели DIR-825/AC.*

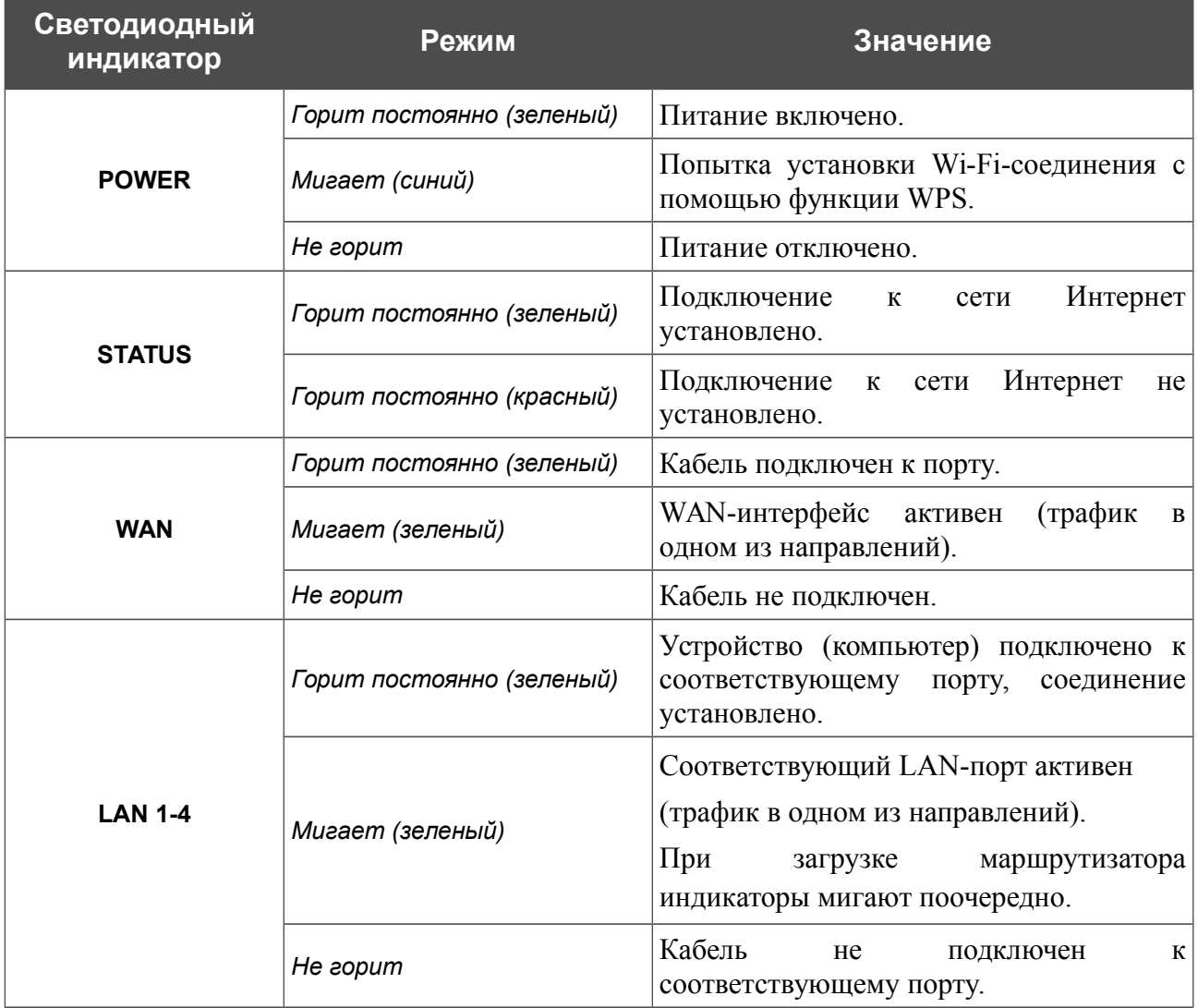

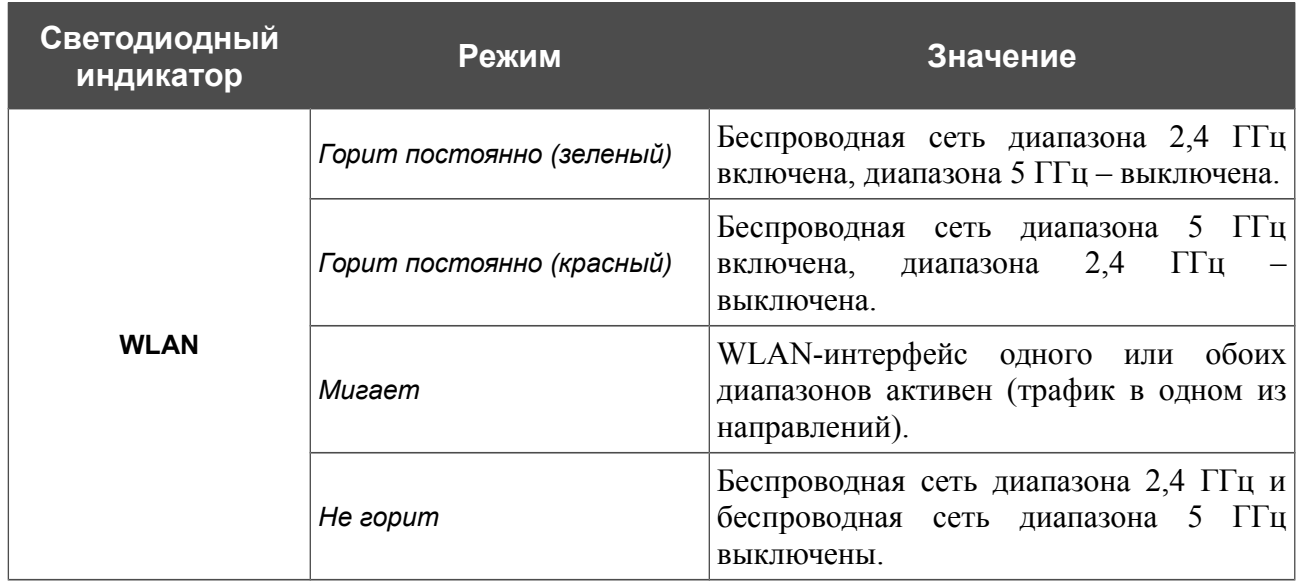

На передней панели маршрутизатора расположена кнопка **WPS**, предназначенная для установки защищенного беспроводного соединения (функция WPS) и включения/выключения беспроводной сети.

Для использования функции WPS: при включенном устройстве нажмите кнопку, удерживайте 2 секунды и отпустите. Светодиодный индикатор **POWER** должен начать мигать голубым светом.

Для включения/выключения беспроводной сети: при включенном устройстве нажмите кнопку, удерживайте 10 секунд, затем отпустите.

## <span id="page-17-0"></span>**Задняя панель**

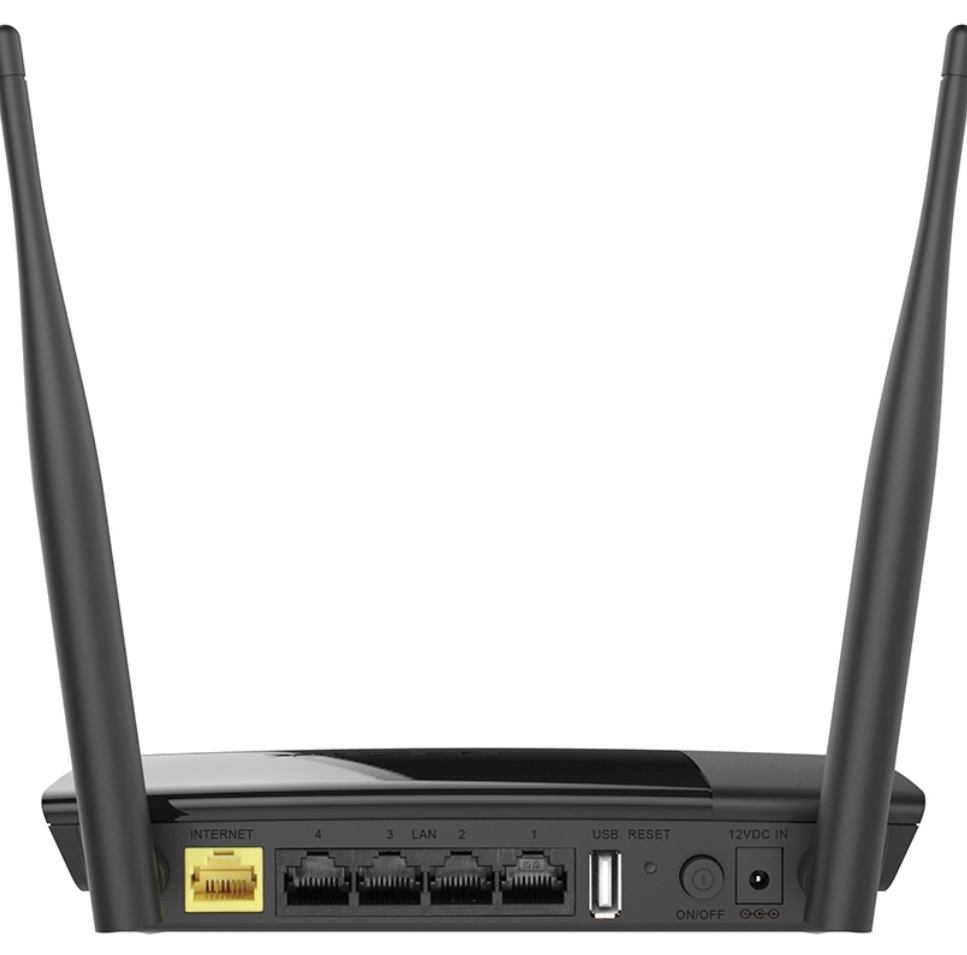

*Рисунок 2. Вид задней панели DIR-825/AC.*

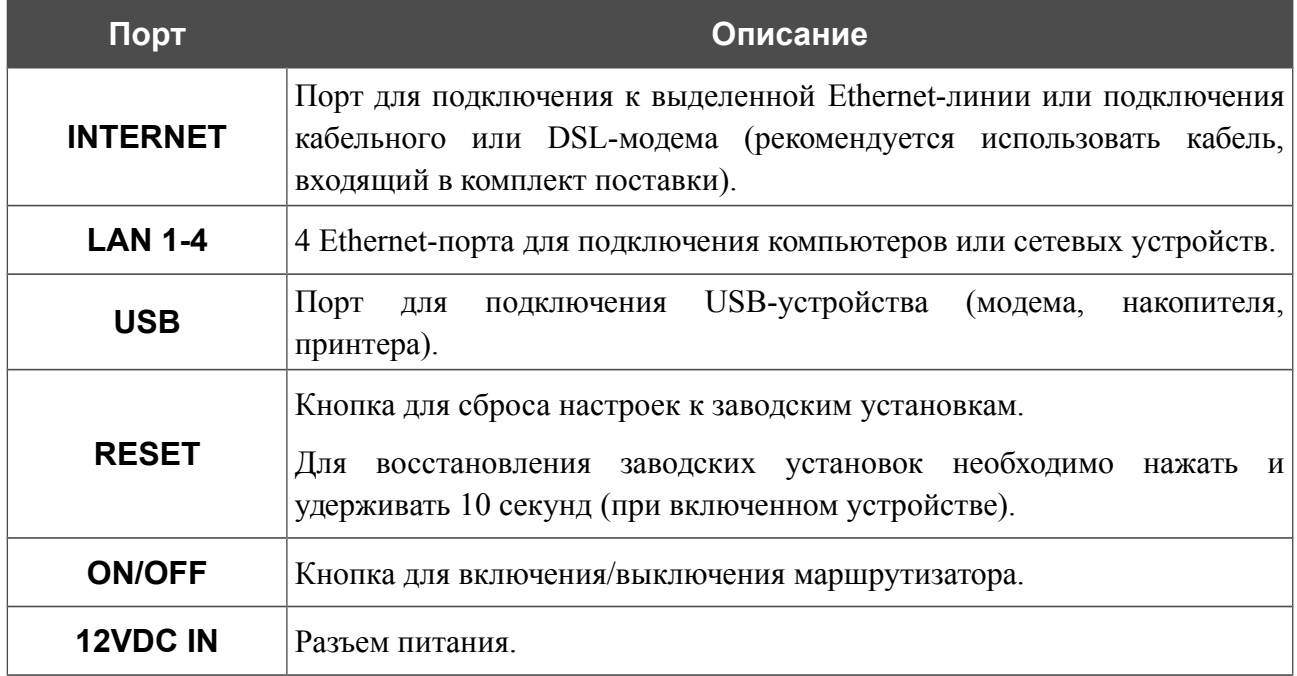

Также маршрутизатор оборудован двумя внешними несъемными Wi-Fi-антеннами.

## <span id="page-18-0"></span>*Комплект поставки*

Перед использованием устройства убедитесь, что в комплект поставки включено следующее:

- Маршрутизатор DIR-825/AC,
- адаптер питания постоянного тока 12В/1,5А,
- Ethernet-кабель (CAT 5E),
- документ *«Краткое руководство по установке»* (буклет).

Документы «*Руководство пользователя*» и «*Краткое руководство по установке*» доступны на сайте компании D-Link (см. [www.dlink.ru\)](http://www.dlink.ru/).

!<br>! Использование источника питания с напряжением, отличным от поставляемого с устройством, может привести к повреждению устройства и потере гарантии на него.

## <span id="page-19-1"></span>**ГЛАВА 3. УСТАНОВКА И ПОДКЛЮЧЕНИЕ МАРШРУТИЗАТОРА**

## <span id="page-19-0"></span>*Предварительная подготовка*

Перед подключением устройства прочтите данное руководство пользователя. Убедитесь, что у Вас имеется все необходимое оборудование, а также информация по всем используемым устройствам.

#### **Операционная система**

Настройка и управление беспроводным двухдиапазонным гигабитным маршрутизатором с поддержкой сетей LTE, 3G GSM и CDMA DIR-825/AC (далее – «маршрутизатором») выполняется с помощью встроенного web-интерфейса. Web-интерфейс доступен в любой операционной системе, которая поддерживает web-браузер.

#### **Web-браузер**

Для доступа к web-интерфейсу настройки и управления маршрутизатора рекомендуется использовать web-браузеры:

- Apple Safari версии 5 и выше,
- Google Chrome версии 10 и выше,
- Microsoft Internet Explorer версии 9 и выше,
- Microsoft Edge версии 20.10240 и выше,
- Mozilla Firefox версии 10 и выше.
- Opera версии 10 и выше.

Для успешной работы с web-интерфейсом настройки и управления в web-браузере должна быть включена поддержка JavaScript. Убедитесь, что данная опция не была отключена другим программным обеспечением (например, антивирусной программой или другим ПО, обеспечивающим безопасную работу в глобальной сети), запущенным на Вашем компьютере.

#### **Проводная или беспроводная сетевая карта (Ethernet- или Wi-Fi-адаптер)**

Любой компьютер, использующий маршрутизатор, должен быть оснащен Ethernet- или Wi-Fi-адаптером (сетевой картой). Если Ваш портативный или настольный компьютер не оснащен подобным устройством, установите Ethernet- или Wi-Fi-адаптер перед тем, как приступить к использованию маршрутизатора.

#### **Беспроводная связь**

Чтобы устройства, образующие беспроводную сеть, могли использовать маршрутизатор, в них должна быть установлена беспроводная сетевая карта (Wi-Fi-адаптер) стандарта 802.11a, b, g, n или ac. Кроме того, для данных устройств необходимо задать значения идентификатора SSID, номера канала и параметров безопасности, которые определены в web-интерфейсе маршрутизатора.

#### **USB-модем**

!

Для того чтобы подключиться к сети LTE, 3G GSM или CDMA, Вам необходимо подключить USB-модем к USB-порту маршрутизатора. Затем через web-интерфейс маршрутизатора Вы сможете настроить подключение к сети Интернет<sup>[7](#page-20-0)</sup>.

В USB-модеме должна быть установлена активная идентификационная карта (SIM или R-UIM) Вашего оператора.

Некоторые операторы требуют активации USB-модема перед использованием. Обратитесь к инструкциям по подключению, предоставленным Вашим оператором при заключении договора или размещенным на его web-сайте.

Для LTE и CDMA USB-модемов необходимо отключить проверку PIN-кода идентификационной карты до подключения USB-модема к маршрутизатору.

<span id="page-20-0"></span><sup>7</sup> Обратитесь к Вашему оператору для получения информации о зоне покрытия услуги и ее стоимости.

## <span id="page-21-1"></span>*Подключение к компьютеру и его настройка*

### <span id="page-21-0"></span>**Подключение к компьютеру с Ethernet-адаптером**

- 1. Выключите питание Вашего компьютера.
- 2. Подключите Ethernet-кабель к одному из LAN-портов, расположенных на задней панели маршрутизатора, и к Ethernet-адаптеру Вашего компьютера.
- 3. Для подключения через USB-модем: подключите USB-модем к USB-порту<sup>[8](#page-21-2)</sup>, расположенному на задней панели маршрутизатора.

!<br>! Если маршрутизатор включен, а Вам необходимо подключить или заменить USBмодем, выключите питание маршрутизатора, подключите модем к USB-порту и снова включите питание устройства.

- 4. Подключите адаптер питания к соответствующему разъему на задней панели маршрутизатора, а затем – к электрической розетке.
- 5. Включите маршрутизатор, нажав кнопку **ON/OFF** на задней панели устройства.
- 6. Включите компьютер и дождитесь загрузки операционной системы.

<span id="page-21-2"></span><sup>8</sup> USB-модемы рекомендуется подключать к USB-порту маршрутизатора при помощи USB-удлинителя.

## <span id="page-22-0"></span>**Настройка автоматического получения IP-адреса в ОС Windows XP**

- 1. Нажмите кнопку **Пуск** и перейдите в раздел **Панель управления > Сеть и подключения к Интернету > Сетевые подключения**.
- 2. В окне **Сетевые подключения** щелкните правой кнопкой мыши по соответствующему **Подключению по локальной сети** и выберите строку **Свойства** в появившемся контекстном меню.

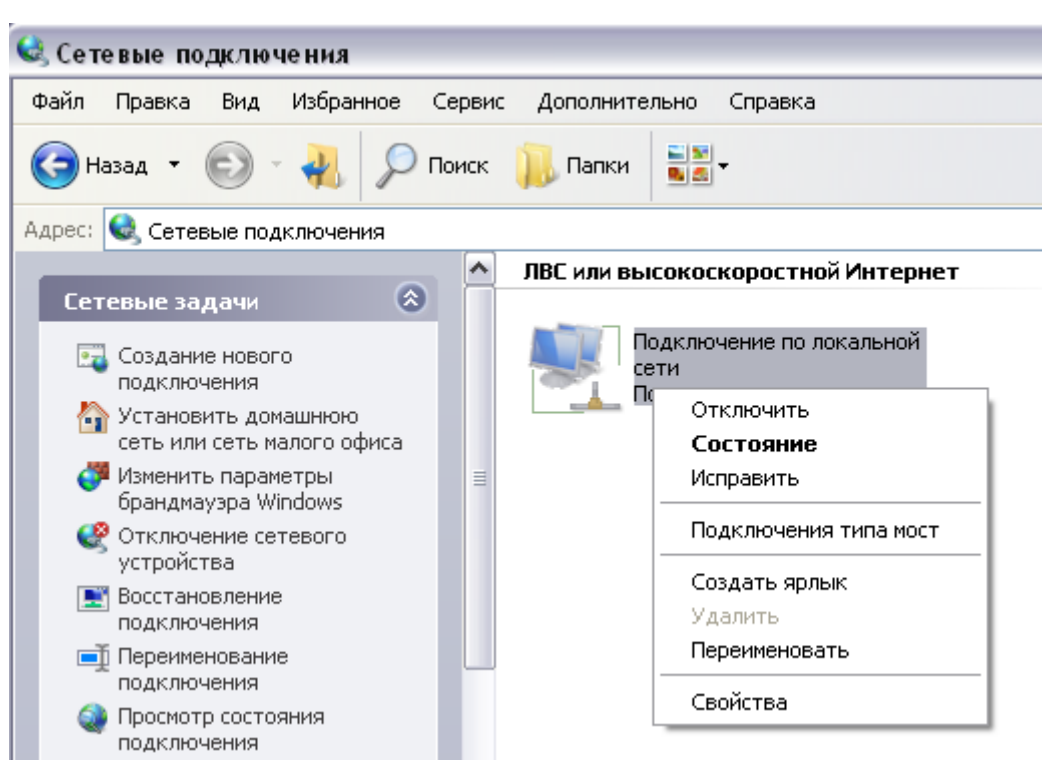

*Рисунок 3. Окно Сетевые подключения.*

3. В окне **Подключение по локальной сети – свойства** на вкладке **Общие** выделите строку **Протокол Интернета (TCP/IP)**. Нажмите кнопку **Свойства**.

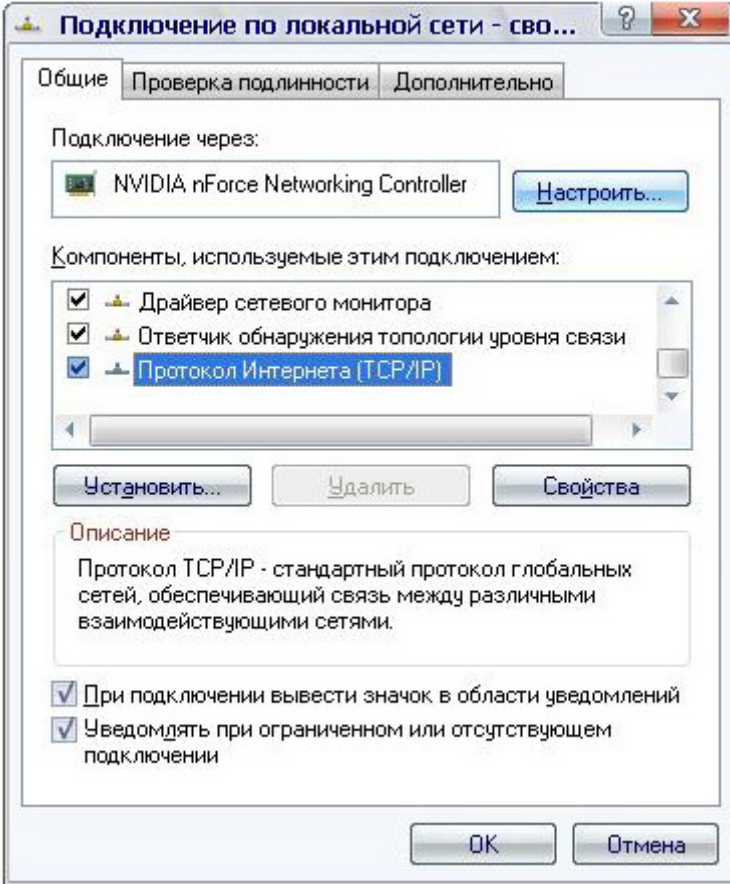

*Рисунок 4. Окно свойств подключения по локальной сети.*

4. Установите переключатели в положение **Получить IP-адрес автоматически** и **Получить адрес DNS-сервера автоматически**. Нажмите кнопку **OK**.

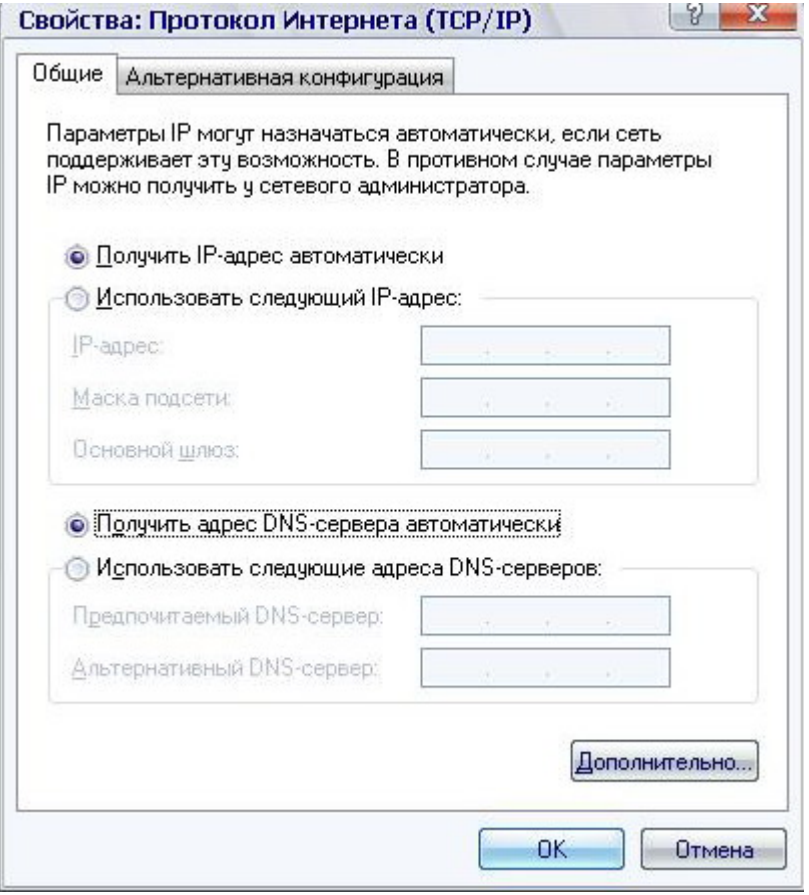

*Рисунок 5. Окно свойств протокола TCP/IP.*

5. Нажмите кнопку **ОК** в окне свойств подключения.

Теперь Ваш компьютер настроен на автоматическое получение IP-адреса.

### <span id="page-25-0"></span>**Настройка автоматического получения IP-адреса в ОС Windows 7**

- 1. Нажмите кнопку **Пуск** и перейдите в раздел **Панель управления**.
- 2. Выберите пункт **Центр управления сетями и общим доступом**. (Если панель управления имеет вид «по категориям» (в верхнем правом углу окна в списке **Просмотр** выбран пункт **Категория**), выберите строку **Просмотр состояния сети и задач** под пунктом **Сеть и Интернет**.)

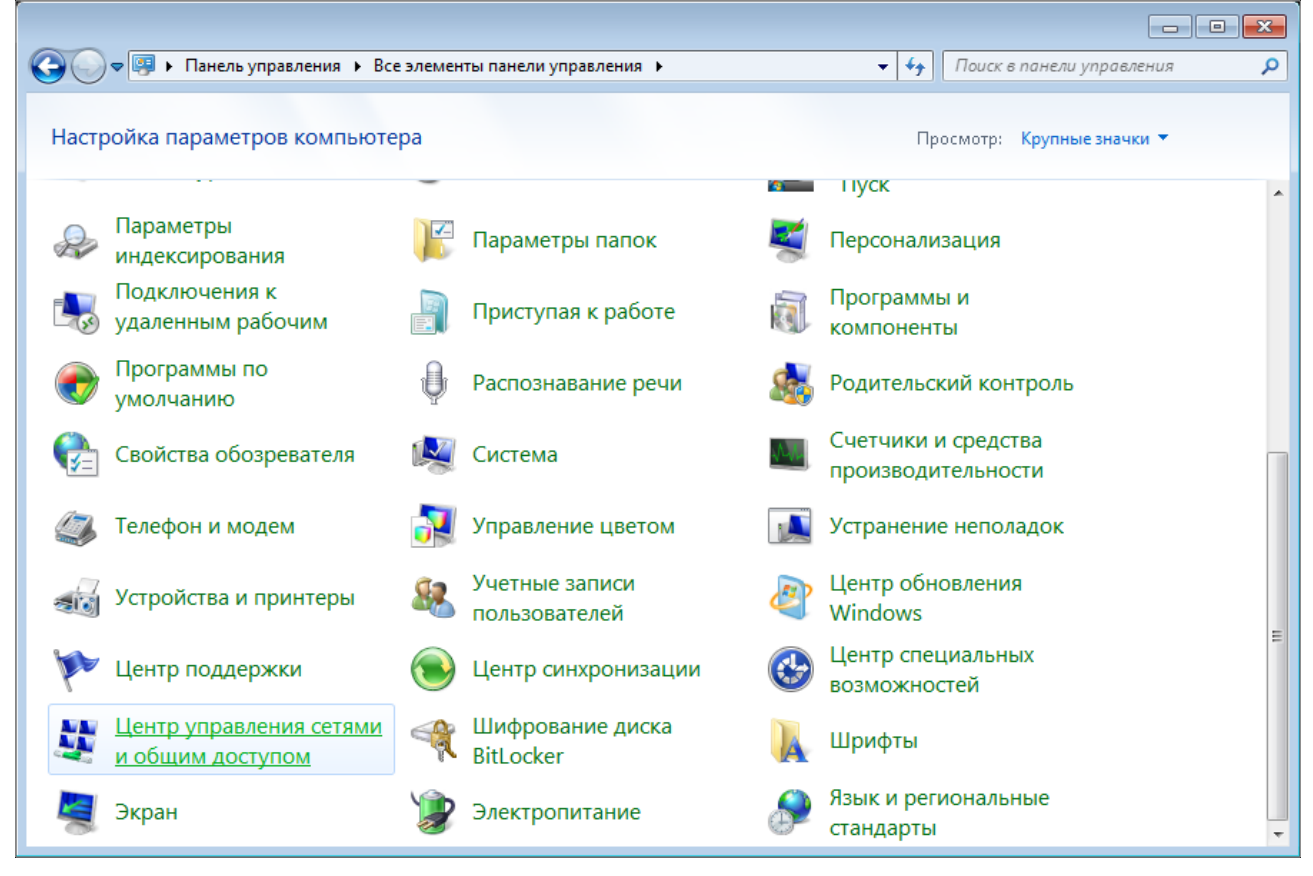

*Рисунок 6. Окно Панель управления.*

#### 3. В меню, расположенном в левой части окна, выберите пункт **Изменение параметров адаптера**.

|                                                                                                    | - « Сеть и Интернет → Центр управления сетями и общим доступом<br>Поиск в панели управления<br>$+$<br>۰.                                                                                                    |  |
|----------------------------------------------------------------------------------------------------|----------------------------------------------------------------------------------------------------|--|
| Панель управления -<br>домашняя страница<br>Управление беспроводными<br>сетями<br>Изменение параметров<br>адаптера<br>Изменить дополнительные<br>параметры общего доступа<br>См. также<br>Брандмауэр Windows<br>Домашняя группа<br>Свойства обозревателя | Просмотр основных сведений о сети и настройка подключений<br>Просмотр полной карты<br>Интернет<br>(этот компьютер)<br>Просмотр активных сетей<br>Подключение к сети<br>В данный момент вы не подключены ни к какой сети.<br>Изменение сетевых параметров<br>Настройка нового подключения или сети<br>Настройка беспроводного, широкополосного, модемного, прямого или<br>VPN-подключения или же настройка маршрутизатора или точки доступа.<br>Подключиться к сети<br>Подключение или повторное подключение к беспроводному, проводному, модемному<br>сетевому соединению или подключение к VPN.<br>Выбор домашней группы и параметров общего доступа<br>Доступ к файлам и принтерам, расположенным на других сетевых компьютерах, или<br>изменение параметров общего доступа.<br>Устранение неполадок<br>Диагностика и исправление сетевых проблем или получение сведений об исправлении. |  |
|                                                                                                    |                                                                                                    |  |

*Рисунок 7. Окно Центр управления сетями и общим доступом.*

4. В открывшемся окне щелкните правой кнопкой мыши по соответствующему **Подключению по локальной сети** и выберите строку **Свойства** в появившемся контекстном меню.

|                                                                                                    | $\begin{array}{c c c c c} \hline \multicolumn{3}{c }{\multicolumn{3}{c }{\mult$ |  |   |   |
|----------------------------------------------------------------------------------------------------|----------------------------------------------------------------------------------------------------|--|---|---|
| ) <del>©   • Панель</del> управления • Сеть и Интернет • Сетевые подключения •<br>Поиск: Сетевые подключения<br>$\mathbf{v}$ $\mathbf{t}$                                    |                                                                                                    |  |   | م |
| Упорядочить ▼                                                                                                    | $\frac{c}{M}$ = $\sqrt{2}$                                                                                                    |  | 帀 | 0 |
| Подключение по локальной сети<br>Отключить<br>m.<br>Состояние<br>Диагностика<br>0<br>Настройка моста<br>Создать ярлык<br>0<br>Удалить<br>⊕<br>Переименовать<br>0<br>Свойства |                                                                                                    |  |   |   |

*Рисунок 8. Окно Сетевые подключения.*

5. В окне **Подключение по локальной сети – свойства** на вкладке **Сеть** выделите строку **Протокол Интернета версии 4 (TCP/IPv4)**. Нажмите кнопку **Свойства**.

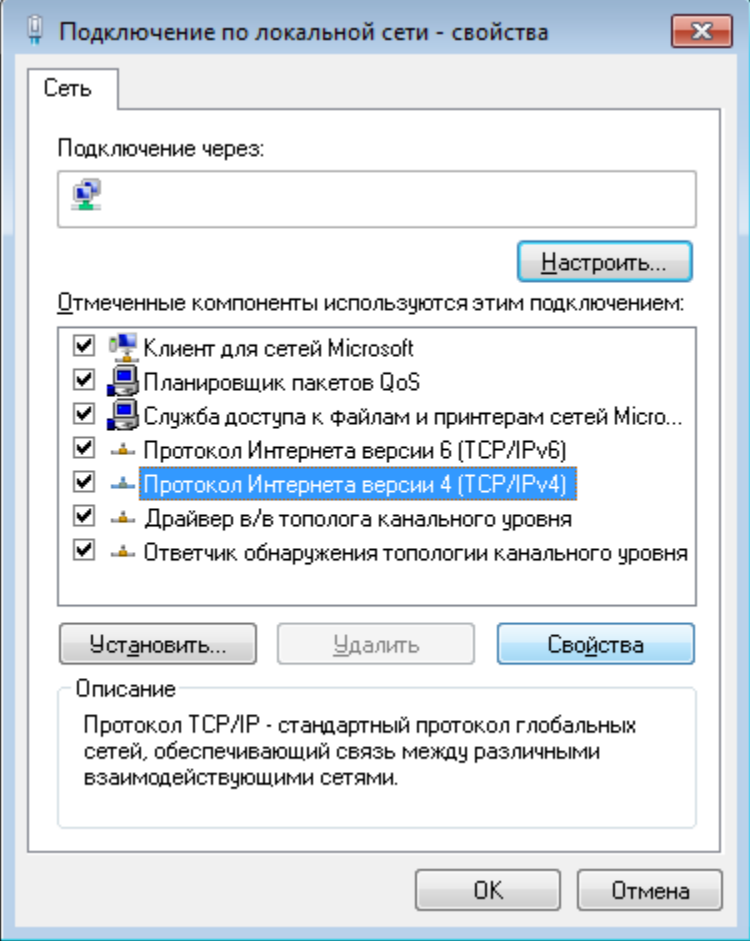

*Рисунок 9. Окно свойств подключения по локальной сети.*

6. Установите переключатели в положение **Получить IP-адрес автоматически** и **Получить адрес DNS-сервера автоматически**. Нажмите кнопку **ОК**.

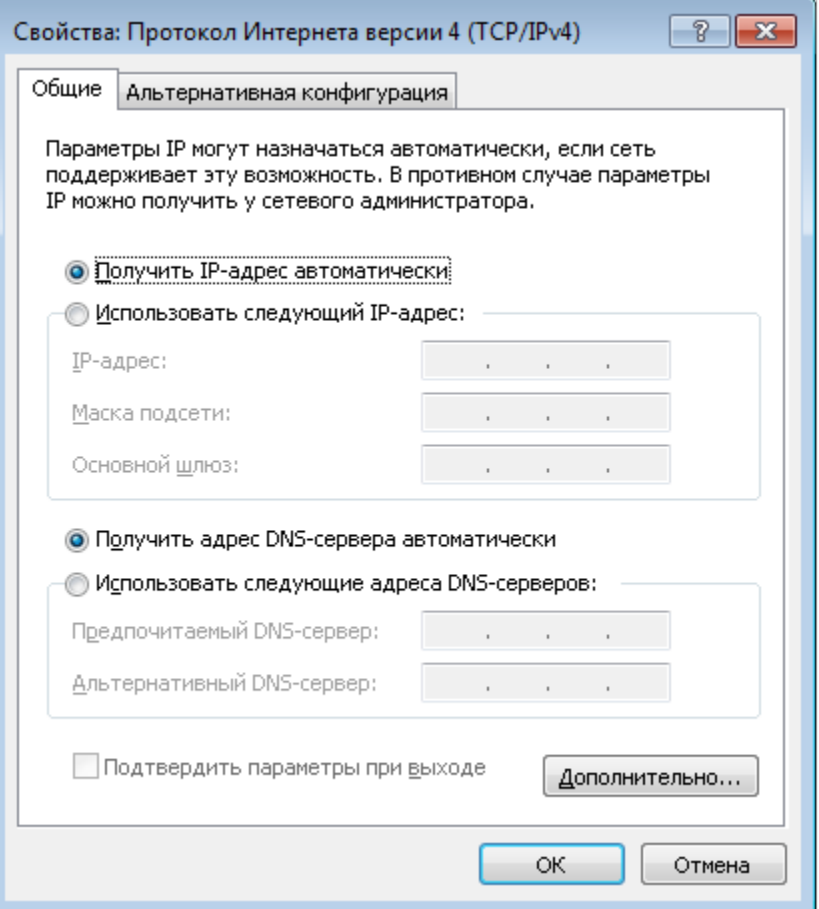

*Рисунок 10. Окно свойств протокола TCP/IPv4.*

7. Нажмите кнопку **OK** в окне свойств подключения.

Теперь Ваш компьютер настроен на автоматическое получение IP-адреса.

!<br>!

### <span id="page-30-0"></span>**Подключение к компьютеру с Wi-Fi-адаптером**

1. Для подключения через USB-модем: подключите USB-модем к USB-порту<sup>[9](#page-30-1)</sup>, расположенному на задней панели маршрутизатора.

Если маршрутизатор включен, а Вам необходимо подключить или заменить USBмодем, выключите питание маршрутизатора, подключите модем к USB-порту и снова включите питание устройства.

- 2. Подключите адаптер питания к соответствующему разъему на задней панели маршрутизатора, а затем – к электрической розетке.
- 3. Включите маршрутизатор, нажав кнопку **ON/OFF** на задней панели устройства.
- 4. Включите компьютер, дождитесь загрузки операционной системы.
- 5. Включите Wi-Fi-адаптер. На портативных компьютерах, оснащенных встроенным беспроводным сетевым адаптером, как правило, есть кнопка или переключатель, активирующий беспроводной сетевой адаптер (см. документацию по Вашему ПК). Если Ваш компьютер оснащен подключаемым беспроводным сетевым адаптером, установите программное обеспечение, поставляемое вместе с адаптером.

<span id="page-30-1"></span><sup>9</sup> USB-модемы рекомендуется подключать к USB-порту маршрутизатора при помощи USB-удлинителя.

## <span id="page-31-0"></span>**Настройка Wi-Fi-адаптера в ОС Windows XP**

- 1. Нажмите кнопку **Пуск** и перейдите в раздел **Панель управления > Сеть и подключения к Интернету > Сетевые подключения**.
- 2. Выделите значок беспроводного сетевого подключения и убедитесь, что Ваш Wi-Fiадаптер включен.

| • Сетевые подключения                                                                                                    |                                                                                                    |
|----------------------------------------------------------------------------------------------------|----------------------------------------------------------------------------------------------------|
| Файл Правка<br>Избранное<br>Вид<br>Сервис                                                                                                    | Дополнительно<br>Справка                                                                                                    |
| $\mathcal{F}_{\mathcal{F}}$ O Поиск $\mathcal{F}_{\mathcal{F}}$ Папки<br>Назад ▼                                                                                                    | 冊<br>اΩ<br>Синхронизация папки                                                                                                    |
| Адрес: Сетевые подключения                                                                                                    | → Переход<br>$\checkmark$                                                                                                    |
| ㅅ<br>$\hat{\mathbf{x}}$<br>Сетевые задачи<br>Создание нового<br>подключения<br>Установить домашнюю<br>сеть или сеть малого офиса<br>Изменить параметры<br>брандмауэра Windows<br>(ф) Просмотр доступных<br>беспроводных сетей.<br>Отключение сетевого<br>устройства<br>Восстановление<br>подключения | Входящее<br>Входящие подключения<br>Клиенты не подключены<br>ЛВС или высокоскоростной Интернет<br>Подключение по локальной<br>Беспроводное сетевое.<br>сети 3<br>Отключить<br>Сетевой кабель не подключен<br>Просмотр доступных беспроводных сетей<br>Подключение по локальной<br>Состояние<br>сети<br>Исправить |
| o<br>Переименование<br>подключения<br>Изменение настроек<br>подключения                                                                                                    | Подключено<br>Подключения типа мост<br>Создать ярлык<br>Удалить<br>Переименовать                                                                                                    |
| 交<br>Другие места                                                                                                    | Свойства                                                                                                    |
| Панель управления                                                                                                    |                                                                                                    |

*Рисунок 11. Окно Сетевые подключения.*

3. Выполните поиск доступных сетей.

!<br>!

- 4. В открывшемся окне **Беспроводное сетевое подключение** выделите беспроводную сеть **DIR-825** (для работы в диапазоне 2,4 ГГц) или **DIR-825-5G** (для работы в диапазоне 5 ГГц) и нажмите кнопку **Подключить**.
- 5. В открывшемся окне введите ключ сети (см. WPS PIN на наклейке со штрих-кодом на нижней панели устройства) в поля **Ключ сети** и **Подтверждение ключа** и нажмите кнопку **Подключить**.

После нажатия на кнопку **Подключить** отобразится окно **Состояние беспроводного сетевого соединения**.

Если первичная настройка маршрутизатора выполняется через Wi-Fi-соединение, то сразу после изменения настроек беспроводной сети маршрутизатора, заданных по умолчанию, необходимо будет заново установить беспроводное соединение, используя только что заданные параметры.

## <span id="page-32-0"></span>**Настройка Wi-Fi-адаптера в ОС Windows 7**

- 1. Нажмите кнопку **Пуск** и перейдите в раздел **Панель управления**.
- 2. Выберите пункт **Центр управления сетями и общим доступом**. (Если панель управления имеет вид «по категориям» (в верхнем правом углу окна в списке **Просмотр** выбран пункт **Категория**), выберите строку **Просмотр состояния сети и задач** под пунктом **Сеть и Интернет**.)

|                                                          |                                      |                          | $\qquad \qquad \Box$                      | $\mathbf{x}$<br><u>  o </u> |
|----------------------------------------------------------|--------------------------------------|--------------------------|-------------------------------------------|-----------------------------|
| © → Панель управления → Все элементы панели управления → |                                      |                          | $+$<br>Поиск в панели управления<br>▾∣    | م                           |
| Настройка параметров компьютера                          |                                      |                          | Просмотр: Крупные значки ▼                |                             |
|                                                          |                                      |                          | <b>TIVCK</b>                              |                             |
| Параметры<br>индексирования                              | Параметры папок                      |                          | Персонализация                            |                             |
| Подключения к<br>удаленным рабочим                       | Приступая к работе                   | $\overline{\mathcal{A}}$ | Программы и<br><b>КОМПОНЕНТЫ</b>          |                             |
| Программы по<br>умолчанию                                | Распознавание речи                   |                          | Родительский контроль                     |                             |
| Свойства обозревателя                                    | Система                              |                          | Счетчики и средства<br>производительности |                             |
| Телефон и модем                                          | Управление цветом                    |                          | Устранение неполадок                      |                             |
| Устройства и принтеры                                    | Учетные записи<br>пользователей      |                          | Центр обновления<br><b>Windows</b>        |                             |
| Центр поддержки                                          | Центр синхронизации                  |                          | Центр специальных<br>возможностей         |                             |
| Центр управления сетями<br>и общим доступом              | Шифрование диска<br><b>BitLocker</b> |                          | Шрифты                                    |                             |
| Экран                                                    | Электропитание                       |                          | Язык и региональные<br>стандарты          |                             |

*Рисунок 12. Окно Панель управления.*

- 3. В меню, расположенном в левой части окна, выберите пункт **Изменение параметров адаптера**.
- 4. В открывшемся окне выделите значок беспроводного сетевого подключения и убедитесь, что Ваш Wi-Fi-адаптер включен.
- 5. Чтобы открыть список доступных беспроводных сетей, выделите значок беспроводного сетевого подключения и нажмите кнопку **Подключение к** или в области уведомлений, расположенной в правой части панели задач, нажмите левой кнопкой мыши на значок сети.

| Нет подключения - Есть доступные подключения |  |        |            |  |  |  |
|----------------------------------------------|--|--------|------------|--|--|--|
| RU                                           |  | الله ا | 13.10.2011 |  |  |  |

*Рисунок 13. Область уведомлений панели задач.*

!<br>!

6. В открывшемся окне **Беспроводное сетевое подключение** выделите беспроводную сеть **DIR-825** (для работы в диапазоне 2,4 ГГц) или **DIR-825-5G** (для работы в диапазоне 5 ГГц), а затем нажмите кнопку **Подключение**.

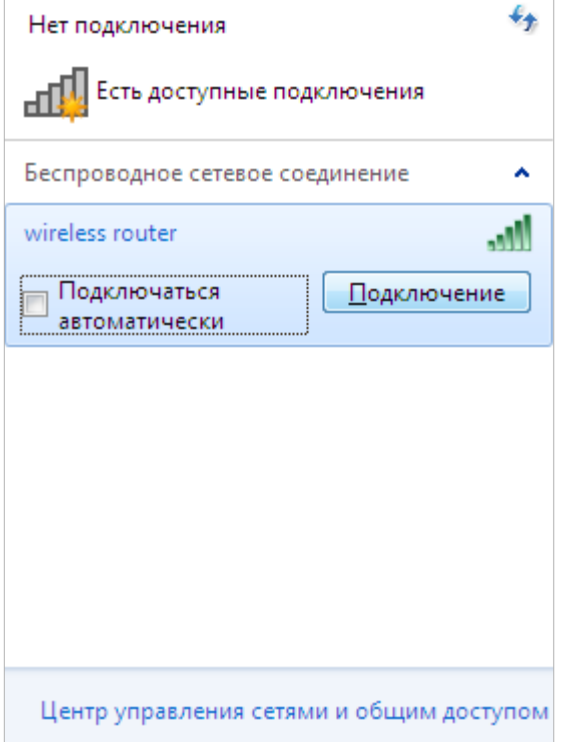

*Рисунок 14. Список доступных сетей.*

- 7. В открывшемся окне введите ключ сети (см. WPS PIN на наклейке со штрих-кодом на нижней панели устройства) в поле **Ключ безопасности** и нажмите кнопку **OK**.
- 8. Подождите 20-30 секунд. После того как соединение будет установлено, значок сети примет вид шкалы, отображающей уровень сигнала.

Если первичная настройка маршрутизатора выполняется через Wi-Fi-соединение, то сразу после изменения настроек беспроводной сети маршрутизатора, заданных по умолчанию, необходимо будет заново установить беспроводное соединение, используя только что заданные параметры.

## <span id="page-34-0"></span>*Подключение к web-интерфейсу*

!<br>!

!<br>!

После настройки соединения с маршрутизатором Вы можете обратиться к web-интерфейсу настройки и управления для задания необходимых параметров (создания WAN-соединения для подключения к сети Интернет, изменения параметров беспроводного соединения, настройки межсетевого экрана и др.)

 В целях безопасности DIR-825/AC с настройками по умолчанию не может подключаться к сети Интернет. Для начала работы Вам необходимо задать собственный пароль для доступа к web-интерфейсу и, если необходимо, задать другие настройки, рекомендованные Вашим провайдером.

Запустите web-браузер (см. раздел *[Предварительная подготовка](#page-19-0)*, стр. [20\)](#page-19-0). В адресной строке web-браузера введите IP-адрес маршрутизатора (по умолчанию установлен IP-адрес **192.168.0.1**). Нажмите клавишу **Enter**.

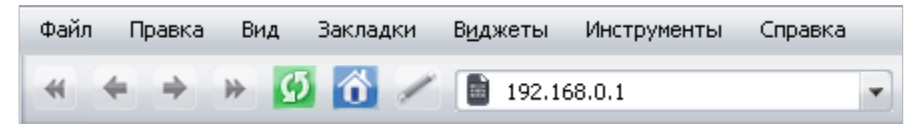

*Рисунок 15. Ввод IP-адреса DIR-825/AC в адресной строке web-браузера.*

Если при попытке подключения к web-интерфейсу маршрутизатора браузер выдает ошибку типа *«Невозможно отобразить страницу»*, убедитесь, что устройство правильно подключено к компьютеру.

При первом обращении к web-интерфейсу необходимо изменить пароль администратора, установленный по умолчанию. Введите новый пароль в полях **Password** (Пароль) и **Confirmation** (Подтверждение). Вы можете установить любой пароль, кроме **admin**. Используйте цифры, латинские буквы верхнего и нижнего регистра, а также символы, доступные на клавиатуре. Также необходимо изменить название беспроводной сети, установленное по умолчанию. Для этого в полях **Network name (SSID)** (Имя сети) и **5GHz Network name (SSID)** (Имя сети 5 ГГц) введите новое название для беспроводной сети маршрутизатора в диапазоне 2,4 ГГц и 5 ГГц соответственно или оставьте значения, предложенные маршрутизатором – **DIR-825-XXXX** и **DIR-825-5G-XXXX**, где **XXXX** – это последние 4 символа MAC-адреса устройства. Затем нажмите кнопку **Apply**.

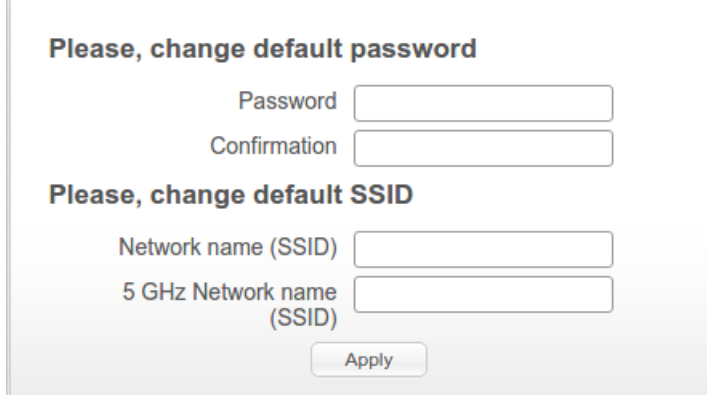

*Рисунок 16. Страница изменения пароля администратора, заданного по умолчанию.*

!

Запомните или запишите новый пароль администратора. В случае утери нового пароля администратора Вы сможете получить доступ к настройкам маршрутизатора только после восстановления заводских настроек по умолчанию при помощи аппаратной кнопки **RESET**. Такая процедура уничтожит все заданные Вами настройки маршрутизатора.

При следующих обращениях к web-интерфейсу будет открываться страница входа в систему. Введите имя пользователя (**admin**) в поле **Login** (**Имя пользователя**) и заданный Вами пароль в поле **Password** (**Пароль**), затем нажмите кнопку **Enter** (**Вход**).

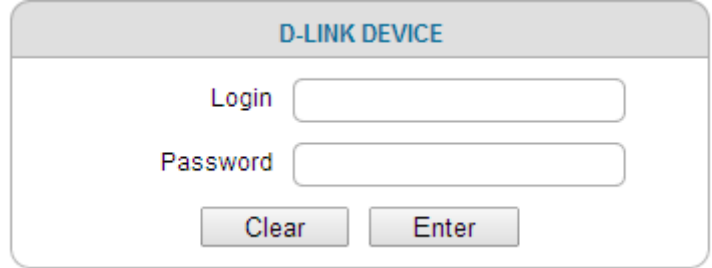

*Рисунок 17. Страница входа в систему.*
# *Структура web-интерфейса*

# **Страница общей информации**

В случае успешной регистрации открывается страница **Home / Information**.

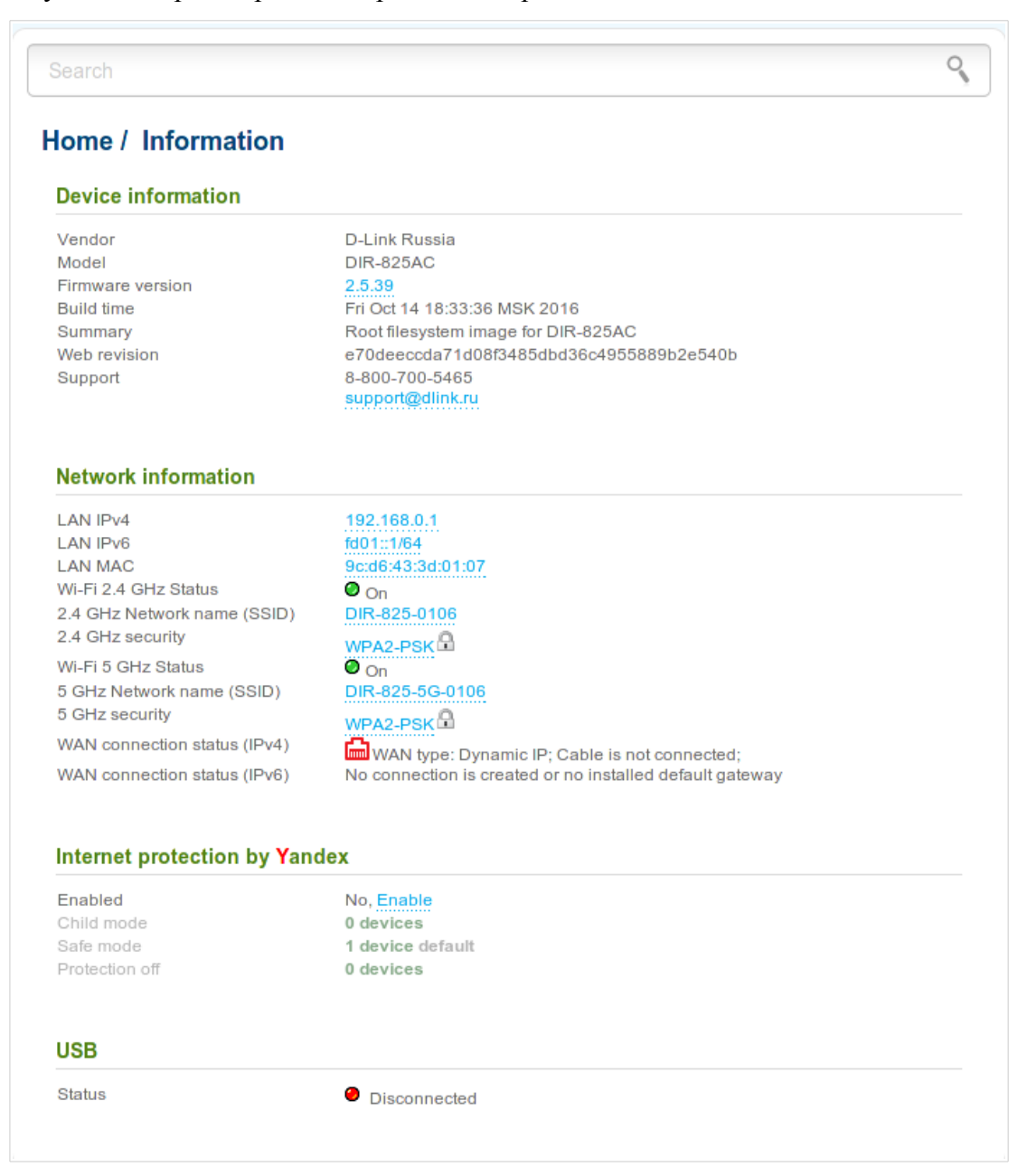

*Рисунок 18. Страница общей информации.*

Web-интерфейс маршрутизатора доступен на нескольких языках. Для выбора русского языка наведите указатель мыши на надпись **English** в верхней части страницы и выберите значение **Русский** в отобразившемся меню. Вы можете переключить язык в любом разделе меню web-интерфейса маршрутизатора.

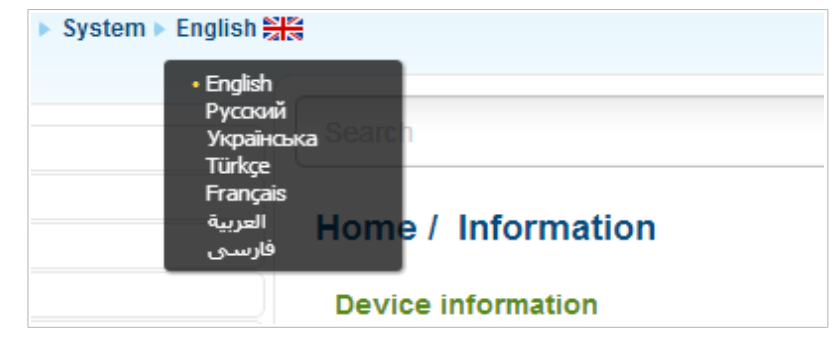

*Рисунок 19. Переключение языка web-интерфейса.*

На странице **Начало / Информация** приведена общая информация по маршрутизатору и его программному обеспечению. Со страницы общей информации Вы можете сразу перейти на некоторые страницы web-интерфейса.

Чтобы обновить внутреннее программное обеспечение маршрутизатора, щелкните левой кнопкой мыши на текущей версии ПО (правый столбец строки **Версия прошивки**) и следуйте инструкциям диалогового окна.

Чтобы обратиться в техническую поддержку D-Link (отправить сообщение по электронной почте), щелкните левой кнопкой мыши на адресе технической поддержки (правый столбец строки **Тех. поддержка**). После нажатия откроется окно почтовой программы для отправки нового письма на указанный адрес.

Чтобы изменить параметры локального интерфейса маршрутизатора, щелкните левой кнопкой мыши на IPv4-, IPv6- или MAC-адресе локального интерфейса (правый столбец строк **LAN IPv4**, **LAN IPv6** или **LAN MAC** соответственно). После нажатия откроется страница редактирования параметров LAN-интерфейса (подробное описание страницы см. в разделе *[LAN](#page-142-0)*, стр. [143\)](#page-142-0).

Чтобы изменить параметры беспроводной сети маршрутизатора, щелкните левой кнопкой мыши на названии беспроводной сети (правый столбец строки **Имя сети (SSID) 2.4 ГГц** или **Имя сети (SSID) 5 ГГц**). После нажатия откроется страница **Wi-Fi / Основные настройки** для соответствующего диапазона (подробное описание страницы см. в разделе *[Основные настройки](#page-148-0)*, стр. [149\)](#page-148-0).

Чтобы изменить параметры безопасности беспроводной сети маршрутизатора, щелкните левой кнопкой мыши на названии сетевой аутентификации (правый столбец строки **Защита для 2.4 ГГц** или **Защита для 5 ГГц**). После нажатия откроется страница **Wi-Fi / Настройки безопасности** для соответствующего диапазона (подробное описание страницы см. в разделе *[Настройки безопасности](#page-154-0)*, стр. [155\)](#page-154-0).

Чтобы перейти на страницу настройки сервиса контентной фильтрации Яндекс.DNS, щелкните левой кнопкой мыши на заголовке раздела **Безопасный интернет от Яндекс**. Вы также можете включить/выключить сервис или изменить режим по умолчанию непосредственно на странице общей информации.

В разделе **USB** отображается информация о подключенном USB-устройстве.

# **Разделы меню**

Для настройки маршрутизатора используйте меню в левой части страницы.

В разделе **Мониторинг** представлена интерактивная схема, наглядно демонстрирующая настройки маршрутизатора и структуру локальной сети.

В разделе **Начало** Вы можете запустить нужный Вам мастер настройки.

Чтобы настроить подключение к сети Интернет, перейдите на страницу **Click'n'Connect** (подробное описание мастера см. в разделе *[Click'n'Connect](#page-49-0)*, стр. [50\)](#page-49-0).

Чтобы настроить беспроводную сеть маршрутизатора, перейдите на страницу **Мастер настройки беспроводной сети** (подробное описание мастера см. в разделе *[Мастер](#page-77-0) [настройки беспроводной сети](#page-77-0)*, стр. [78\)](#page-77-0).

Чтобы настроить доступ из сети Интернет к web-серверу, находящемуся в Вашей локальной сети, перейдите на страницу **Мастер настройки виртуального сервера** (подробное описание мастера см. в разделе *[Мастер настройки виртуального сервера](#page-87-0)*, стр. [88\)](#page-87-0).

Чтобы настроить маршрутизатор для использования IPTV-приставки, перейдите на страницу **Мастер настройки IPTV** (подробное описание мастера см. в разделе *[Мастер настройки](#page-89-0) [IPTV](#page-89-0)*, стр. [90\)](#page-89-0).

На страницах раздела **Статус** представлены данные, отображающие текущее состояние маршрутизатора (описание страниц см. в разделе *[Статус](#page-90-0)*, стр. [91\)](#page-90-0).

На страницах раздела **Сеть** можно настроить основные параметры LAN-интерфейса маршрутизатора и создать подключение к сети Интернет (описание страниц см. в разделе *[Сеть](#page-97-0)*, стр. [98\)](#page-97-0).

На страницах раздела **Wi-Fi** можно задать все необходимые настройки беспроводной сети маршрутизатора (описание страниц см. в разделе *[Wi-Fi](#page-148-1)*, стр. [149\)](#page-148-1).

На страницах раздела **Дополнительно** можно задать дополнительные параметры маршрутизатора (описание страниц см. в разделе *[Дополнительно](#page-180-0)*, стр. [181\)](#page-180-0).

На страницах раздела **Межсетевой экран** можно настроить межсетевой экран маршрутизатора (описание страниц см. в разделе *[Межсетевой экран](#page-217-0)*, стр. [218\)](#page-217-0).

Страницы раздела **3G/LTE-модем** предназначены для работы с подключенным LTE, 3G GSM или CDMA USB-модемом (описание страниц см. в разделе *[3G/LTE-модем](#page-228-0)*, стр. [229\)](#page-228-0).

Страницы раздела **USB-накопитель** предназначены для работы с подключенным USBнакопителем (описание страниц см. в разделе *[USB-накопитель](#page-233-0)*, стр. [234\)](#page-233-0).

Страницы раздела **Transmission** предназначены для настройки встроенного torrent-клиента Transmission и управления процессом скачивания файлов (описание страниц см. в разделе *[Transmission](#page-242-0)*, стр. [243\)](#page-242-0).

На страницах раздела **Контроль** можно задать ограничения на доступ к сети Интернет (описание страниц см. в разделе *[Контроль](#page-246-0)*, стр. [247\)](#page-246-0).

На страницах раздела **Яндекс.DNS** можно настроить сервис контентной фильтрации Яндекс.DNS (описание страниц см. в разделе *[Яндекс.DNS](#page-248-0)*, стр. [249\)](#page-248-0).

На страницах раздела **Система** представлены функции для работы с внутренней системой маршрутизатора (описание страниц см. в разделе *[Система](#page-251-0)*, стр. [252\)](#page-251-0).

Вы также можете найти определенную страницу настроек с помощью поиска. Для этого введите название страницы или его часть в строке поиска в верхней части страницы webинтерфейса, а затем выберите необходимую ссылку в результатах поиска.

!<br>!

## **Уведомления и раскрывающееся меню Система**

Web-интерфейс маршрутизатора отображает уведомления в правом верхнем углу страницы.

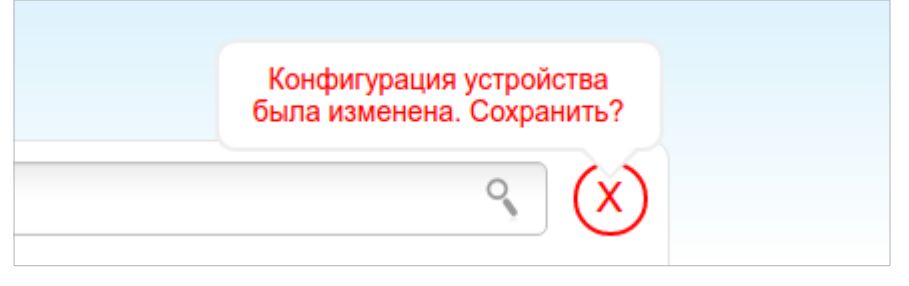

*Рисунок 20. Уведомления web-интерфейса.*

Нажмите на значок, отображающий количество уведомлений, чтобы просмотреть полный список, и нажмите соответствующую ссылку.

#### При настройке маршрутизатора необходимо сохранять выполненные изменения в энергонезависимой памяти.

Вы можете сохранить настройки маршрутизатора при помощи меню, которое отображается при наведении указателя мыши на надпись **Система** в левом верхнем углу страницы. Также с помощью меню **Система** Вы можете перезагрузить устройство, создать и загрузить резервную копию настроек, восстановить заводские настройки, обновить внутреннее программное обеспечение устройства, а также выключить или включить беспроводную сеть и безопасно извлечь USB-накопитель, подключенный к маршрутизатору.

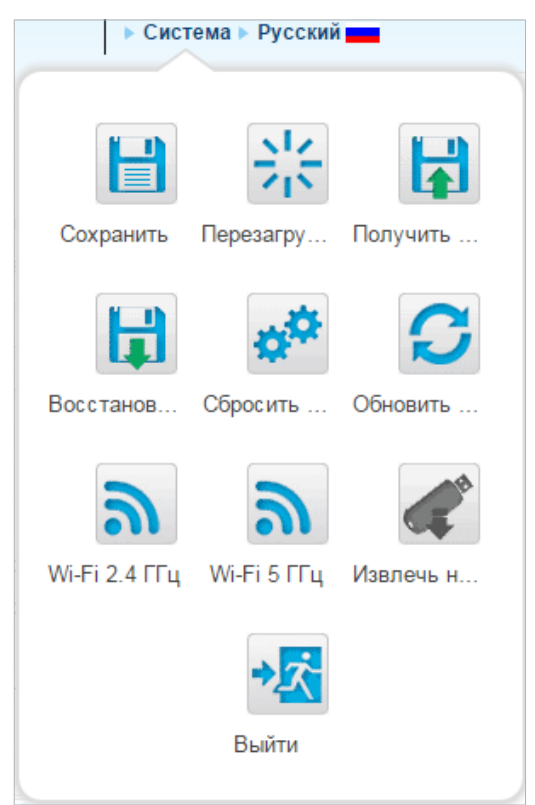

*Рисунок 21. Меню Система в верхней части страницы.*

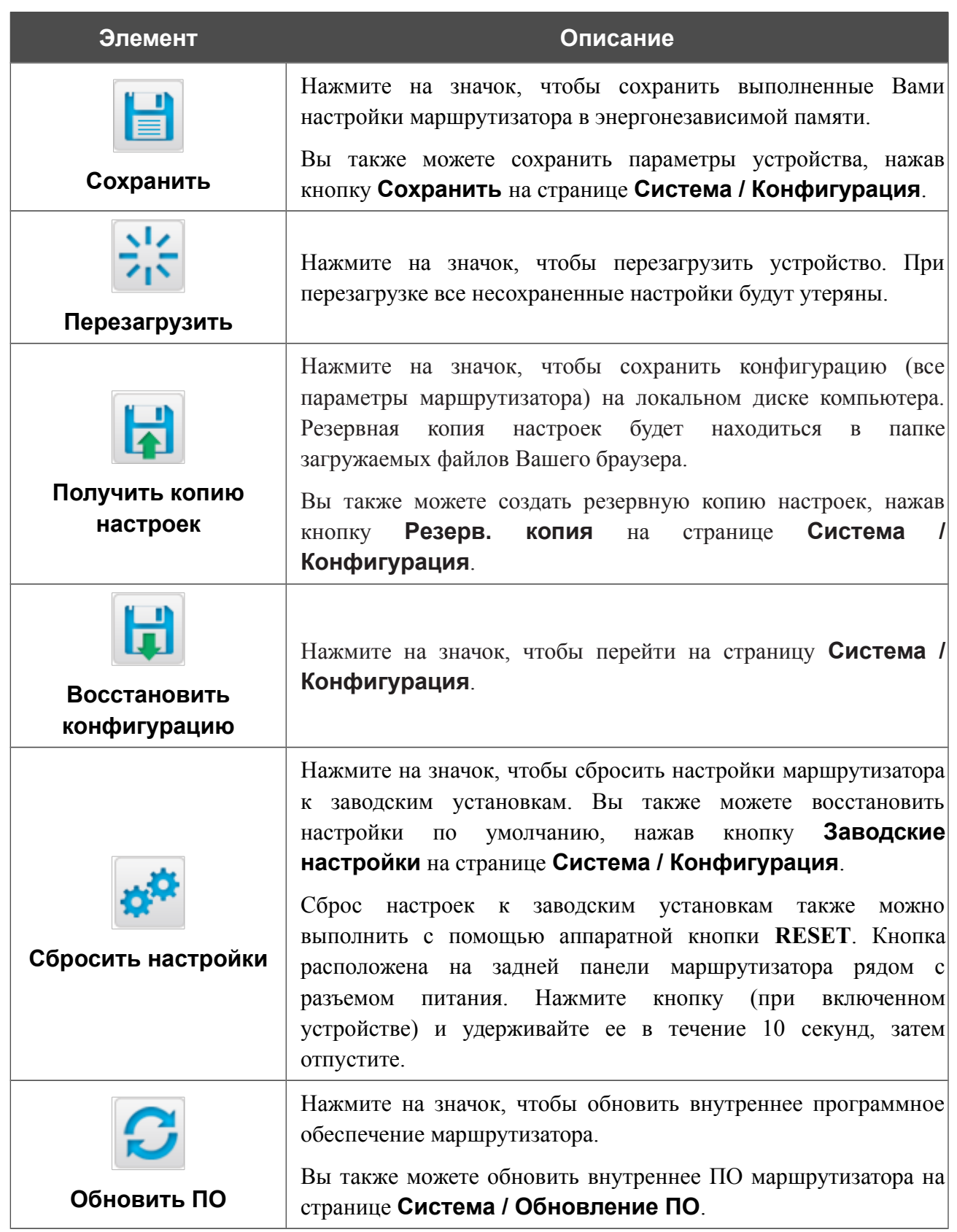

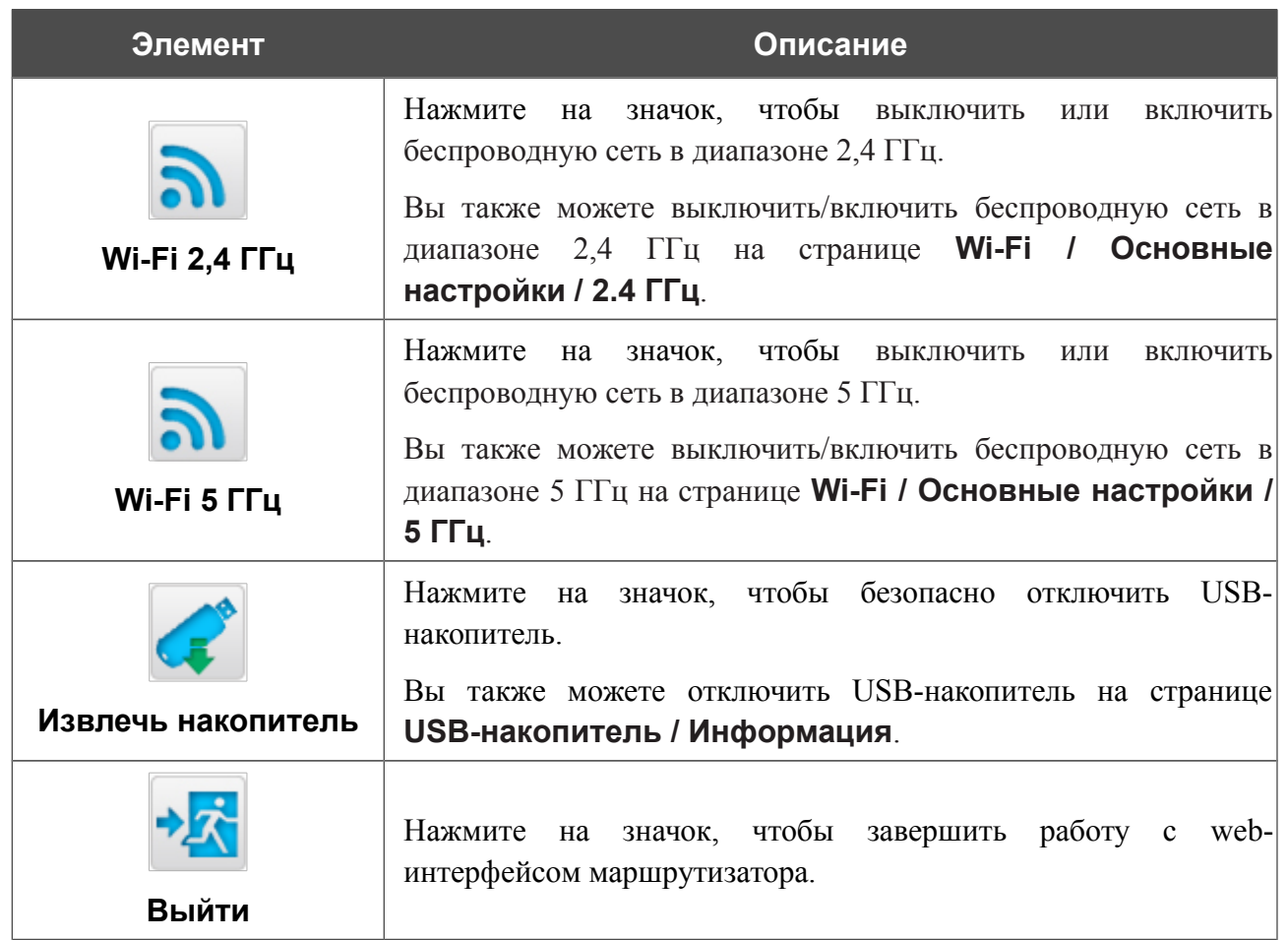

# **ГЛАВА 4. НАСТРОЙКА МАРШРУТИЗАТОРА**

# *Мониторинг*

На странице представлена интерактивная схема, наглядно демонстрирующая настройки маршрутизатора и структуру локальной сети.

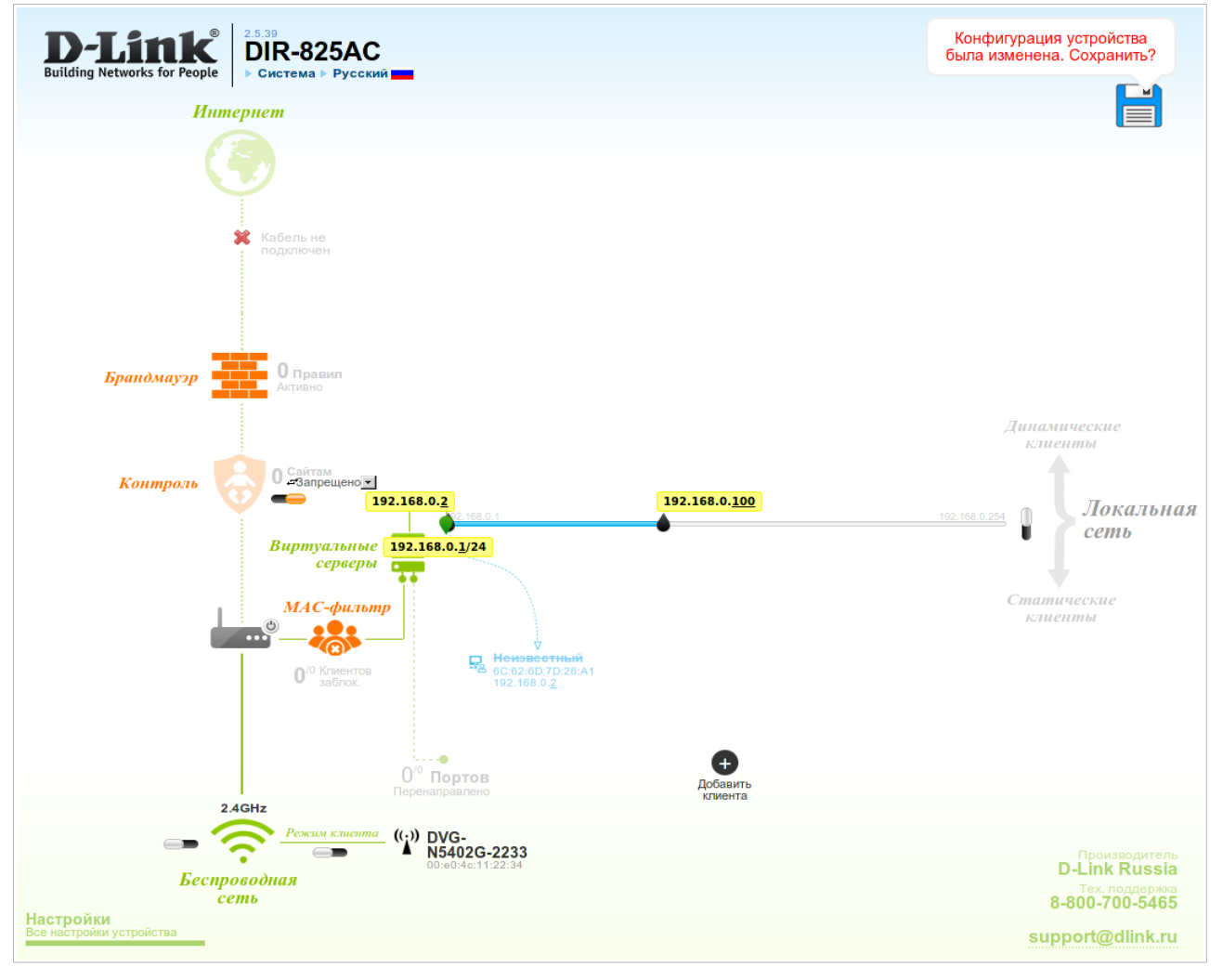

*Рисунок 22. Страница Мониторинг.*

На странице **Мониторинг** Вы также можете изменить основные параметры маршрутизатора. Чтобы обратиться к расширенным настройкам маршрутизатора, нажмите ссылку **Все настройки устройства** в левом нижнем углу страницы. Подробное описание каждой функции смотрите в соответствующем разделе данного руководства пользователя.

#### На интерактивной схеме представлены следующие элементы:

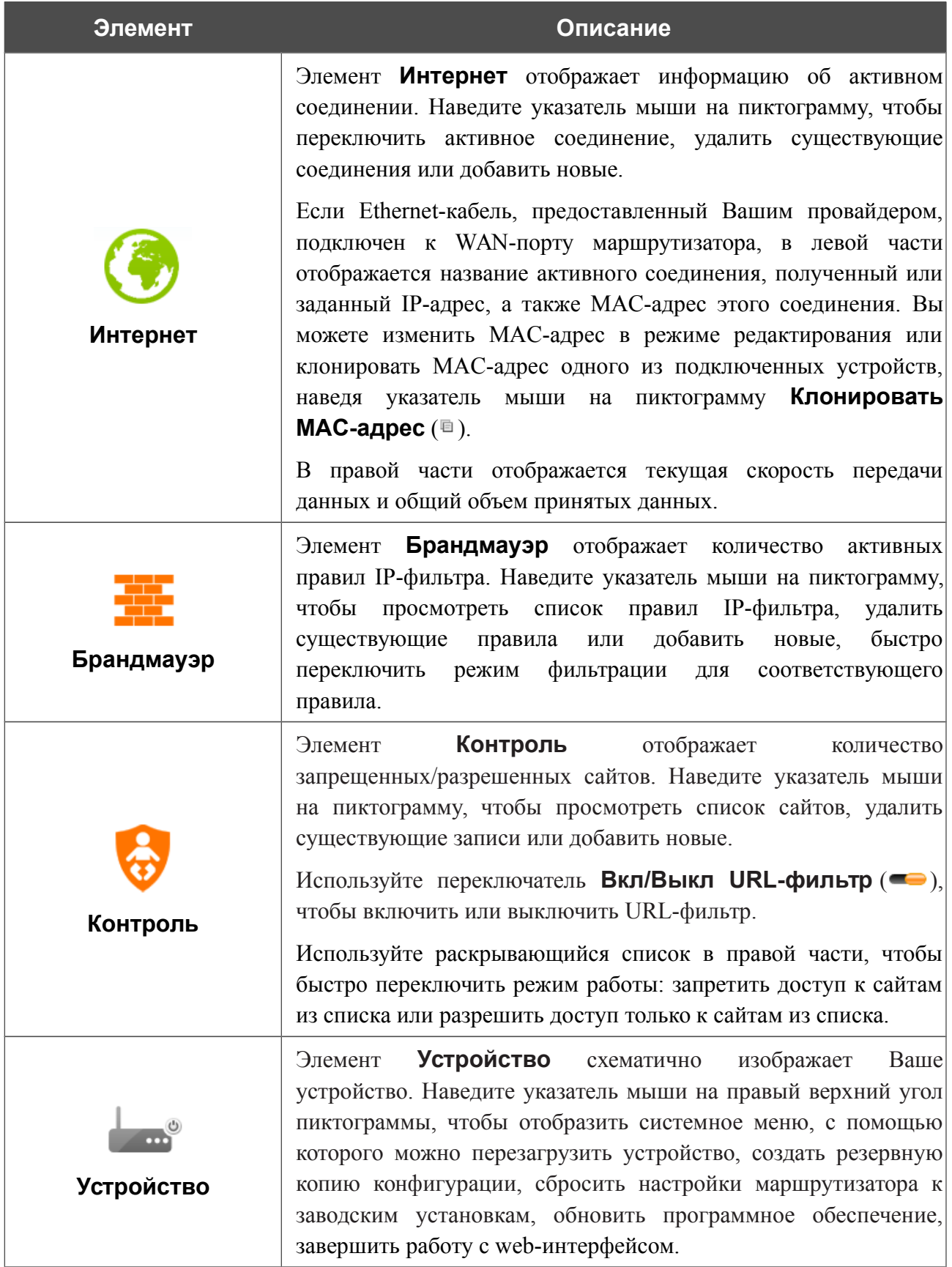

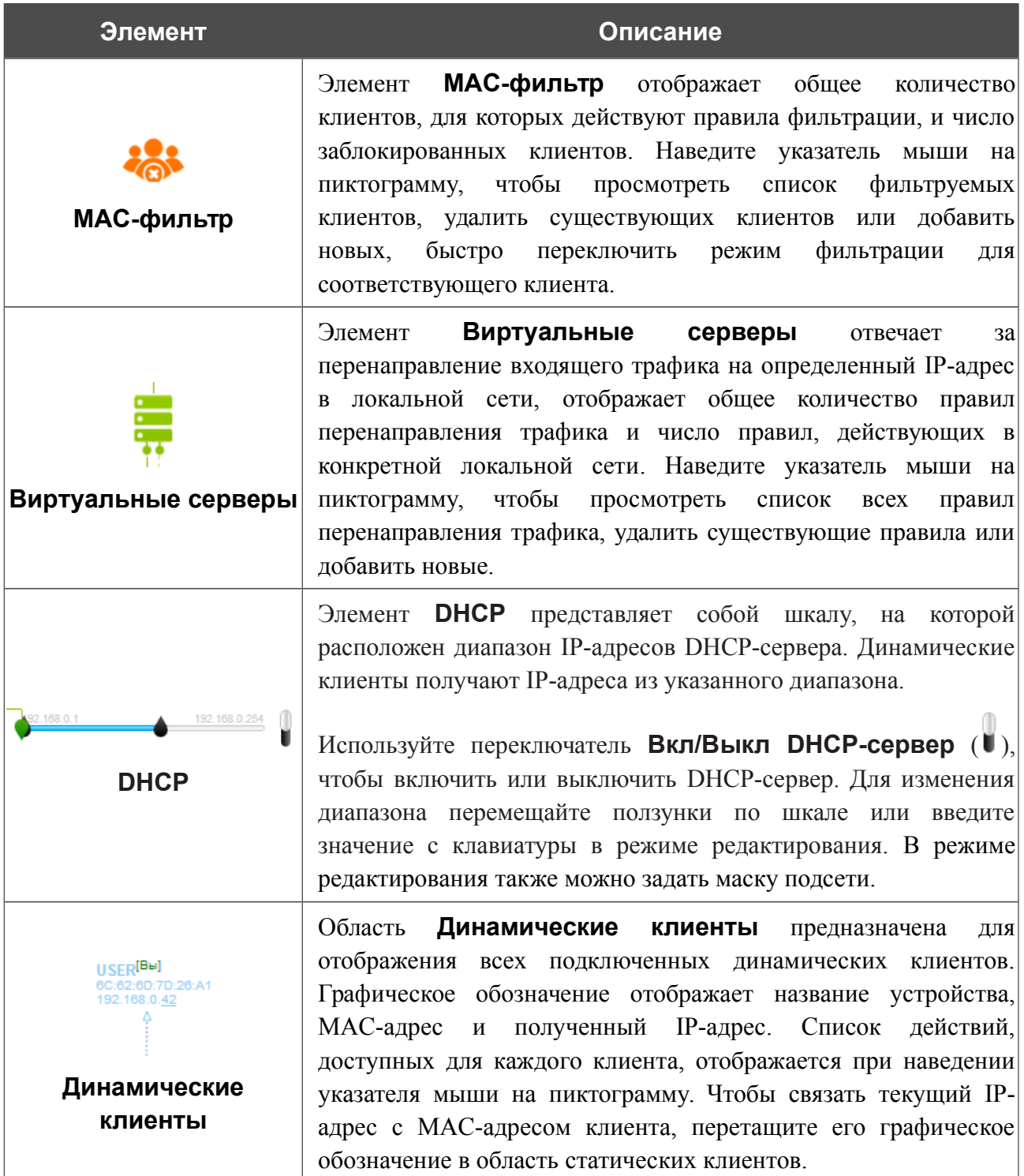

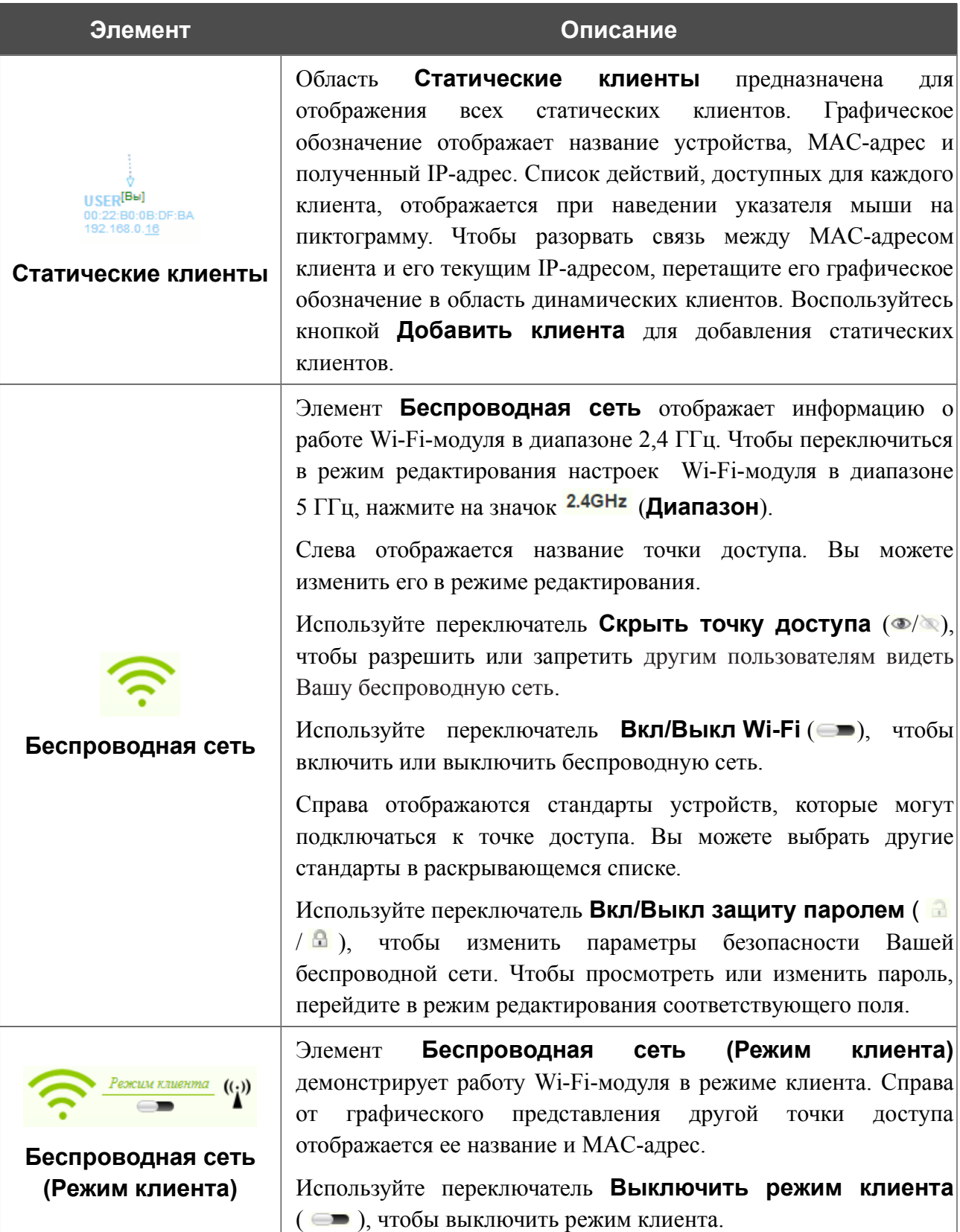

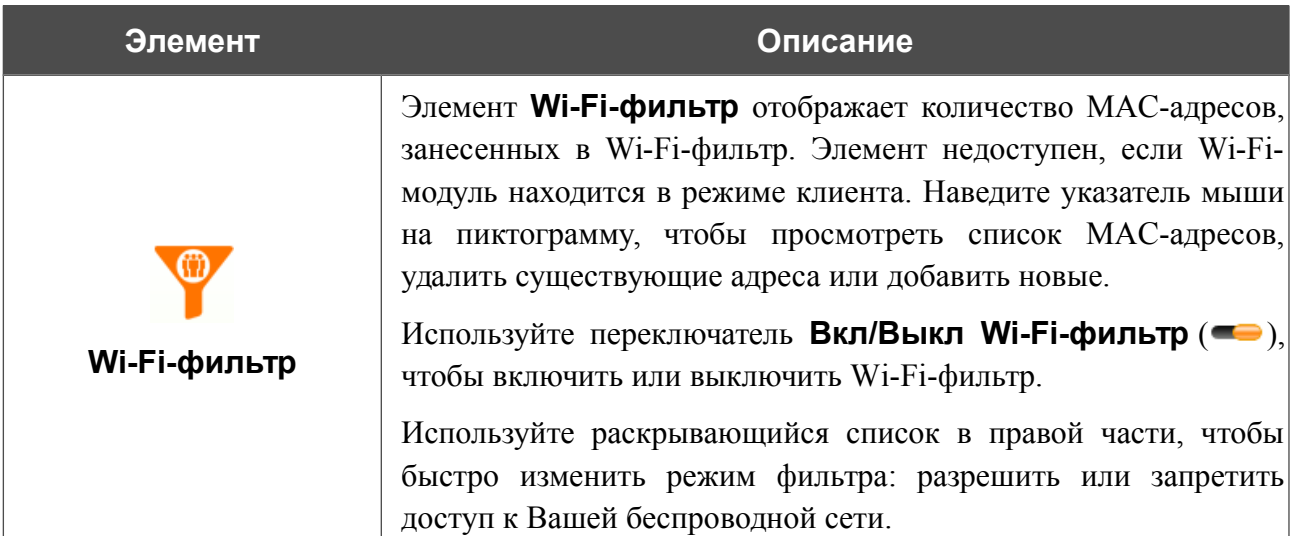

Чтобы сохранить выполненные Вами настройки маршрутизатора, щелкните левой кнопкой мыши на уведомлении, отобразившемся в правом верхнем углу страницы.

В данном разделе Вы можете обратиться в техническую поддержку D-Link (отправить сообщение по электронной почте). Для этого щелкните левой кнопкой мыши на адресе технической поддержки в правом нижнем углу страницы. После нажатия откроется окно почтовой программы для отправки нового письма на указанный адрес.

# <span id="page-49-0"></span>*Click'n'Connect*

Чтобы настроить подключение к сети Интернет (WAN-соединение), нажмите ссылку **Click'n'Connect** в разделе **Начало**.

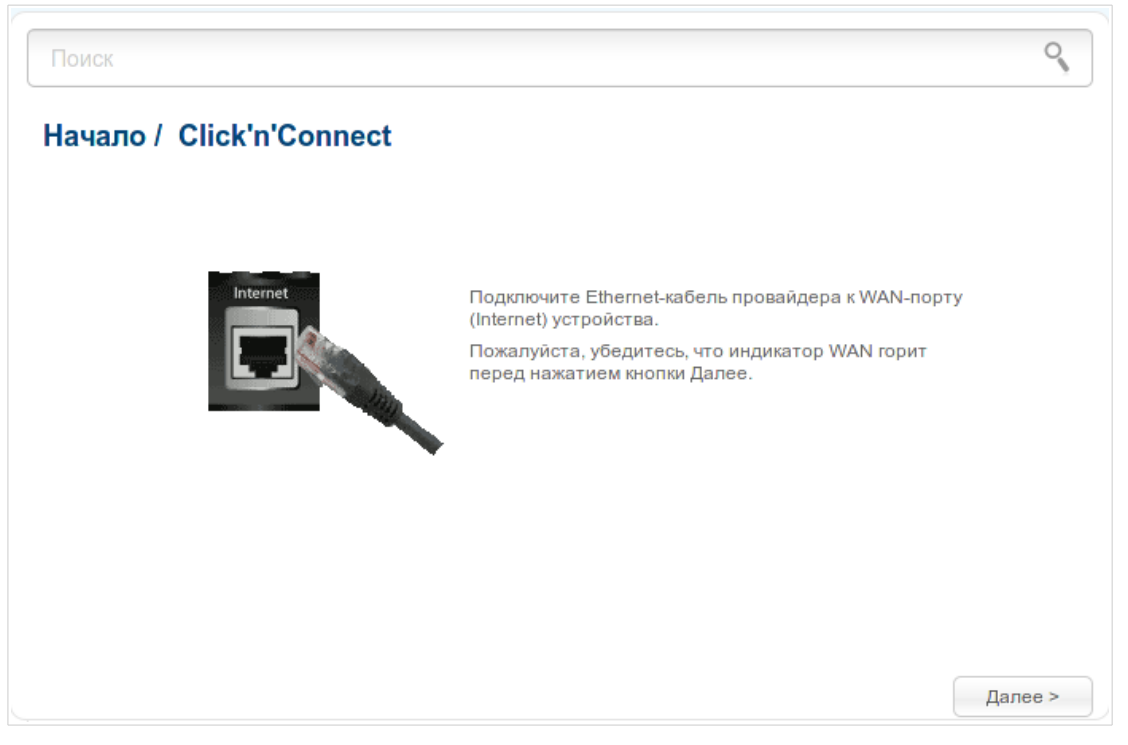

*Рисунок 23. Настройка подключения к сети Интернет.*

Подключите Ethernet-кабель, предоставленный Вашим провайдером, к WAN-порту маршрутизатора. Проверьте состояние соответствующего светодиодного индикатора (должен гореть индикатор **WAN**).

Чтобы продолжить, нажмите кнопку **Далее**.

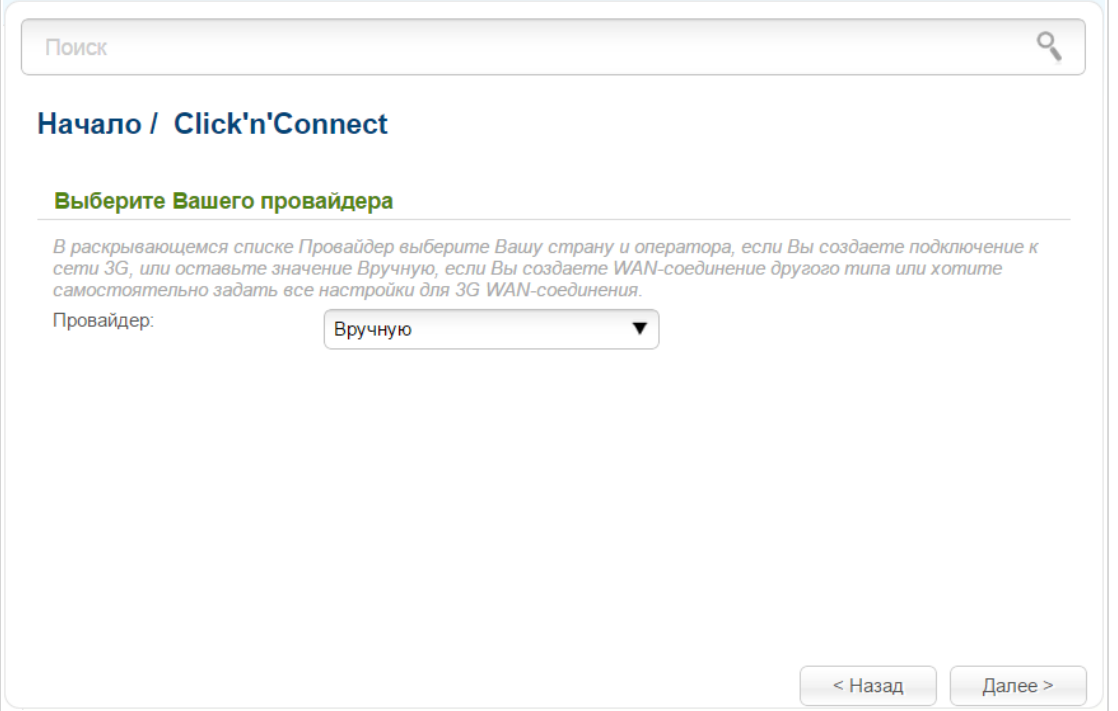

*Рисунок 24. Страница выбора оператора 3G-сети.*

На открывшейся странице в раскрывающемся списке **Провайдер** выберите Вашу страну и оператора, если Вы создаете подключение к сети 3G, или оставьте значение **Вручную**, если Вы создаете проводное соединение, LTE WAN-соединение или хотите самостоятельно задать все настройки для 3G WAN-соединения.

Чтобы продолжить, нажмите кнопку **Далее**.

| Поиск                    |                                                                                                    |
|--------------------------|----------------------------------------------------------------------------------------------------|
|                          | Начало / Click'n'Connect                                                                                                    |
| Выберите тип соединения: |                                                                                                    |
|                          | Тип соединения не выбран                                                                                                    |
|                          | PPP <sub>o</sub> F<br>Для соединения данного типа требуется имя пользователя и пароль. Такое соединение<br>используется для подключения по Ethernet или по DSL.                          |
|                          | <b>IPv6 PPPoF</b><br>Для соединения данного типа требуется имя пользователя и пароль. Такое соединение<br>используется для подключения по Ethernet или по DSL в IPv6 сети.               |
|                          | <b>PPPoF Dual Stack</b><br>Для соединения данного типа требуется имя пользователя и пароль. Такое соединение<br>используется для подключения по Ethernet или по DSL в IPv6 и IPv4 сетях. |
|                          | Статический IP<br>Соединение данного типа позволяет Вам использовать фиксированный IP-адрес.<br>предоставляемый Вашим провайдером.                                                       |
|                          | Динамический IP<br>Соединение данного типа позволяет получать IP-адрес автоматически от провайдера.                                                                                      |
|                          | Статический IPv6<br>Соединение данного типа позволяет Вам использовать фиксированный IPv6-адрес.<br>предоставляемый Вашим провайдером.                                                   |

*Рисунок 25. Страница выбора типа соединения.*

На открывшейся странице выберите необходимое положение переключателя и нажмите кнопку **Далее**.

# Создание WAN-соединения

#### Соединение типа РРРоЕ

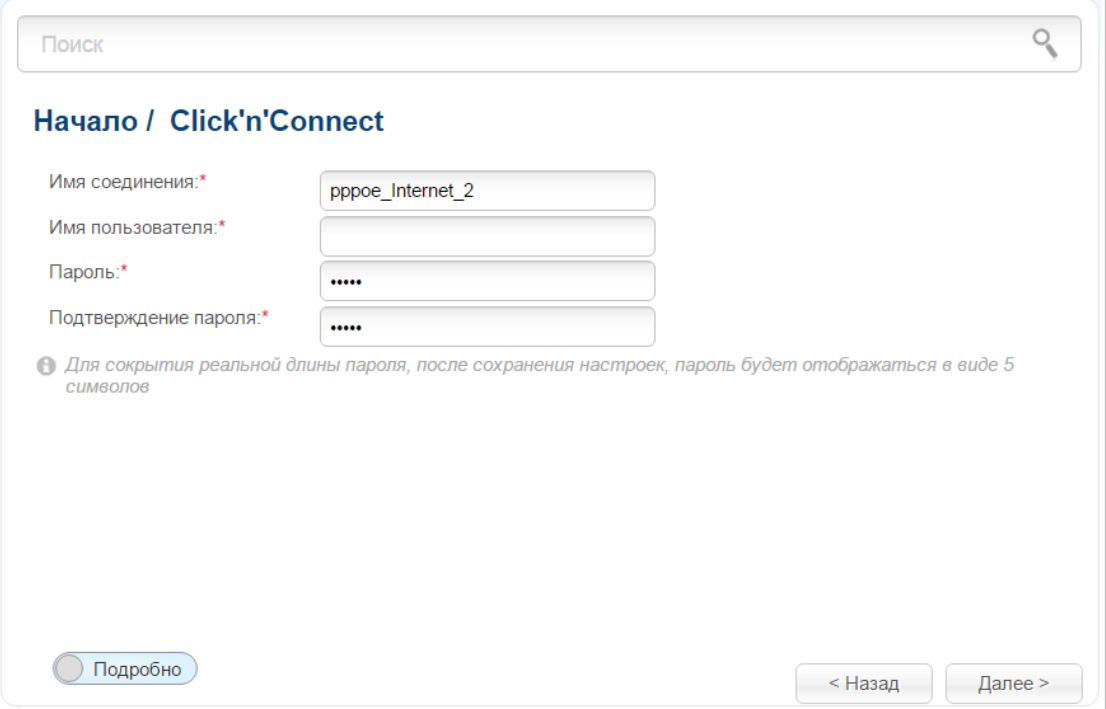

Рисунок 26. Настройка WAN-соединения типа PPPoE.

В поле Имя соединения задайте название соединения для удобной идентификации.

В поле Имя пользователя введите Ваш логин, а в поля Пароль и Подтверждение пароля – пароль, предоставленные Вашим провайдером доступа к сети Интернет.

Как правило, указанных параметров лостаточно лля настройки соелинения выбранного типа. Если Вам необходимо задать дополнительные параметры, откройте экспертный режим настроек. Для этого используйте переключатель в левом нижнем углу страницы (подробное описание всех параметров соединения см. в разделе *WAN-соединение типа PPPoE*, стр.  $100$ ).

Чтобы продолжить, нажмите кнопку Далее.

На открывшейся странице будут отображены все заданные Вами настройки соединения. Нажмите кнопку Применить, чтобы создать WAN-соединение, или кнопку Назад, чтобы задать другие настройки.

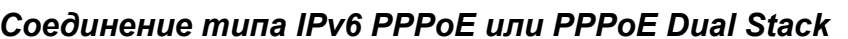

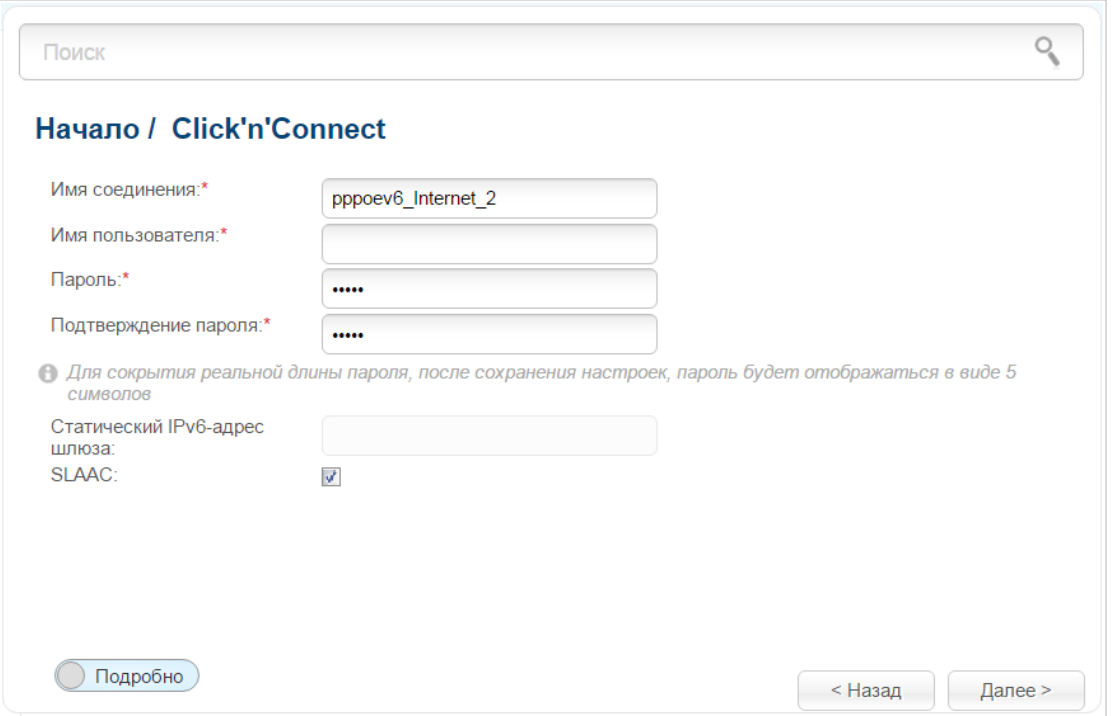

Рисунок 27. Настройка WAN-соединения типа IPv6 PPPoE.

В поле Имя соединения задайте название соединения для удобной идентификации.

В поле Имя пользователя введите Ваш логин, а в поля Пароль и Подтверждение пароля – пароль, предоставленные Вашим провайдером доступа к сети Интернет.

Если Вам необходимо задать адрес шлюза вручную, снимите флажок **SLAAC** и введите необходимое значение в поле Статический IPv6-адрес шлюза.

Как правило, указанных параметров достаточно для настройки соединения выбранного типа. Если Вам необходимо задать дополнительные параметры, откройте экспертный режим настроек. Для этого используйте переключатель в левом нижнем углу страницы (подробное описание всех параметров соединения см. в разделе WAN-соединение типа IPv6 PPPoE или PPPoE Dual Stack, CTp. 104).

Чтобы продолжить, нажмите кнопку Далее.

На открывшейся странице будут отображены все заданные Вами настройки соединения. Нажмите кнопку **Применить**, чтобы создать WAN-соединение, или кнопку Назад, чтобы задать другие настройки.

#### Соединение типа Статический IP

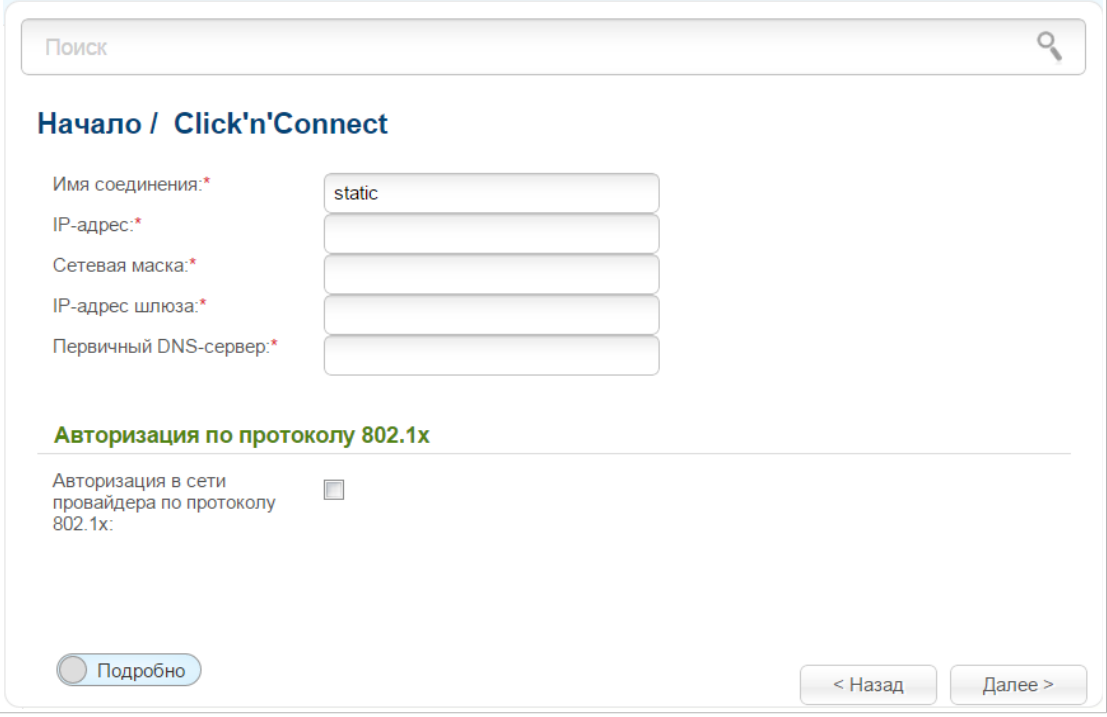

Рисунок 28. Настройка WAN-соединения типа Статический IP.

В поле Имя соединения задайте название соединения для удобной идентификации.

Заполните поля **IP-адрес** и Сетевая маска.

В поле IP-адрес шлюза введите IP-адрес шлюза, используемого данным соединением.

В поле Первичный DNS-сервер введите адрес первичного DNS-сервера.

Если Ваш провайдер проводного доступа к сети Интернет использует авторизацию по протоколу 802.1х, в разделе Авторизация по протоколу 802.1х установите флажок Авторизация в сети провайдера по протоколу 802.1х и заполните поля раздела в соответствии с данными, предоставленными Вашим провайдером.

Как правило, указанных параметров достаточно для настройки соединения выбранного типа. Если Вам необходимо задать дополнительные параметры, откройте экспертный режим настроек. Для этого используйте переключатель в левом нижнем углу страницы (подробное описание всех параметров соединения см. в разделе WAN-соединение типа Статический **IP или Динамический IP**, стр. 110).

Чтобы продолжить, нажмите кнопку Далее.

На открывшейся странице будут отображены все заданные Вами настройки соединения. Нажмите кнопку **Применить**, чтобы создать WAN-соединение, или кнопку Назад, чтобы задать другие настройки.

#### Соединение типа Динамический IP

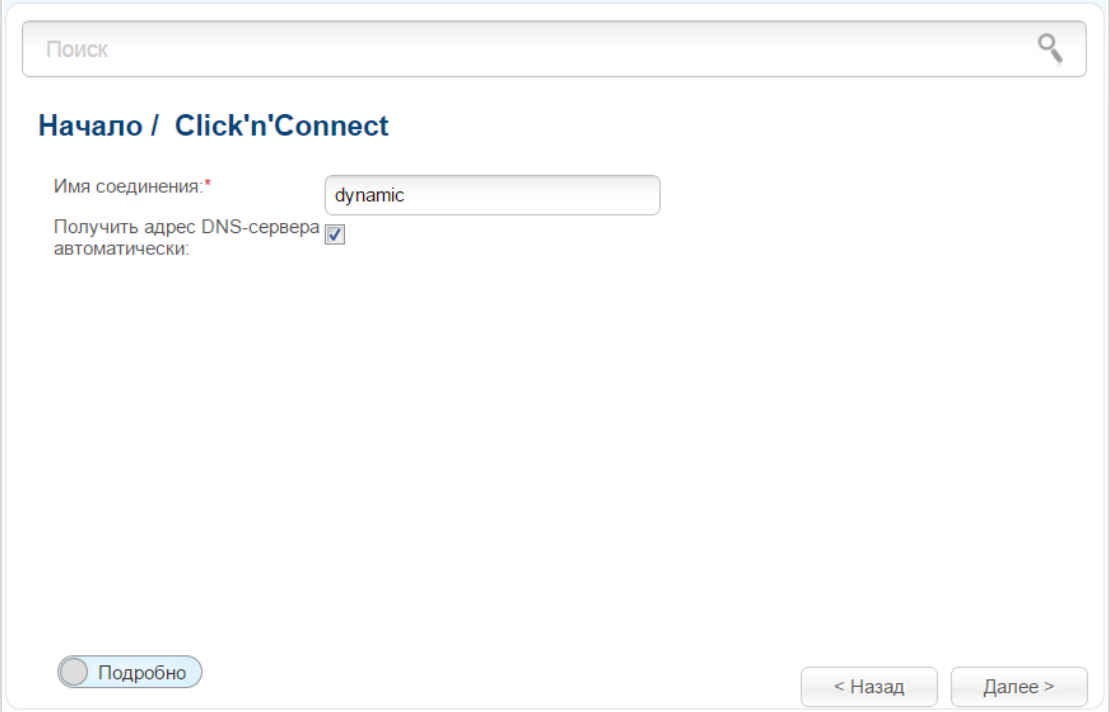

Рисунок 29. Настройка WAN-соединения типа Динамический IP.

В поле Имя соединения задайте название соединения для удобной идентификации.

Если провайдер предоставил алреса DNS-серверов, снимите флажок **Получить адрес** DNS-сервера автоматически и заполните поле Первичный DNS-сервер.

Как правило, указанных параметров достаточно для настройки соединения выбранного типа. Если Вам необходимо задать дополнительные параметры, откройте экспертный режим настроек. Для этого используйте переключатель в левом нижнем углу страницы (подробное описание всех параметров соединения см. в разделе WAN-соединение типа Статический **IP или Динамический IP**, стр. 110).

Чтобы продолжить, нажмите кнопку Далее.

На открывшейся странице будут отображены все заданные Вами настройки соединения. Нажмите кнопку **Применить**, чтобы создать WAN-соединение, или кнопку Назад, чтобы задать другие настройки.

#### *Соединение типа Статический IPv6*

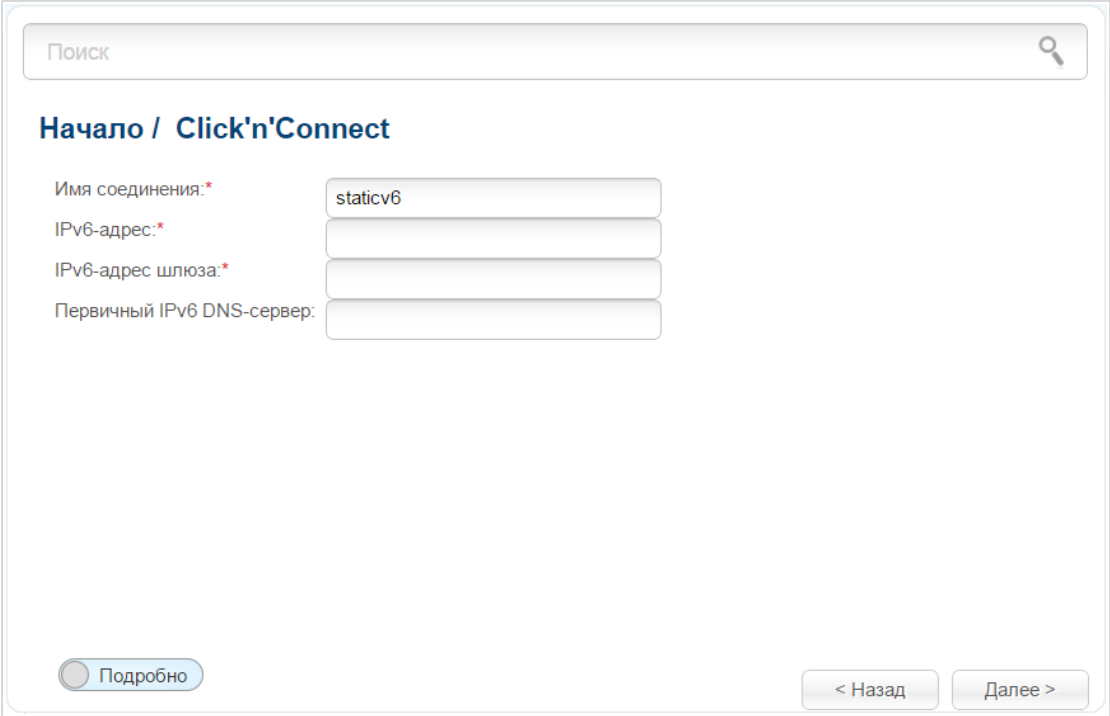

*Рисунок 30. Настройка WAN-соединения типа Статический IPv6.*

В поле **Имя соединения** задайте название соединения для удобной идентификации.

Заполните поля **IPv6-адрес** и **IPv6-адрес шлюза**.

Как правило, указанных параметров достаточно для настройки соединения выбранного типа. Если Вам необходимо задать дополнительные параметры, откройте экспертный режим настроек. Для этого используйте переключатель в левом нижнем углу страницы (подробное описание всех параметров соединения см. в разделе *[WAN-соединение типа Статический](#page-114-0) [IPv6 или Динамический IPv6](#page-114-0)*, стр. [115\)](#page-114-0).

Чтобы продолжить, нажмите кнопку **Далее**.

На открывшейся странице будут отображены все заданные Вами настройки соединения. Нажмите кнопку **Применить**, чтобы создать WAN-соединение, или кнопку **Назад**, чтобы задать другие настройки.

#### Соединение типа Динамический IPv6

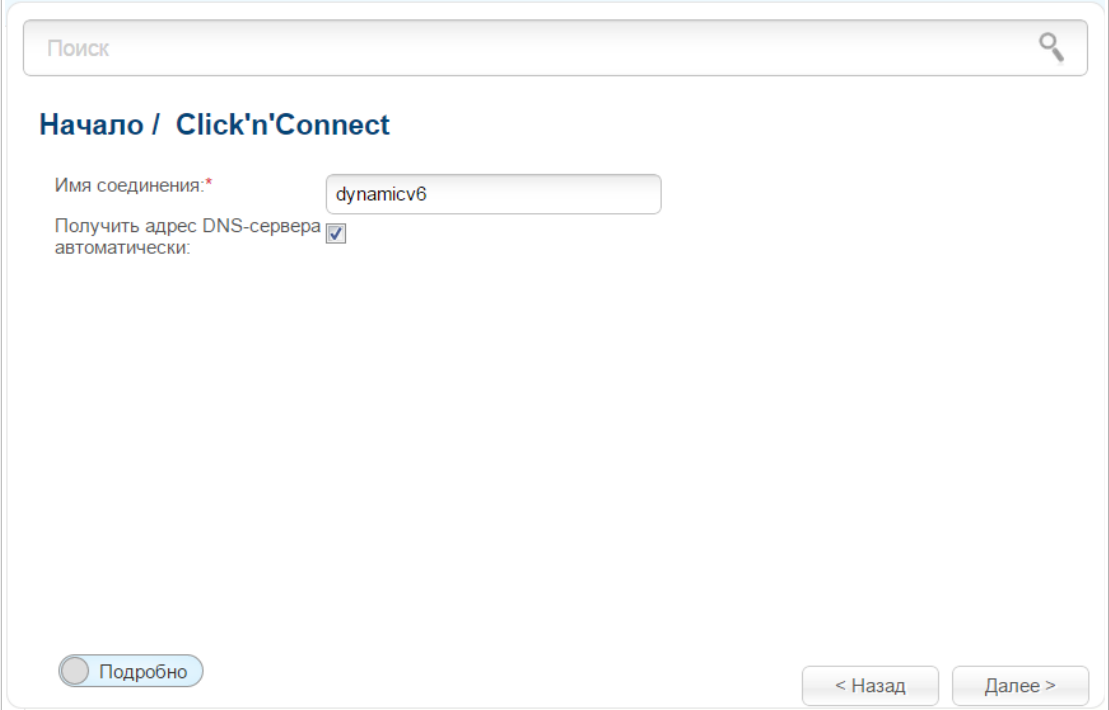

Рисунок 31. Настройка WAN-соединения типа Динамический IPv6.

В поле Имя соединения задайте название соединения для удобной идентификации.

Если провайдер предоставил адрес DNS-сервера, снимите флажок **Получить адрес DNS**сервера автоматически и заполните поле Статический первичный DNS-сервер.

Как правило, указанных параметров достаточно для настройки соединения выбранного типа. Если Вам необходимо задать дополнительные параметры, откройте экспертный режим настроек. Для этого используйте переключатель в левом нижнем углу страницы (подробное описание всех параметров соединения см. в разделе WAN-соединение типа Статический ПРуб или Динамический ПРуб, стр. 115).

Чтобы продолжить, нажмите кнопку Далее.

На открывшейся странице будут отображены все заданные Вами настройки соединения. Нажмите кнопку **Применить**, чтобы создать WAN-соединение, или кнопку Назад, чтобы задать другие настройки.

#### Соединение типа PPPoE + Статический IP

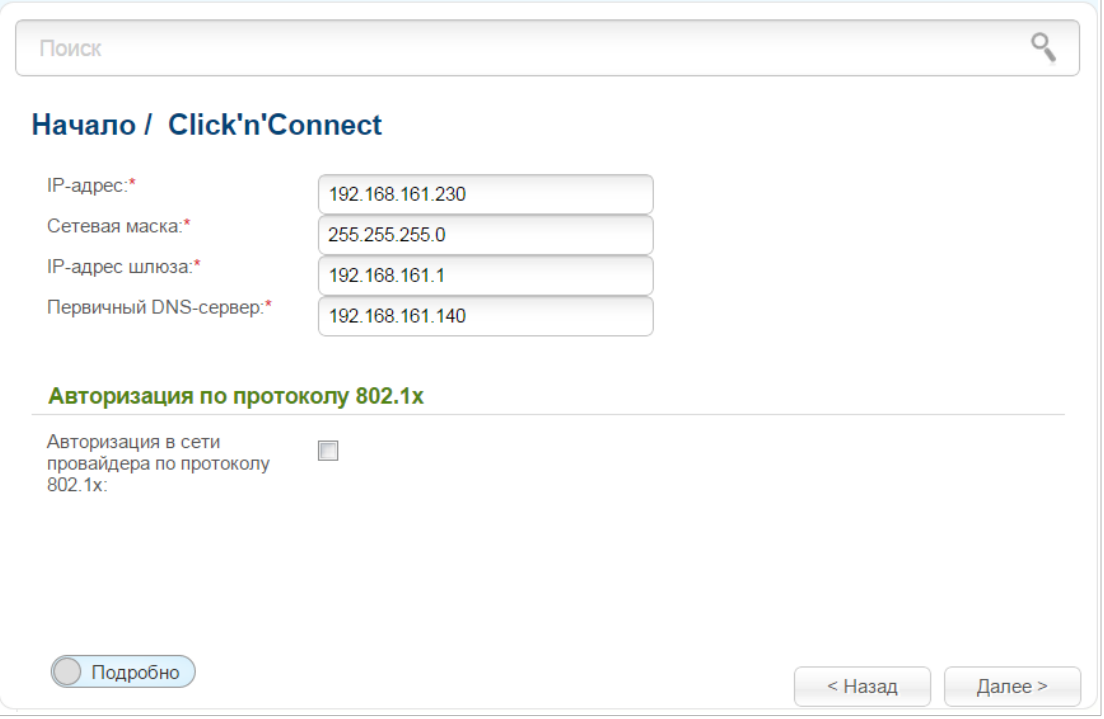

Рисунок 32. Настройка WAN-соединения типа PPPoE + Статический IP.

Заполните поля IP-адрес и Сетевая маска.

В поле IP-адрес шлюза введите IP-адрес шлюза, используемого данным соединением.

В поле Первичный DNS-сервер введите адрес первичного DNS-сервера.

Если Ваш провайдер проводного доступа к сети Интернет использует авторизацию по протоколу 802.1х, в разделе Авторизация по протоколу 802.1х установите флажок Авторизация в сети провайдера по протоколу 802.1х и заполните поля раздела в соответствии с данными, предоставленными Вашим провайдером.

Как правило, на данном этапе указанных параметров достаточно для настройки соединения выбранного типа. Если Вам необходимо задать дополнительные параметры, откройте экспертный режим настроек. Для этого используйте переключатель в левом нижнем углу страницы (подробное описание всех параметров соединения см. в разделе *WAN-соединение* типа РРРо $E$  + Статический IP или РРРо $E$  + Динамический IP, стр. 119).

Чтобы продолжить, нажмите кнопку Далее.

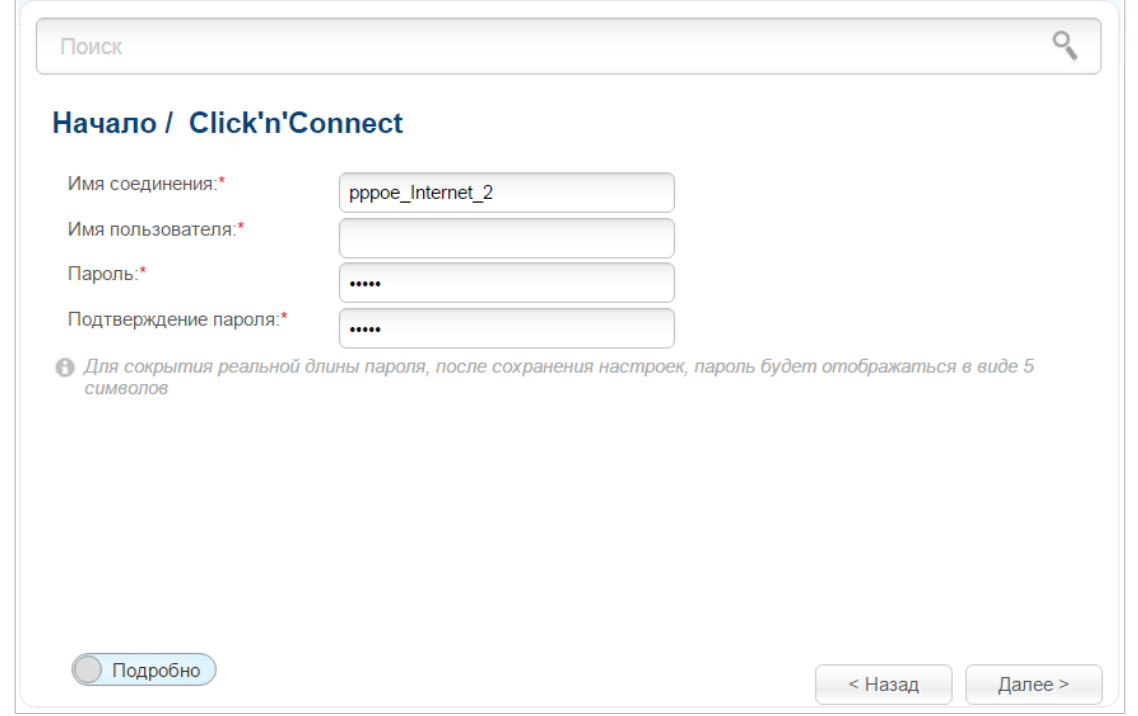

Рисунок 33. Настройка WAN-соединения типа PPPoE + Статический IP.

В поле Имя соединения задайте название соединения для удобной идентификации.

В поле Имя пользователя введите Ваш логин, а в поля Пароль и Подтверждение пароля – пароль, предоставленные Вашим провайдером доступа к сети Интернет.

Как правило, указанных параметров достаточно для настройки соединения выбранного типа. Если Вам необходимо задать дополнительные параметры, откройте экспертный режим настроек. Для этого используйте переключатель в левом нижнем углу страницы (подробное описание всех параметров соединения см. в разделе WAN-соединение типа PPPoE + Статический IP или РРРоЕ + Динамический IP, стр. 119).

Чтобы продолжить, нажмите кнопку Далее.

На открывшейся странице будут отображены все заданные Вами настройки соединения. Нажмите кнопку **Применить**, чтобы создать WAN-соединение, или кнопку Назад, чтобы задать другие настройки.

### Соединение типа PPPoE + Динамический IP

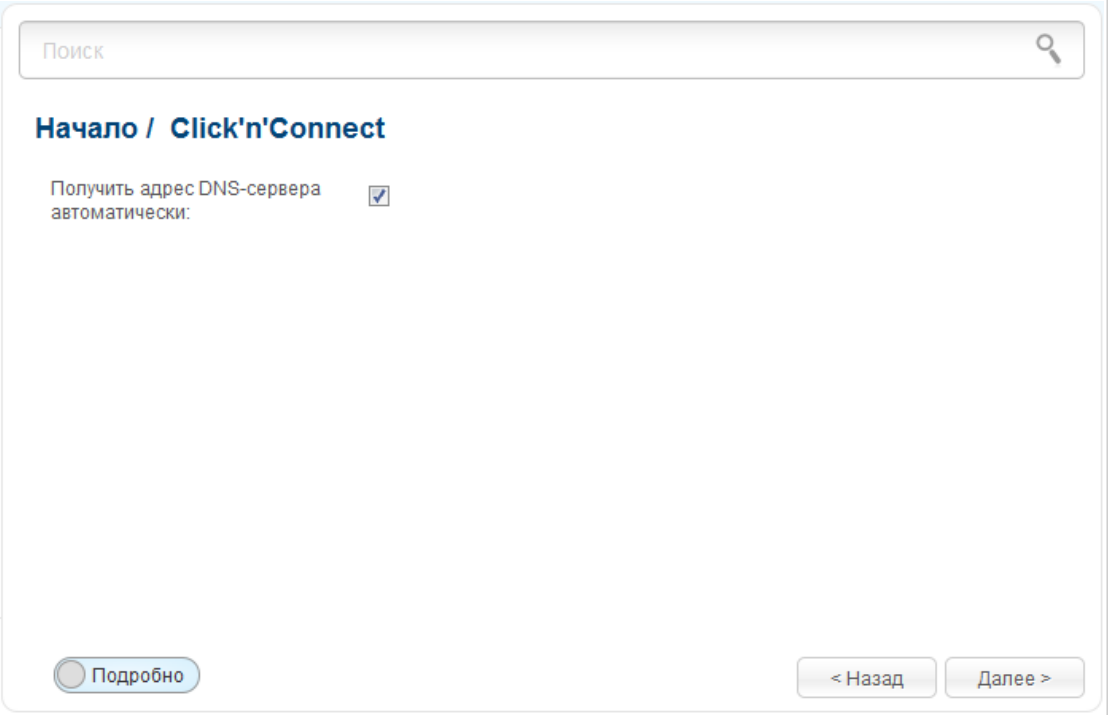

Рисунок 34. Настройка WAN-соединения типа PPPoE + Динамический IP.

Если провайдер предоставил адреса DNS-серверов, снимите флажок **Получить адрес** DNS-сервера автоматически и заполните поле Первичный DNS-сервер.

Как правило, на данном этапе указанных параметров достаточно для настройки соединения выбранного типа. Если Вам необходимо задать дополнительные параметры, откройте экспертный режим настроек. Для этого используйте переключатель в левом нижнем углу страницы (подробное описание всех параметров соединения см. в разделе WAN-соединение типа РРРо $E$  + Статический IP или РРРо $E$  + Динамический IP, стр. 119).

Чтобы продолжить, нажмите кнопку Далее.

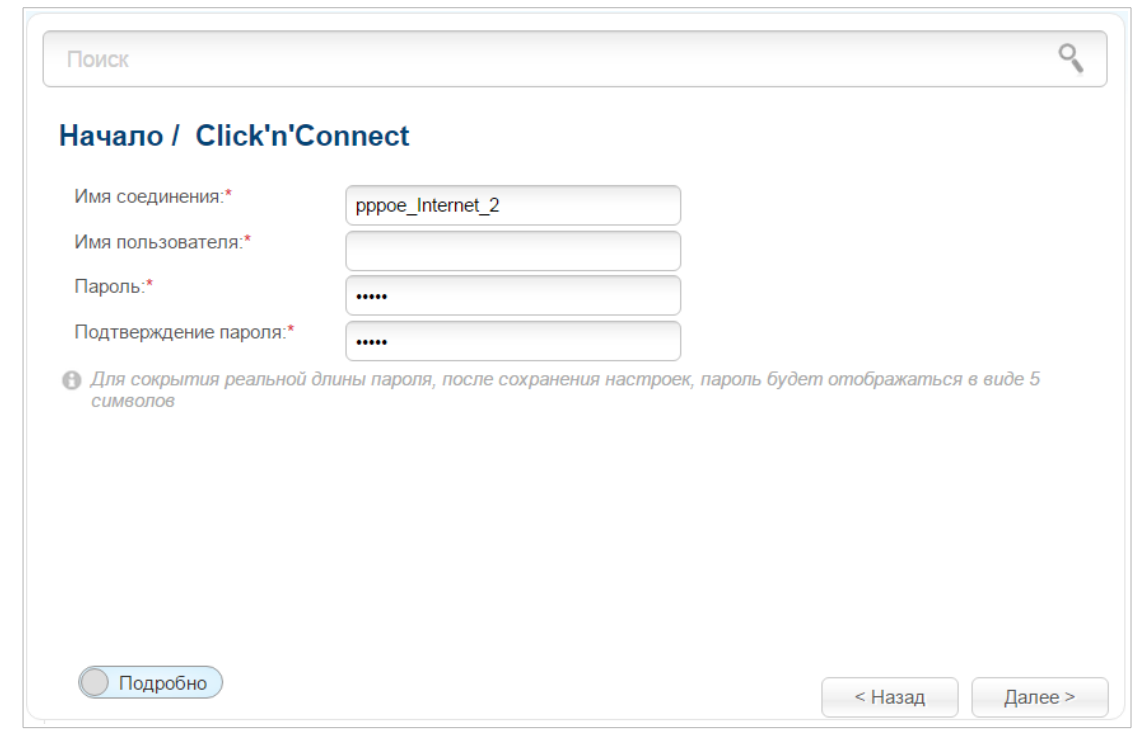

Рисунок 35. Настройка WAN-соединения типа PPPoE + Динамический IP.

В поле Имя соединения задайте название соединения для удобной идентификации.

В поле Имя пользователя введите Ваш логин, а в поля Пароль и Подтверждение пароля – пароль, предоставленные Вашим провайдером доступа к сети Интернет.

Как правило, указанных параметров достаточно для настройки соединения выбранного типа. Если Вам необходимо задать дополнительные параметры, откройте экспертный режим настроек. Для этого используйте переключатель в левом нижнем углу страницы (подробное описание всех параметров соединения см. в разделе WAN-соединение типа PPPoE + Статический IP или PPPoE + Динамический IP, стр. 119).

Чтобы продолжить, нажмите кнопку Далее.

На открывшейся странице будут отображены все заданные Вами настройки соединения. Нажмите кнопку Применить, чтобы создать WAN-соединение, или кнопку Назад, чтобы задать другие настройки.

#### Соединение типа РРТР + Статический IP или L2TP + Статический IP

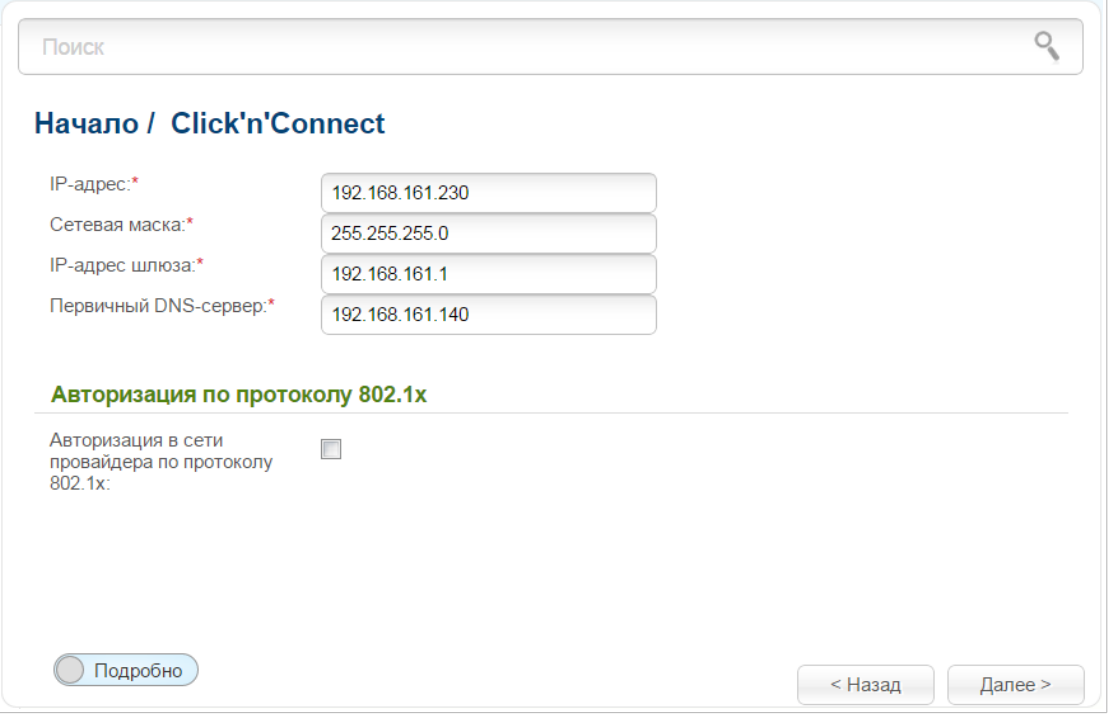

Рисунок 36. Настройка WAN-соединения типа PPTP + Статический IP.

Заполните поля IP-адрес и Сетевая маска.

В поле **IP-адрес шлюза** введите IP-адрес шлюза, используемого данным соединением.

В поле Первичный DNS-сервер введите адрес первичного DNS-сервера.

Если Ваш провайдер проводного доступа к сети Интернет использует авторизацию по протоколу 802.1х, в разделе Авторизация по протоколу 802.1х установите флажок Авторизация в сети провайдера по протоколу 802.1х и заполните поля раздела в соответствии с данными, предоставленными Вашим провайдером.

Как правило, указанных параметров достаточно для настройки незащищенного соединения выбранного типа. Если Вам необходимо задать дополнительные параметры, откройте экспертный режим настроек. Для этого используйте переключатель в левом нижнем углу страницы (подробное описание всех параметров соединения см. в разделе *WAN-соединение* типа РРТР/L2TP + Статический IP или РРТР/L2TP + Динамический IP, стр. 127).

Чтобы продолжить, нажмите кнопку Далее.

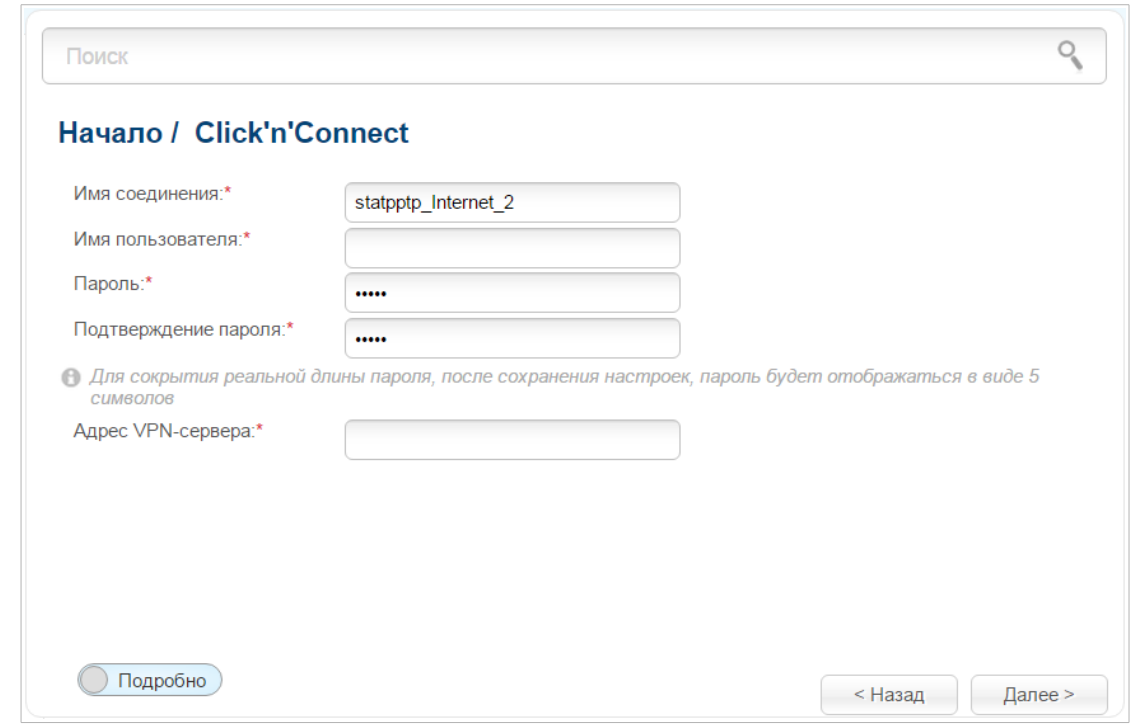

Рисунок 37. Настройка WAN-соединения типа PPTP + Статический IP.

В поле Имя соединения задайте название соединения для удобной идентификации.

В поле Имя пользователя введите Ваш логин, а в поля Пароль и Подтверждение пароля – пароль, предоставленные Вашим провайдером доступа к сети Интернет.

В поле **Адрес VPN-сервера** введите IP- или URL-адрес PPTP- или L2TP-сервера аутентификации.

Как правило, указанных параметров достаточно для настройки защищенного соединения (VPN-тоннеля). Если Вам необходимо задать дополнительные параметры, откройте экспертный режим настроек. Для этого используйте переключатель в левом нижнем углу страницы (подробное описание всех параметров соединения см. в разделе WAN-соединение типа РРТР/L2TP + Статический IP или РРТР/L2TP + Динамический IP, стр. 127).

Чтобы продолжить, нажмите кнопку Далее.

На открывшейся странице будут отображены все заданные Вами настройки соединения. Нажмите кнопку **Применить**, чтобы создать WAN-соединение, или кнопку Назад, чтобы задать другие настройки.

### *Соединение типа PPTP + Динамический IP или L2TP + Динамический IP*

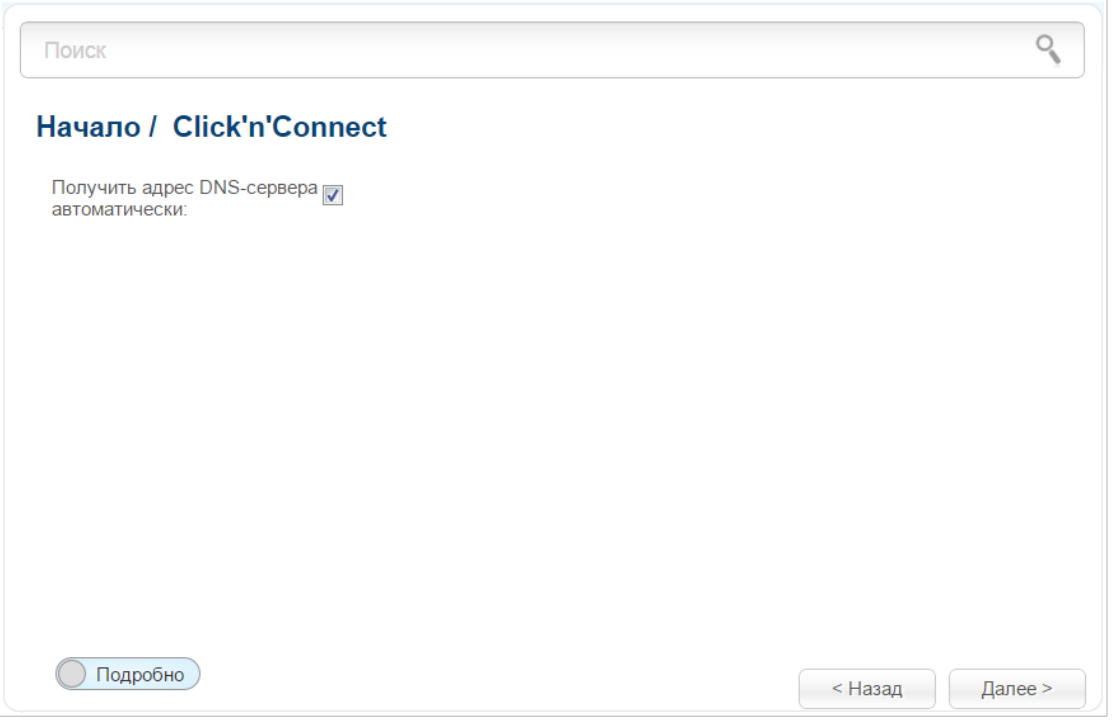

*Рисунок 38. Настройка WAN-соединения типа PPTP + Динамический IP.*

Если провайдер предоставил адреса DNS-серверов, снимите флажок **Получить адрес DNS-сервера автоматически** и заполните поле **Первичный DNS-сервер**.

Как правило, указанных параметров достаточно для настройки незащищенного соединения выбранного типа. Если Вам необходимо задать дополнительные параметры, откройте экспертный режим настроек. Для этого используйте переключатель в левом нижнем углу страницы (подробное описание всех параметров соединения см. в разделе *[WAN-соединение](#page-126-0) типа PPTP/L2TP + Статический [IP или PPTP/L2TP](#page-126-0) + Динамический IP*, стр. [127\)](#page-126-0).

Чтобы продолжить, нажмите кнопку **Далее**.

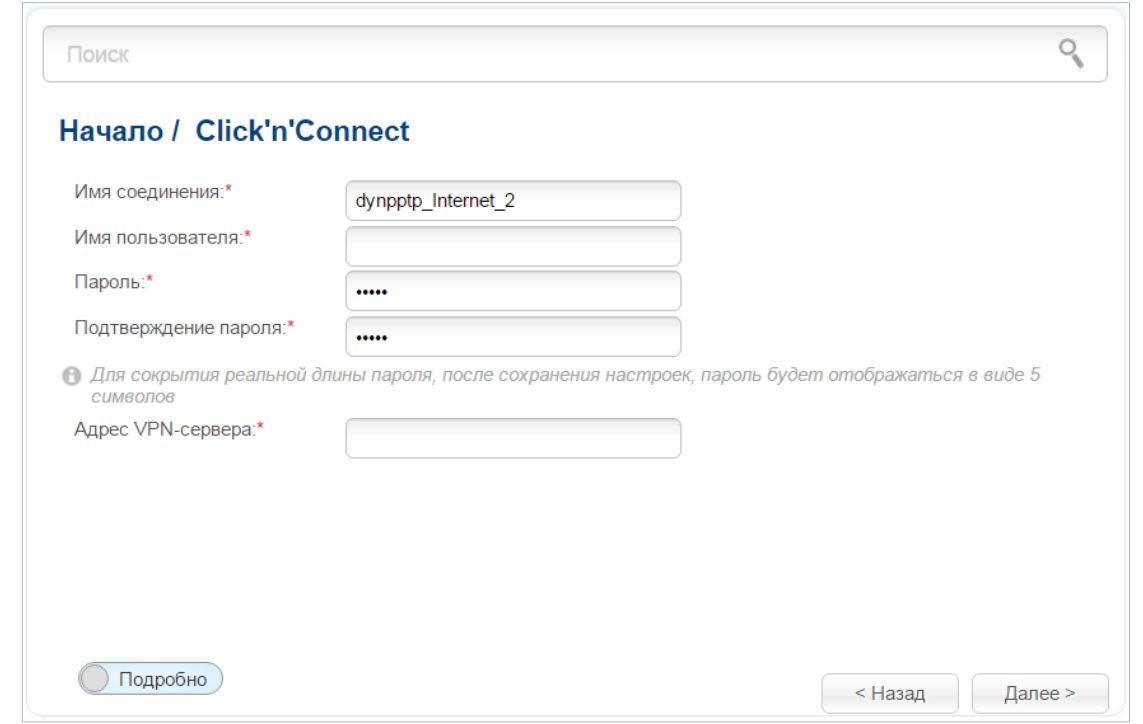

Рисунок 39. Настройка WAN-соединения типа PPTP + Динамический IP.

В поле Имя соединения задайте название соединения для удобной идентификации.

В поле Имя пользователя введите Ваш логин, а в поля Пароль и Подтверждение пароля - пароль, предоставленные Вашим провайдером доступа к сети Интернет.

В поле **Адрес VPN-сервера** введите IP- или URL-адрес PPTP- или L2TP-сервера аутентификации.

Как правило, указанных параметров достаточно для настройки защищенного соединения (VPN-тоннеля). Если Вам необходимо задать дополнительные параметры, откройте экспертный режим настроек. Для этого используйте переключатель в левом нижнем углу страницы (подробное описание всех параметров соединения см. в разделе *WAN-соединение* типа РРТР/L2TP + Статический IP или РРТР/L2TP + Динамический IP, стр. 127).

Чтобы продолжить, нажмите кнопку Далее.

На открывшейся странице будут отображены все заданные Вами настройки соединения. Нажмите кнопку **Применить**, чтобы создать WAN-соединение, или кнопку Назад, чтобы задать другие настройки.

#### *Соединение типа 3G*

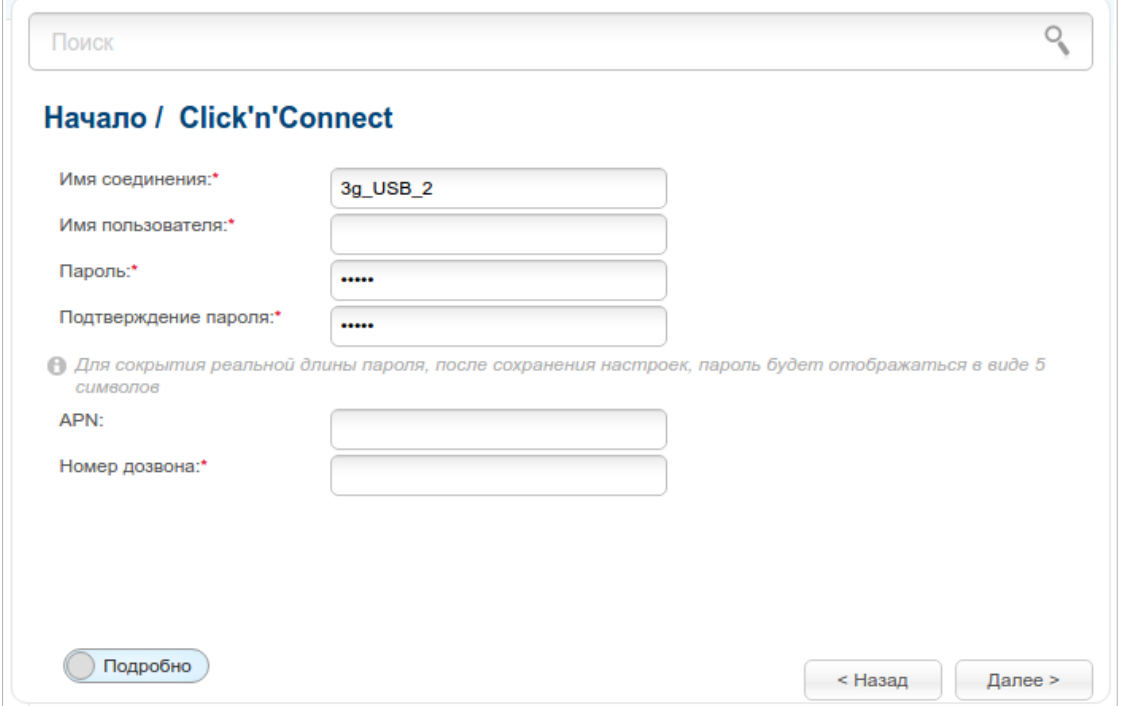

*Рисунок 40. Настройка WAN-соединения типа 3G.*

В поле **Имя соединения** задайте название соединения для удобной идентификации.

В поле **Имя пользователя** введите Ваш логин, а в поля **Пароль** и **Подтверждение пароля** – пароль, предоставленные 3G-оператором.

В поле **APN** задайте название точки доступа (только для GSM USB-модемов), а в поле **Номер дозвона** – номер для подключения к серверу авторизации оператора.

Как правило, указанных параметров достаточно для настройки соединения выбранного типа. Если Вам необходимо задать дополнительные параметры, откройте экспертный режим настроек. Для этого используйте переключатель в левом нижнем углу страницы (подробное описание всех параметров соединения см. в разделе *[WAN-соединение типа 3G](#page-133-0)*, стр. [134\)](#page-133-0).

Чтобы продолжить, нажмите кнопку **Далее**.

На открывшейся странице будут отображены все заданные Вами настройки соединения. Нажмите кнопку **Применить**, чтобы создать WAN-соединение, или кнопку **Назад**, чтобы задать другие настройки.

#### *Соединение типа LTE*

!<br>!

 При использовании USB-модема Megafon M100-1 необходимо перезагрузить маршрутизатор после завершения работы мастера.

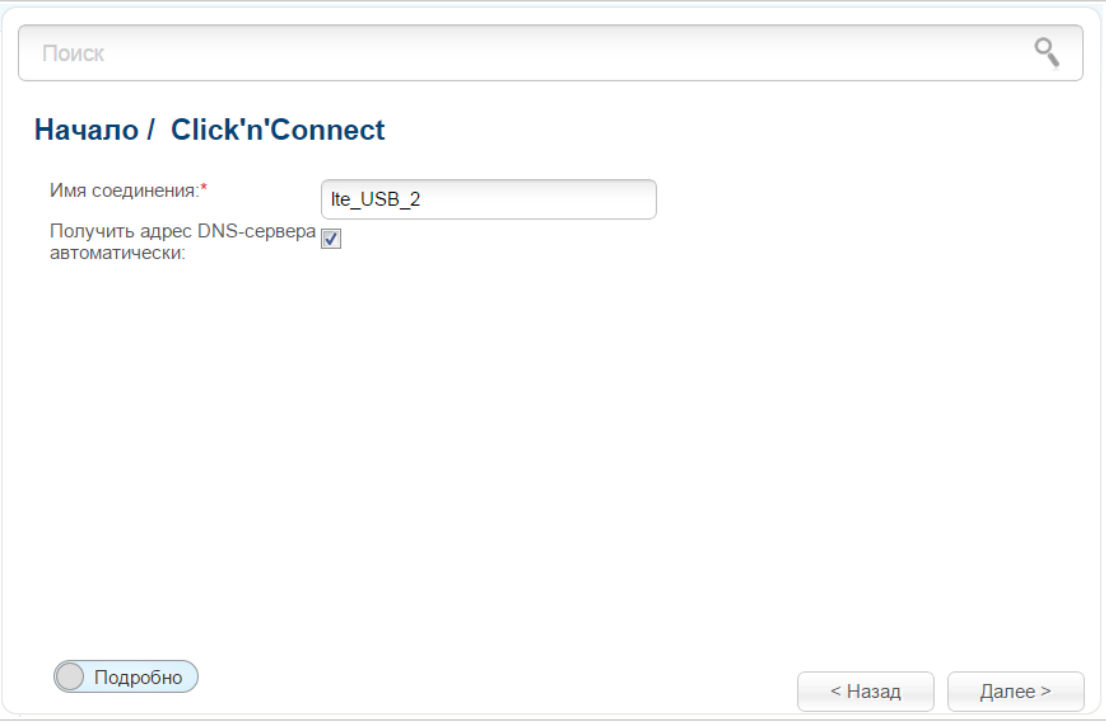

*Рисунок 41. Настройка WAN-соединения типа LTE.*

В поле **Имя соединения** задайте название соединения для удобной идентификации.

Если провайдер предоставил адреса DNS-серверов, снимите флажок **Получить адрес DNS-сервера автоматически** и заполните поле **Первичный DNS-сервер**.

Как правило, указанных параметров достаточно для настройки соединения выбранного типа. Если Вам необходимо задать дополнительные параметры, откройте экспертный режим настроек. Для этого используйте переключатель в левом нижнем углу страницы (подробное описание всех параметров соединения см. в разделе *[WAN-соединение типа LTE](#page-137-0)*, стр. [138\)](#page-137-0).

Чтобы продолжить, нажмите кнопку **Далее**.

На открывшейся странице будут отображены все заданные Вами настройки соединения. Нажмите кнопку **Применить**, чтобы создать WAN-соединение, или кнопку **Назад**, чтобы задать другие настройки.

# <span id="page-68-0"></span>**Проверка доступности сети Интернет**

На данной странице Вы можете проверить созданное WAN-соединение.

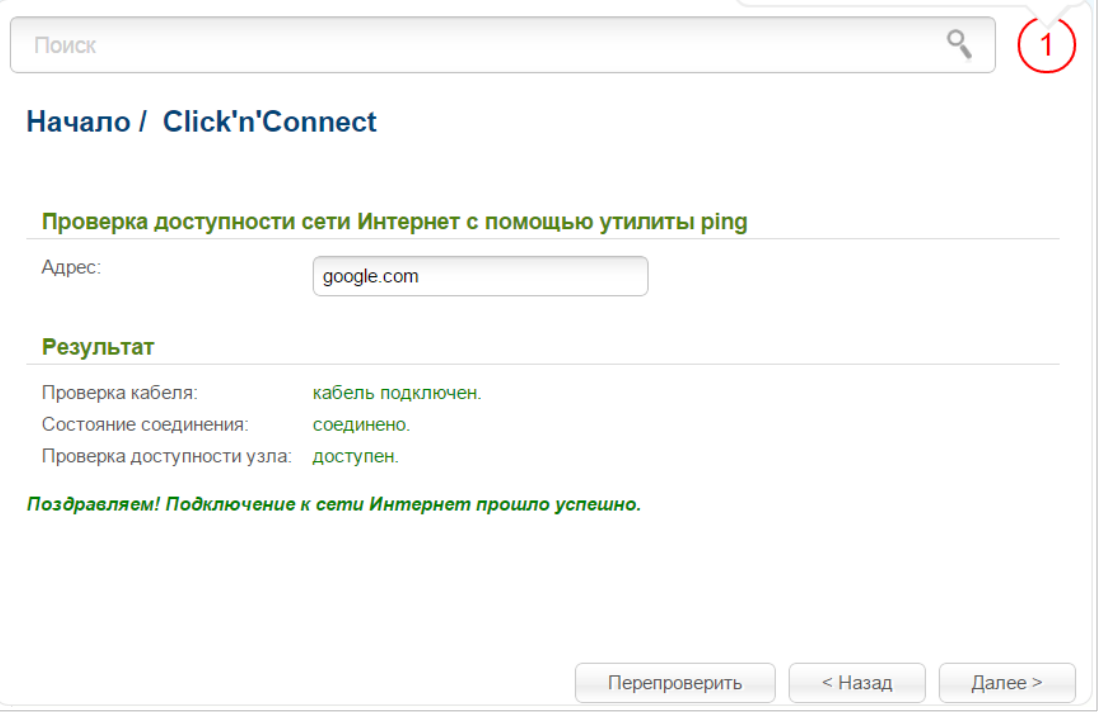

*Рисунок 42. Проверка доступности сети Интернет.*

В разделе **Результат** отображается состояние WAN-соединения и возможные причины неполадок. Для повторной проверки состояния соединения введите IP-адрес или имя какоголибо узла в поле **Адрес** или оставьте значение по умолчанию (**google.com** для IPv4 соединений, **ipv6.google.com** для IPv6-соединений), а затем нажмите кнопку **Перепроверить**.

Нажмите кнопку **Назад**, чтобы задать другие настройки.

Чтобы продолжить, нажмите кнопку **Далее**.

После нажатия на кнопку **Далее** откроется страница для настройки сервиса Яндекс.DNS (см. раздел *[Настройка сервиса Яндекс.DNS](#page-69-0)*, стр. [70\)](#page-69-0).

# <span id="page-69-0"></span>**Настройка сервиса Яндекс.DNS**

На данной странице Вы можете включить сервис Яндекс.DNS и настроить его режим работы.

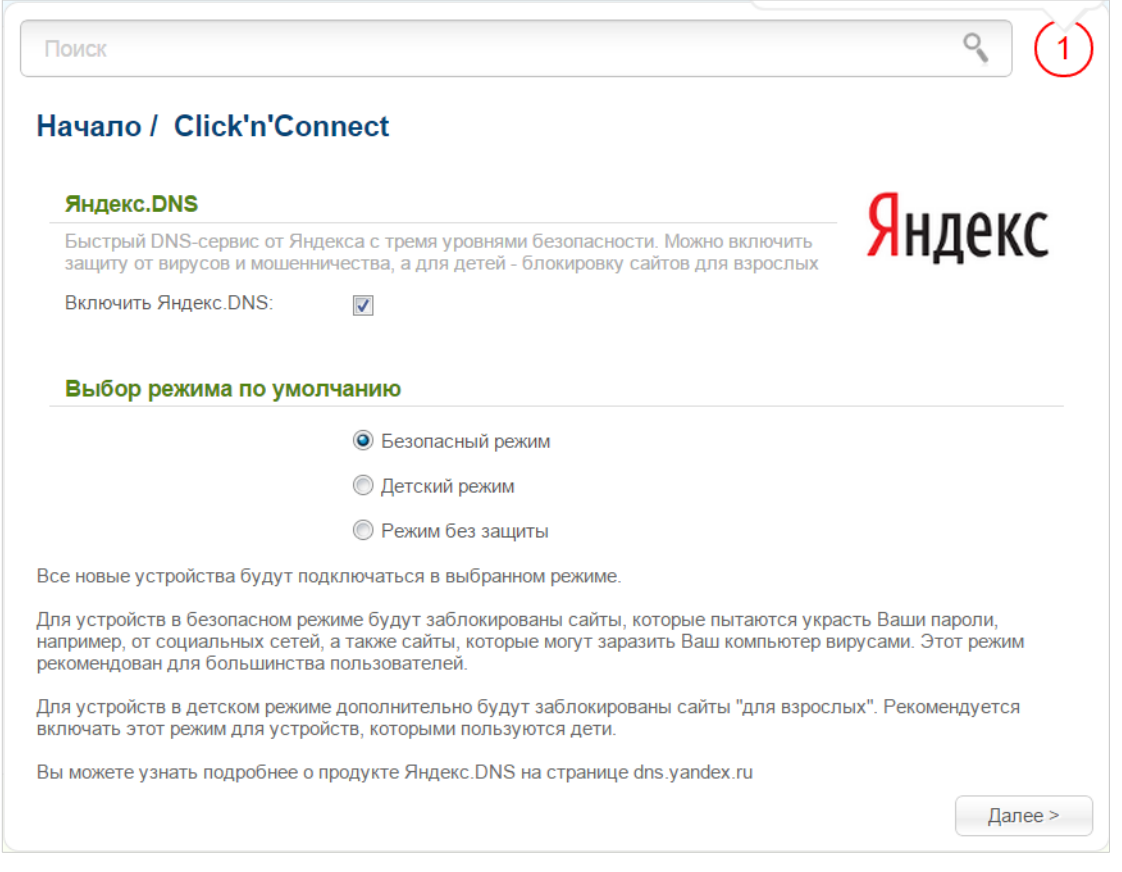

*Рисунок 43. Настройка сервиса Яндекс.DNS.*

Чтобы включить сервис Яндекс.DNS, установите флажок **Включить Яндекс.DNS**. Затем выберите необходимое значение в списке, чтобы настроить фильтрацию для всех устройств сети маршрутизатора:

- **Безопасный режим** при выборе этого значения сервис блокирует доступ к вредоносным и мошенническим web-сайтам;
- **Детский режим** при выборе этого значения сервис блокирует доступ к вредоносным и мошенническим web-сайтам, а также блокирует доступ к ресурсам, нежелательным для просмотра детьми;
- **Режим без защиты** при выборе этого значения сервис обеспечивает работу DNSсервера, но не ограничивает доступ к опасным сайтам.

Если Вы не планируете использовать сервис, не устанавливайте флажок **Включить Яндекс.DNS**.

Чтобы продолжить, нажмите кнопку **Далее**.

После нажатия на кнопку **Далее** откроется страница настройки беспроводного подключения (см. раздел *[Настройка беспроводного подключения](#page-70-0)*, стр. [71\)](#page-70-0).

# <span id="page-70-0"></span>**Настройка беспроводного подключения**

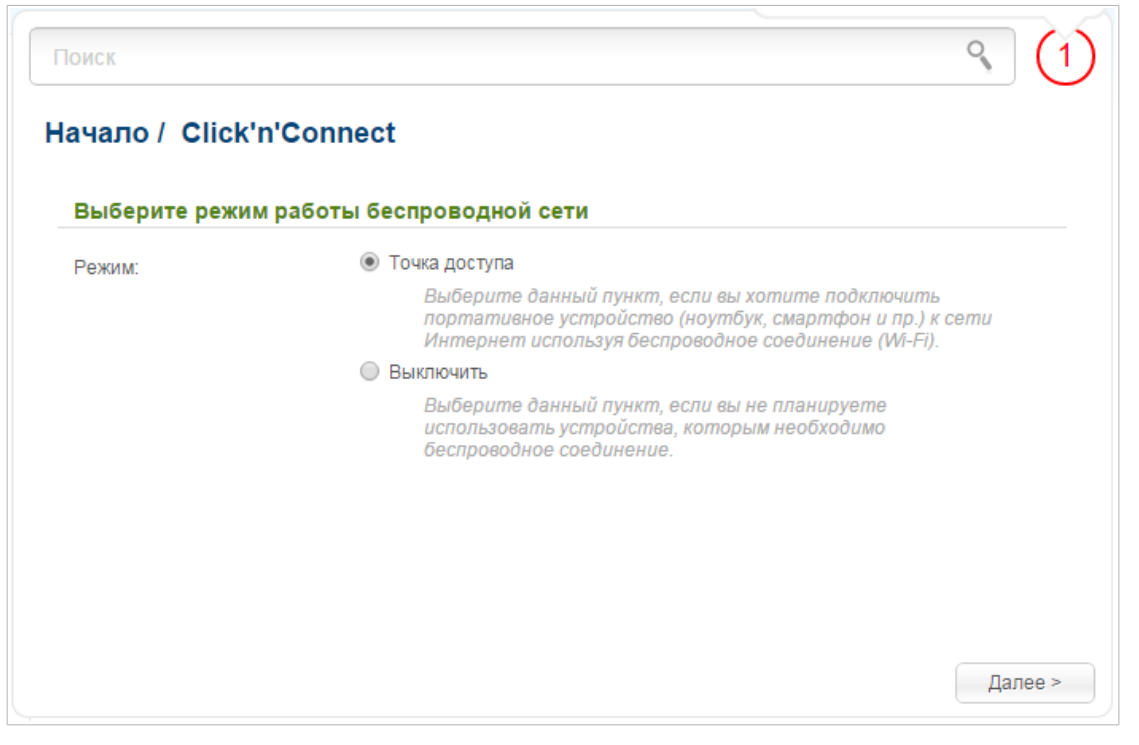

*Рисунок 44. Выбор режима работы беспроводной сети.*

Если Вы хотите отключить один или оба диапазона беспроводной сети, установите переключатель **Режим** в положение **Выключить** и нажмите кнопку **Далее**. На открывшейся странице установите флажок, соответствующий отключаемому диапазону, и нажмите кнопку **Далее**. Затем нажмите кнопку **Применить**. После нажатия на кнопку откроется страница настройки маршрутизатора для использования IPTV-приставки (см. раздел *[Настройка IPTV](#page-76-0)*, стр. [77\)](#page-76-0).

Если Вы планируете подключать портативные устройства к сети Интернет, используя беспроводное соединение, установите переключатель **Режим** в положение **Точка доступа**. Нажмите кнопку **Далее**.

На открывшейся странице в поле **Имя сети (SSID)** определите новое название сети в диапазоне 2,4 ГГц. Используйте цифры и латинские буквы.

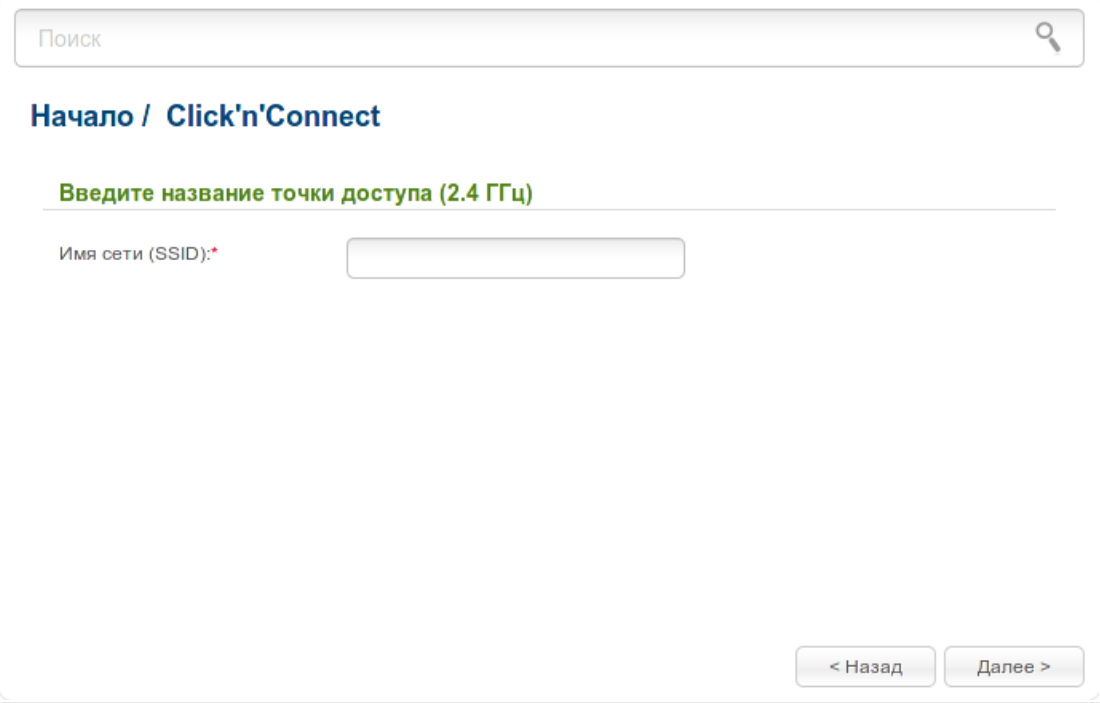

*Рисунок 45. Изменение названия беспроводной локальной сети в диапазоне 2,4 ГГц.* Чтобы продолжить, нажмите кнопку **Далее**.
На следующей странице Вы можете изменить параметры безопасности Вашей беспроводной сети в диапазоне 2,4 ГГц.

Выберите значение **Защищенная сеть** из раскрывающегося списка **Сетевая аутентификация** и в поле **Ключ безопасности** введите ключ (пароль, который будет использоваться для доступа к Вашей беспроводной сети). Используйте цифры и латинские буквы. После применения данной настройки для беспроводной сети маршрутизатора в диапазоне 2,4 ГГц устанавливается тип аутентификации **WPA-PSK/WPA2-PSK mixed**.

При выборе значения **Открытая сеть** поле **Ключ безопасности** недоступно. После применения данной настройки для беспроводной сети маршрутизатора в диапазоне 2,4 ГГц устанавливается тип аутентификации **Open** без шифрования.

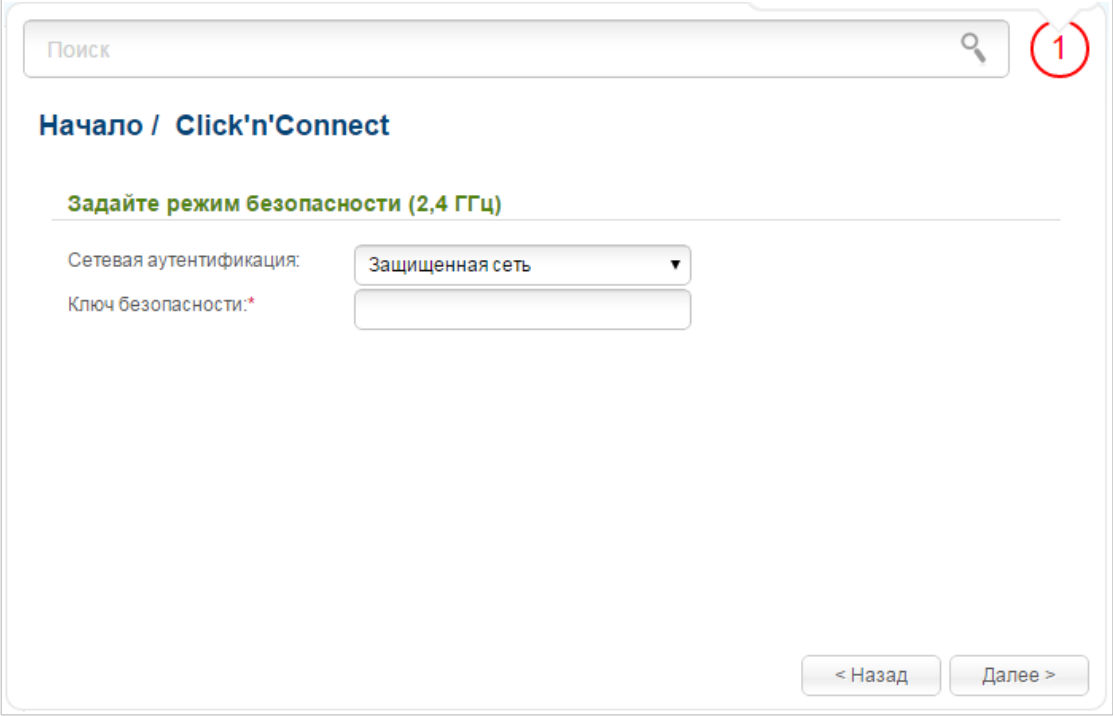

*Рисунок 46. Выбор режима безопасности беспроводной сети в диапазоне 2,4 ГГц.*

Чтобы продолжить, нажмите кнопку **Далее**.

На следующих страницах определите новое название и настройте параметры безопасности для беспроводной сети в диапазоне 5 ГГц. Затем нажмите кнопку **Далее**.

На открывшейся странице Вы можете настроить гостевую беспроводную сеть в диапазоне 2,4 ГГц.

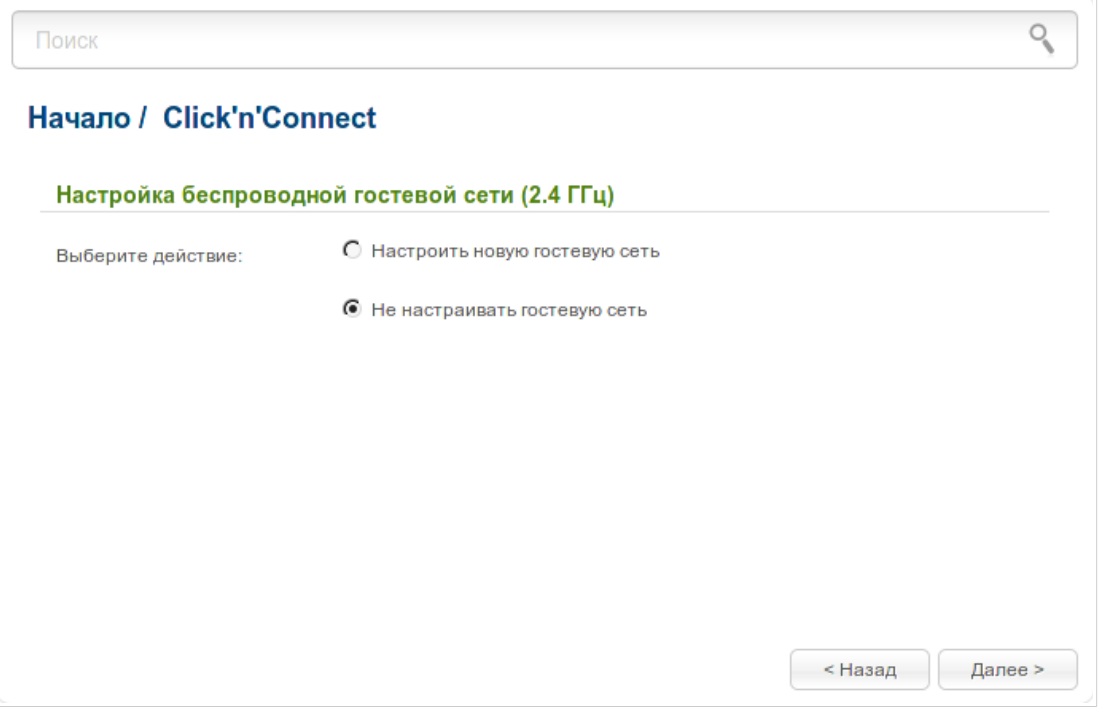

*Рисунок 47. Создание гостевой сети в диапазоне 2,4 ГГц.*

Если Вы не планируете использовать гостевую беспроводную сеть или задали все необходимые настройки для гостевой беспроводной сети до запуска мастера, установите переключатель **Выберите действие** в положение **Не настраивать гостевую сеть** и нажмите кнопку **Далее** на текущей и следующей страницах.

На открывшейся странице будут отображены все заданные Вами настройки. Проверьте их правильность, а затем нажмите кнопку **Применить** или кнопку **Назад**, чтобы задать другие настройки. После нажатия на кнопку **Применить** откроется страница настройки маршрутизатора для использования IPTV-приставки (см. раздел *[Настройка IPTV](#page-76-0)*, стр. [77\)](#page-76-0).

Если Вы хотите создать гостевую беспроводную сеть или Вам необходимо изменить существующие настройки гостевой сети, установите переключатель **Выберите действие** в положение **Настроить новую гостевую сеть** или **Настроить уже существующую гостевую сеть** соответственно и нажмите кнопку **Далее**.

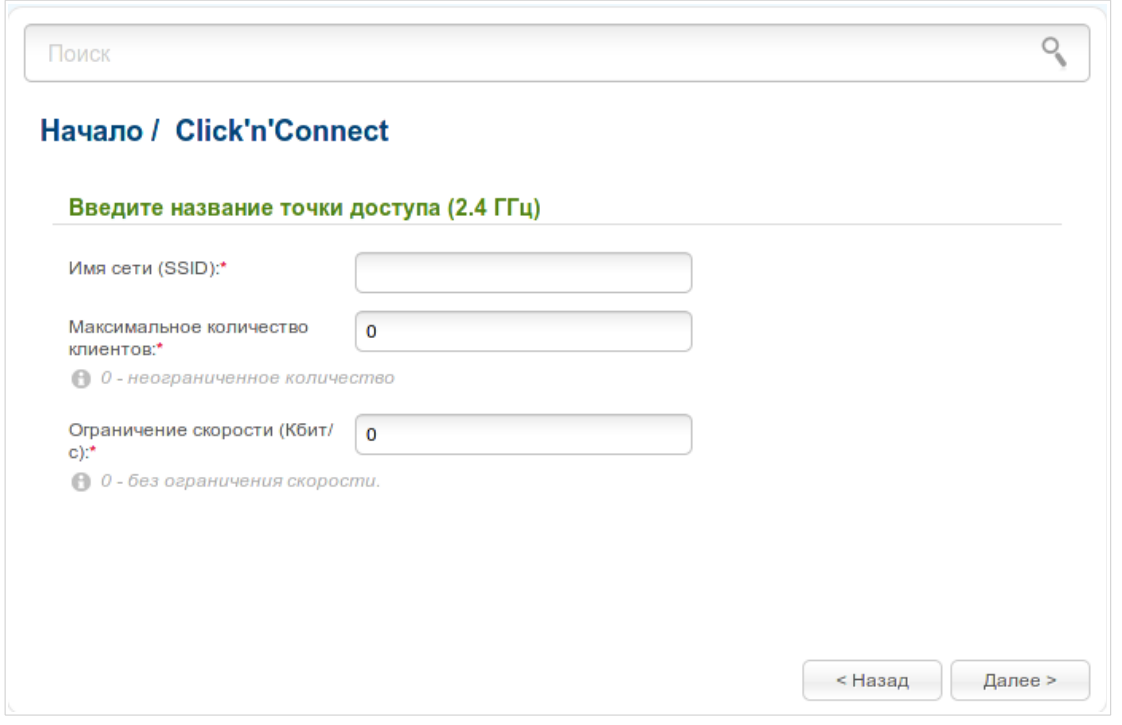

*Рисунок 48. Настройка гостевой сети в диапазоне 2,4 ГГц.*

На отрывшейся странице в поле **Имя сети (SSID)** определите название гостевой сети. Используйте цифры и латинские буквы.

В поле **Максимальное количество клиентов** задайте максимальное количество устройств, которые смогут подключаться к гостевой сети диапазона 2,4 ГГц, или оставьте значение **0**, чтобы не ограничивать количество клиентов.

В поле **Ограничение скорости** задайте максимальную пропускную способность гостевой сети диапазона 2,4 ГГц или оставьте значение **0**, чтобы не ограничивать пропускную способность.

Нажмите кнопку **Далее**.

На открывшейся странице измените параметры безопасности Вашей гостевой сети в диапазоне 2,4 ГГц.

Выберите значение **Защищенная сеть** из раскрывающегося списка **Сетевая аутентификация** и в поле **Ключ безопасности** введите ключ (пароль, который будет использоваться для доступа к Вашей гостевой сети). Используйте цифры и латинские буквы. После применения данной настройки для гостевой сети маршрутизатора в диапазоне 2,4 ГГц устанавливается тип аутентификации **WPA-PSK/WPA2-PSK mixed**.

При выборе значения **Открытая сеть** поле **Ключ безопасности** недоступно. После применения данной настройки для гостевой сети маршрутизатора в диапазоне 2,4 ГГц устанавливается тип аутентификации **Open** без шифрования.

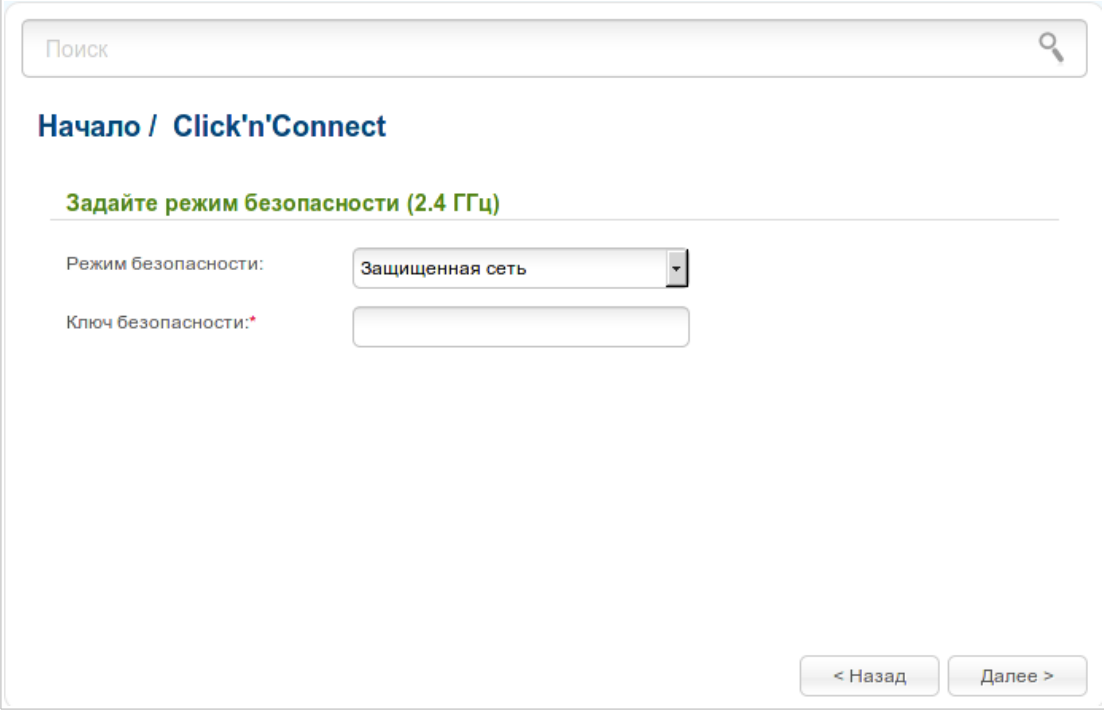

*Рисунок 49. Выбор режима безопасности гостевой сети в диапазоне 2,4 ГГц.*

Чтобы продолжить, нажмите кнопку **Далее**.

На следующих страницах определите название и настройте параметры безопасности для гостевой сети в диапазоне 5 ГГц. Затем нажмите кнопку **Далее**.

На открывшейся странице будут отображены все заданные Вами настройки. Проверьте их правильность, а затем нажмите кнопку **Применить** или кнопку **Назад**, чтобы задать другие настройки. После нажатия на кнопку **Применить** откроется страница настройки маршрутизатора для использования IPTV-приставки (см. раздел *[Настройка IPTV](#page-76-0)*, стр. [77\)](#page-76-0).

### <span id="page-76-0"></span>**Настройка IPTV**

На данной странице Вы можете настроить маршрутизатор для использования IPTVприставки.

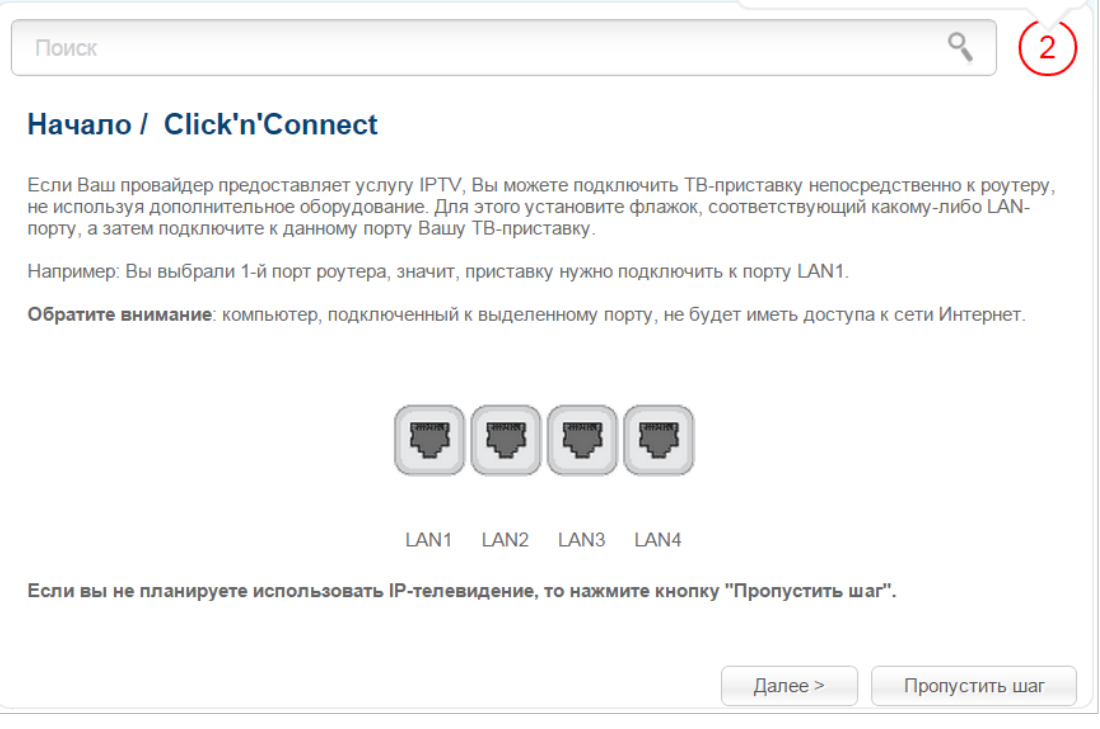

*Рисунок 50. Выбор LAN-порта для подключения IPTV-приставки.*

На открывшейся странице выберите LAN-порт маршрутизатора, к которому будет подключена IPTV-приставка.

Если впоследствии Вам понадобится отключить IPTV-приставку от указанного LAN-порта и подключить к нему компьютер, используйте **Мастер настройки IPTV** (подробное описание мастера см. в разделе *[Мастер настройки IPTV](#page-89-0)*, стр. [90\)](#page-89-0).

Если для организации доступа к сети Интернет и услуги IPTV Ваш провайдер использует виртуальные сети с идентификаторами (VLAN ID), для настройки доступа к услуге IPTV перейдите на страницу **Дополнительно / VLAN**, создайте группу портов с необходимым значением параметра **VLAN ID**, типом **Прозрачный** и портом, к которому будет подключена IPTV-приставка (подробное описание элементов страницы см. в разделе *[VLAN](#page-181-0)*, стр. [182\)](#page-181-0).

Чтобы продолжить, нажмите кнопку **Далее**.

Нажмите кнопку **Пропустить шаг**, чтобы не применять настройки IPTV.

Нажмите кнопку **Применить**, чтобы сохранить выполненные Вами настройки.

После нажатия на кнопку **Применить** откроется страница **Начало / Информация**.

## *Мастер настройки беспроводной сети*

Чтобы задать необходимые настройки для беспроводной сети, нажмите ссылку **Мастер настройки беспроводной сети** в разделе **Начало**.

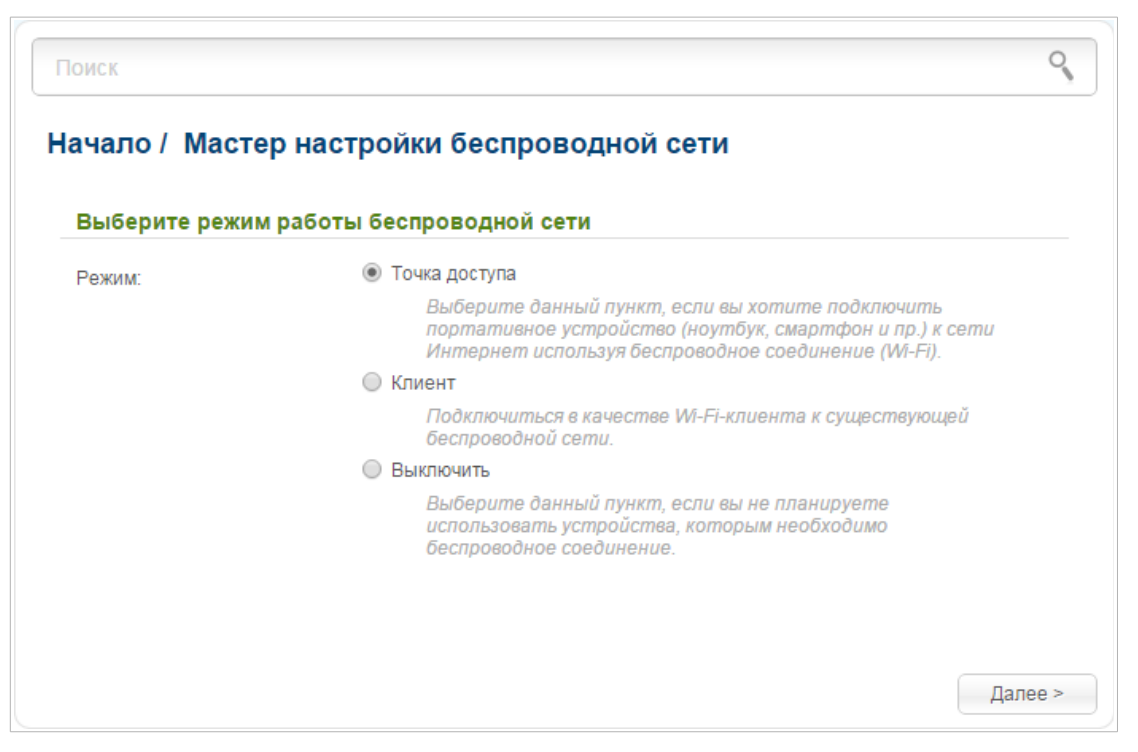

*Рисунок 51. Страница выбора режима работы беспроводной сети.*

Если Вы хотите отключить один или оба диапазона беспроводной сети, установите переключатель **Режим** в положение **Выключить** и нажмите кнопку **Далее**. На открывшейся странице установите флажок, соответствующий отключаемому диапазону, и нажмите кнопку **Далее**. Затем нажмите кнопку **Применить**. После нажатия на кнопку откроется страница **Начало / Информация**.

Если Вы планируете подключать портативные устройства к сети Интернет, используя беспроводное соединение, установите переключатель **Режим** в положение **Точка доступа**. Нажмите кнопку **Далее**.

Если Вы планируете настроить устройство в качестве клиента для подключения к беспроводной точке доступа, установите переключатель **Режим** в положение **Клиент**. Нажмите кнопку **Далее**.

### **Режим точки доступа**

На открывшейся странице в поле **Имя сети (SSID)** определите новое название сети в диапазоне 2,4 ГГц. Используйте цифры и латинские буквы.

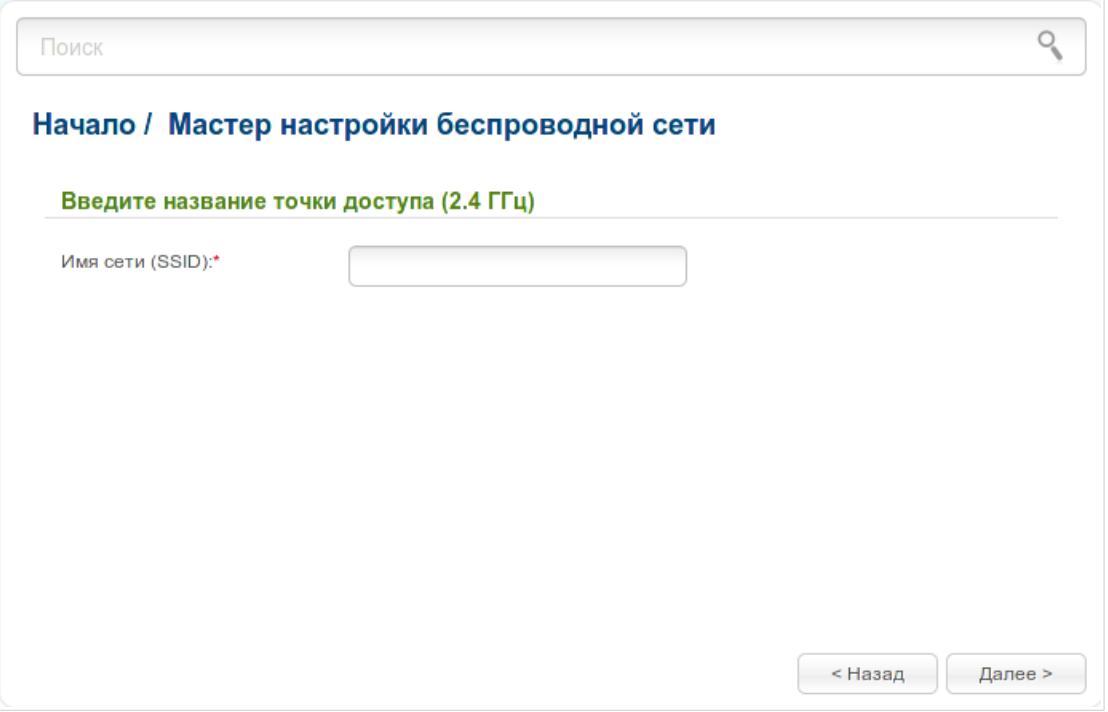

*Рисунок 52. Страница изменения названия беспроводной локальной сети в диапазоне 2,4 ГГц.* Чтобы продолжить, нажмите кнопку **Далее**.

На следующей странице Вы можете изменить параметры безопасности Вашей беспроводной сети в диапазоне 2,4 ГГц.

Выберите значение **Защищенная сеть** из раскрывающегося списка **Сетевая аутентификация** и в поле **Ключ безопасности** введите ключ (пароль, который будет использоваться для доступа к Вашей беспроводной сети). Используйте цифры и латинские буквы. После применения данной настройки для беспроводной сети маршрутизатора в диапазоне 2,4 ГГц устанавливается тип аутентификации **WPA-PSK/WPA2-PSK mixed**.

При выборе значения **Открытая сеть** поле **Ключ безопасности** недоступно. После применения данной настройки для беспроводной сети маршрутизатора в диапазоне 2,4 ГГц устанавливается тип аутентификации **Open** без шифрования.

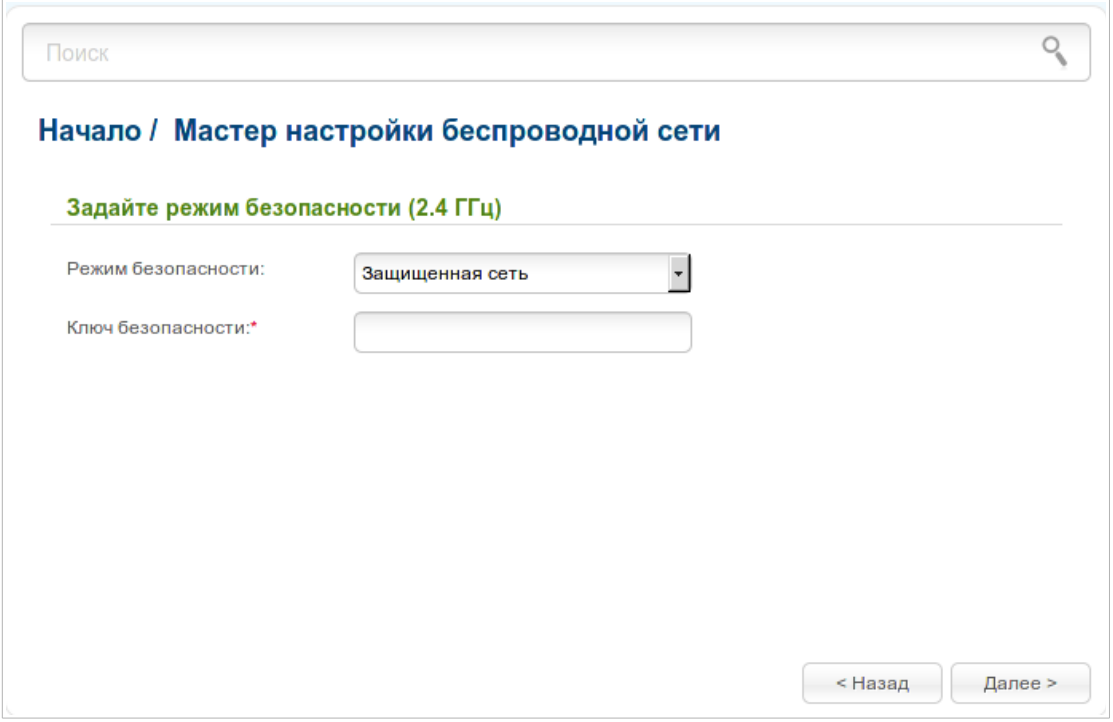

*Рисунок 53. Страница выбора режима безопасности беспроводной сети в диапазоне 2,4 ГГц.* Чтобы продолжить, нажмите кнопку **Далее**.

На следующих страницах определите новое название и настройте параметры безопасности для беспроводной сети в диапазоне 5 ГГц. Затем нажмите кнопку **Далее**.

На открывшейся странице Вы можете настроить гостевую беспроводную сеть в диапазоне 2,4 ГГц.

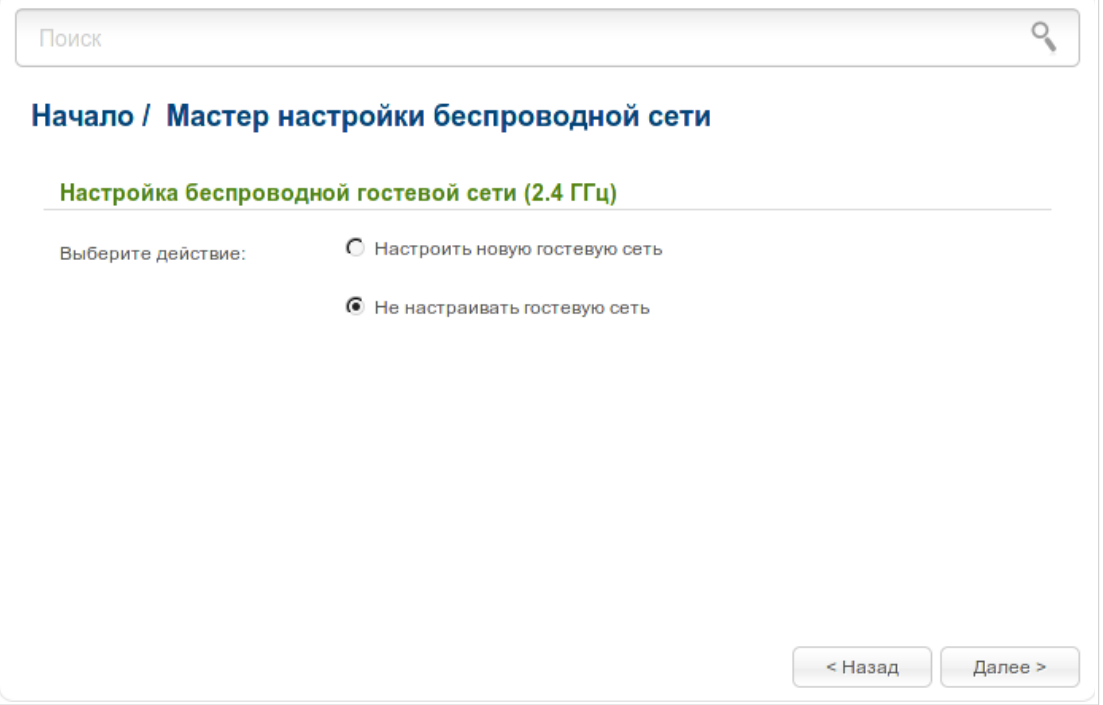

*Рисунок 54. Страница создания гостевой сети в диапазоне 2,4 ГГц.*

Если Вы не планируете использовать гостевую беспроводную сеть или задали все необходимые настройки для гостевой беспроводной сети до запуска мастера, установите переключатель **Выберите действие** в положение **Не настраивать гостевую сеть** и нажмите кнопку **Далее** на текущей и следующей страницах.

На открывшейся странице будут отображены все заданные Вами настройки. Проверьте их правильность, а затем нажмите кнопку **Применить** или кнопку **Назад**, чтобы задать другие настройки. После нажатия на кнопку **Применить** откроется страница **Начало / Информация**.

Если Вы хотите создать гостевую беспроводную сеть или Вам необходимо изменить существующие настройки гостевой сети, установите переключатель **Выберите действие** в положение **Настроить новую гостевую сеть** или **Настроить уже существующую гостевую сеть** соответственно и нажмите кнопку **Далее**.

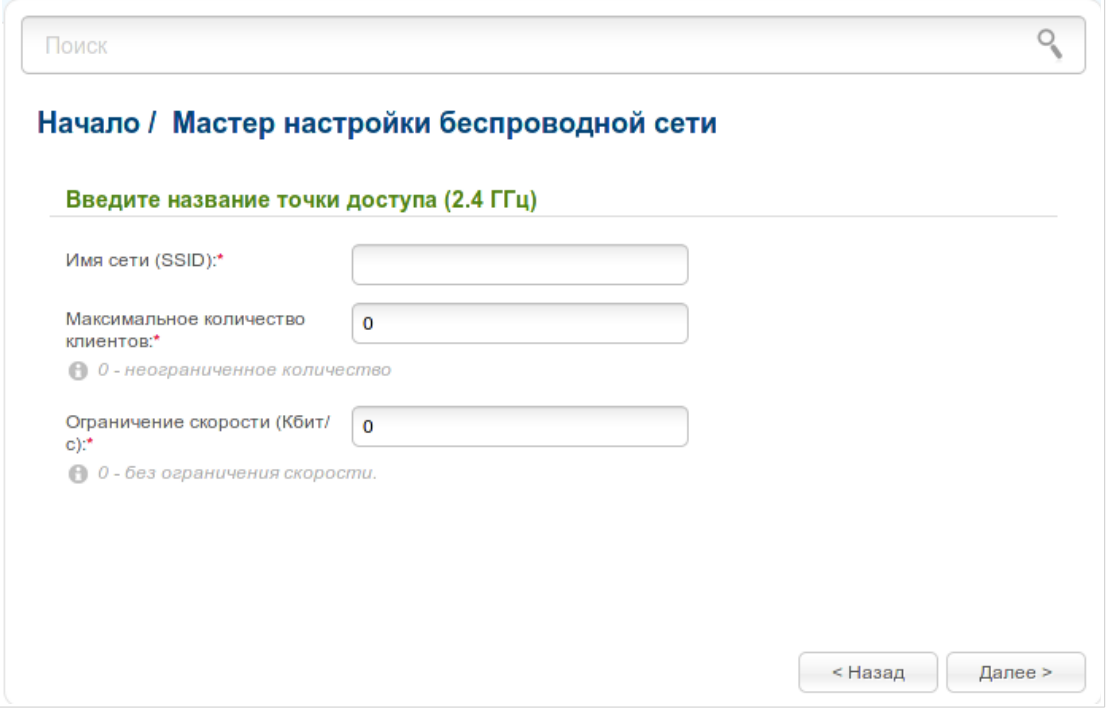

*Рисунок 55. Страница настройки гостевой сети в диапазоне 2,4 ГГц.*

На отрывшейся странице в поле **Имя сети (SSID)** определите название гостевой сети. Используйте цифры и латинские буквы.

В поле **Максимальное количество клиентов** задайте максимальное количество устройств, которые смогут подключаться к гостевой сети диапазона 2,4 ГГц, или оставьте значение **0**, чтобы не ограничивать количество клиентов.

В поле **Ограничение скорости** задайте максимальную пропускную способность гостевой сети диапазона 2,4 ГГц или оставьте значение **0**, чтобы не ограничивать пропускную способность.

Нажмите кнопку **Далее**.

На открывшейся странице измените параметры безопасности Вашей гостевой сети в диапазоне 2,4 ГГц.

Выберите значение **Защищенная сеть** из раскрывающегося списка **Сетевая аутентификация** и в поле **Ключ безопасности** введите ключ (пароль, который будет использоваться для доступа к Вашей гостевой сети). Используйте цифры и латинские буквы. После применения данной настройки для гостевой сети маршрутизатора в диапазоне 2,4 ГГц устанавливается тип аутентификации **WPA-PSK/WPA2-PSK mixed**.

При выборе значения **Открытая сеть** поле **Ключ безопасности** недоступно. После применения данной настройки для гостевой сети маршрутизатора в диапазоне 2,4 ГГц устанавливается тип аутентификации **Open** без шифрования.

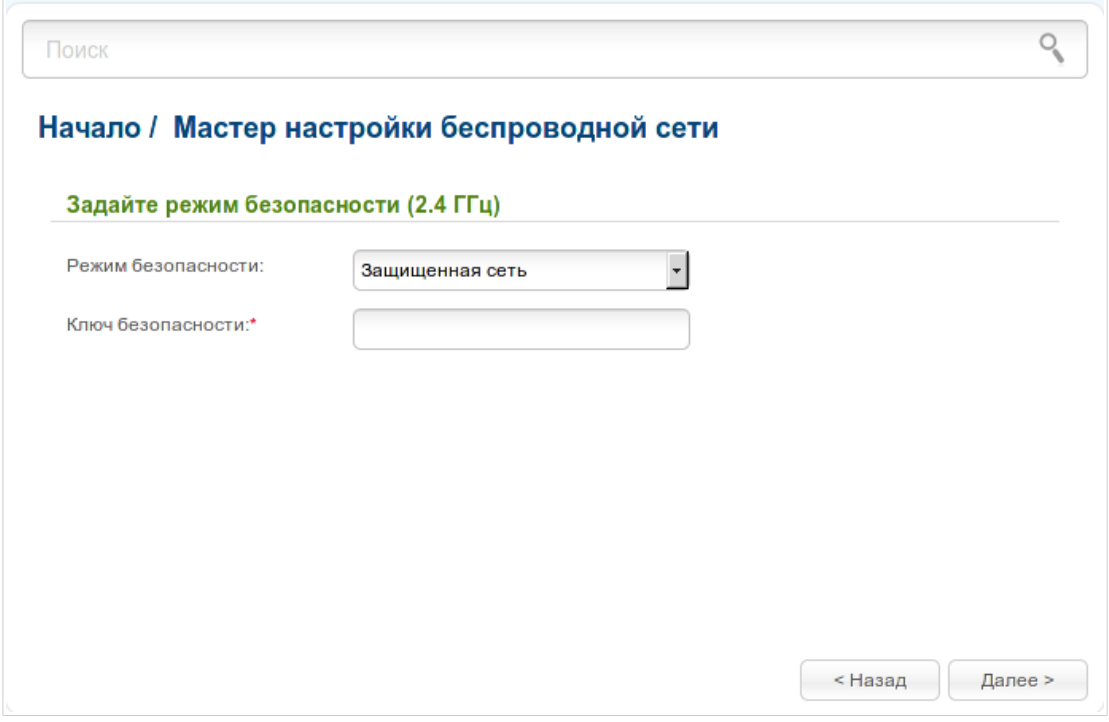

*Рисунок 56. Страница выбора режима безопасности гостевой сети в диапазоне 2,4 ГГц.* Чтобы продолжить, нажмите кнопку **Далее**.

На следующих страницах определите новое название и настройте параметры безопасности для гостевой сети в диапазоне 5 ГГц. Затем нажмите кнопку **Далее**.

На открывшейся странице будут отображены все заданные Вами настройки. Проверьте их правильность, а затем нажмите кнопку **Применить** или кнопку **Назад**, чтобы задать другие настройки. После нажатия на кнопку **Применить** откроется страница **Начало / Информация**.

#### **Режим клиента**

На открывшейся странице выберите диапазон сети, к которой Вы хотите подключиться в качестве клиента, в раскрывающемся списке **Частотный диапазон беспроводной сети**. Нажмите кнопку **Поиск сетей**.

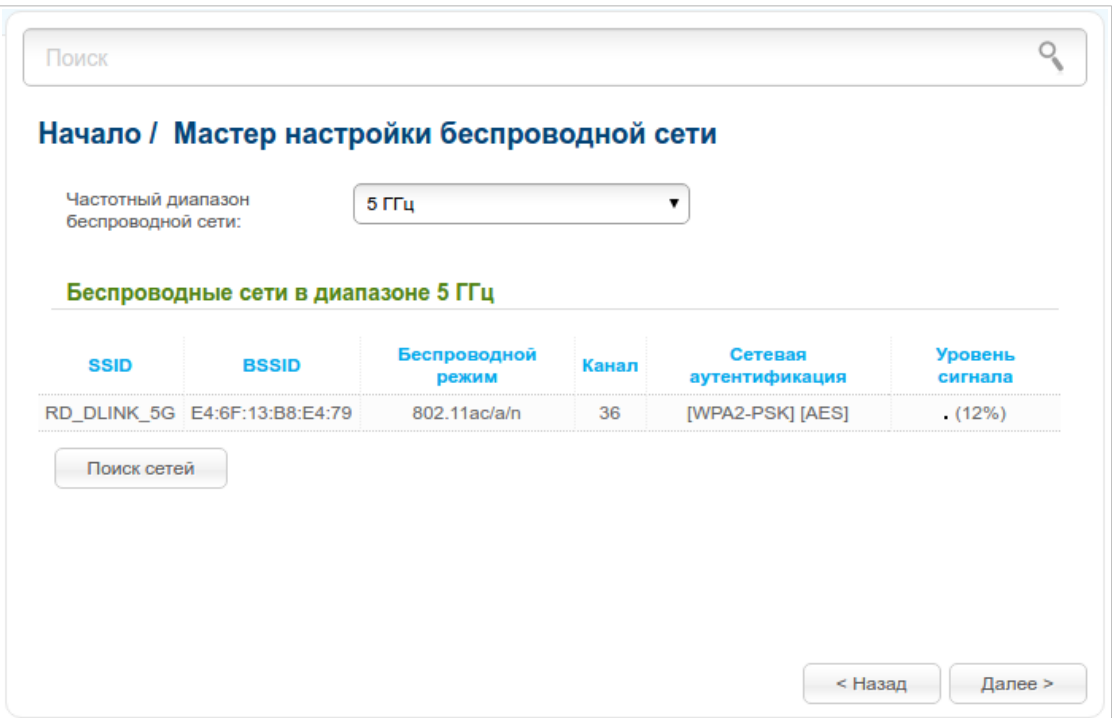

*Рисунок 57. Страница выбора сети для подключения.*

Выделите сеть, к которой Вы хотите подключиться, и нажмите кнопку **Далее**.

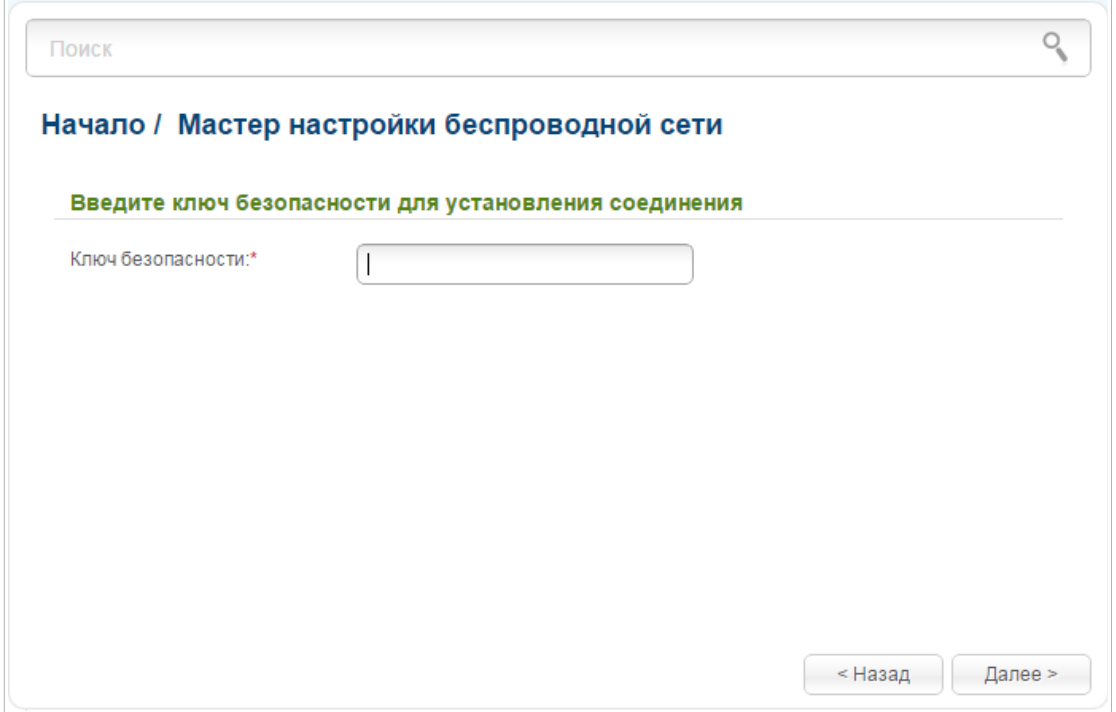

*Рисунок 58. Страница ввода пароля для подключения к беспроводной сети.*

Если для подключения к выбранной Вами сети требуется пароль, введите пароль в поле **Ключ безопасности** и нажмите кнопку **Далее**.

На следующей странице Вы можете задать для маршрутизатора собственное название беспроводной сети (SSID) и настройки безопасности или отключить вещание беспроводной сети маршрутизатора.

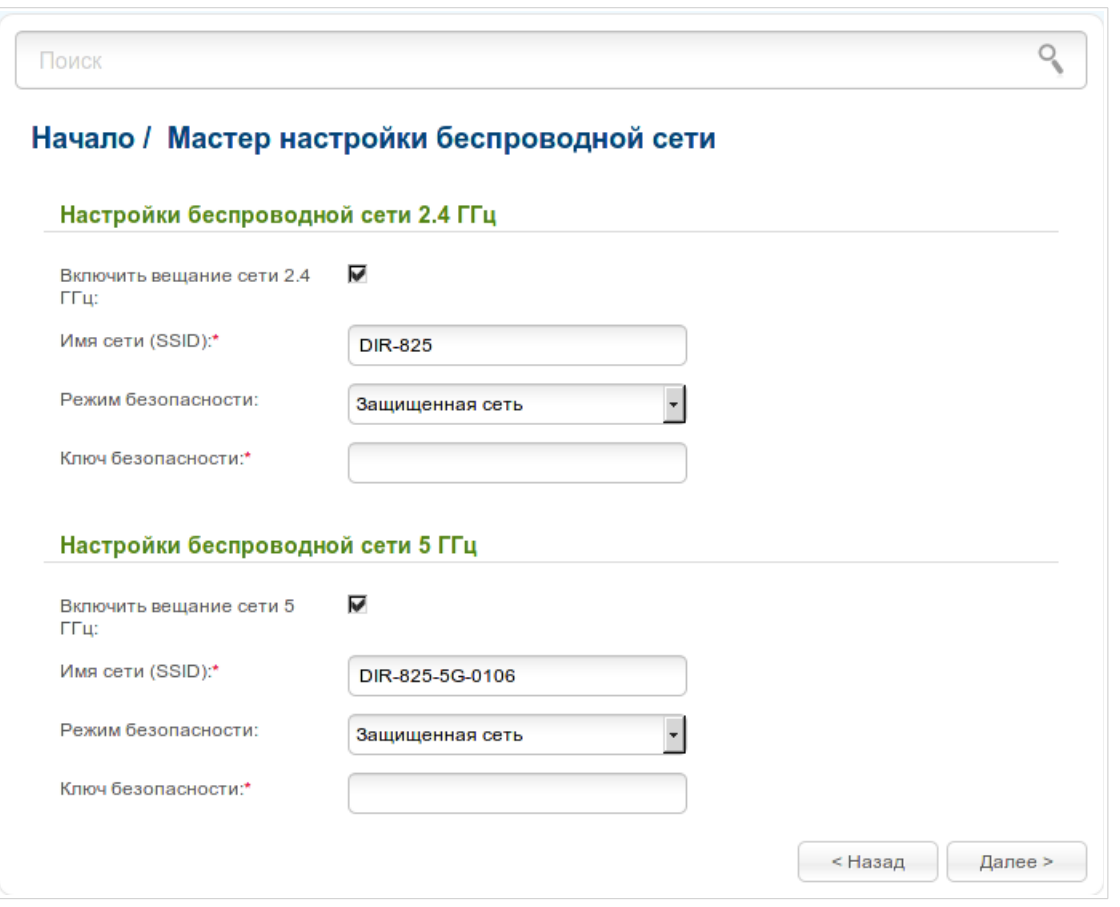

*Рисунок 59. Страница изменения настроек беспроводной локальной сети.*

Если Вы хотите использовать беспроводную сеть маршрутизатора в диапазоне 2,4 ГГц или 5 ГГц для подключения устройств, оставьте установленным флажок **Включить вещание сети 2.4ГГц** или **Включить вещание сети 5ГГц** соответственно. Если необходимо, задайте другое название в поле **Имя сети (SSID)** соответствующего раздела. Используйте цифры и латинские буквы.

Настоятельно рекомендуется настроить защищенную беспроводную сеть. Для этого выберите значение **Защищенная сеть** из раскрывающегося списка **Сетевая аутентификация** и в поле **Ключ безопасности** введите ключ (пароль, который будет использоваться для доступа к Вашей беспроводной сети). Используйте цифры и латинские буквы. После применения данной настройки для беспроводной сети маршрутизатора устанавливается тип аутентификации **WPA-PSK/WPA2-PSK mixed**. Нажмите кнопку **Далее**.

На следующей странице отобразятся параметры сети, к которой Вы хотите подключиться, и введенный Вами пароль, а также настройки беспроводной сети маршрутизатора. Проверьте правильность заданных настроек и нажмите кнопку **Далее** или кнопку **Назад**, чтобы задать другие настройки. Затем нажмите кнопку **Применить**. При этом канал беспроводной сети DIR-825/AC переключится на канал беспроводной точки доступа, к которой произошло подключение.

После настройки устройства в качестве клиента необходимо создать WAN-соединение с соответствующими параметрами для интерфейса **WiFiClient**.

#### После нажатия на кнопку **Применить** откроется страница **Начало / Информация**.

## *Мастер настройки виртуального сервера*

Чтобы создать виртуальный сервер, который позволит Вам перенаправлять входящий Интернет-трафик на определенный IP-адрес в локальной сети, нажмите ссылку **Мастер настройки виртуального сервера** в разделе **Начало**.

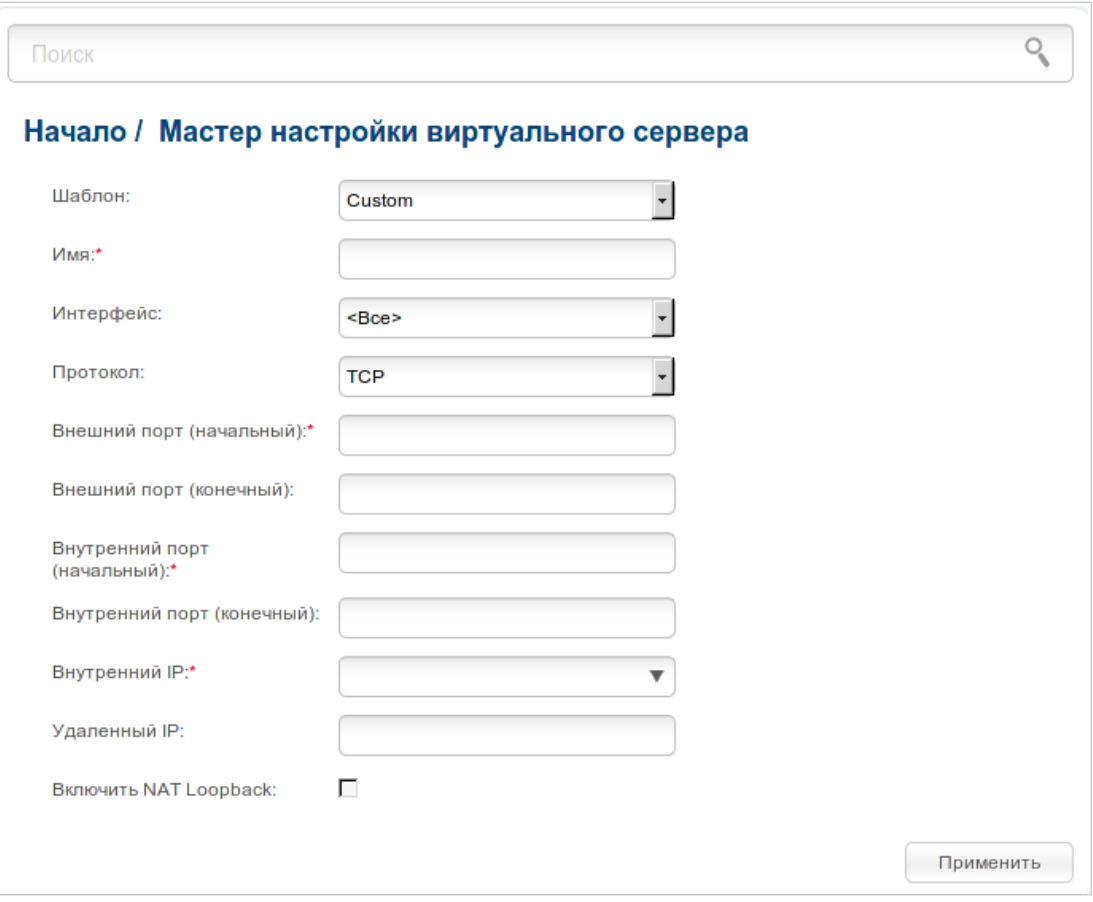

*Рисунок 60. Страница добавления виртуального сервера.*

На открывшейся странице Вы можете задать следующие параметры:

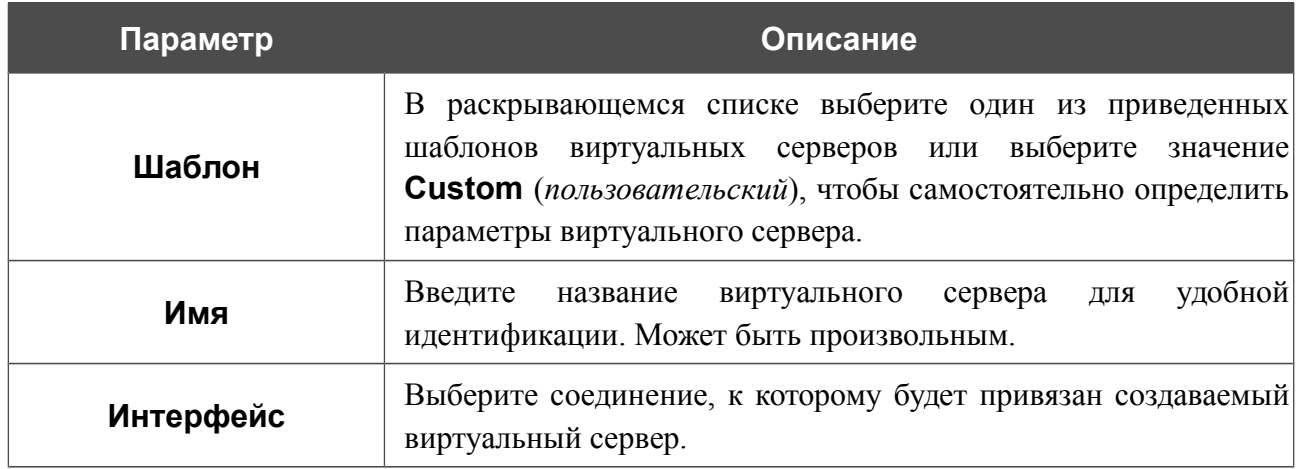

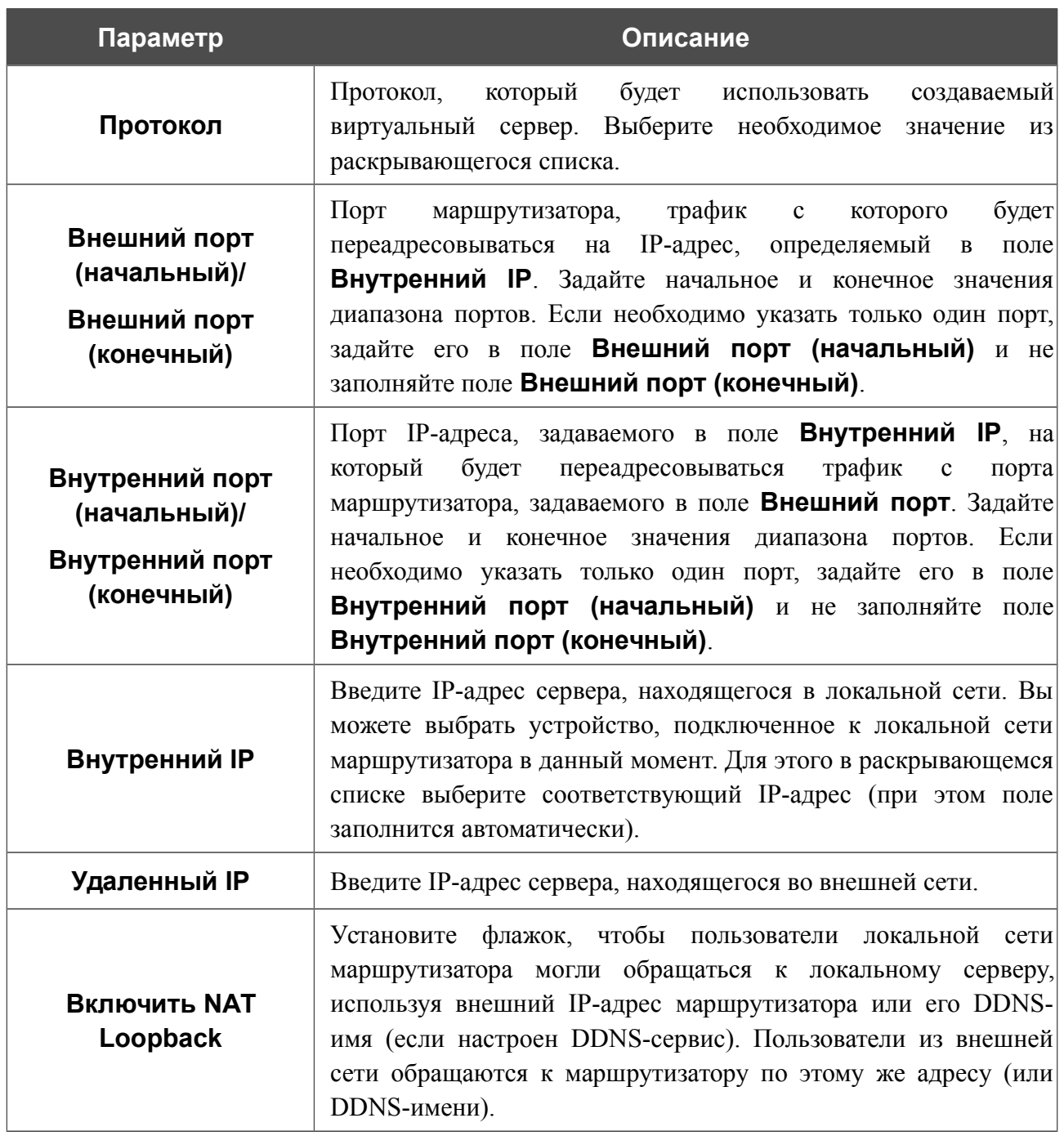

После задания необходимых значений нажмите кнопку **Применить**.

После нажатия на кнопку **Применить** отобразится диалоговое окно.

Если Вы планируете создать новый виртуальный сервер, нажмите кнопку **ОК**. После нажатия на кнопку откроется страница **Межсетевой экран / Виртуальные серверы** (подробное описание элементов страницы см. в разделе *[Виртуальные серверы](#page-220-0)*, стр. [221\)](#page-220-0).

Если Вы не планируете создавать новый виртуальный сервер, нажмите кнопку **Отмена**. После нажатия на кнопку откроется страница **Начало / Информация**.

# <span id="page-89-0"></span>*Мастер настройки IPTV*

Чтобы настроить маршрутизатор для использования IPTV-приставки, нажмите ссылку **Мастер настройки IPTV** в разделе **Начало**.

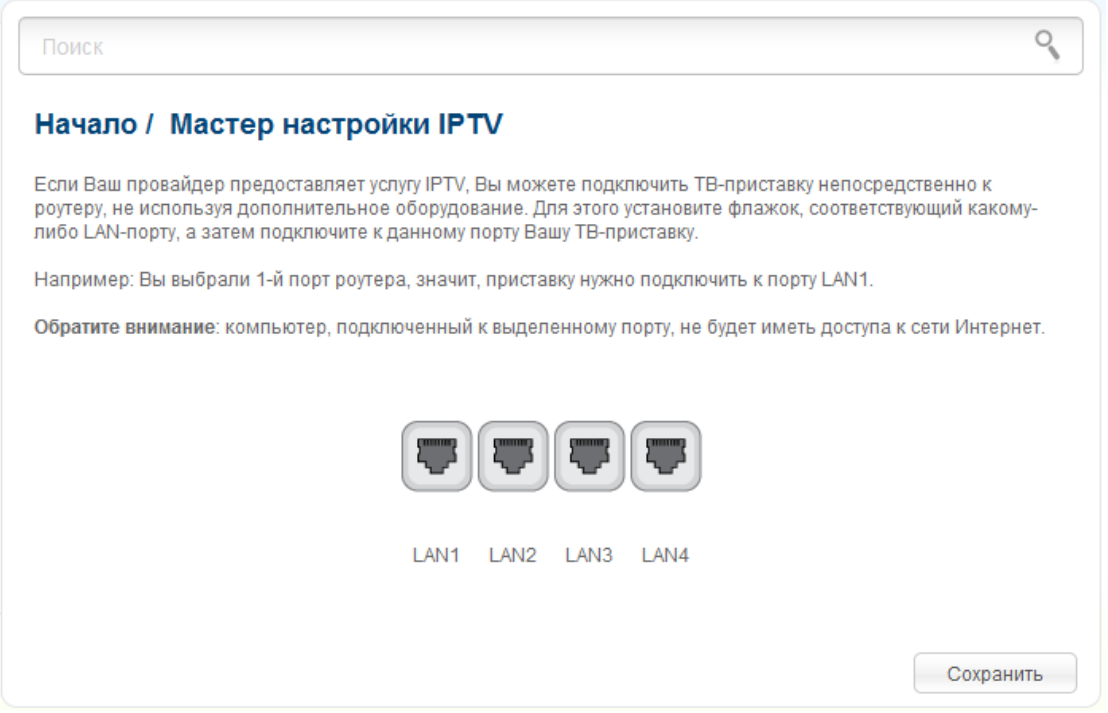

*Рисунок 61. Страница выбора LAN-порта для подключения IPTV-приставки.*

На открывшейся странице выберите LAN-порт маршрутизатора, к которому будет подключена IPTV-приставка, и нажмите кнопку **Сохранить**.

Если впоследствии Вам понадобится отключить IPTV-приставку от указанного LAN-порта и подключить к нему компьютер, на данной странице снимите выделение с порта и нажмите кнопку **Сохранить**.

Если для организации доступа к сети Интернет и услуги IPTV Ваш провайдер использует виртуальные сети с идентификаторами (VLAN ID), для настройки доступа к услуге IPTV перейдите на страницу **Дополнительно / VLAN**, создайте группу портов с необходимым значением параметра **VLAN ID**, типом **Прозрачный** и портом, к которому будет подключена IPTV-приставка (подробное описание элементов страницы см. в разделе *[VLAN](#page-181-0)*, стр. [182\)](#page-181-0).

## *Статус*

На страницах данного раздела представлены данные, отображающие текущее состояние маршрутизатора:

- сетевая статистика;
- адреса, выданные DHCP-сервером;
- таблица маршрутизации;
- данные об устройствах, подключенных к сети маршрутизатора и его web-интерфейсу;
- статистические данные по трафику, проходящему через порты маршрутизатора;
- активные сессии;
- адреса активных групп многоадресной рассылки.

#### **Сетевая статистика**

На странице **Статус / Сетевая статистика** Вы можете просмотреть статистические данные по всем соединениям, существующим в системе (WAN-соединения, локальная сеть, беспроводная локальная сеть). Для каждого соединения отображается имя и состояние (если соединение установлено, имя соединения выделено зеленым цветом, если не установлено – красным), IP-адрес и маска подсети, шлюз (если соединение установлено), MAC-адрес, значение параметра MTU, а также объем переданных и полученных данных (с увеличением объема данных единицы измерения автоматически меняются – байт, Кбайт, Мбайт, Гбайт).

| Имя                | IP<br>Шлюз                                  | <b>MAC</b>        | Принято / Передано        | Длительность |   |
|--------------------|---------------------------------------------|-------------------|---------------------------|--------------|---|
| dynamic_Internet_1 |                                             | 00:90:12:12:13:14 |                           |              | , |
| LAN                | 192.168.0.1/24<br>192.168.0.1<br>fd01::1/64 | 00:90:12:12:13:15 | 444.91 KB /<br>5.31 МБайт |              | ٠ |
| WIFI_2.4GHZ        |                                             | 00:90:12:12:13:15 | 784.14 KB /<br>2.85 KB    |              | ٠ |
| WIFI_5GHZ          |                                             | 00:90:12:12:13:15 | 17.55 KB /<br>798,00 Байт |              | ٠ |

*Рисунок 62. Страница Статус / Сетевая статистика.*

## **DHCP**

На странице **Статус / DHCP** доступна информация о компьютерах, идентифицированных по имени узла и MAC-адресу и получивших IP-адреса от DHCP-сервера устройства с указанием времени, на которое получен IP-адрес (время аренды).

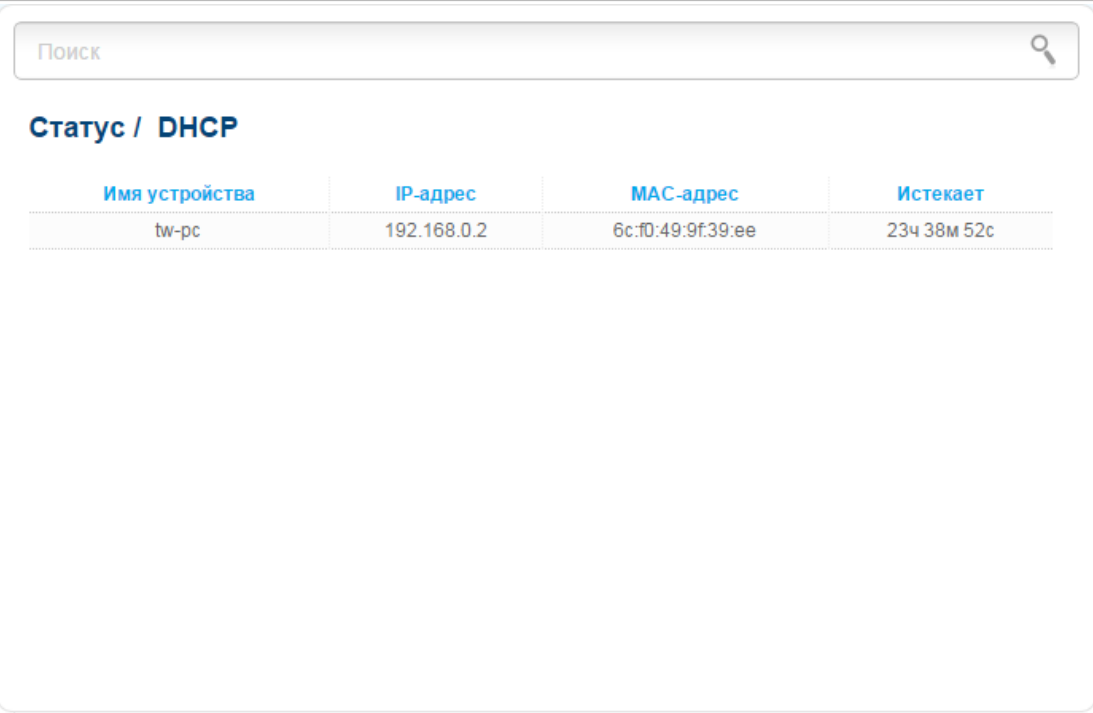

*Рисунок 63. Страница Статус / DHCP.*

### **Таблица маршрутизации**

Страница **Статус / Таблица маршрутизации** отображает информацию о маршрутах. В таблице представлены IP-адреса назначения, шлюзы, маски подсети и другие данные.

|           | Статус / Таблица маршрутизации |                  |               |       |              |
|-----------|--------------------------------|------------------|---------------|-------|--------------|
| Интерфейс | Назначение                     | Шлюз             | Маска сети    | Флаги | Метрика      |
| LAN       | 192.168.0.0                    | 0.0.0.0          | 255.255.255.0 | U     | $\mathbf{0}$ |
| LAN       | fd01::/64                      | $\sim$           |               | U     | 256          |
| LAN       | fd00::/8                       | $\sim$<br>$\sim$ |               | U     | 256          |
|           |                                |                  |               |       |              |

*Рисунок 64. Страница Статус / Таблица маршрутизации.*

### **Клиенты**

На странице **Статус / Клиенты** представлены устройства, подключенные к маршрутизатору, и устройства, обратившиеся к его web-интерфейсу.

| Поиск            |           |                   |           |  |
|------------------|-----------|-------------------|-----------|--|
| Статус / Клиенты |           |                   |           |  |
| <b>IP-адрес</b>  | Флаги     | МАС-адрес         | Интерфейс |  |
| 192.168.0.2      | reachable | 6c:f0:49:9f:39:ee | LAN       |  |
|                  |           |                   |           |  |
|                  |           |                   |           |  |
|                  |           |                   |           |  |
|                  |           |                   |           |  |
|                  |           |                   |           |  |
|                  |           |                   |           |  |
|                  |           |                   |           |  |
|                  |           |                   |           |  |
|                  |           |                   |           |  |
|                  |           |                   |           |  |
|                  |           |                   |           |  |

*Рисунок 65. Страница Статус / Клиенты.*

Для каждого устройства отображается IP-адрес, MAC-адрес, а также интерфейс, к которому оно подключено.

### **Статистика портов**

На странице **Статус / Статистика портов** Вы можете просмотреть статистические данные по трафику, проходящему через порты маршрутизатора. Чтобы увидеть полный список счетчиков для порта, нажмите на значок (**Больше информации**) в строке, соответствующей этому порту. Информация, представленная на странице, может быть полезна для диагностики проблем соединения.

| Отключено<br>0<br>0<br>Отключено<br>LAN <sub>1</sub><br>0<br>0<br>Подключено ◎<br>13<br>1<br>Отключено<br>0<br>0<br>Отключено<br>$\mathbf 0$<br>0 |                  | Отправлено трафика (Мбайт) | Получено трафика (Мбайт) |  |
|----------------------------------------------------------------------------------------------------|------------------|----------------------------|--------------------------|--|
|                                                                                                    | <b>WAN</b>       |                            |                          |  |
|                                                                                                    |                  |                            |                          |  |
|                                                                                                    | LAN <sub>2</sub> |                            |                          |  |
|                                                                                                    | LAN3             |                            |                          |  |
|                                                                                                    | LAN4             |                            |                          |  |
|                                                                                                    |                  |                            |                          |  |

*Рисунок 66. Страница Статус / Статистика портов.*

### **Активные сессии**

Страница **Статус / Активные сессии** отображает информацию о текущих сессиях в сети маршрутизатора. Для каждой сессии отображается протокол обмена сетевыми пакетами, IPадрес и порт отправителя, а также IP-адрес и порт получателя.

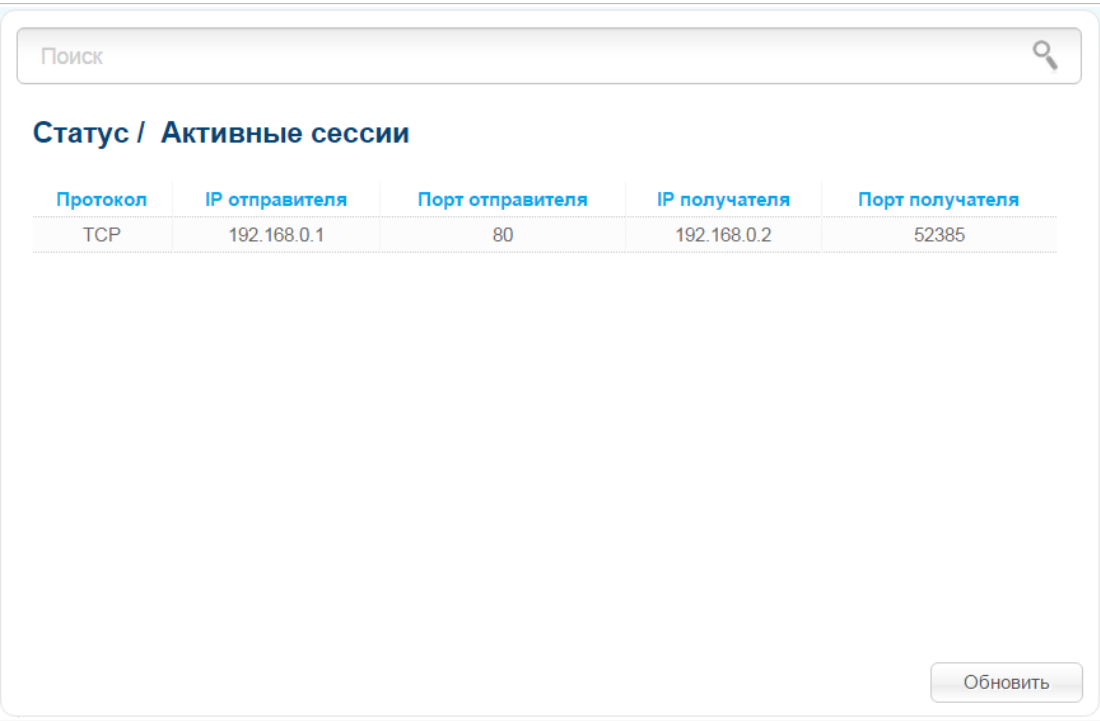

*Рисунок 67. Страница Статус / Активные сессии.*

Чтобы на странице отобразилась самая актуальная информация о текущих сессиях в сети маршрутизатора, нажмите кнопку **Обновить**.

### **Multicast-группы**

На странице **Статус / Multicast-группы** отображаются адреса активных групп многоадресной рассылки (IPTV-каналов и групп для передачи служебной информации), на которые подписано устройство, и интерфейс, через который устройство подписано.

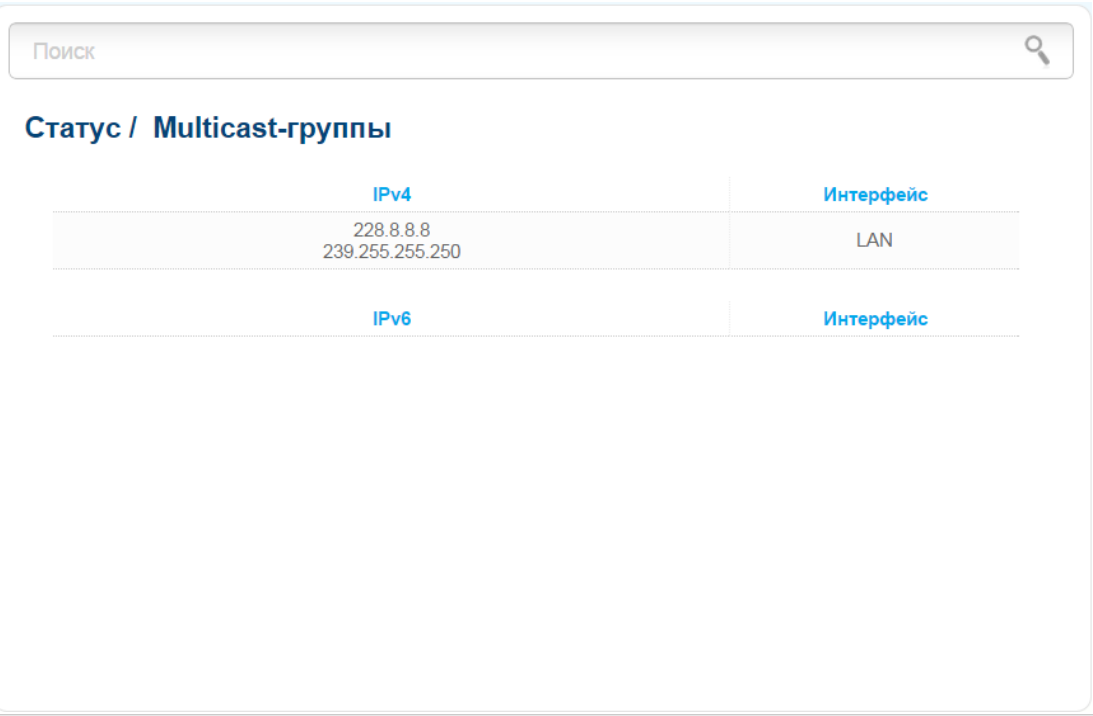

*Рисунок 68. Страница Статус / Multicast-группы.*

## *Сеть*

В данном разделе меню Вы можете настроить основные параметры локальной сети маршрутизатора и создать подключение к сети Интернет (WAN-соединение).

### **WAN**

На странице **Сеть / WAN** Вы можете редактировать и создавать соединения, используемые маршрутизатором.

По умолчанию в системе настроено соединение с типом **Динамический IP**. Оно привязано к WAN-порту устройства. Вы можете изменить параметры данного соединения или удалить его.

| Поиск              |                          |          |                |                                 |                      |                                  |
|--------------------|--------------------------|----------|----------------|---------------------------------|----------------------|----------------------------------|
| <b>Сеть / WAN</b>  |                          |          |                |                                 |                      |                                  |
| Имя                | <b>Тип</b><br>соединения |          |                | Интерфейс Состояние Направление | Шлюз по<br>умолчанию | <b>Шлюз IPv6 по</b><br>умолчанию |
| dynamic_Internet_1 | Динамический<br>IP       | Internet | Разорвано<br>0 | <b>WAN</b>                      | $^{\circ}$           |                                  |
|                    |                          |          |                |                                 |                      |                                  |
|                    |                          |          |                |                                 |                      |                                  |
|                    |                          |          |                |                                 |                      |                                  |
|                    |                          |          |                |                                 |                      |                                  |
|                    |                          |          |                |                                 |                      |                                  |
|                    |                          |          |                |                                 |                      |                                  |
|                    |                          |          |                |                                 |                      |                                  |
|                    |                          |          |                |                                 |                      |                                  |

*Рисунок 69. Страница Сеть / WAN.*

Чтобы создать новое соединение, нажмите кнопку **Добавить**. На открывшейся странице задайте соответствующие параметры.

Чтобы задать другие параметры для существующего соединения, выберите соответствующую строку в таблице и нажмите левую кнопку мыши. На открывшейся странице измените необходимые параметры и нажмите кнопку **Применить**.

Чтобы удалить соединение, установите флажок слева от соответствующей строки таблицы и нажмите кнопку **Удалить**. Вы также можете удалить соединение на странице изменения параметров.

Чтобы одно из существующих WAN-соединений использовалось в качестве IPv4-шлюза по умолчанию, установите переключатель **Шлюз по умолчанию** в строке, соответствующей этому соединению.

Чтобы одно из существующих WAN-соединений использовалось в качества IPv6-шлюза по умолчанию, установите переключатель **Шлюз IPv6 по умолчанию** в строке, соответствующей этому соединению.

### *WAN-соединение типа PPPoE*

Для создания соединения типа PPPoE нажмите кнопку **Добавить** на странице **Сеть / WAN**. На открывшейся странице выберите значение **PPPoE** в списке **Тип соединения** и задайте необходимые параметры.

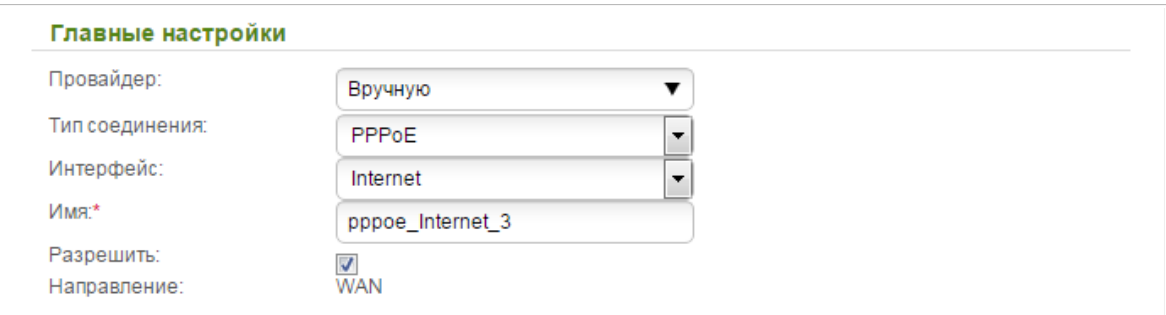

*Рисунок 70. Страница добавления соединения типа PPPoE. Раздел Главные настройки.*

| Параметр         | Описание                                                                                    |
|------------------|---------------------------------------------------------------------------------------------|
|                  | Главные настройки                                                                           |
| Провайдер        | Оставьте значение Вручную.                                                                  |
| <b>Интерфейс</b> | Физический или виртуальный интерфейс, к которому будет<br>привязано создаваемое соединение. |
| Имя              | Название соединения для удобной идентификации.                                              |
| Разрешить        | Установите флажок, если хотите включить данное соединение.                                  |
| Направление      | Направление данного соединения.                                                             |

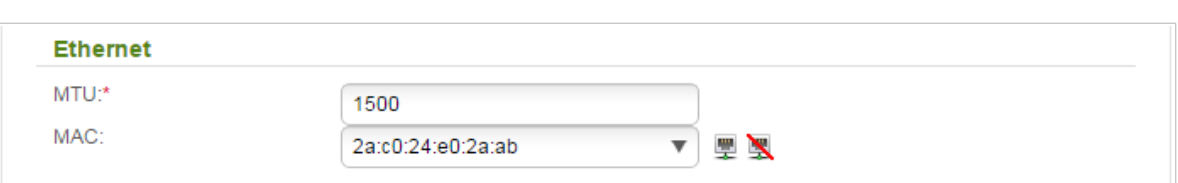

*Рисунок 71. Страница добавления соединения типа PPPoE. Раздел Ethernet.*

| Параметр   | Описание                                                                                                    |
|------------|----------------------------------------------------------------------------------------------------|
|            | <b>Ethernet</b>                                                                                                    |
| <b>MTU</b> | Максимальный размер пакета, передаваемого интерфейсом.                                                                                                    |
| <b>MAC</b> | МАС-адрес, присваиваемый интерфейсу. Данный параметр<br>необходимо задать, если Ваш провайдер доступа к сети<br>Интернет использует привязку к МАС-адресу. Введите в поле<br>МАС-адрес, зарегистрированный у провайдера при заключении<br>договора.<br>Вы можете нажать на значок Клонировать МАС-адрес<br><b>Вашего компьютера</b> (), чтобы подставить в данное поле<br>МАС-адрес сетевого адаптера компьютера, с которого<br>производится настройка маршрутизатора.<br>Вы также можете подставить в данное поле МАС-адрес<br>устройства, подключенного к локальной сети маршрутизатора в<br>данный момент. Для этого в раскрывающемся списке выберите<br>соответствующий МАС-адрес (при этом поле заполнится<br>автоматически).<br>Вы можете нажать на значок Восстановить МАС-адрес по<br>умолчанию ( ), чтобы подставить в данное поле MAC-<br>адрес маршрутизатора. |

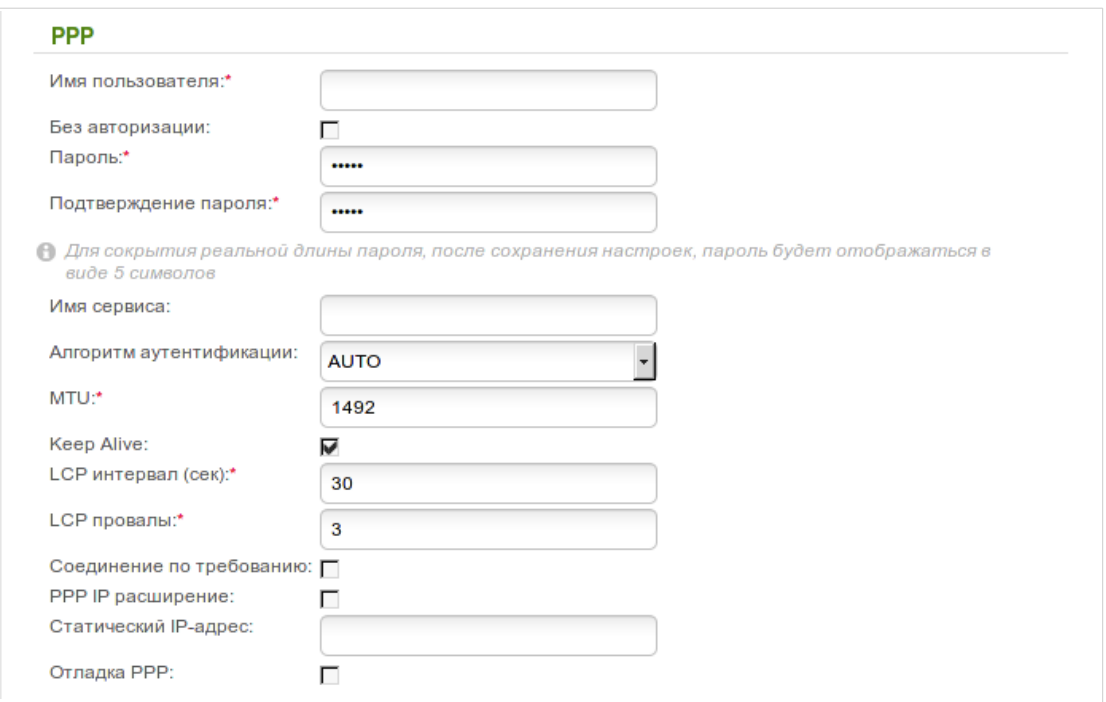

#### *Рисунок 72. Страница добавления соединения типа PPPoE. Раздел PPP.*

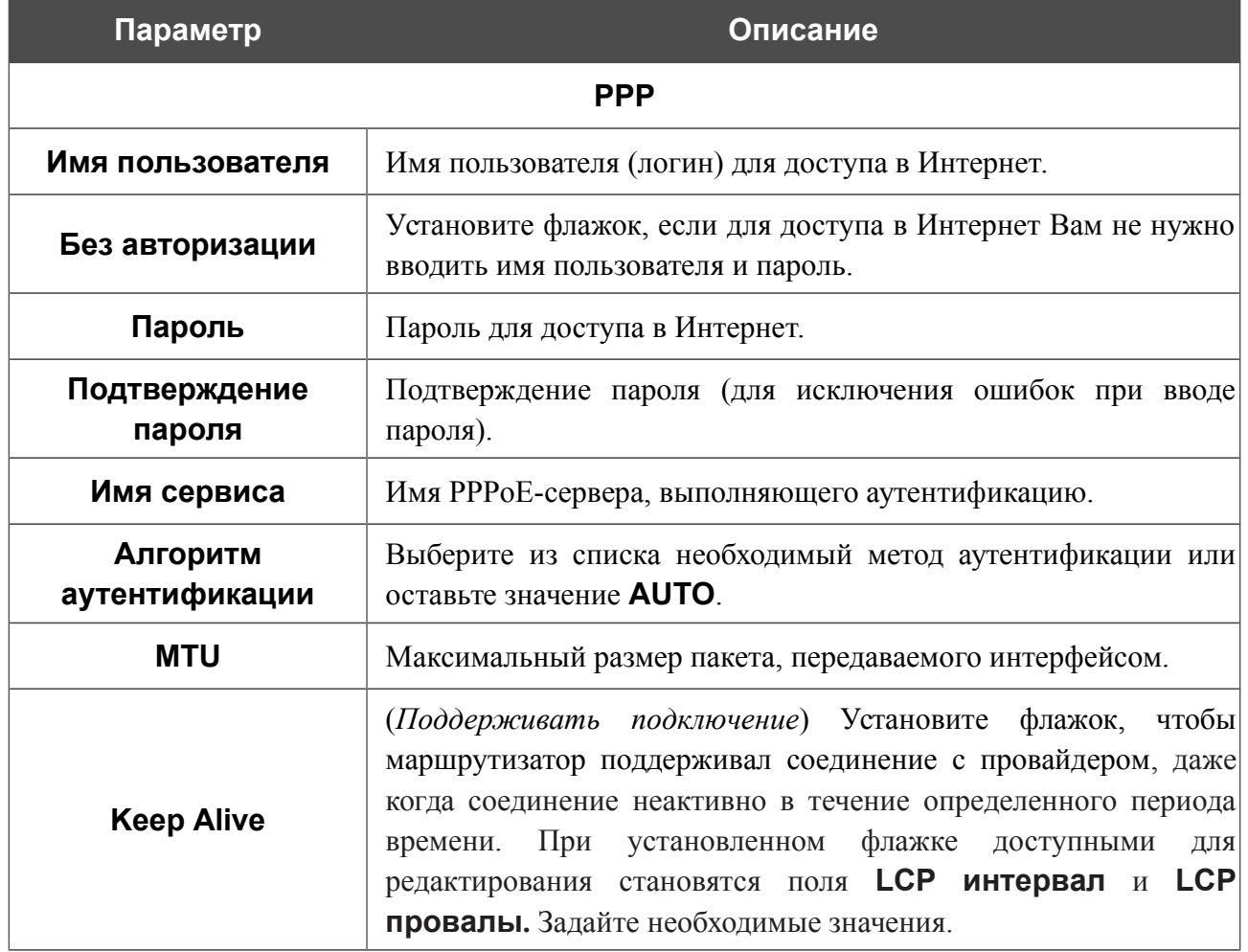

 $\blacktriangledown$ 

 $\Box$ 

Сетевой экран:

Ping:

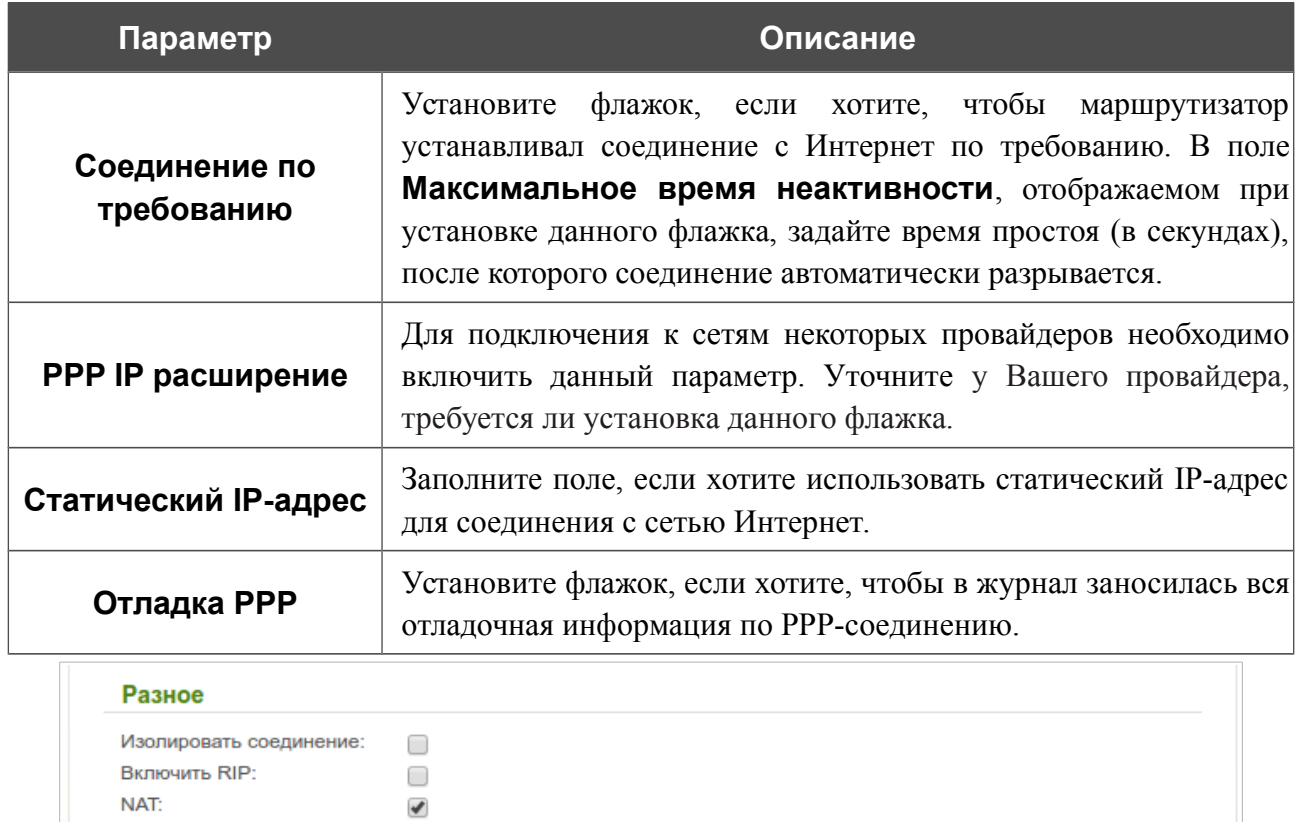

*Рисунок 73. Страница добавления соединения типа PPPoE. Раздел Разное.*

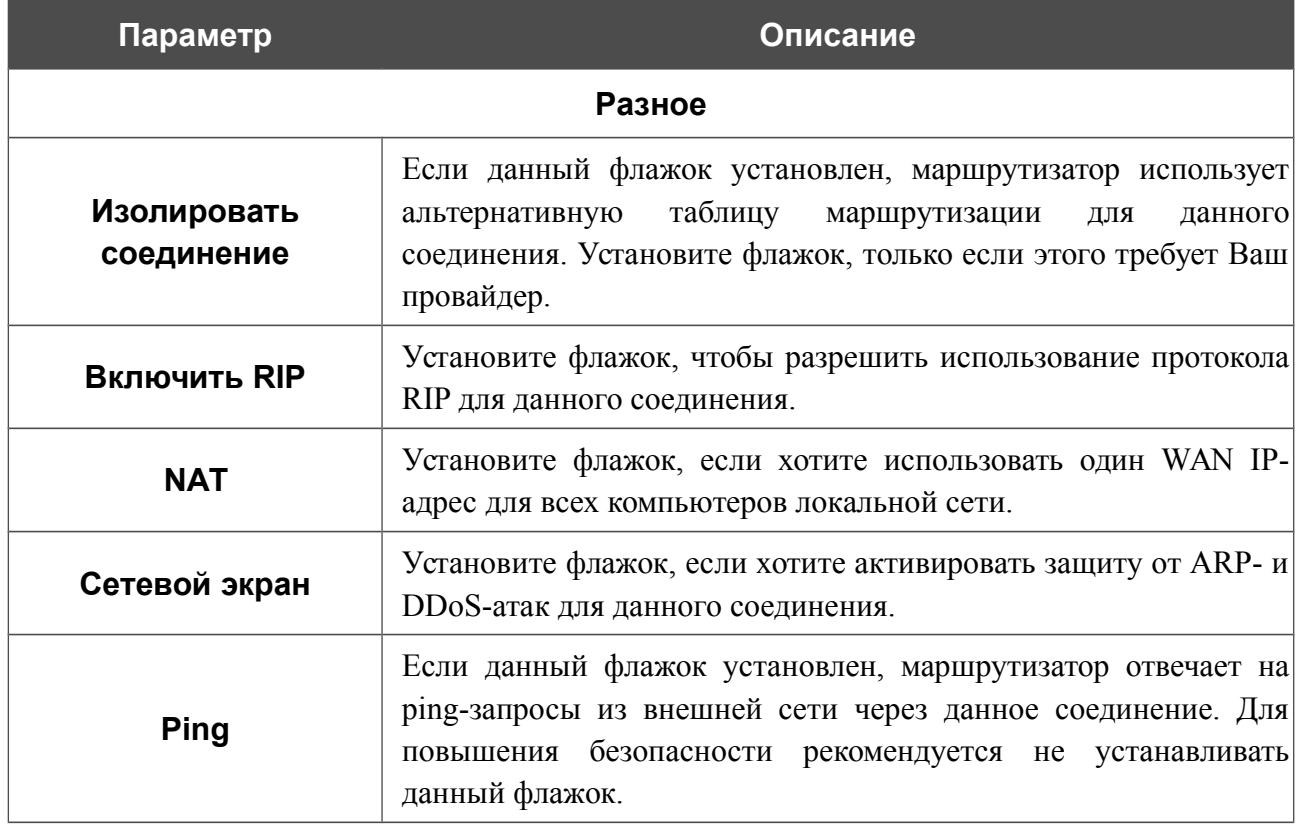

После задания всех необходимых значений нажмите кнопку **Применить**.

### *WAN-соединение типа IPv6 PPPoE или PPPoE Dual Stack*

Для создания соединения типа IPv6 PPPoE или PPPoE Dual Stack нажмите кнопку **Добавить** на странице **Сеть / WAN**. На открывшейся странице выберите соответствующее значение в списке **Тип соединения** и задайте необходимые параметры.

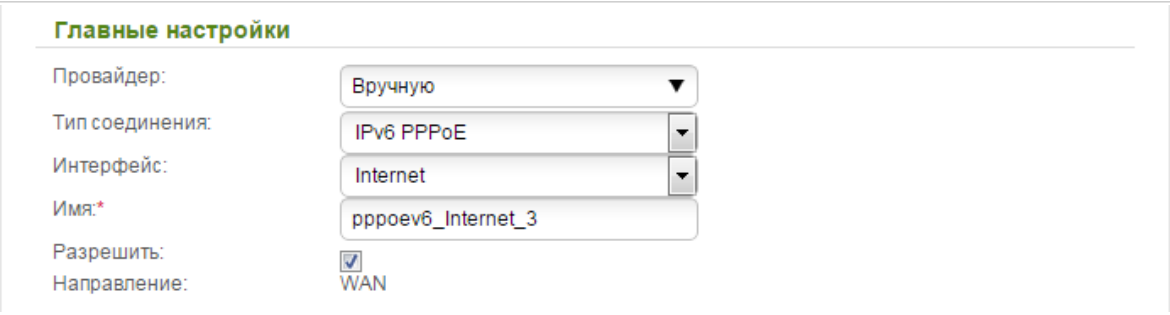

*Рисунок 74. Страница добавления соединения типа IPv6 PPPoE. Раздел Главные настройки.*

| Параметр    | Описание                                                                                    |
|-------------|---------------------------------------------------------------------------------------------|
|             | Главные настройки                                                                           |
| Провайдер   | Оставьте значение Вручную.                                                                  |
| Интерфейс   | Физический или виртуальный интерфейс, к которому будет<br>привязано создаваемое соединение. |
| Имя         | Название соединения для удобной идентификации.                                              |
| Разрешить   | Установите флажок, если хотите включить данное соединение.                                  |
| Направление | Направление данного соединения.                                                             |

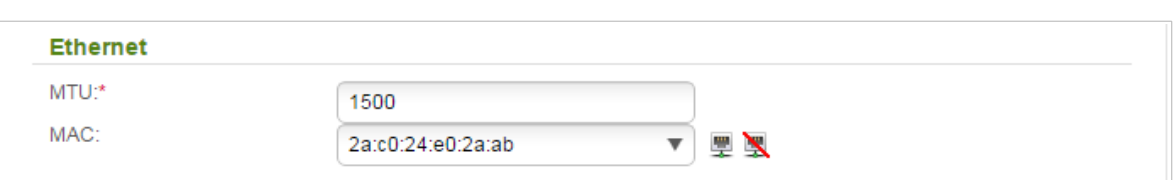

*Рисунок 75. Страница добавления соединения типа IPv6 PPPoE. Раздел Ethernet.*

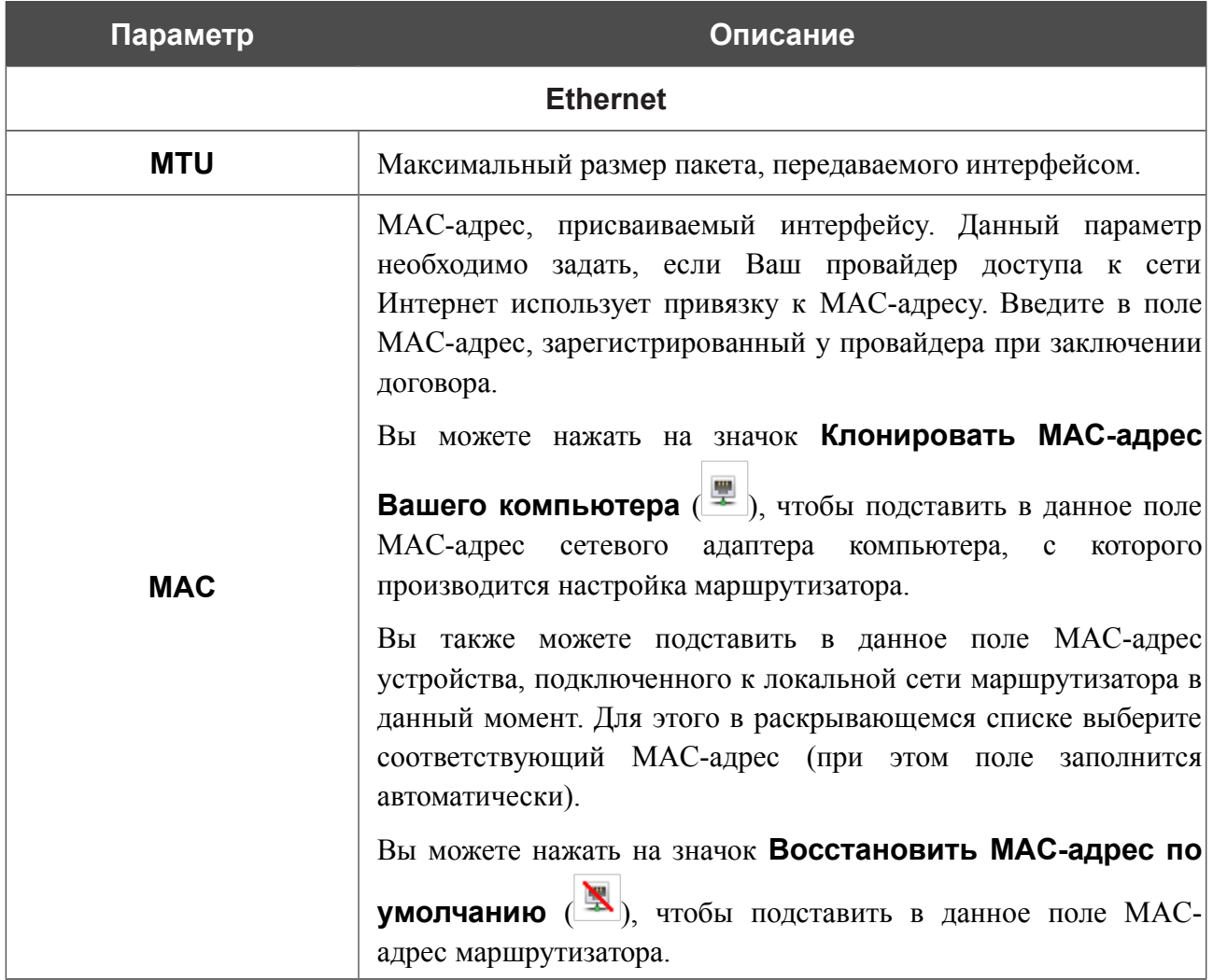

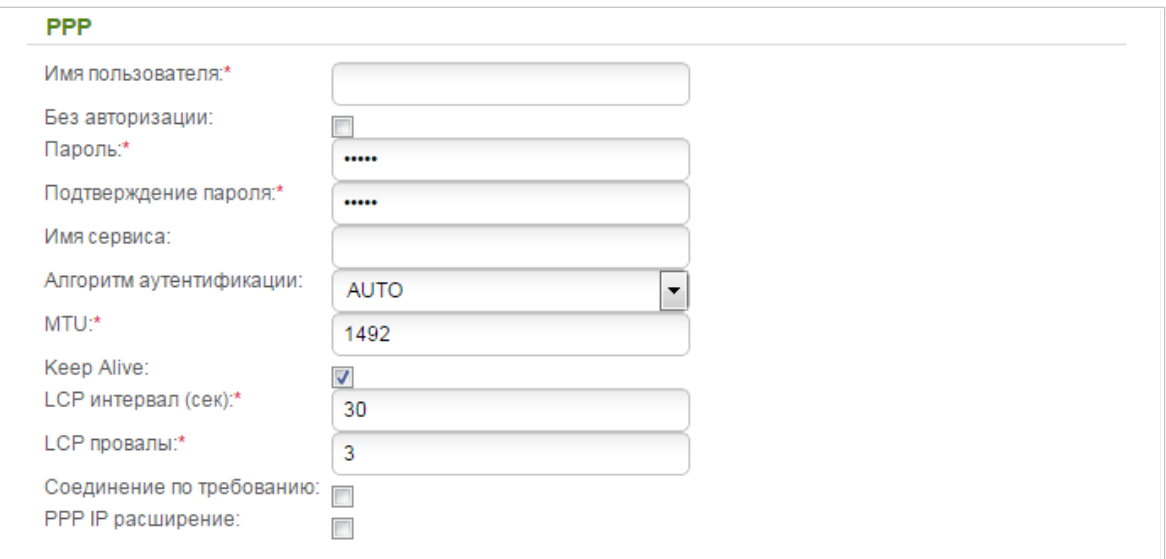

*Рисунок 76. Страница добавления соединения типа IPv6 PPPoE. Раздел PPP.*

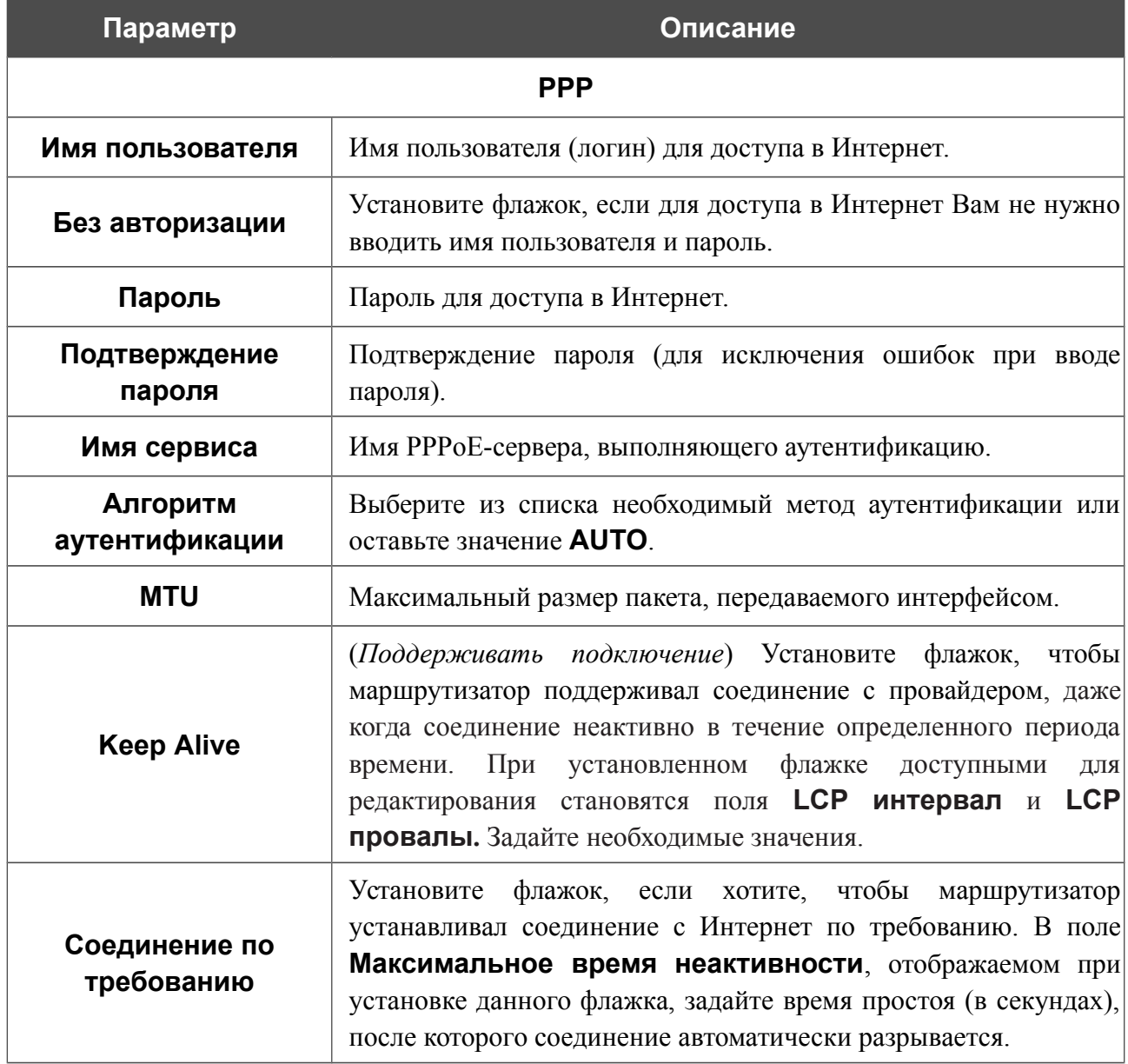

шлюза:

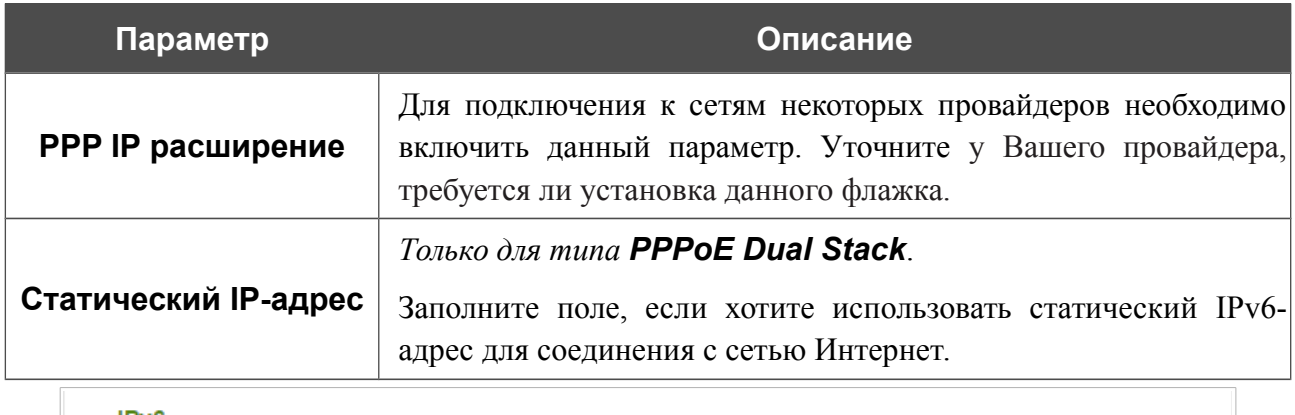

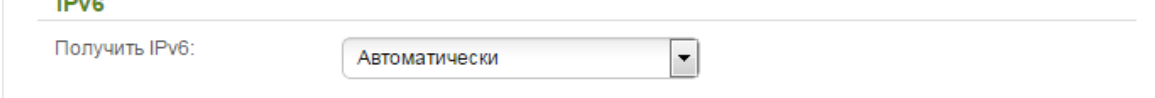

*Рисунок 77. Страница добавления соединения типа IPv6 PPPoE. Раздел IPv6.*

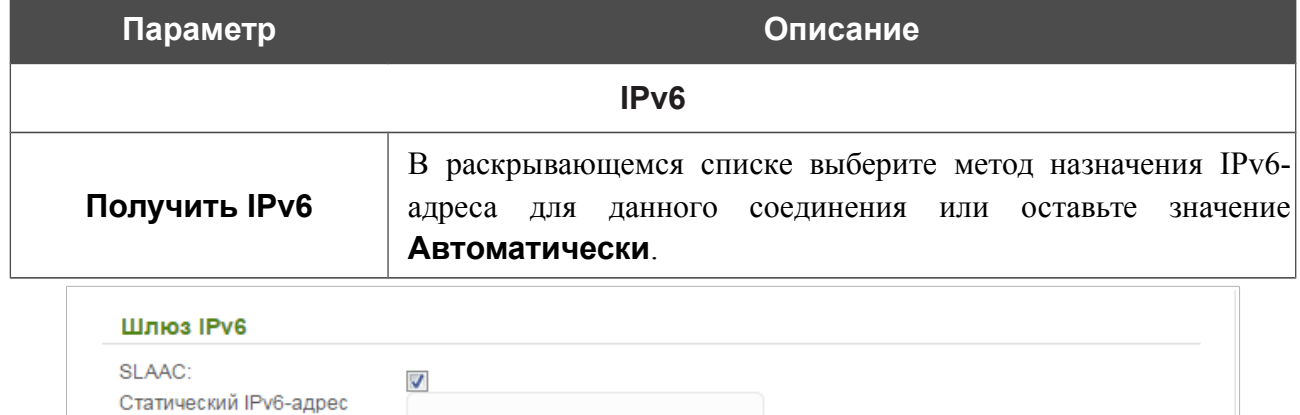

*Рисунок 78. Страница добавления соединения типа IPv6 PPPoE. Раздел Шлюз IPv6.*

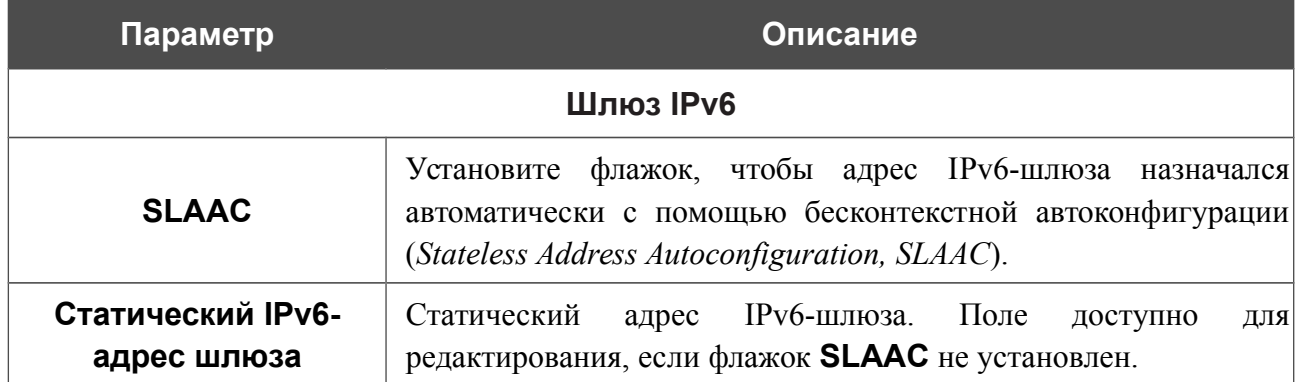

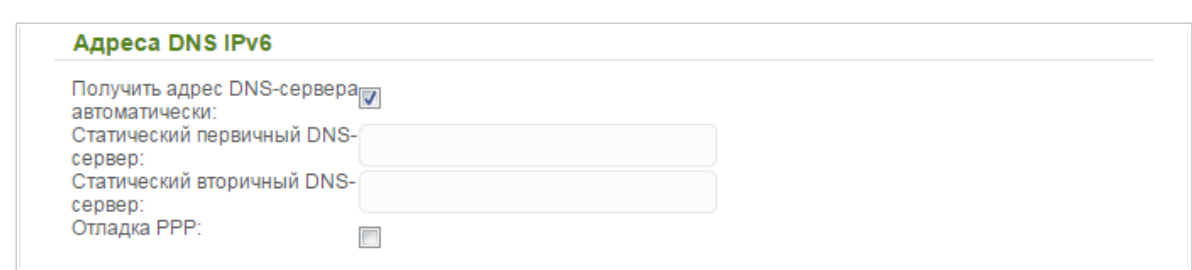

*Рисунок 79. Страница добавления соединения типа IPv6 PPPoE. Раздел Адреса DNS IPv6.*

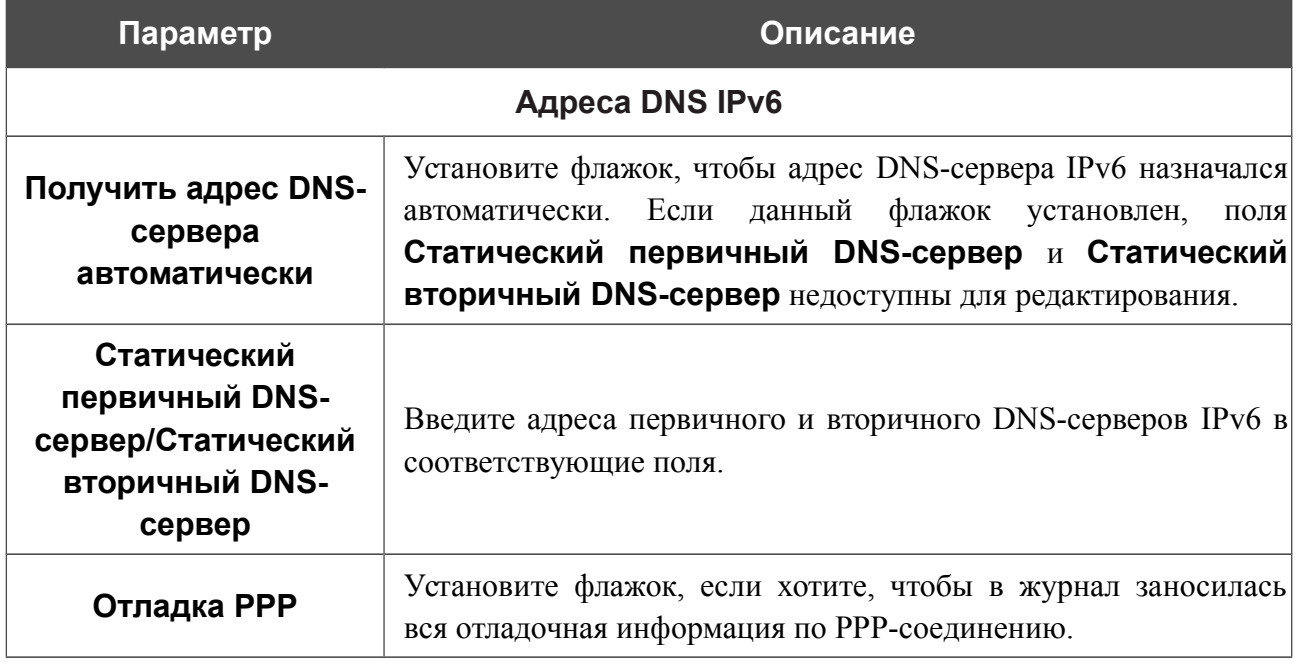
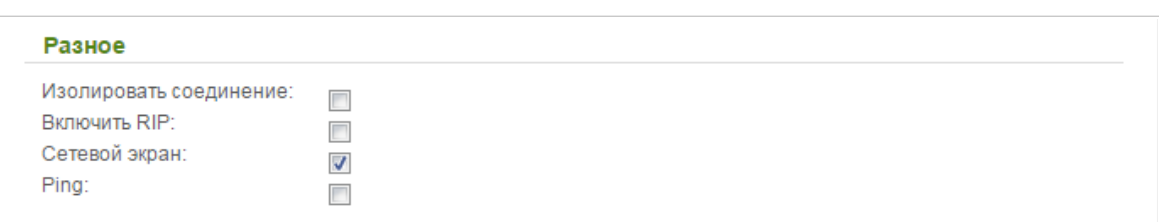

*Рисунок 80. Страница добавления соединения типа IPv6 PPPoE. Раздел Разное.*

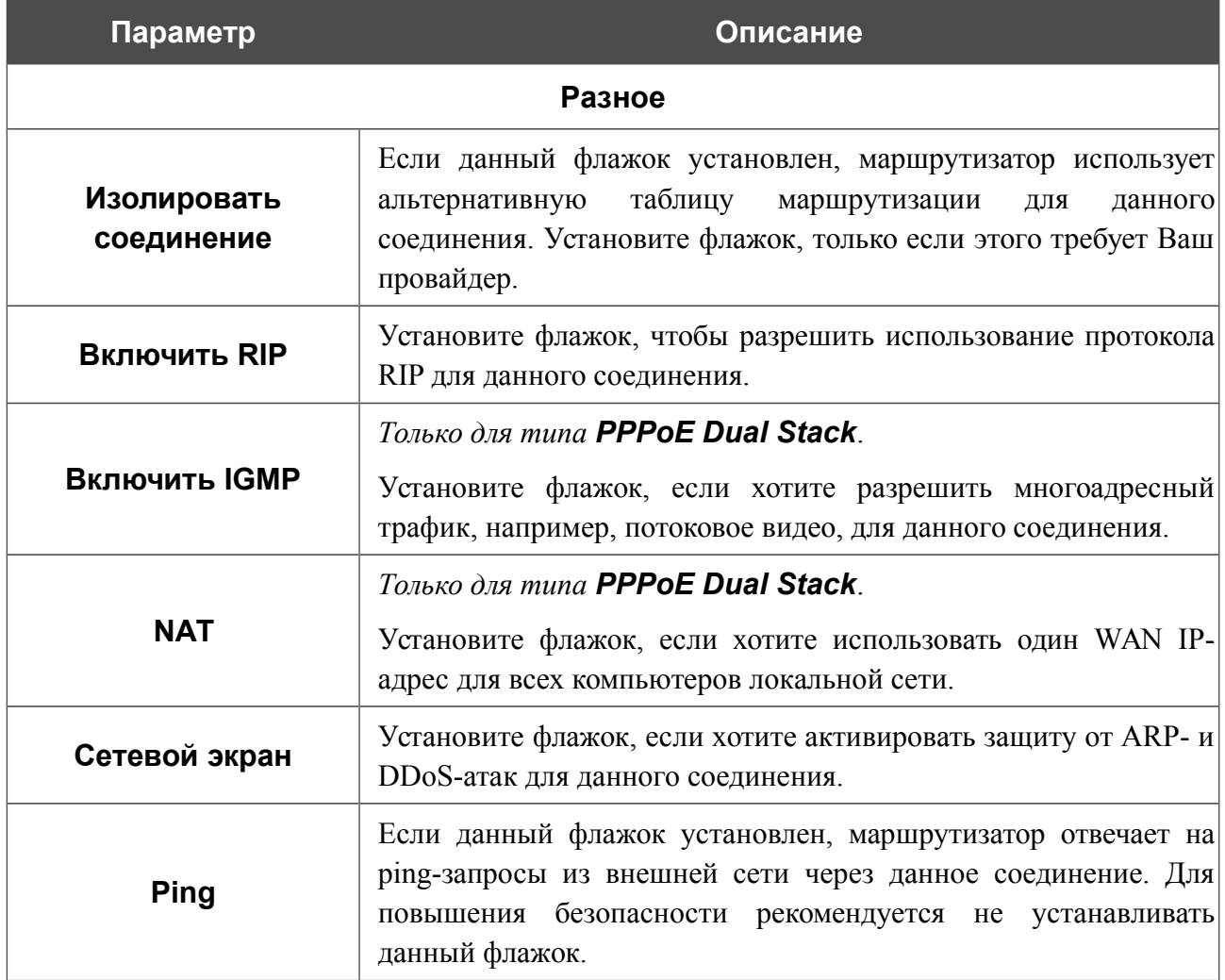

# *WAN-соединение типа Статический IP или Динамический IP*

Для создания соединения типа Статический IP или Динамический IP нажмите кнопку **Добавить** на странице **Сеть / WAN**. На открывшейся странице выберите соответствующее значение в списке **Тип соединения** и задайте необходимые параметры.

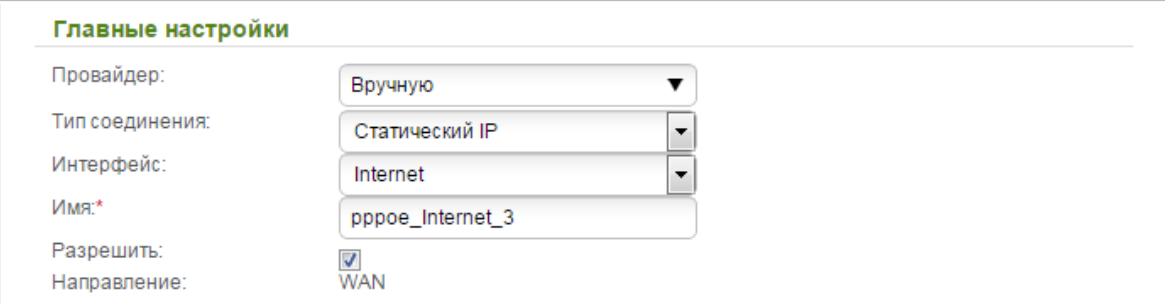

*Рисунок 81. Страница добавления соединения типа Статический IP. Раздел Главные настройки.*

| Параметр          | Описание                                                                                       |
|-------------------|------------------------------------------------------------------------------------------------|
| Главные настройки |                                                                                                |
| Провайдер         | Оставьте значение Вручную.                                                                     |
| Интерфейс         | Физический или виртуальный интерфейс, к которому<br>будет<br>привязано создаваемое соединение. |
| Имя               | Название соединения для удобной идентификации.                                                 |
| Разрешить         | Установите флажок, если хотите включить данное соединение.                                     |
| Направление       | Направление данного соединения.                                                                |

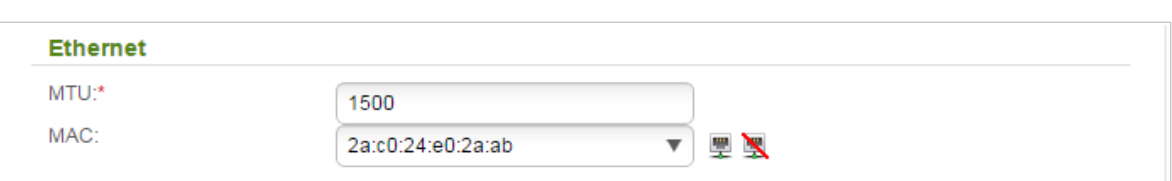

*Рисунок 82. Страница добавления соединения типа Статический IP. Раздел Ethernet.*

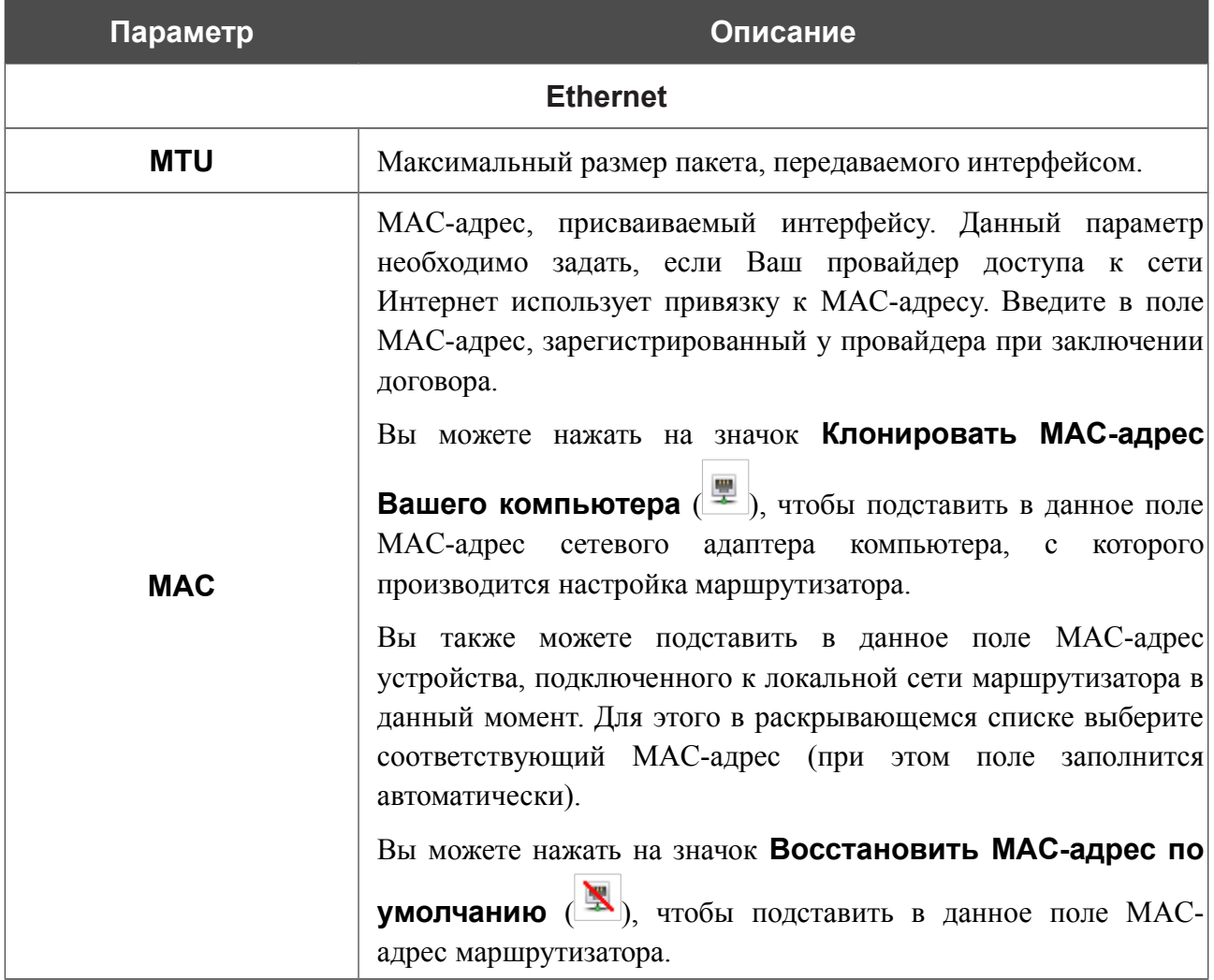

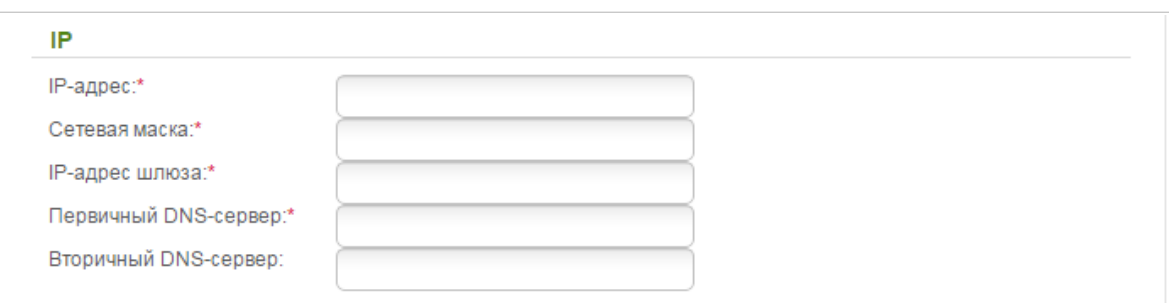

*Рисунок 83. Страница добавления соединения типа Статический IP. Раздел IP.*

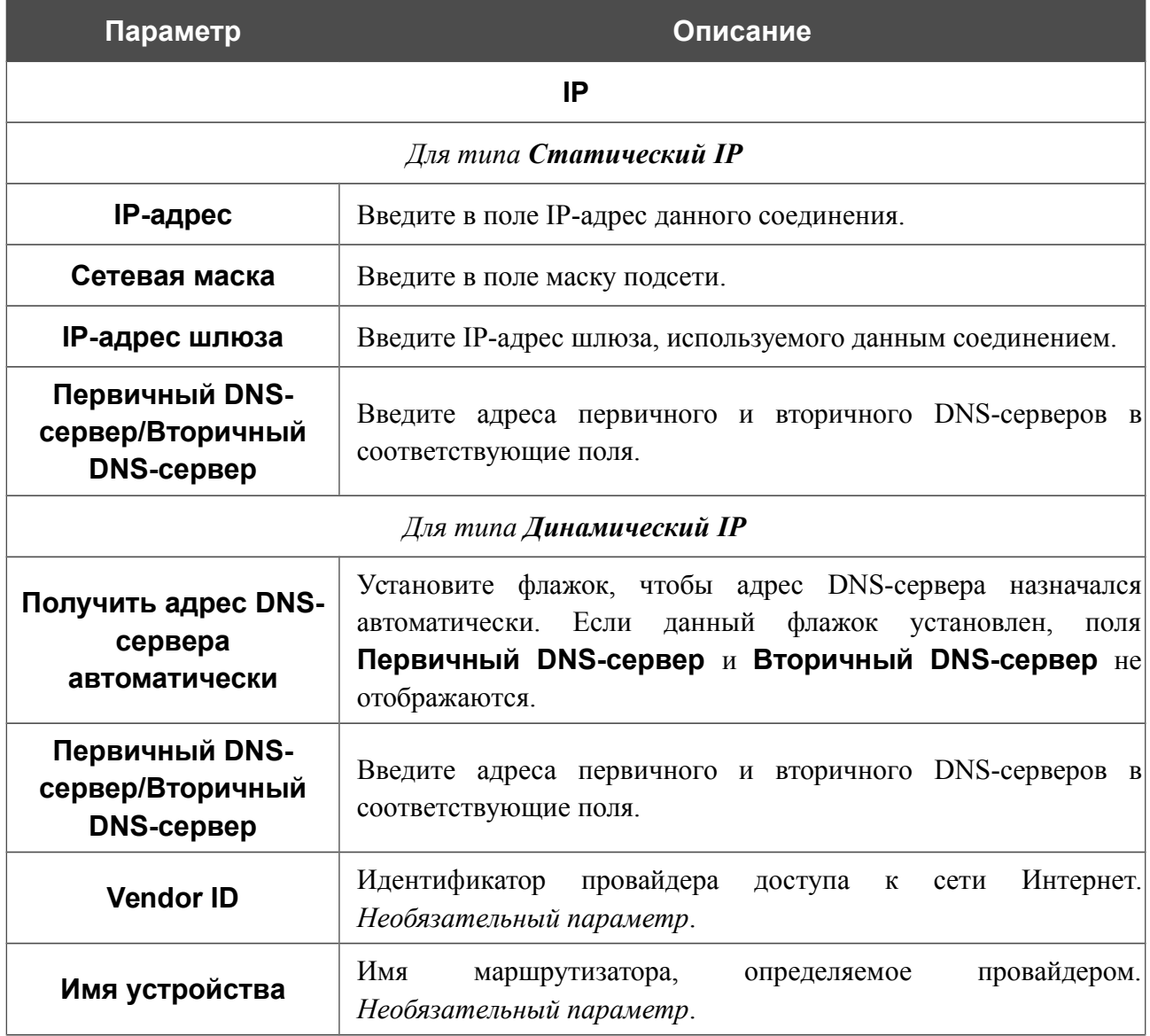

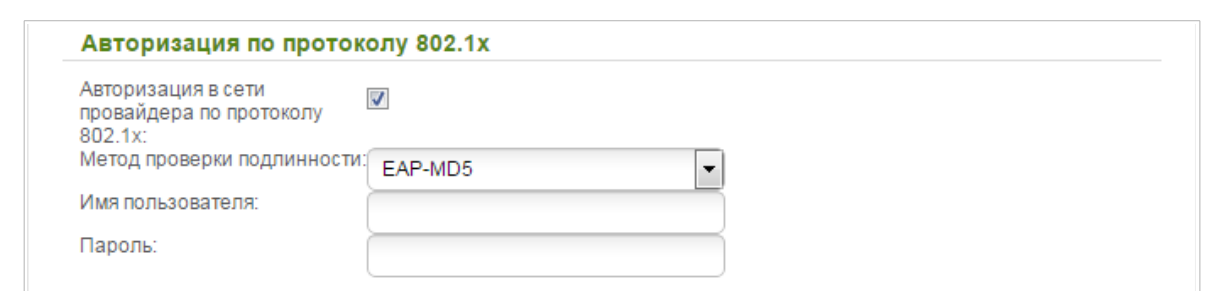

*Рисунок 84. Страница добавления соединения типа Статический IP. Раздел Авторизация по протоколу 802.1x.*

| Параметр                                                | Описание                                                                                      |
|---------------------------------------------------------|-----------------------------------------------------------------------------------------------|
|                                                         | Авторизация по протоколу 802.1х                                                               |
| Авторизация в сети<br>провайдера по<br>протоколу 802.1х | Установите флажок, чтобы разрешить авторизацию в<br>сети<br>провайдера по протоколу 802.1х.   |
| Метод проверки<br><b>ПОДЛИННОСТИ</b>                    | B<br>раскрывающемся списке выберите необходимый<br>метод<br>проверки подлинности.             |
| Имя пользователя                                        | Введите<br>провайдером<br>ИМЯ<br>предоставленное<br>пользователя,<br>доступа к сети Интернет. |
| Пароль                                                  | Введите пароль, предоставленный провайдером доступа к сети<br>Интернет.                       |

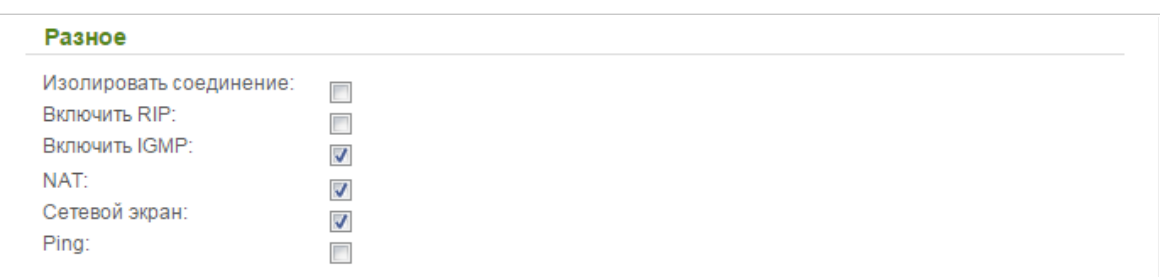

*Рисунок 85. Страница добавления соединения типа Статический IP. Раздел Разное.*

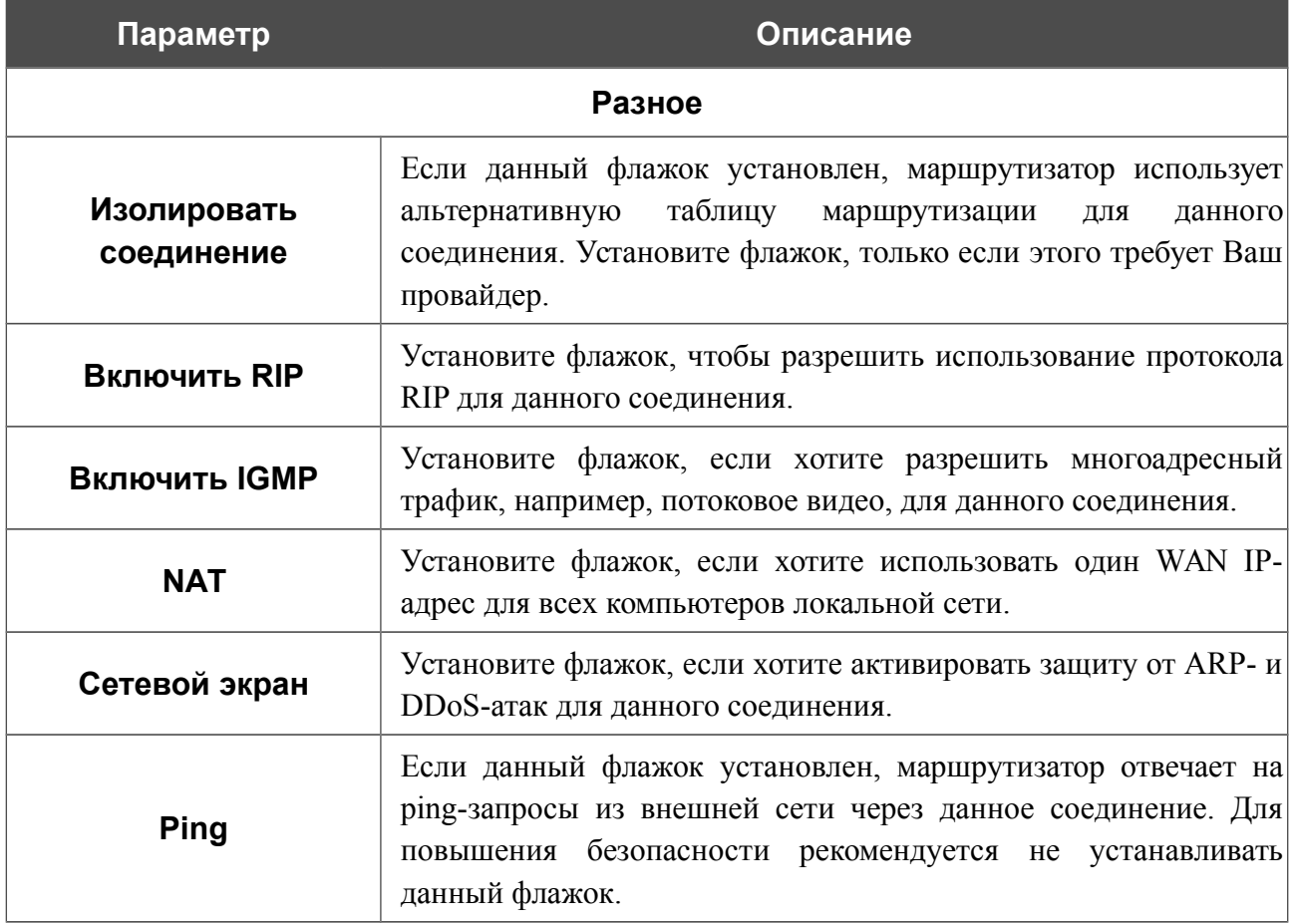

# *WAN-соединение типа Статический IPv6 или Динамический IPv6*

Для создания соединения типа Статический IPv6 или Динамический IPv6 нажмите кнопку **Добавить** на странице **Сеть / WAN**. На открывшейся странице выберите соответствующее значение в списке **Тип соединения** и задайте необходимые параметры.

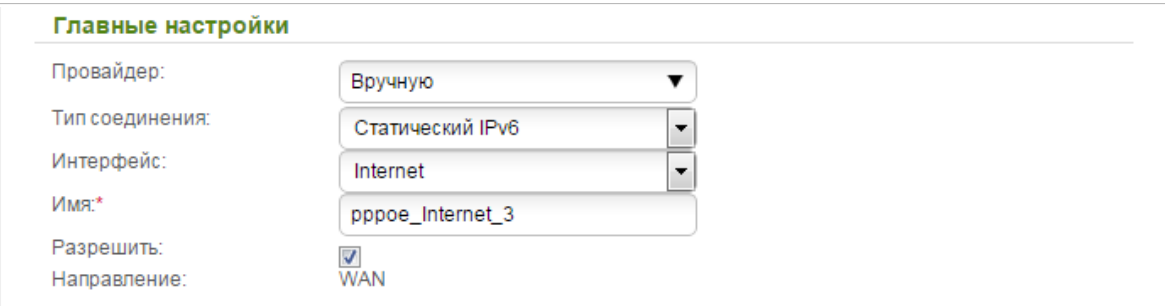

*Рисунок 86. Страница добавления соединения типа Статический IPv6. Раздел Главные настройки.*

| Параметр          | Описание                                                                                       |
|-------------------|------------------------------------------------------------------------------------------------|
| Главные настройки |                                                                                                |
| Провайдер         | Оставьте значение Вручную.                                                                     |
| Интерфейс         | Физический или виртуальный интерфейс, к которому<br>будет<br>привязано создаваемое соединение. |
| Имя               | Название соединения для удобной идентификации.                                                 |
| Разрешить         | Установите флажок, если хотите включить данное соединение.                                     |
| Направление       | Направление данного соединения.                                                                |

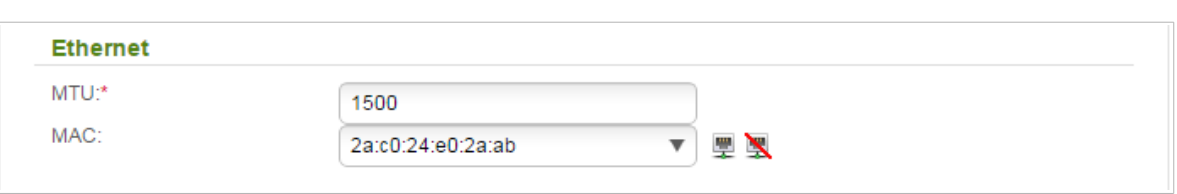

*Рисунок 87. Страница добавления соединения типа Статический IPv6. Раздел Ethernet.*

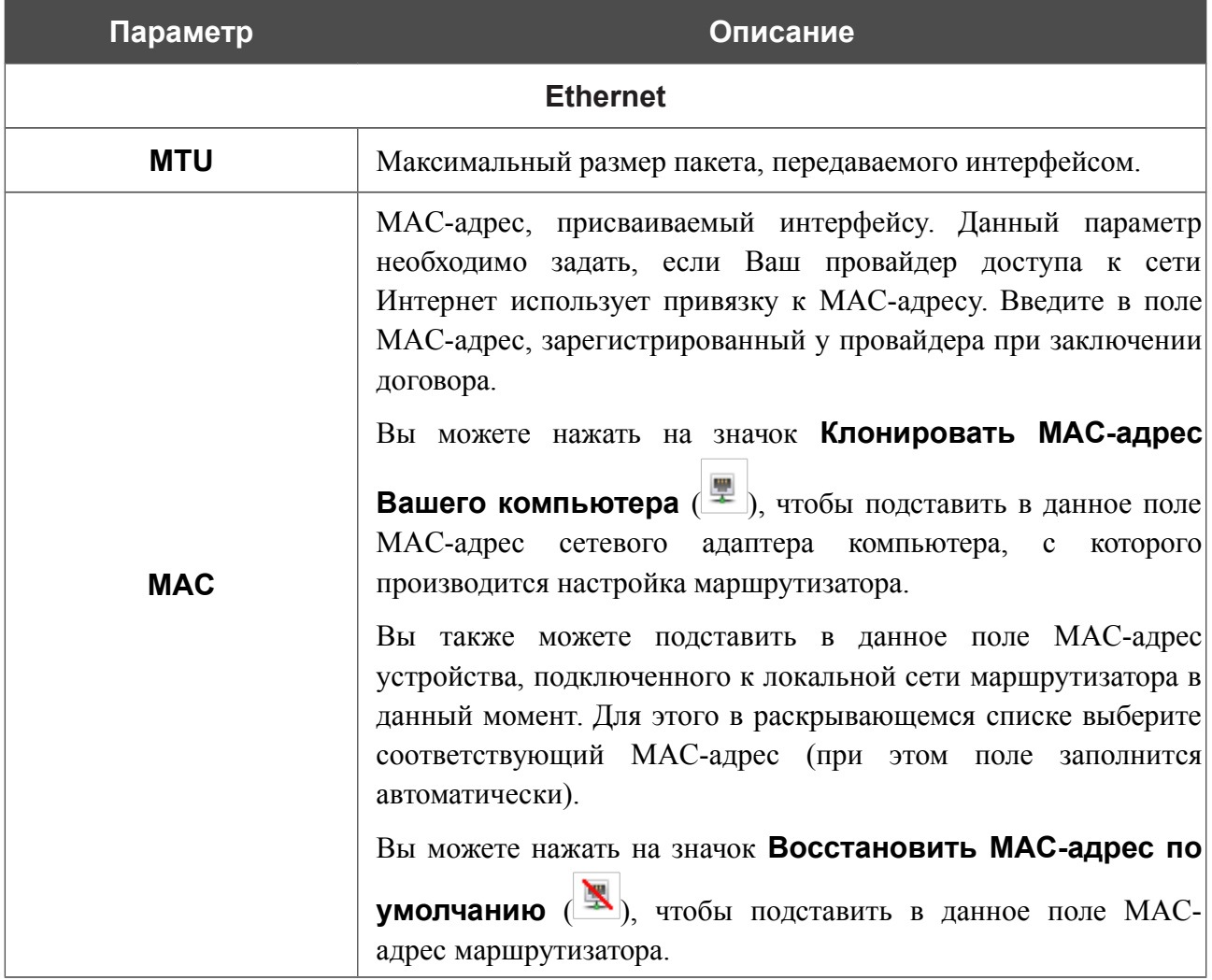

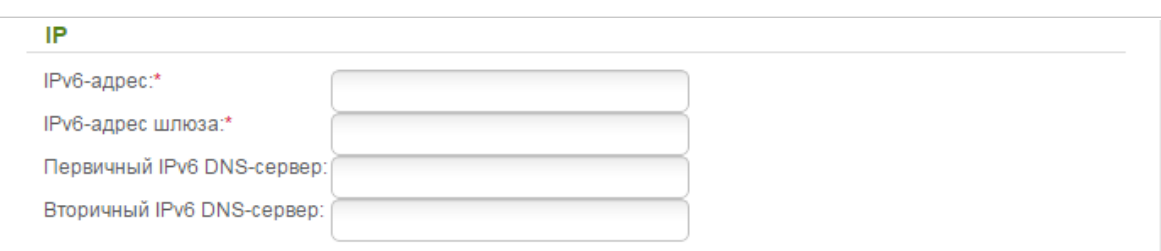

*Рисунок 88. Страница добавления соединения типа Статический IPv6. Раздел IP.*

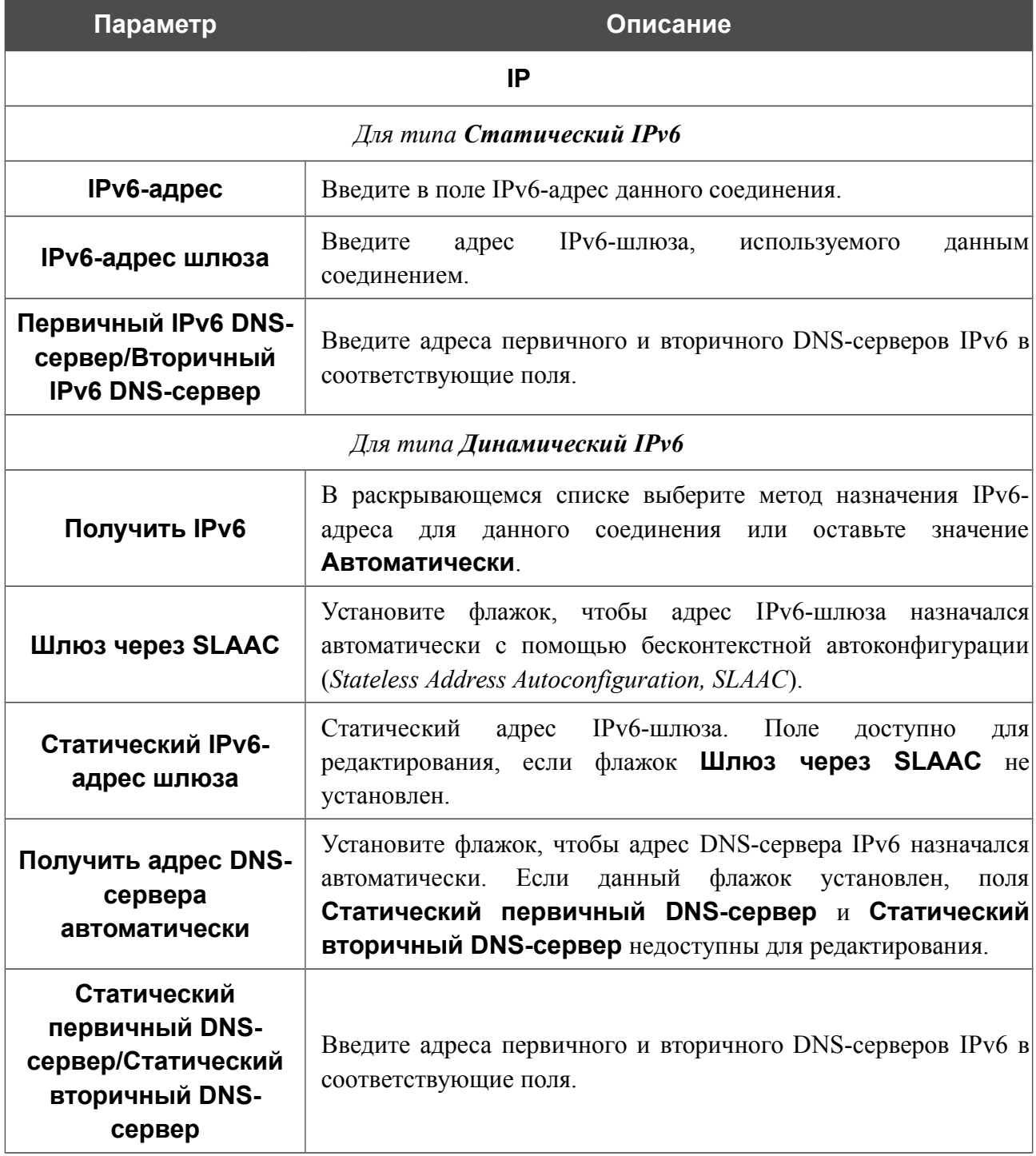

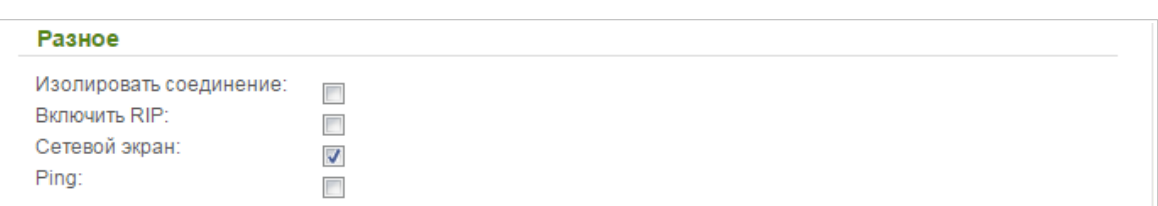

*Рисунок 89. Страница добавления соединения типа Статический IPv6. Раздел Разное.*

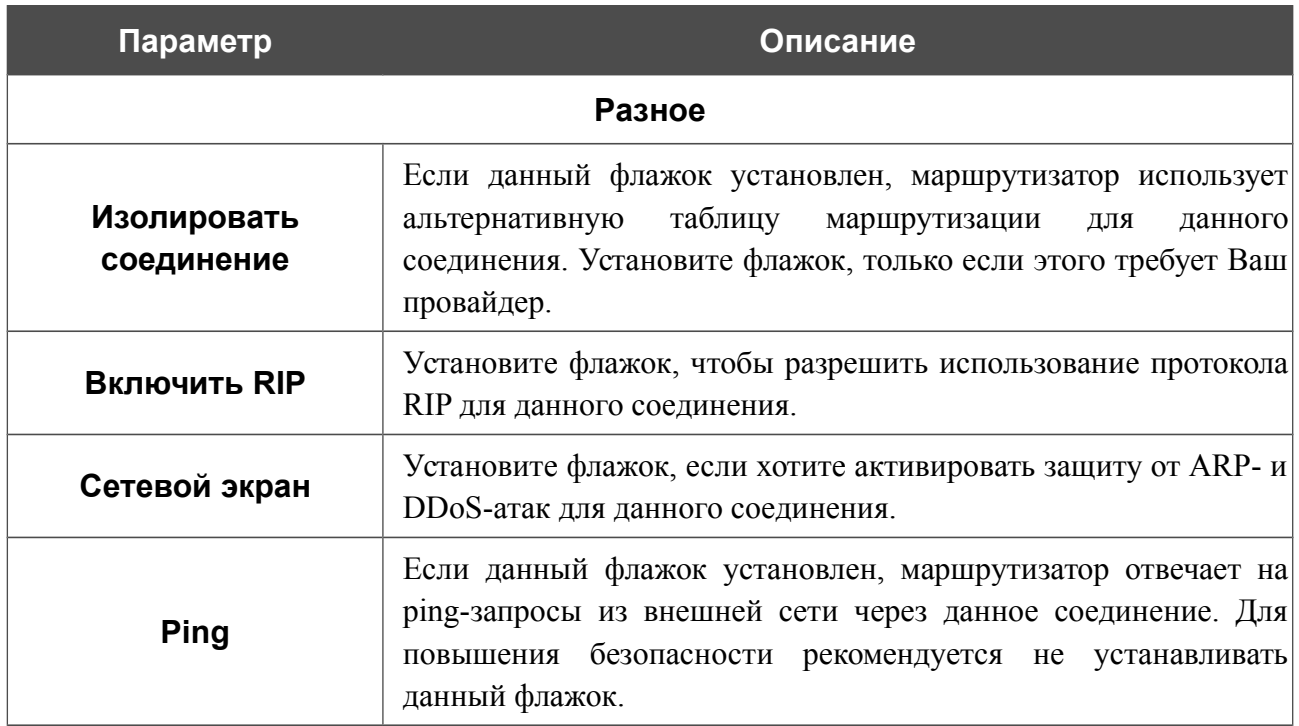

## *WAN-соединение типа PPPoE + Статический IP или PPPoE + Динамический IP*

Для создания соединения типа PPPoE + Статический IP или PPPoE + Динамический IP нажмите кнопку **Добавить** на странице **Сеть / WAN**. На открывшейся странице выберите соответствующее значение в списке **Тип соединения** и задайте необходимые параметры.

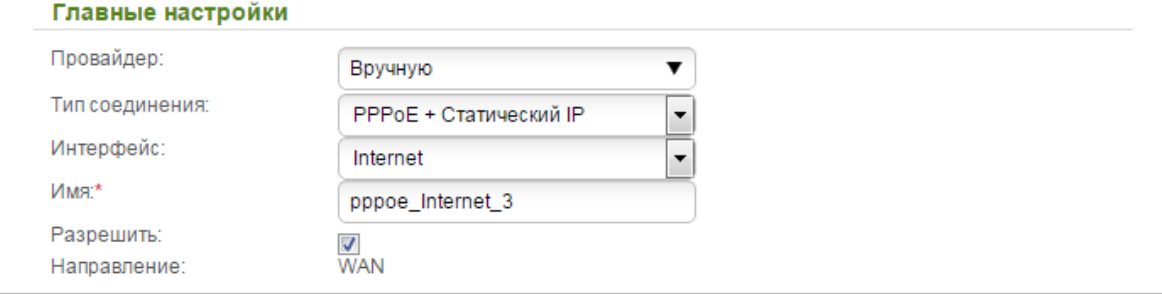

*Рисунок 90. Страница добавления соединения типа PPPoE + Статический IP. Раздел Главные настройки.*

| Параметр          | Описание                                                                                    |
|-------------------|---------------------------------------------------------------------------------------------|
| Главные настройки |                                                                                             |
| Провайдер         | Оставьте значение Вручную.                                                                  |
| Интерфейс         | Физический или виртуальный интерфейс, к которому будет<br>привязано создаваемое соединение. |
| Имя               | Название соединения для удобной идентификации.                                              |
| Разрешить         | Установите флажок, если хотите включить данное соединение.                                  |
| Направление       | Направление данного соединения.                                                             |

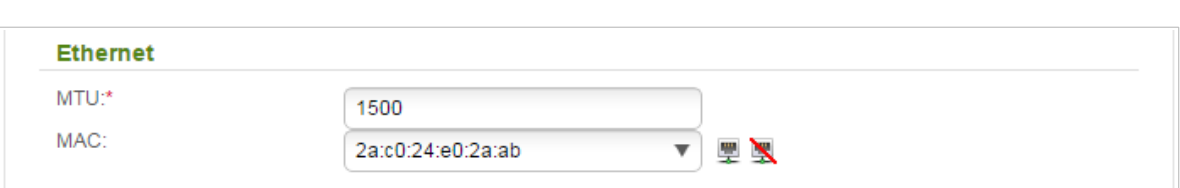

*Рисунок 91. Страница добавления соединения типа PPPoE + Статический IP. Раздел Ethernet.*

| Параметр   | Описание                                                                                                    |
|------------|----------------------------------------------------------------------------------------------------|
|            | <b>Ethernet</b>                                                                                                    |
| <b>MTU</b> | Максимальный размер пакета, передаваемого интерфейсом.                                                                                                    |
| <b>MAC</b> | МАС-адрес, присваиваемый интерфейсу. Данный параметр<br>необходимо задать, если Ваш провайдер доступа к сети<br>Интернет использует привязку к МАС-адресу. Введите в поле<br>МАС-адрес, зарегистрированный у провайдера при заключении<br>договора.<br>Вы можете нажать на значок Клонировать МАС-адрес<br><b>Вашего компьютера</b> (), чтобы подставить в данное поле<br>МАС-адрес<br>сетевого адаптера компьютера, с которого<br>производится настройка маршрутизатора.<br>Вы также можете подставить в данное поле МАС-адрес<br>устройства, подключенного к локальной сети маршрутизатора в<br>данный момент. Для этого в раскрывающемся списке выберите<br>соответствующий МАС-адрес (при этом поле заполнится<br>автоматически).<br>Вы можете нажать на значок Восстановить МАС-адрес по<br>умолчанию ( ), чтобы подставить в данное поле МАС-<br>адрес маршрутизатора. |

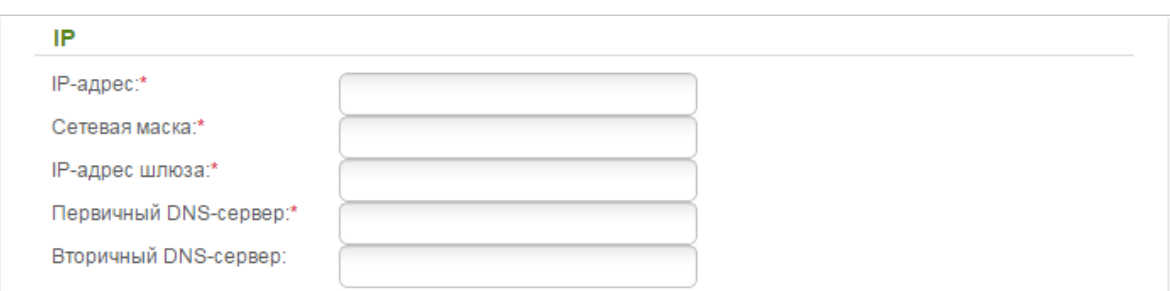

*Рисунок 92. Страница добавления соединения типа PPPoE + Статический IP. Раздел IP.*

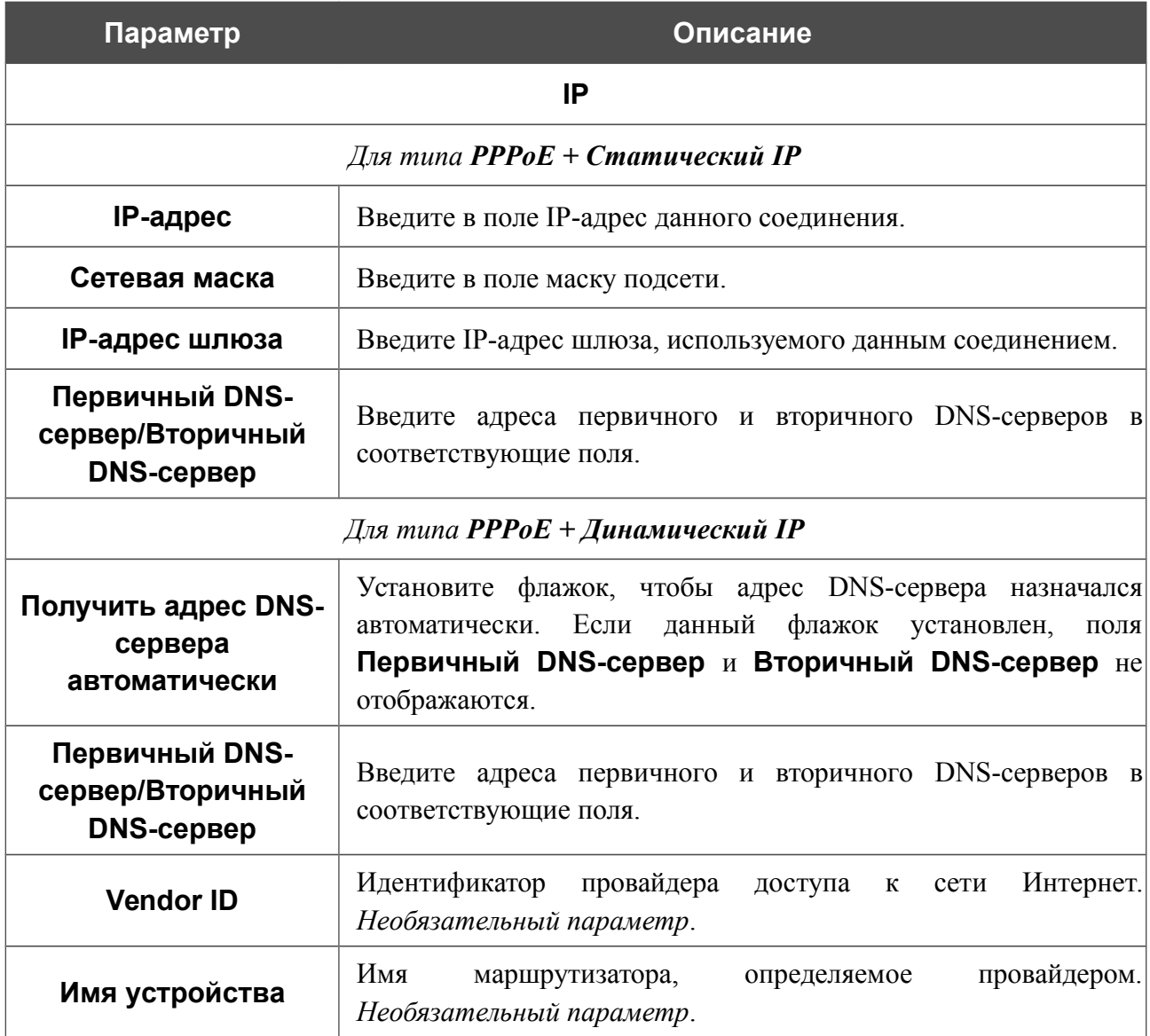

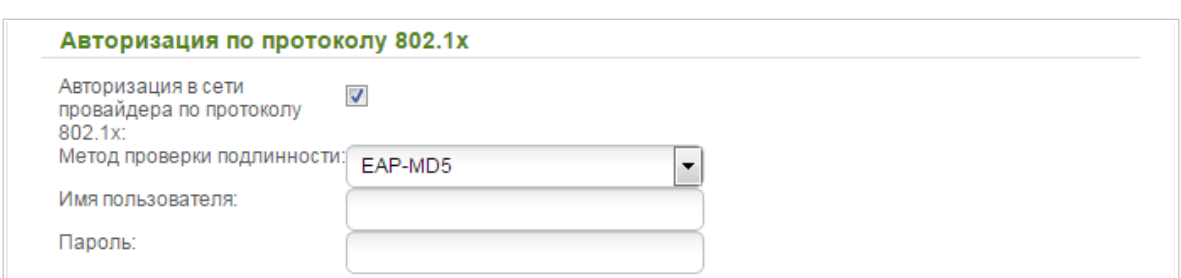

*Рисунок 93. Страница добавления соединения типа PPPoE + Статический IP. Раздел Авторизация по протоколу 802.1x.*

| Параметр                                                | Описание                                                                                      |
|---------------------------------------------------------|-----------------------------------------------------------------------------------------------|
|                                                         | Авторизация по протоколу 802.1х                                                               |
| Авторизация в сети<br>провайдера по<br>протоколу 802.1х | Установите флажок, чтобы разрешить авторизацию в<br>сети<br>провайдера по протоколу 802.1х.   |
| Метод проверки<br><b>ПОДЛИННОСТИ</b>                    | B<br>раскрывающемся списке выберите необходимый<br>метод<br>проверки подлинности.             |
| Имя пользователя                                        | Введите<br>провайдером<br>предоставленное<br>ИМЯ<br>пользователя,<br>доступа к сети Интернет. |
| Пароль                                                  | Введите пароль, предоставленный провайдером доступа к сети<br>Интернет.                       |

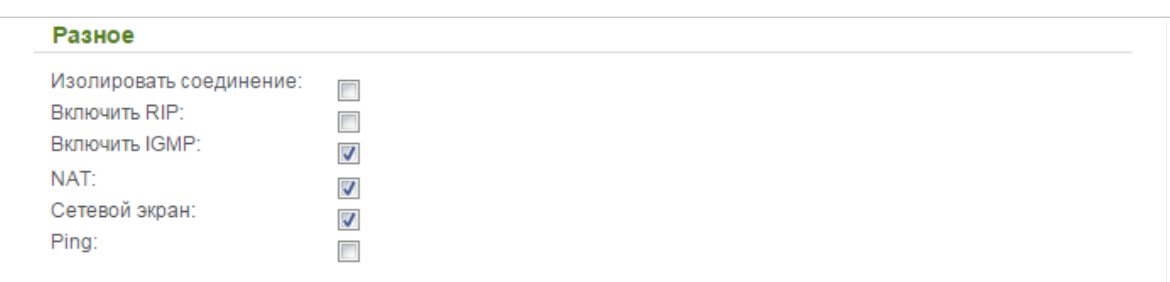

*Рисунок 94. Страница добавления соединения типа PPPoE + Статический IP. Раздел Разное.*

| Параметр                  | Описание                                                                                                    |
|---------------------------|----------------------------------------------------------------------------------------------------|
|                           | Разное (для раздела IP)                                                                                                    |
| Изолировать<br>соединение | Если данный флажок установлен, маршрутизатор использует<br>таблицу<br>альтернативную<br>маршрутизации<br>данного<br>ДЛЯ<br>соединения. Установите флажок, только если этого требует Ваш<br>провайдер. |
| <b>Включить RIP</b>       | Установите флажок, чтобы разрешить использование протокола<br>RIP для данного соединения.                                                                                                    |
| <b>Включить IGMP</b>      | Установите флажок, если хотите разрешить многоадресный<br>трафик, например, потоковое видео.                                                                                                    |
| <b>NAT</b>                | Установите флажок, если хотите использовать один WAN IP-<br>адрес для всех компьютеров локальной сети.                                                                                                |
| Сетевой экран             | Установите флажок, если хотите активировать защиту от ARP- и<br>DDoS-атак для данного соединения.                                                                                                    |
| <b>Ping</b>               | Если данный флажок установлен, маршрутизатор отвечает на<br>ping-запросы из внешней сети через данное соединение. Для<br>повышения безопасности рекомендуется не устанавливать<br>данный флажок.      |

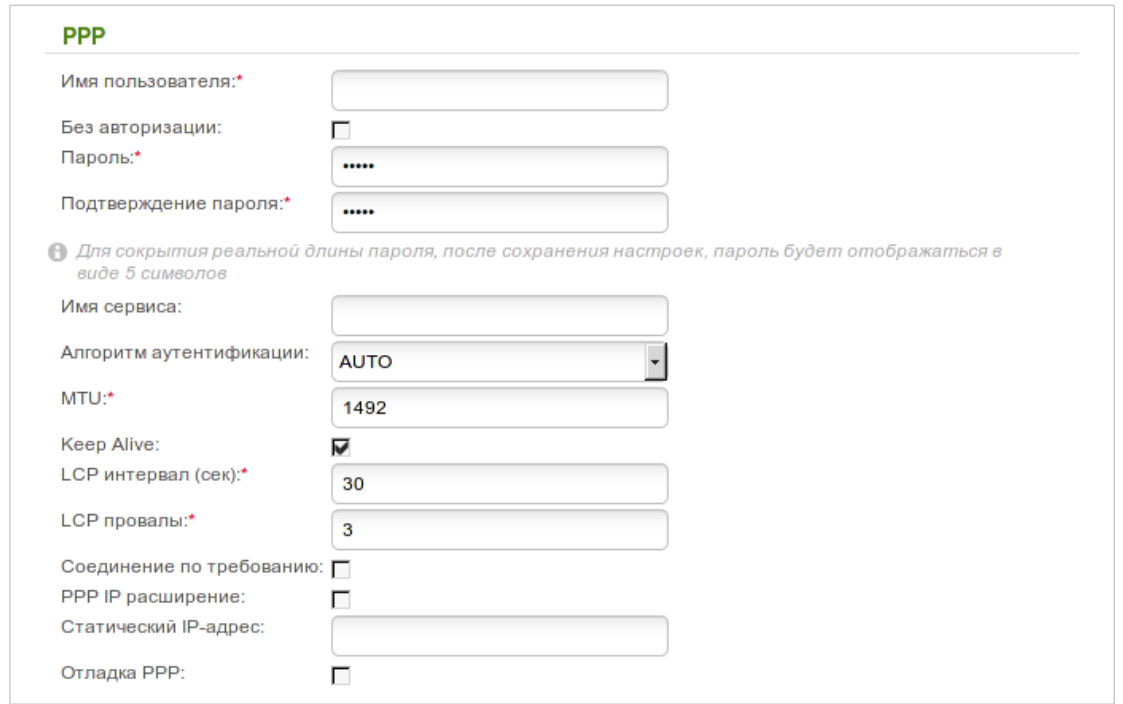

*Рисунок 95. Страница добавления соединения типа PPPoE + Статический IP. Раздел PPP.*

| Параметр                   | Описание                                                                                                    |  |
|----------------------------|----------------------------------------------------------------------------------------------------|--|
|                            | <b>PPP</b>                                                                                                    |  |
| Имя пользователя           | Имя пользователя (логин) для доступа в Интернет.                                                                                                    |  |
| Без авторизации            | Установите флажок, если для доступа в Интернет Вам не нужно<br>вводить имя пользователя и пароль.                                                                                                    |  |
| Пароль                     | Пароль для доступа в Интернет.                                                                                                    |  |
| Подтверждение<br>пароля    | Подтверждение пароля (для исключения ошибок при вводе<br>пароля).                                                                                                    |  |
| Имя сервиса                | Имя РРРоЕ-сервера, выполняющего аутентификацию.                                                                                                    |  |
| Алгоритм<br>аутентификации | Выберите из списка необходимый метод аутентификации или<br>оставьте значение <b>AUTO</b> .                                                                                                    |  |
| <b>MTU</b>                 | Максимальный размер пакета, передаваемого интерфейсом.                                                                                                    |  |
| <b>Keep Alive</b>          | подключение) Установите флажок,<br>(Поддерживать<br>чтобы<br>маршрутизатор поддерживал соединение с провайдером, даже<br>когда соединение неактивно в течение определенного периода<br>При<br>установленном<br>флажке доступными<br>времени.<br>ДЛЯ<br><b>LCP</b><br>редактирования становятся поля LCP интервал<br>$\boldsymbol{\mathrm{M}}$<br>провалы. Задайте необходимые значения. |  |

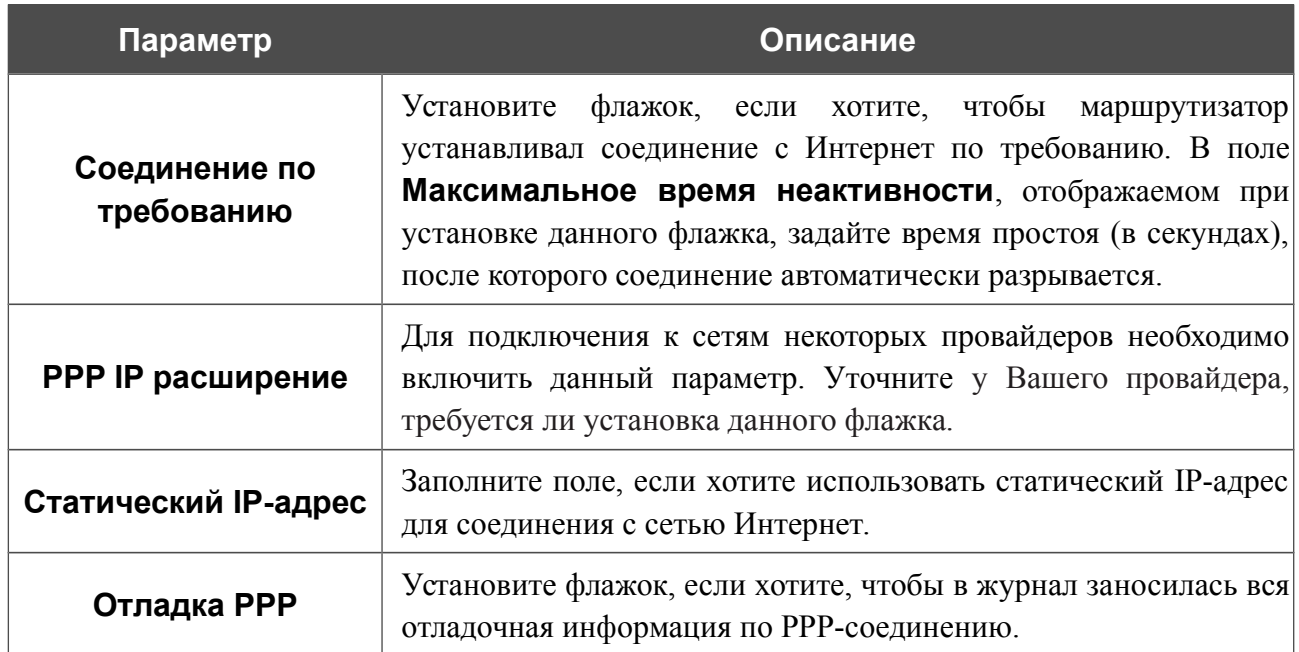

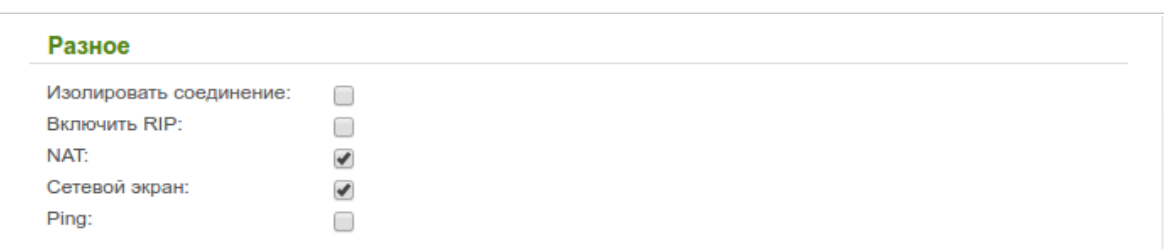

*Рисунок 96. Страница добавления соединения типа PPPoE + Статический IP. Раздел Разное.*

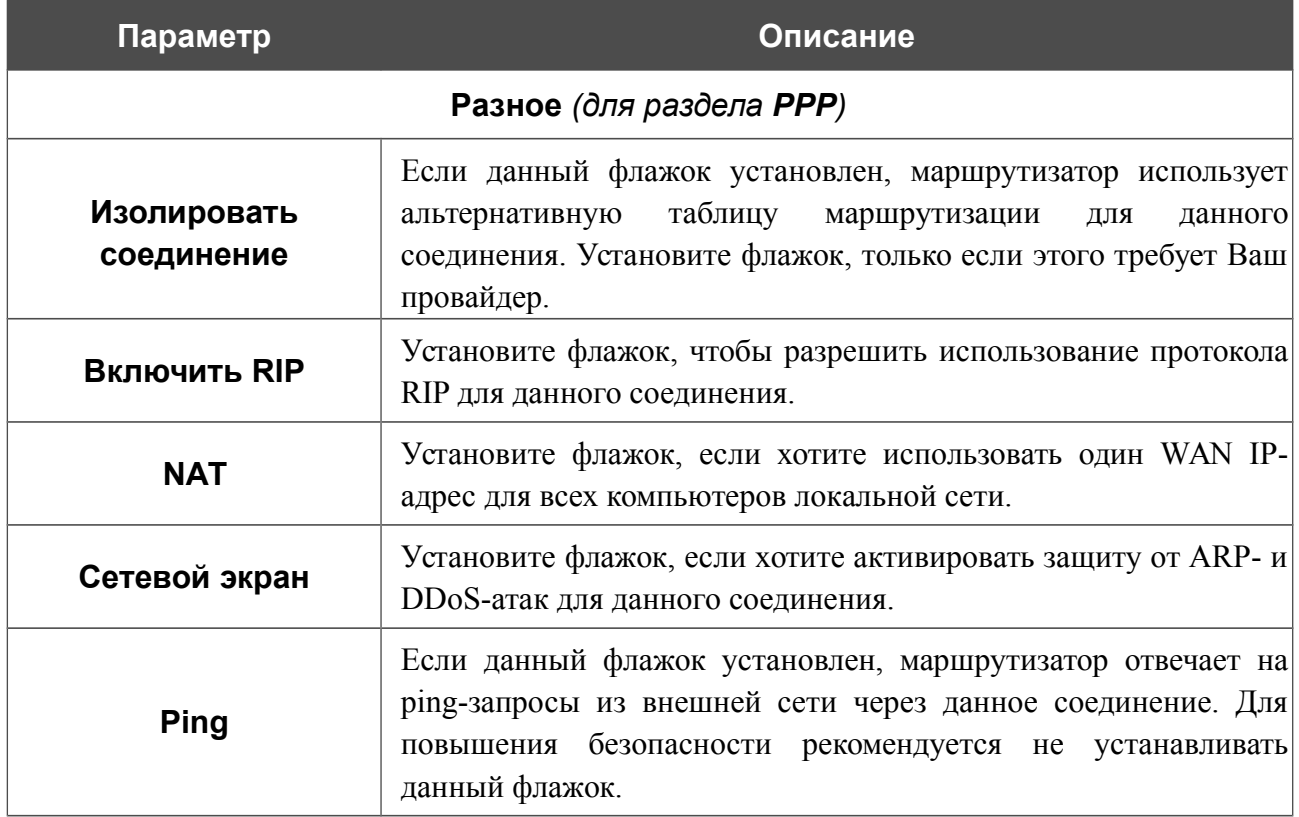

### *WAN-соединение типа PPTP/L2TP + Статический IP или PPTP/L2TP + Динамический IP*

Для создания соединения типа PPTP + Статический IP, L2TP + Статический IP, PPTP + Динамический IP или L2TP + Динамический IP нажмите кнопку **Добавить** на странице **Сеть / WAN**. На открывшейся странице выберите соответствующее значение в списке **Тип соединения** и задайте необходимые параметры.

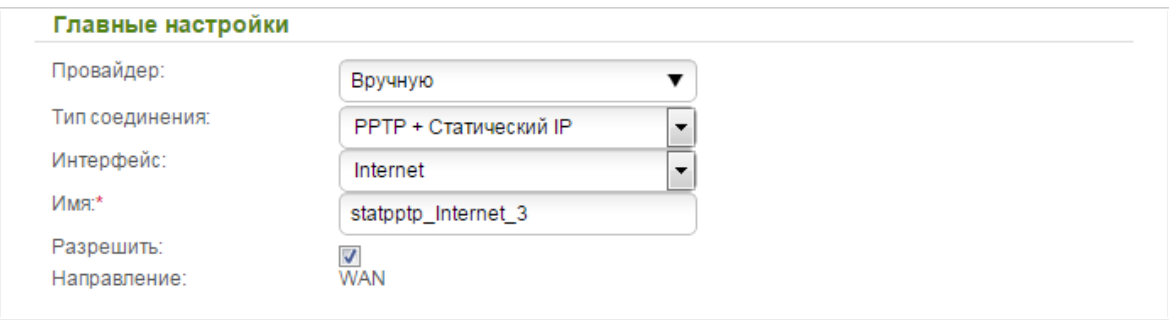

*Рисунок 97. Страница добавления соединения типа PPTP + Статический IP. Раздел Главные настройки.*

| Параметр          | Описание                                                                                    |
|-------------------|---------------------------------------------------------------------------------------------|
| Главные настройки |                                                                                             |
| Провайдер         | Оставьте значение Вручную.                                                                  |
| Интерфейс         | Физический или виртуальный интерфейс, к которому будет<br>привязано создаваемое соединение. |
| Имя               | Название соединения для удобной идентификации.                                              |
| Разрешить         | Установите флажок, если хотите включить данное соединение.                                  |
| Направление       | Направление данного соединения.                                                             |

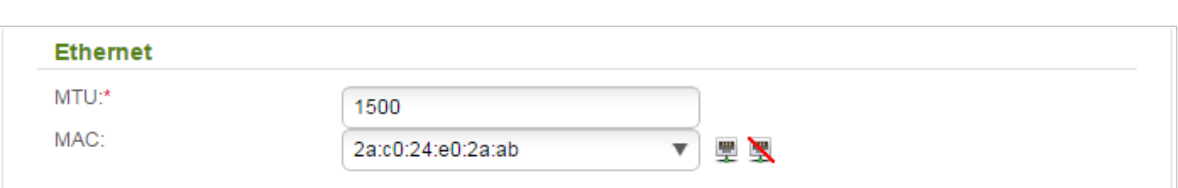

*Рисунок 98. Страница добавления соединения типа PPTP + Статический IP. Раздел Ethernet.*

| Параметр   | Описание                                                                                                    |
|------------|----------------------------------------------------------------------------------------------------|
|            | <b>Ethernet</b>                                                                                                    |
| <b>MTU</b> | Максимальный размер пакета, передаваемого интерфейсом.                                                                                                    |
| <b>MAC</b> | МАС-адрес, присваиваемый интерфейсу. Данный параметр<br>необходимо задать, если Ваш провайдер доступа к сети<br>Интернет использует привязку к МАС-адресу. Введите в поле<br>МАС-адрес, зарегистрированный у провайдера при заключении<br>договора.<br>Вы можете нажать на значок Клонировать МАС-адрес<br><b>Вашего компьютера</b> (), чтобы подставить в данное поле<br>МАС-адрес сетевого адаптера компьютера, с которого<br>производится настройка маршрутизатора.<br>Вы также можете подставить в данное поле МАС-адрес<br>устройства, подключенного к локальной сети маршрутизатора в<br>данный момент. Для этого в раскрывающемся списке выберите<br>соответствующий МАС-адрес (при этом поле заполнится<br>автоматически).<br>Вы можете нажать на значок Восстановить МАС-адрес по<br>умолчанию ( ), чтобы подставить в данное поле MAC-<br>адрес маршрутизатора. |

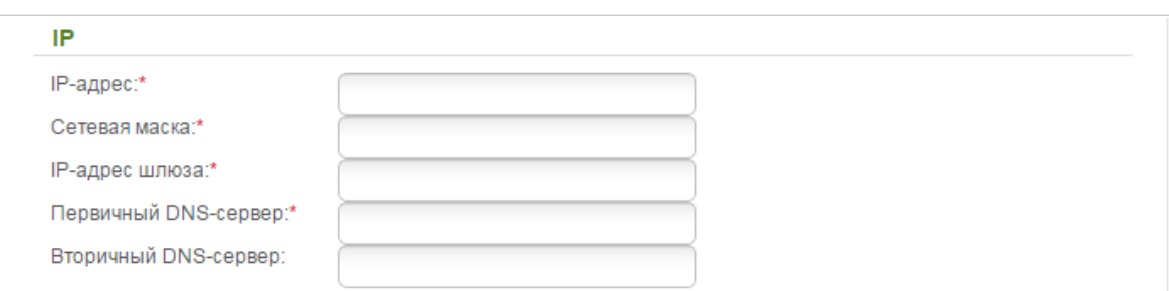

*Рисунок 99. Страница добавления соединения типа PPTP + Статический IP. Раздел IP.*

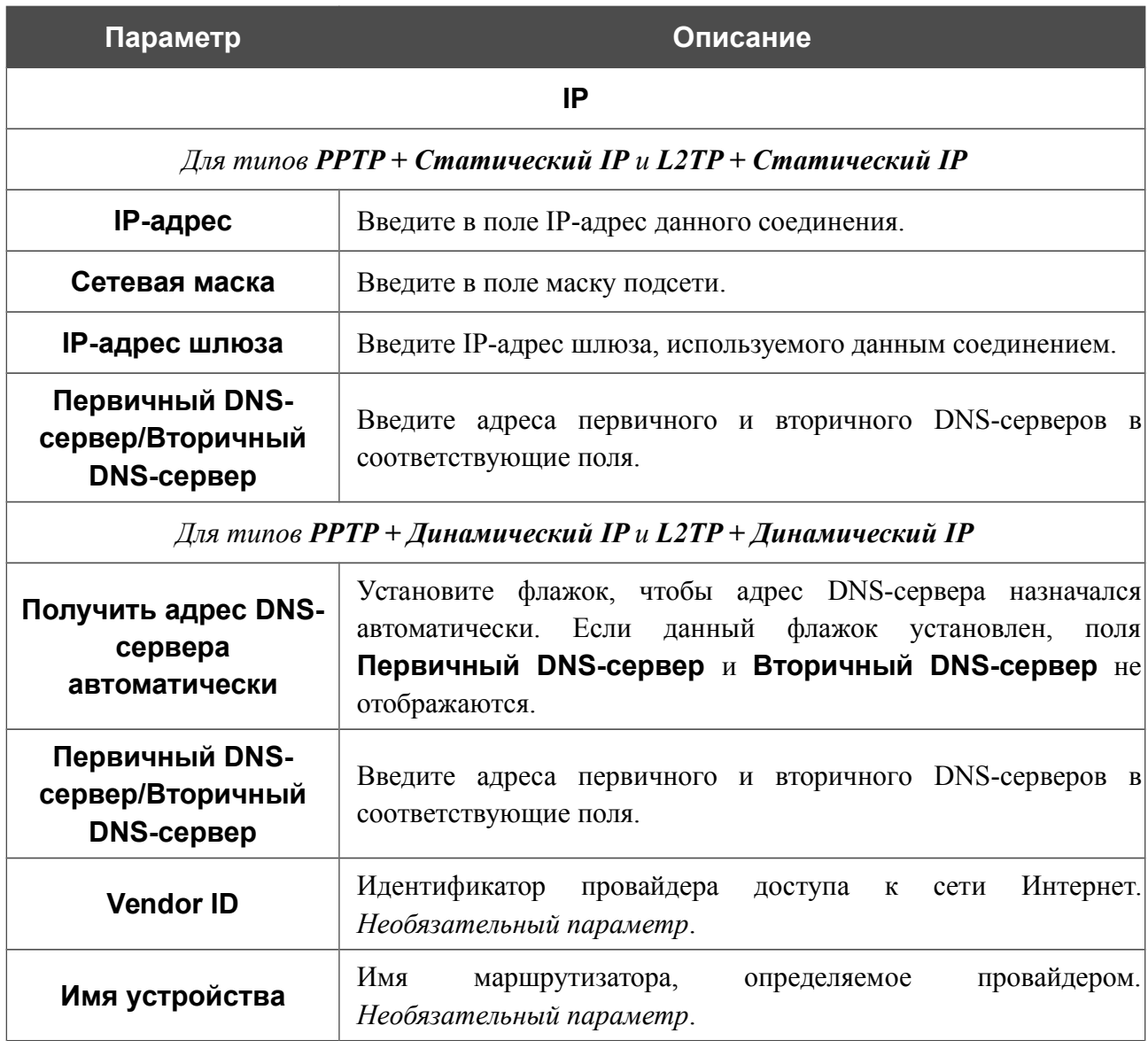

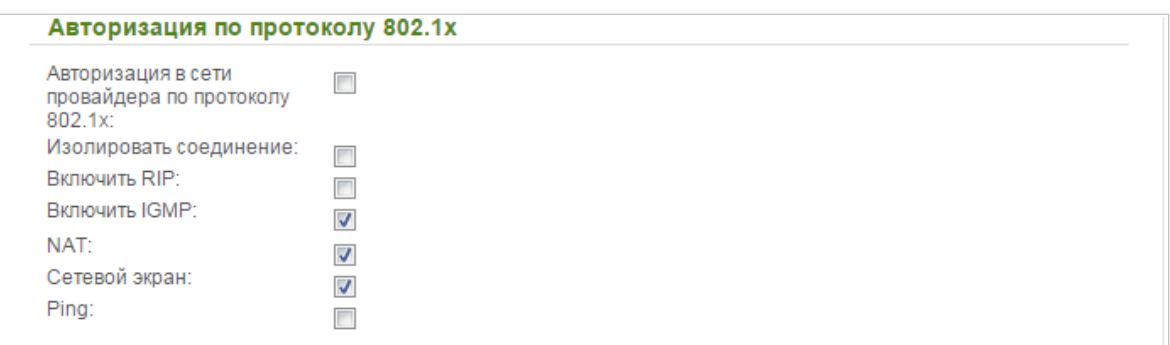

#### *Рисунок 100. Страница добавления соединения типа PPTP + Статический IP. Раздел Авторизация по протоколу 802.1x.*

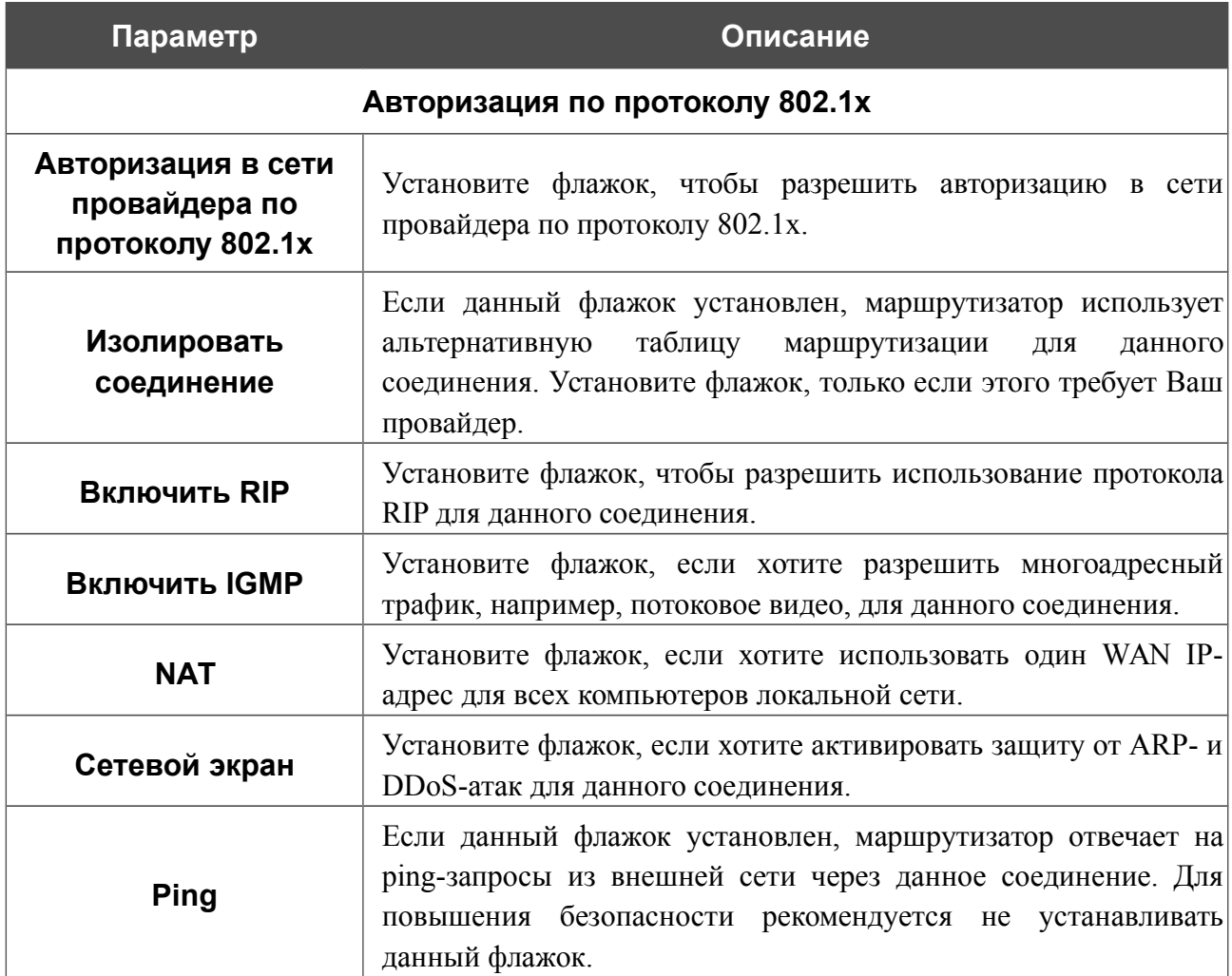

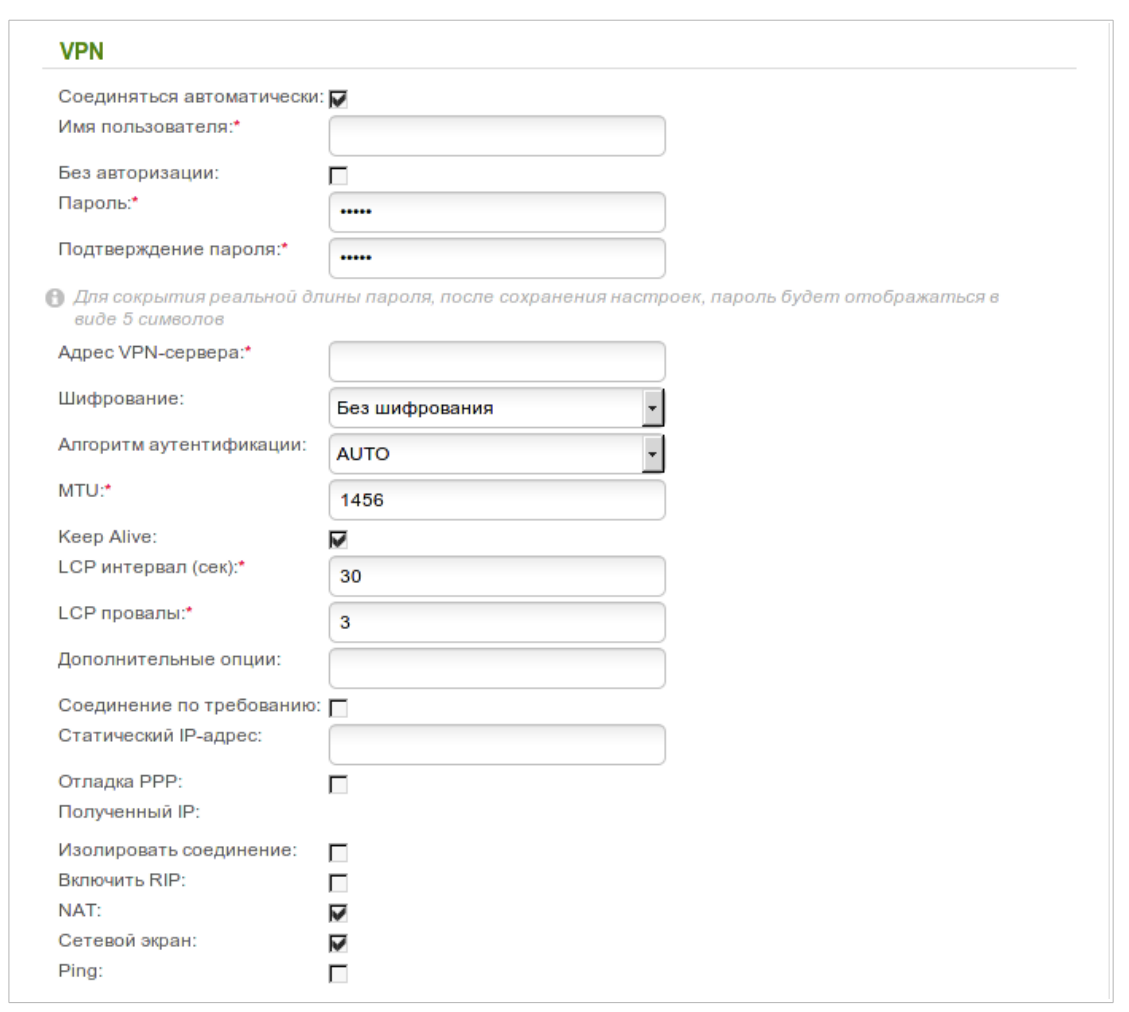

*Рисунок 101. Страница добавления соединения типа PPTP + Статический IP. Раздел VPN.*

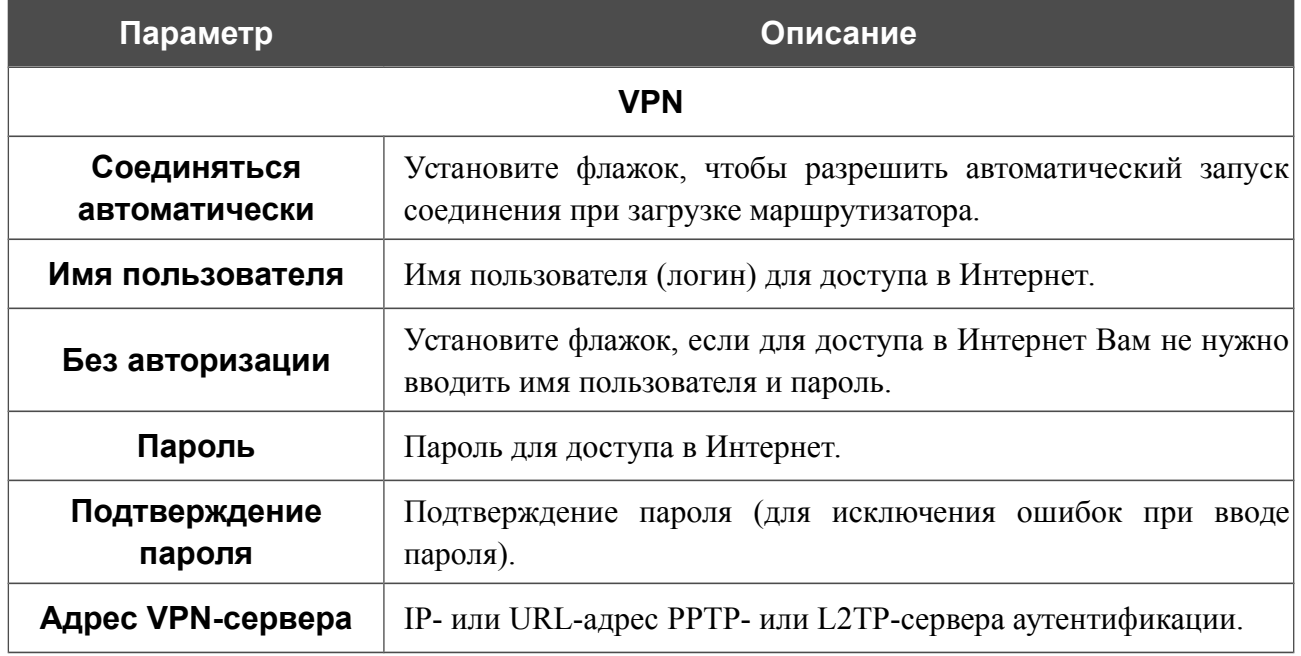

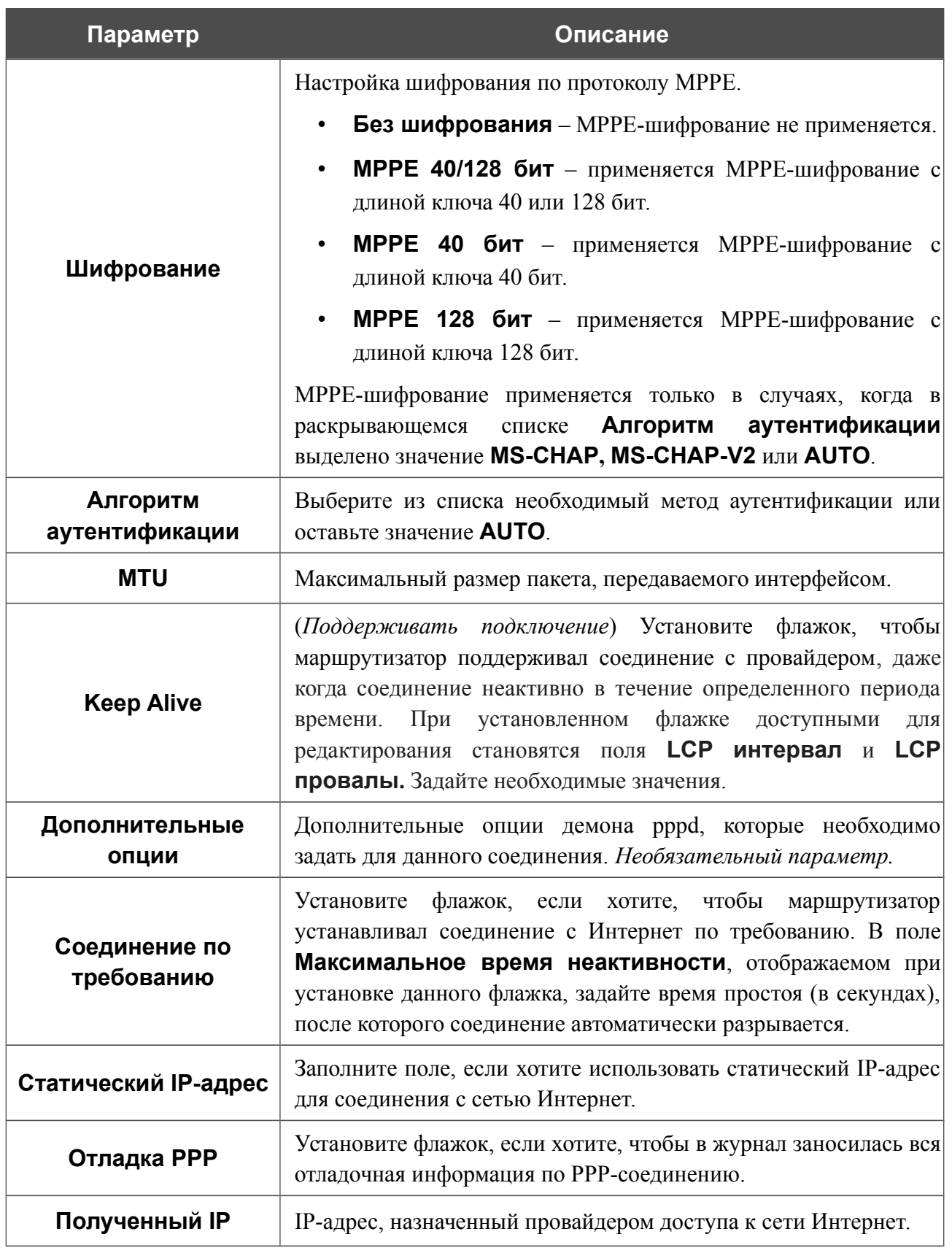

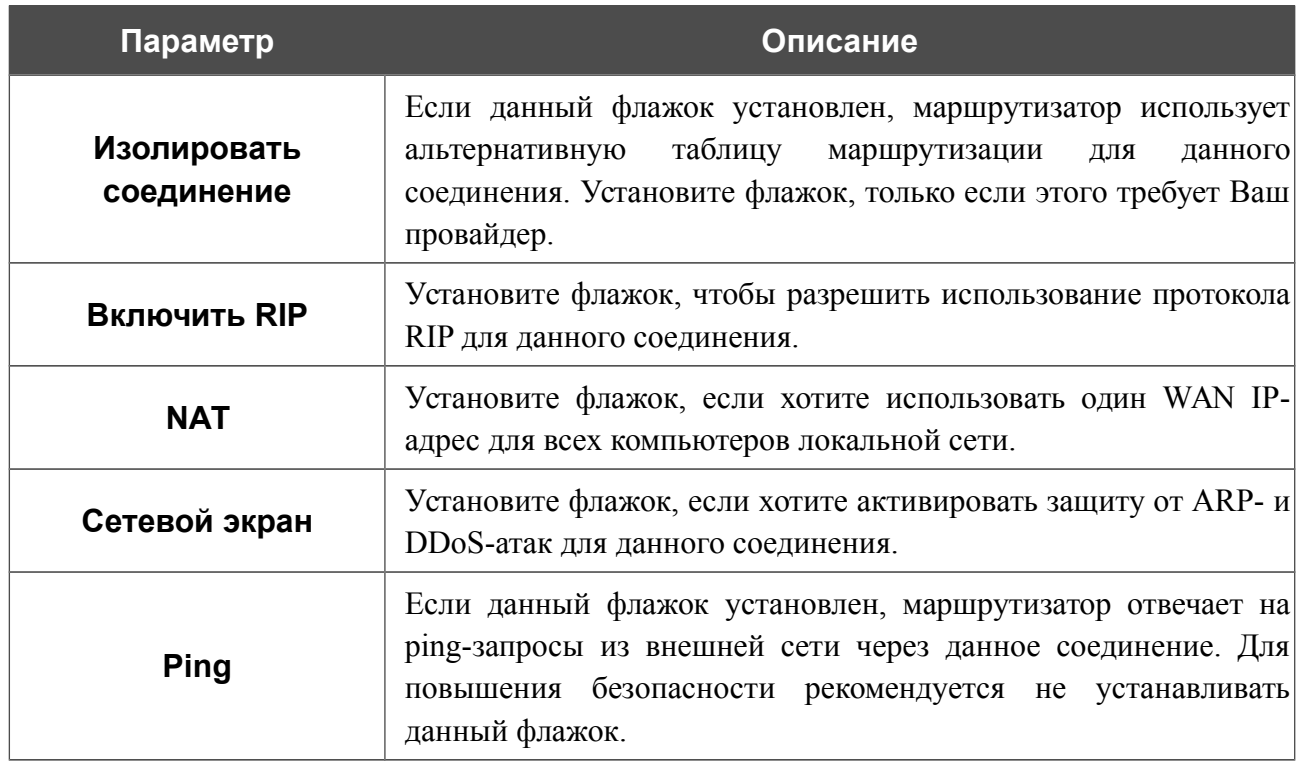

### *WAN-соединение типа 3G*

Если для SIM-карты Вашего USB-модема установлена проверка PIN-кода, перед созданием 3G WAN-соединения необходимо перейти в раздел меню **3G/LTE modem / PIN** и ввести PIN-код на отобразившейся странице (см. раздел *[3G/LTE-модем](#page-228-0)*, стр. [229\)](#page-228-0). Затем перейдите на страницу **Сеть / WAN**, нажмите кнопку **Добавить** и выберите значение **3G** в списке **Тип соединения**.

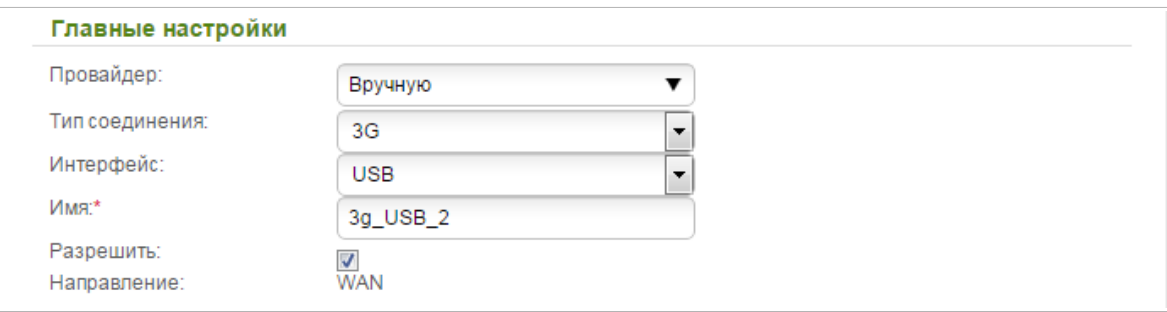

*Рисунок 102. Страница добавления соединения типа 3G. Раздел Главные настройки.*

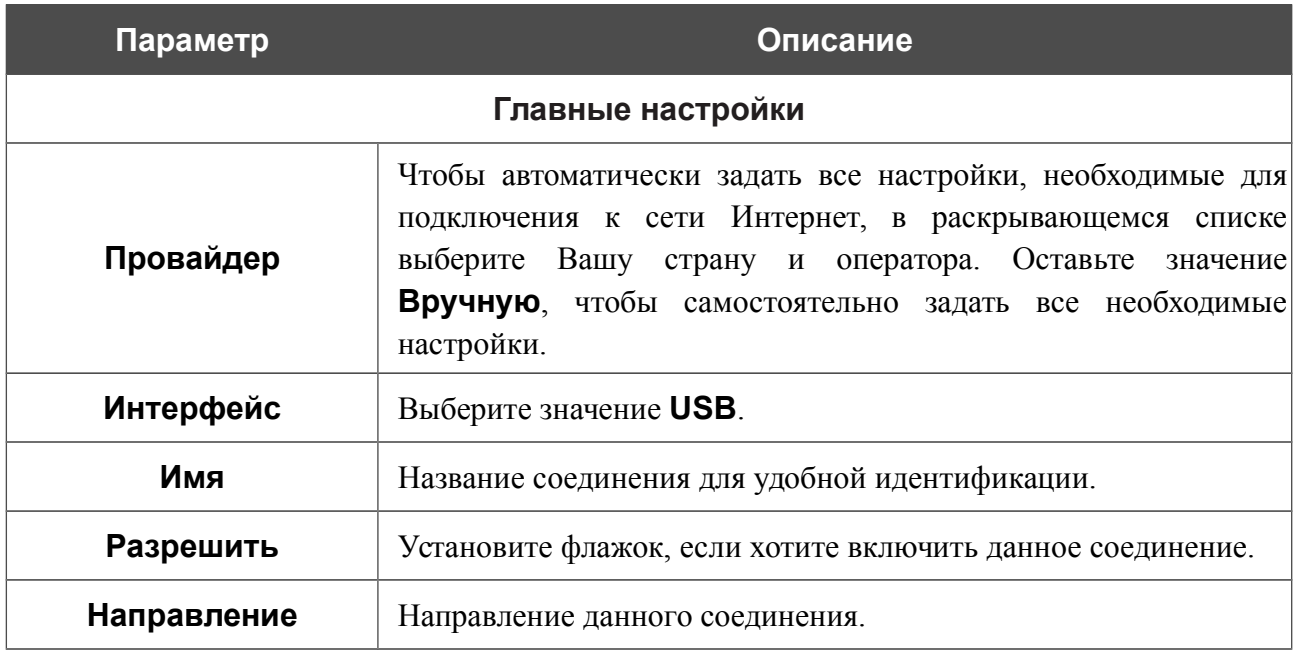

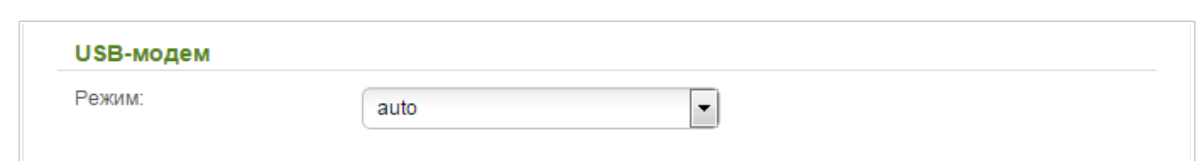

*Рисунок 103. Страница добавления соединения типа 3G. Раздел USB-модем.*

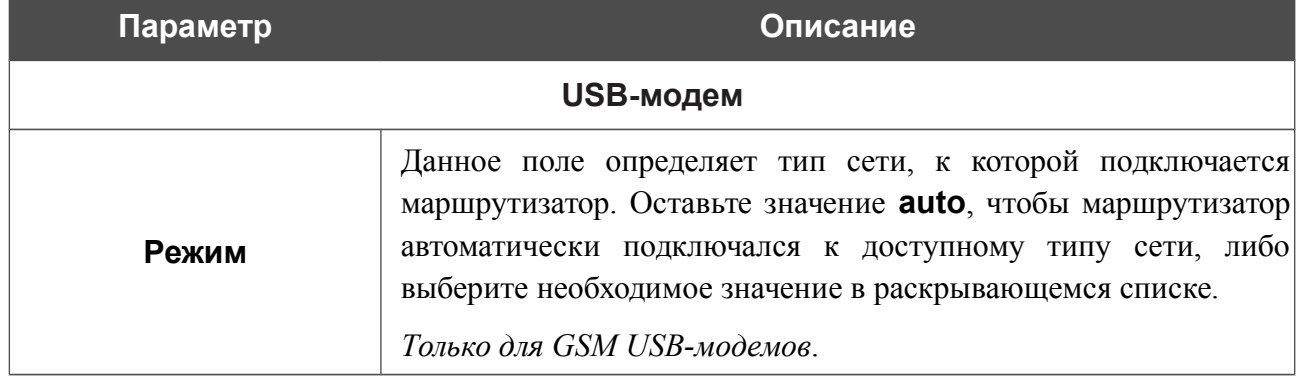

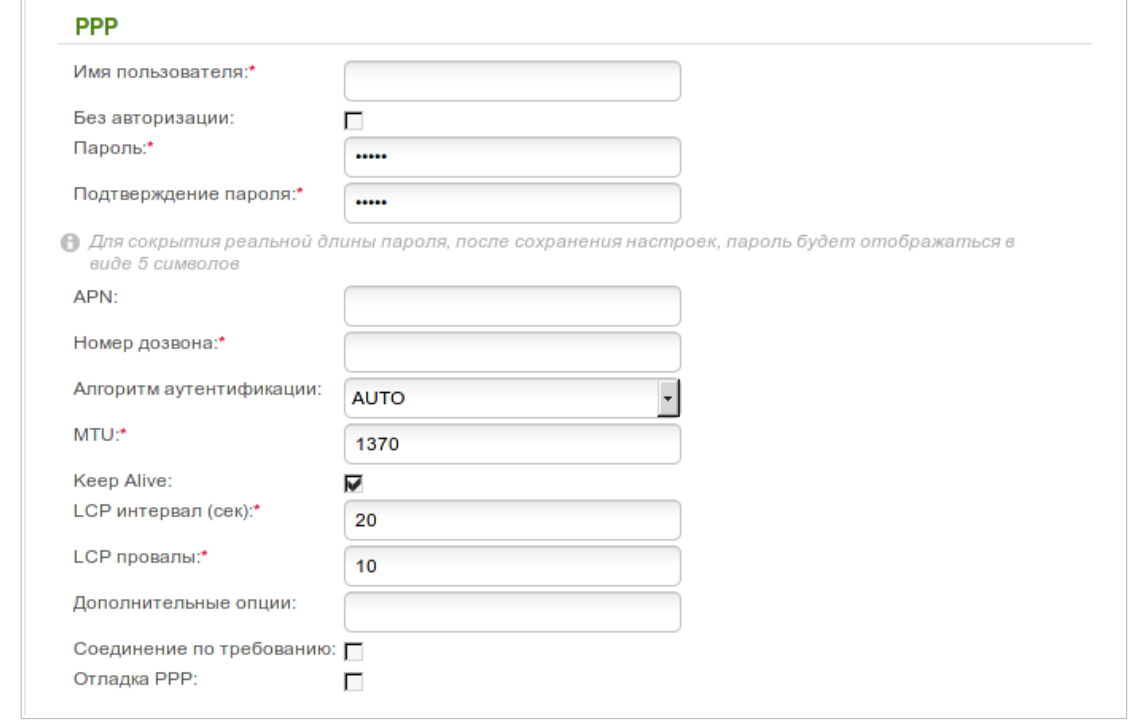

*Рисунок 104. Страница добавления соединения типа 3G. Раздел PPP.*

| Параметр         | Описание                                                                              |
|------------------|---------------------------------------------------------------------------------------|
| <b>PPP</b>       |                                                                                       |
| Имя пользователя | Имя пользователя (логин) для подключения к сети оператора.                            |
| Без авторизации  | Установите флажок, если для подключения к сети оператора не<br>требуется авторизация. |
| Пароль           | Пароль для подключения к сети оператора.                                              |

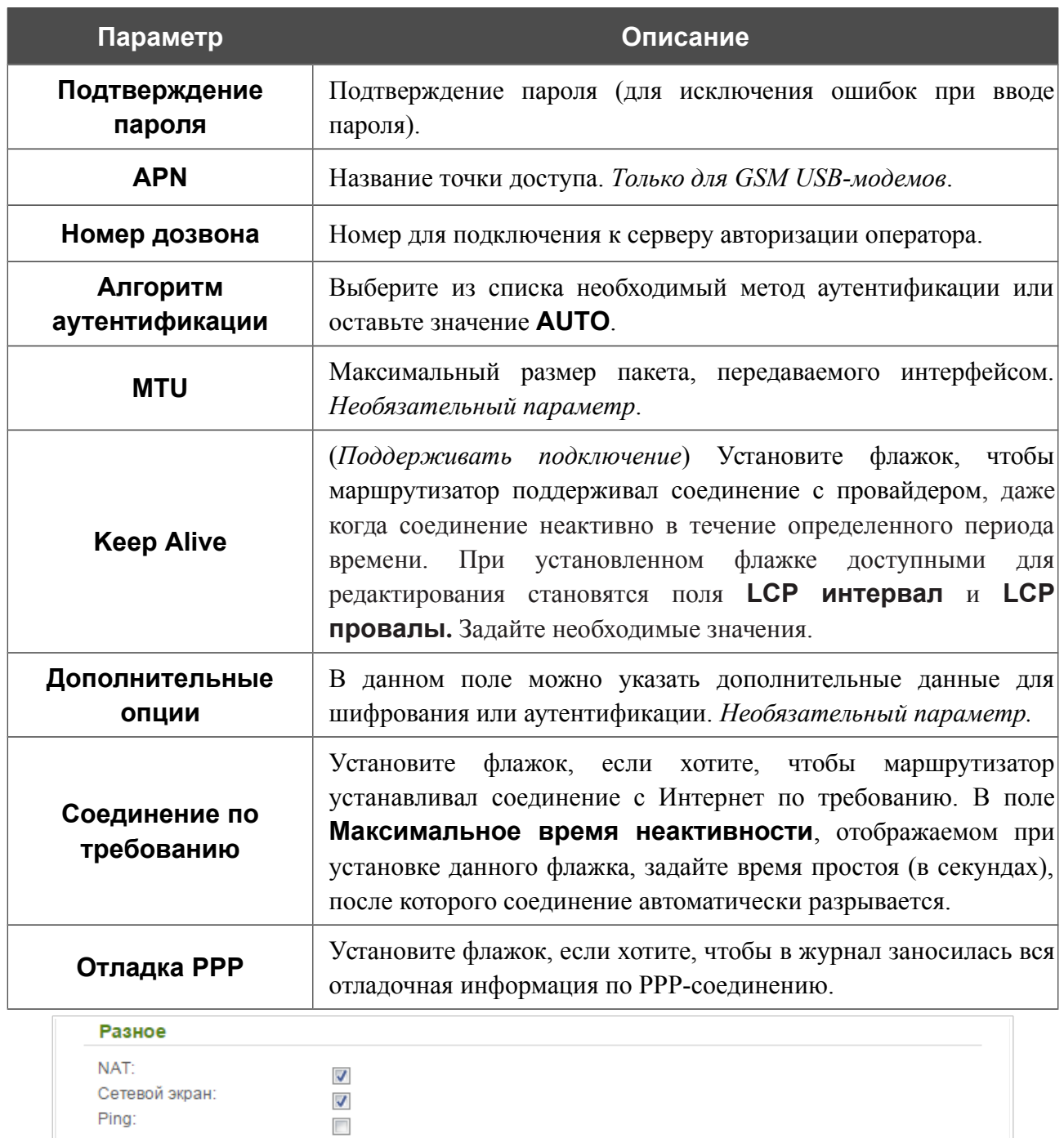

*Рисунок 105. Страница добавления соединения типа 3G. Раздел Разное.*

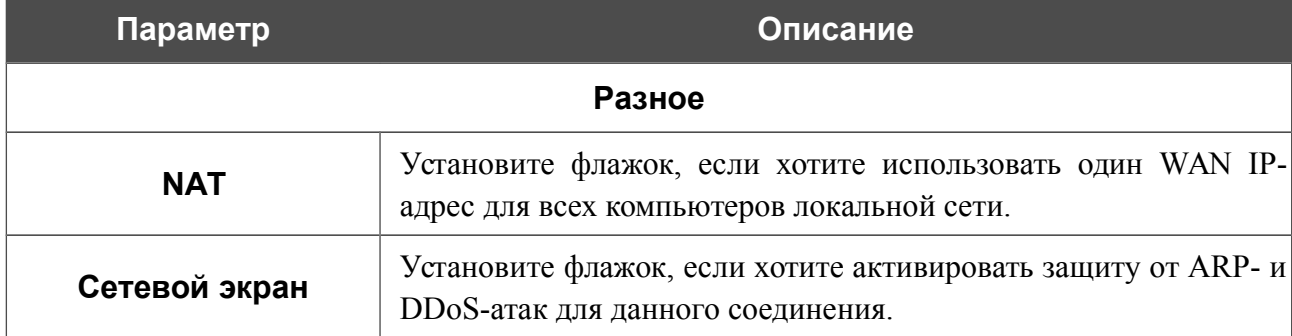

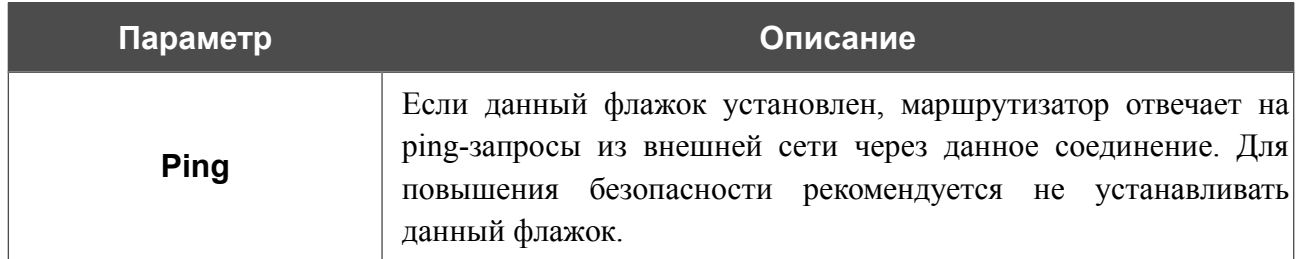

### *WAN-соединение типа LTE*

!<br>!

 При использовании USB-модема Megafon M100-1 необходимо перезагрузить маршрутизатор после создания WAN-соединения.

Для создания соединения типа LTE нажмите кнопку **Добавить** на странице **Сеть / WAN**. На открывшейся странице выберите соответствующее значение в списке **Тип соединения** и задайте необходимые параметры.

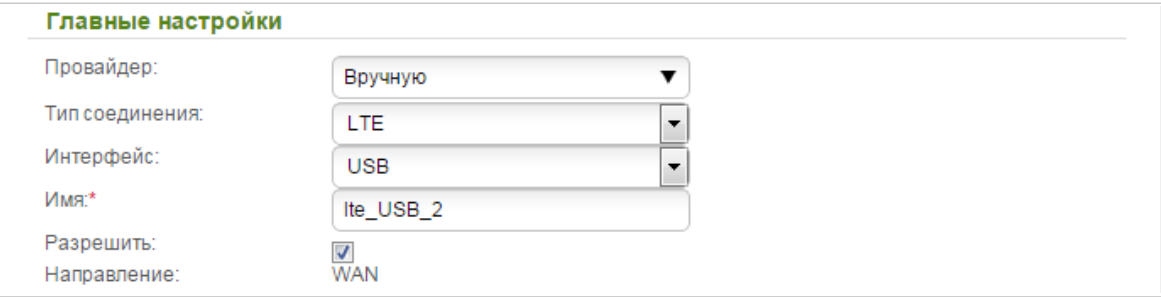

*Рисунок 106. Страница добавления соединения типа LTE. Раздел Главные настройки.*

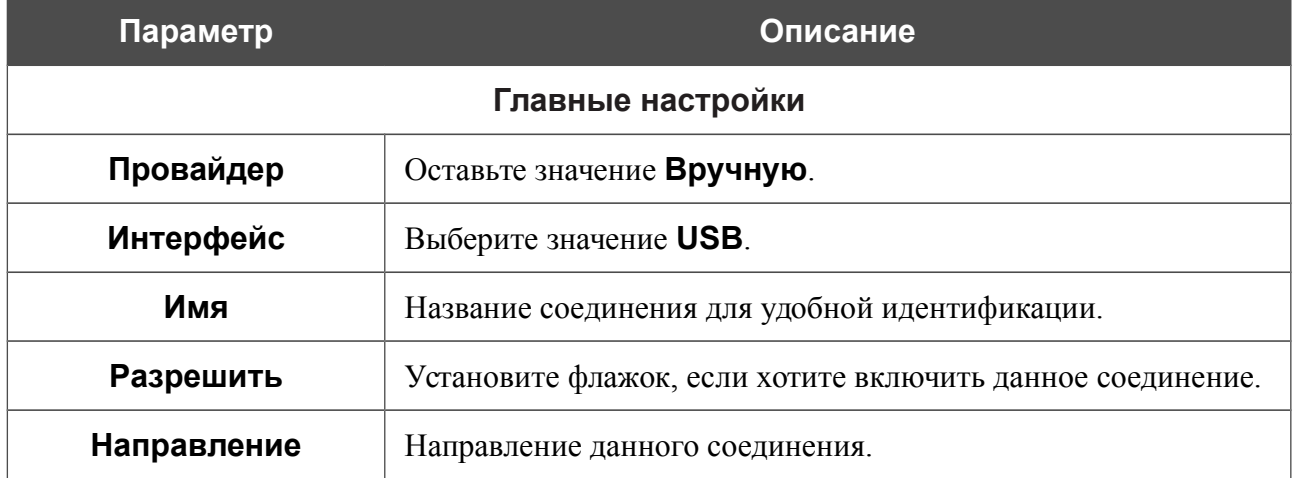

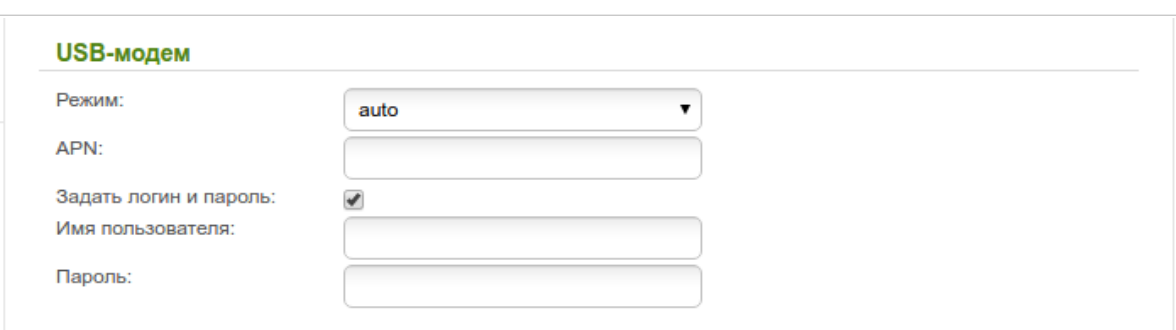

*Рисунок 107. Страница добавления соединения типа LTE. Раздел USB-модем.*

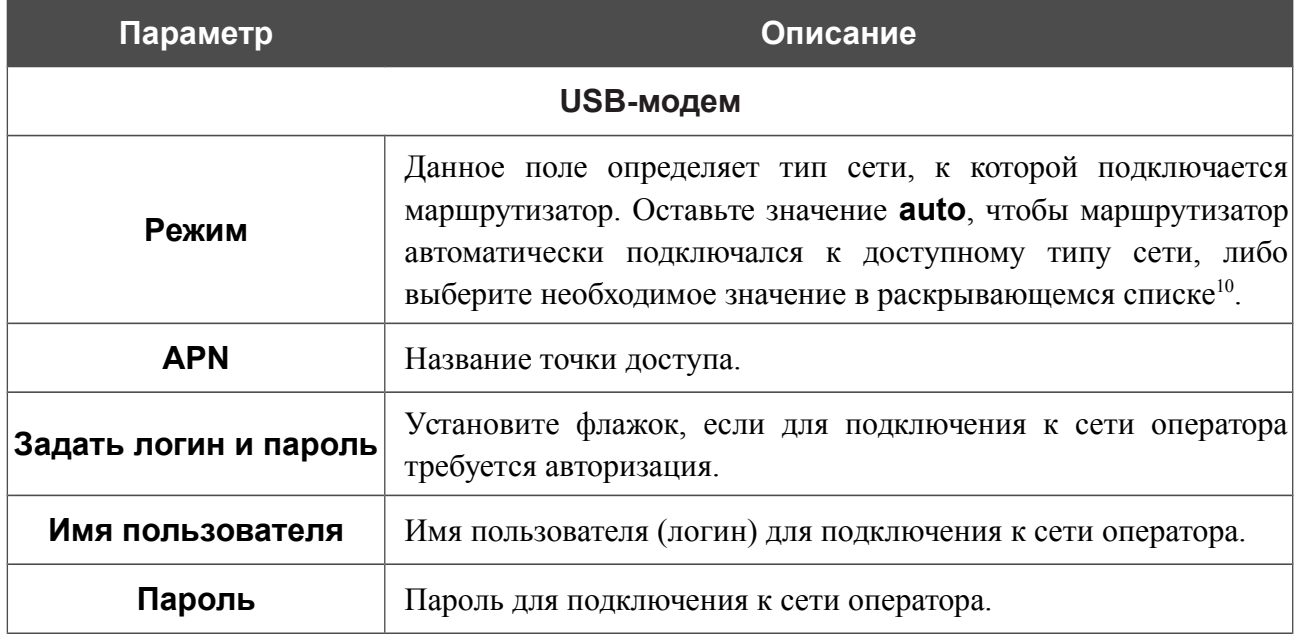

<span id="page-138-0"></span><sup>10</sup> Некоторые LTE USB-модемы не поддерживают выбор типа сети и работают в режиме **auto** независимо от значения, выделенного в данном раскрывающемся списке.

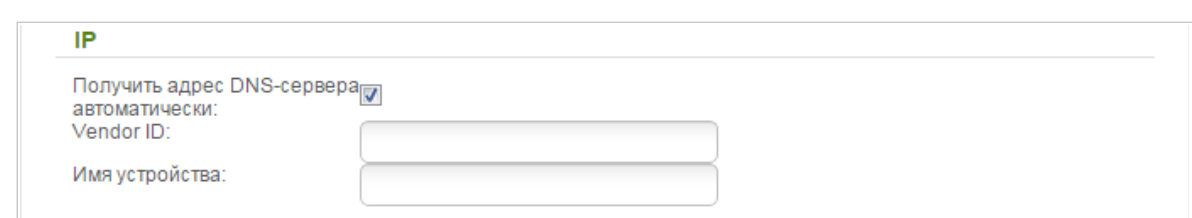

*Рисунок 108. Страница добавления соединения типа LTE. Раздел IP.*

| Параметр                                                | Описание                                                                                                    |
|---------------------------------------------------------|----------------------------------------------------------------------------------------------------|
|                                                         | ΙP                                                                                                    |
| Получить адрес DNS-<br>сервера<br>автоматически         | Установите флажок, чтобы адрес DNS-сервера назначался<br>автоматически. Если данный флажок установлен,<br>поля<br>Первичный DNS-сервер и Вторичный DNS-сервер не<br>отображаются. |
| Первичный DNS-<br>сервер/Вторичный<br><b>DNS-cepBep</b> | $DNS$ -серверов в<br>адреса первичного и вторичного<br>Введите<br>соответствующие поля.                                                                                           |
| <b>Vendor ID</b>                                        | Идентификатор<br>Интернет.<br>провайдера<br>доступа<br>сети<br>К<br>Необязательный параметр.                                                                                      |
| Имя устройства                                          | Имя<br>провайдером.<br>маршрутизатора,<br>определяемое<br>Необязательный параметр.                                                                                                |

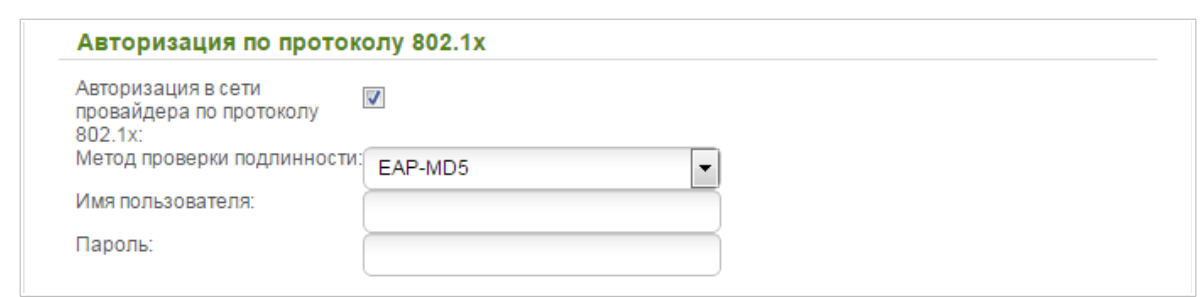

*Рисунок 109. Страница добавления соединения типа LTE. Раздел Авторизация по протоколу 802.1x.*

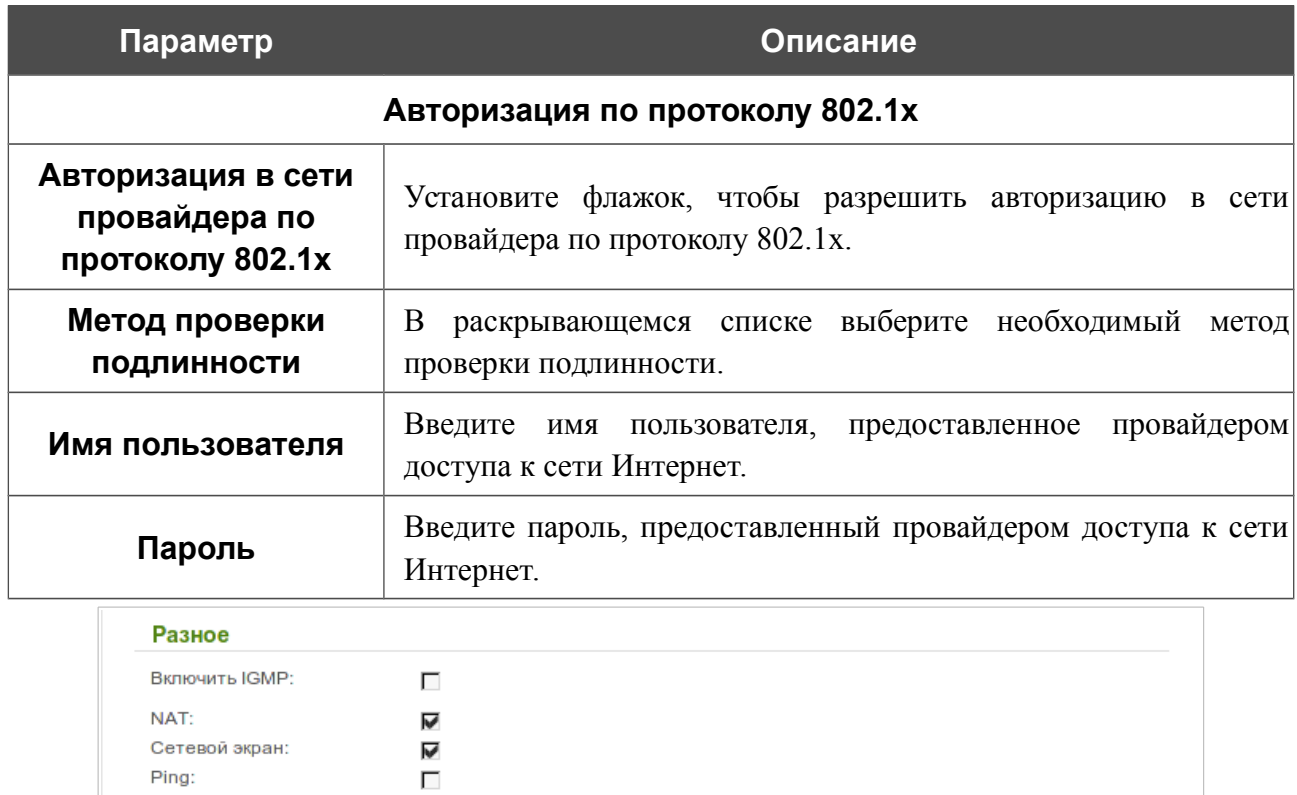

*Рисунок 110. Страница добавления соединения типа LTE. Раздел Разное.*

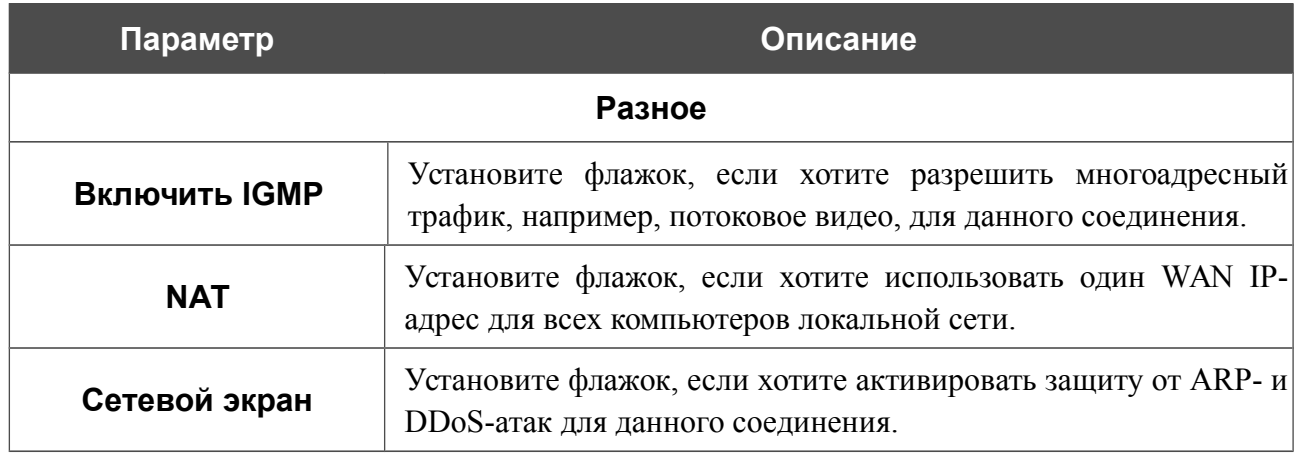

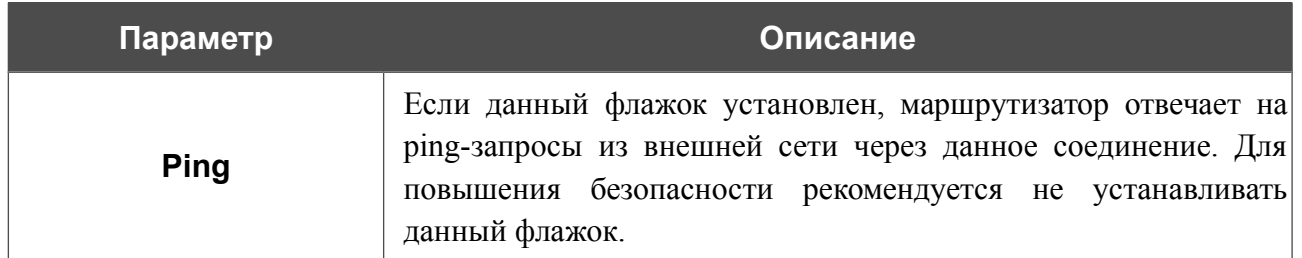

## **LAN**

Чтобы настроить локальный интерфейс маршрутизатора, перейдите на страницу **Сеть / LAN**.

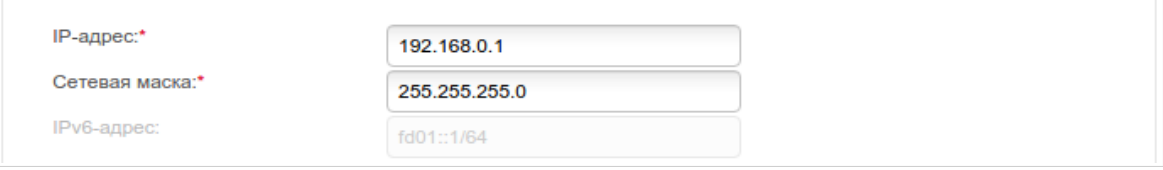

*Рисунок 111. Основные параметры локального интерфейса.*

Если необходимо, измените основные параметры локального интерфейса.

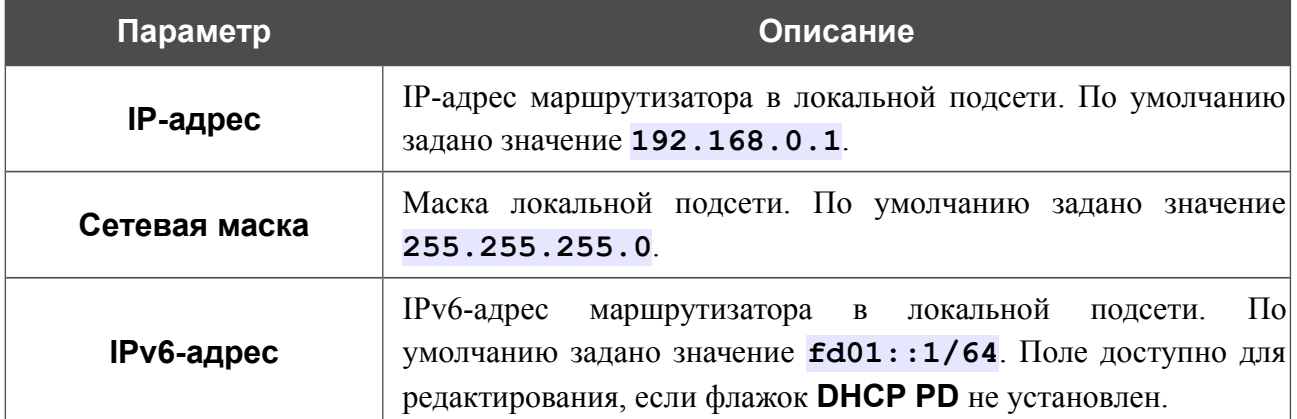

После задания всех необходимых значений нажмите кнопку **Применить**.

В разделе **DHCP-сервер** Вы можете настроить встроенный DHCP-сервер маршрутизатора.

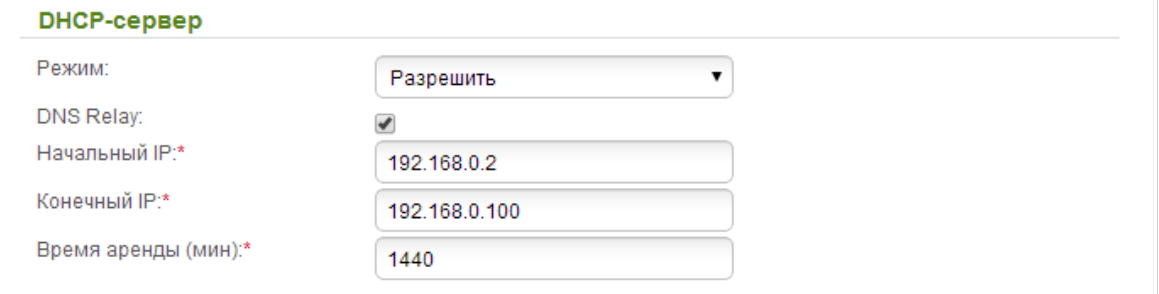

*Рисунок 112. Раздел для настройки DHCP-сервера.*

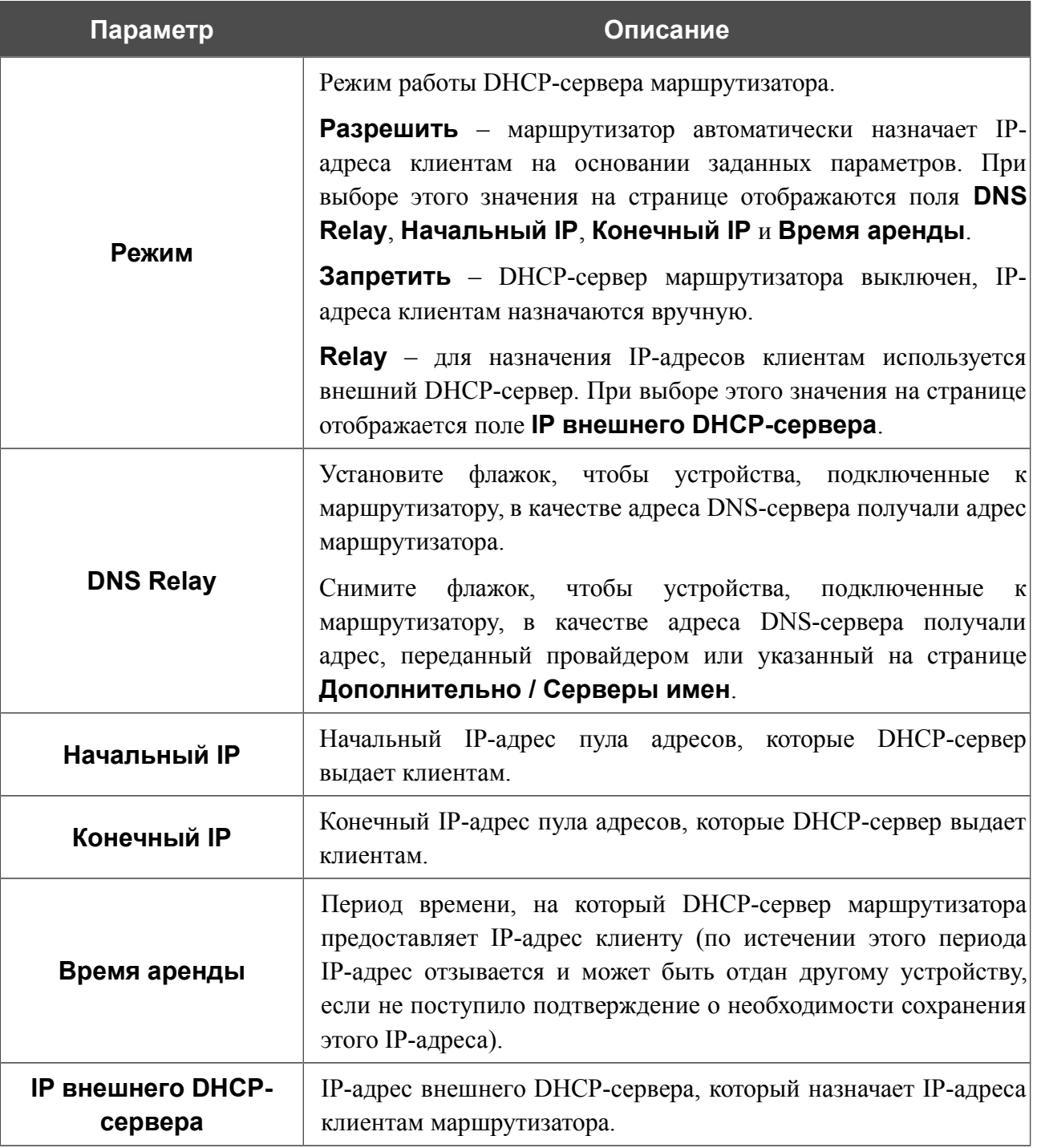
В разделе **Назначение IPv6-адресов** Вы можете задать настройки, в соответствии с которыми клиенты локальной сети маршрутизатора будут получать IPv6-адреса.

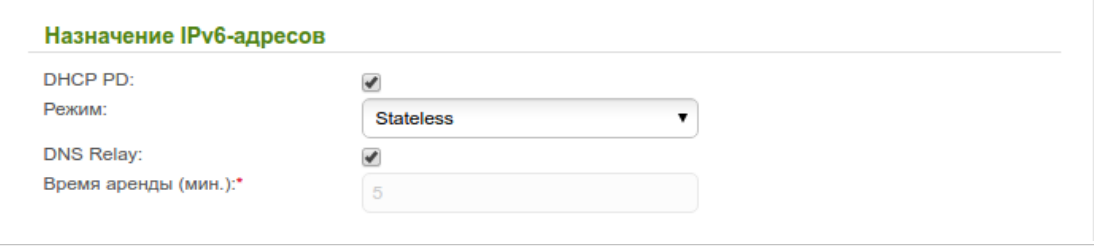

*Рисунок 113. Раздел настроек для назначения IPv6-адресов.*

| Параметр            | Описание                                                                                                    |
|---------------------|----------------------------------------------------------------------------------------------------|
| <b>DHCP PD</b>      | Установите флажок, чтобы активировать функцию Prefix<br>Delegation (делегирование префикса). Если флажок установлен,<br>маршрутизатор запрашивает префикс для формирования IPv6-<br>адресов<br>локальной<br>клиентов<br>сети<br>$\mathbf{V}$<br>вышестоящего<br>маршрутизатора.                                                                                                    |
| Режим               | Выберите режим назначения IPv6-адресов из раскрывающегося<br>списка.<br><b>Stateless</b> (независимый) – клиенты формируют IPv6-адреса<br>самостоятельно на основании префикса.<br><b>Stateful</b><br>(зависимый)<br>встроенный DHCPv6-сервер<br>маршрутизатора раздает адреса из диапазона, заданного полями<br>Начальный IP и Конечный IP.                                           |
|                     | Запретить - IPv6-адреса клиентам назначаются вручную.                                                                                                    |
| <b>Начальный IP</b> | Начальный IPv6-адрес пула адресов, которые DHCPv6-сервер<br>выдает клиентам.                                                                                                    |
| <b>Конечный IP</b>  | Конечный ІРv6-адрес пула адресов, которые DHCPv6-сервер<br>выдает клиентам.                                                                                                    |
| <b>DNS Relay</b>    | флажок, чтобы устройства,<br>Установите<br>подключенные<br>- К<br>маршрутизатору, в качестве адреса DNS-сервера получали IPv6-<br>адрес маршрутизатора.<br>Снимите<br>чтобы<br>устройства,<br>флажок,<br>подключенные<br>K<br>маршрутизатору, в качестве адреса DNS-сервера получали IPv6-<br>адрес, переданный провайдером или указанный на странице<br>Дополнительно / Серверы имен. |
| Время аренды        | Период времени, на который IPv6-адрес предоставляется<br>клиенту. Поле доступно для редактирования, если флажок<br><b>DHCP PD</b> не установлен.                                                                                                    |

После задания всех необходимых значений нажмите кнопку **Применить**.

В разделе **Статический DHCP** Вы можете задать связки IP-адресов и MAC-адресов (назначить постоянный IPv4-адрес в локальной сети для устройства с определенным MACадресом). Маршрутизатор назначает IP-адреса в соответствии с созданными связками, только если DHCP-сервер включен (в разделе **DHCP-сервер** в списке **Режим** выделено значение **Разрешить**).

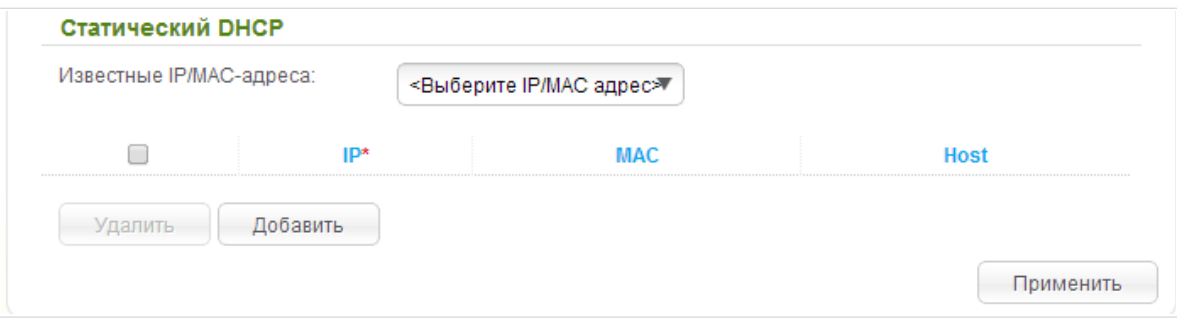

*Рисунок 114. Раздел для создания связок MAC-IP.*

Чтобы создать связку MAC-IP, нажмите кнопку **Добавить**. В поле **IP** введите IPv4-адрес, который будет присвоен устройству из локальной сети, в поле **MAC** – MAC-адрес этого устройства. В поле **Host** задайте название для устройства в сети для удобной идентификации (*необязательный параметр*).

Вы также можете создать связку MAC-IP для устройства, подключенного к локальной сети маршрутизатора в данный момент. Для этого в раскрывающемся списке **Известные IP/MAC-адреса** выберите соответствующее устройство (при этом поля раздела заполнятся автоматически).

После задания необходимых связок MAC-IP нажмите кнопку **Применить**.

Существующие связки MAC- и IP-адресов отображены в таблице раздела **Статический DHCP**. Чтобы удалить связку, установите флажок в соответствующей строке в таблице и нажмите кнопку **Удалить**. Затем нажмите кнопку **Применить**.

### **Резервирование WAN**

На странице **Сеть / Резервирование WAN** Вы можете активировать функцию резервирования WAN-соединения, которая обеспечит Вам непрерывное подключение к сети Интернет. В случае обрыва основного соединения маршрутизатор активирует резервное соединение, а после восстановления работоспособности основного канала снова использует его и отключает резервный.

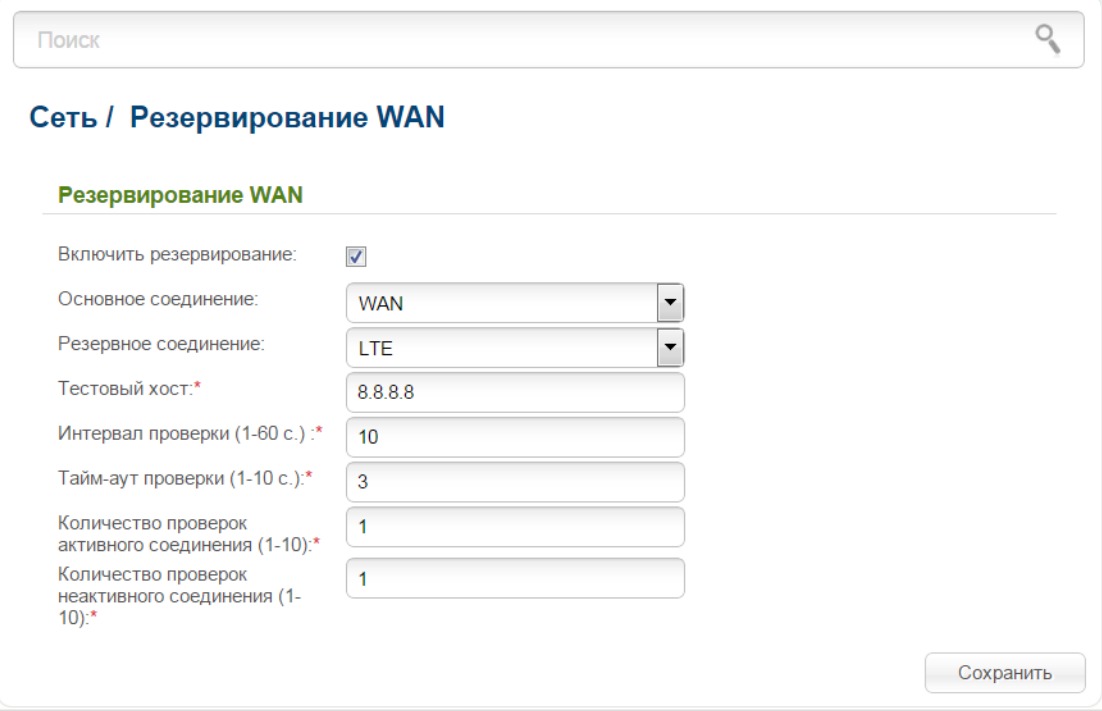

*Рисунок 115. Страница Сеть / Резервирование WAN.*

Чтобы настроить функцию резервирования, на странице **Сеть / WAN** создайте основное и резервное WAN-соединения. После создания соединений перейдите на страницу **Сеть / Резервирование WAN**, установите флажок **Включить резервирование** и задайте необходимые значения в полях, отобразившихся на странице.

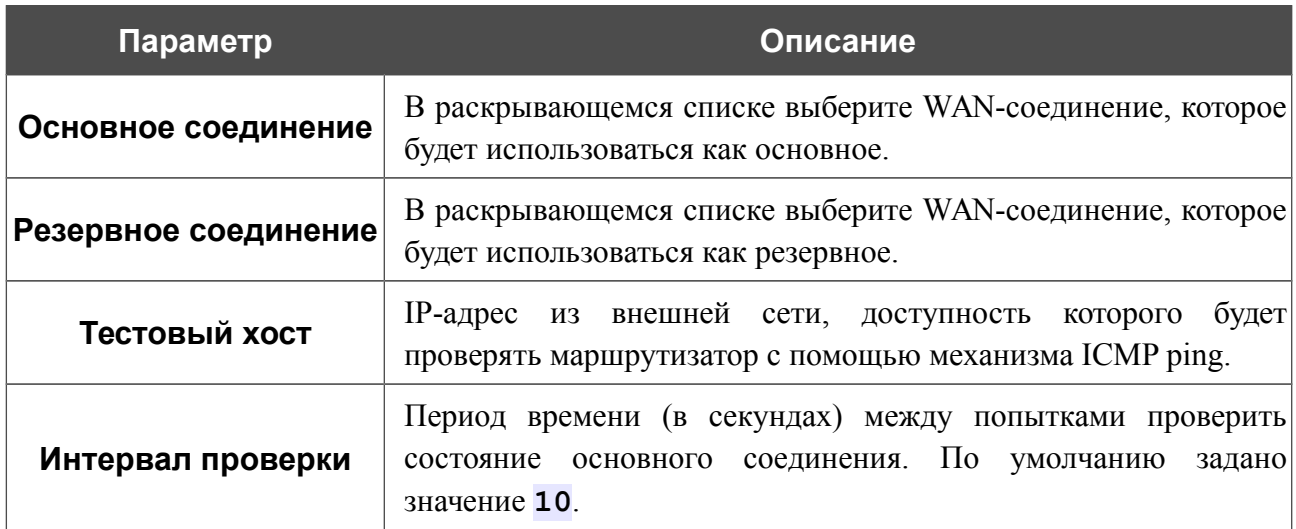

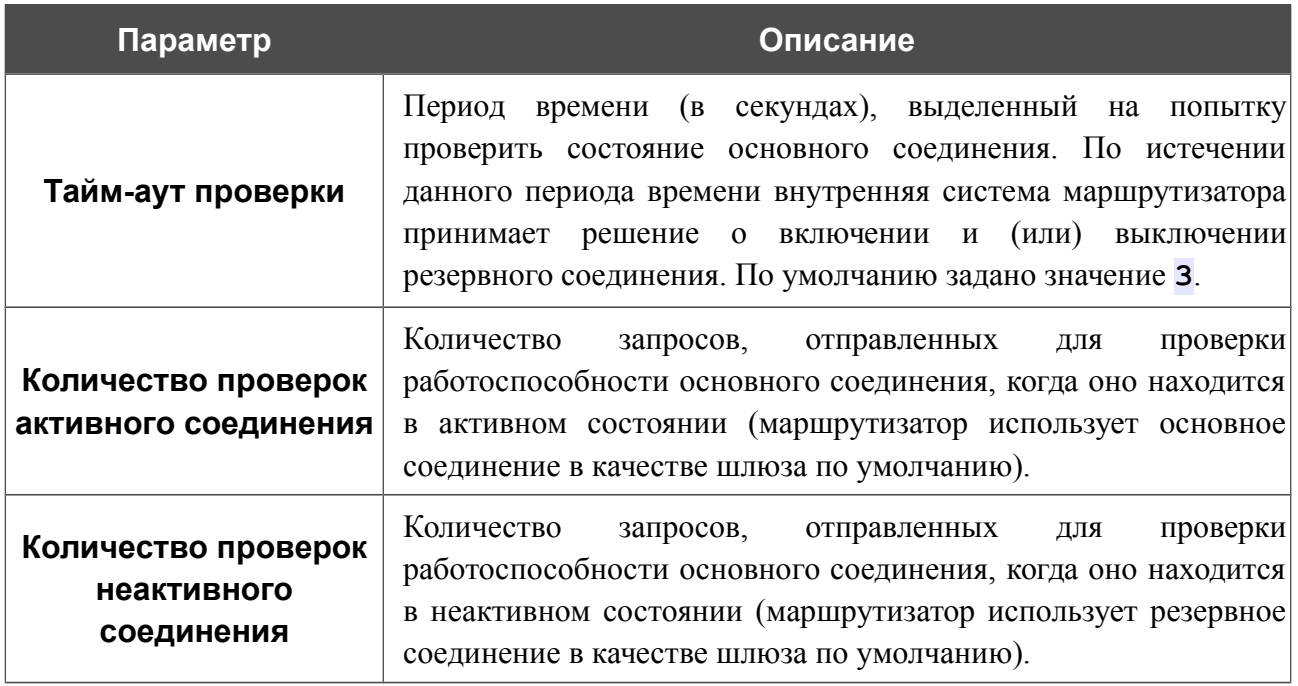

После задания всех необходимых значений нажмите кнопку **Сохранить**.

# *Wi-Fi*

В данном разделе меню Вы можете задать все необходимые настройки для беспроводной сети.

#### **Основные настройки**

На страницах раздела **Wi-Fi / Основные настройки** Вы можете включить беспроводную сеть маршрутизатора и задать для нее основные параметры. Для настройки диапазона 2,4 ГГц или диапазона 5 ГГц перейдите на соответствующую страницу.

*Диапазон 2,4 ГГц*

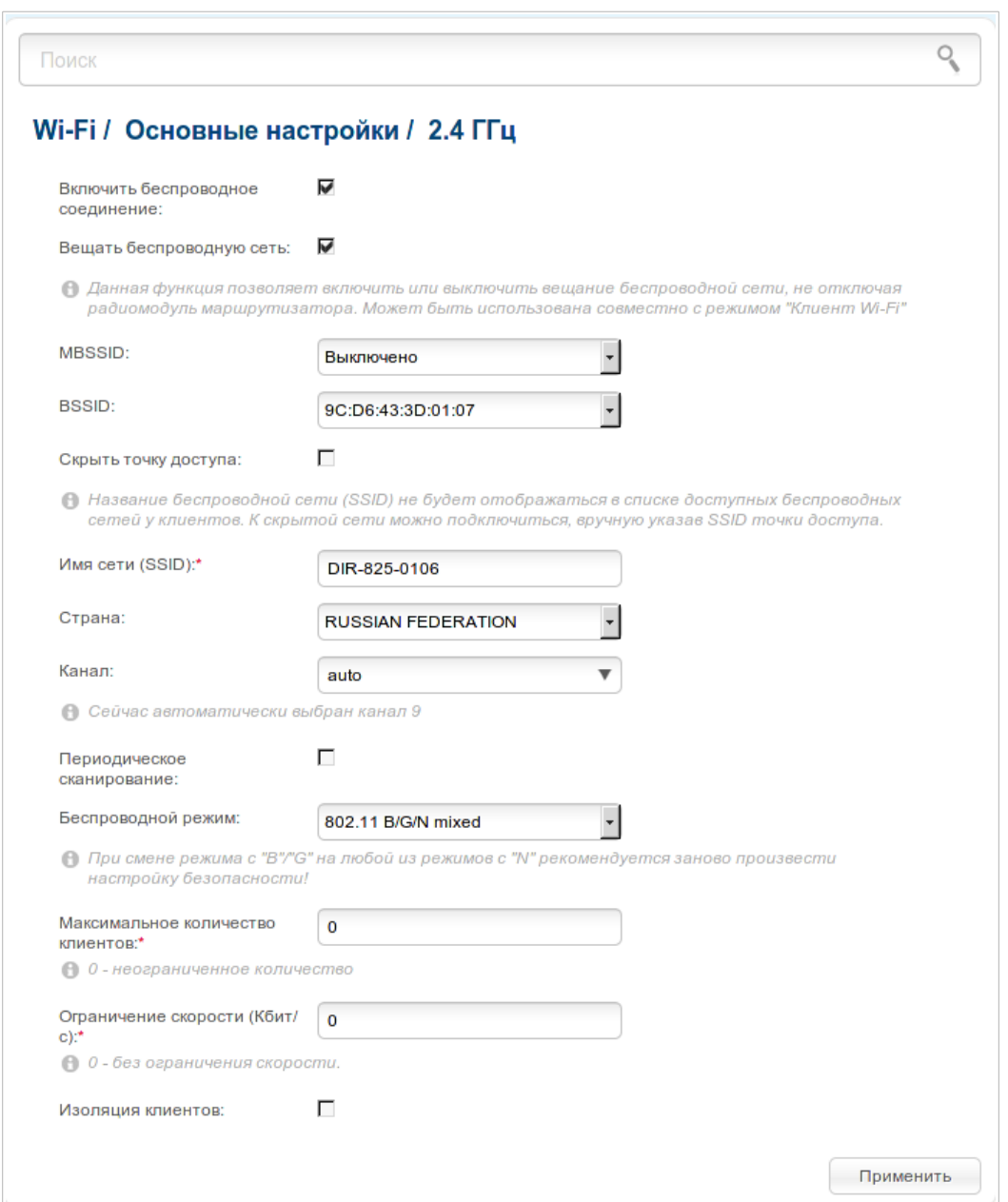

*Рисунок 116. Основные настройки беспроводной локальной сети в диапазоне 2,4 ГГц.*

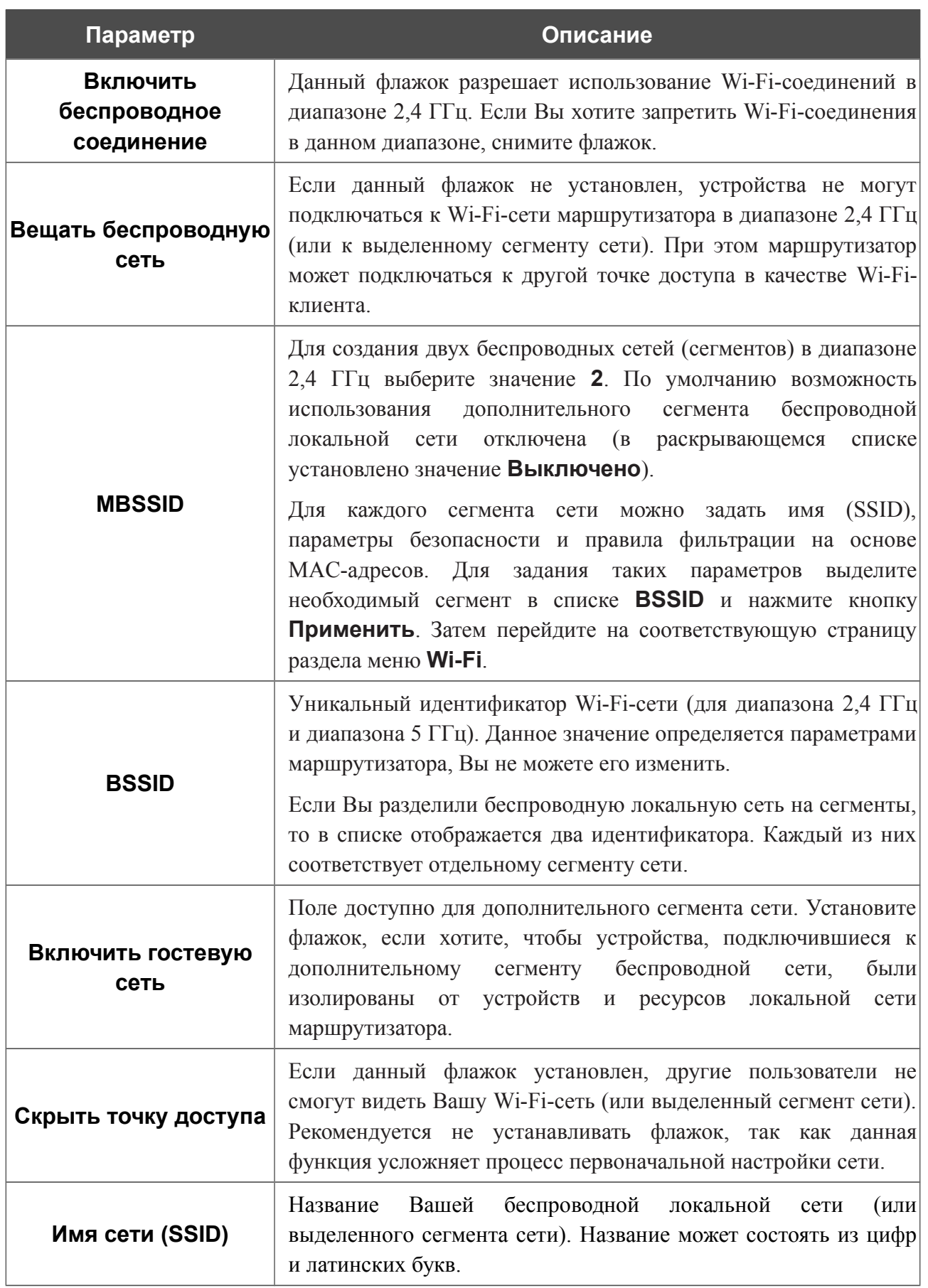

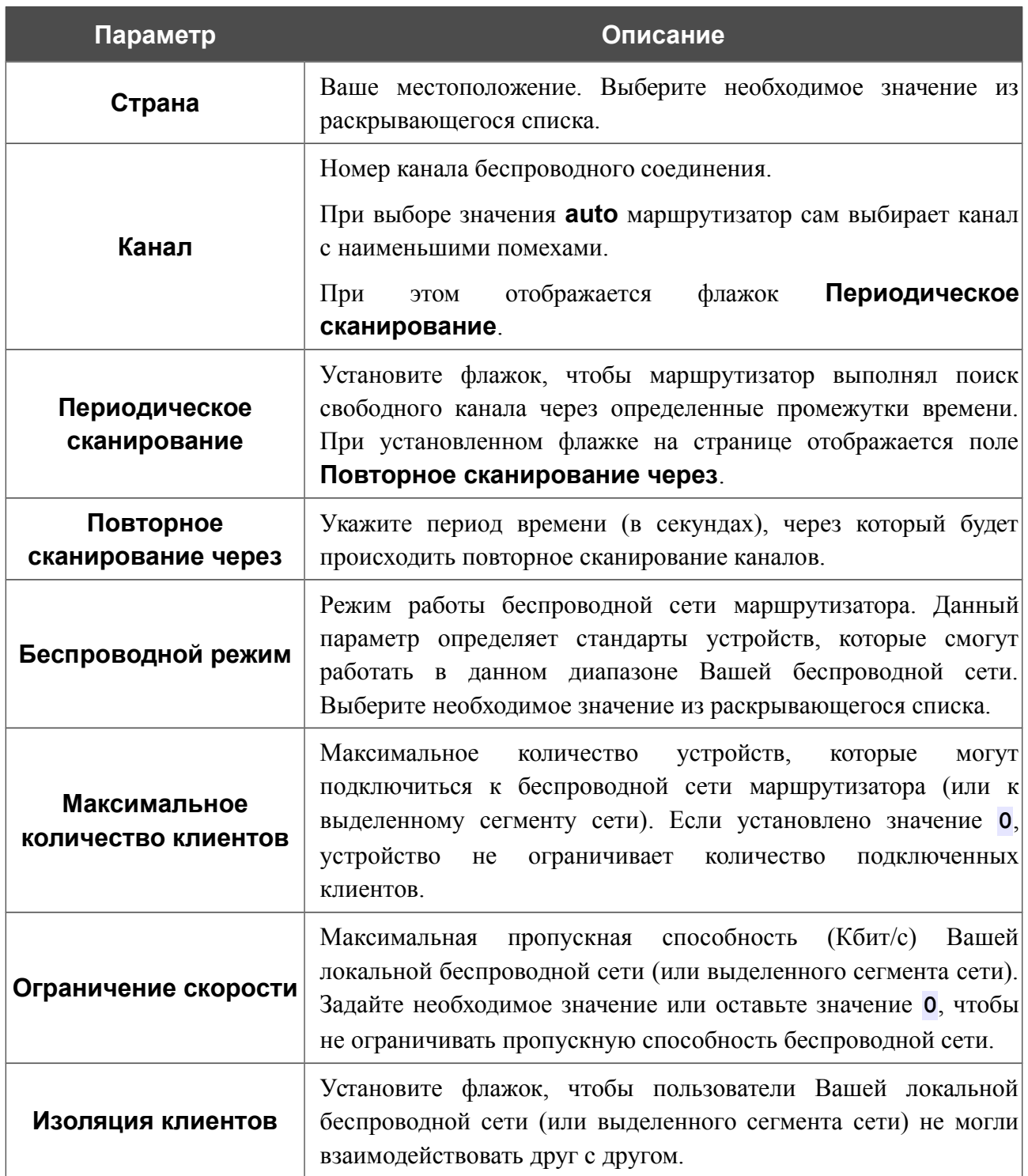

После изменения параметров нажмите кнопку **Применить**.

# *Диапазон 5 ГГц*

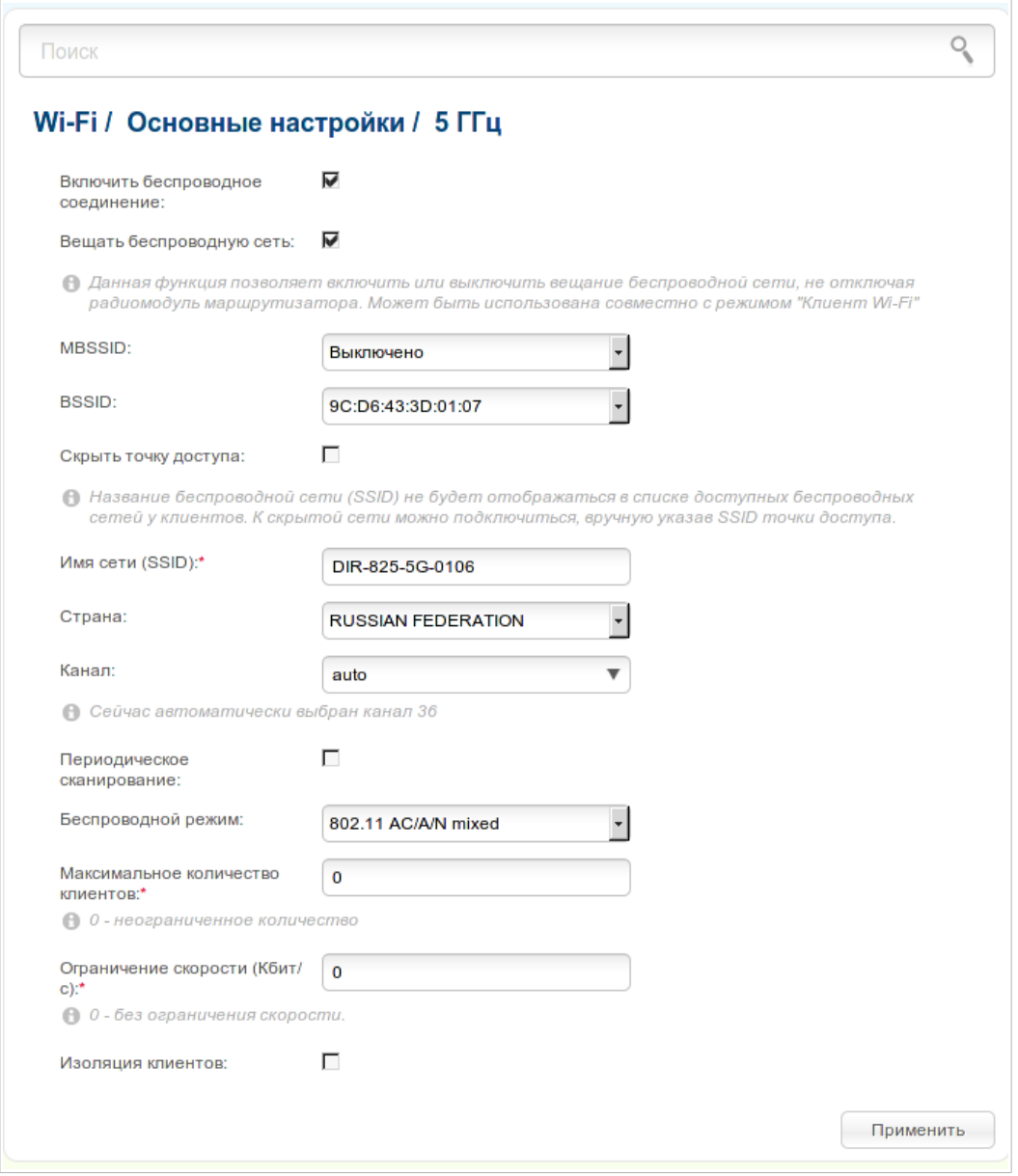

*Рисунок 117. Основные настройки беспроводной локальной сети в диапазоне 5 ГГц.*

| Параметр                               | Описание                                                                                                    |
|----------------------------------------|----------------------------------------------------------------------------------------------------|
| Включить<br>беспроводное<br>соединение | Данный флажок разрешает использование Wi-Fi-соединений в<br>диапазоне 5 ГГц. Если Вы хотите запретить Wi-Fi-соединения в<br>данном диапазоне, снимите флажок.                                                                                               |
| Вещать беспроводную<br>сеть            | Если данный флажок не установлен, устройства не могут<br>подключаться к Wi-Fi-сети маршрутизатора в диапазоне 5 ГГц<br>(или к выделенному сегменту сети). При этом маршрутизатор<br>может подключаться к другой точке доступа в качестве Wi-Fi-<br>клиента. |

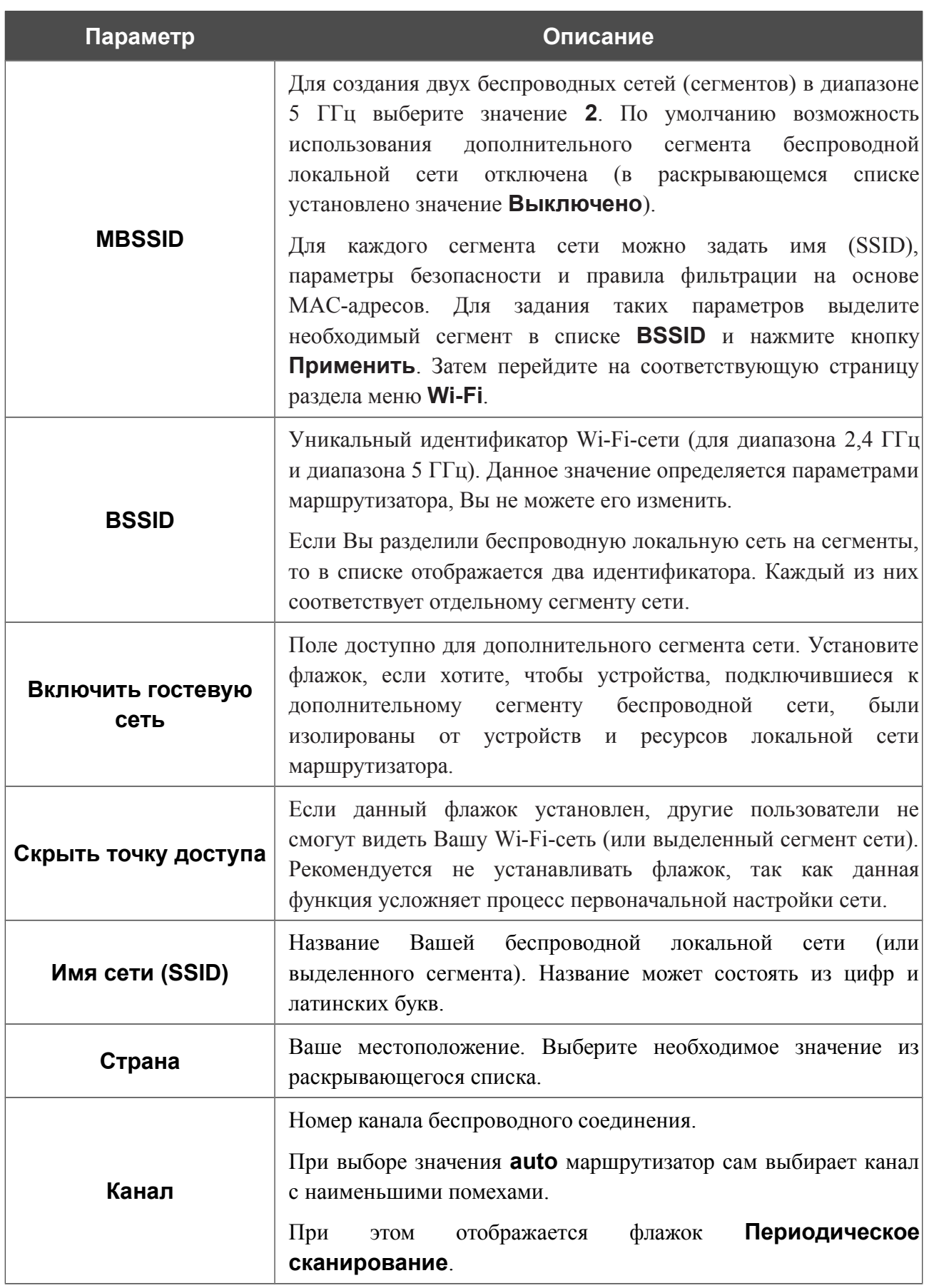

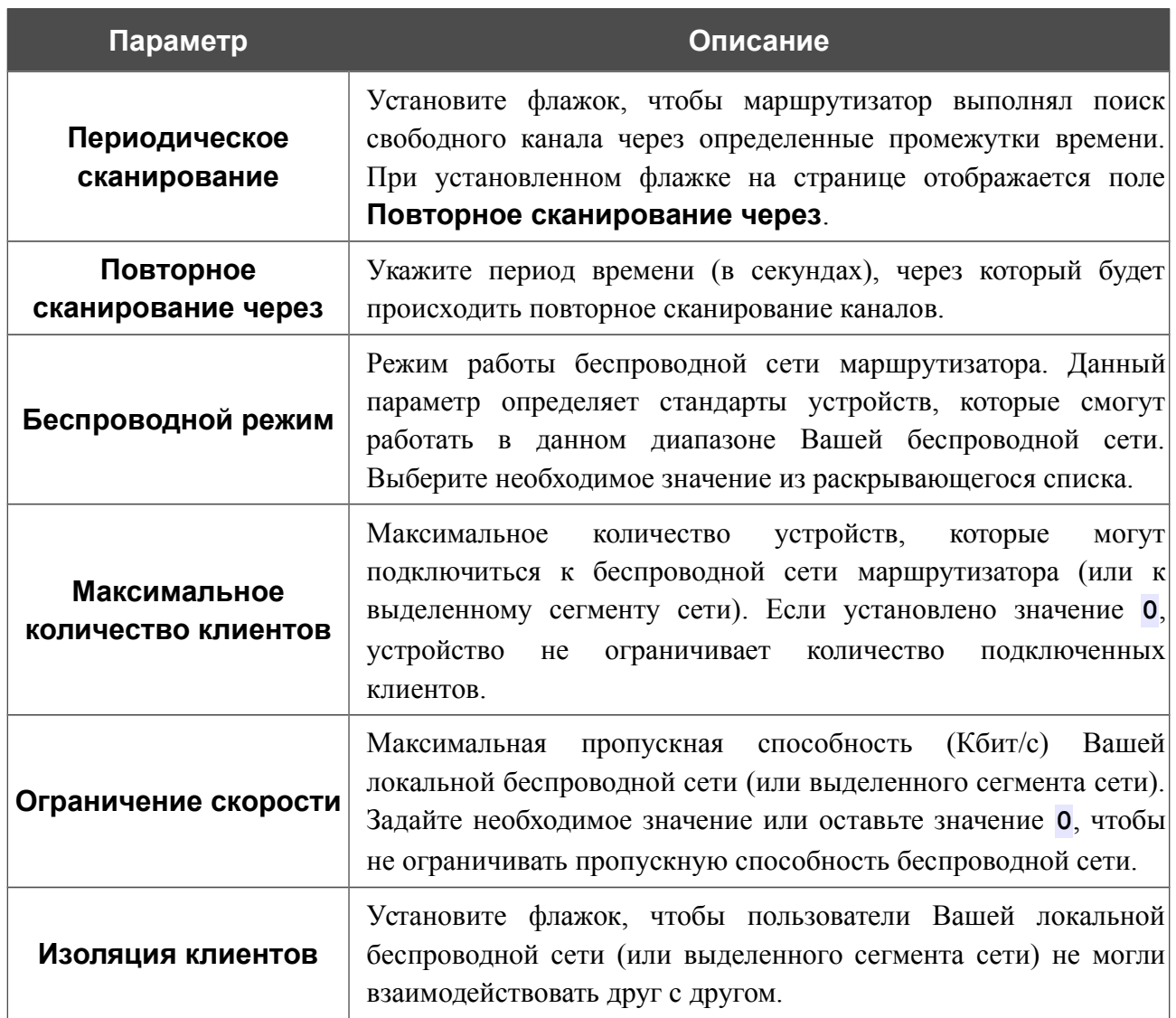

После изменения параметров нажмите кнопку **Применить**.

# **Настройки безопасности**

На страницах раздела **Wi-Fi / Настройки безопасности** Вы можете изменить параметры безопасности Вашей беспроводной сети. Для настройки диапазона 2,4 ГГц или диапазона 5 ГГц перейдите на соответствующую страницу.

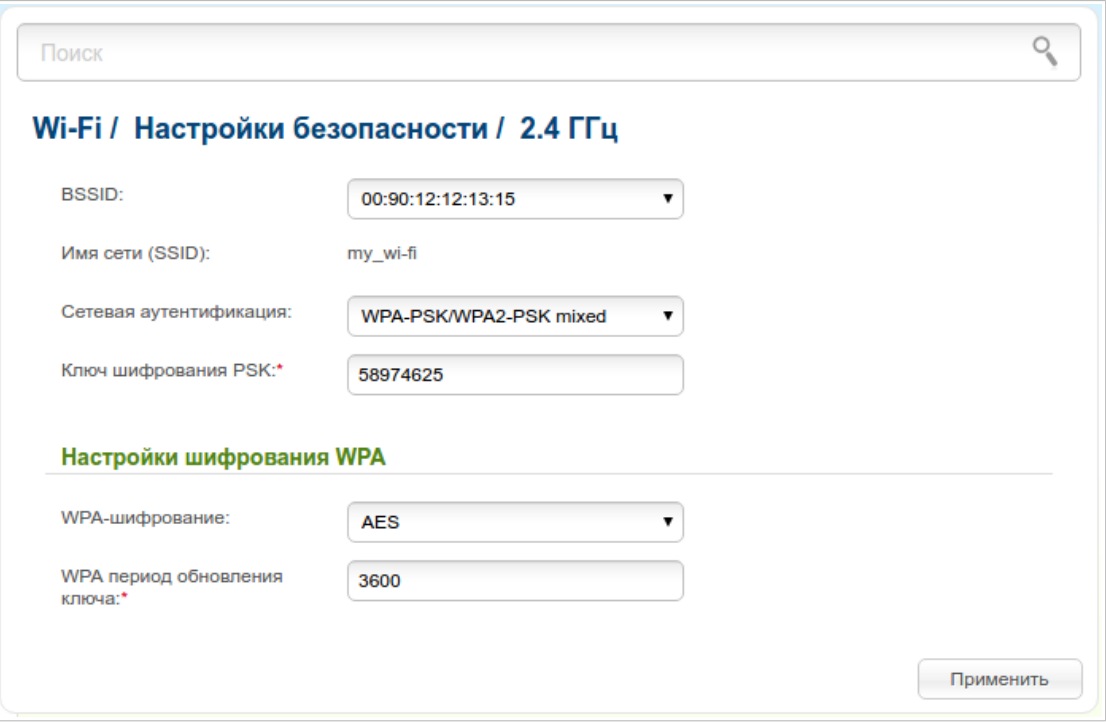

*Рисунок 118. Настройки безопасности беспроводной сети по умолчанию.*

По умолчанию для обоих диапазонов локальной беспроводной сети в системе задан тип сетевой аутентификации **WPA2-PSK**. В качестве ключа сети используется WPS PIN с наклейки со штрих-кодом.

В раскрывающемся списке **BSSID** отображается уникальный идентификатор Wi-Fi-сети. Если Ваша сеть разделена на сегменты, в списке **BSSID** выберите сегмент, для которого необходимо изменить параметры безопасности.

При разделении сети на сегменты создается дополнительная беспроводная сеть с типом сетевой аутентификации **Open** (открытая сеть) без шифрования. Настоятельно рекомендуется задать для нее собственные настройки безопасности.

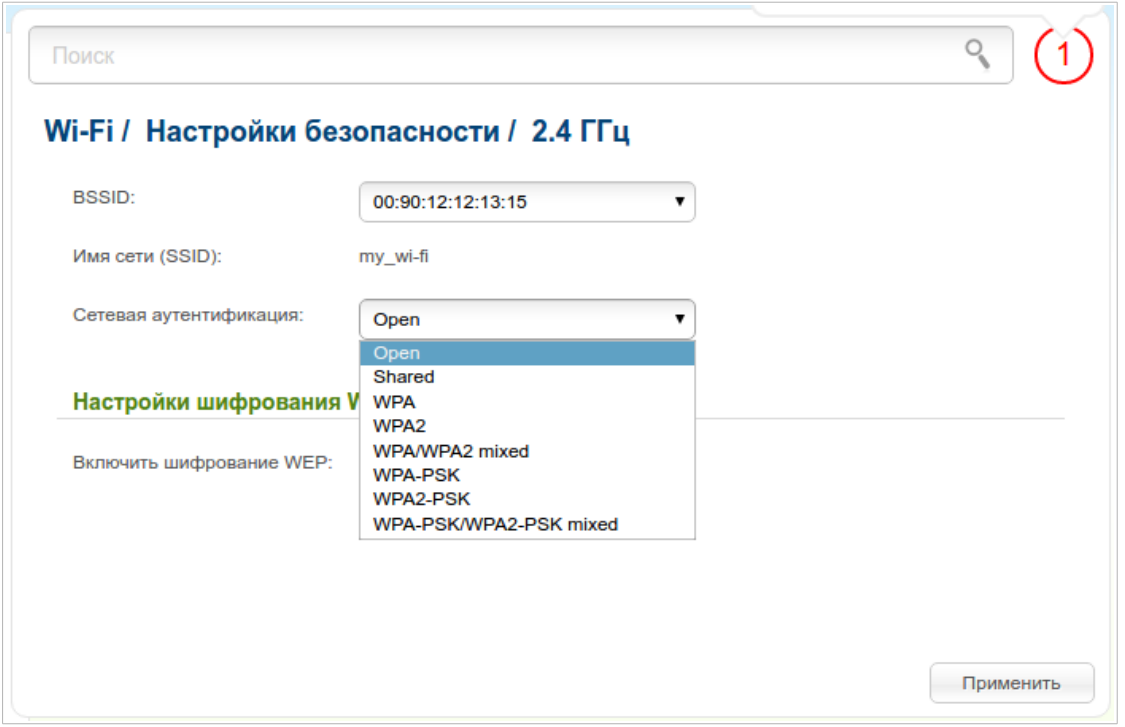

*Рисунок 119. Типы аутентификации, поддерживаемые маршрутизатором.*

|  | Маршрутизатор поддерживает следующие типы аутентификации: |  |  |  |  |
|--|-----------------------------------------------------------|--|--|--|--|
|  |                                                           |  |  |  |  |

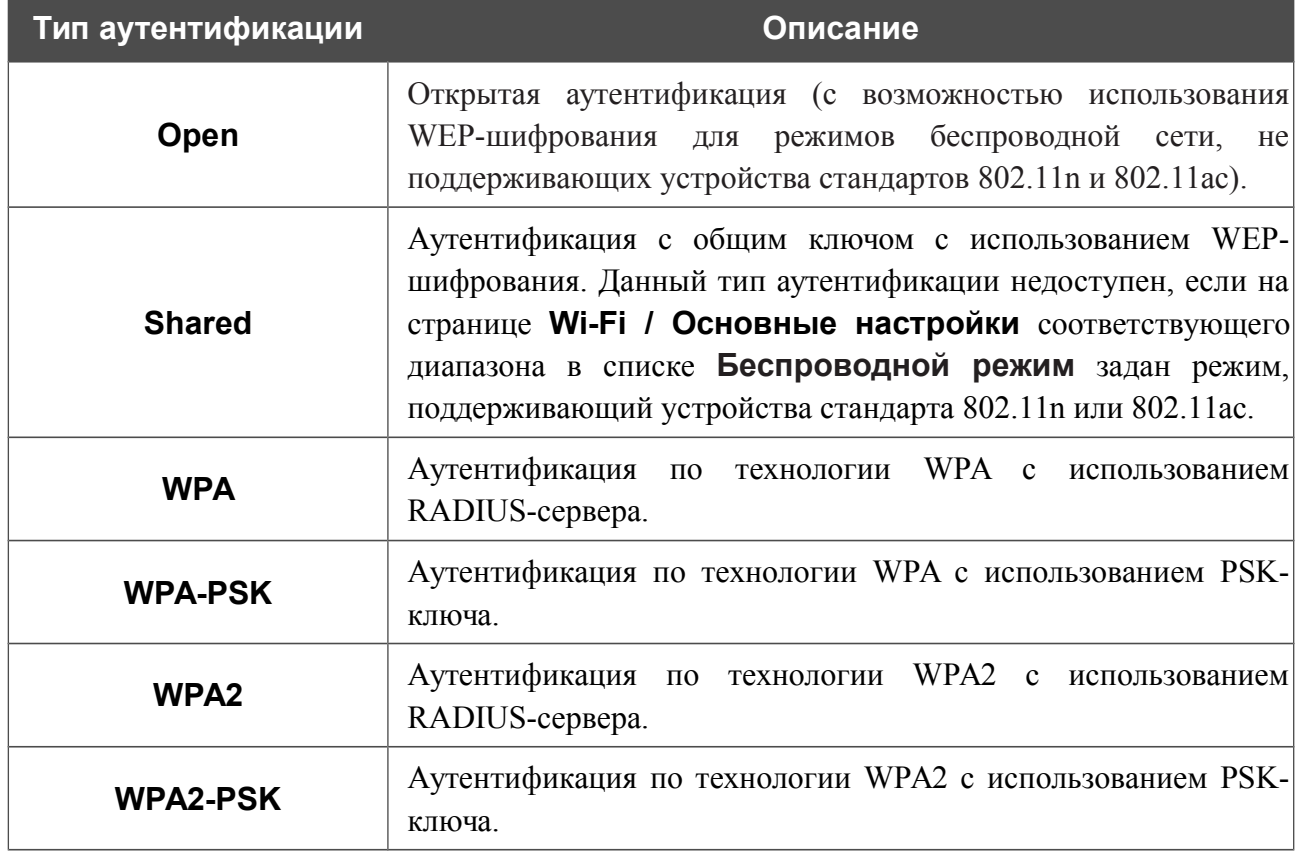

!<br>!

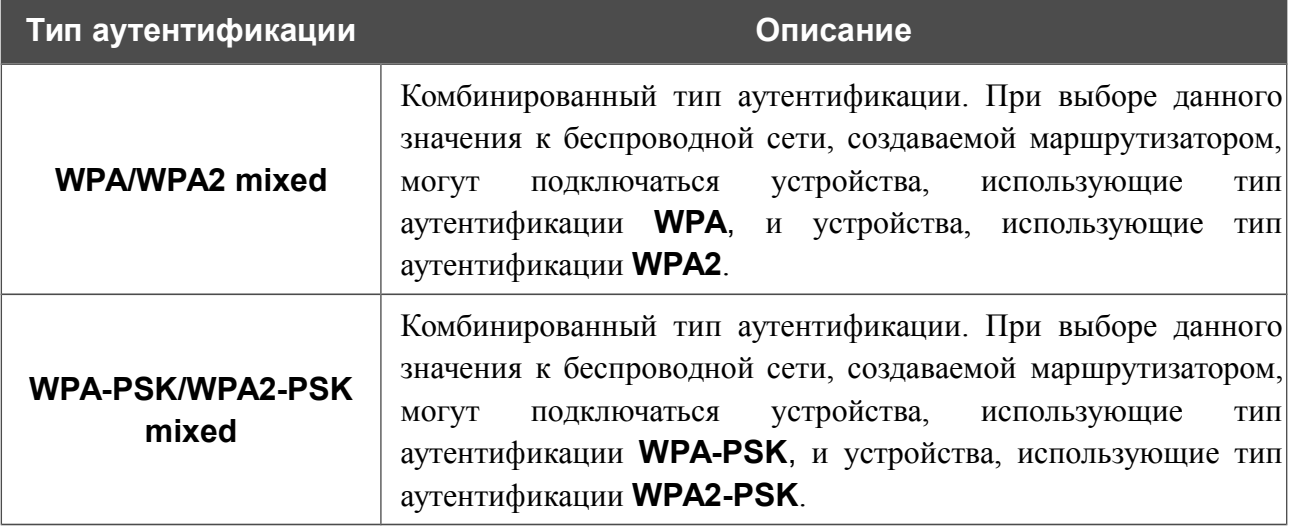

 Для использования типов аутентификации **WPA** , **WPA2** и **WPA/WPA2 mixed** необходимо наличие RADIUS-сервера.

При выборе значения **Open** или **Shared** на странице отображается раздел **Настройки шифрования WEP** (раздел недоступен для режимов работы беспроводной сети, поддерживающих стандарты 802.11n и 802.11ac):

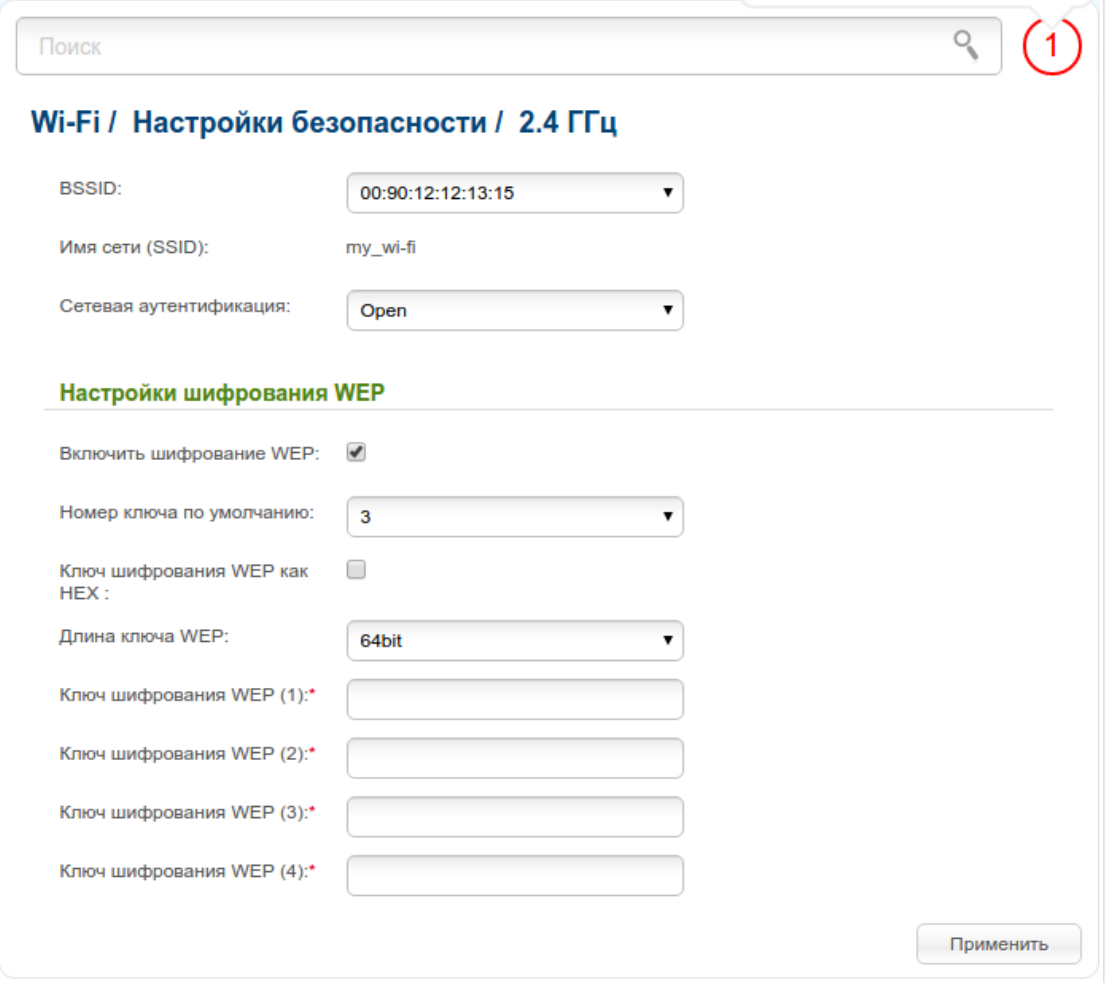

*Рисунок 120. Значение Open в раскрывающемся списке Сетевая аутентификация.*

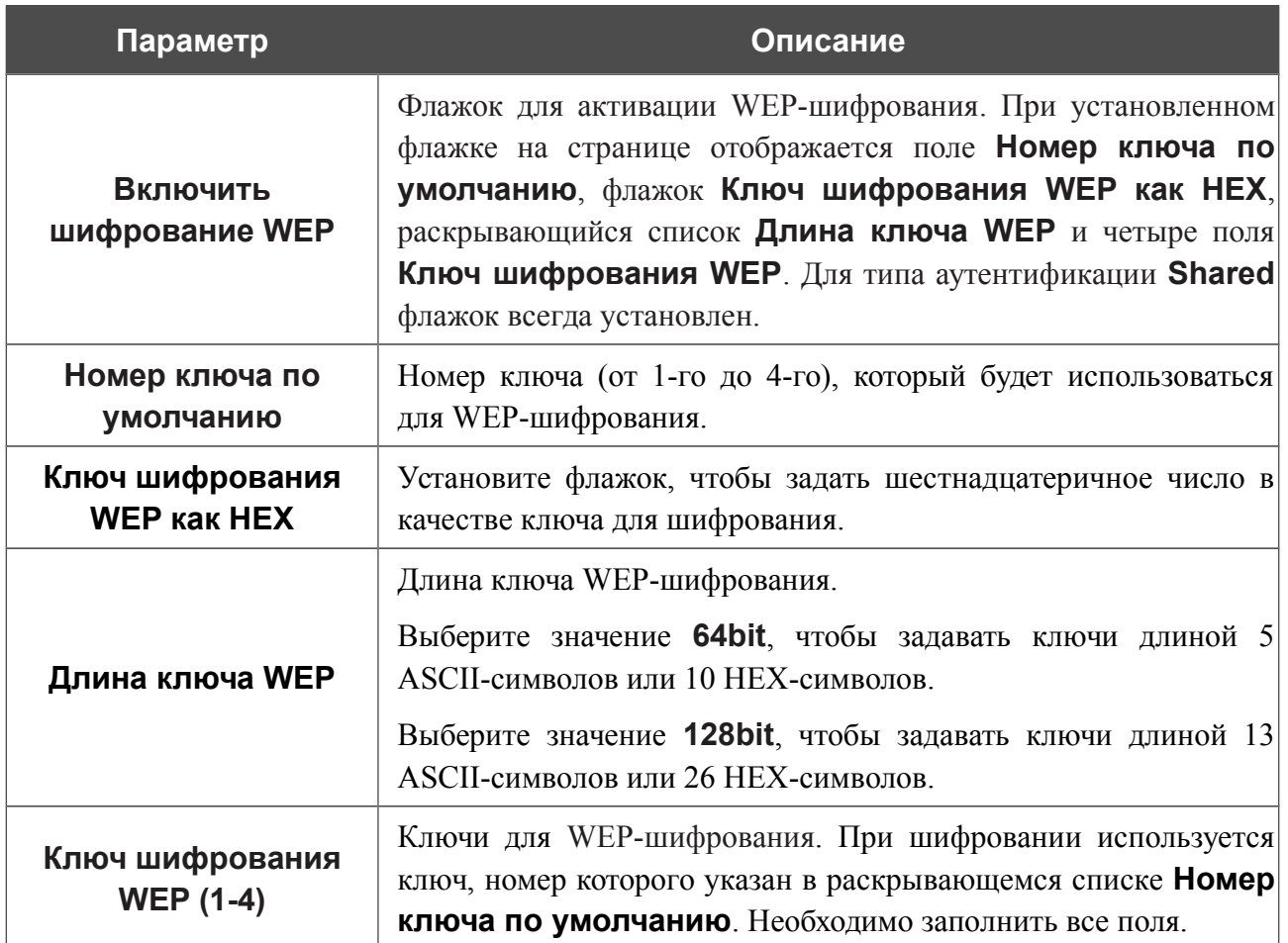

При выборе значения **WPA-PSK**, **WPA2-PSK** или **WPA-PSK/WPA2-PSK mixed** на странице отображается раздел **Настройки шифрования WPA**:

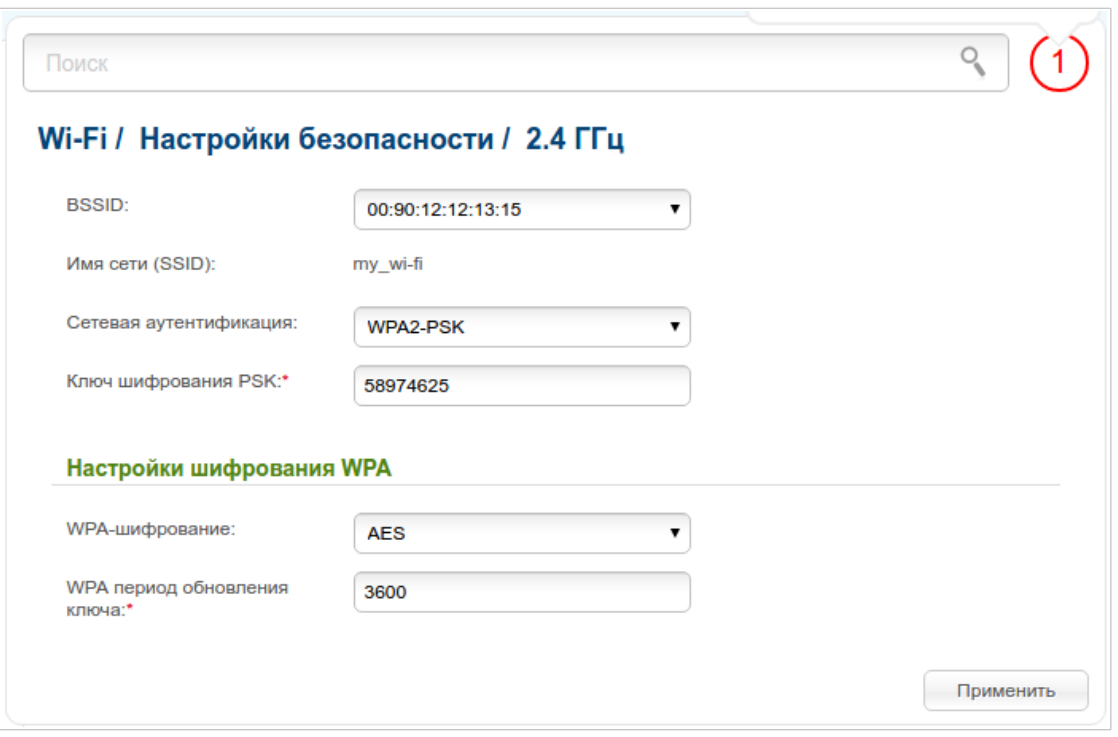

*Рисунок 121. Значение WPA2-PSK в раскрывающемся списке Сетевая аутентификация.*

| Параметр                              | Описание                                                                                                    |
|---------------------------------------|----------------------------------------------------------------------------------------------------|
| Ключ шифрования PSK                   | Ключ для WPA-шифрования. Ключ может состоять из цифр и<br>(или) латинских букв.                                                                                                    |
| WPA-шифрование                        | Механизм шифрования: TKIP, AES или TKIP+AES.                                                                                                    |
| <b>WPA период обновления</b><br>ключа | Период времени (в секундах), по истечении которого<br>генерируется новый ключ для шифрования по технологии<br>WPA. Если в данном поле указано значение 0, ключ<br>обновляться не будет. |

При выборе значения **WPA**, **WPA2** или **WPA/WPA2 mixed** на странице отображаются разделы **Настройки RADIUS** и **Настройки шифрования WPA**:

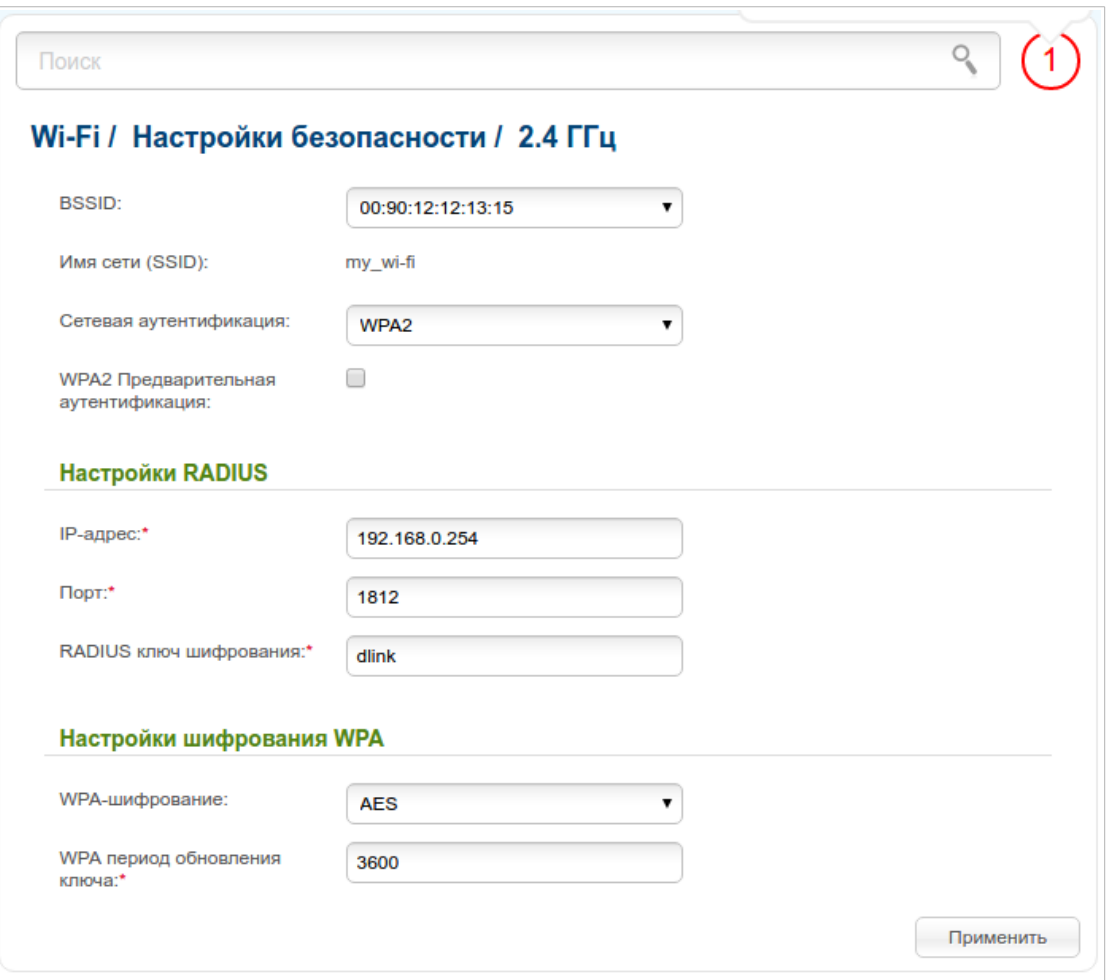

*Рисунок 122. Значение WPA2 в раскрывающемся списке Сетевая аутентификация.*

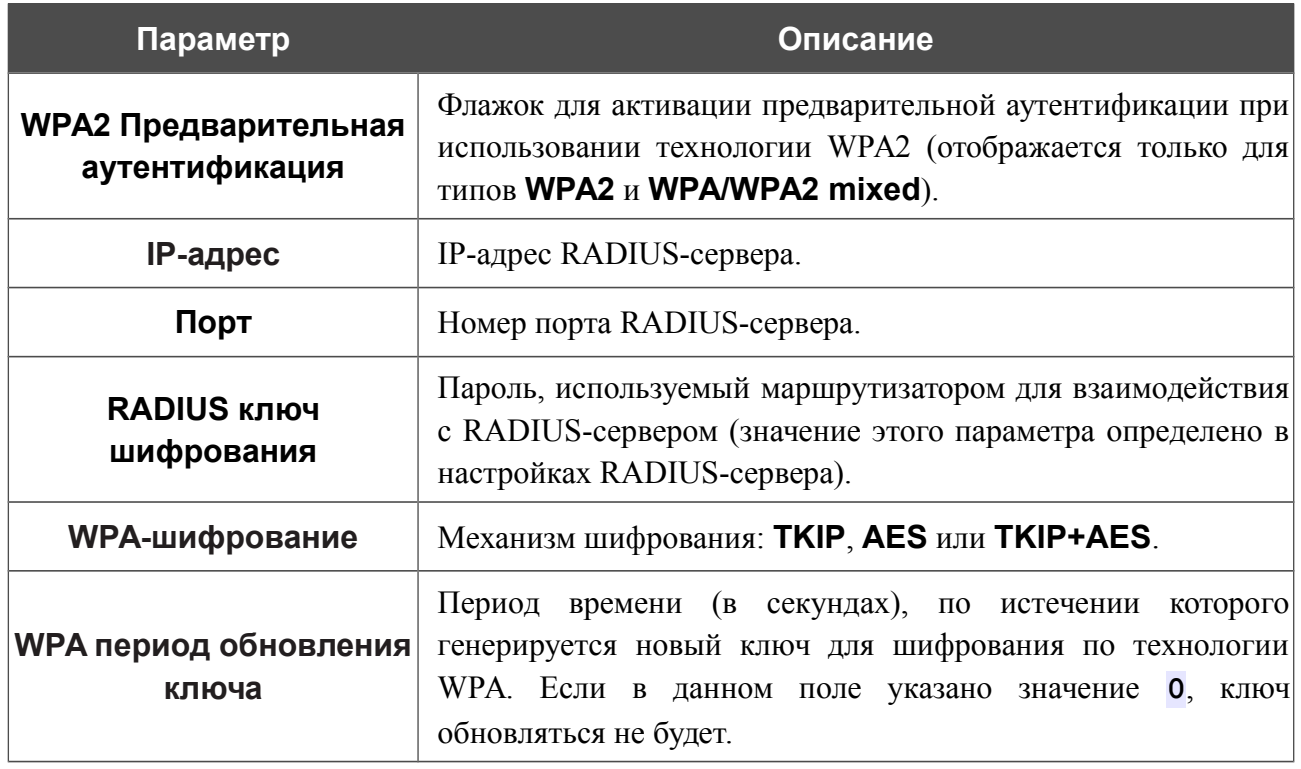

После задания необходимых параметров нажмите кнопку **Применить**.

# **MAC-фильтр**

На страницах раздела **Wi-Fi / MAC-фильтр** Вы можете определить список MAC-адресов устройств, которые будут иметь доступ к Вашей сети, либо задать MAC-адреса устройств, которые не смогут подключаться к Вашей беспроводной сети. Для настройки диапазона 2,4 ГГц или диапазона 5 ГГц перейдите на соответствующую страницу.

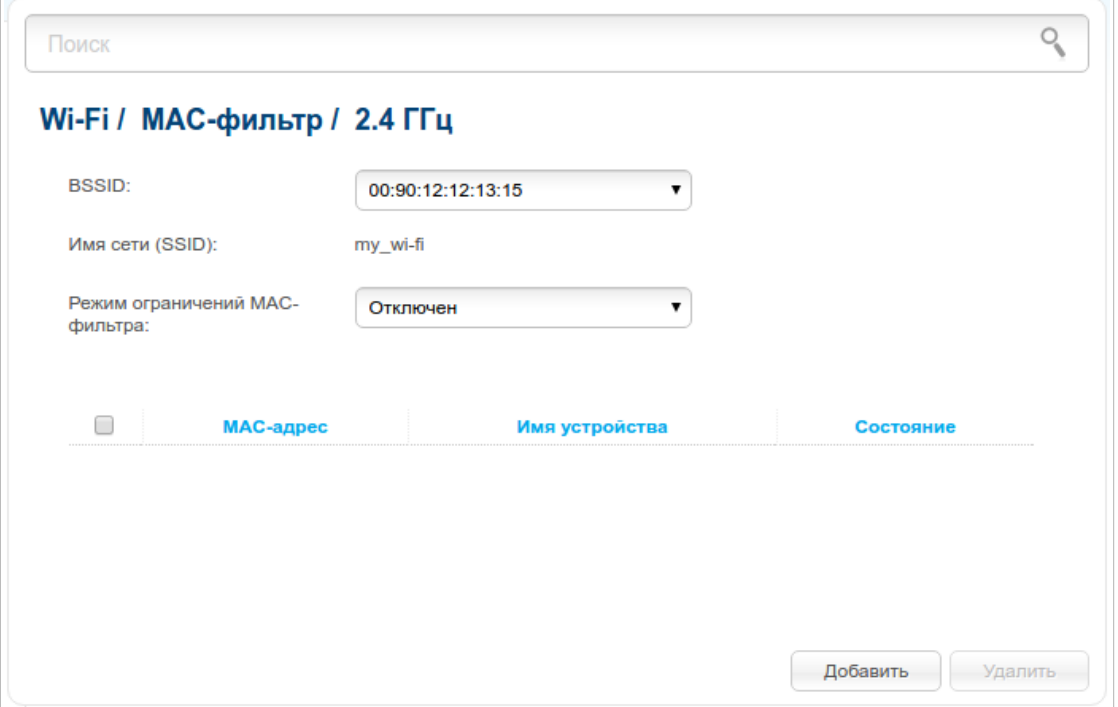

*Рисунок 123. Страница для настройки MAC-фильтра для беспроводной сети.*

В раскрывающемся списке **BSSID** отображается уникальный идентификатор Wi-Fi-сети. Если Ваша сеть разделена на сегменты, в списке **BSSID** выберите сегмент, для которого необходимо настроить MAC-фильтр.

По умолчанию режим ограничений, основанных на MAC-адресах устройств, не активен (в раскрывающемся списке **Режим ограничений MAC-фильтра** на странице **Wi-Fi / MACфильтр** соответствующего диапазона выделено значение **Отключен**).

Чтобы открыть Вашу беспроводную сеть для устройств, адреса которых указаны на данной странице, и закрыть беспроводную сеть для всех других устройств, в раскрывающемся списке **Режим ограничений MAC-фильтра** выберите значение **Разрешать** и нажмите кнопку **Применить**.

Чтобы закрыть Вашу беспроводную сеть для устройств, адреса которых указаны на данной странице, в раскрывающемся списке выделите значение **Запрещать** и нажмите кнопку **Применить**.

Нажмите кнопку **Добавить**, чтобы добавить MAC-адрес, для которого будет действовать выбранный Вами режим ограничений.

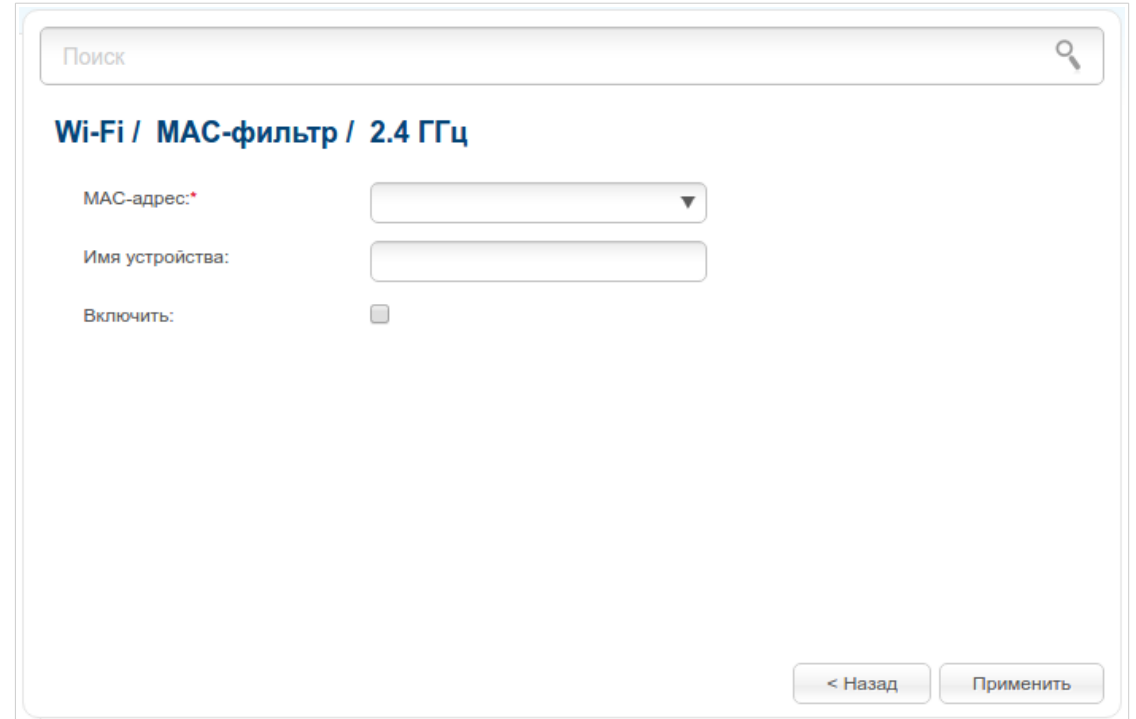

*Рисунок 124. Страница для добавления MAC-адреса.*

Вы можете задать следующие параметры:

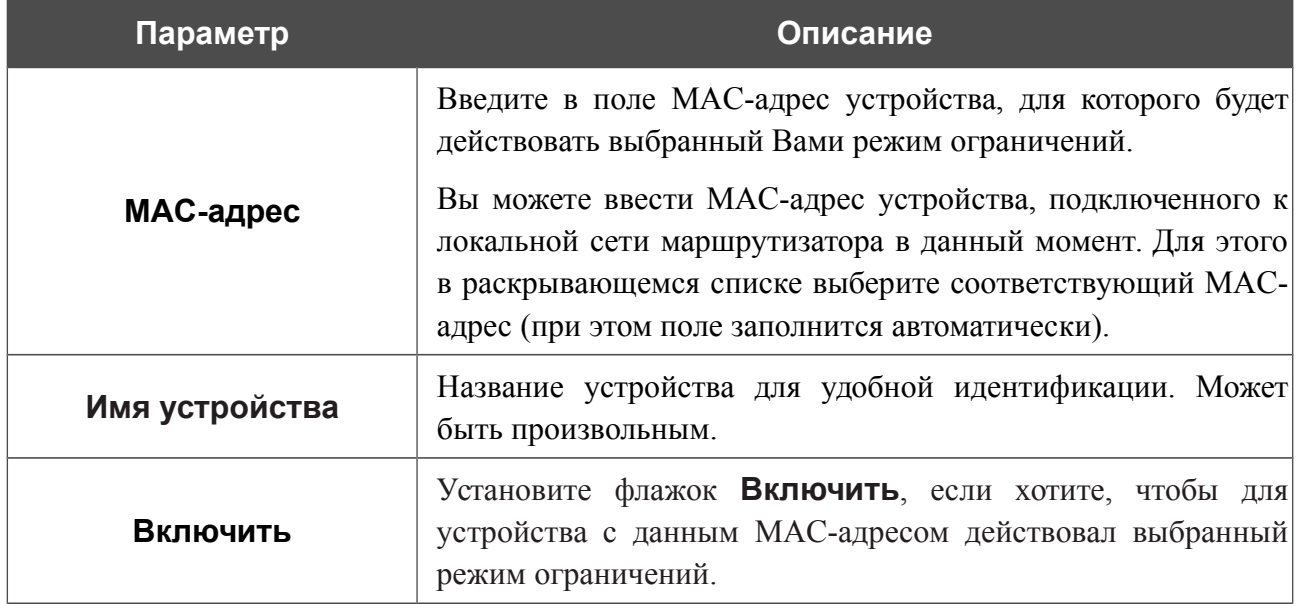

После задания необходимых параметров нажмите кнопку **Применить**.

Чтобы удалить какой-либо адрес из списка MAC-адресов, установите флажок, расположенный слева от соответствующего MAC-адреса, и нажмите кнопку **Удалить**.

## **Список Wi-Fi-клиентов**

На странице **Wi-Fi / Список Wi-Fi-клиентов** Вы можете просмотреть список беспроводных клиентов, подключенных к маршрутизатору.

|                                                                                                    |                           |  |  |  | Wi-Fi / Список WiFi клиентов |  |
|----------------------------------------------------------------------------------------------------|---------------------------|--|--|--|------------------------------|--|
| Время<br>Имя сети<br>Скорость<br>Диапазон<br>Передано Принято<br><b>MAC</b><br>(SSID)<br>подключения<br>передачи | <b>Уровень</b><br>сигнала |  |  |  |                              |  |
| DIR-<br>3C:18:9F:9A:3E:94 2.4 GHz<br>825ACF-<br>3 мин<br>54.00 Мбит/с 198.66 КБ 39.89 КБ<br>1314.2               | 42%                       |  |  |  |                              |  |

*Рисунок 125. Страница для управления подключенными беспроводными устройствами.*

Если необходимо отключить какое-либо устройство от беспроводной сети, установите флажок в строке, содержащей MAC-адрес этого устройства, и нажмите кнопку **Разъединить**.

Чтобы на странице отобразилась самая актуальная информация об устройствах, подключенных к беспроводной сети, нажмите кнопку **Обновить**.

# **WPS**

|<br>|-

!

На страницах раздела **Wi-Fi / WPS** Вы можете активировать функцию безопасной настройки беспроводной сети, а также выбрать способ установки беспроводной сети.

Функция WPS позволяет автоматически настроить защищенную беспроводную сеть. Устройства, подключаемые к беспроводной сети маршрутизатора с помощью функции WPS, должны поддерживать данную функцию.

 Если беспроводная сеть разделена на сегменты (в списке **MBSSID** на странице **Wi-Fi / Основные настройки** выделено значение **2**), функция WPS позволяет добавлять устройства только к первому сегменту сети (первое значение в списке **BSSID**).

Для использования этой функции необходимо заранее задать тип сетевой аутентификации **Open** с выключенным шифрованием, **WPA2-PSK** или **WPA- PSK/WPA2-PSK mixed** с методом шифрования **AES** (на соответствующей диапазону странице раздела **Wi-Fi / Настройки безопасности**). Если для диапазона беспроводной сети заданы другие настройки безопасности, элементы страницы **Wi-Fi / WPS** соответствующего диапазона недоступны.

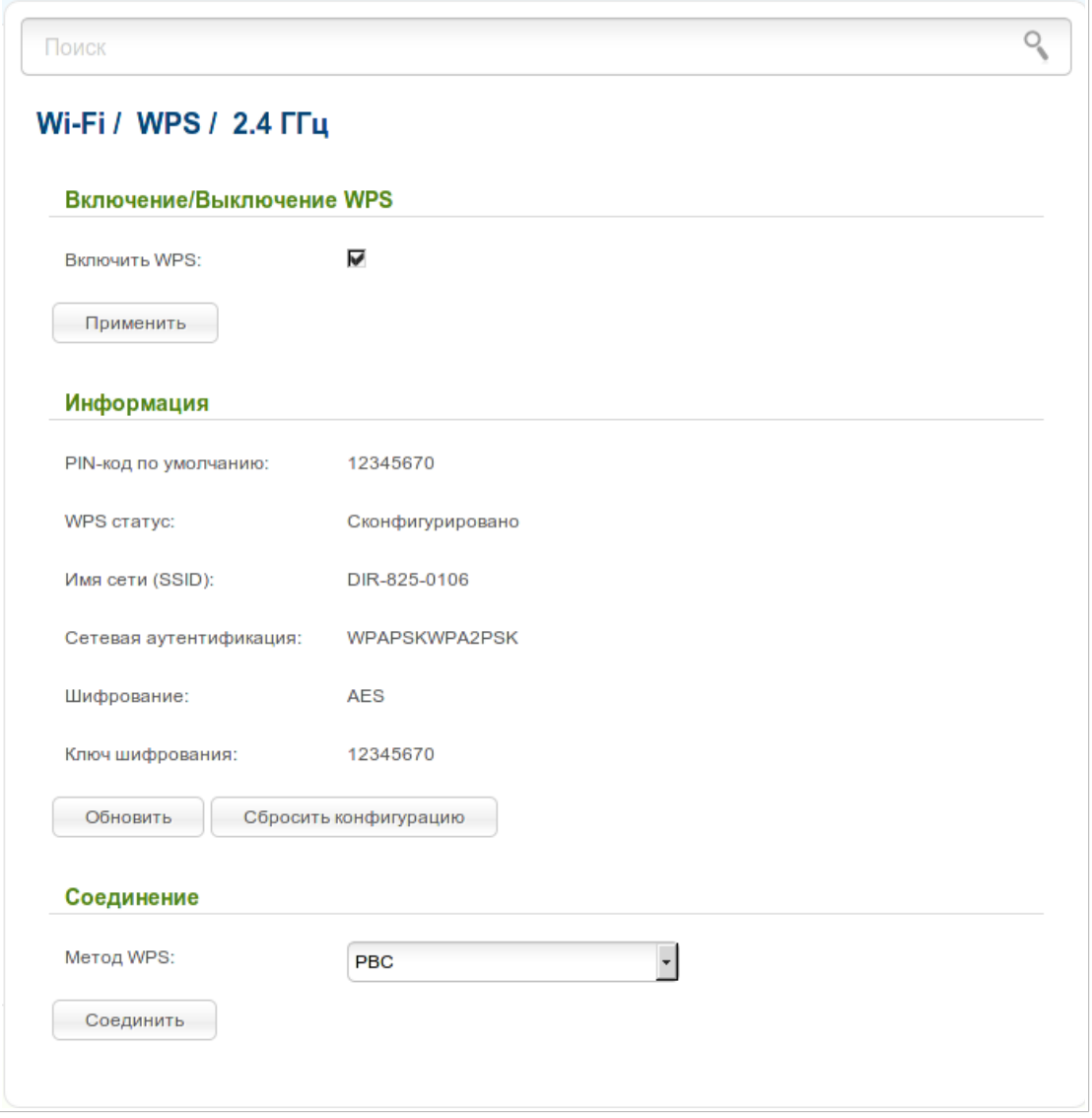

*Рисунок 126. Страница для настройки функции WPS.*

Чтобы активировать функцию WPS, установите флажок **Включить WPS** на странице **Wi-Fi / WPS / 2.4 ГГц** или **Wi-Fi / WPS / 5 ГГц** и нажмите кнопку **Применить**. При установленном флажке на странице доступны разделы **Информация** и **Соединение**.

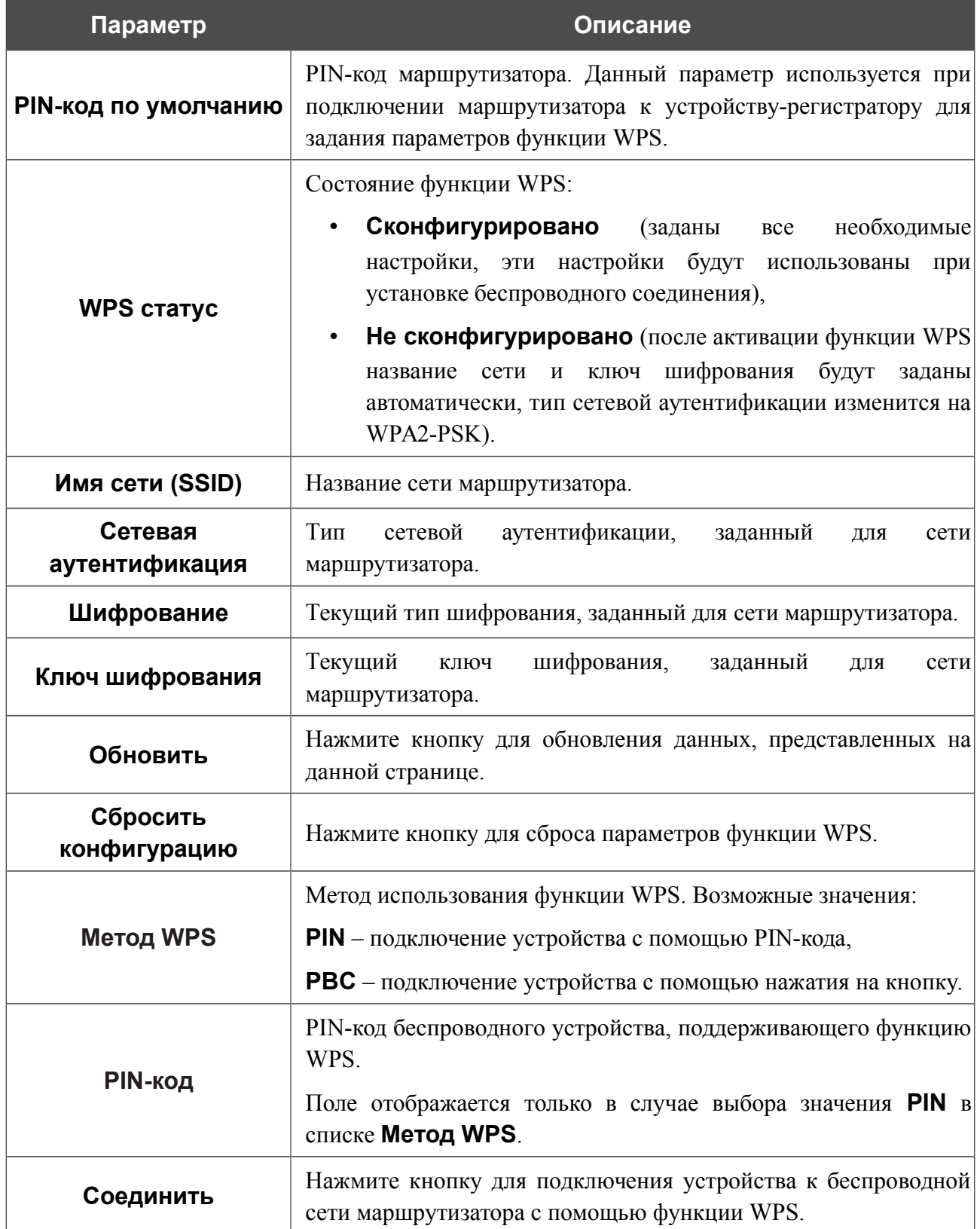

#### *Использование функции WPS из web-интерфейса*

Для установки локальной беспроводной сети с помощью метода PIN функции WPS выполните перечисленные ниже действия.

- 1. Установите флажок **Включить WPS**.
- 2. Нажмите кнопку **Применить**.
- 3. В поле **Метод WPS** выберите значение **PIN**.
- 4. Выберите метод PIN в программном обеспечении беспроводного устройства, подключаемого к беспроводной сети.
- 5. Нажмите соответствующую кнопку в программном обеспечении беспроводного устройства, подключаемого к беспроводной сети.
- 6. Сразу введите PIN-код, указанный на корпусе подключаемого устройства или в его программном обеспечении, в поле **PIN-код**.
- 7. Нажмите кнопку **Соединить** в web-интерфейсе маршрутизатора.

Для установки локальной беспроводной сети с помощью метода PBC функции WPS выполните перечисленные ниже действия.

- 8. Нажмите кнопку **Соединить** в web-интерфейсе маршрутизатора.
- 1. Установите флажок **Включить WPS**.
- 2. Нажмите кнопку **Применить**.
- 3. В поле **Метод WPS** выберите значение **PBC**.
- 4. Выберите метод PBC в программном обеспечении беспроводного устройства, подключаемого к беспроводной сети.
- 5. Нажмите соответствующую кнопку на корпусе или в программном обеспечении беспроводного устройства, подключаемого к беспроводной сети.
- 6. Сразу нажмите кнопку **Соединить** в web-интерфейсе маршрутизатора.

#### *Использование функции WPS без доступа к web-интерфейсу*

Вы можете использовать функцию WPS, не обращаясь к web-интерфейсу маршрутизатора. Для этого необходимо настроить маршрутизатор соответствующим образом.

- 1. Задайте соответствующие настройки безопасности для беспроводной сети маршрутизатора.
- 2. Установите флажок **Включить WPS**.
- 3. Нажмите кнопку **Применить**.
- 4. Сохраните настройки и завершите работу с web-интерфейсом маршрутизатора

(нажмите на значок (**Сохранить**) в меню, которое отображается при наведении указателя мыши на надпись **Система** в левом верхнем углу страницы, а

затем нажмите на значок (**Выйти**)).

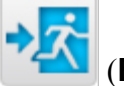

Впоследствии Вы можете добавлять устройства в беспроводную сеть простым нажатием на кнопку **WPS** маршрутизатора.

- 1. Выберите метод PBC в программном обеспечении беспроводного устройства, подключаемого к беспроводной сети.
- 2. Нажмите соответствующую кнопку на корпусе или в программном обеспечении беспроводного устройства, подключаемого к беспроводной сети.
- 3. Нажмите кнопку **WPS** маршрутизатора и отпустите. Светодиодный индикатор **POWER** начнет мигать голубым светом.

### **Дополнительные настройки**

|<br>|-

На страницах раздела **Wi-Fi / Дополнительные настройки** Вы можете определить дополнительные параметры, влияющие на работу Вашей беспроводной сети. Для настройки диапазона 2,4 ГГц или диапазона 5 ГГц перейдите на соответствующую страницу.

Изменения параметров на данной странице могут оказать негативное влияние на Вашу беспроводную сеть.

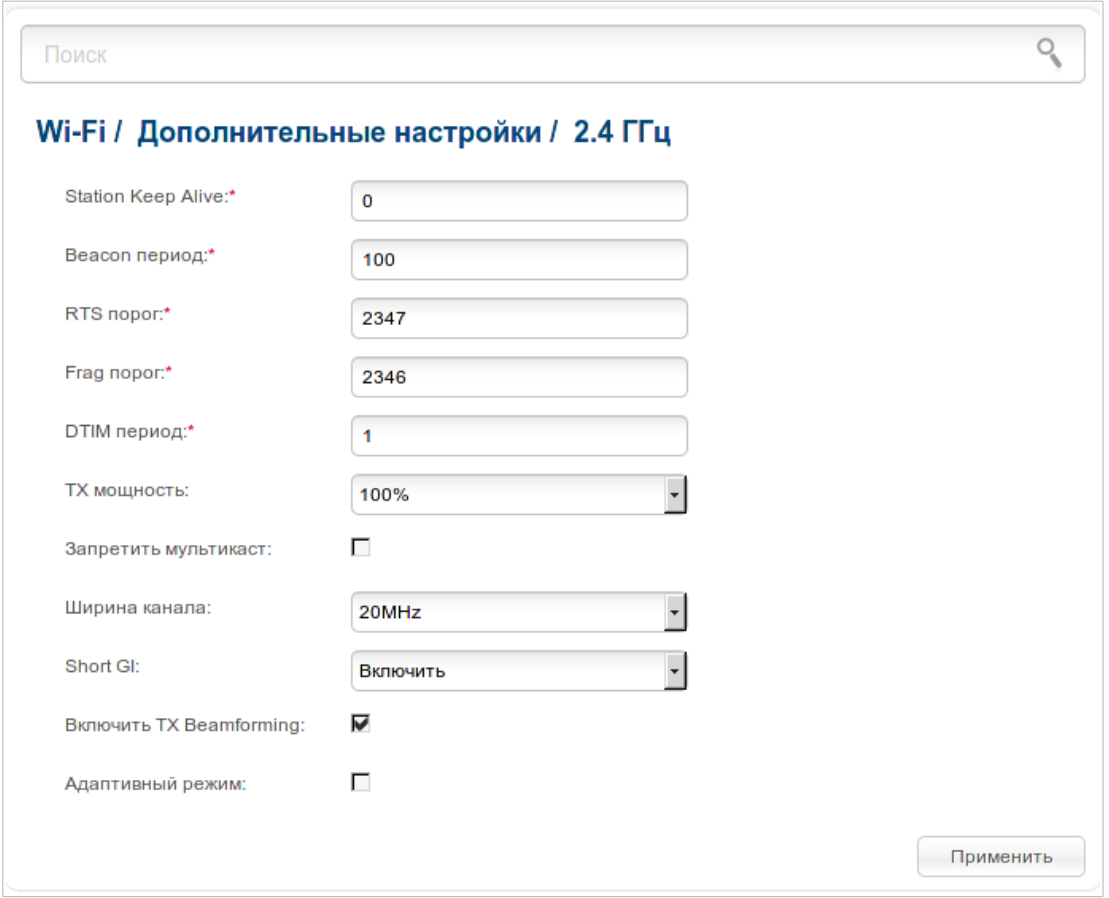

*Рисунок 127. Страница дополнительных настроек для беспроводной сети.*

На странице представлены следующие элементы:

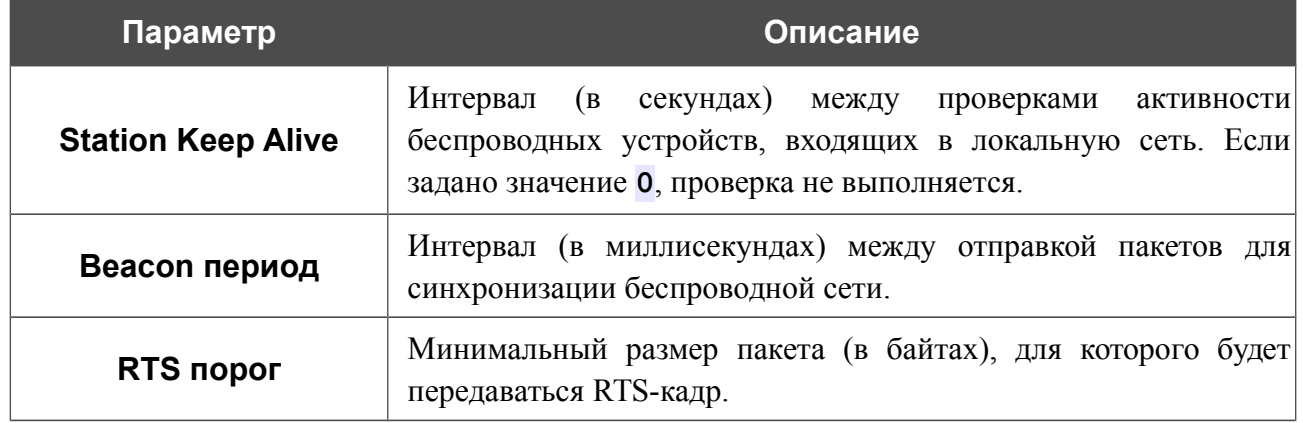

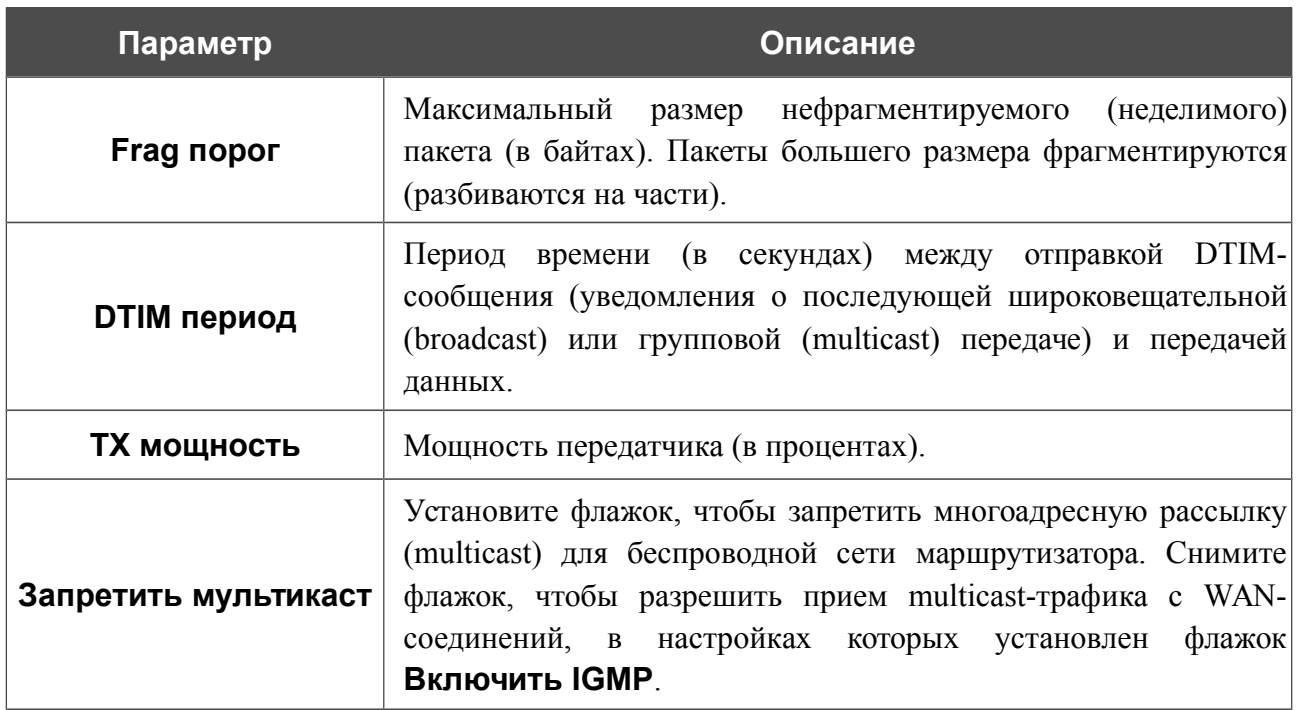

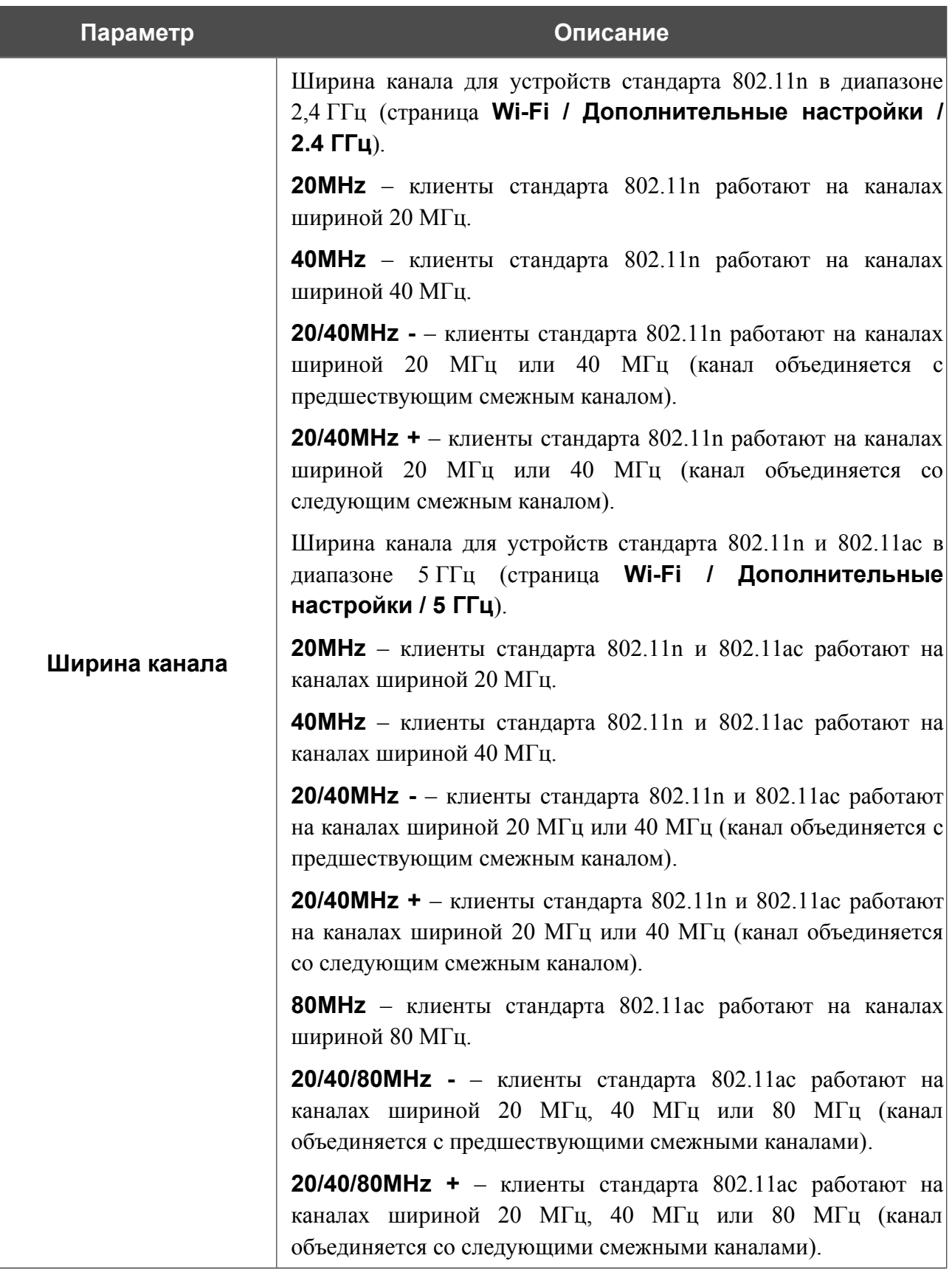

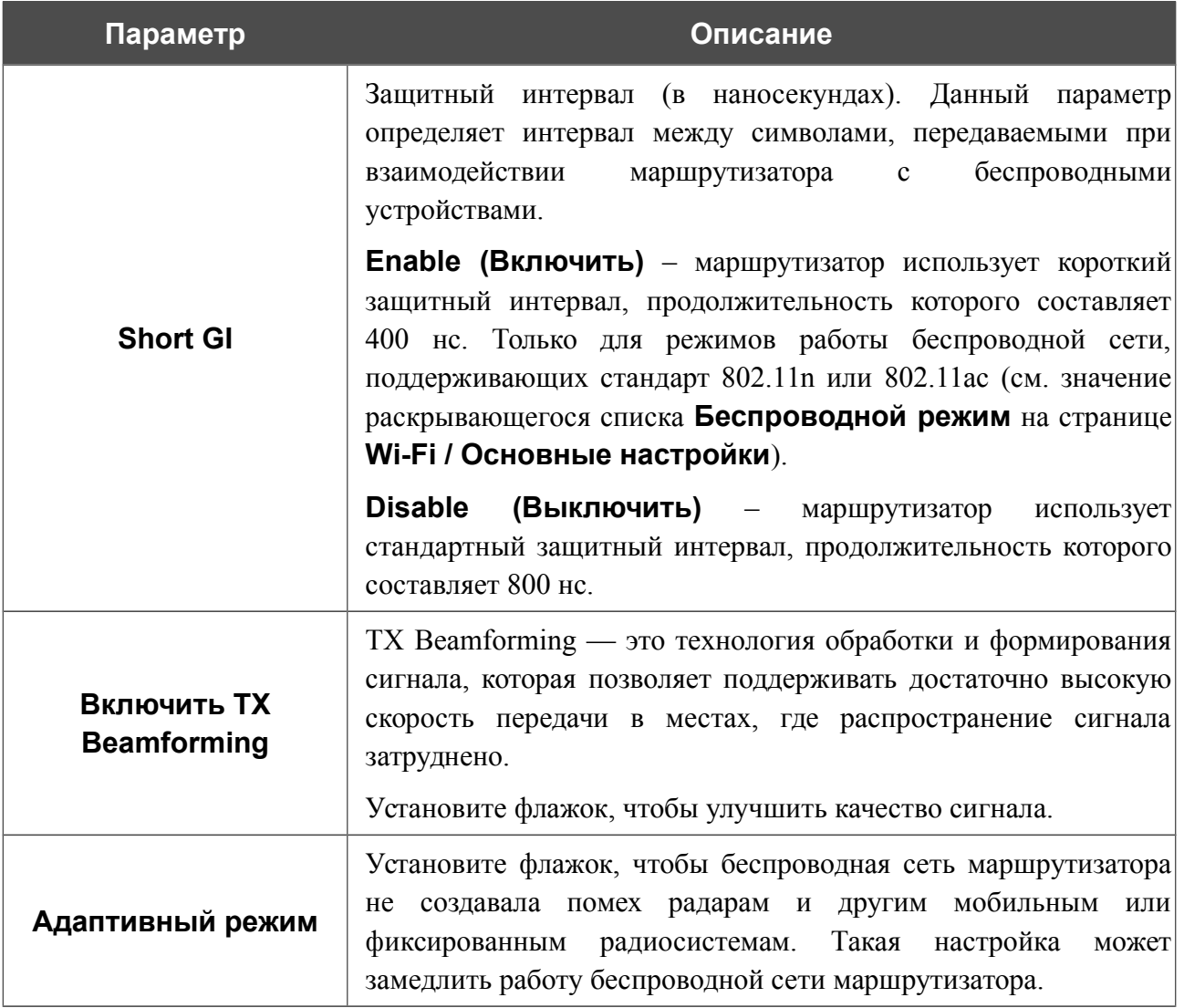

После изменения параметров нажмите кнопку **Применить**.

### **Интеллектуальное распределение Wi-Fi-клиентов**

Функция интеллектуального распределения Wi-Fi-клиентов предназначена для беспроводных сетей, построенных на базе нескольких точек доступа или маршрутизаторов. Если данная функция активирована на всех точках доступа (маршрутизаторах), образующих беспроводную сеть, беспроводные клиенты всегда будут подключаться к устройству с максимальным уровнем сигнала.

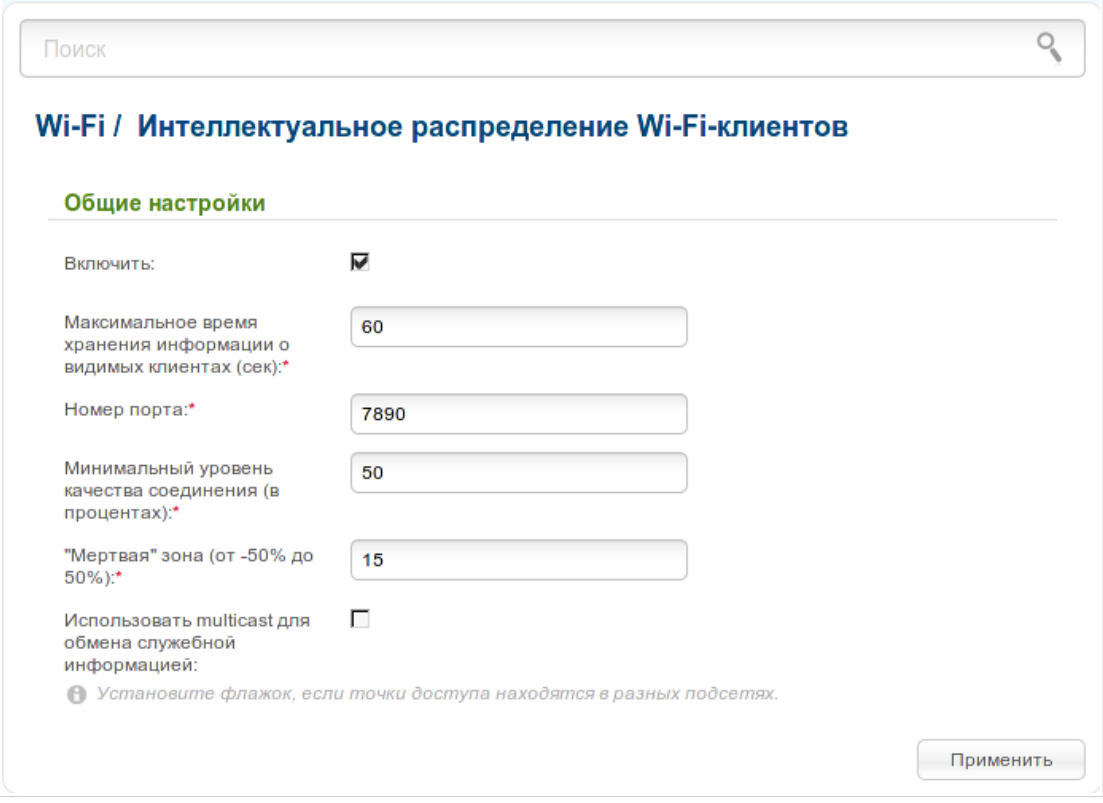

*Рисунок 128. Страница Wi-Fi / Интеллектуальное распределение Wi-Fi-клиентов.*

Чтобы активировать функцию, установите флажок **Включить**. При установленном флажке на странице доступен раздел **Общие настройки**.

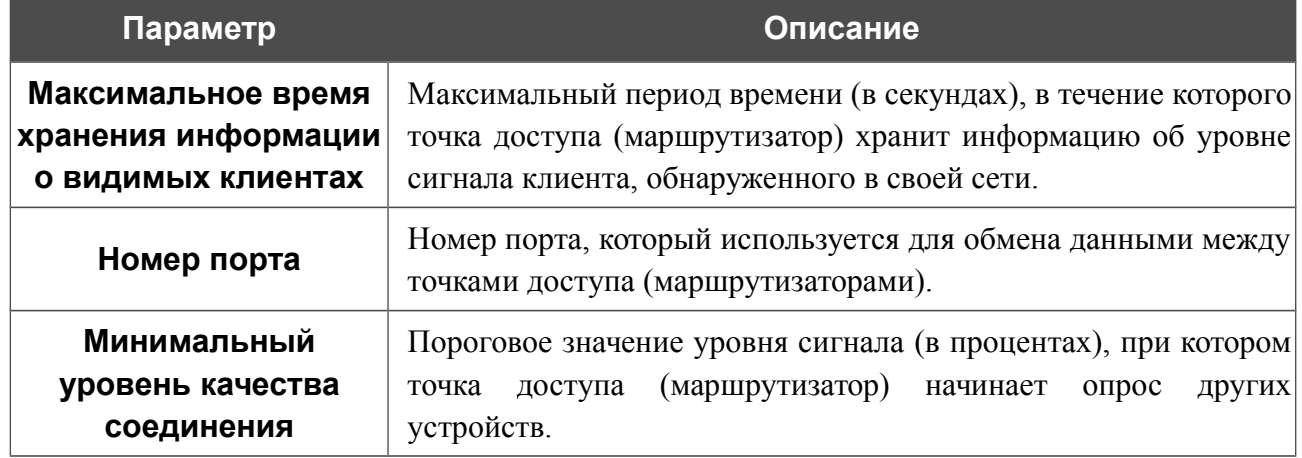

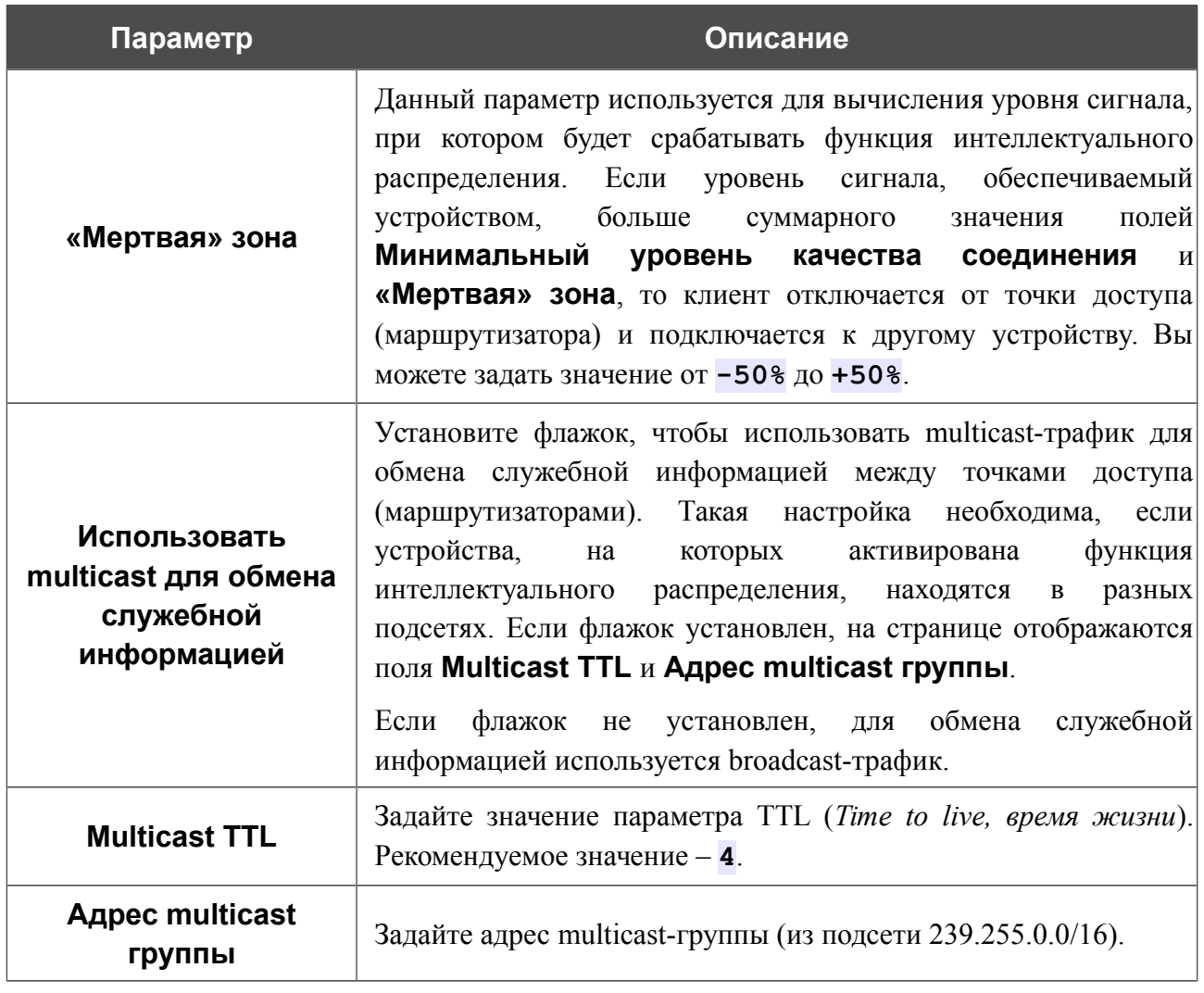

После задания необходимых параметров нажмите кнопку **Применить**.

Чтобы выключить функцию интеллектуального распределения Wi-Fi-клиентов, снимите флажок **Включить**.

## **WMM**

!<br>!

На странице **Wi-Fi / WMM** Вы можете активировать функцию Wi-Fi Multimedia (WMM).

Функция WMM реализует механизм QoS для беспроводных соединений. Она позволяет улучшить качество передачи данных по Wi-Fi-сети за счет назначения приоритетов различным типам трафика.

Чтобы включить функцию WMM, установите флажок **WMM** и нажмите кнопку **Применить**.

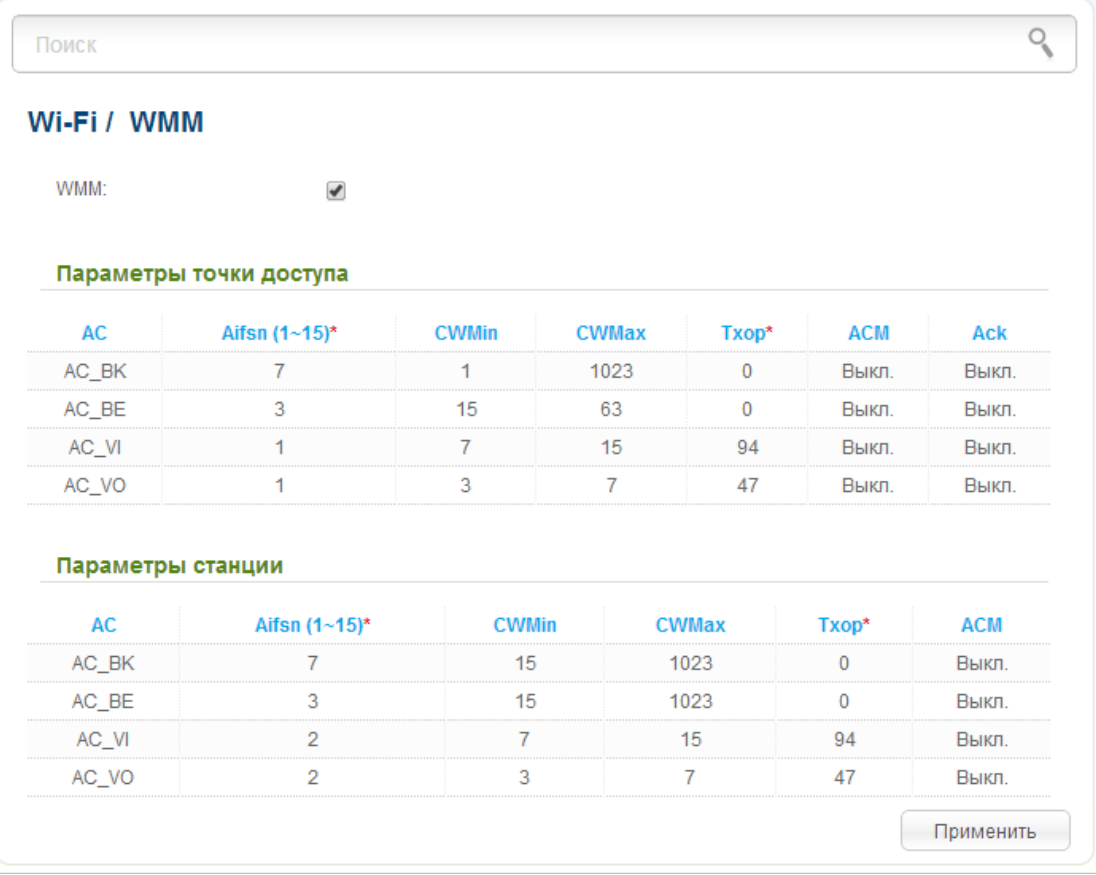

*Рисунок 129. Страница для настройки функции WMM.*

В системе заданы все необходимые параметры для функции WMM. Не рекомендуется менять настройки, определенные по умолчанию.

Функция WMM позволяет назначать приоритеты для четырех категорий доступа (*Access Category, AC*):

- **AC\_BK** (*Background, фоновый режим*) трафик с низким приоритетом (задания на печать, загрузка файлов, пр.);
- **AC\_BE** (*Best Effort, лучшее качество из возможного*) трафик от устаревших устройств или устройств и приложений, которые не поддерживают функцию QoS;
- **AC\_VI** (Video*, передача видео*);
- **AC\_VO** (Voice*, передача голоса*).

Параметры категорий доступа определены как для самого маршрутизатора (в разделе **Параметры точки доступа**), так и для беспроводных устройств, подключенных к нему (в разделе **Параметры станции**).

Для каждой категории доступа доступны следующие параметры:

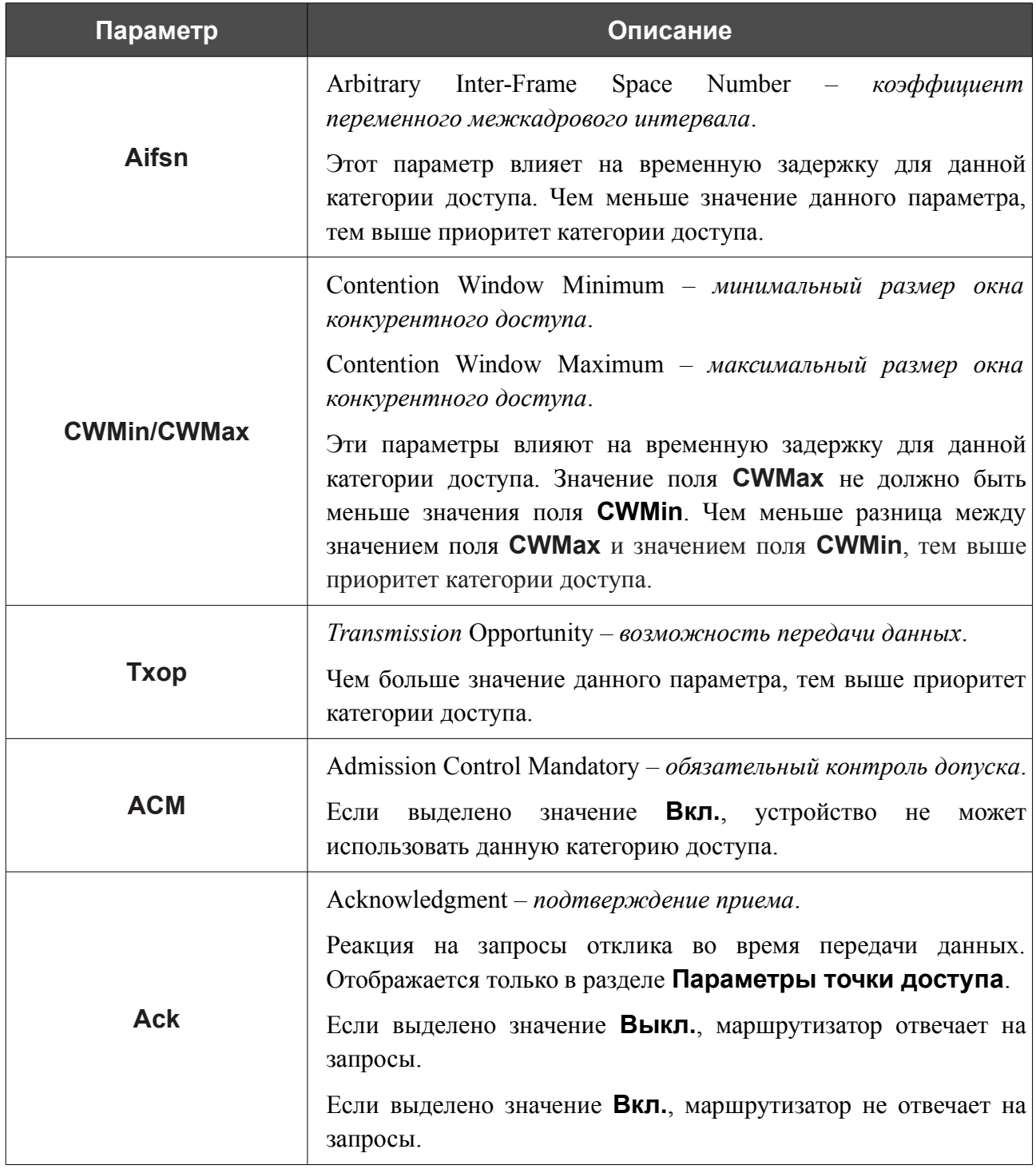

После изменения параметров нажмите кнопку **Применить**.

#### **Клиент**

На странице **Wi-Fi / Клиент** Вы можете настроить устройство в качестве клиента для подключения к беспроводной точке доступа.

Режим клиента, как правило, используется для подключения к сети беспроводного Интернетпровайдера (WISP). Все параметры, задаваемые на данной странице, предоставляются таким провайдером.

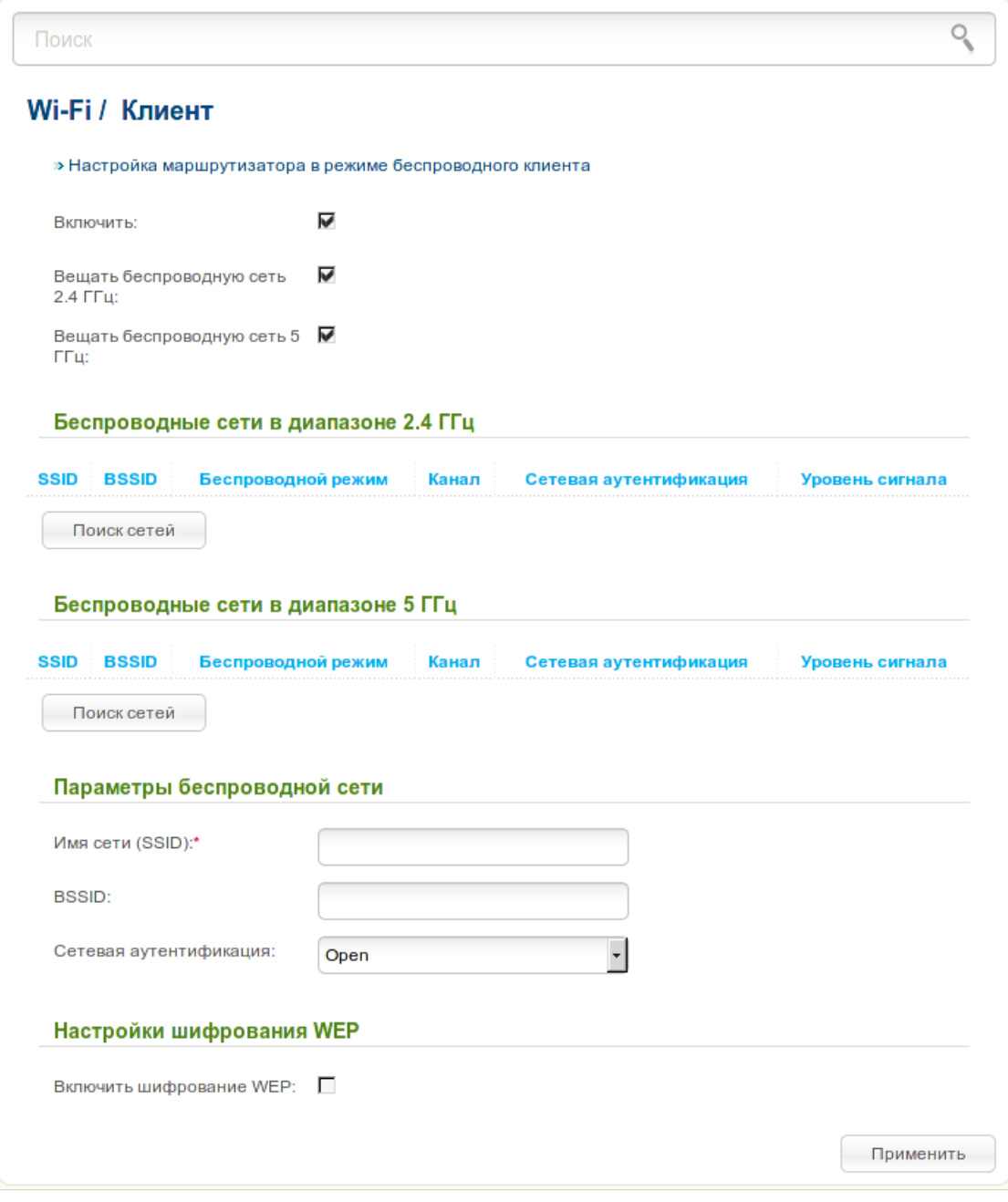

*Рисунок 130. Страница для настройки маршрутизатора в качестве клиента.*

Чтобы настроить устройство в качестве клиента, установите флажок **Включить**. При установленном флажке на странице отображаются следующие элементы:

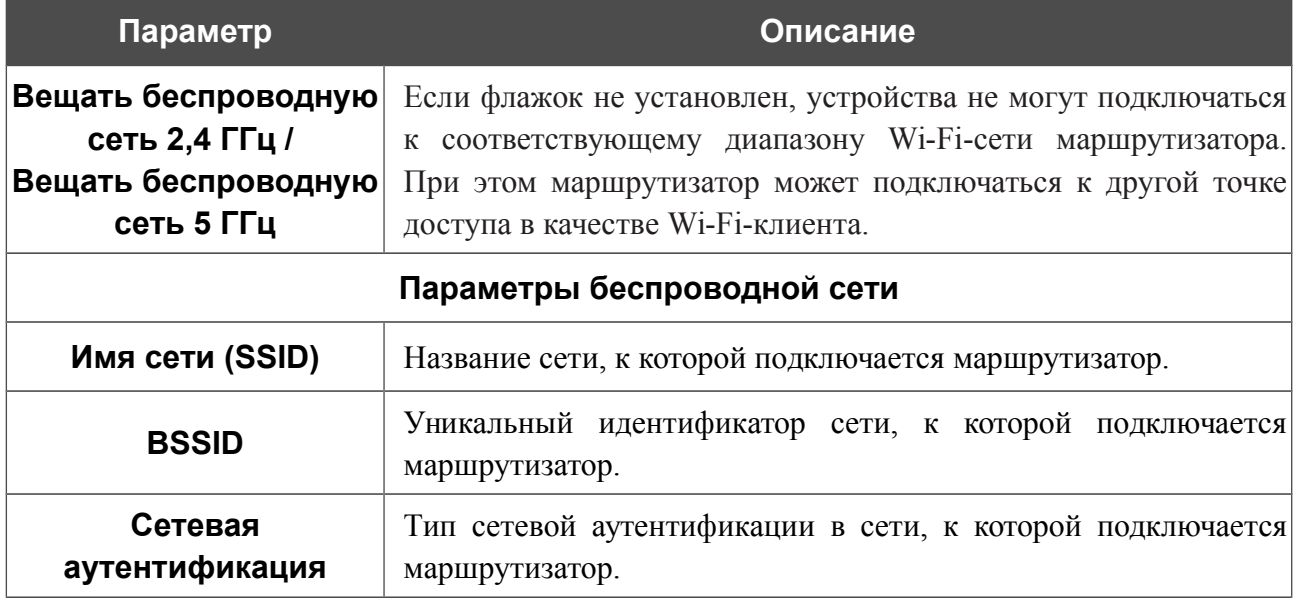

Для типов сетевой аутентификации **Open** и **Shared** на странице отображаются следующие поля:

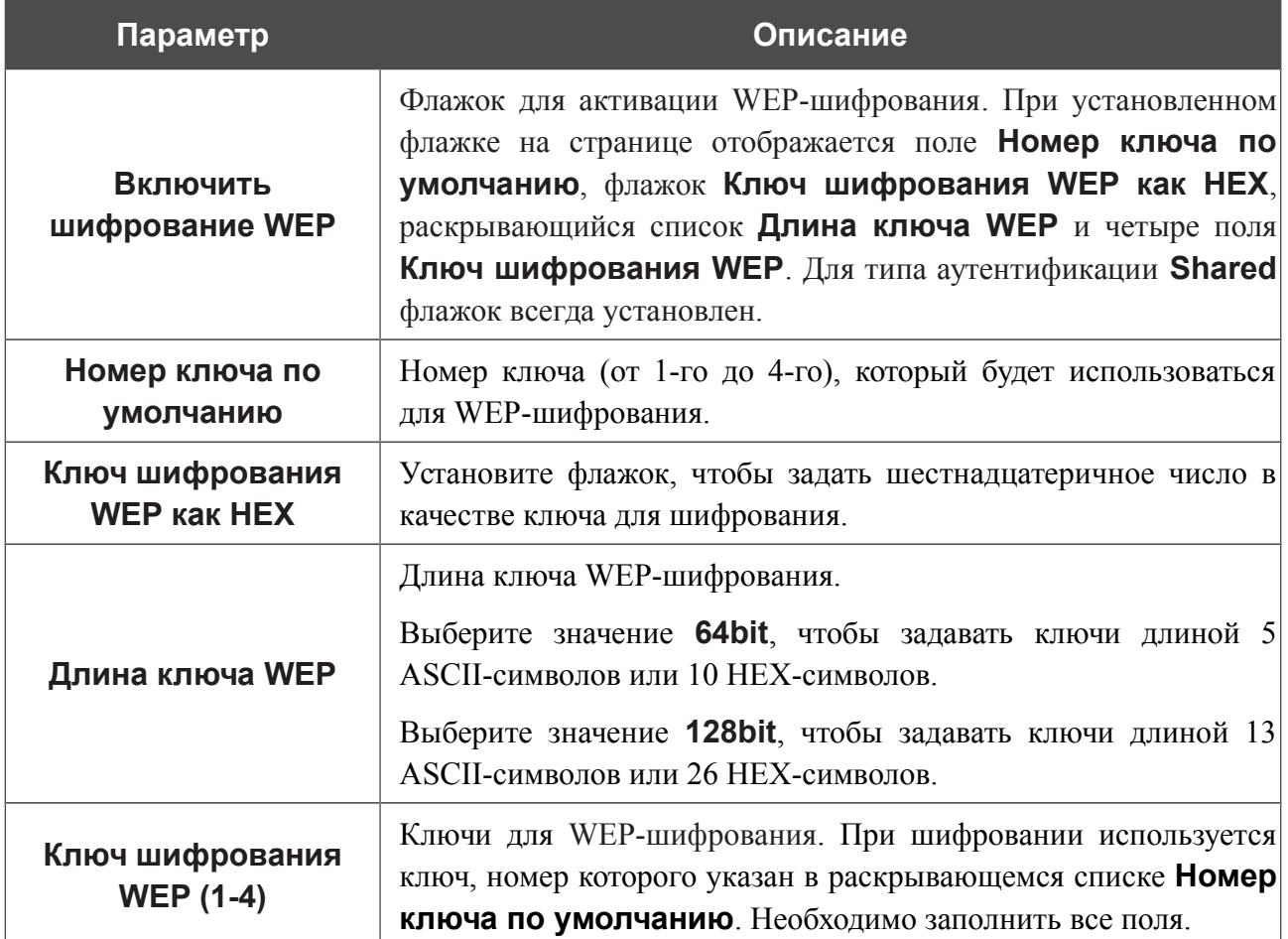

Для типов сетевой аутентификации **WPA-PSK**, **WPA2-PSK** и **WPA-PSK/WPA2-PSK mixed** на странице отображаются следующие поля:

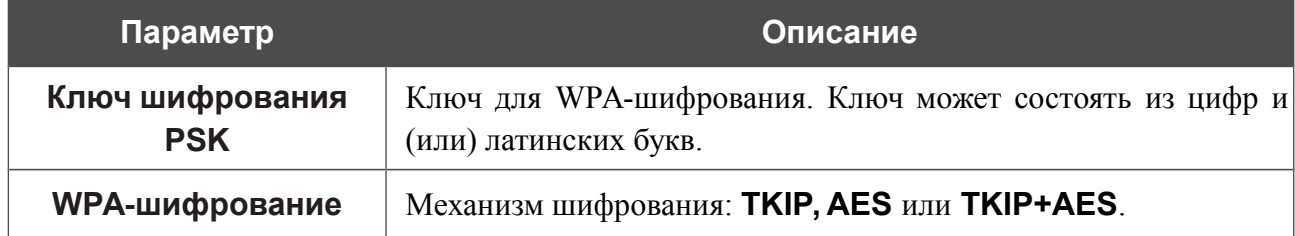

После изменения параметров нажмите кнопку **Применить**.

Кроме того, при установленном флажке **Включить** на странице отображается список доступных беспроводных сетей.

Чтобы на странице отобразилась самая актуальная информация о доступных беспроводных сетях диапазона 2,4 ГГц, нажмите кнопку **Поиск сетей** в разделе **Беспроводные сети в диапазоне 2,4 ГГц**.

Чтобы на странице отобразилась самая актуальная информация о доступных беспроводных сетях диапазона 5 ГГц, нажмите кнопку **Поиск сетей** в разделе **Беспроводные сети в диапазоне 5 ГГц**.

Чтобы подключиться к какой-либо сети из списка, выделите необходимую сеть. При этом в поля **Имя сети (SSID)**, **BSSID** и **Сетевая аутентификация** будут автоматически подставлены соответствующие значения.

Для типа аутентификации **Open** без шифрования нажмите кнопку **Применить**.

Для типов аутентификации **Open** с шифрованием и **Shared** выберите необходимое значение в списке **Номер ключа по умолчанию**. Если необходимо задать шестнадцатеричное число в качестве ключа для шифрования, установите флажок **Ключ шифрования WEP как HEX**. Далее выберите необходимое значение в раскрывающемся списке **Длина ключа WEP**, заполните 4 поля **Ключ шифрования WEP** и нажмите кнопку **Применить**.

Для типов аутентификации **WPA-PSK**, **WPA2-PSK** или **WPA-PSK/WPA2-PSK mixed** заполните поле **Ключ шифрования PSK** и нажмите кнопку **Применить**.

После того как Вы нажали кнопку **Применить**, канал беспроводной сети DIR-825/AC переключится на канал беспроводной точки доступа, к которой произошло подключение.

В случае успешного подключения рядом с идентификатором сети, к которой подключен маршрутизатор, отобразится зеленый индикатор.

После настройки устройства в качестве клиента необходимо создать WAN-соединение с соответствующими параметрами для интерфейса **WiFiClient**.

Пошаговая инструкция по настройке маршрутизатора в качестве беспроводного клиента доступна на сайте компании D-Link. Чтобы обратиться к инструкции, нажмите ссылку **Настройка маршрутизатора в режиме беспроводного клиента** в верхней части страницы.
## *Дополнительно*

В данном разделе меню представлена расширенная версия настроек маршрутизатора. Здесь Вы можете:

- создать группы портов для VLAN-сетей;
- разрешить использование протокола UPnP IGD;
- настроить автосогласование или вручную настроить скорость и режим дуплекса для каждого Ethernet-порта маршрутизатора;
- задать ограничение скорости для трафика, исходящего с каждого порта маршрутизатора;
- настроить функцию уведомления о причине отсутствия Интернет-соединения;
- настроить DDNS-сервис;
- добавить серверы имен;
- определить статические маршруты;
- создать правила удаленного доступа к web-интерфейсу;
- разрешить маршрутизатору использовать протоколы IGMP, RTSP, активировать механизм SIP ALG, функции PPPoE/PPTP/L2TP/IPSec pass through, функцию переключения приоритета трафика, дополнение XUPNPD и встроенное приложение UDPXY;
- настроить клиента TR-069;
- настроить VPN-туннели, работающие по протоколу IPsec.

## **VLAN**

На странице **Дополнительно / VLAN** Вы можете создавать и редактировать группы портов для виртуальных сетей (VLAN).

По умолчанию в системе маршрутизатора создано 2 группы портов.

- **lan** для LAN-интерфейса, содержит порты 1-4. Вы не можете удалить данную группу.
- **wan** для WAN-интерфейса, содержит порт **INTERNET**. Вы можете редактировать данную группу или удалить ее.

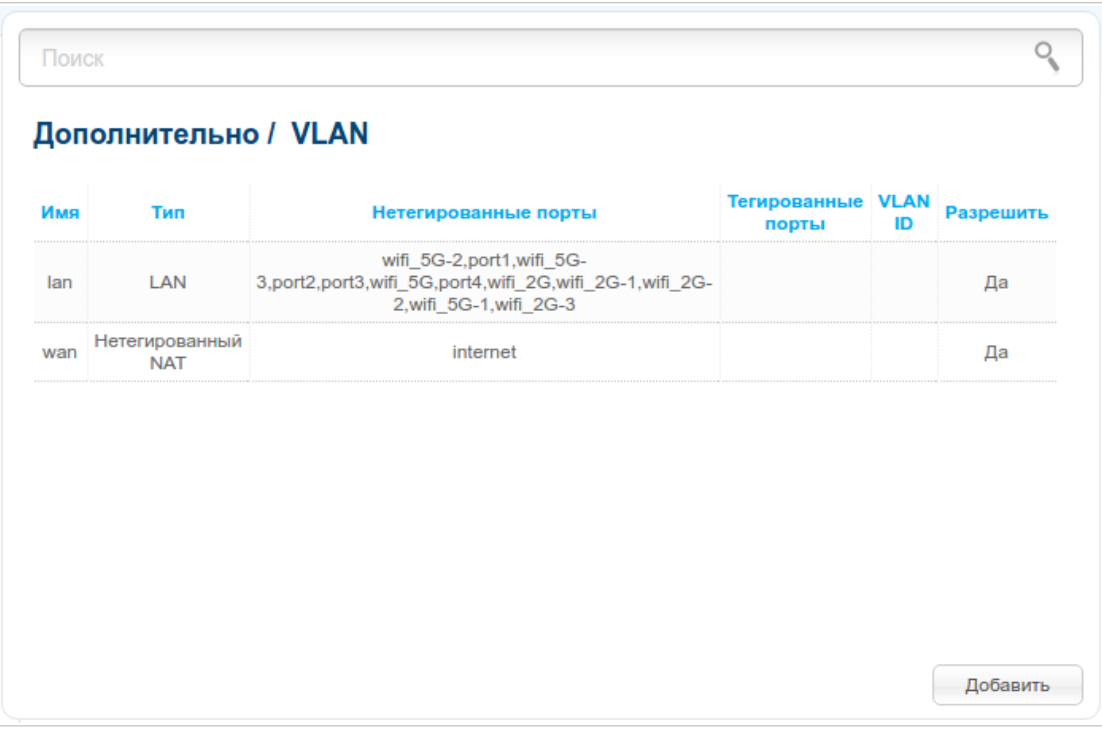

*Рисунок 131. Страница Дополнительно / VLAN.*

Если Вы хотите создать группу с какими-либо LAN-портами маршрутизатора, предварительно удалите соответствующие записи из группы **lan** на данной странице. Для этого выберите группу **lan**, снимите флажок, расположенный слева от соответствующего порта, и нажмите кнопку **Применить**.

Чтобы создать новую группу портов для VLAN, нажмите кнопку **Добавить**.

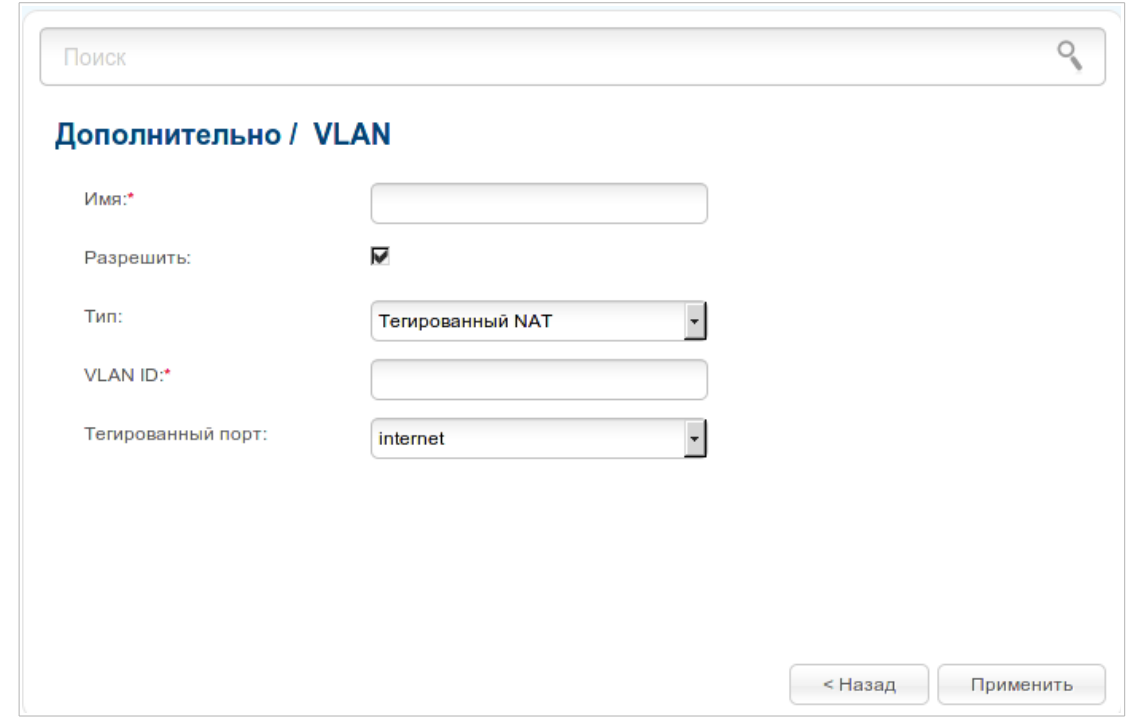

*Рисунок 132. Страница создания группы портов для VLAN.*

Вы можете задать следующие параметры:

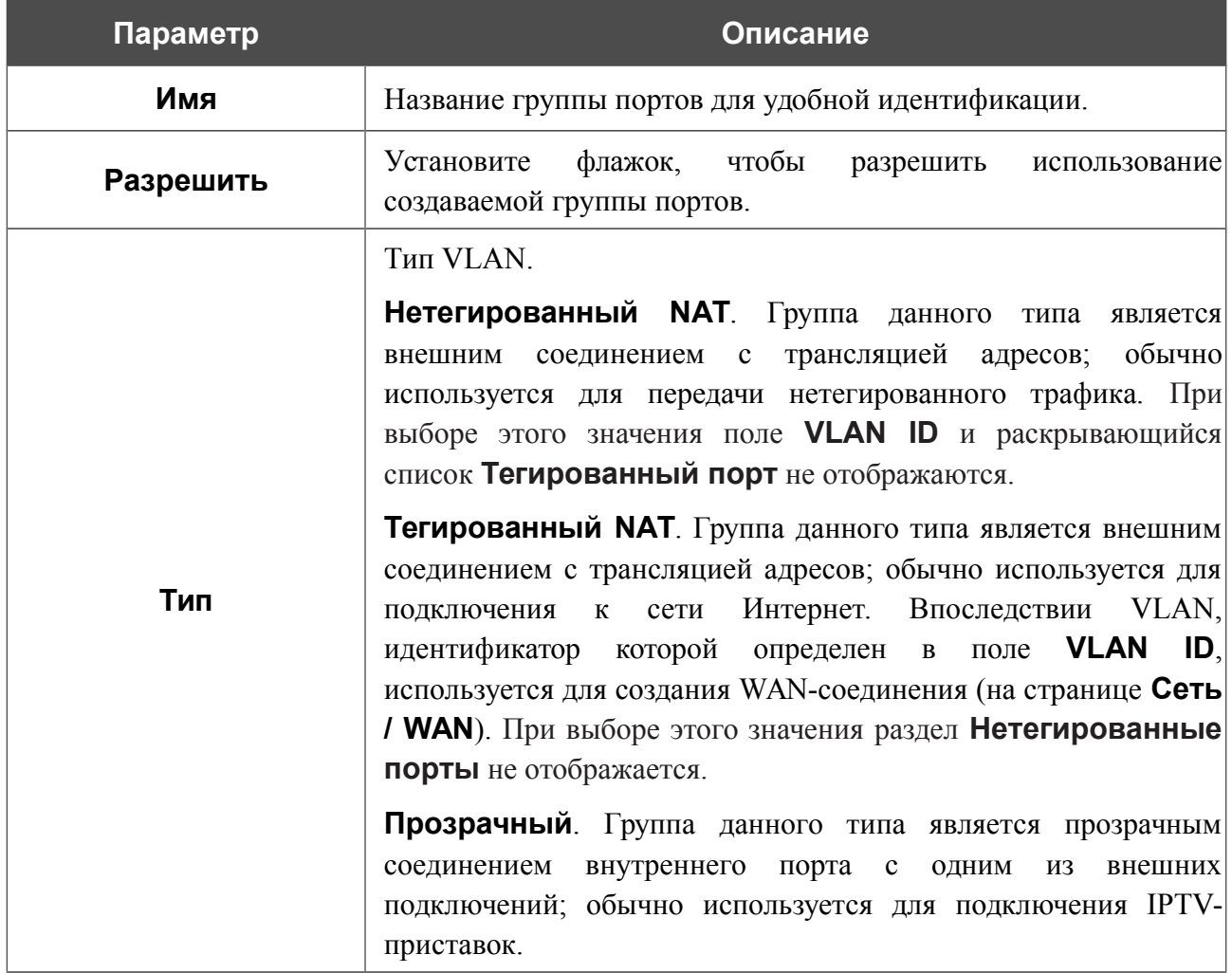

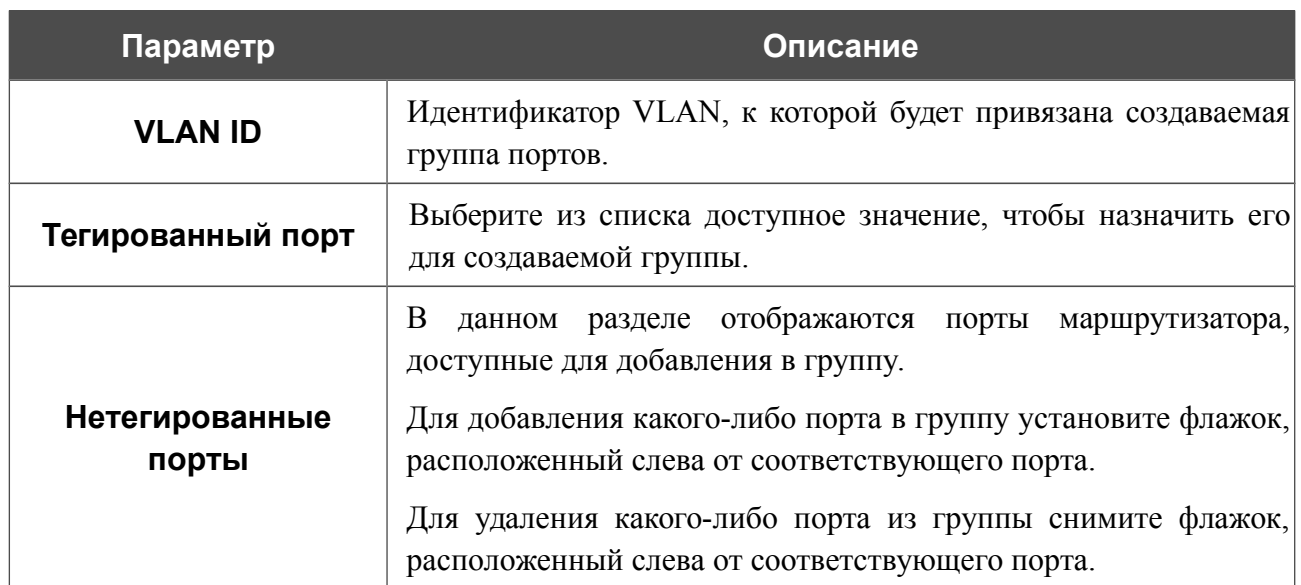

Нажмите кнопку **Применить**.

Чтобы редактировать или удалить созданную Вами группу, выберите соответствующую группу на странице **Дополнительно / VLAN**. Затем на открывшейся странице измените параметры и нажмите кнопку **Применить** или нажмите кнопку **Удалить**.

## **UPnP IGD**

На странице **Дополнительно / UPnP IGD** Вы можете разрешить использование протокола UPnP IGD. Маршрутизатор использует протокол UPnP IGD для автоматической настройки своих параметров для сетевых приложений, работа которых требует входящее подключение к маршрутизатору.

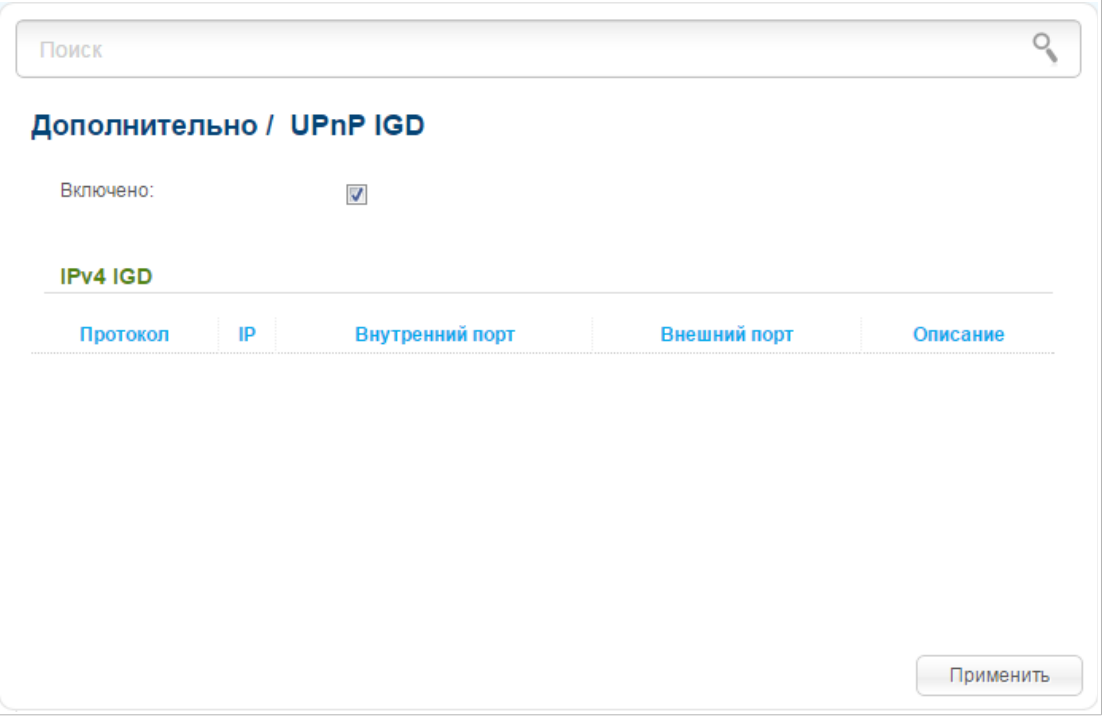

*Рисунок 133. Страница Дополнительно / UPnP IGD.*

Если Вы хотите вручную задавать все параметры, необходимые для работы сетевых приложений, снимите флажок **Включено** и нажмите кнопку **Применить**.

Если Вы хотите разрешить использование протокола UPnP IGD в маршрутизаторе, установите флажок **Включено** и нажмите кнопку **Применить**.

При использовании протокола на странице отображаются параметры маршрутизатора, настроенные автоматически:

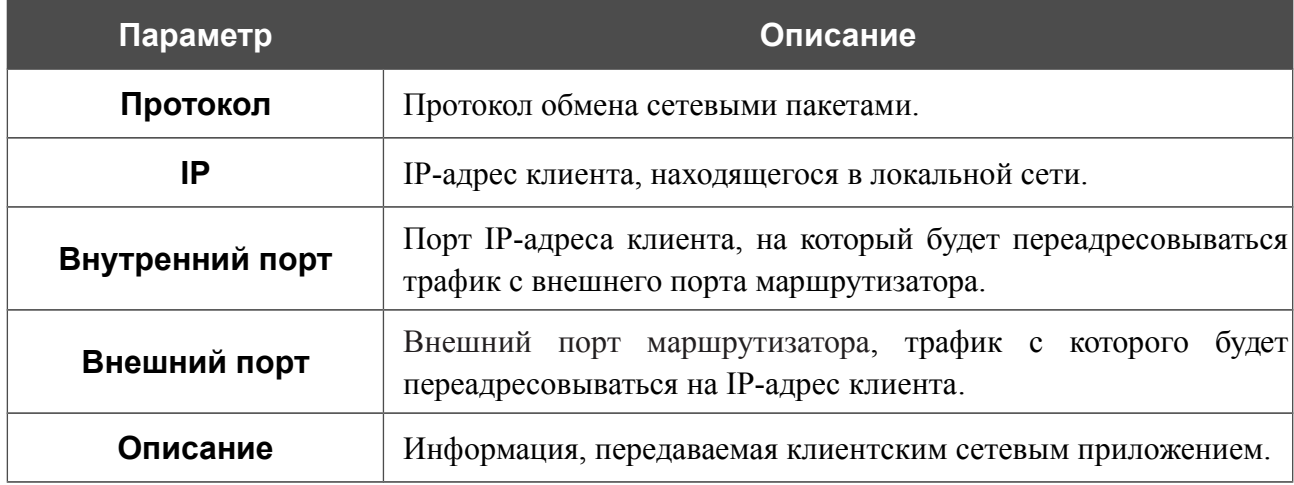

#### **Настройки портов**

!<br>!

!<br>!

На странице **Дополнительно / Настройки портов** Вы можете настроить или отключить автосогласование скорости и режима дуплекса, а также вручную настроить скорость и режим дуплекса для каждого Ethernet-порта маршрутизатора.

В режиме автосогласования Вы также можете включить или выключить функцию управления потоком данных. Данная функция используется для равномерного распределения нагрузки в сетях провайдеров. Уточните у своего провайдера, требуется ли включение функции управления потоком.

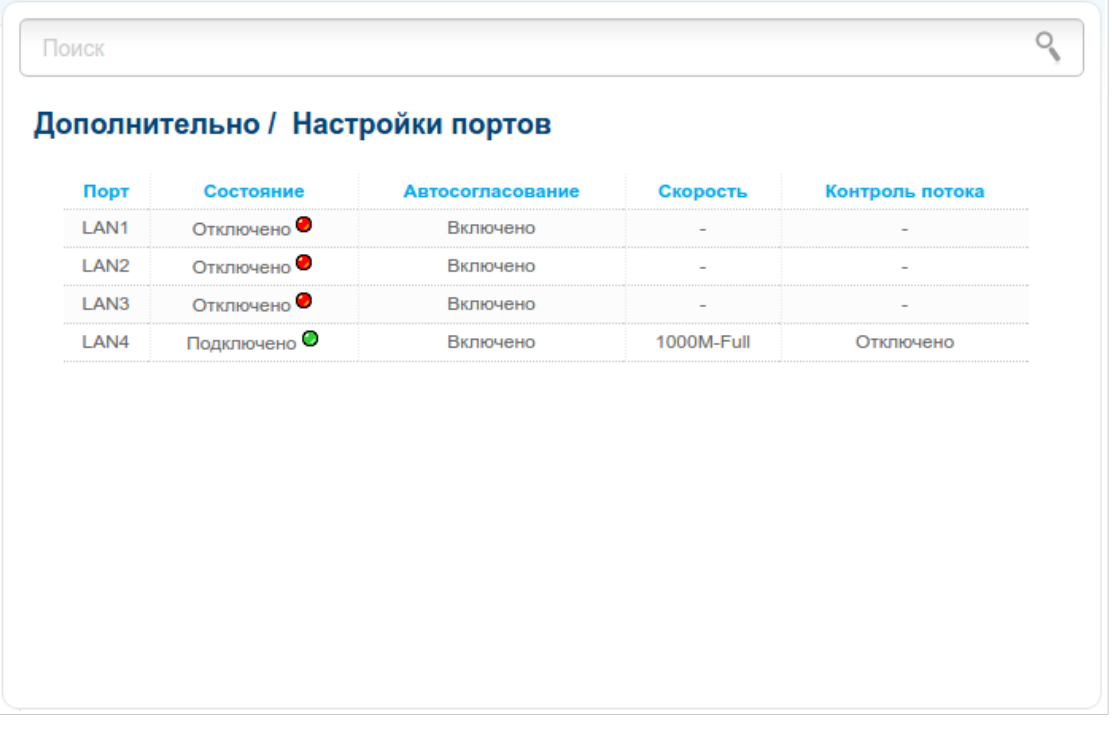

#### *Рисунок 134. Страница Дополнительно / Настройки портов.*

По умолчанию для каждого Ethernet-порта маршрутизатора настроено автоматическое согласование скорости, режима дуплекса и функции управления потоком. Если Вам необходимо вручную настроить скорость и режим дуплекса или изменить настройки автоматического согласования (скорость, режим дуплекса или включить/отключить функцию управления потоком) для какого-либо порта, выберите соответствующий порт в таблице.

- Автоматическое согласование должно быть включено на обоих устройствах, организующих соединение.
- При выключенном автоматическом согласовании настройки скорости и режима дуплекса должны быть одинаковыми для обоих устройств, организующих соединение.

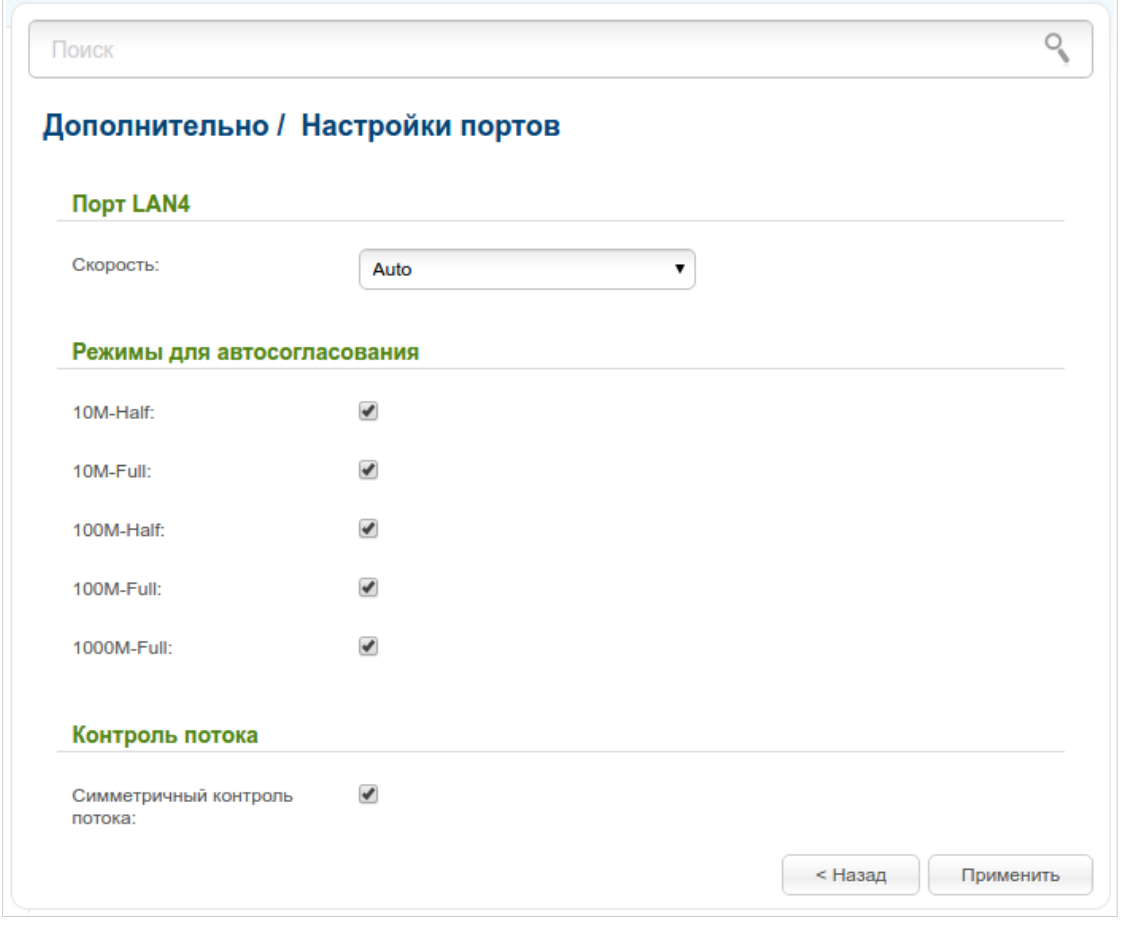

*Рисунок 135. Страница изменения настроек порта маршрутизатора.*

На открывшейся странице задайте необходимые параметры:

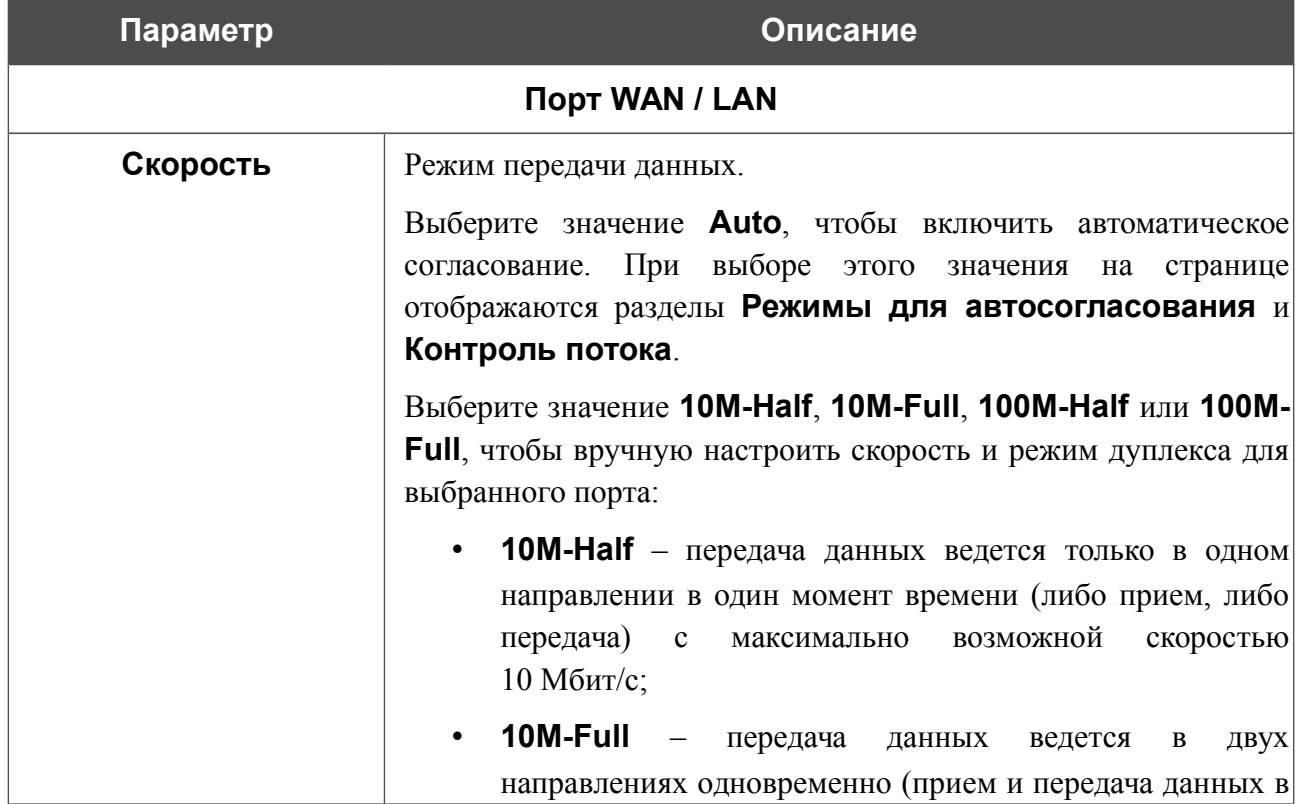

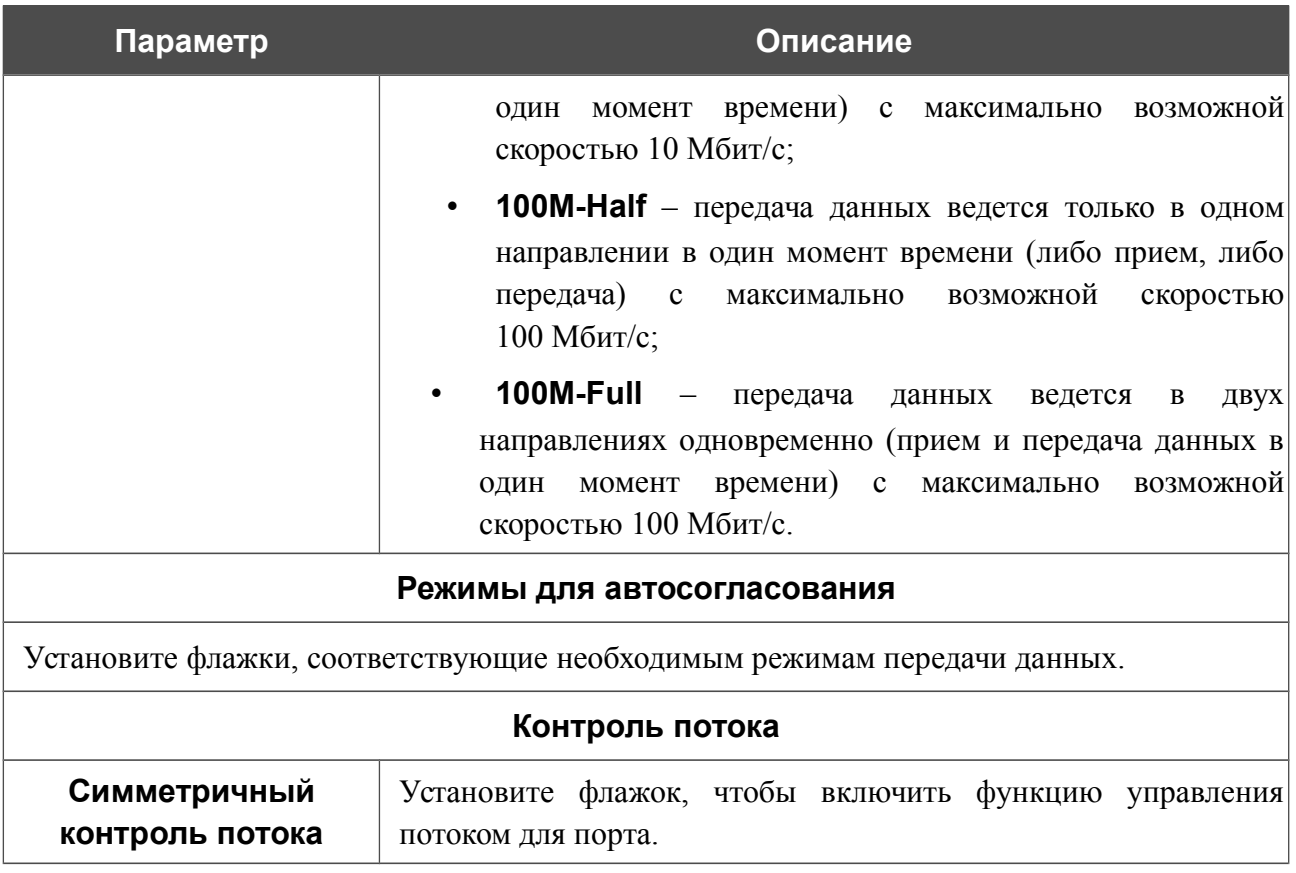

После задания необходимых параметров нажмите кнопку **Применить**.

Если впоследствии Вам понадобится задать другие параметры для порта маршрутизатора, выберите этот порт в таблице. На открывшейся странице измените необходимые параметры и нажмите кнопку **Применить**.

#### **Управление полосой пропускания**

На странице **Дополнительно / Управление полосой пропускания** Вы можете задать ограничение скорости для трафика, исходящего с каждого порта маршрутизатора.

| Порт             | Максимальная скорость (Кбит/сек) |  |
|------------------|----------------------------------|--|
| <b>WAN</b>       | Без ограничений                  |  |
| LAN <sub>1</sub> | Без ограничений                  |  |
| LAN <sub>2</sub> | Без ограничений                  |  |
| LAN3             | Без ограничений                  |  |
| LAN4             | Без ограничений                  |  |
|                  |                                  |  |
|                  |                                  |  |
|                  |                                  |  |
|                  |                                  |  |
|                  |                                  |  |

*Рисунок 136. Страница Дополнительно / Управление полосой пропускания.*

По умолчанию ограничение скорости не установлено. Если Вы хотите ограничить скорость исходящего трафика для какого-либо порта, выберите в таблице строку, соответствующую этому порту.

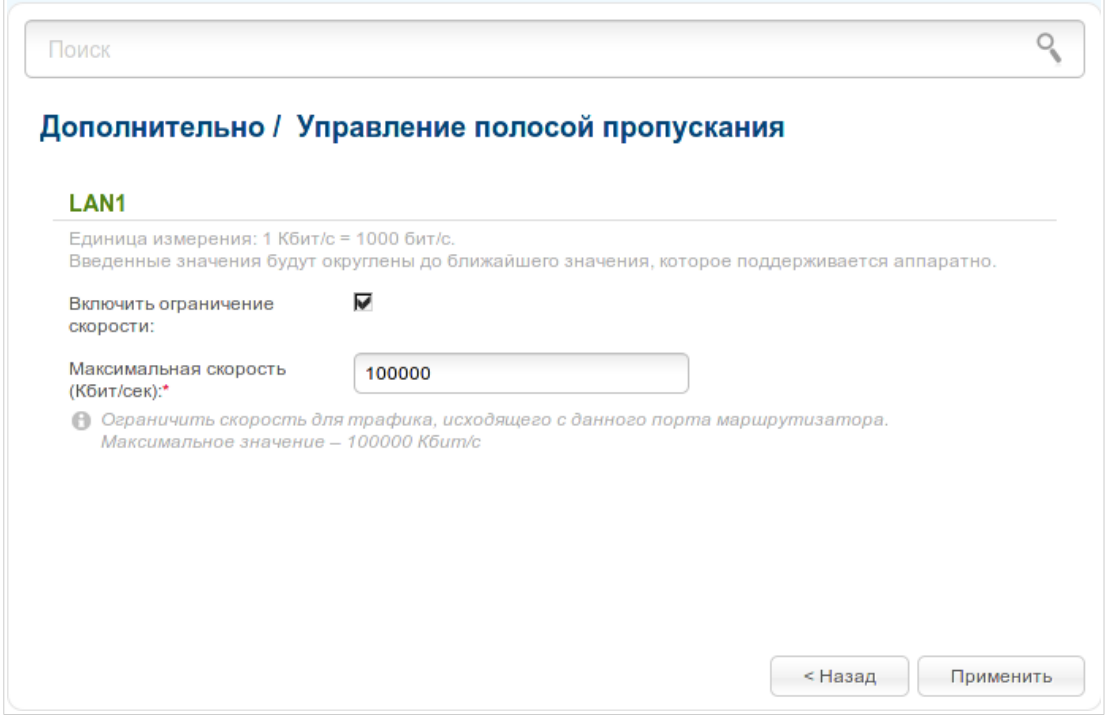

*Рисунок 137. Страница для настройки ограничения скорости.*

На открывшейся странице установите флажок **Включить ограничение скорости** и введите максимальное значение скорости исходящего трафика для этого порта в поле **Максимальная скорость**. Затем нажмите кнопку **Применить**.

Если Вы хотите снять ограничение скорости для данного порта, снимите флажок **Включить ограничение скорости** и нажмите кнопку **Применить**.

#### **Редирект**

На странице **Дополнительно / Редирект** Вы можете включить функцию уведомления о причине отсутствия Интернет-соединения. Уведомления отображаются в окне браузера при попытке обратиться к какому-либо сайту в сети Интернет.

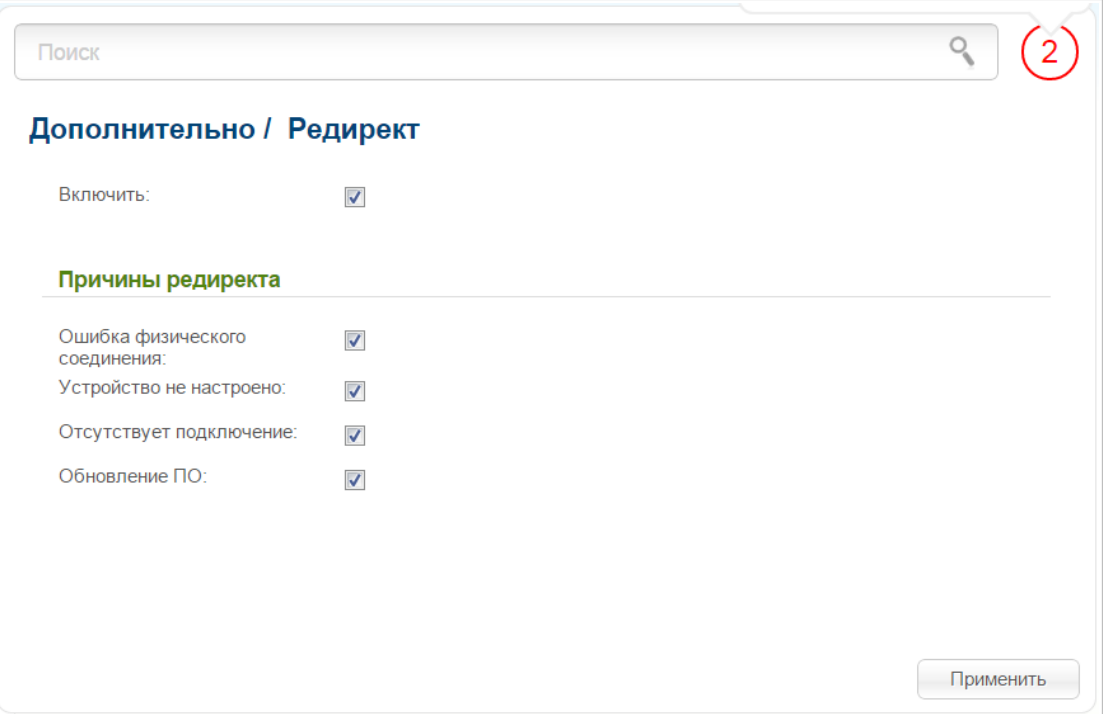

*Рисунок 138. Страница Дополнительно / Редирект.*

Для настройки уведомлений установите флажок **Включить**. Затем установите необходимые флажки в разделе **Причины редиректа**.

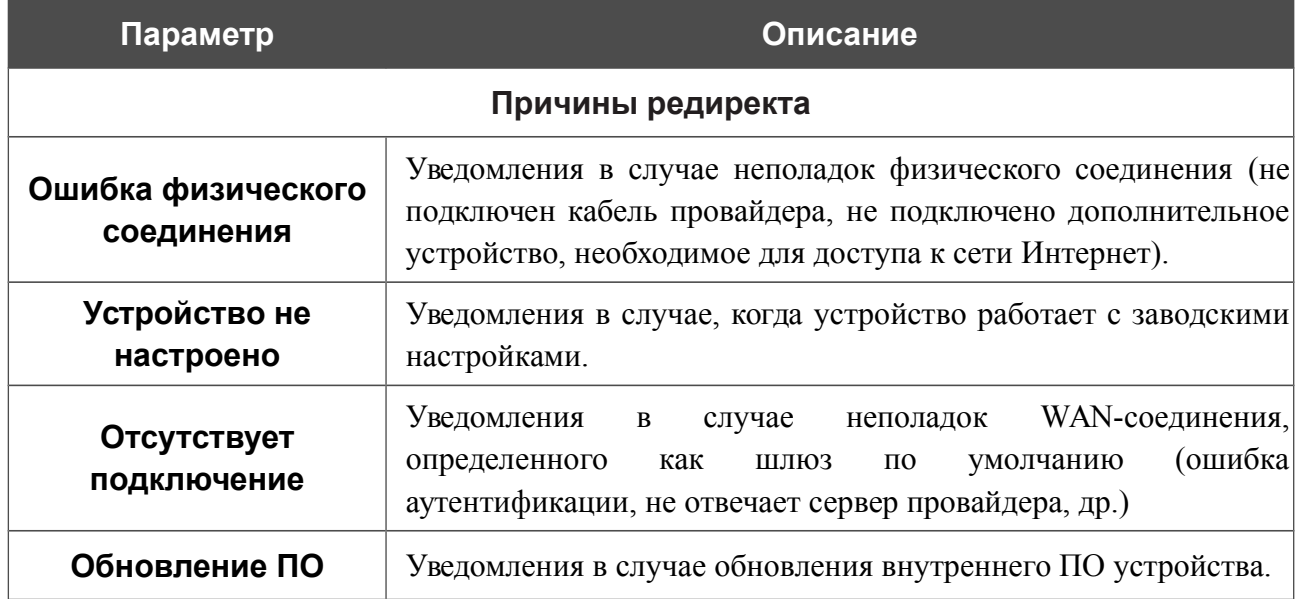

После задания необходимых параметров нажмите кнопку **Применить**.

Для отключения уведомлений снимите флажок **Включить** и нажмите кнопку **Применить**.

#### **DDNS**

На странице **Дополнительно / DDNS** Вы можете определить параметры DDNS-сервиса, который позволяет создать соответствие доменного имени с динамическими IP-адресами.

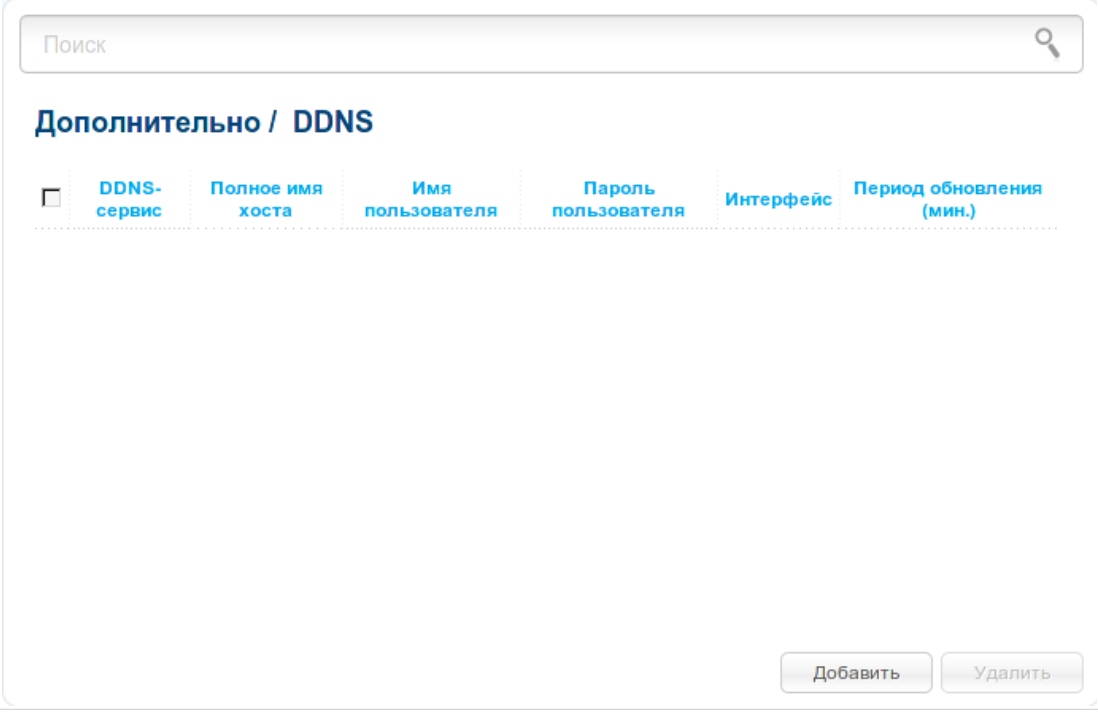

*Рисунок 139. Страница Дополнительно / DDNS.*

Чтобы добавить новый DDNS-сервис, нажмите кнопку **Добавить**.

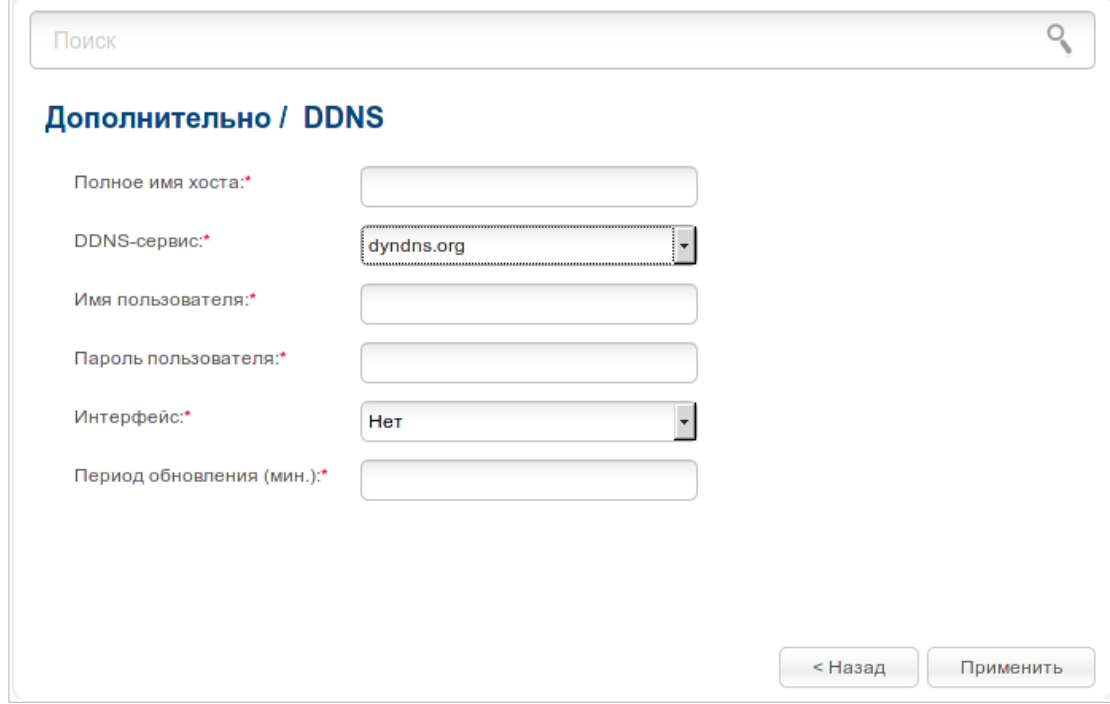

*Рисунок 140. Страница добавления нового DDNS-сервиса.*

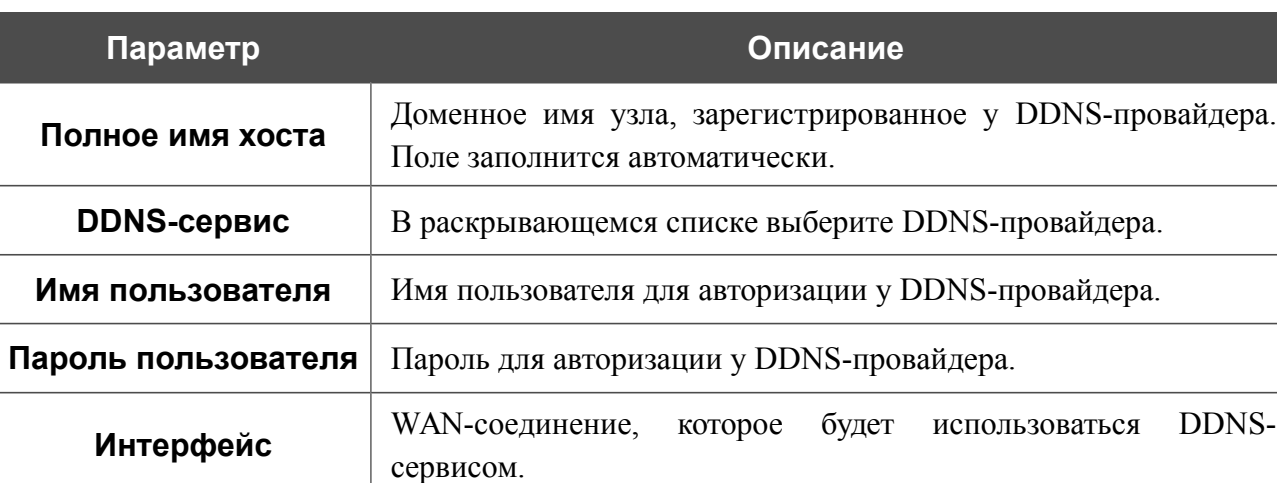

На открывшейся странице Вы можете задать следующие параметры:

После задания необходимых параметров нажмите кнопку **Применить**.

Чтобы задать другие параметры для существующего DDNS-сервиса, выберите соответствующую строку в таблице и нажмите левую кнопку мыши. На открывшейся странице измените необходимые параметры и нажмите кнопку **Применить**.

**Период обновления** Интервал (в минутах) между отправкой данных о внешнем IP-

адресе маршрутизатора на соответствующий DDNS-сервис.

Чтобы удалить существующий DDNS-сервис, установите флажок слева от соответствующей строки таблицы и нажмите кнопку **Удалить**. Вы также можете удалить соединение на странице изменения параметров.

#### **Серверы имен**

!<br>!

На странице **Дополнительно / Серверы имен** Вы можете добавить в систему серверы имен (DNS-серверы).

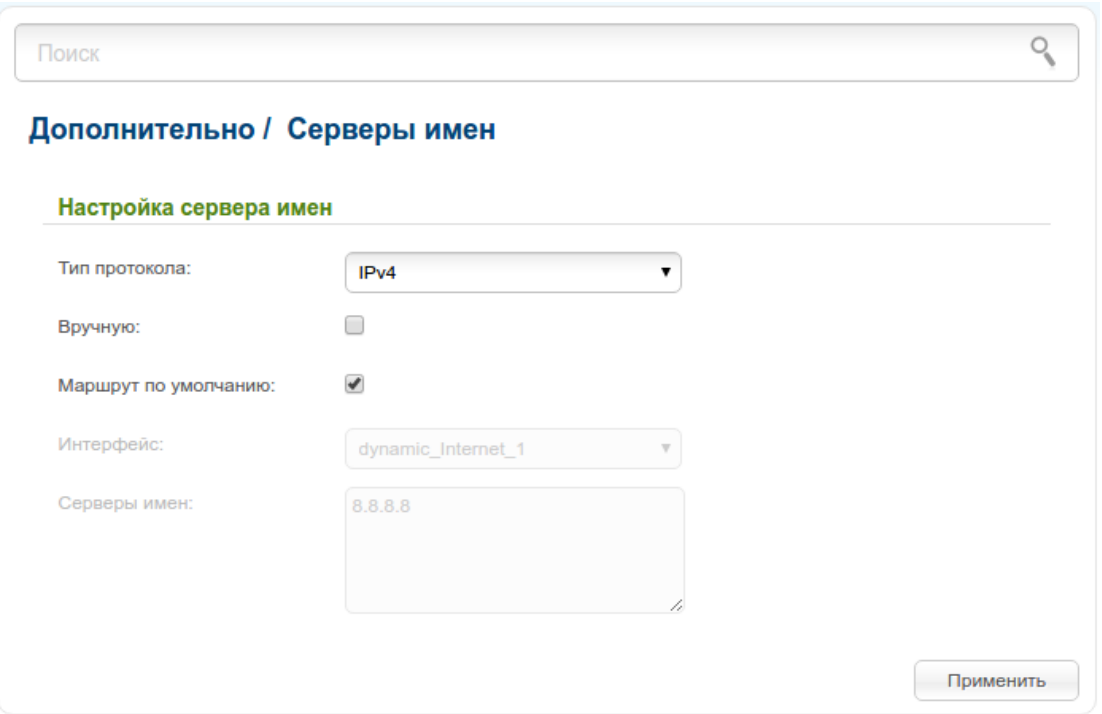

*Рисунок 141. Страница Дополнительно / Серверы имен.*

DNS-серверы используются для определения IP-адреса по имени сервера во внутренних сетях или сети Интернет (как правило, указываются провайдером или назначаются администратором сети).

Вы можете вручную задать адреса таких серверов на данной странице или настроить автоматическое получение адресов DNS-серверов от провайдера при установке соединения.

При использовании встроенного DHCP-сервера назначение сетевых параметров (в том числе DNS-серверов) клиентам осуществляется автоматически.

В раскрывающемся списке **Тип протокола** выберите версию IP-протокола, для которой необходимо настроить DNS-серверы.

Чтобы настроить автоматическое получение адресов DNS-серверов, снимите флажок **Вручную**. Затем выберите WAN-соединение, которое будет использоваться для автоматического получения адресов DNS-серверов, в списке **Интерфейс** или установите флажок **Маршрут по умолчанию**, чтобы маршрутизатор использовал соединение, определенное как шлюз по умолчанию (на странице **Сеть / WAN**), для получения адресов DNS-серверов, и нажмите кнопку **Применить**.

Чтобы задать DNS-сервер вручную, установите флажок **Вручную** и введите IP-адрес DNSсервера в поле **Серверы имен**. Если необходимо задать несколько адресов, перейдите на другую строку с помощью клавиши **Enter** и введите необходимое значение. Затем нажмите кнопку **Применить**.

Чтобы удалить DNS-сервер со страницы **Дополнительно / Серверы имен**, удалите соответствующий текст в поле **Серверы имен**, а затем нажмите кнопку **Применить**.

#### **Маршрутизация**

На странице **Дополнительно / Маршрутизация** Вы можете добавить в систему статические маршруты (маршруты к сетям, не присоединенным непосредственно к устройству, но доступным через его интерфейсы).

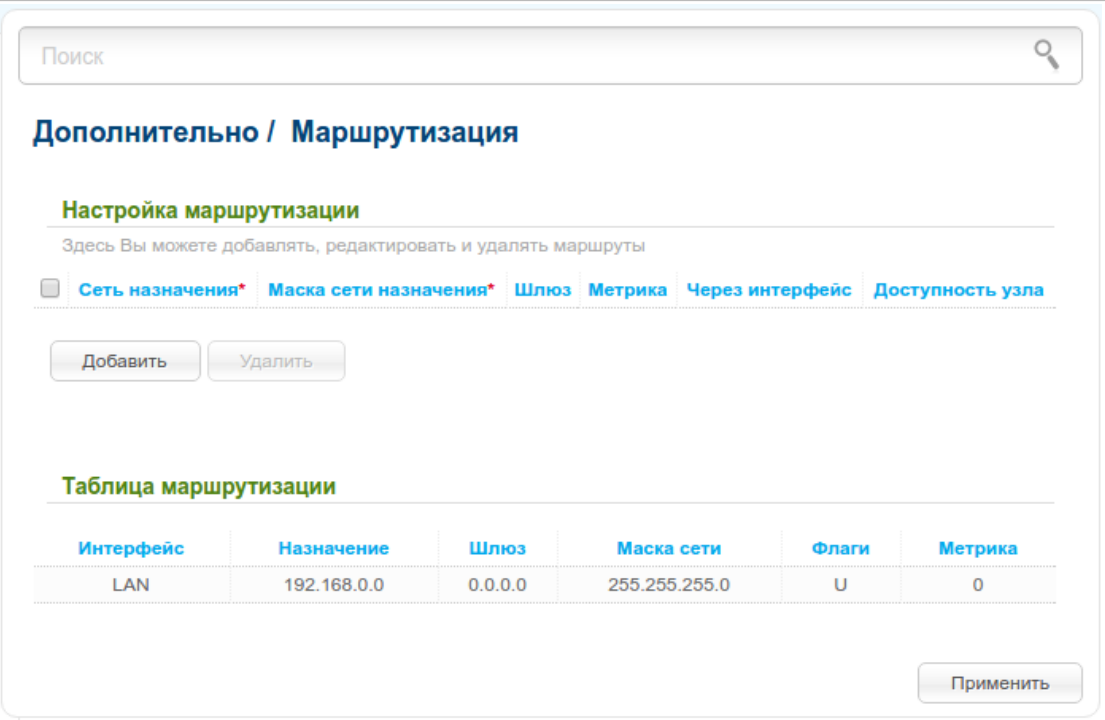

*Рисунок 142. Страница Дополнительно / Маршрутизация.*

Чтобы определить в системе новый маршрут, нажмите кнопку **Добавить**. В отобразившейся строке Вы можете задать следующие параметры:

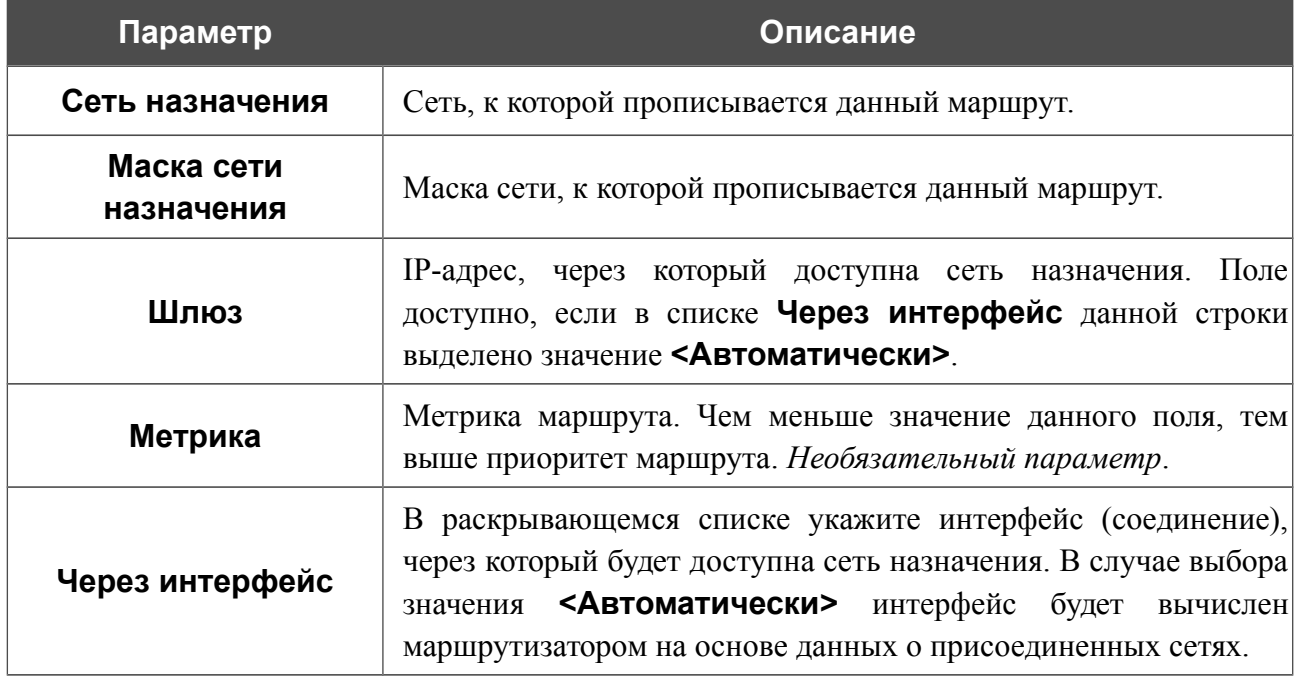

После задания необходимых параметров нажмите кнопку **Применить**.

Чтобы задать другие параметры для существующего маршрута, выделите необходимое поле в соответствующей строке таблицы, измените его значение и нажмите кнопку **Применить**.

Чтобы удалить существующий маршрут, установите флажок слева от соответствующей строки таблицы и нажмите кнопку **Удалить**. Затем нажмите кнопку **Применить**.

В разделе **Таблица маршрутизации** отображена информация о маршрутах для протокола IPv4. Полный список маршрутов смотрите на странице **Статус / Таблица маршрутизации**.

#### **Маршрутизация IPv6**

На странице **Дополнительно / Маршрутизация IPv6** Вы можете добавить в систему статические маршруты (маршруты к сетям, не присоединенным непосредственно к устройству, но доступным через его интерфейсы).

|                              | Дополнительно / Маршрутизация IPv6                                                                                                    |           |                 |            |                  |  |
|------------------------------|----------------------------------------------------------------------------------------------------|-----------|-----------------|------------|------------------|--|
| Настройка маршрутизации      |                                                                                                    |           |                 |            |                  |  |
|                              | Здесь Вы можете добавлять, редактировать и удалять маршруты.<br>Пример задания ipv6-адреса 2001:0db8:85a3:08d3:1319:8c2e:0370:7532/64 |           |                 |            |                  |  |
|                              | Шлюз                                                                                                    | Метрика   | Через интерфейс |            | Доступность узла |  |
| Сеть назначения*<br>Добавить | Удалить                                                                                                    |           |                 |            |                  |  |
| Таблица маршрутизации        |                                                                                                    |           |                 |            |                  |  |
| <b>Интерфейс</b><br>LAN      | <b>Назначение</b><br>fd01::/64                                                                                                    | Шлюз<br>n | Маска сети      | Флаги<br>U | Метрика<br>256   |  |

*Рисунок 143. Страница Дополнительно / Маршрутизация IPv6.*

Чтобы определить в системе новый маршрут, нажмите кнопку **Добавить**. В отобразившейся строке Вы можете задать следующие параметры:

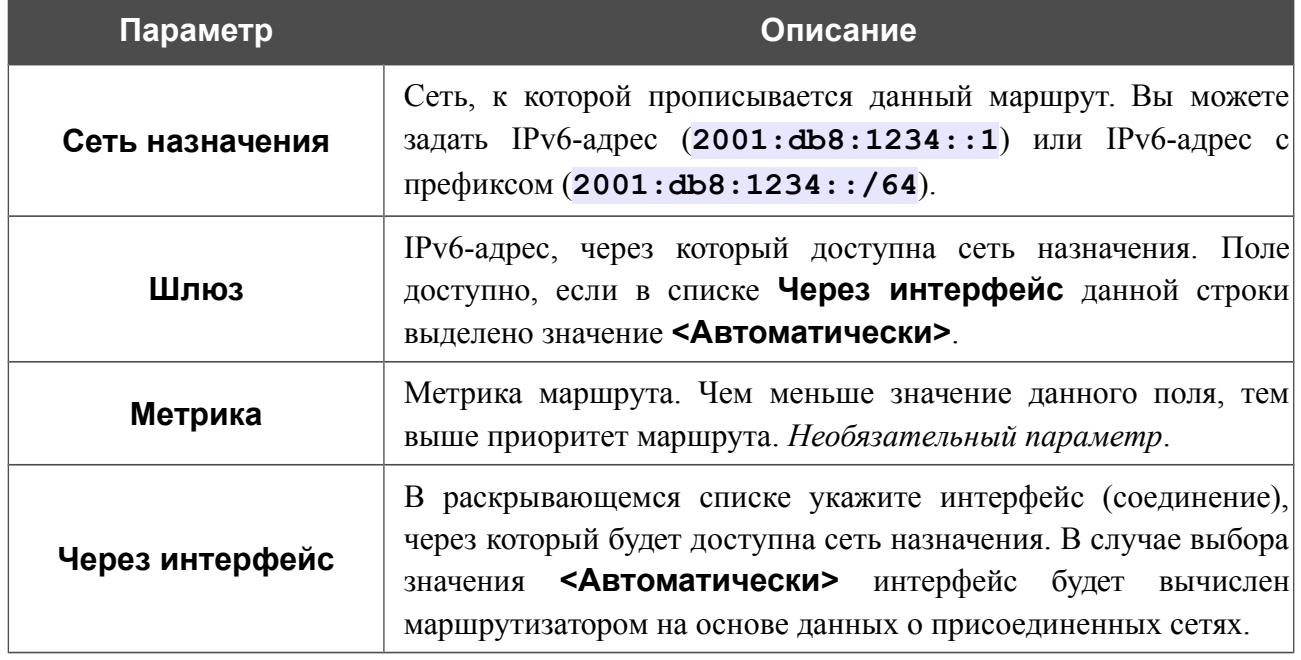

После задания необходимых параметров нажмите кнопку **Применить**.

Чтобы задать другие параметры для существующего маршрута, выделите необходимое поле в соответствующей строке таблицы, измените его значение и нажмите кнопку **Применить**.

Чтобы удалить существующий маршрут, установите флажок слева от соответствующей строки таблицы и нажмите кнопку **Удалить**. Затем нажмите кнопку **Применить**.

В разделе **Таблица маршрутизации** отображена информация о маршрутах для протокола IPv6. Полный список маршрутов смотрите на странице **Статус / Таблица маршрутизации**.

# **Удаленный доступ к устройству**

На странице **Дополнительно / Удаленный доступ к устройству** Вы можете создать правила для удаленного доступа к маршрутизатору. По умолчанию доступ к маршрутизатору из внешней сети закрыт. Если Вам необходимо открыть доступ к маршрутизатору из внешней сети – создайте соответствующие правила.

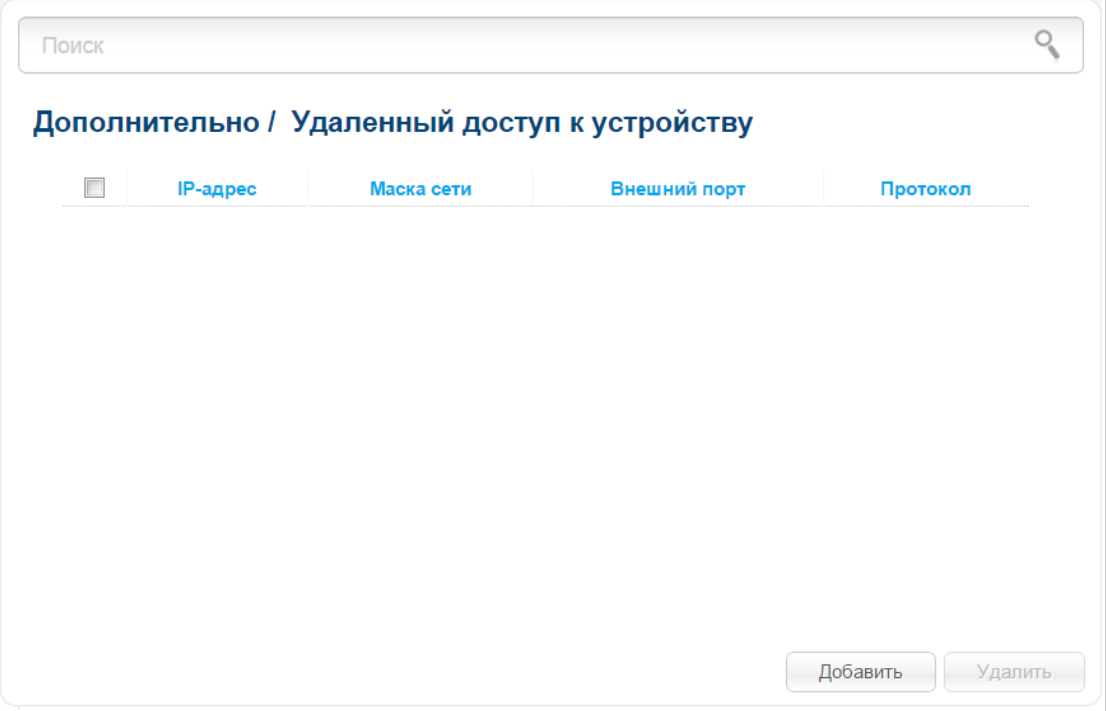

*Рисунок 144. Страница Дополнительно / Удаленный доступ к устройству.* Чтобы создать новое правило, нажмите кнопку **Добавить**.

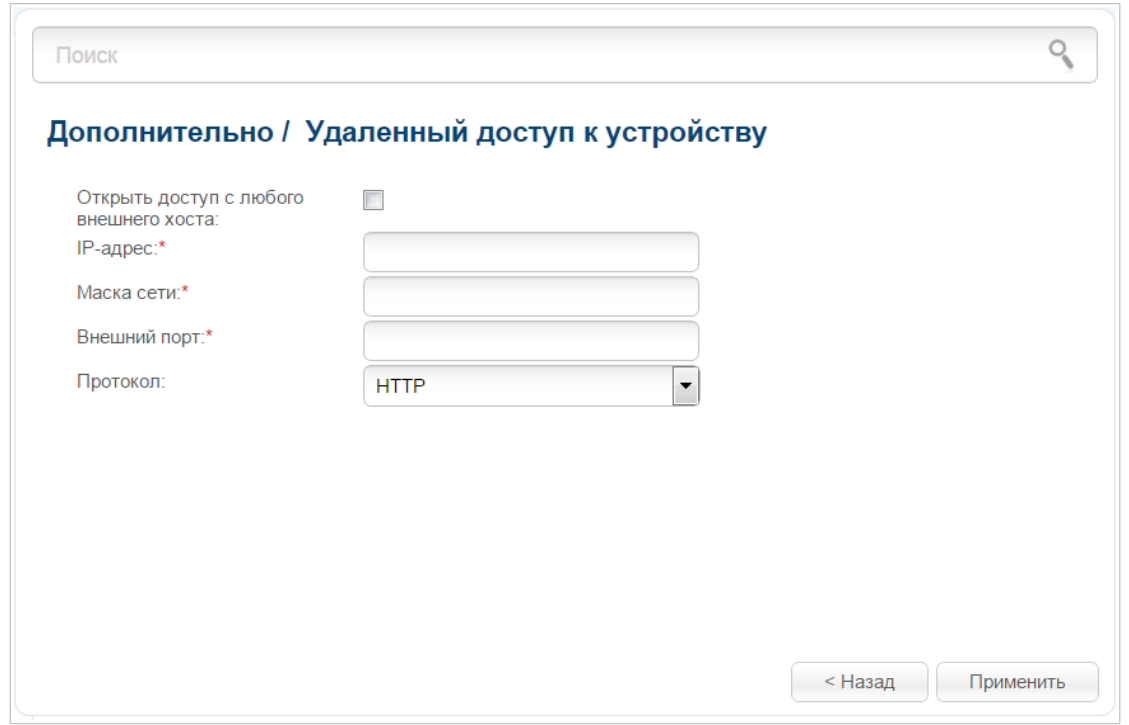

*Рисунок 145. Страница добавления правила удаленного доступа.*

Вы можете задать следующие параметры:

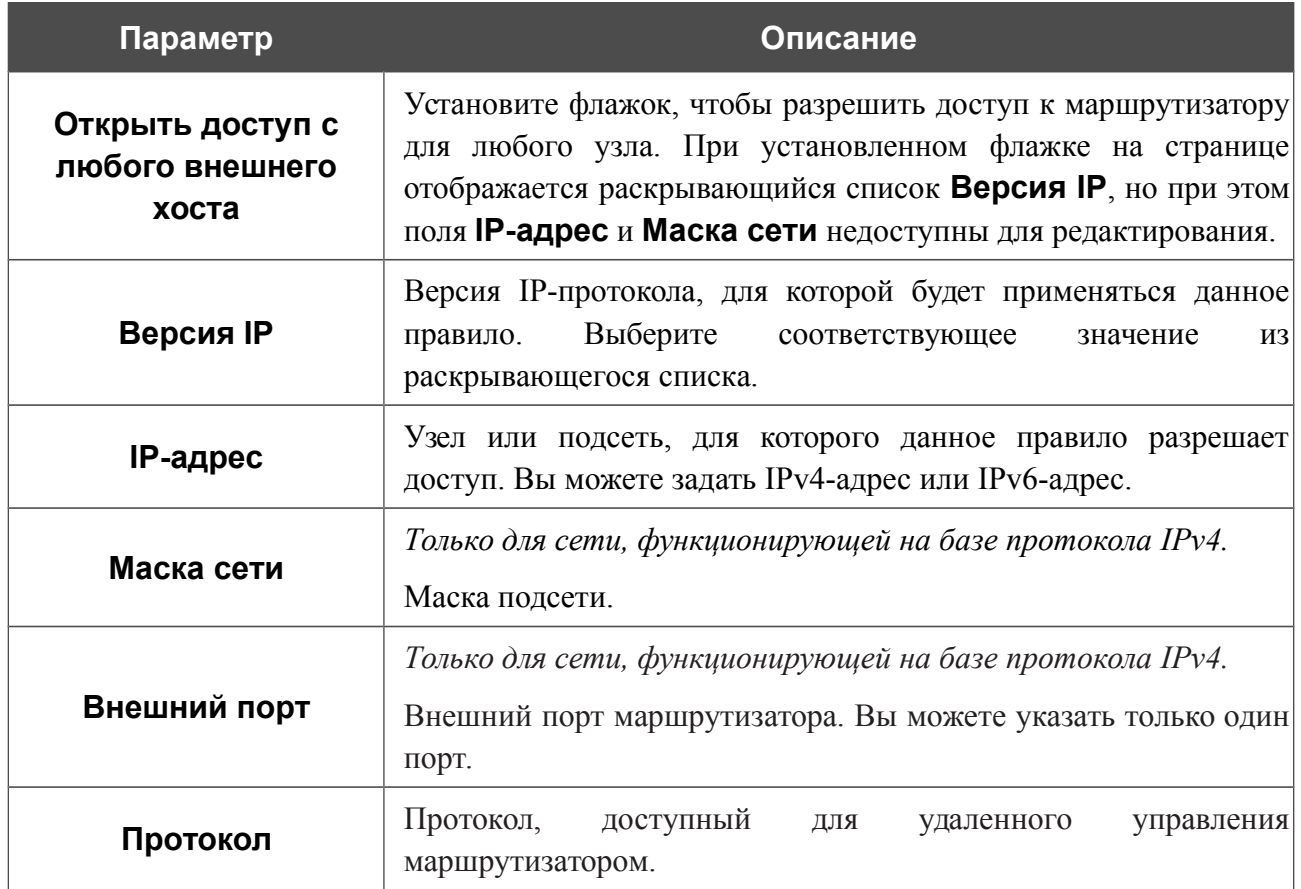

После задания необходимых параметров нажмите кнопку **Применить**.

Чтобы задать другие параметры для какого-либо правила удаленного доступа, нажмите ссылку соответствующего правила. На открывшейся странице измените необходимые параметры и нажмите кнопку **Применить**.

Чтобы удалить какое-либо правило удаленного доступа, установите флажок слева от соответствующей строки таблицы и нажмите кнопку **Удалить**. Вы также можете удалить правило на странице изменения параметров.

#### **Разное**

На странице **Дополнительно / Разное** Вы можете разрешить маршрутизатору использовать протоколы IGMP, RTSP, а также активировать механизм SIP ALG, функции PPPoE/PPTP/L2TP/IPSec pass through, функцию переключения приоритета трафика, дополнение XUPNPD и встроенное приложение UDPXY.

Протокол IGMP используется для управления широковещательным трафиком (передачей данных группе адресатов). Этот протокол позволяет более эффективно использовать ресурсы сети для некоторых приложений, например, для потокового видео.

Функция переключения приоритета позволяет выделить ресурсы маршрутизатора для онлайн-игр или IPTV-услуг.

Протокол SIP используется для организации, модификации и окончания сеансов связи. Этот протокол позволяет осуществлять телефонные вызовы через сеть Интернет.

Протокол RTSP используется для передачи потокового мультимедиа в режиме реального времени. Этот протокол позволяет некоторым приложениям получать потоковое аудио/видео из сети Интернет.

Функция PPPoE pass through позволяет PPPoE-клиентам компьютеров из локальной сети подключаться к сети Интернет через PPPoE-подключения маршрутизатора.

Функции PPTP pass through, L2TP pass through и IPSec pass through разрешают маршрутизатору пропускать VPN PPTP-, L2TP- и IPSec-трафик, позволяя клиентам из локальной сети маршрутизатора устанавливать соответствующие соединения с удаленными сетями.

Дополнение XUPNPD позволяет транслировать медиаконтент, полученный из источников в Интернете, или услугу IPTV на DLNA-совместимые устройства.

Приложение UDPXY преобразовывает UDP-трафик в HTTP-трафик. Это приложение позволяет получить доступ к потоковому видео устройствам, которые не могут принимать широковещательные UDP-потоки.

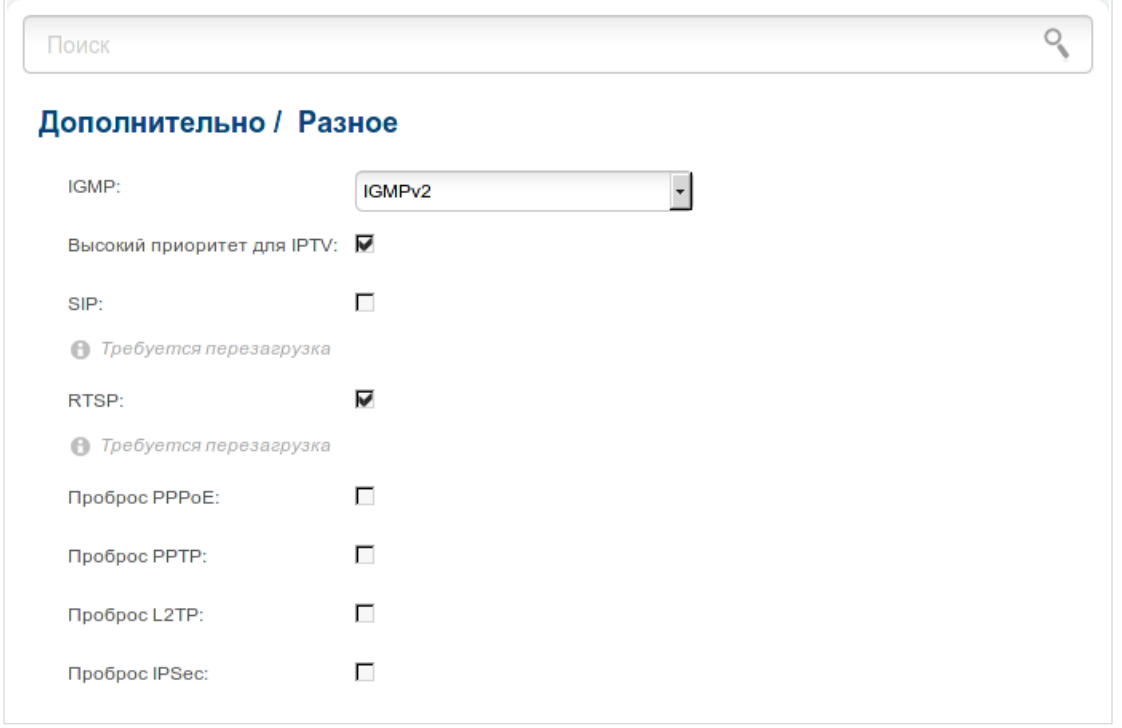

*Рисунок 146. Страница Дополнительно / Разное.*

На странице представлены следующие элементы:

| Параметр                      | Описание                                                                                                    |  |  |  |  |
|-------------------------------|----------------------------------------------------------------------------------------------------|--|--|--|--|
| <b>IGMP</b>                   | Для использования протокола IGMP в раскрывающемся списке<br>выберите версию протокола IGMP. Такая настройка позволяет<br>использовать функцию IGMP Proxy всем WAN-соединениям, в<br>настройках которых установлен флажок Включить IGMP.                                          |  |  |  |  |
|                               | Чтобы запретить функцию IGMP Proxy для всех WAN-<br>выберите<br>Выключено<br>соединений,<br>значение<br>B<br>раскрывающемся списке.                                                                                                    |  |  |  |  |
| Высокий приоритет<br>для IPTV | Установите флажок, чтобы назначить более высокий приоритет<br>для IPTV-трафика. Снимите флажок, чтобы трафик онлайн-игр<br>пользовался большим приоритетом.                                                                                                    |  |  |  |  |
| <b>SIP</b>                    | Установите флажок, чтобы разрешить использование протокола<br>SIP. Такая настройка позволяет использовать механизм SIP<br>ALG. Данный механизм обеспечивает прохождение VoIP-<br>трафика через маршрутизатор, выполняющий преобразование<br>сетевых адресов (NAT). <sup>11</sup> |  |  |  |  |

<span id="page-203-0"></span><sup>11</sup> Создайте WAN-соединение на странице **Сеть / WAN**, установите флажок **SIP** на странице **Дополнительно / Разное**, подключите телефонный кабель к LAN-порту маршрутизатора и к IP-телефону. На самом IP-телефоне задайте параметры SIP и настройте его на автоматическое получение IP-адреса (в качестве DHCP-клиента).

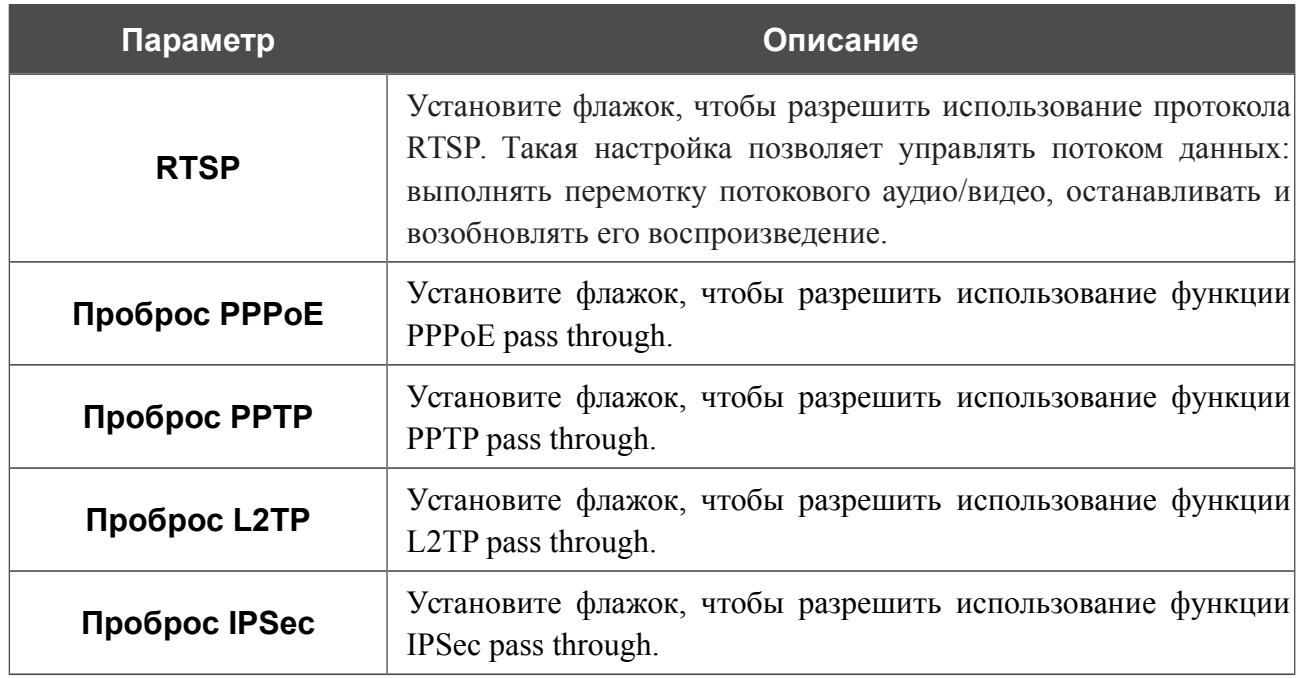

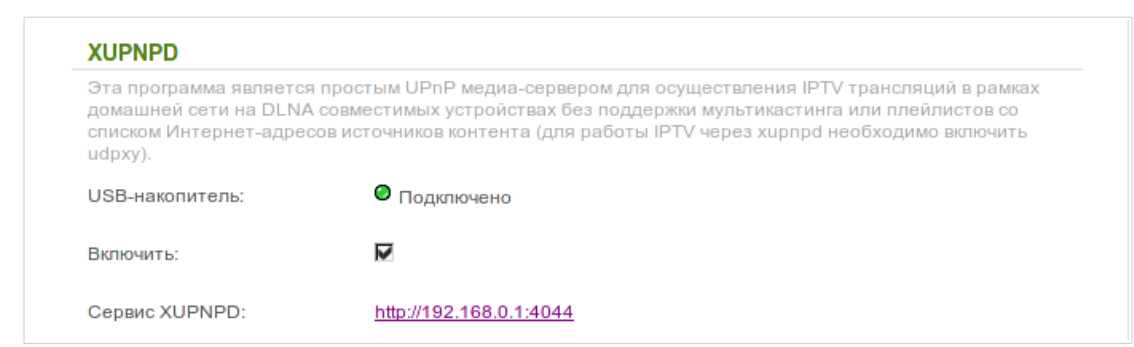

*Рисунок 147. Страница Дополнительно / Разное. Раздел XUPNPD.*

Для использования дополнения XUPNPD подключите USB-накопитель к маршрутизатору и установите флажок **Включить** в разделе **XUPNPD**.

Для работы IPTV-услуг через дополнение XUPNPD необходимо включить приложение UDPXY.

Затем нажмите кнопку **Применить**.

!<br>!

В поле **Сервис XUPNPD** отображается адрес web-интерфейса дополнения XUPNPD. Чтобы обратиться к странице дополнения XUPNPD и задать все необходимые настройки, нажмите ссылку.

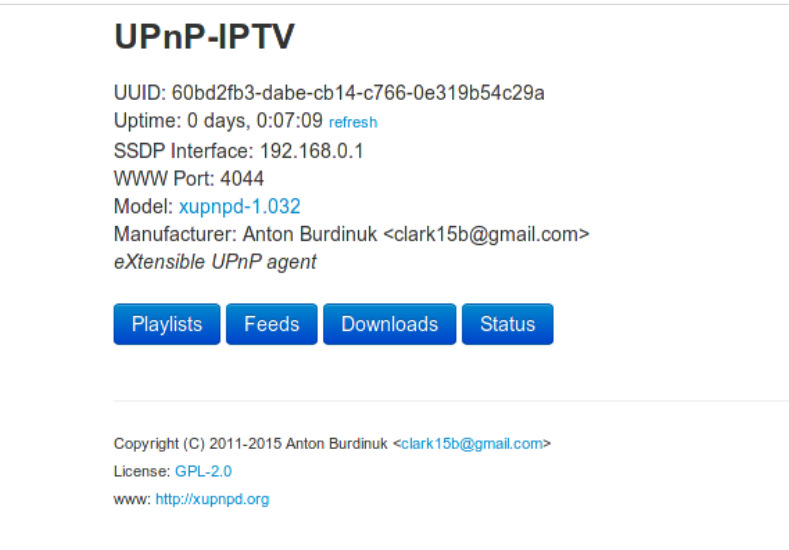

*Рисунок 148. Страница дополнения XUPNPD.*

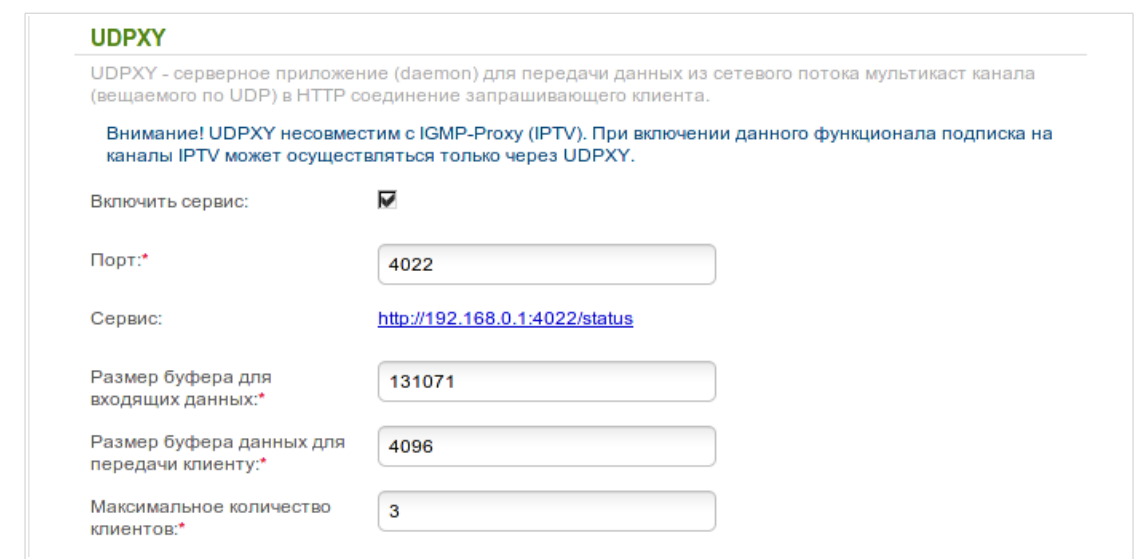

*Рисунок 149. Страница Дополнительно / Разное. Раздел UDPXY.*

В данном разделе представлены следующие элементы:

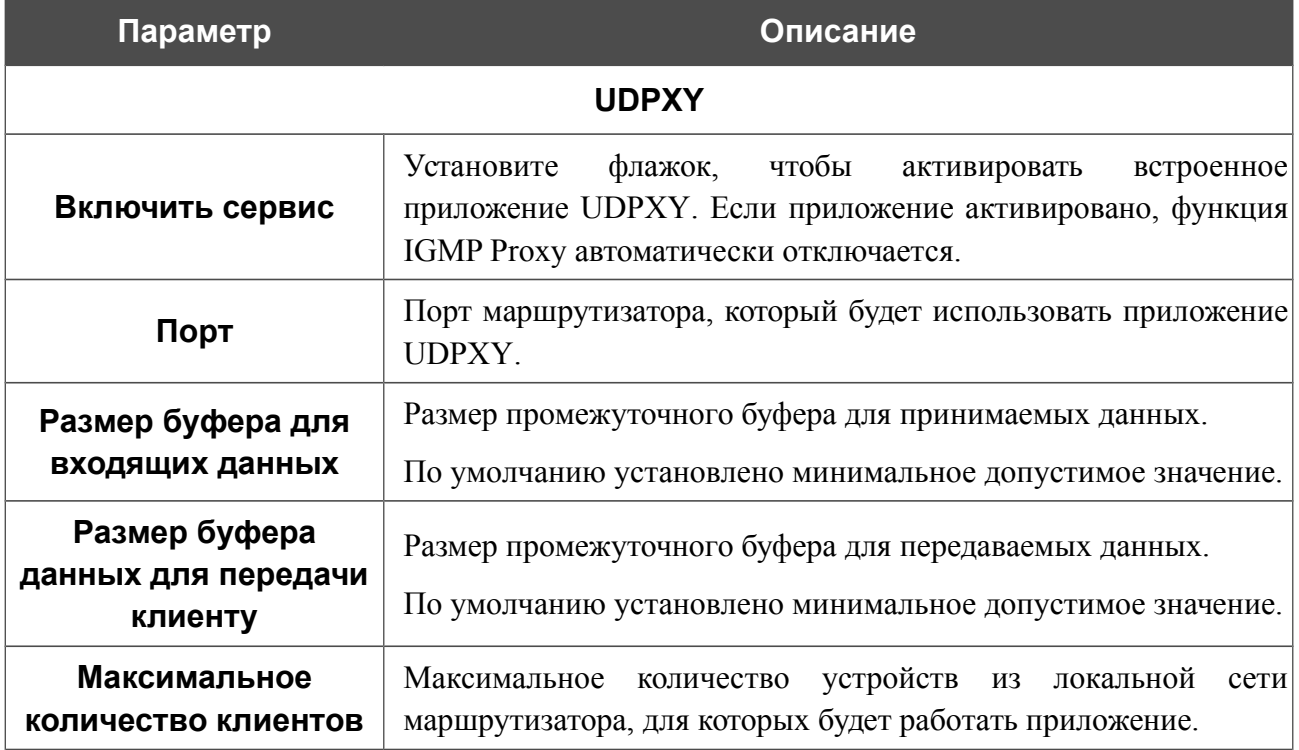

После задания необходимых параметров нажмите кнопку **Применить**.

В поле **Сервис** отображается адрес web-интерфейса приложения UDPXY. Чтобы обратиться к странице статуса приложения, нажмите ссылку.

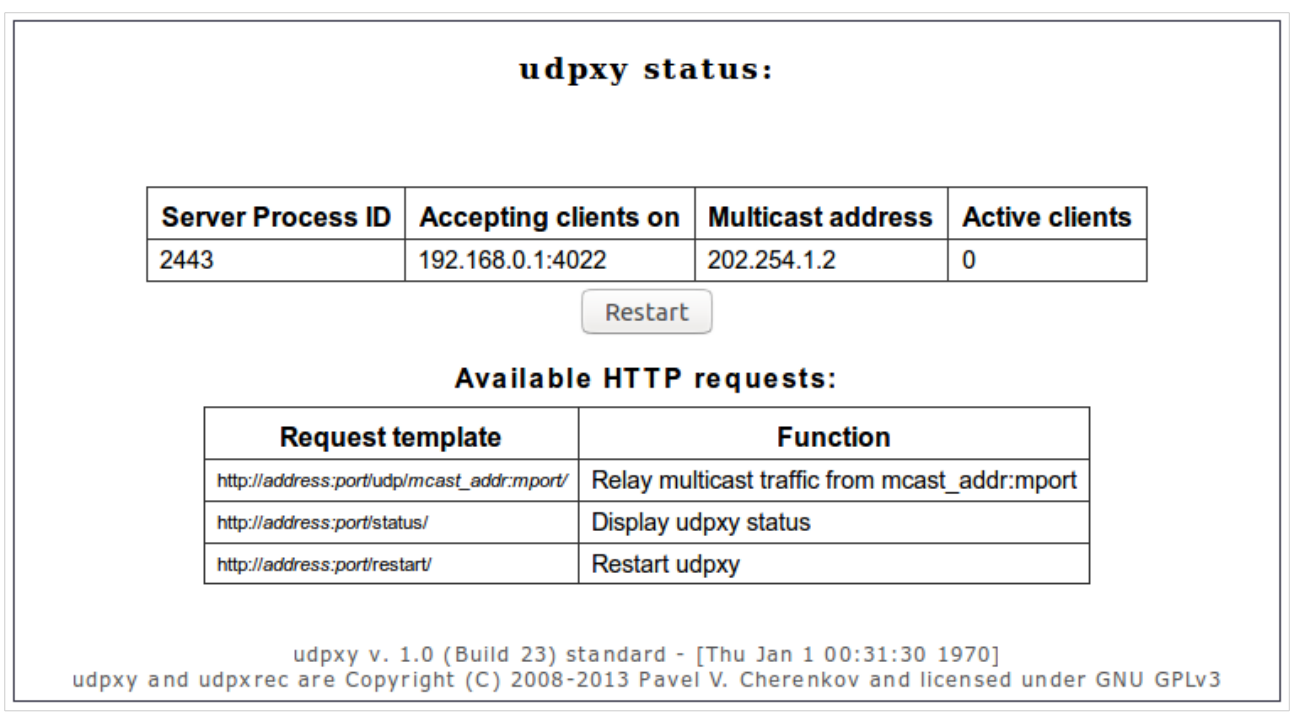

*Рисунок 150. Страница статуса приложения UDPXY.*

### **Клиент TR-069**

На странице **Дополнительно / Клиент TR-069** Вы можете настроить маршрутизатор для взаимодействия с удаленным сервером автоконфигурации (*Auto* Configuration Server*, ACS*).

Клиент TR-069 используется для удаленного наблюдения за работой устройства и управления им.

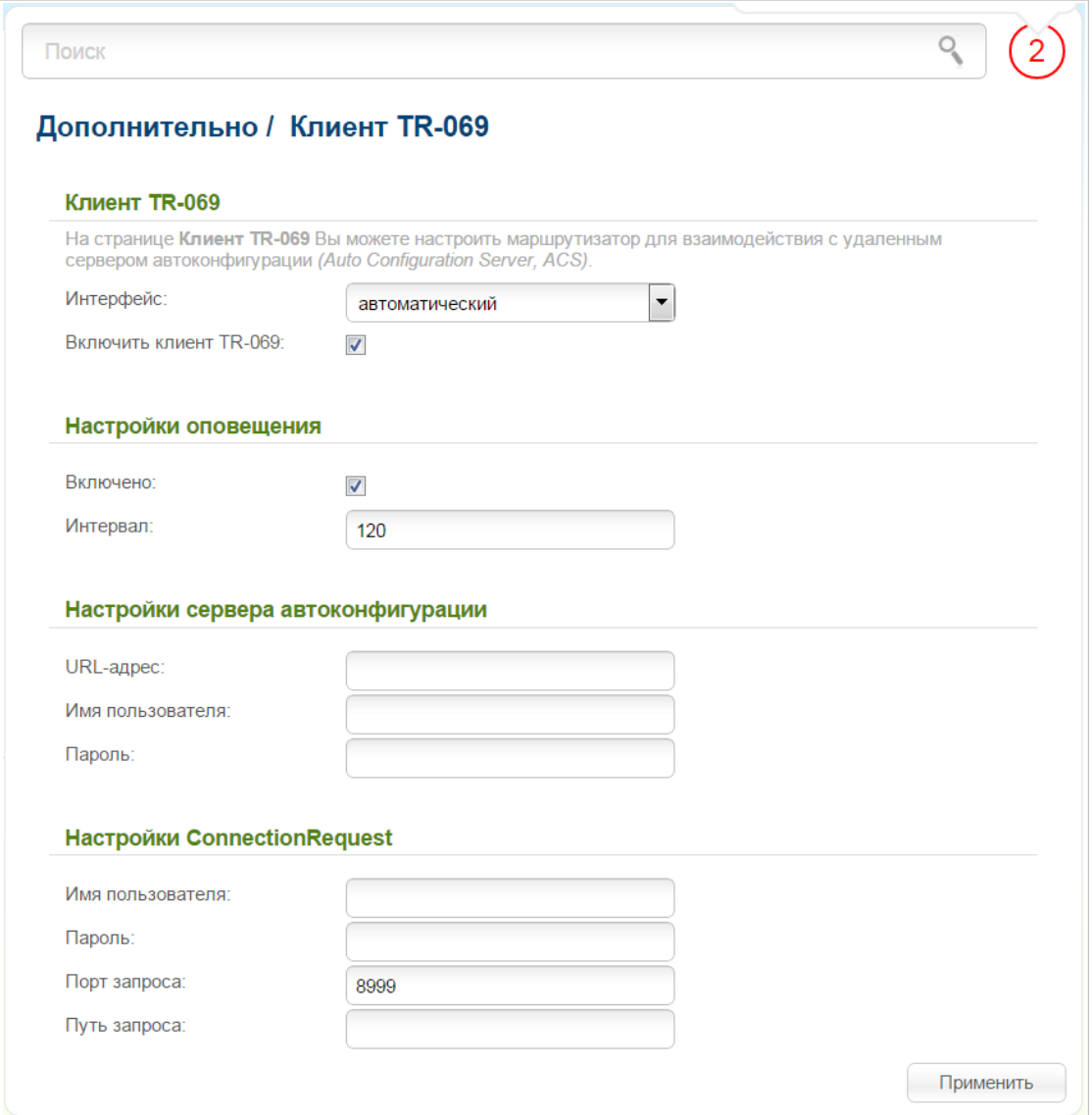

*Рисунок 151. Страница настройки клиента TR-069.*

Вы можете задать следующие параметры:

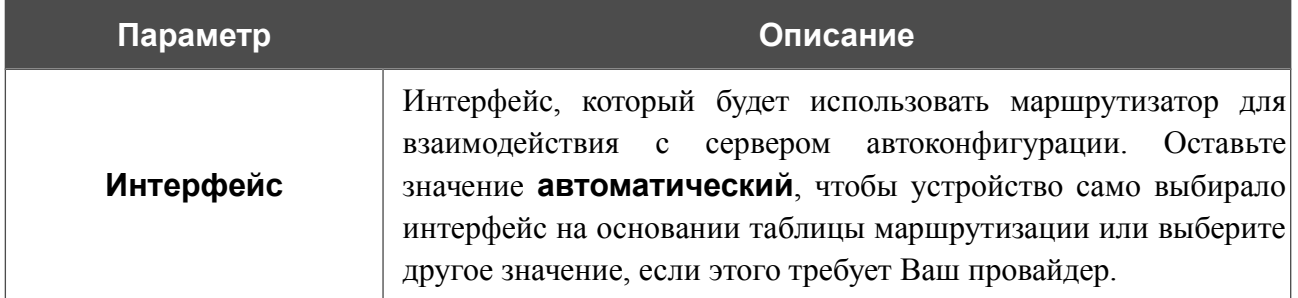

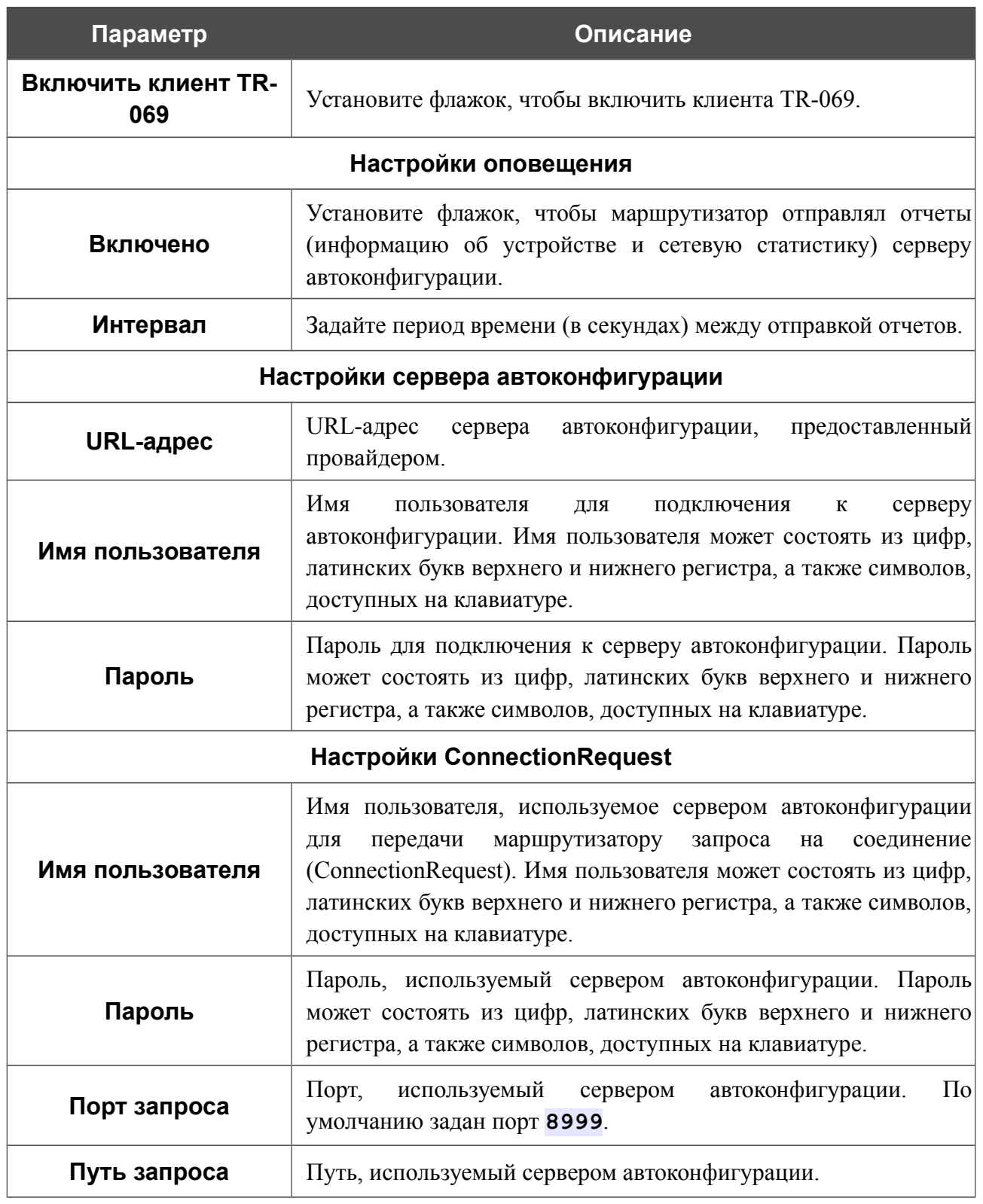

После задания необходимых параметров нажмите кнопку **Применить**.

#### **IPsec**

!<br>!

На странице **Дополнительно / IPsec** Вы можете настроить VPN-туннели, работающие по протоколу IPsec.

IPsec – это набор протоколов для обеспечения защиты данных, передаваемых по IPпротоколу.

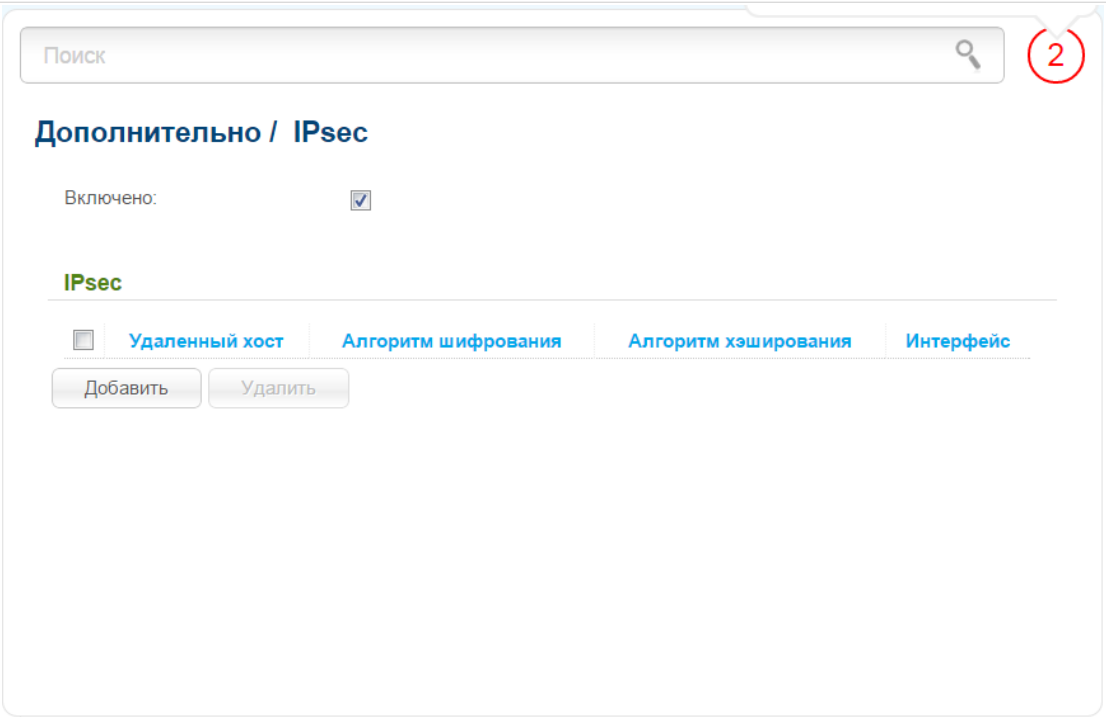

*Рисунок 152. Страница Дополнительно / IPsec.*

Чтобы разрешить IPsec-туннели, установите флажок **Включено**. Затем нажмите кнопку **Добавить**, чтобы создать новый туннель.

Настройки должны быть одинаковыми для обоих устройств, организующих туннель.

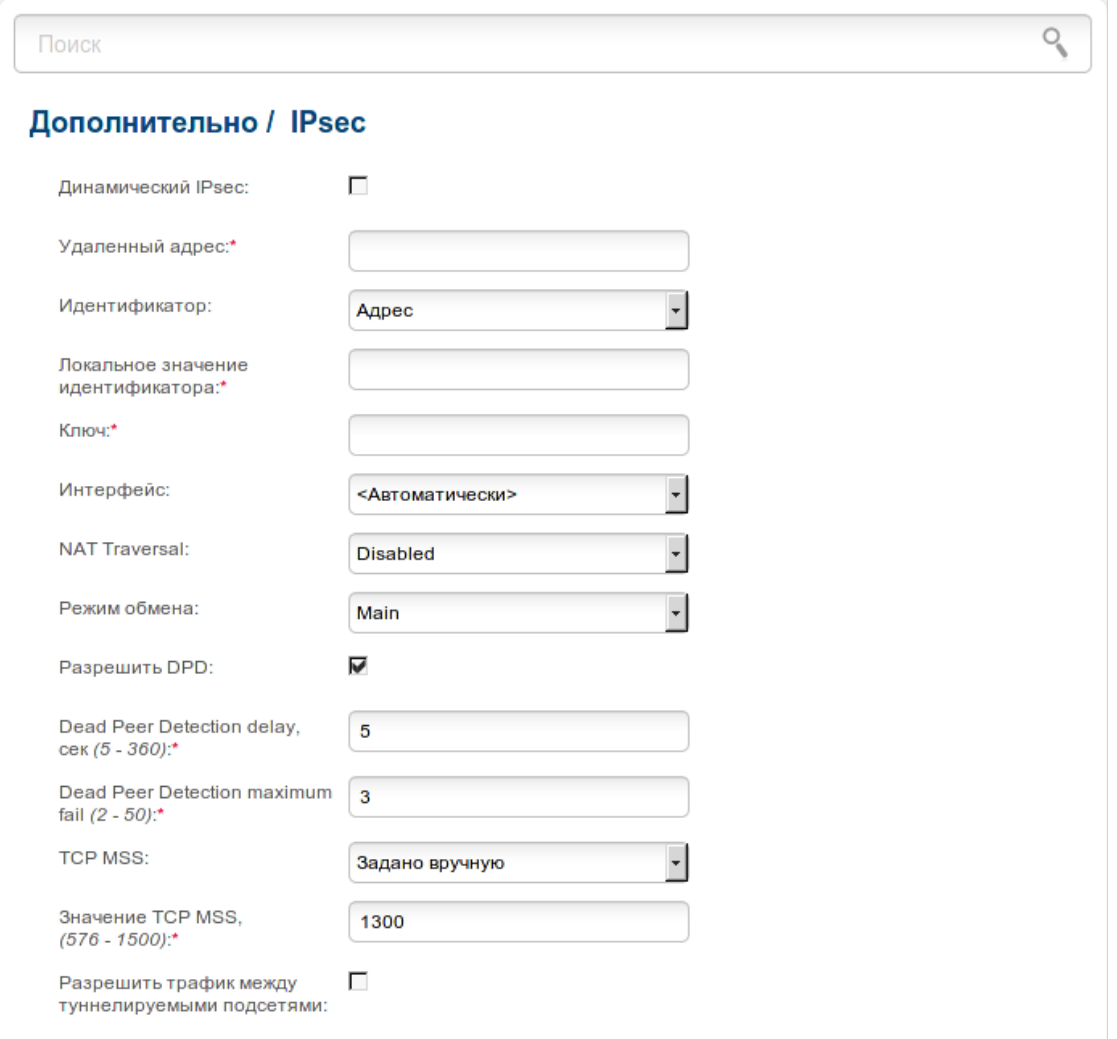

*Рисунок 153. Страница добавления IPsec-туннеля.*

Вы можете задать следующие параметры:

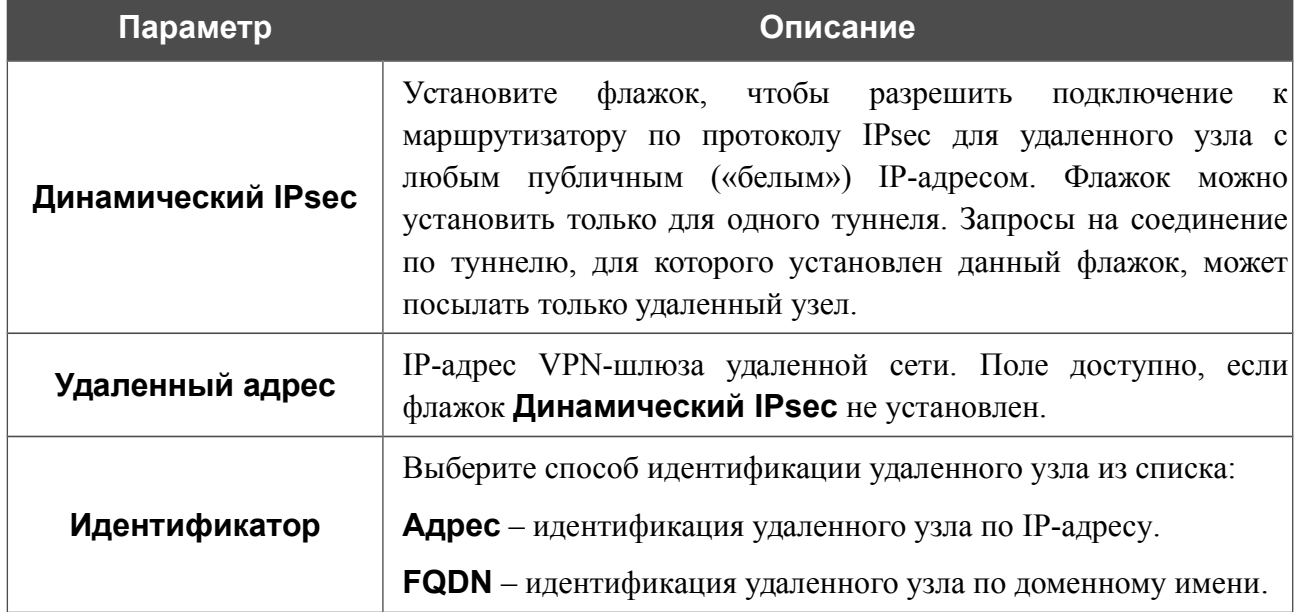

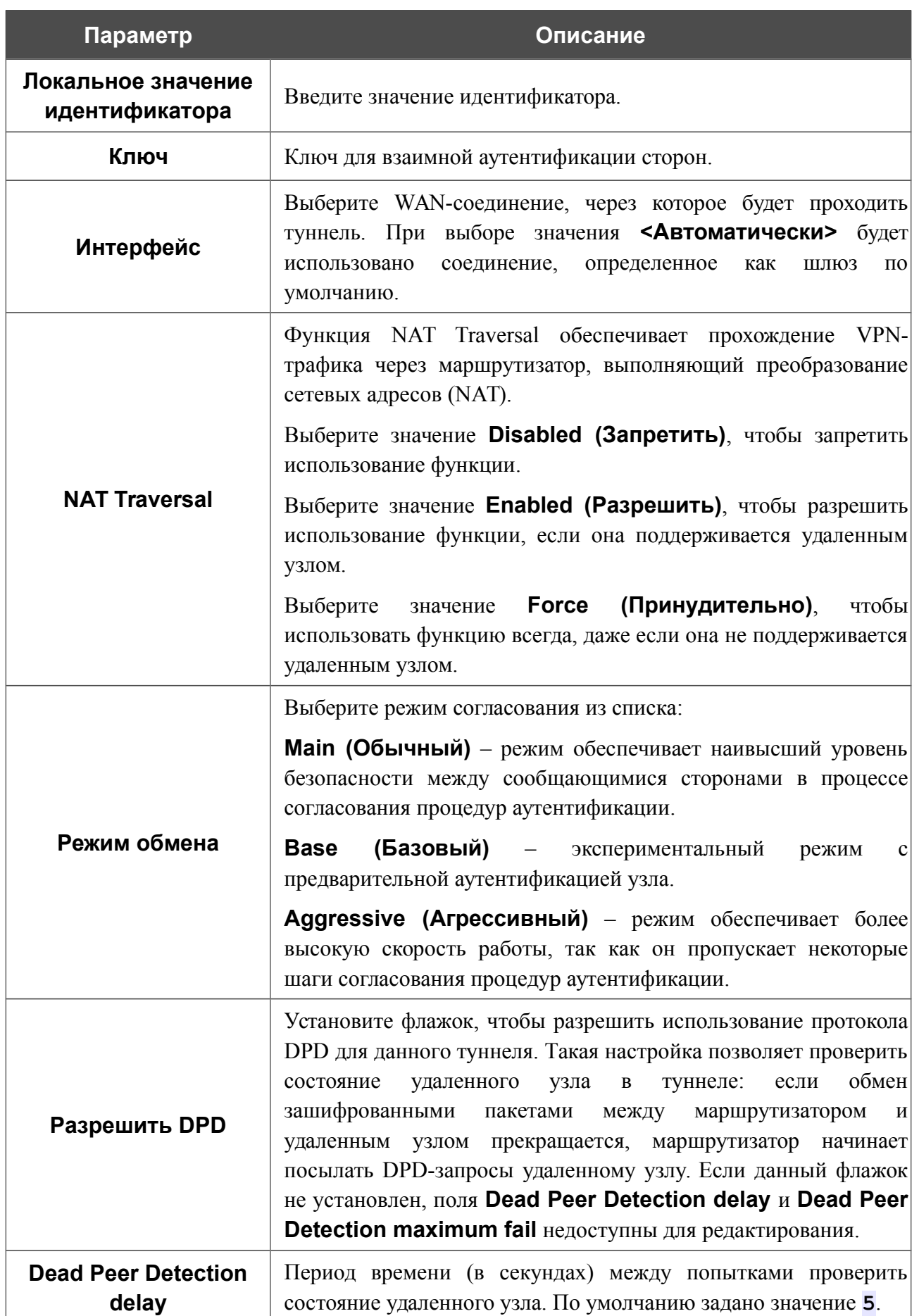

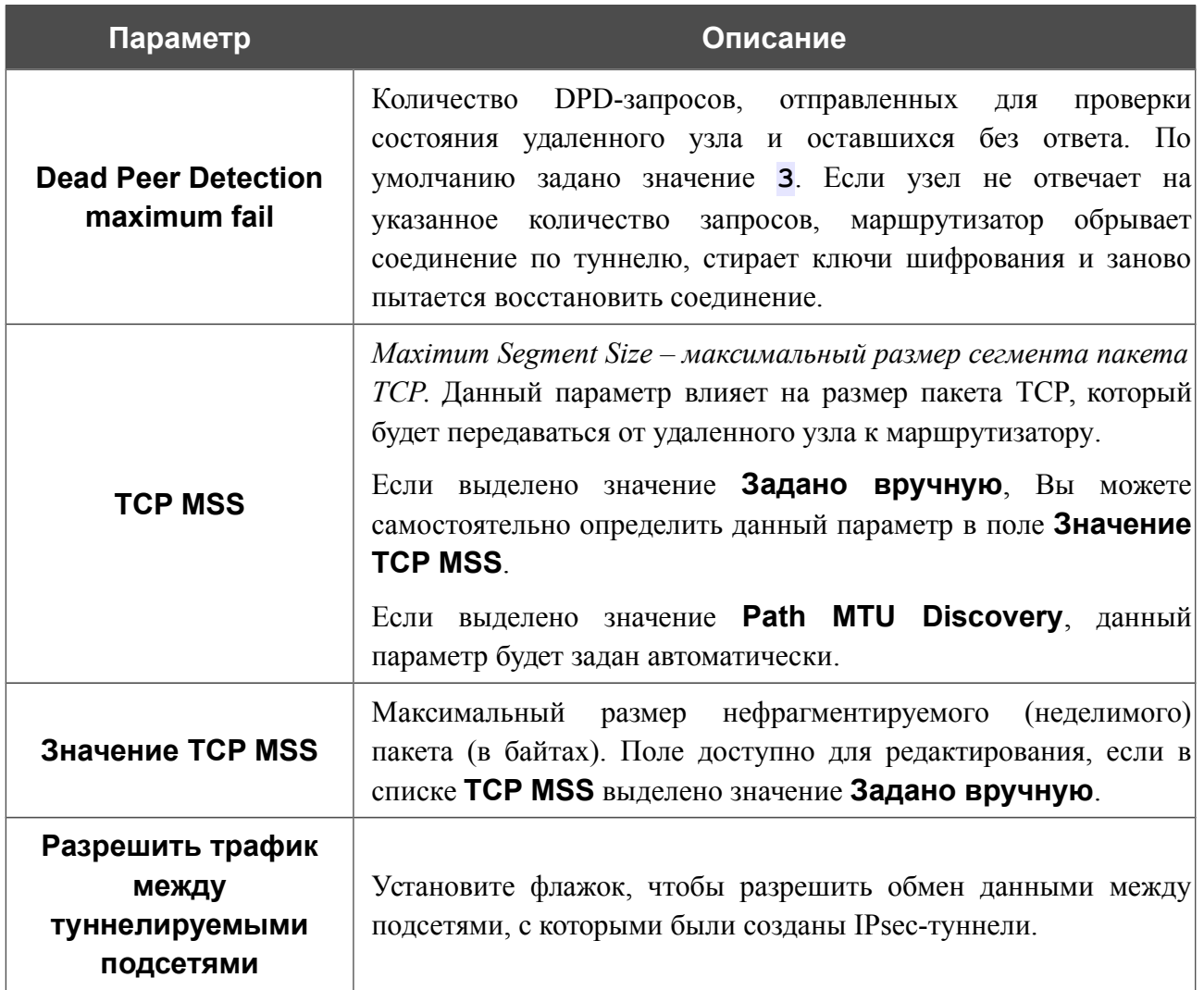

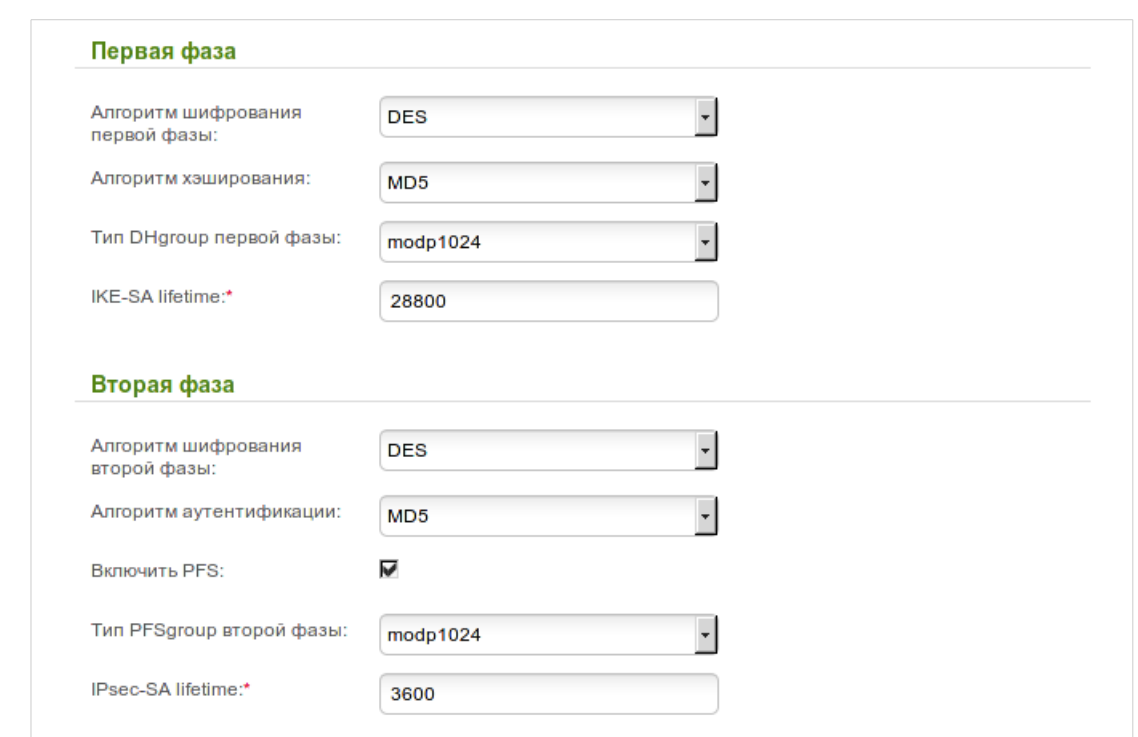

*Рисунок 154. Страница добавления Ipsec-туннеля. Разделы Первая фаза / Вторая фаза.*

| Параметр                              | Описание                                                                                                    |  |  |  |
|---------------------------------------|----------------------------------------------------------------------------------------------------|--|--|--|
| Первая фаза                           |                                                                                                    |  |  |  |
| Алгоритм<br>шифрования первой<br>фазы | В раскрывающемся списке выберите алгоритм шифрования.                                                                                                    |  |  |  |
| Алгоритм<br>хэширования               | В раскрывающемся списке выберите алгоритм хэширования.                                                                                                    |  |  |  |
| Тип DHgroup первой<br>фазы            | Группа ключей шифрования по алгоритму Диффи-Хелмана для<br>использования в ходе Фазы 1. Выберите необходимое значение<br>из раскрывающегося списка.                                                                                                    |  |  |  |
| <b>IKE-SA lifetime</b>                | существования ключей IKE-SA в секундах.<br>$\prod$ o<br>Время<br>истечению заданного периода времени требуется повторное<br>согласование ключей. Значение, определенное в данном поле,<br>должно быть больше значения, заданного в поле IPsec-SA<br><b>lifetime</b> . Задайте значение <b>0</b> , если хотите, чтобы время<br>существования ключей не было ограничено. |  |  |  |
| Вторая фаза                           |                                                                                                    |  |  |  |
| Алгоритм<br>шифрования второй<br>фазы | В раскрывающемся списке выберите алгоритм шифрования.                                                                                                    |  |  |  |

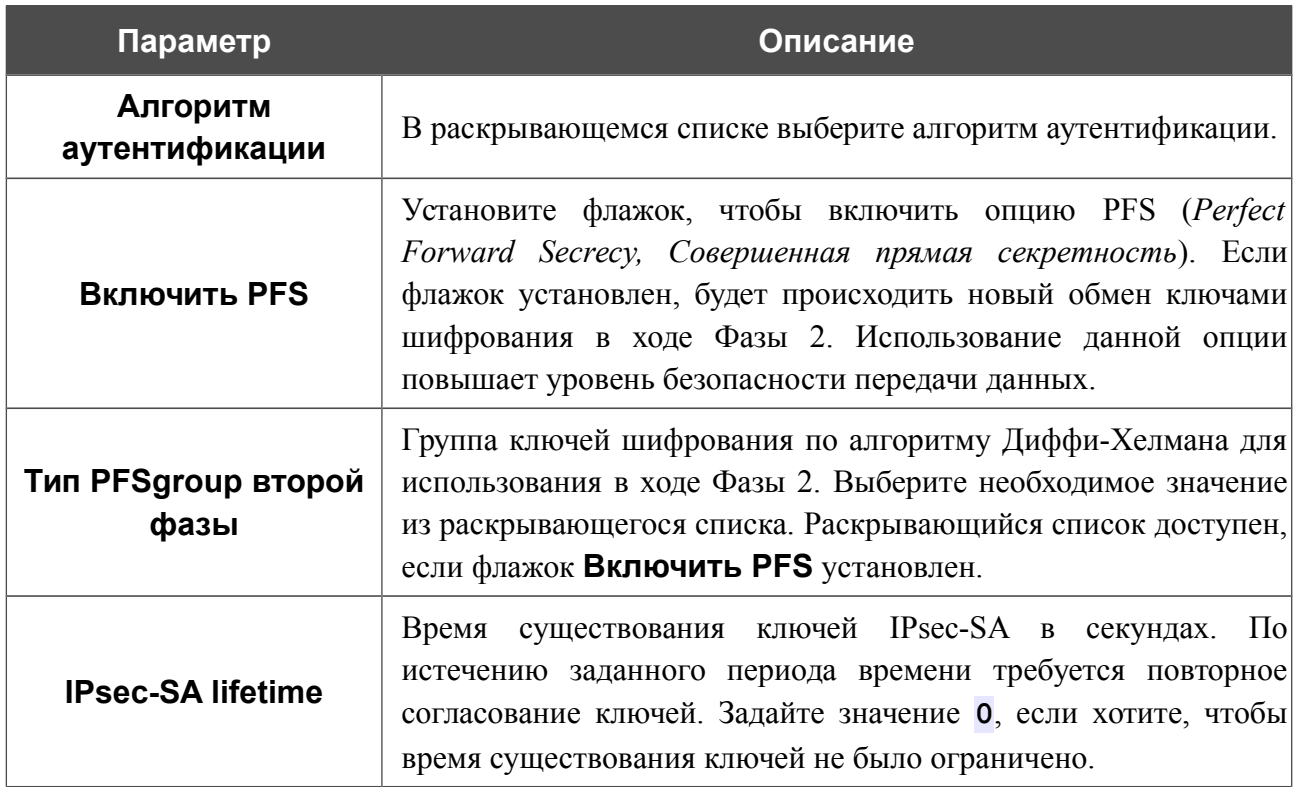

Если для создания туннеля необходимо задать IP-адреса локальной и удаленной подсетей, нажмите кнопку **Добавить** в разделе **Туннелируемые подсети**.

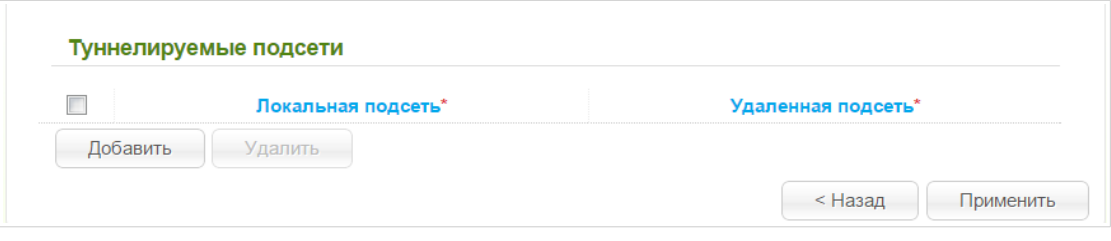

*Рисунок 155. Страница добавления Ipsec-туннеля. Раздел Туннелируемые подсети.*

В отобразившейся строке Вы можете задать следующие параметры:

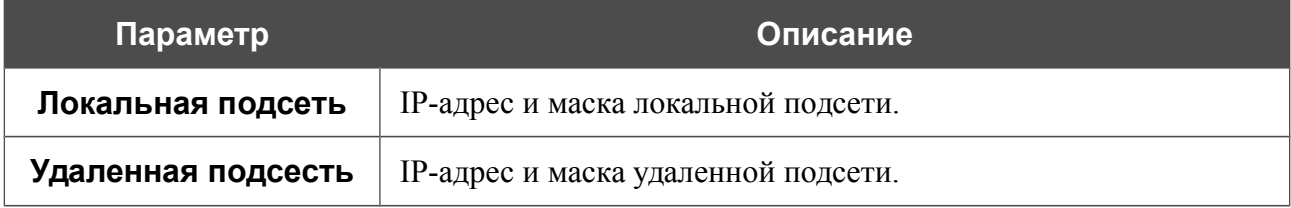

Чтобы задать другие IP-адреса локальной и удаленной подсетей в разделе **Туннелируемые подсети**, выделите необходимое поле в соответствующей строке таблицы и измените его значение.

Чтобы удалить IP-адреса подсетей, установите флажок в соответствующей строке в таблице и нажмите кнопку **Удалить**.

Нажмите кнопку **Применить**.

После нажатия на кнопку **Применить** откроется страница с разделами **IPsec** и **Статус**.
Чтобы задать другие параметры для существующего туннеля, в разделе **IPsec** выберите соответствующий туннель в таблице. На открывшейся странице измените необходимые параметры и нажмите кнопку **Применить**.

Чтобы удалить существующий туннель, установите флажок слева от соответствующей строки таблицы и нажмите кнопку **Удалить**.

В разделе **Статус** отображается текущее состояние существующего туннеля.

Чтобы запретить использование VPN-туннелей, работающих по протоколу IPsec, снимите флажок **Включено**.

# *Межсетевой экран*

В данном разделе меню Вы можете настроить межсетевой экран маршрутизатора:

- добавить правила для фильтрации сетевых пакетов;
- создать виртуальные серверы;
- определить DMZ-зону;
- настроить MAC-фильтр.

### **IP-фильтры**

На странице **Межсетевой экран / IP-фильтры** Вы можете создать правила для обработки сетевых пакетов, а также изменить или удалить ранее созданные правила.

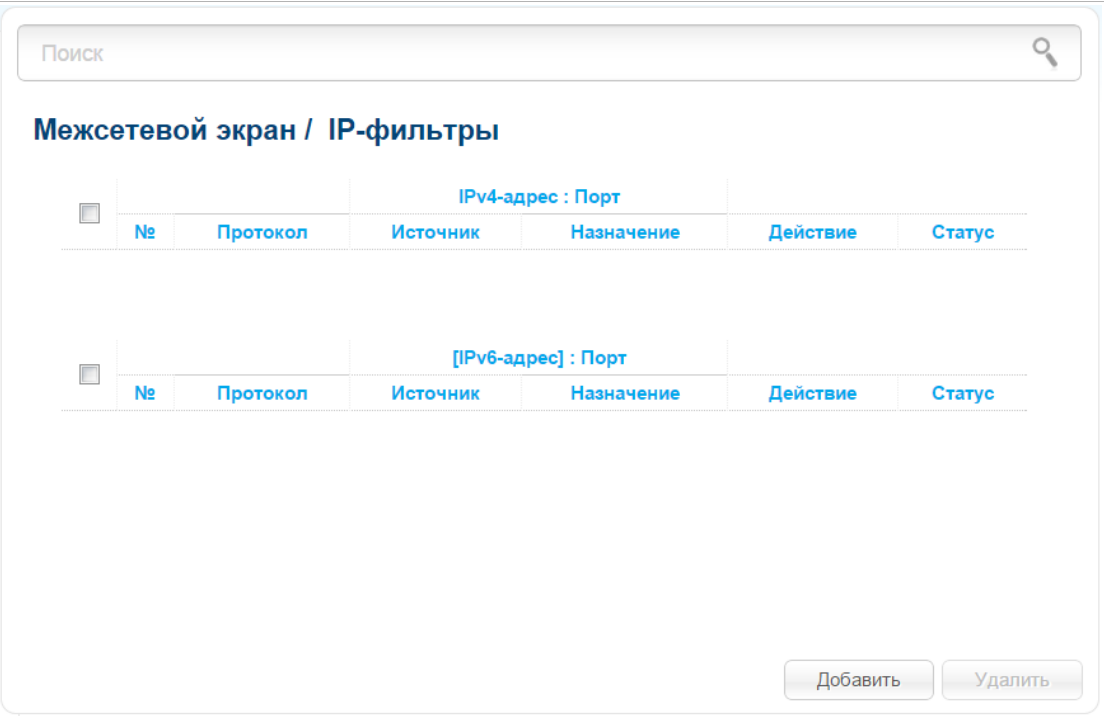

*Рисунок 156. Страница Межсетевой экран / IP-фильтры.*

Чтобы создать новое правило обработки сетевых пакетов, нажмите кнопку **Добавить**.

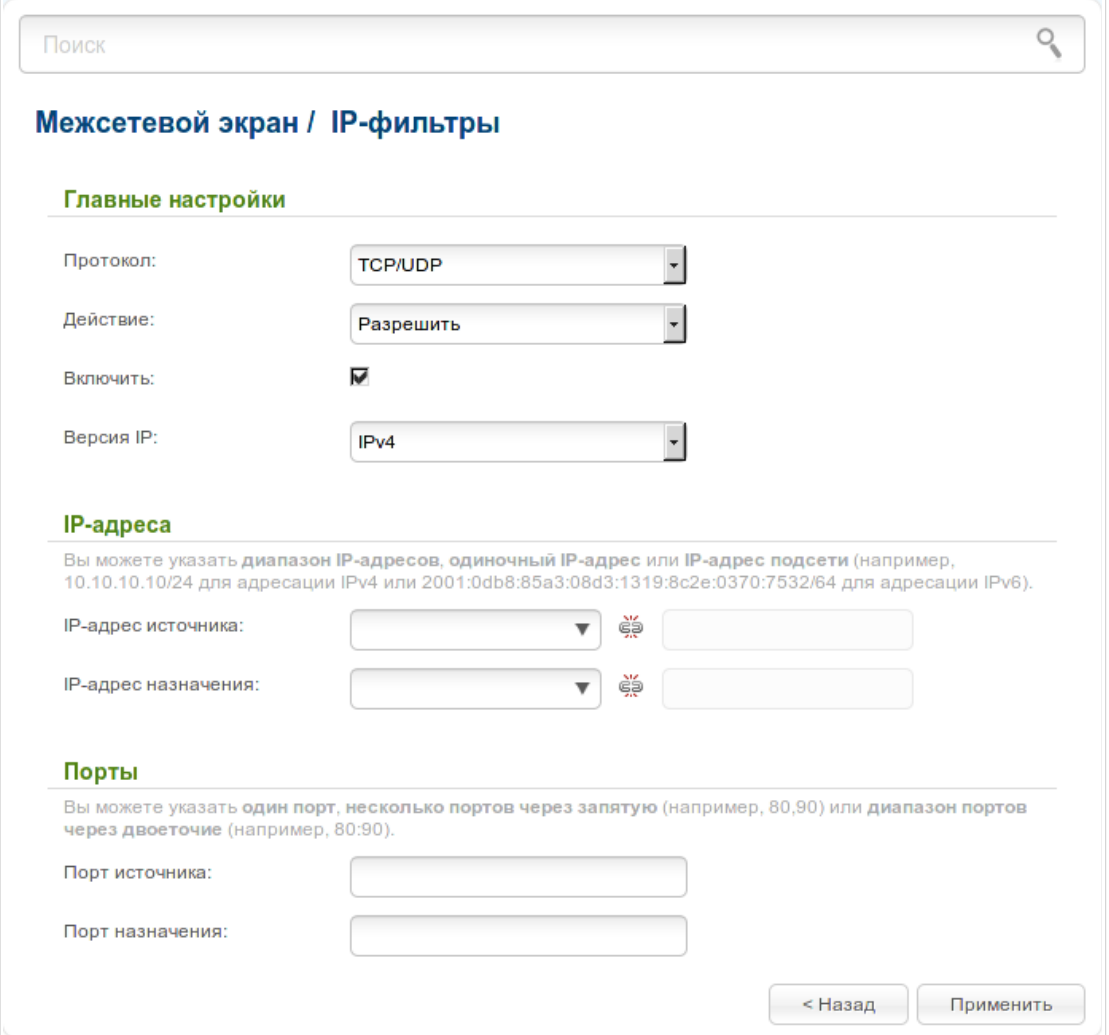

*Рисунок 157. Страница добавления правила для обработки сетевых пакетов.*

Вы можете задать следующие параметры:

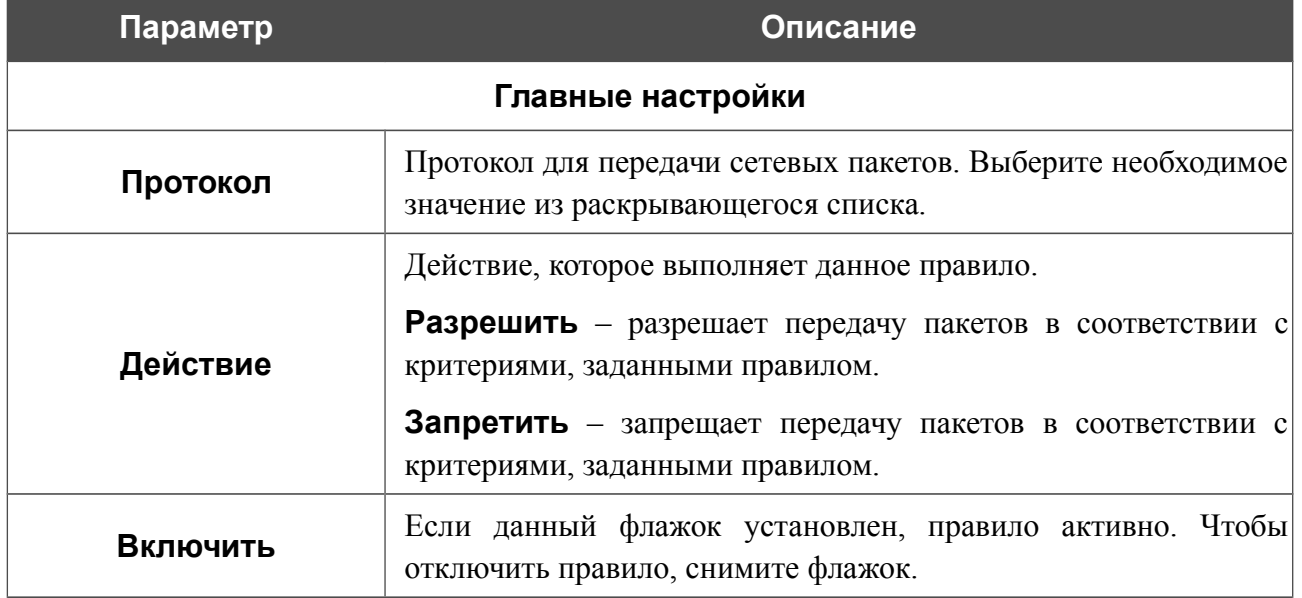

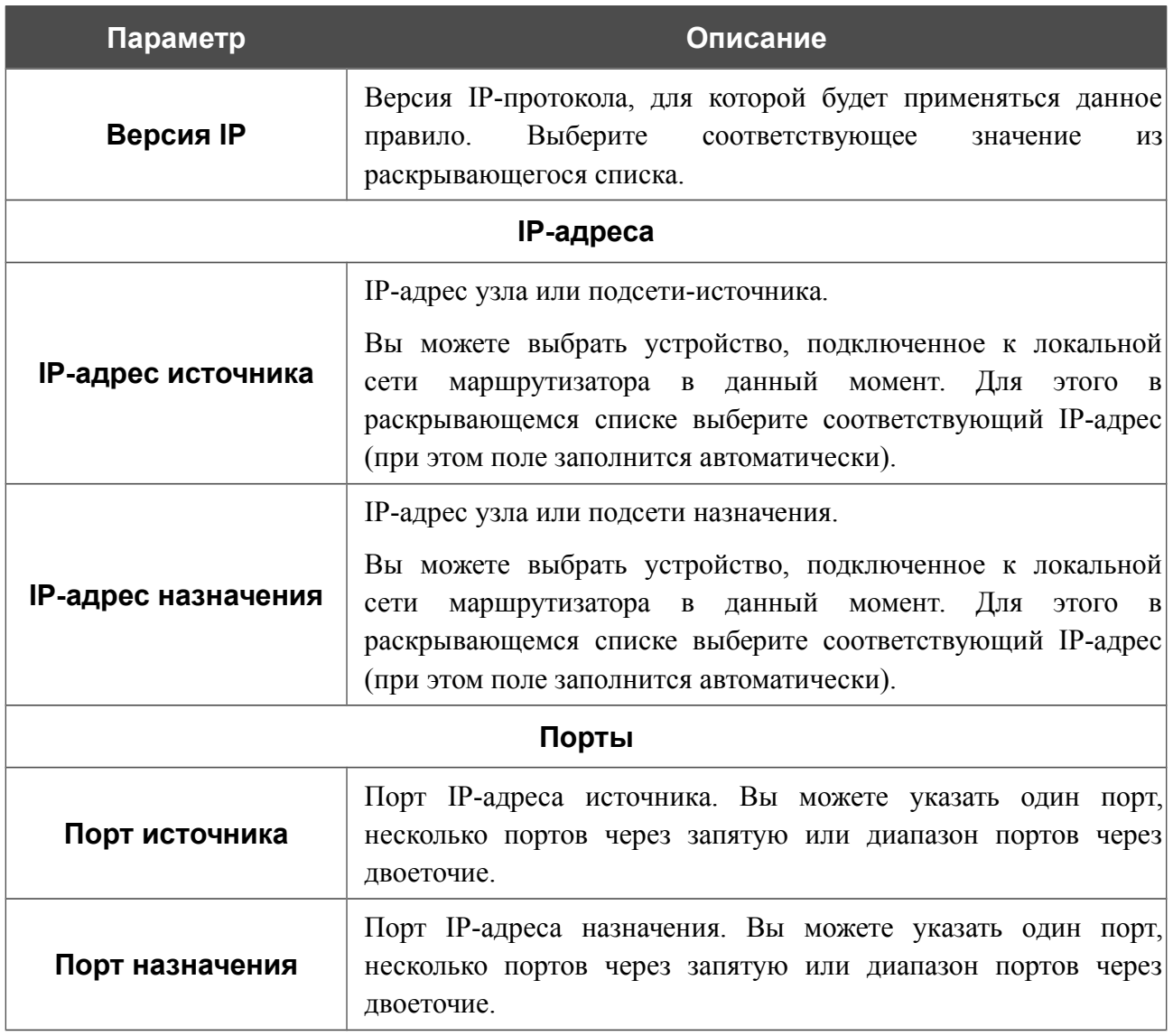

Нажмите кнопку **Применить**.

Чтобы задать другие параметры для какого-либо правила, нажмите ссылку соответствующего правила. На открывшейся странице измените необходимые параметры и нажмите кнопку **Применить**.

Чтобы удалить правило, установите флажок слева от соответствующей строки таблицы и нажмите кнопку **Удалить**. Вы также можете удалить правило на странице изменения параметров.

#### **Виртуальные серверы**

На странице **Межсетевой экран / Виртуальные серверы** Вы можете создать виртуальные серверы, которые позволят перенаправлять входящий Интернет-трафик на определенный IP-адрес в локальной сети.

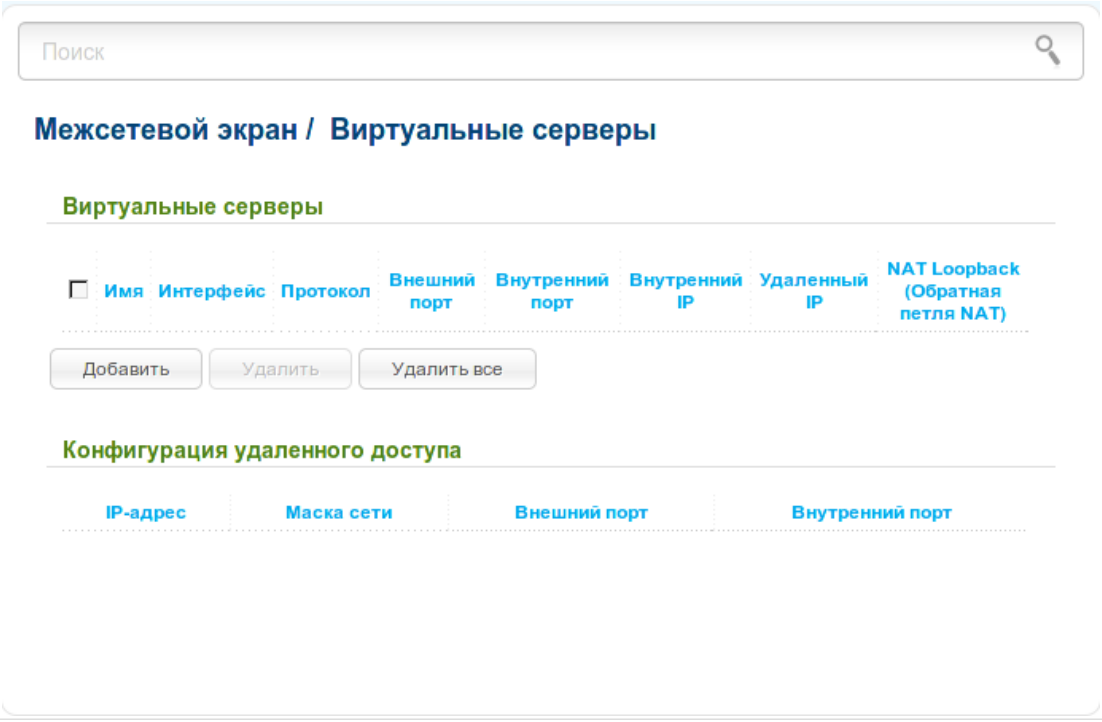

*Рисунок 158. Страница Межсетевой экран / Виртуальные серверы.*

Чтобы создать новый виртуальный сервер, нажмите кнопку **Добавить**.

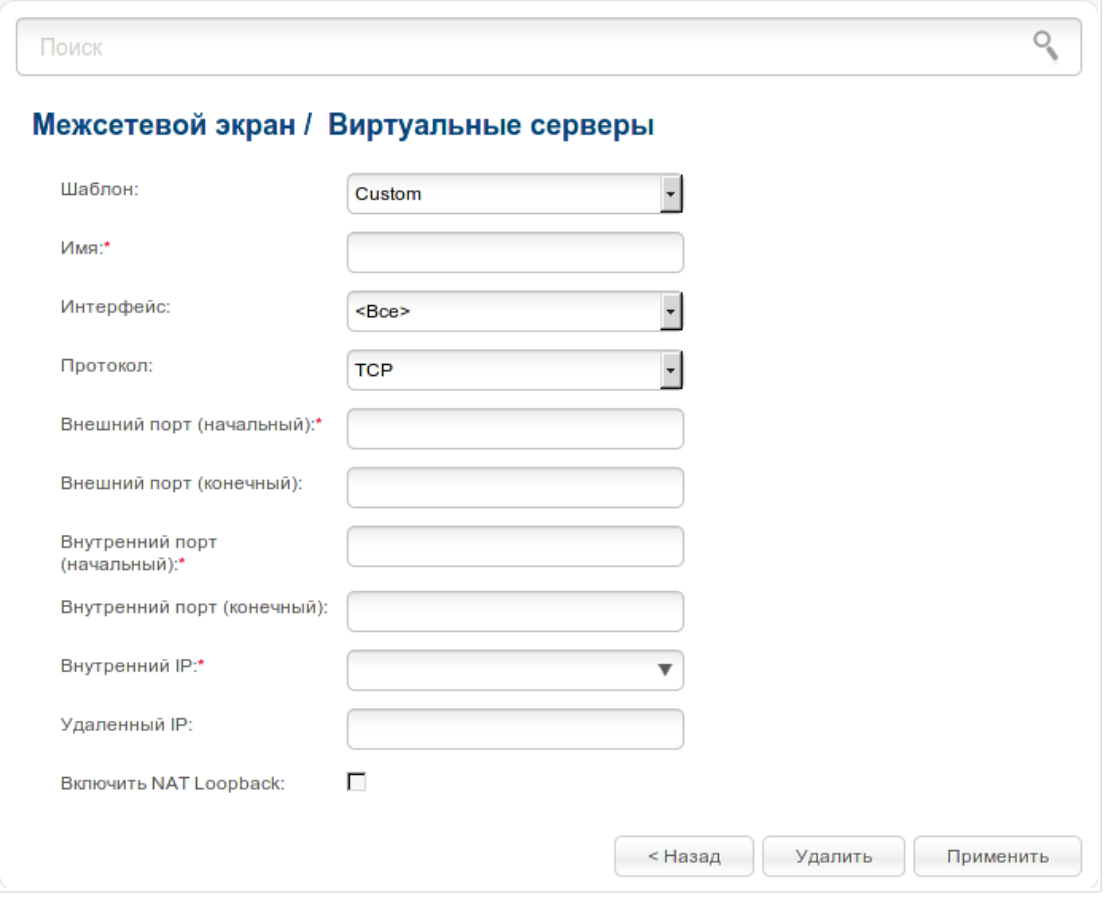

*Рисунок 159. Страница добавления виртуального сервера.*

#### Вы можете задать следующие параметры:

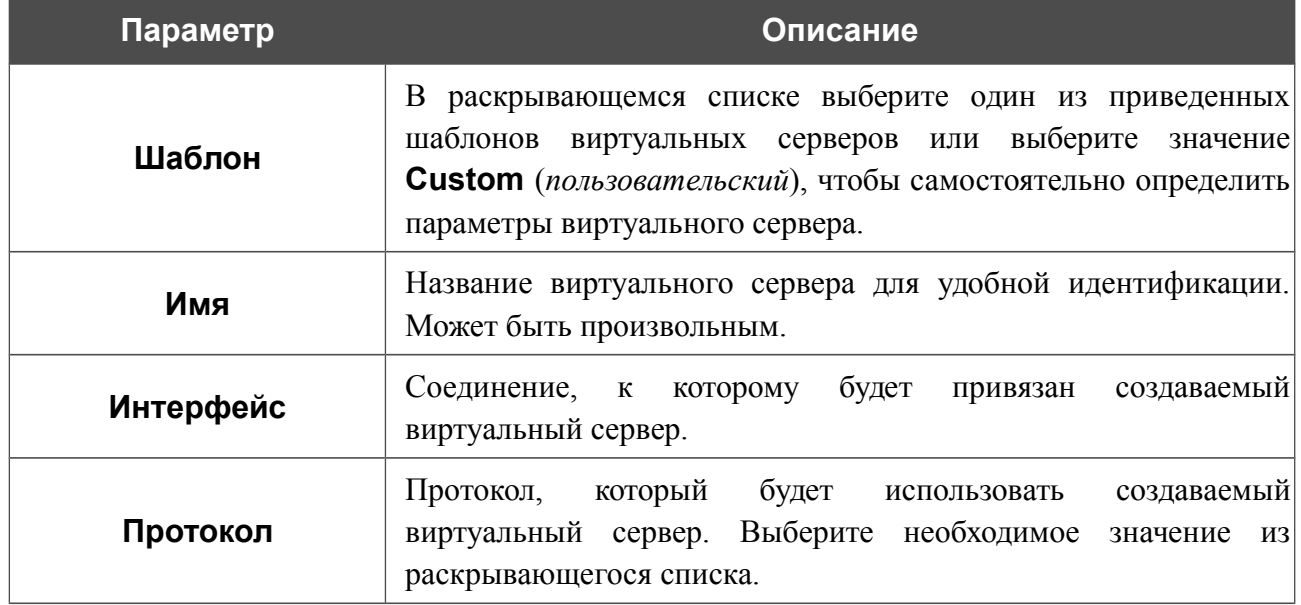

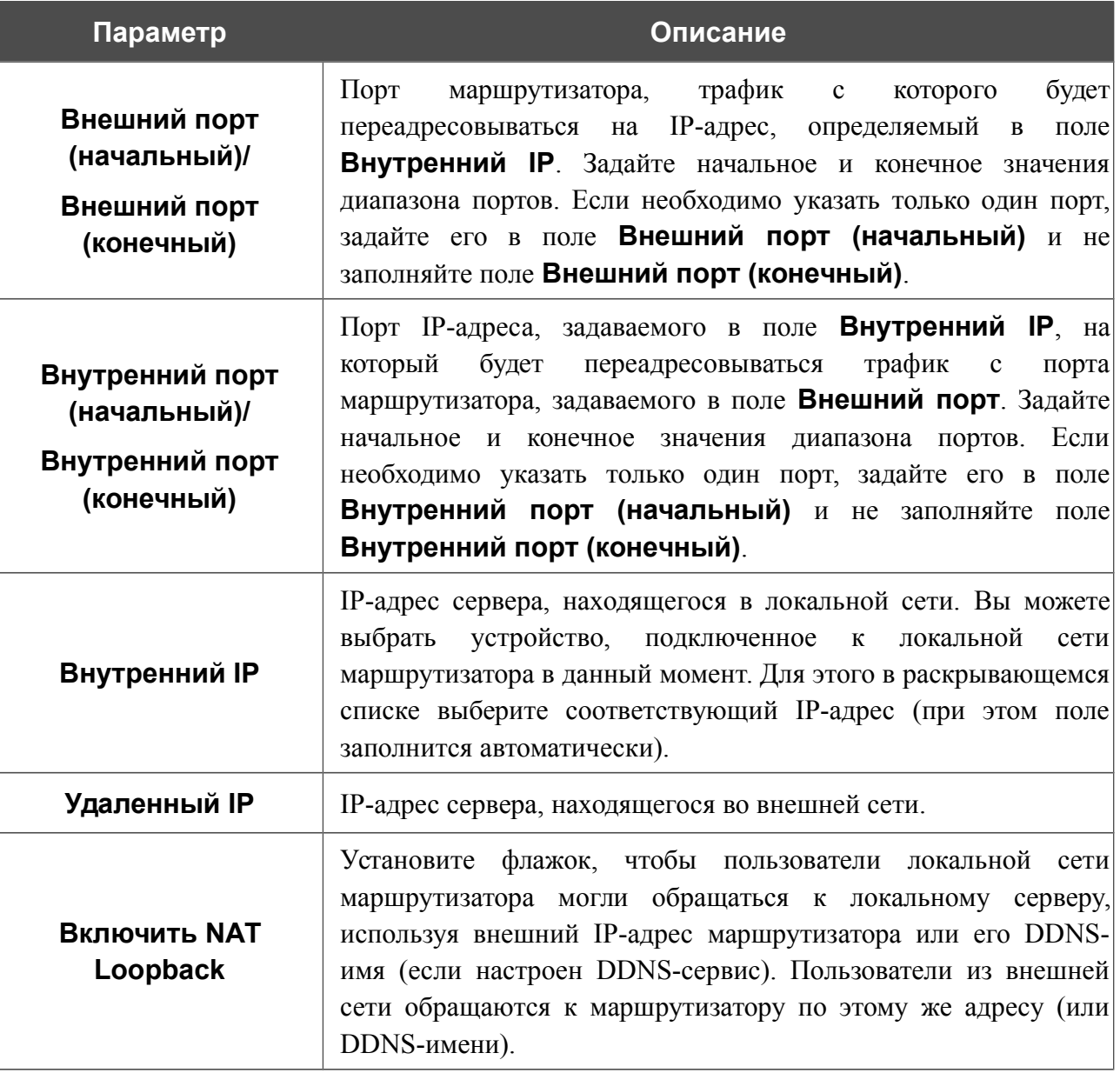

Нажмите кнопку **Применить**.

Чтобы задать другие параметры для существующего сервера, выберите соответствующий сервер в таблице. На открывшейся странице измените необходимые параметры и нажмите кнопку **Применить**.

Чтобы удалить сервер, установите флажок слева от соответствующей строки таблицы и нажмите кнопку **Удалить**. Вы также можете удалить сервер на странице изменения параметров.

Чтобы удалить все серверы с данной страницы, нажмите кнопку **Удалить все**.

В разделе **Конфигурация удаленного доступа** отображаются правила, созданные на странице **Дополнительно / Удаленный доступ к устройству**. Если для корректной работы виртуальных серверов Вам необходимо изменить правила удаленного доступа, Вы можете сразу перейти на страницу **Дополнительно / Удаленный доступ к устройству**, нажав ссылку соответствующего правила.

### **DMZ**

DMZ-зона представляет собой узел или сегмент сети, расположенный «между» внутренней (локальной) и внешней (глобальной) сетями. Реализация DMZ-зоны в маршрутизаторе подразумевает возможность передачи запроса, пришедшего из внешней сети на какой-либо порт маршрутизатора, на указанный узел внутренней сети.

На странице **Межсетевой экран / DMZ** Вы можете задать IP-адрес DMZ-узла в локальной сети.

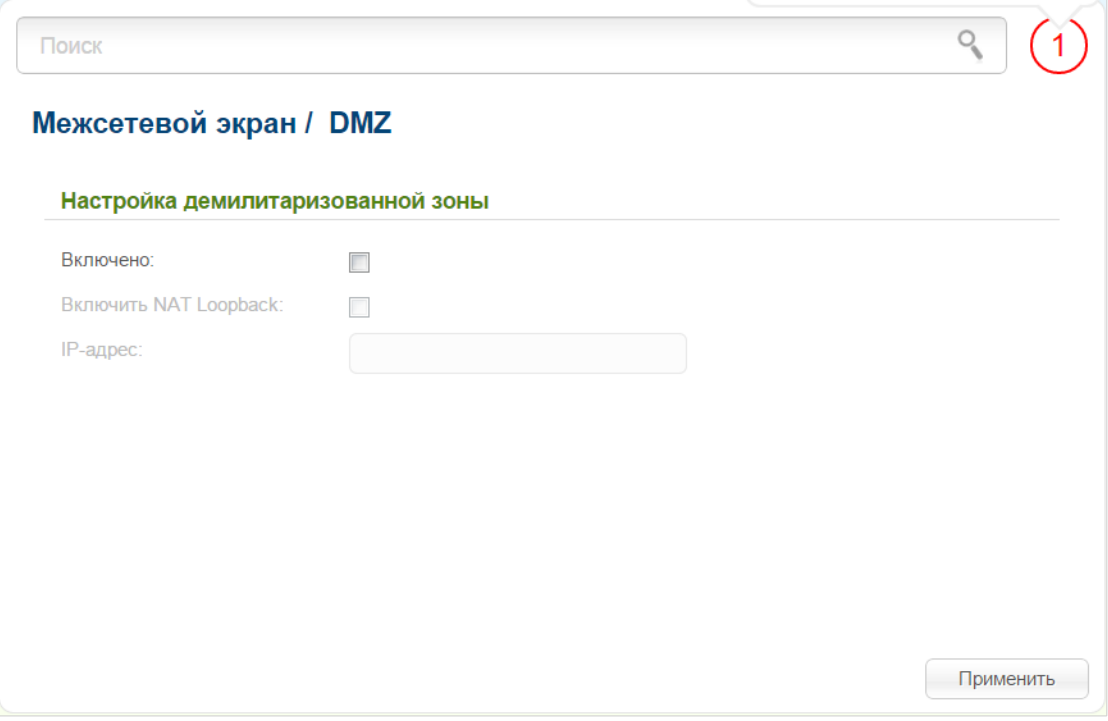

*Рисунок 160. Страница Межсетевой экран / DMZ.*

Для определения DMZ-зоны установите флажок **Включено**.

Введите IP-адрес узла Вашей локальной сети в поле **IP-адрес**. Вы можете выбрать устройство, подключенное к локальной сети маршрутизатора в данный момент. Для этого в раскрывающемся списке выберите соответствующий IP-адрес (при этом поле заполнится автоматически).

Установите флажок **Включить NAT Loopback**, чтобы пользователи локальной сети маршрутизатора могли обращаться к DMZ-узлу, используя внешний IP-адрес маршрутизатора или его DDNS-имя (если настроен DDNS-сервис). Пользователи из внешней сети обращаются к маршрутизатору по этому же адресу (или DDNS-имени).

Нажмите кнопку **Применить**.

При активированной DMZ-зоне весь трафик, поступающий на некоторый порт интерфейса WAN маршрутизатора, будет перенаправляться на аналогичный порт указанного IP-адреса. Также следует учитывать, что больший приоритет имеют виртуальные серверы, т.е. если создан виртуальный сервер с внешнего порта 80 на какой-либо порт сетевого устройства в локальной сети маршрутизатора, то пользователи, находящиеся в глобальной сети, при вводе адреса **http://wan\_IP\_маршрутизатора** в адресной строке браузера попадут не на порт 80 IP-адреса, указанного на странице **Межсетевой экран / DMZ**, а на порт и IP-адрес, заданные для соответствующего виртуального сервера.

Для удаления DMZ-зоны снимите флажок **Включено** и нажмите кнопку **Применить**.

## **MAC-фильтр**

На странице **Межсетевой экран / MAC-фильтр** Вы можете настроить фильтрацию по MAC-адресам для компьютеров в локальной сети маршрутизатора.

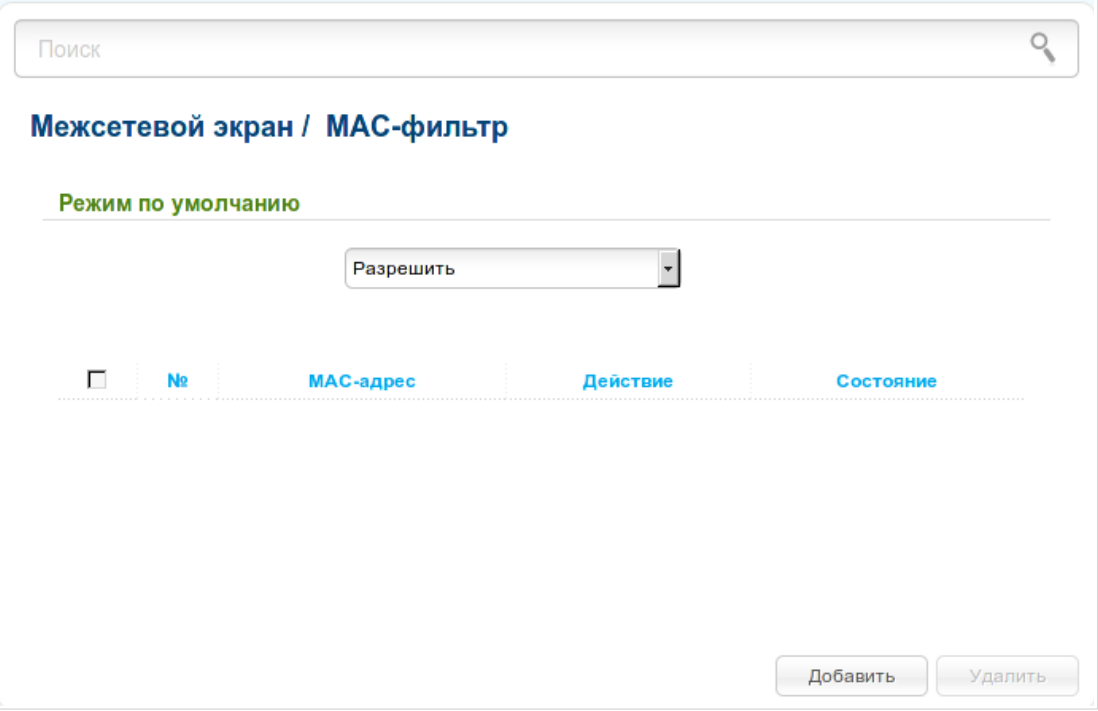

*Рисунок 161. Страница Межсетевой экран / MAC-фильтр.*

Чтобы настроить фильтрацию для всех устройств сети маршрутизатора, выберите необходимое действие в списке:

- **Разрешить** разрешает доступ к сети маршрутизатора и к сети Интернет для устройств локальной сети (данное значение задано по умолчанию);
- **Запретить** запрещает доступ к сети маршрутизатора для устройств локальной сети.

Если Вам необходимо назначить какому-либо устройству отдельный режим фильтрации, создайте соответствующее правило. Для этого нажмите кнопку **Добавить**.

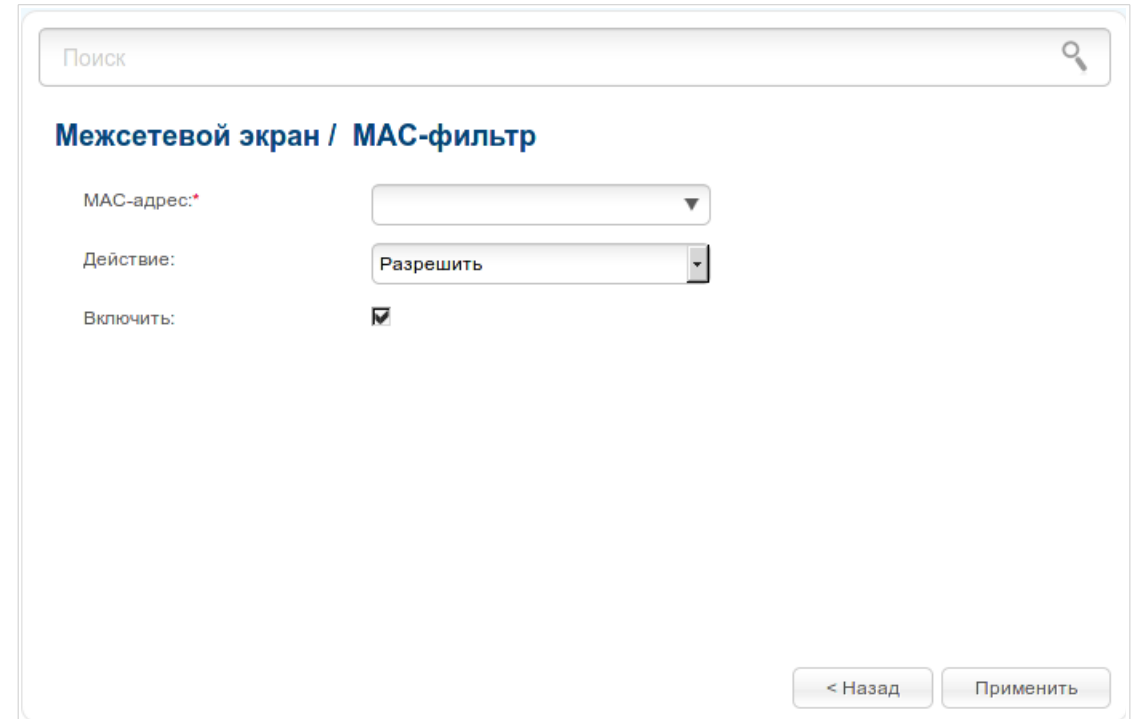

*Рисунок 162. Страница добавления правила для MAC-фильтра.*

Вы можете задать следующие параметры:

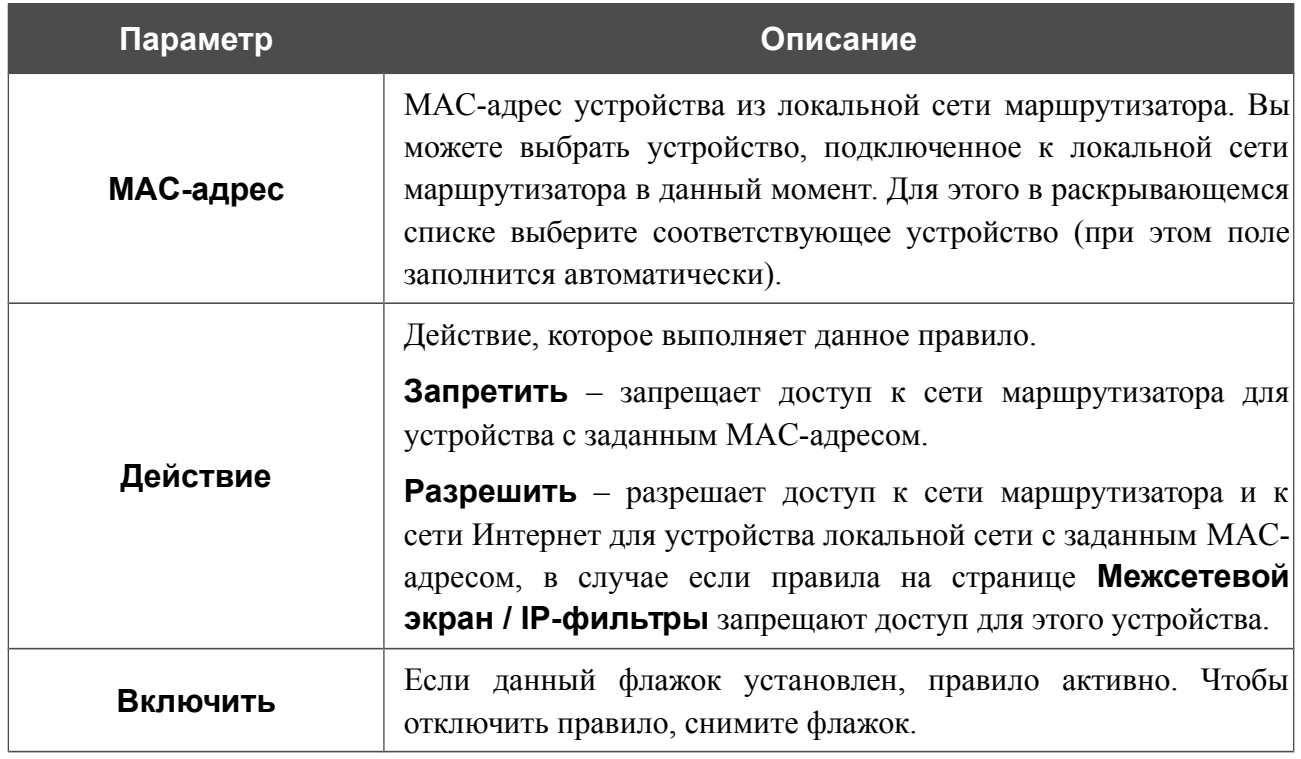

После задания необходимых параметров нажмите кнопку **Применить**.

Чтобы задать другие параметры для какого-либо правила, нажмите ссылку соответствующего правила. На открывшейся странице измените необходимые параметры и нажмите кнопку **Применить**.

Чтобы удалить правило, установите флажок слева от соответствующей строки таблицы и нажмите кнопку **Удалить**. Вы также можете удалить правило на странице изменения параметров.

# *3G/LTE-модем*

Данный раздел меню предназначен для работы с USB-модемом.

Если для SIM-карты Вашего USB-модема не отключена проверка PIN-кода, перейдите в раздел **3G/LTE-модем / PIN**. На открывшейся странице введите PIN-код в поле **PIN-код** и нажмите кнопку **Ввод**<sup>[12](#page-228-0)</sup>.

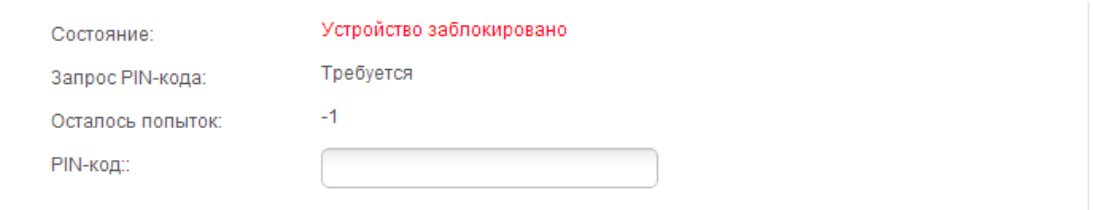

*Рисунок 163. Страница проверки PIN-кода.*

Для некоторых USB-модемов<sup>[13](#page-228-1)</sup> установлен IP-адрес из подсети, совпадающей с локальной подсетью маршрутизатора. В этом случае в web-интерфейсе появится соответствующее уведомление. Для корректной работы USB-модема перейдите на страницу **Сеть / LAN** и измените значение поля **IP-адрес** (например, задайте значение **192.168.2.1**). Дождитесь перезагрузки маршрутизатора.

<span id="page-228-0"></span><sup>12</sup> Для GSM USB-модемов и некоторых моделей LTE USB-модемов. Для остальных USB-модемов необходимо отключить проверку PIN-кода идентификационной карты до подключения USB-модема к маршрутизатору.

<span id="page-228-1"></span><sup>13</sup> Только для USB-модемов Huawei E3272, ZTE MF823, ZTE MF827.

### **Параметры**

На странице **3G/LTE-модем / Параметры** Вы можете включить/выключить функцию автоматического создания 3G/LTE WAN-соединения при подключении USB-модема к маршрутизатору<sup>[14](#page-229-0)</sup>.

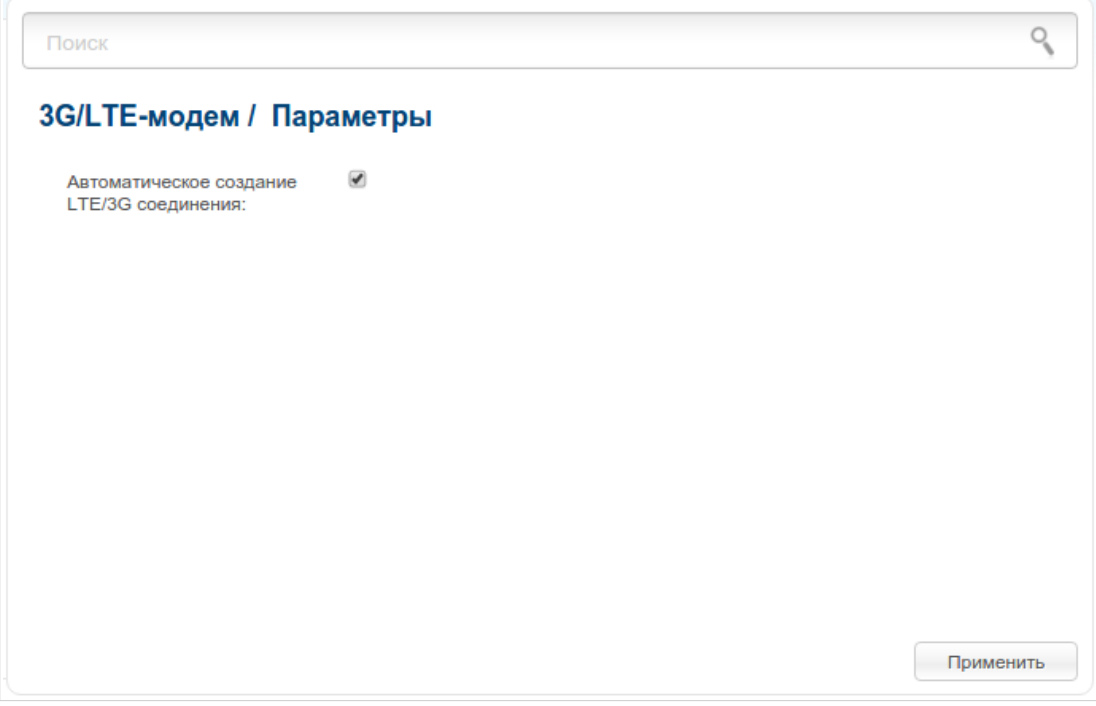

*Рисунок 164. Страница 3G/LTE-модем / Параметры.*

Если флажок **Автоматическое создание LTE/3G соединения** установлен и для SIMкарты Вашего USB-модема отключена проверка PIN-кода, то при подключении USB-модема к маршрутизатору будет автоматически создано активное WAN-соединение с настройками по умолчанию (для LTE-модемов) или настройками оператора мобильной связи (для GSMмодемов). Соединение отобразится на странице **Сеть / WAN**.

Если Вы не хотите использовать данную функцию, снимите флажок **Автоматическое создание LTE/3G соединения** и нажмите кнопку **Применить**.

<span id="page-229-0"></span><sup>14</sup> Только для LTE и GSM USB-модемов.

## **Информация**

На странице **3G/LTE-модем / Информация** Вы можете просматривать информацию о подключенном USB-модеме.

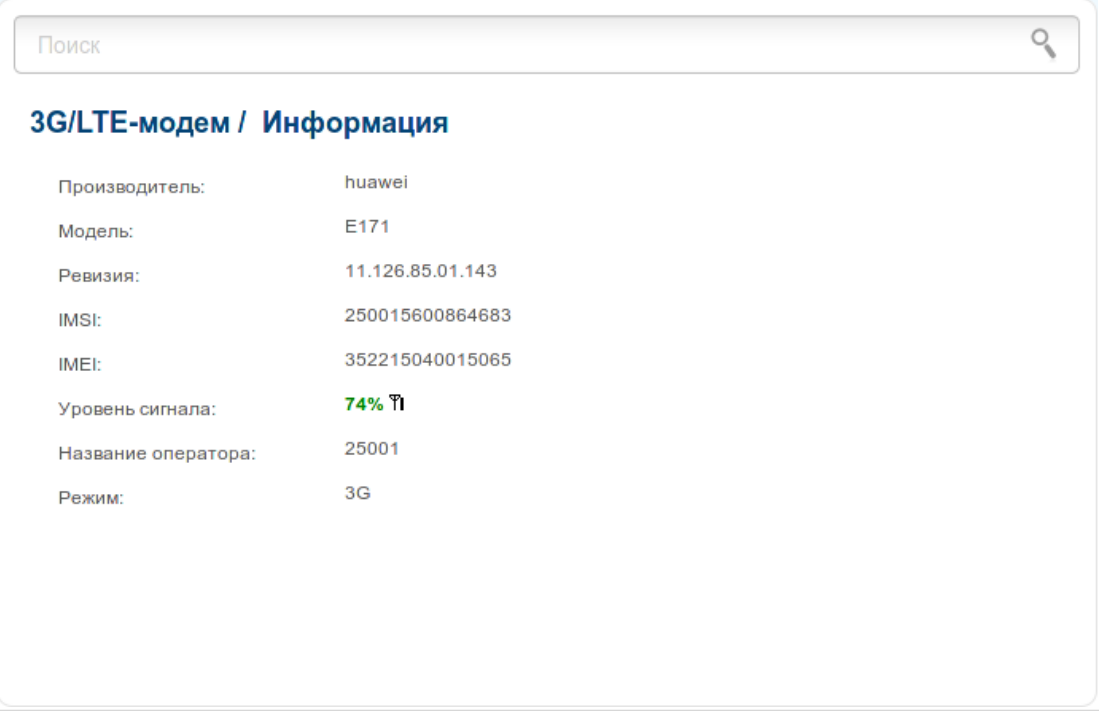

*Рисунок 165. Страница 3G/LTE-модем / Информация.*

Если USB-модем подключен к маршрутизатору, на странице доступны следующие данные:

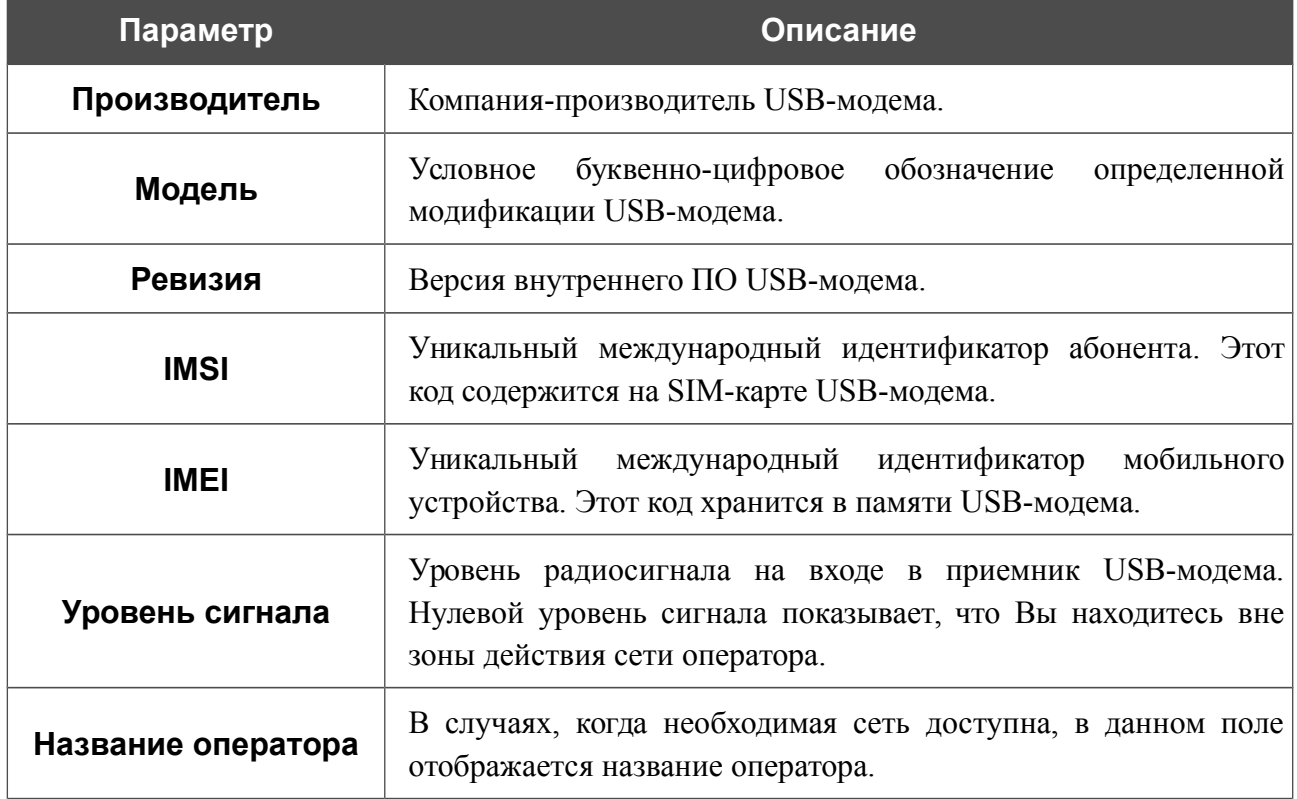

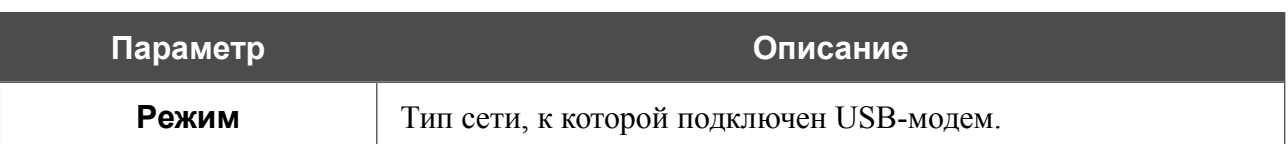

#### **PIN**

На страницах раздела **3G/LTE-модем / PIN** Вы можете изменить PIN-код идентификационной карты Вашего USB-модема, отключить или восстановить проверку PINкода.

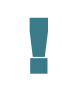

Операции, представленные в данном разделе, недоступны для CDMA USB-модемов и некоторых моделей LTE USB-модемов.

На странице **3G/LTE-модем / PIN / Управление PIN-кодом** текущее состояние SIMкарты Вашего USB-модема отображается в поле **Состояние**. Если PIN-код введен некорректно или PIN-код не введен при включенном запросе PIN-кода, в поле **Состояние** отображается значение **Устройство заблокировано**. Если PIN-код введен корректно или запрос PIN-кода отключен, в поле **Состояние** отображается значение **Устройство разблокировано**.

Если для SIM-карты Вашего USB-модема не отключена проверка PIN-кода, в поле **Запрос PIN-кода** отображается значение **Требуется.** Если проверка PIN-кода отключена, в поле **Запрос PIN-кода** отображается значение **Не требуется**.

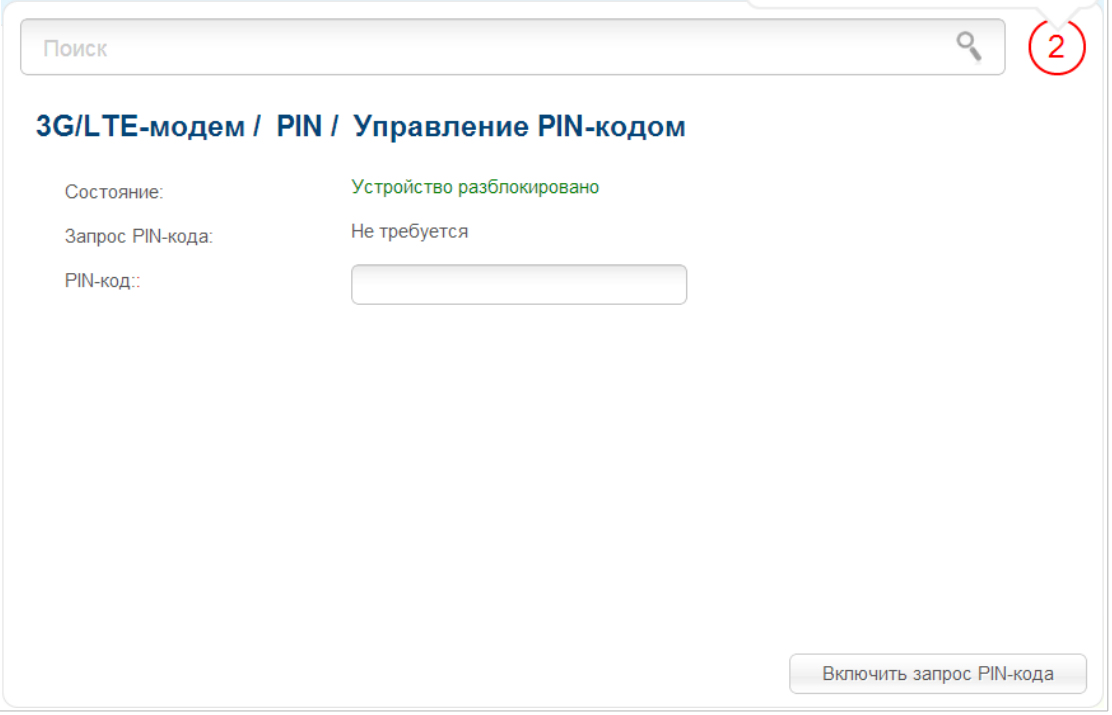

*Рисунок 166. Страница 3G/LTE-модем / PIN / Управление PIN-кодом.*

Если Вы хотите запретить запрос PIN-кода, введите текущий PIN-код в поле **PIN-код** и нажмите кнопку **Запретить запрос PIN-кода** (кнопка отображается, если запрос PIN-кода включен).

Если Вы хотите разрешить запрос PIN-кода, введите PIN-код, действующий на момент отключения запроса PIN-кода, в поле **PIN-код**, а затем нажмите кнопку **Включить запрос PIN-кода** (кнопка отображается, если запрос PIN-кода отключен).

Если Вы хотите изменить PIN-код, разрешите запрос PIN-кода на странице **3G/LTE-модем / PIN / Управление PIN-кодом** и перейдите на страницу **3G/LTE-модем / PIN / Смена PIN-кода**.

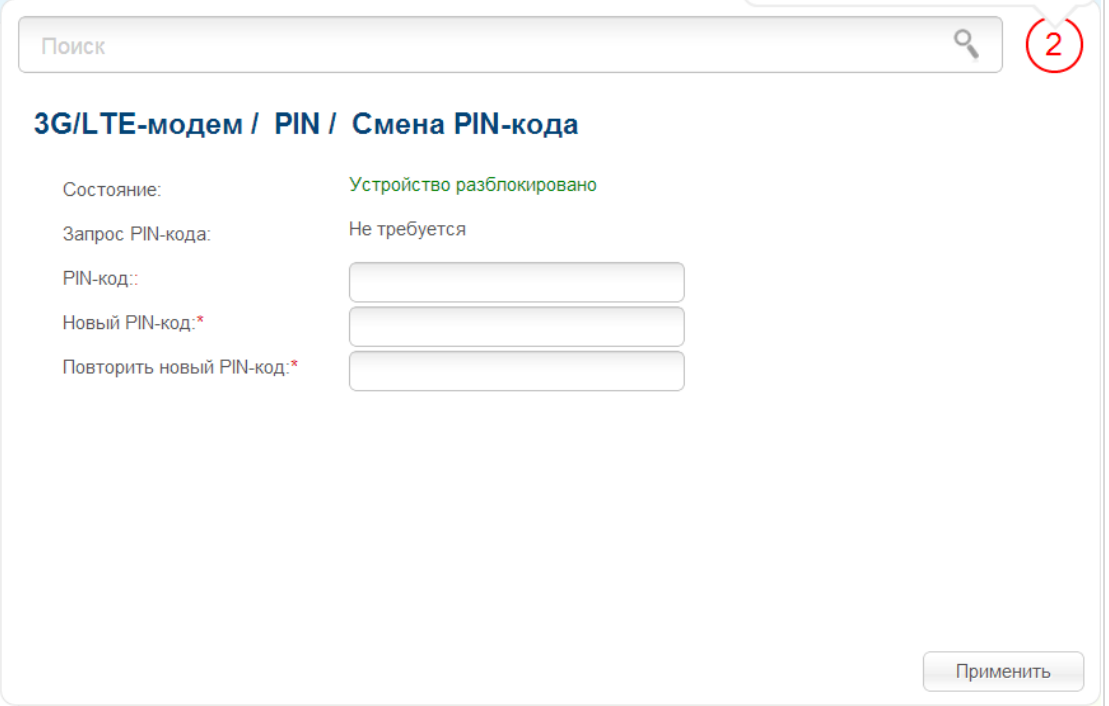

*Рисунок 167. Страница 3G/LTE-модем / PIN / Смена PIN-кода.*

Введите действующий код в поле **PIN-код** и новый код в поля **Новый PIN-код** и **Повторить новый PIN-код**, а затем нажмите кнопку **Применить**.

Если при выполнении какой-либо операции с PIN-кодом Вы трижды введете неправильное значение в поле **PIN-код** (количество оставшихся попыток ввода PIN-кода отображается в поле **Осталось попыток**), идентификационная карта Вашего USB-модема блокируется.

Для дальнейшего использования карты введите ее PUK-код в соответствующее поле, а затем введите новый PIN-код в поле **Новый PIN-код**. Нажмите кнопку **Ввод**.

# *USB-накопитель*

Данный раздел меню предназначен для работы с USB-накопителем. Здесь Вы можете:

- просмотреть информацию о подключенном USB-накопителе;
- просмотреть содержание подключенного USB-накопителя;
- настроить маршрутизатор в качестве принт-сервера;
- настроить доступ к USB-накопителю по протоколу SMB;
- активировать встроенный FTP-сервер маршрутизатора;
- активировать встроенный DLNA-сервер маршрутизатора.

#### **Информация**

На странице **USB-накопитель / Информация** представлена информация о подключенном к маршрутизатору USB-накопителе.

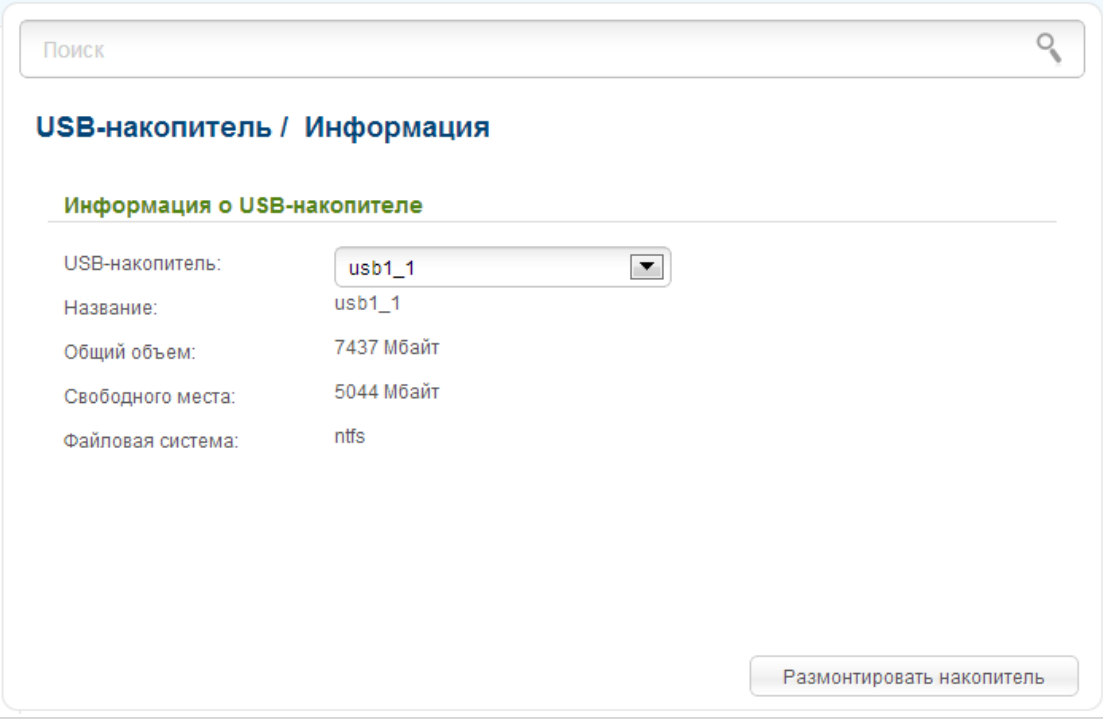

*Рисунок 168. Страница USB-накопитель / Информация.*

На странице отображено название, общий объем памяти и объем свободной памяти USBнакопителя, а также тип его файловой системы (поддерживаемые файловые системы: FAT16/32, NTFS, ext2/3).

Если USB-накопитель разделен на несколько томов, в списке **USB-накопитель** отображается несколько значений. Выберите необходимое значение, чтобы просмотреть информацию о томе (разделе) USB-накопителя.

Чтобы безопасно отключить USB-накопитель, нажмите кнопку **Размонтировать накопитель**. После того, как на странице отобразится значение **Отключено**, отсоедините накопитель от маршрутизатора.

Чтобы отключить один том накопителя, выберите необходимое значение в списке **USBнакопитель** и нажмите кнопку **Размонтировать том**.

## **Файловый браузер**

На странице **USB-накопитель / Файловый браузер** Вы можете просмотреть содержимое USB-накопителя, подключенного к маршрутизатору, а также удалить отдельные папки и файлы, хранящиеся на USB-накопителе.

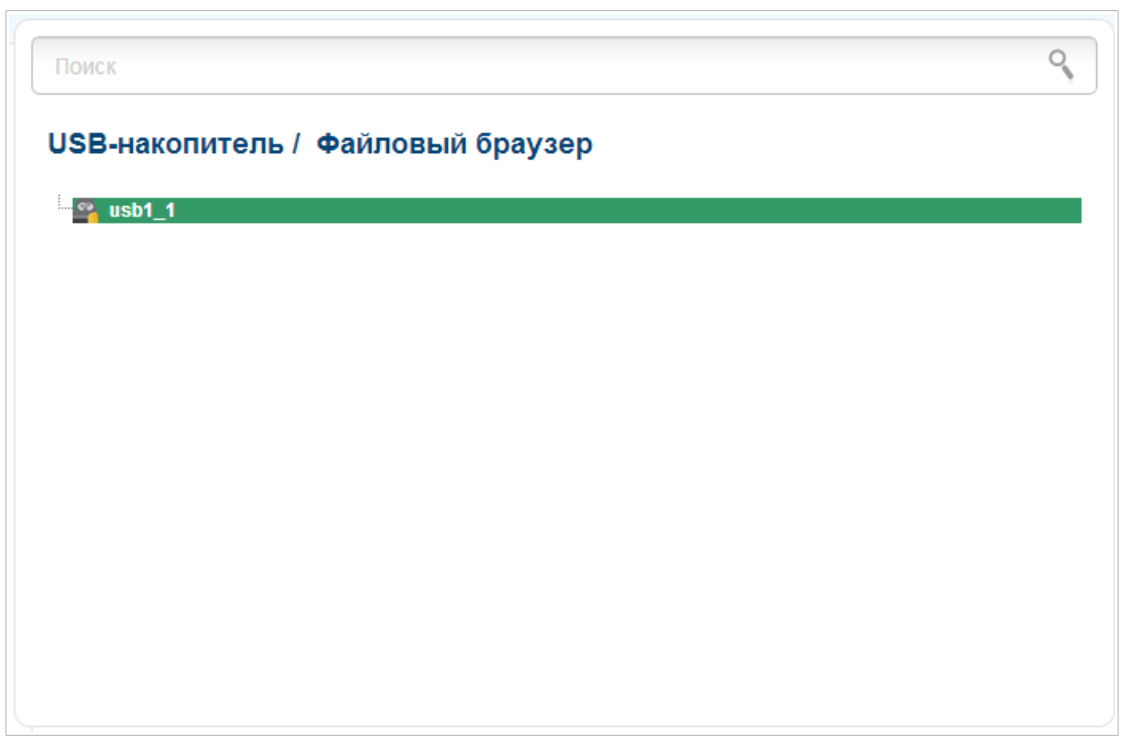

*Рисунок 169. Страница USB-накопитель / Файловый браузер.*

Для просмотра содержимого USB-накопителя дважды щелкните по значку накопителя или раздела накопителя. На странице отобразится список папок и файлов.

Для перехода в какую-либо папку выделите ее в дереве каталогов в левой части страницы и дважды щелкните по строке, соответствующей этой папке.

Для обновления содержимого папки щелкните правой кнопкой мыши по строке, соответствующей этой папке, и выберите значение **Обновить** в появившемся контекстном меню.

Для удаления какого-либо файла или папки щелкните правой кнопкой мыши по строке, соответствующей этому файлу или папке, и выберите значение **Удалить** в появившемся контекстном меню.

### **Принт-сервер**

На странице **USB-накопитель / Принт-сервер** Вы можете настроить маршрутизатор в качестве принт-сервера. Такая настройка позволит пользователям Вашей локальной сети совместно использовать принтер, подключенный к USB-порту маршрутизатора.

Чтобы подключить принтер к маршрутизатору, выключите питание обоих устройств. Подключите принтер к USB-порту маршрутизатора, включите принтер, а затем – маршрутизатор.

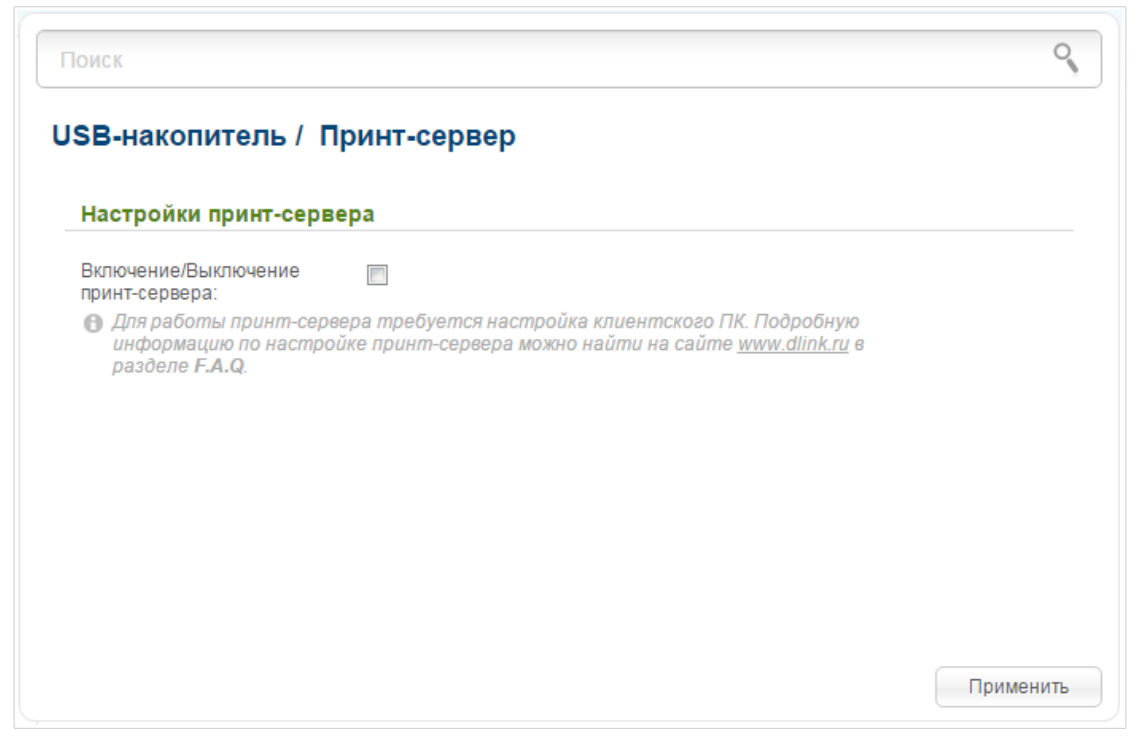

*Рисунок 170. Страница USB-накопитель / Принт-сервер.*

Чтобы маршрутизатор мог работать как принт-сервер, установите флажок **Включение/Выключение принт-сервера** и нажмите кнопку **Применить**.

Если Вы не хотите использовать маршрутизатор в качестве принт-сервера, снимите флажок **Включение/Выключение принт-сервера** и нажмите кнопку **Применить**.

#### **Samba**

На странице **USB-накопитель / Samba** Вы можете включить встроенный сервер Samba маршрутизатора для организации доступа к USB-накопителю для пользователей Вашей локальной сети.

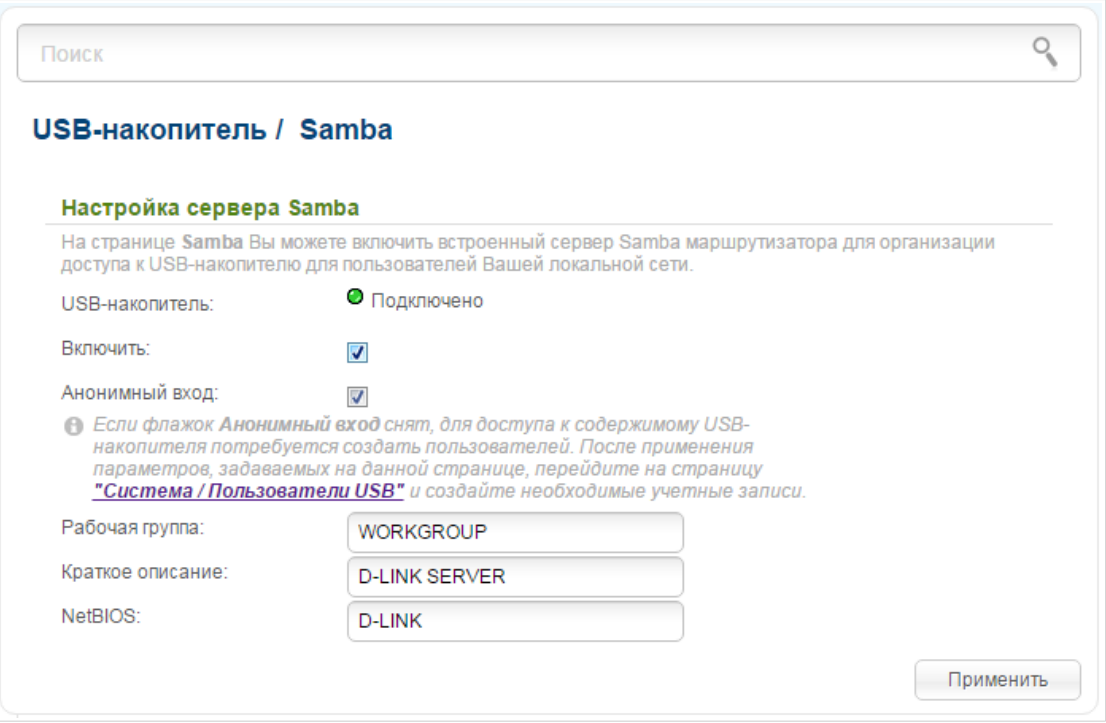

*Рисунок 171. Страница USB-накопитель / Samba.*

Вы можете включить сервер Samba, только если USB-накопитель подключен к маршрутизатору (в этом случае в поле **USB-накопитель** отображается значение **Подключено**). Чтобы включить сервер Samba, установите флажок **Включить**.

Флажок **Анонимный вход** (по умолчанию установлен) разрешает анонимный доступ к содержимому USB-накопителя пользователям Вашей локальной сети.

Если Вы хотите организовать авторизованный доступ к содержимому USB-накопителя пользователям Вашей локальной сети, снимите данный флажок. После применения параметров, задаваемых на данной странице, перейдите на страницу **Система / Пользователи USB** и создайте необходимые учетные записи.

В поле **Рабочая группа** оставьте значение по умолчанию (**WORKGROUP**) или введите новое имя рабочей группы, участникам которой будет разрешен доступ к содержимому USBнакопителя.

В поле **Краткое описание** Вы можете задать дополнительное описание для USBнакопителя. Значение данного поля отображается в некоторых операционных системах. Используйте латинские буквы и (или) цифры.

В поле **NetBIOS** задайте новое название USB-накопителя для идентификации в локальной сети. Используйте латинские буквы и (или) цифры.

После задания необходимых параметров нажмите кнопку **Применить**.

Чтобы отключить встроенный сервер Samba маршрутизатора, снимите флажок **Включить** и нажмите кнопку **Применить**.

#### **FTP**

На странице **USB-накопитель / FTP** Вы можете включить встроенный FTP-сервер маршрутизатора для организации доступа к USB-накопителю для пользователей Вашей локальной сети.

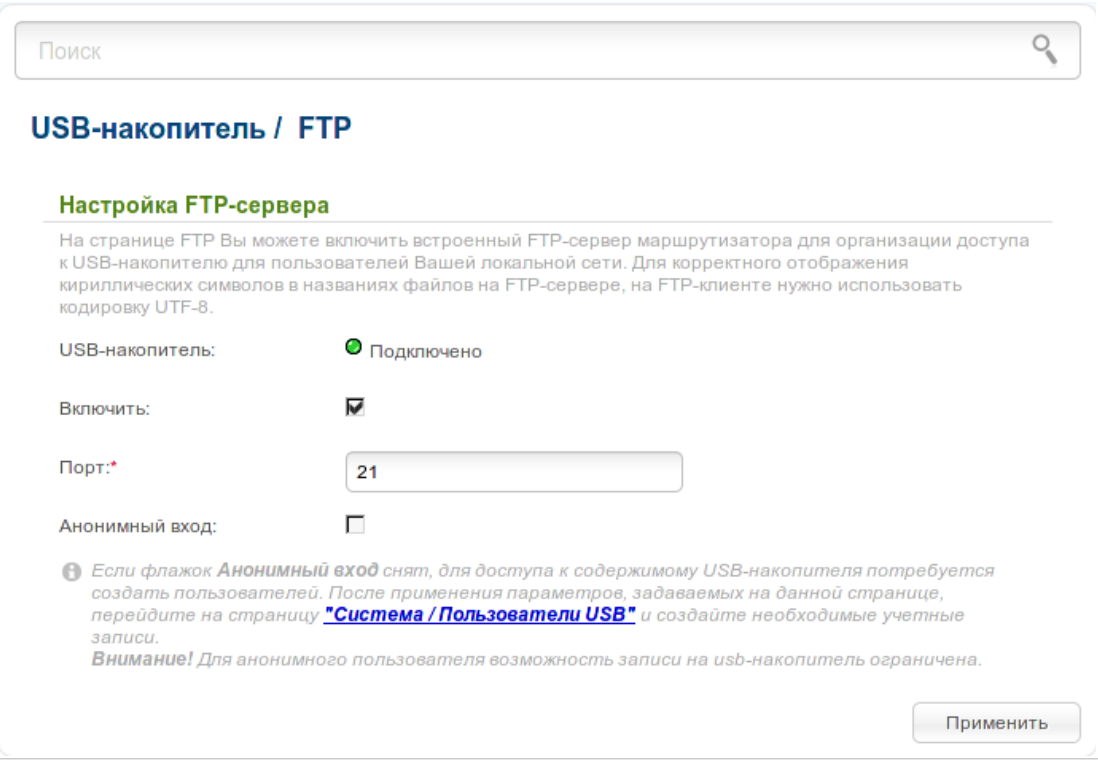

*Рисунок 172. Страница USB-накопитель / FTP.*

Вы можете включить FTP-сервер, только если USB-накопитель подключен к маршрутизатору (в этом случае в поле **USB-накопитель** отображается значение **Подключено**). Установите флажок **Включить**, и, если необходимо, измените порт маршрутизатора, который будет использовать FTP-сервер, в поле **Порт** (по умолчанию задан стандартный порт **21**). Затем нажмите кнопку **Применить**.

Установите флажок **Анонимный вход**, чтобы разрешить анонимный доступ к содержимому USB-накопителя пользователям Вашей локальной сети. Если Вы хотите организовать авторизованный доступ к содержимому USB-накопителя пользователям Вашей локальной сети, не устанавливайте данный флажок. После применения параметров, задаваемых на данной странице, перейдите на страницу **Система / Пользователи USB** и создайте необходимые учетные записи.

После задания необходимых параметров нажмите кнопку **Применить**.

Чтобы отключить встроенный FTP-сервер маршрутизатора, снимите флажок **Включить** и нажмите кнопку **Применить**.

## **DLNA**

На странице **USB-накопитель / DLNA** Вы можете включить DLNA-сервер маршрутизатора для организации доступа к USB-накопителю для пользователей Вашей локальной сети.

Встроенный медиасервер обеспечивает воспроизведение медиаконтента USB-накопителя на DLNA-совместимых устройствах Вашей локальной сети. Воспроизведение медиаконтента возможно, только если USB-накопитель подключен к маршрутизатору.

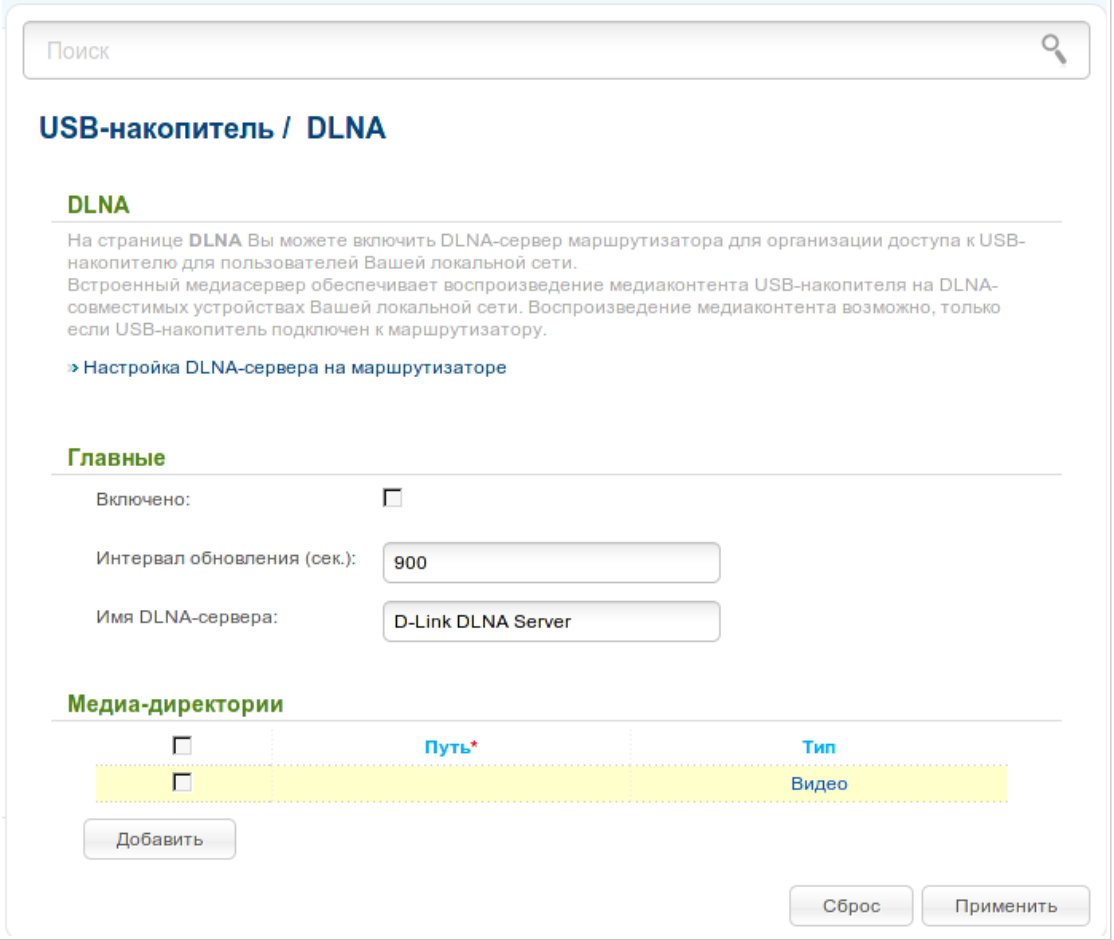

*Рисунок 173. Страница USB-накопитель / DLNA.*

Чтобы включить DLNA-сервер, установите флажок **Включено**.

В поле **Интервал обновления** задайте период времени (в секундах), по истечении которого медиасервер обновляет список файлов на USB-накопителе, или оставьте значение по умолчанию (**900**). Минимальное значение, которое Вы можете задать, – 60 секунд.

В поле **Имя DLNA-сервера** введите новое имя DLNA-сервера для удобной идентификации в локальной сети или оставьте значение по умолчанию (**D-Link DLNA Server**). Используйте латинские буквы и (или) цифры.

Чтобы разрешить доступ к содержимому USB-накопителя пользователям Вашей локальной сети, нажмите кнопку **Добавить**. В отобразившейся строке определите местоположение папки с файлами. Для этого нажмите кнопку, расположенную справа от поля **Путь** (кнопка доступна, если поле **Путь** активно). Далее в открывшемся окне дважды щелкните по значку накопителя или раздела накопителя, выберите нужную папку в дереве каталогов и нажмите кнопку **Open**.

Для каждой папки Вы также можете определить тип файлов, которые будут доступны пользователям локальной сети. Для этого в раскрывающемся списке **Тип** выберите необходимый тип файлов. Чтобы открыть доступ ко всем файлам в папке, в списке **Тип** выберите значение **Всe**.

Чтобы отменить последние изменения, нажмите кнопку **Сброс**.

После задания необходимых параметров нажмите кнопку **Применить**.

Чтобы удалить какую-либо папку из списка, установите флажок, расположенный слева от соответствующей папки, и нажмите кнопку **Применить**.

Чтобы отключить встроенный DLNA-сервер маршрутизатора, снимите флажок **Включить** и нажмите кнопку **Применить**.

# *Transmission*

В данном разделе меню Вы можете задать настройки для встроенного torrent-клиента Transmission и управлять процессом скачивания и передачи файлов.

### **Настройки Transmission**

На странице **Transmission / Настройки Transmission** Вы можете задать все необходимые настройки для встроенного клиента Transmission.

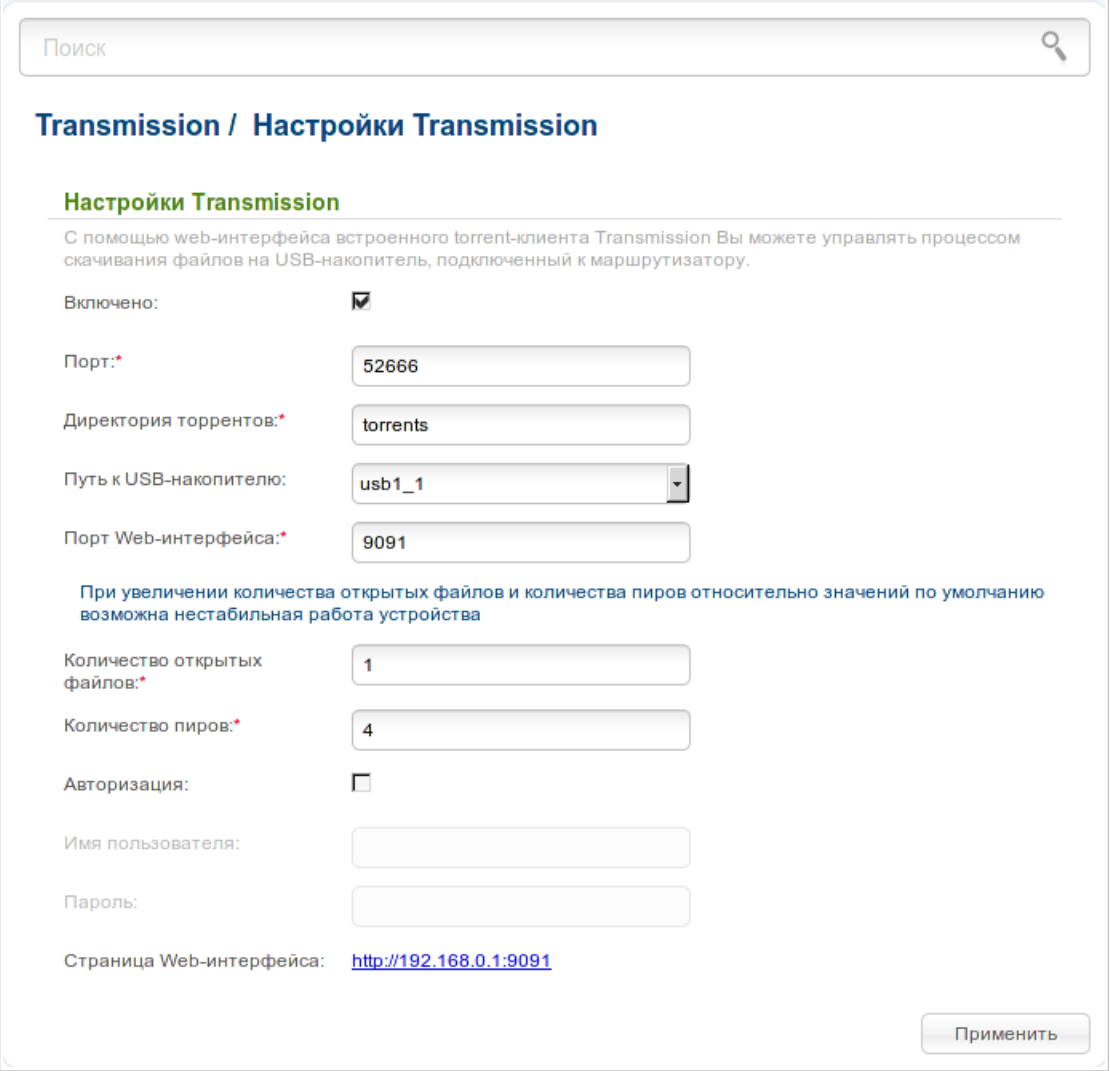

*Рисунок 174. Страница Transmission / Настройки Transmission.*

Вы можете задать следующие параметры:

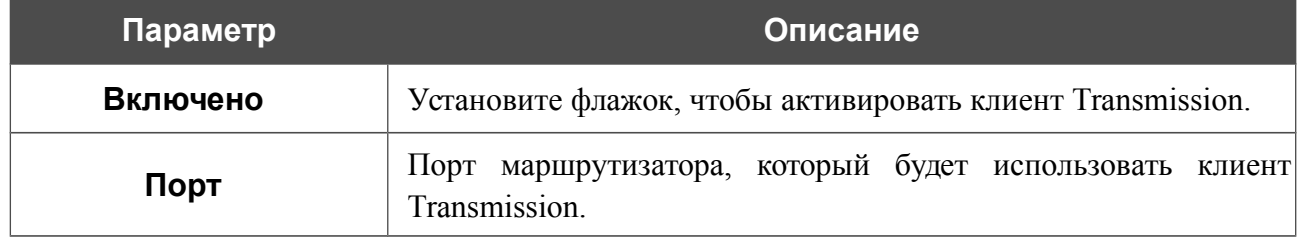

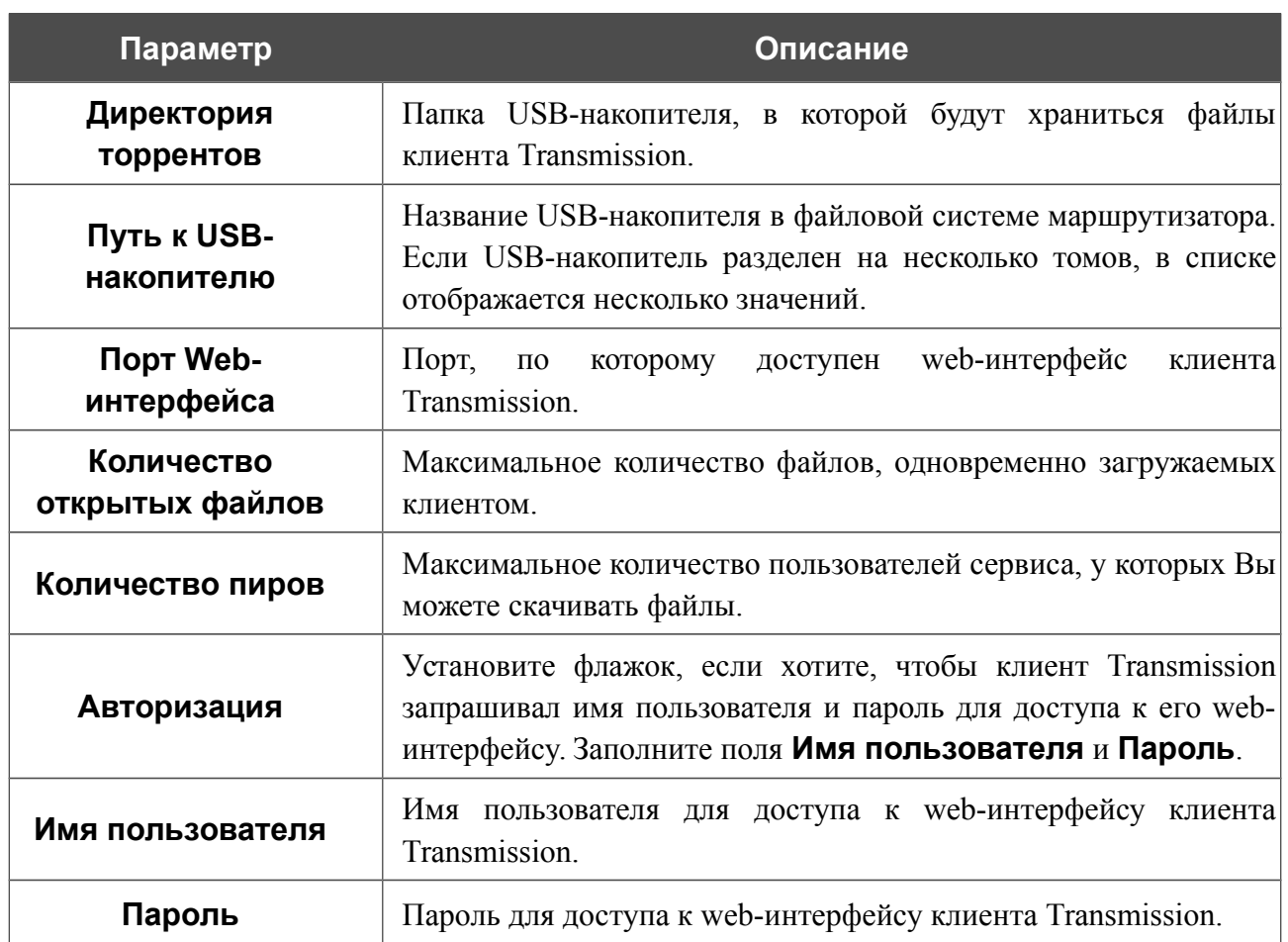

После задания необходимых настроек нажмите кнопку **Применить**.

В поле **Страница Web-интерфейса** отображается адрес web-интерфейса клиента Transmission. Чтобы обратиться к web-интерфейсу клиента Transmission, нажмите ссылку.

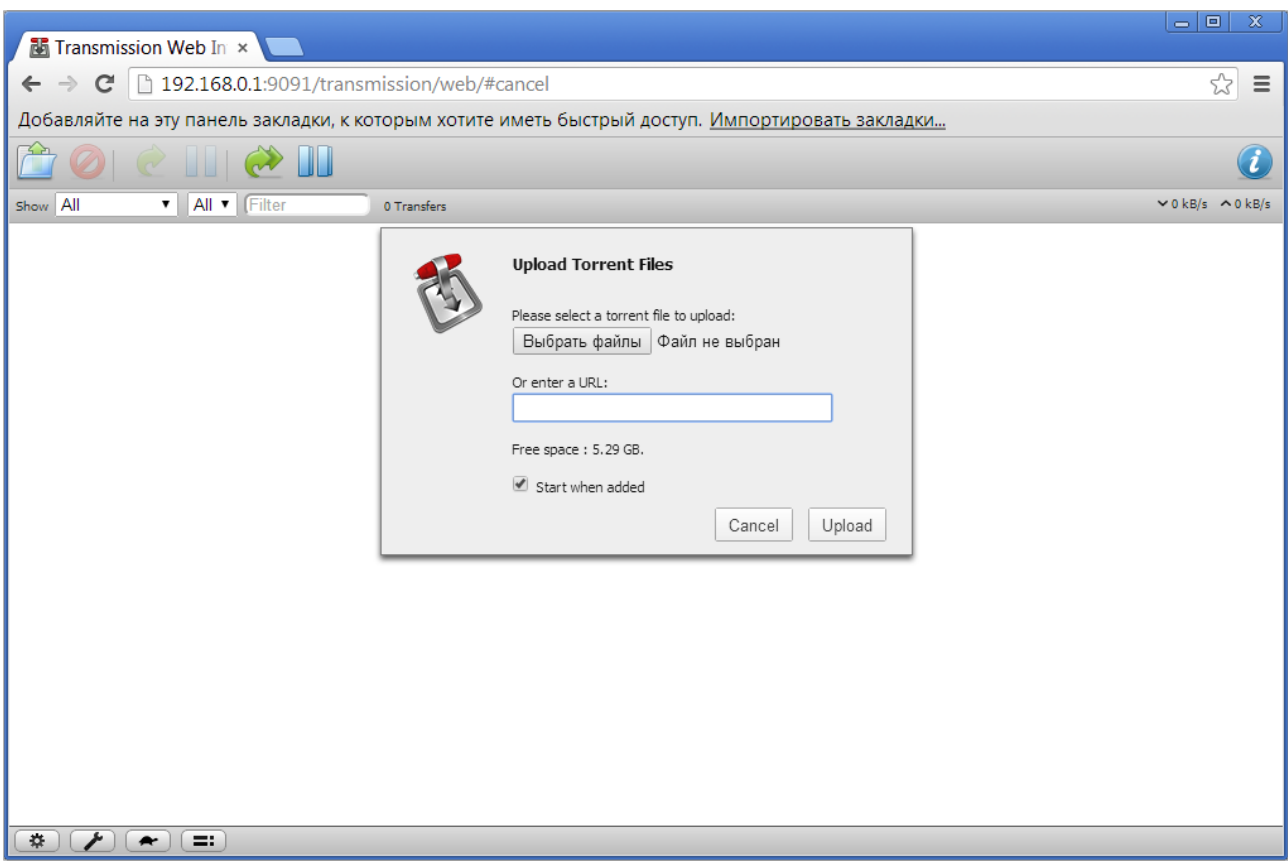

*Рисунок 175. Web-интерфейс torrent-клиента Transmission.*

С помощью web-интерфейса встроенного torrent-клиента Transmission Вы можете управлять процессом скачивания файлов на USB-накопитель, подключенный к маршрутизатору.

Чтобы добавить новый torrent-файл, нажмите кнопку (**Open Torrent** (Добавить torrent-файл)) и выберите файл, хранящийся на локальном диске компьютера. Нажмите кнопку **Upload** (Загрузить) в отобразившемся диалоговом окне.

Чтобы остановить скачивание определенного файла, выделите его в списке и нажмите

кнопку (**Pause Selected Torrents** (Остановить скачивание выбранных torrentфайлов)).

Чтобы возобновить скачивание определенного файла, выделите его в списке и нажмите

кнопку (**Start Selected Torrents** (Возобновить скачивание выбранных torrentфайлов)).

Чтобы просмотреть сведения о каком-либо файле, выделите его в списке и нажмите

кнопку (**Toggle Inspector** (Включить/Выключить режим просмотра информации о torrent-файле)).

Чтобы удалить файл, представленный на странице, выделите его в списке и нажмите

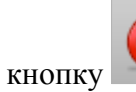

кнопку (**Remove Selected Torrents** (Удалить выбранные torrent-файлы)).

# *Контроль*

В данном разделе Вы можете ограничить возможность посещения некоторых web-сайтов.

### **URL-фильтр**

На страницах раздела **Контроль / URL-фильтр** Вы можете задать ограничения на посещение некоторых web-сайтов.

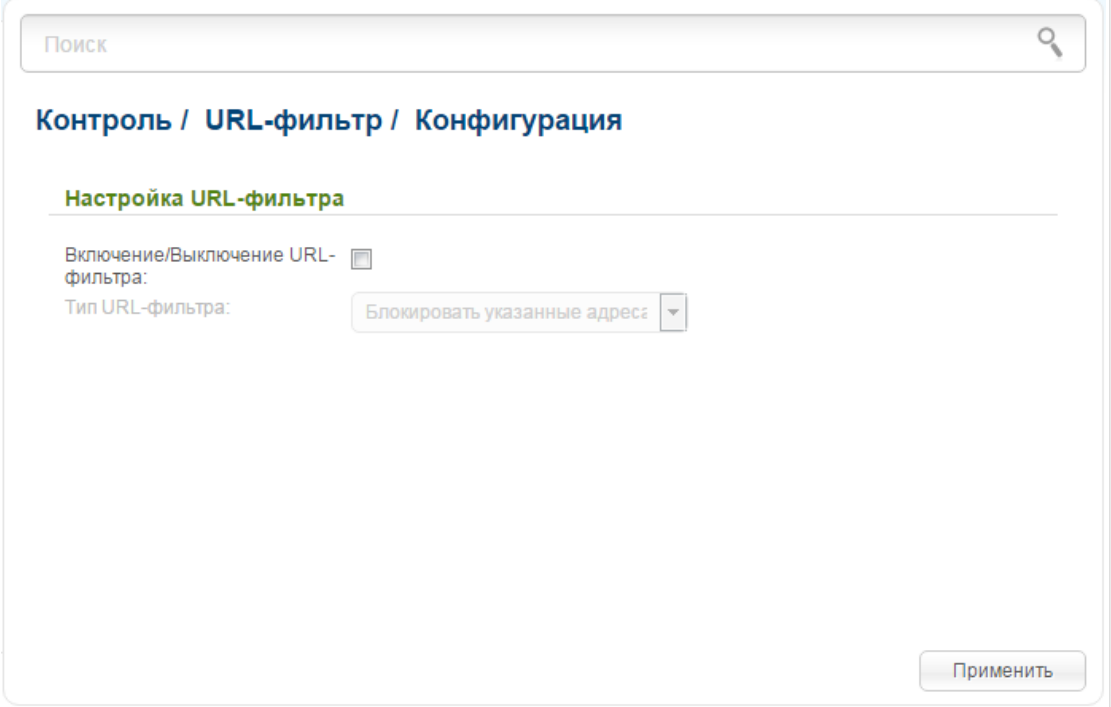

*Рисунок 176. Страница Контроль / URL-фильтр / Конфигурация.*

Чтобы включить URL-фильтр, на странице **Контроль / URL-фильтр / Конфигурация** установите флажок **Включение/Выключение URL-фильтра**, а затем нажмите кнопку **Применить**.

Чтобы задать список URL-адресов, доступ к которым необходимо заблокировать, перейдите на страницу **Контроль / URL-фильтр / URL-адреса**.

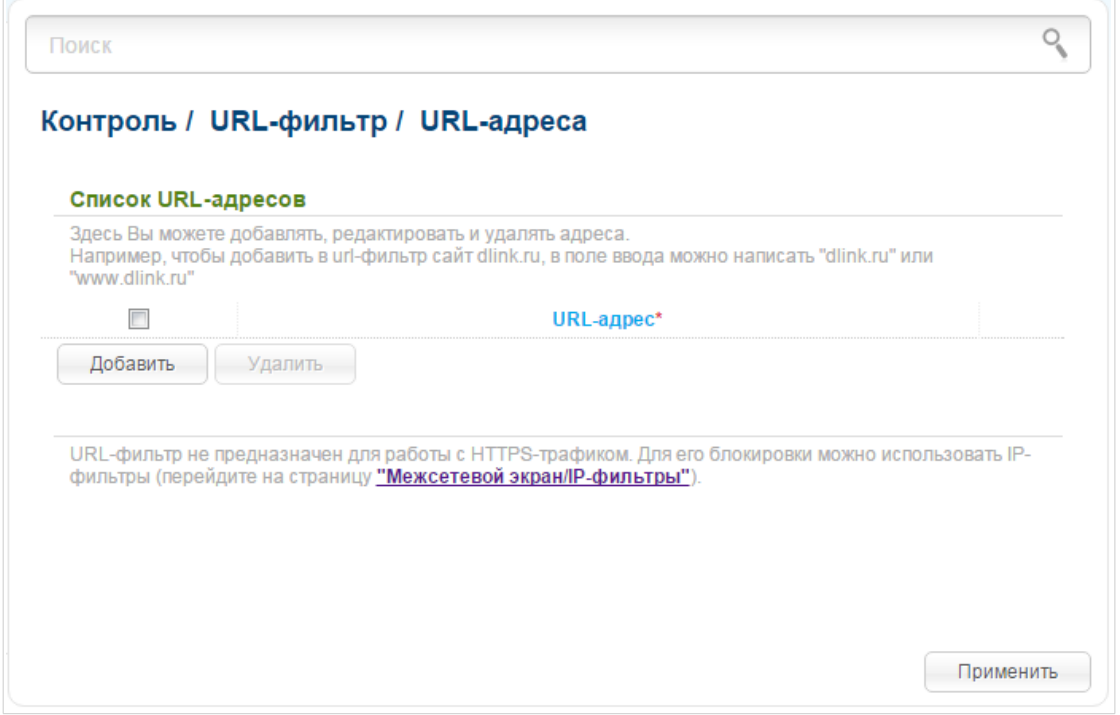

*Рисунок 177. Страница Контроль / URL-фильтр / URL-адреса.*

Нажмите кнопку **Добавить** и введите соответствующий адрес в отобразившемся поле. Затем нажмите кнопку **Применить**.

Чтобы удалить какой-либо адрес из списка URL-адресов, установите флажок, расположенный слева от соответствующего URL-адреса, и нажмите кнопку **Удалить**. Затем нажмите кнопку **Применить**.

# *Яндекс.DNS*

В данном разделе Вы можете настроить работу сервиса Яндекс.DNS.

Яндекс.DNS – это сервис контентной фильтрации, который обеспечивает работу DNSсервера, защищает компьютер от вредоносных сайтов, блокирует доступ к ресурсам, нежелательным для просмотра детьми. Чтобы получить более подробную информацию о сервисе, нажмите ссылку **Что такое Яндекс.DNS** в разделе **Яндекс.DNS**.

#### **Настройка безопасности**

На страницах раздела **Яндекс.DNS / Настройка безопасности** Вы можете включить сервис Яндекс.DNS и настроить его режим работы.

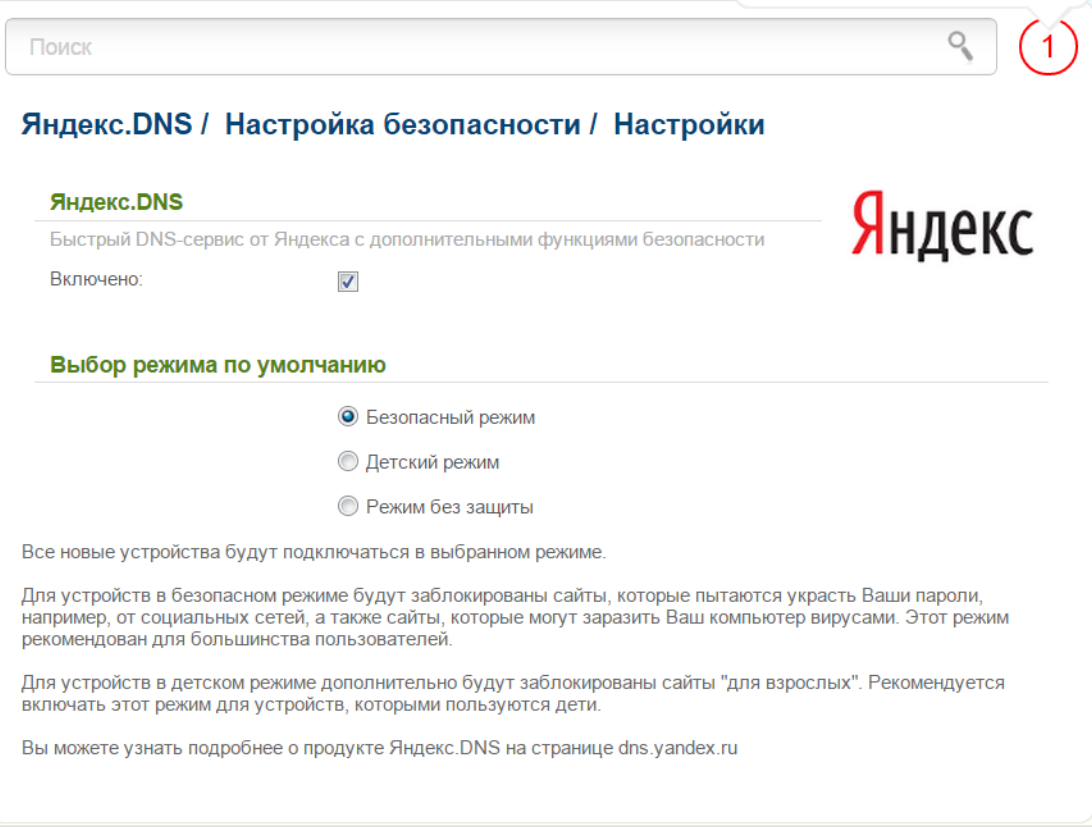

*Рисунок 178. Страница Яндекс.DNS / Настройка безопасности / Настройки.*

Чтобы включить сервис Яндекс.DNS, на странице **Яндекс.DNS / Настройка безопасности / Настройки** установите флажок **Включено**.

При установленном флажке на странице доступен раздел **Выбор режима по умолчанию**. Чтобы настроить фильтрацию для всех устройств сети маршрутизатора, выберите необходимое значение в списке:

- **Безопасный режим** при выборе этого значения сервис блокирует доступ к вредоносным и мошенническим web-сайтам;
- **Детский режим** при выборе этого значения сервис блокирует доступ к вредоносным и мошенническим web-сайтам, а также блокирует доступ к ресурсам, нежелательным для просмотра детьми;
- **Режим без защиты** при выборе этого значения сервис обеспечивает работу DNSсервера, но не ограничивает доступ к опасным сайтам.

Выбранный режим фильтрации также будет действовать для всех вновь подключенных к сети маршрутизатора устройств.

Если Вам необходимо назначить какому-либо устройству отдельный режим фильтрации, создайте соответствующее правило. Для этого перейдите на страницу **Яндекс.DNS / Настройка безопасности / Устройства**.

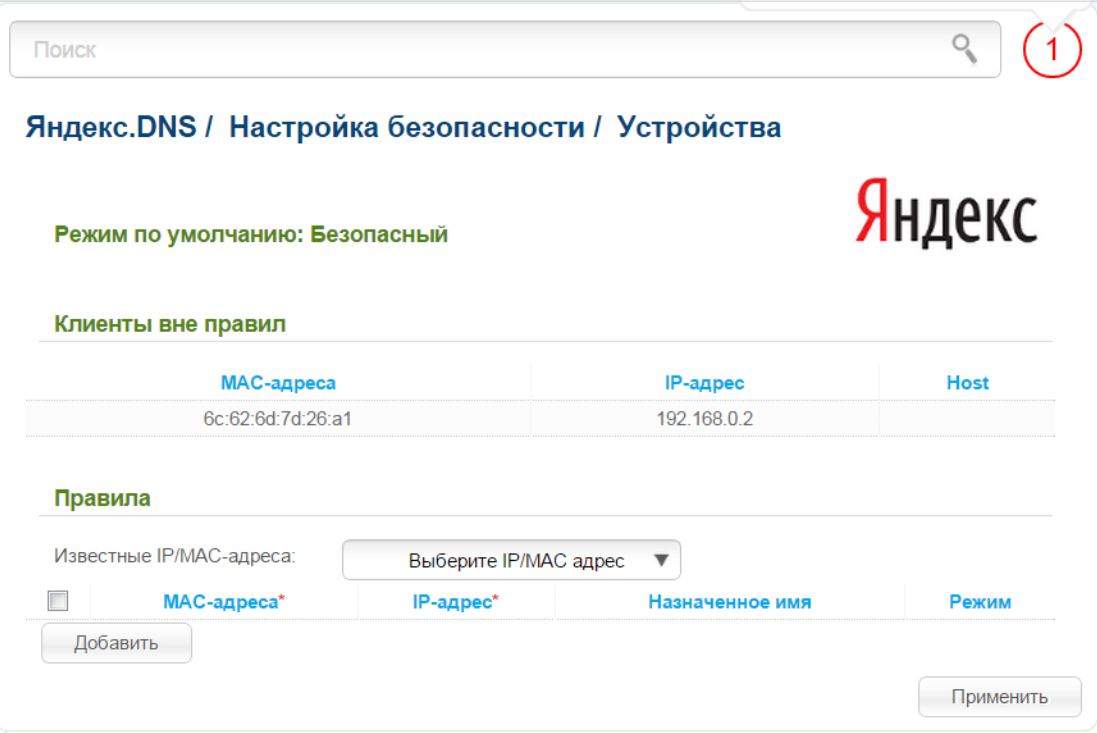

*Рисунок 179. Страница Яндекс.DNS / Настройка безопасности / Устройства.*

На открывшейся странице в разделе **Клиенты вне правил** отображаются устройства, режим фильтрации для которых определен на странице **Яндекс.DNS / Настройка безопасности / Настройки**. Название режима отображается в разделе **Режим по умолчанию**.

Чтобы создать<sup>[15](#page-250-0)</sup> новое правило фильтрации для какого-либо устройства, нажмите кнопку **Добавить** в разделе **Правила**. В отобразившейся строке Вы можете задать следующие параметры:

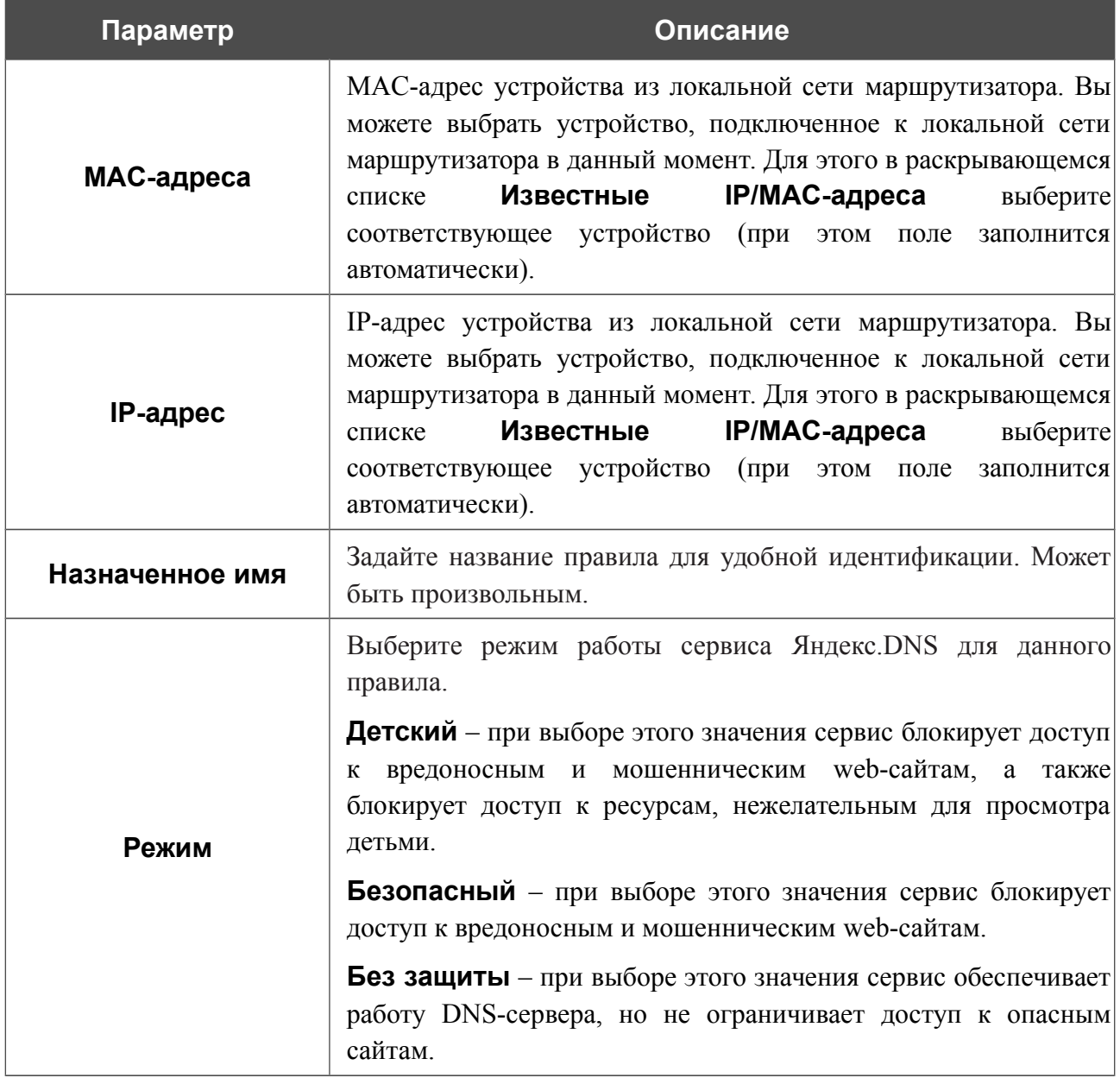

После задания необходимых параметров нажмите кнопку **Применить**.

Чтобы задать другие параметры для какого-либо правила фильтрации, выделите необходимое поле в соответствующей строке таблицы, измените его значение и нажмите кнопку **Применить**.

Чтобы удалить какое-либо правило фильтрации, установите флажок, расположенный слева от соответствующего правила, и нажмите кнопку **Применить**.

Чтобы отключить сервис Яндекс.DNS, перейдите на страницу **Яндекс.DNS / Настройка безопасности / Настройки** и снимите флажок **Включено**.

<span id="page-250-0"></span><sup>15</sup> При создании нового правила фильтрации на странице **Сеть / LAN** отображается связка MAC-адреса и IPадреса. Созданная связка удаляется вместе с соответствующим правилом.

# *Система*

В данном разделе меню Вы можете выполнить следующие действия:

- изменить пароль для доступа к настройкам маршрутизатора;
- сохранить текущие настройки в энергонезависимой памяти;
- перезагрузить маршрутизатор;
- сделать резервную копию конфигурации маршрутизатора;
- восстановить настройки из конфигурационного файла;
- вернуть маршрутизатор к заводским настройкам;
- просмотреть журнал событий, настроить передачу журнала на удаленный хост или USB-накопитель;
- обновить программное обеспечение маршрутизатора;
- настроить автоматическое уведомление о наличии новой версии ПО;
- настроить автоматическую синхронизацию системного времени или вручную задать дату и время для маршрутизатора;
- проверить доступность какого-либо узла сети непосредственно из web-интерфейса настройки и управления;
- определить маршрут до какого-либо узла;
- разрешить или запретить доступ к маршрутизатору по протоколу TELNET;
- создать учетные записи пользователей, которые будут иметь доступ к содержимому USB-накопителя;
- настроить параметры интерфейса.
#### **Пароль администратора**

!<br>!

На странице **Система / Пароль администратора** Вы можете изменить пароль учетной записи администратора для доступа к web-интерфейсу маршрутизатора и для доступа к настройкам по протоколу TELNET.

Настоятельно рекомендуется изменить пароль учетной записи администратора при первоначальной настройке маршрутизатора для повышения безопасности.

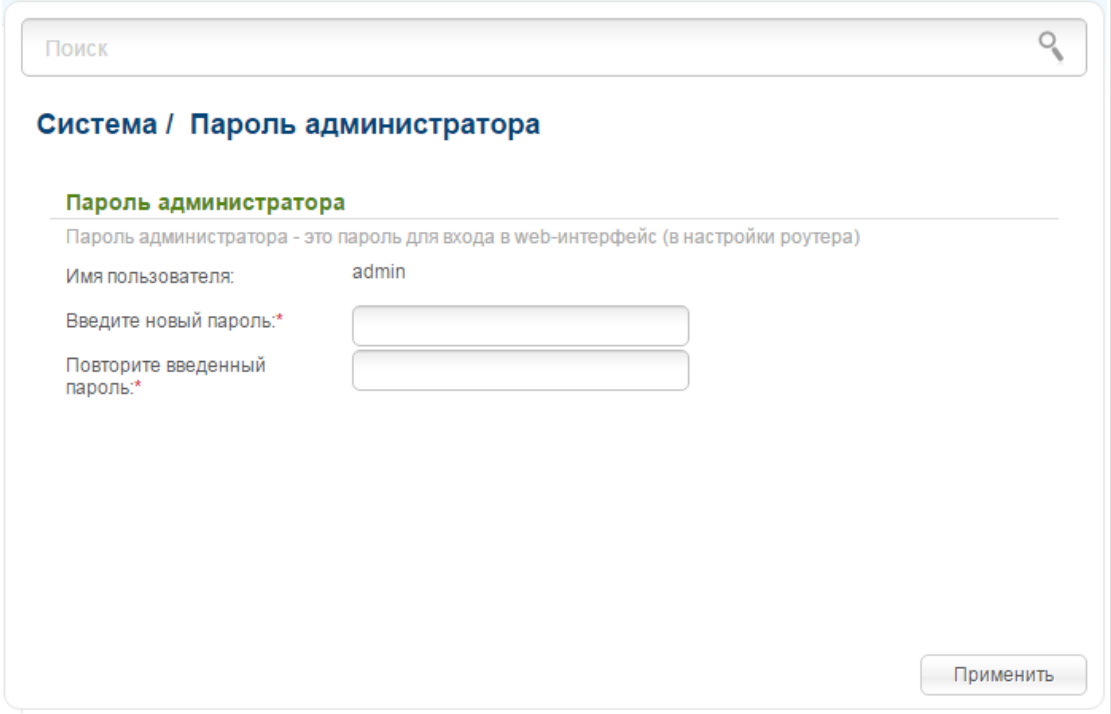

*Рисунок 180. Страница изменения пароля администратора.*

Введите новый пароль в поля **Введите новый пароль** и **Повторите введенный пароль**. Затем нажмите кнопку **Применить**.

## **Конфигурация**

На странице **Система / Конфигурация** Вы можете перезагрузить устройство, сохранить измененные настройки в энергонезависимой памяти или восстановить заводские настройки маршрутизатора, а также создать резервную копию текущей конфигурации или восстановить ранее сохраненную конфигурацию из файла.

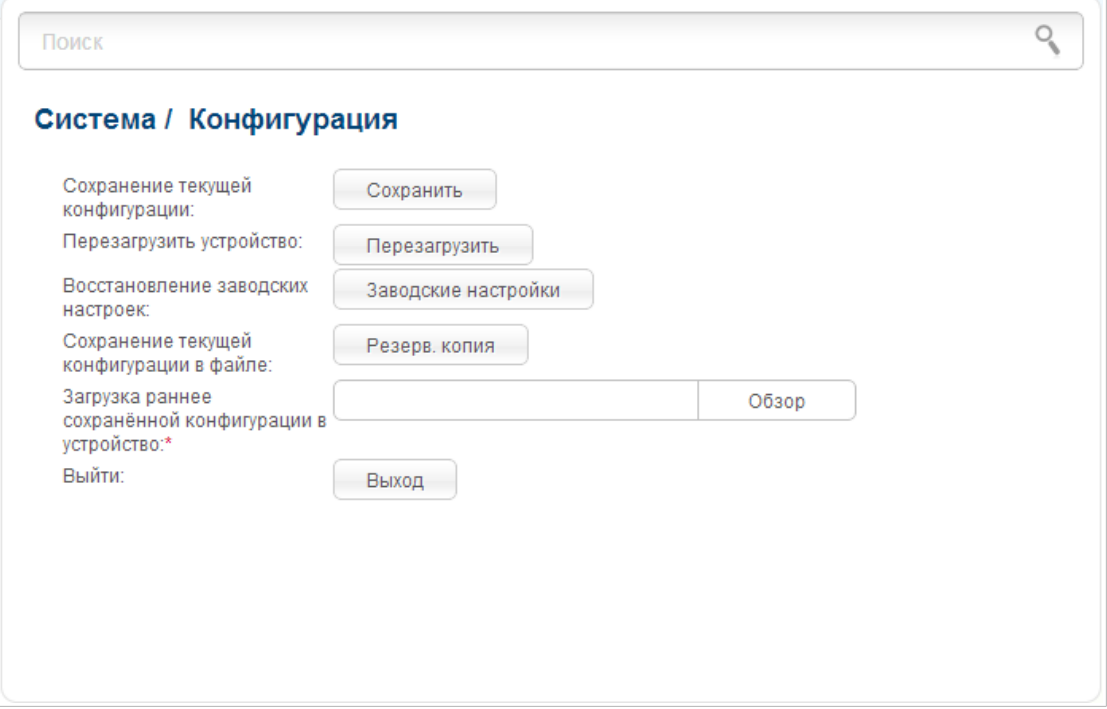

*Рисунок 181. Страница Система / Конфигурация.*

На странице доступны следующие кнопки:

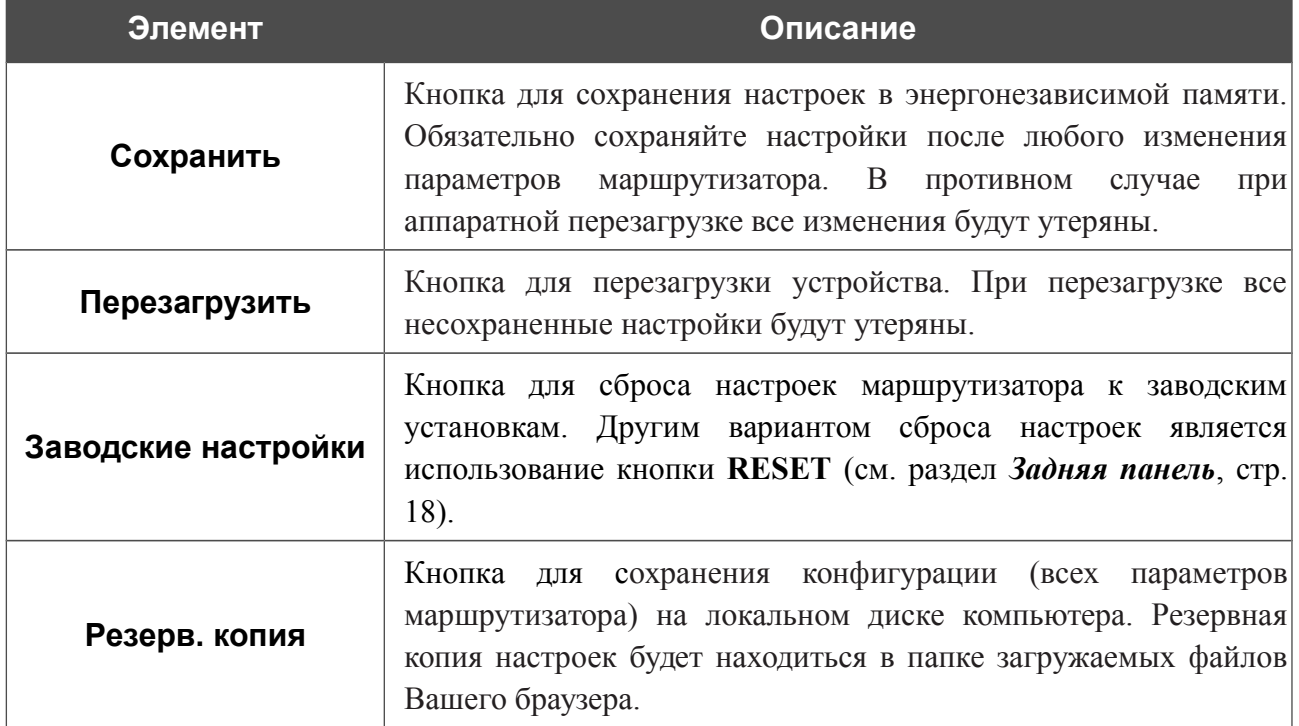

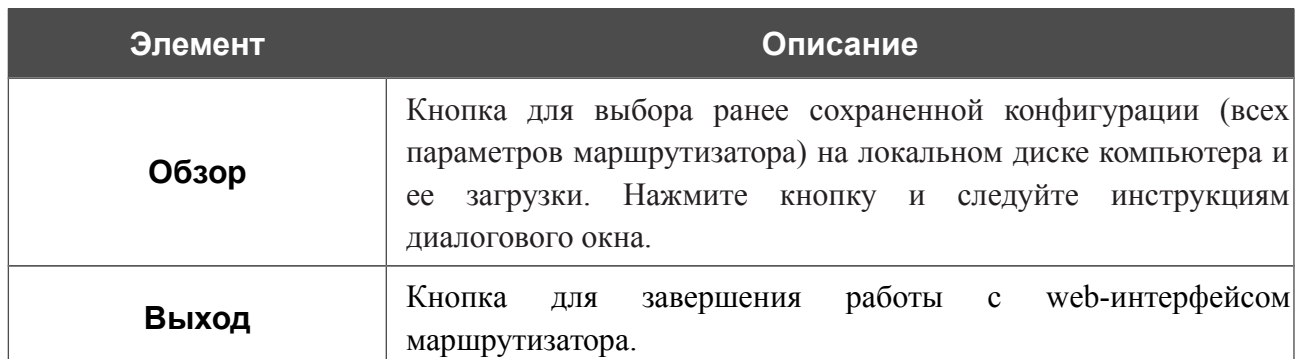

Операции, выполняемые с помощью кнопок **Сохранить**, **Перезагрузить**, **Заводские настройки**, **Резерв. копия** и **Выход**, также доступны в меню, которое отображается при наведении указателя мыши на надпись **Система** в левом верхнем углу страницы.

## **Журнал событий**

На странице **Система / Журнал событий / Конфигурация** Вы можете настроить параметры журнала событий, а также настроить передачу журнала на внешний узел и USBнакопитель, подключенный к маршрутизатору.

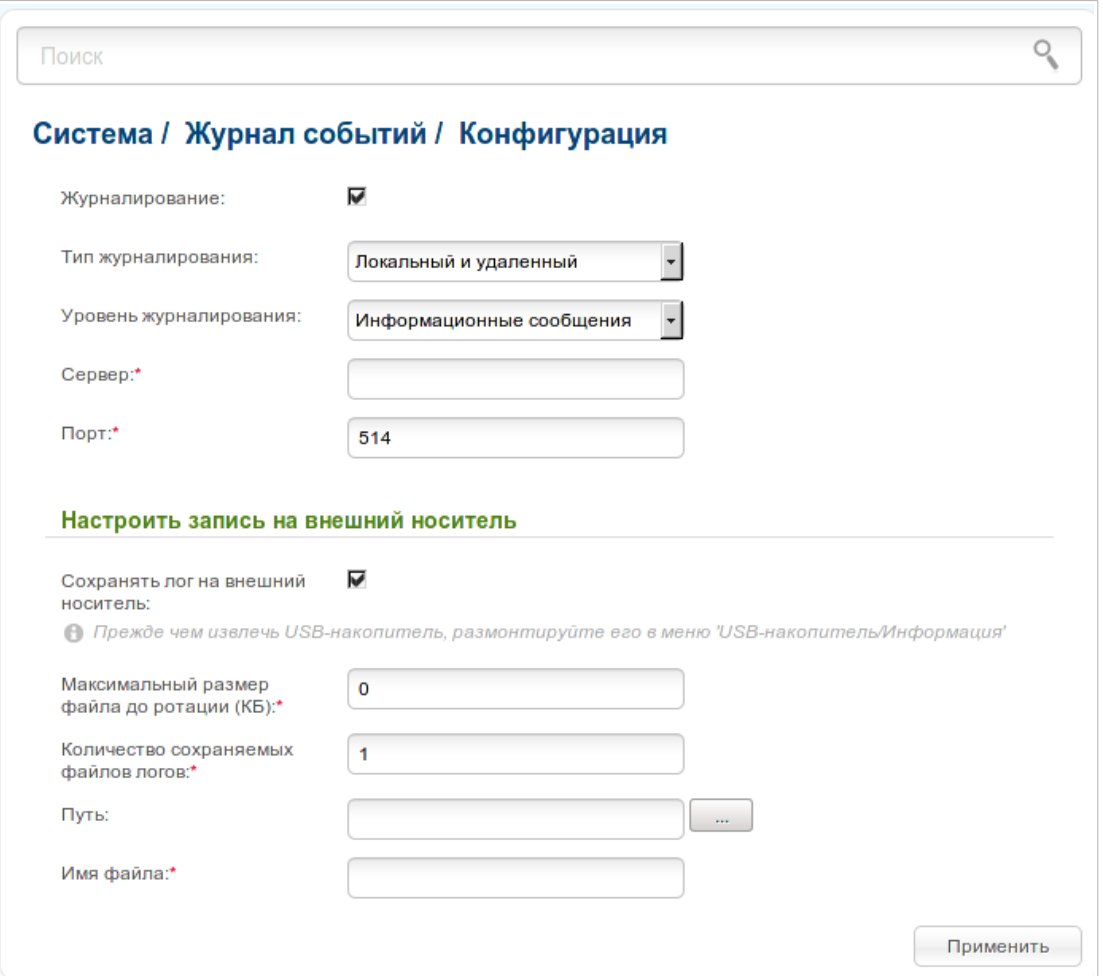

*Рисунок 182. Страница Система / Журнал событий / Конфигурация.*

Чтобы разрешить формирование журнала событий, установите флажок **Журналирование**. Затем задайте необходимые параметры.

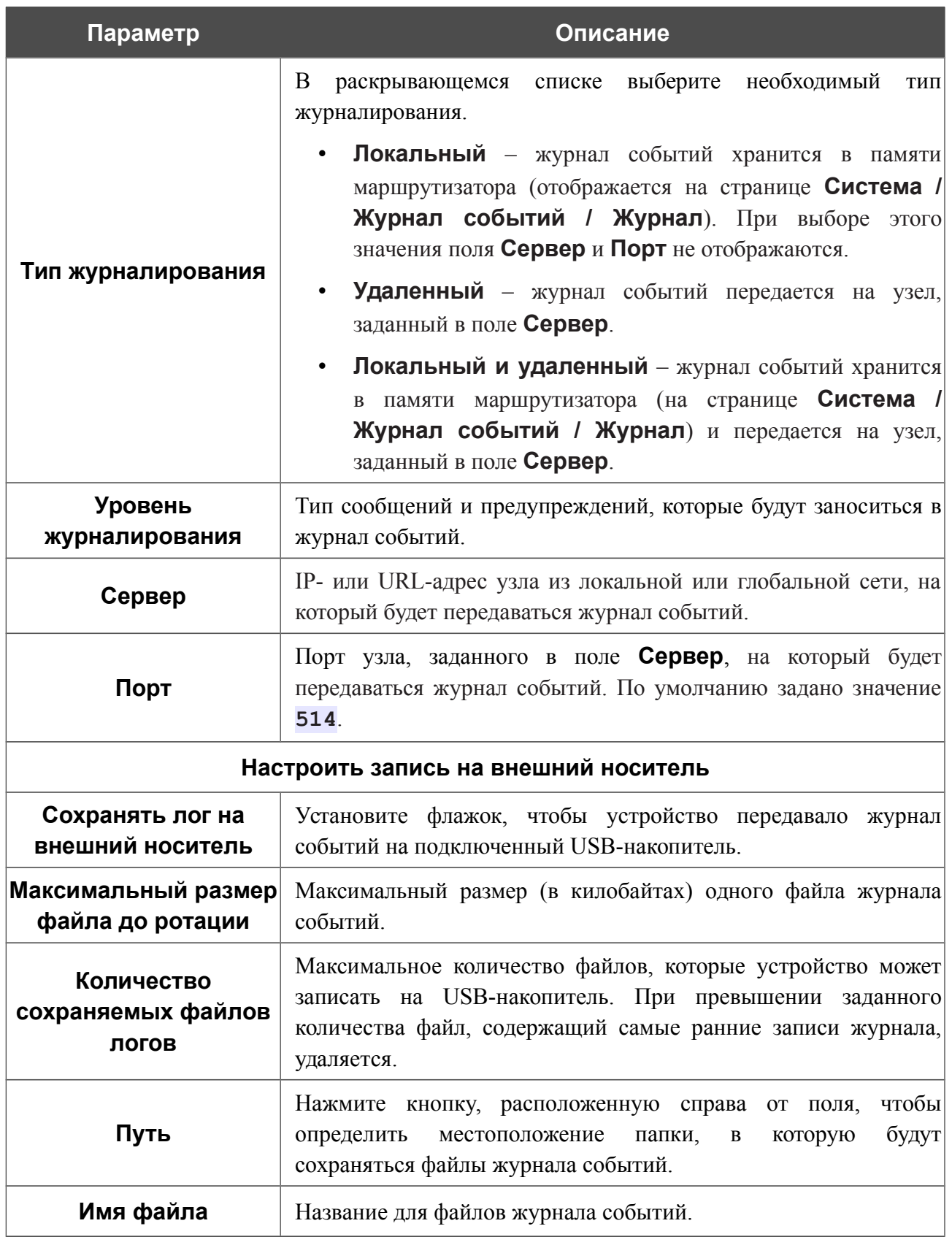

После задания необходимых параметров нажмите кнопку **Применить**.

Чтобы запретить формирование журнала событий, снимите флажок **Журналирование**, а затем нажмите кнопку **Применить**.

На странице **Система / Журнал событий / Журнал** отображены события, которые Вы выделили в списке **Уровень журналирования**.

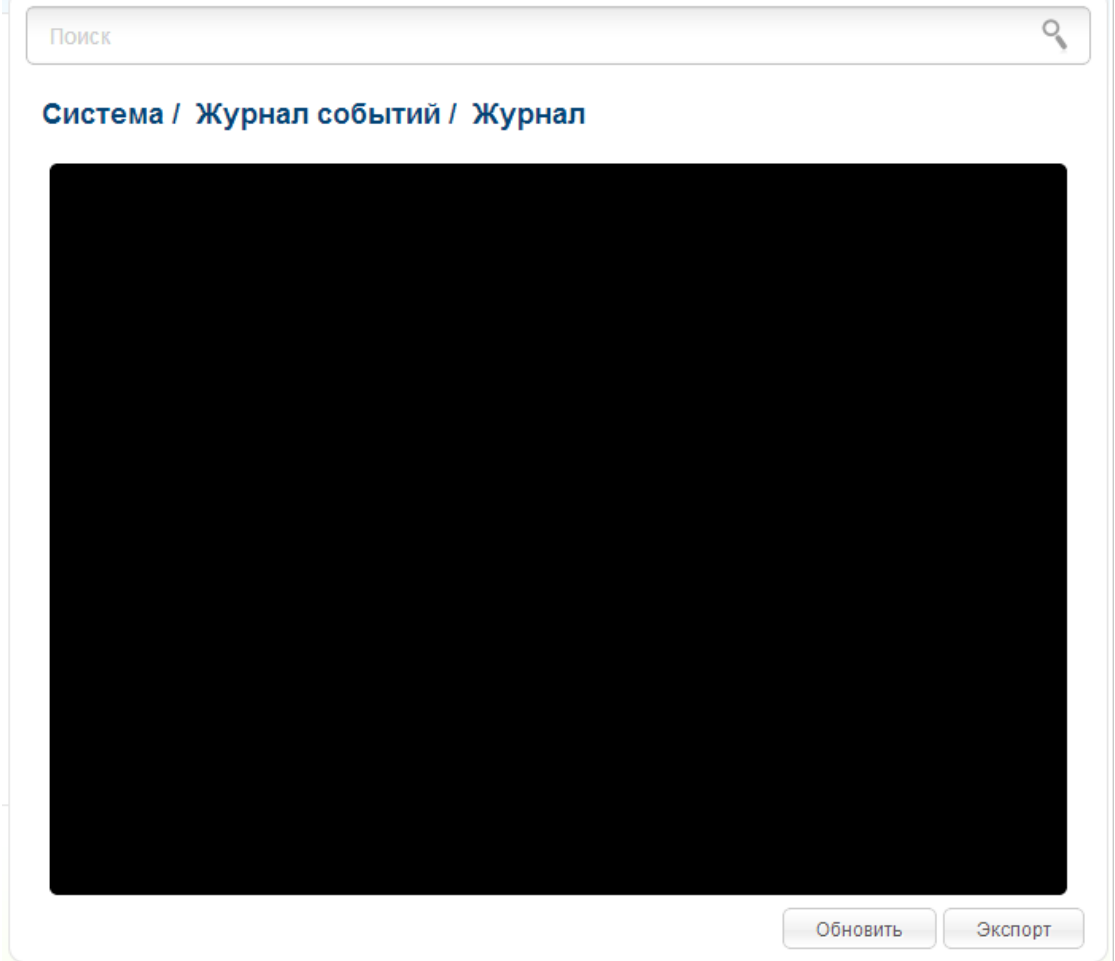

*Рисунок 183. Страница Система / Журнал событий / Журнал.*

Для отображения самых последних событий нажмите кнопку **Обновить**.

Для записи журнала событий в файл на локальном диске компьютера, нажмите кнопку **Экспорт** и следуйте инструкциям диалогового окна.

## **Обновление ПО**

!<br>!

На странице **Система / Обновление ПО** Вы можете обновить внутреннее программное обеспечение маршрутизатора, а также настроить автоматическую проверку наличия обновлений для ПО устройства.

Обновление внутреннего ПО маршрутизатора рекомендуется выполнять только при проводном подключении маршрутизатора к компьютеру.

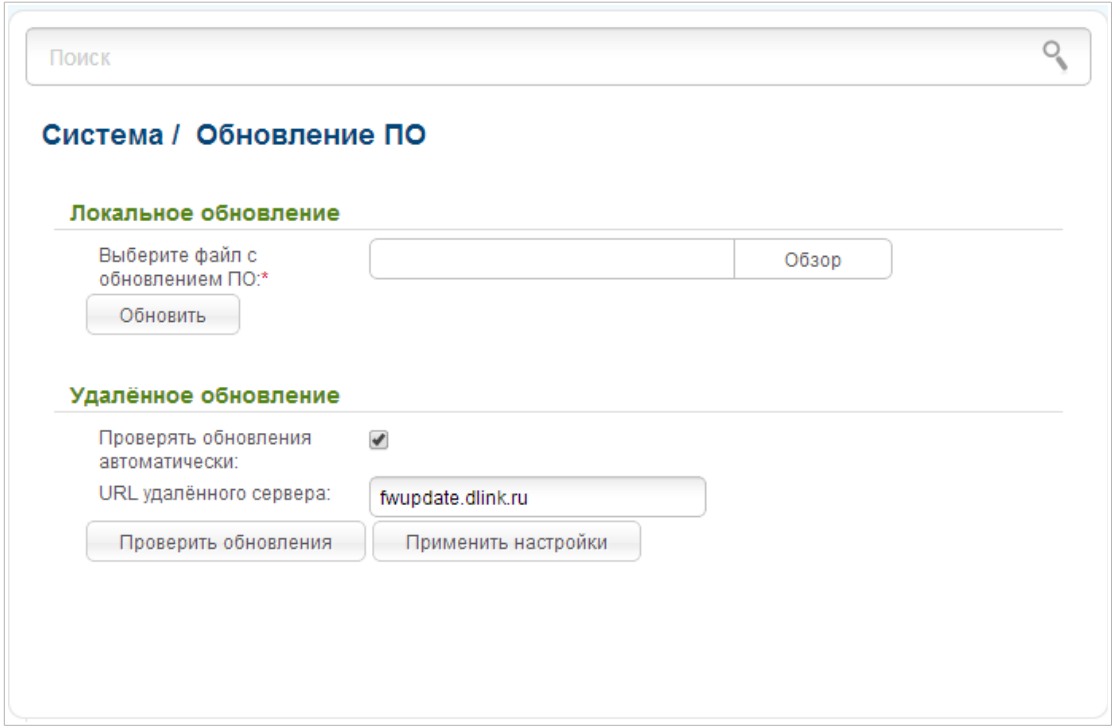

*Рисунок 184. Страница Система / Обновление ПО.*

Текущая версия внутреннего ПО устройства указана в левом верхнем углу страницы рядом с логотипом D-Link.

По умолчанию в системе настроена автоматическая проверка наличия обновлений внутреннего ПО маршрутизатора. Если обновление доступно, в правом верхнем углу страницы отобразится соответствующее уведомление.

Чтобы отключить автоматическую проверку обновлений, в разделе **Удаленное обновление** снимите флажок **Проверять обновления автоматически** и нажмите кнопку **Применить настройки**.

Чтобы включить автоматическую проверку обновлений, в разделе **Удаленное обновление** установите флажок **Проверять обновления автоматически** и нажмите кнопку **Применить настройки**. В поле **URL удаленного сервера** по умолчанию указан адрес сервера обновлений D-Link – **fwupdate.dlink.ru**.

Вы можете обновить внутреннее ПО маршрутизатора локально (с жесткого диска компьютера) или удаленно (с сервера обновлений).

#### *Локальное обновление*

!<br>!

Внимание! Во время обновления программного обеспечения не отключайте питание маршрутизатора. Это может повлечь за собой выход устройства из строя.

Для локального обновления ПО маршрутизатора выполните перечисленные ниже действия.

- 1. Скачайте файл с новой версией программного обеспечения на сайте [www.dlink.ru.](http://www.dlink.ru/)
- 2. На странице **Система / Обновление ПО** нажмите кнопку **Обзор** в разделе **Локальное обновление**, чтобы определить местоположение файла с новой версией ПО.
- 3. Нажмите кнопку **Обновить** для установки нового внутреннего ПО маршрутизатора.
- 4. Дождитесь перезагрузки маршрутизатора (полторы-две минуты).
- 5. Введите имя пользователя администратора (**admin**) и текущий пароль для доступа к web-интерфейсу.

После установки нового ПО маршрутизатора в левом верхнем углу страницы отобразится новая версия ПО устройства.

Если после обновления внутреннего ПО маршрутизатор не работает корректно, необходимо восстановить заводские настройки устройства. Для этого наведите указатель мыши на

надпись **Система** в левом верхнем углу страницы и нажмите на значок (**Сбросить настройки**). Дождитесь перезагрузки маршрутизатора.

#### *Удаленное обновление*

!<br>!

Внимание! Во время обновления программного обеспечения не отключайте питание маршрутизатора. Это может повлечь за собой выход устройства из строя.

Для удаленного обновления ПО маршрутизатора выполните перечисленные ниже действия.

- 1. На странице **Система / Обновление ПО** в разделе **Удаленное обновление** нажмите кнопку **Проверить обновления**, чтобы узнать, существует ли новая версия ПО.
- 2. В отобразившемся окне нажмите кнопку **ОК** для установки нового внутреннего ПО маршрутизатора. Вы также можете установить новое внутреннее ПО маршрутизатора, нажав кнопку **Обновить удаленно** (кнопка отображается при наличии новой версии ПО).
- 3. Дождитесь перезагрузки маршрутизатора (полторы-две минуты).
- 4. Введите имя пользователя администратора (**admin**) и текущий пароль для доступа к web-интерфейсу.

После установки нового ПО маршрутизатора в левом верхнем углу страницы отобразится новая версия ПО устройства.

Если после обновления внутреннего ПО маршрутизатор не работает корректно, необходимо восстановить заводские настройки устройства. Для этого наведите указатель мыши на

надпись **Система** в левом верхнем углу страницы и нажмите на значок (**Сбросить настройки**). Дождитесь перезагрузки маршрутизатора.

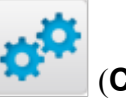

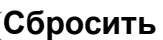

#### **Системное время**

На странице **Система / Системное время** Вы можете вручную установить системное время маршрутизатора или настроить автоматическую синхронизацию системного времени с сервером времени из сети Интернет.

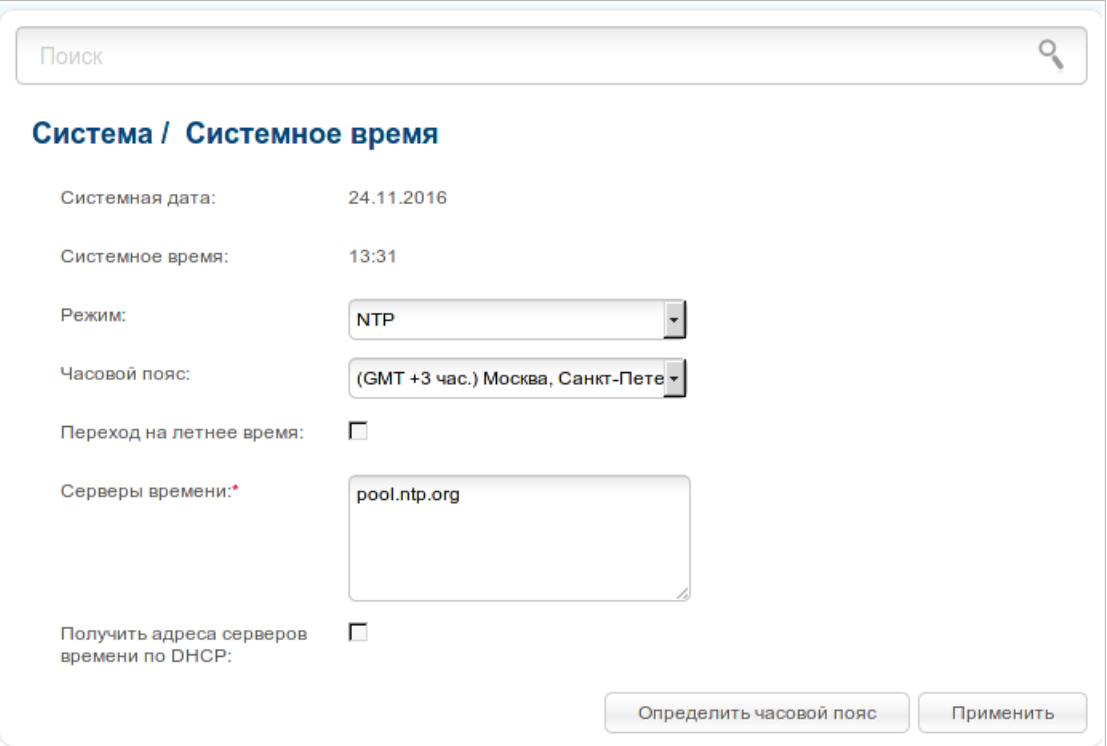

*Рисунок 185. Страница Система / Системное время.*

Для настройки часов маршрутизатора вручную выберите значение **Ручная настройка** из раскрывающегося списка **Режим** и задайте необходимые значения даты и времени в отобразившихся полях. Затем нажмите кнопку **Применить**.

Для автоматической синхронизации часов маршрутизатора с каким-либо сервером времени выполните перечисленные ниже действия.

- 1. Выберите значение **NTP** из раскрывающегося списка **Режим**.
- 2. Выберите Ваш часовой пояс из раскрывающегося списка. Чтобы указать часовой пояс, соответствующий настройкам Вашей операционной системы, нажмите кнопку **Определить часовой пояс** в правом нижнем углу страницы.
- 3. В поле **Серверы времени** задайте необходимый NTP-сервер или оставьте значение, заданное по умолчанию.
- 4. Нажмите кнопку **Применить**.

Для настройки автоматического перехода часов маршрутизатора на летнее время, установите флажок **Переход на летнее время**.

!

В некоторых случаях провайдер сам предоставляет адреса серверов времени. В этом случае необходимо установить флажок **Получить адреса серверов времени по DHCP**. Уточните у Вашего провайдера, требуется ли установка данного флажка. Если флажок установлен, поле **Серверы времени** недоступно.

После нажатия на кнопку **Применить** дата и время, установленные для маршрутизатора, отобразятся в полях **Системная дата** и **Системное время**.

При выключении питания или перезагрузке маршрутизатора происходит сброс даты и времени устройства. Если маршрутизатор настроен на автоматическую синхронизацию времени, то при установке соединения с сетью Интернет показания часов устройства автоматически восстановятся. Если часы маршрутизатора были настроены вручную, необходимо снова задать дату и время (см. выше).

#### **Пинг**

На странице **Система / Пинг** Вы можете проверить доступность какого-либо узла в локальной или глобальной сети с помощью утилиты Ping.

Утилита Ping отправляет эхо-запросы указанному узлу сети и фиксирует поступающие ответы.

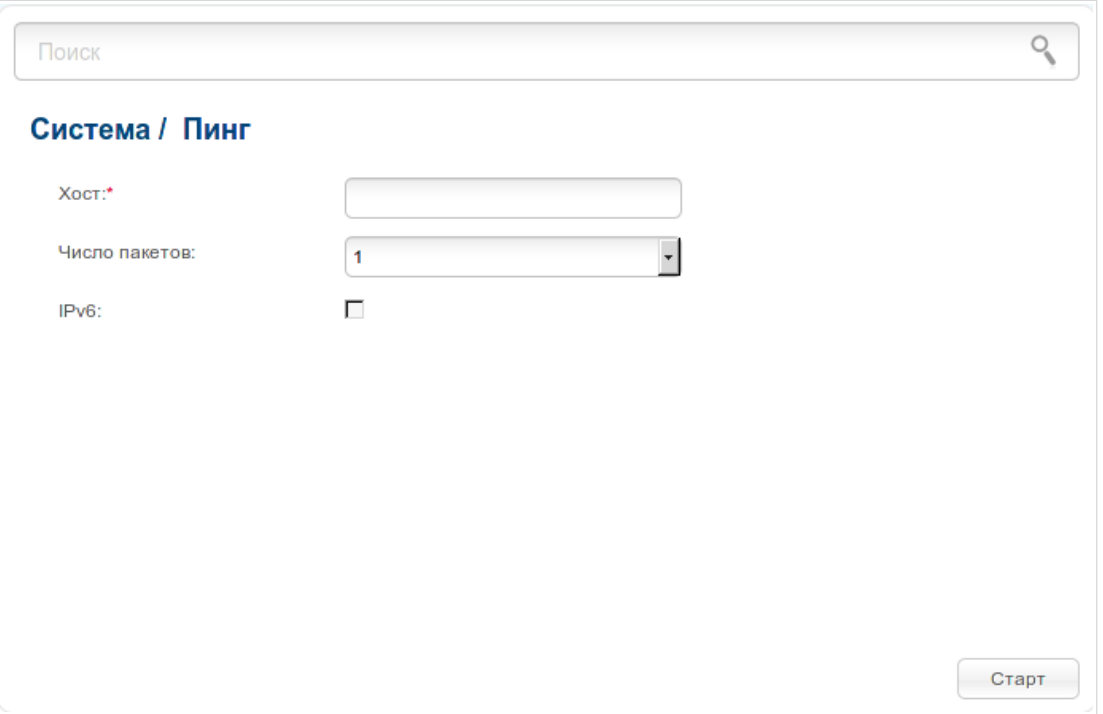

*Рисунок 186. Страница Система / Пинг.*

Для проверки доступности какого-либо узла введите IP-адрес или имя этого узла в поле **Хост** и выберите количество запросов, которые будут отправлены для проверки доступности, в раскрывающемся списке **Число пакетов**. Если для проверки доступности необходимо использовать протокол IPv6, установите соответствующий флажок. Нажмите кнопку **Старт**. Через некоторое время на странице отобразится результат проверки.

#### **Трассировка маршрута**

На странице **Система / Трассировка маршрута** Вы можете определить маршрут следования данных до какого-либо узла сети с помощью утилиты traceroute.

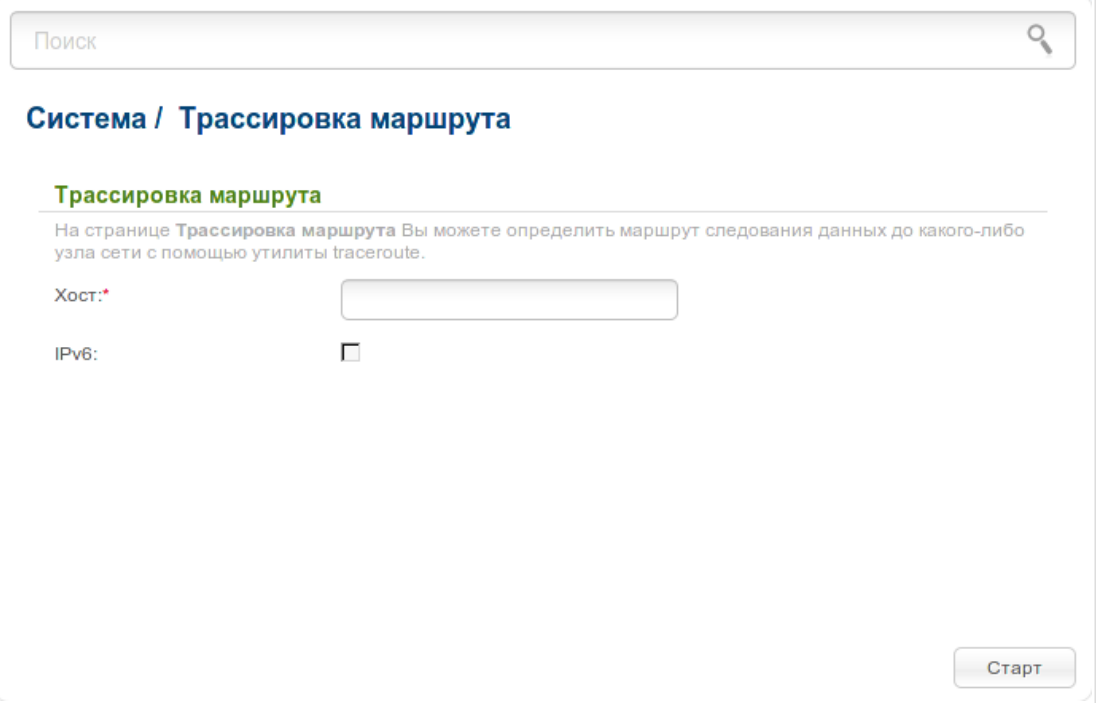

*Рисунок 187. Страница Система / Трассировка маршрута.*

Для определения маршрута введите имя или IP-адрес какого-либо узла в поле **Хост**. Если для определения маршрута необходимо использовать протокол IPv6, установите соответствующий флажок. Нажмите кнопку **Старт**. Через некоторое время на странице отобразится результат проверки.

#### **Телнет**

На странице **Система / Телнет** Вы можете включить или выключить доступ к настройкам маршрутизатора по протоколу TELNET из локальной сети. По умолчанию доступ по TELNET включен.

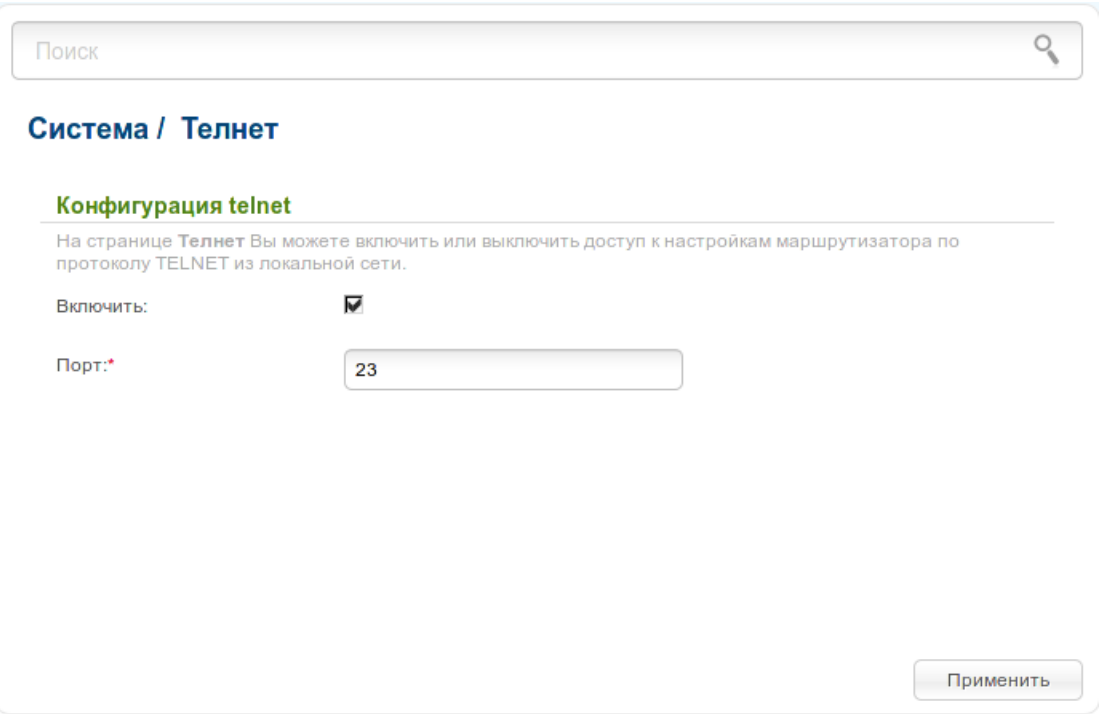

*Рисунок 188. Страница Система / Телнет.*

Чтобы запретить доступ по TELNET, снимите флажок **Включить** и нажмите кнопку **Применить**.

Чтобы снова разрешить доступ по TELNET, установите флажок **Включить**. В поле **Порт** введите номер порта маршрутизатора, через который будет разрешен доступ (по умолчанию задан порт **23**). Затем нажмите кнопку **Применить**.

#### **Пользователи USB**

На странице **Система / Пользователи USB** Вы можете создать учетные записи пользователей для организации доступа к данным на USB-накопителе, подключенном к маршрутизатору.

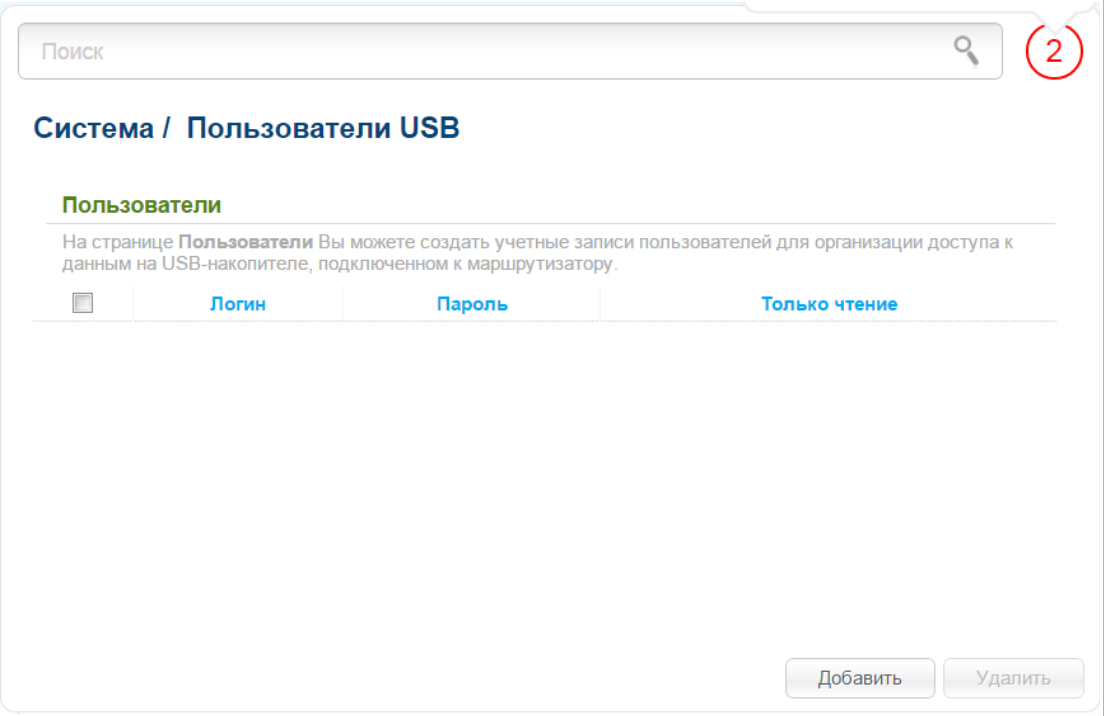

*Рисунок 189. Страница Система / Пользователи USB.*

Чтобы создать новую учетную запись пользователя, нажмите кнопку **Добавить**.

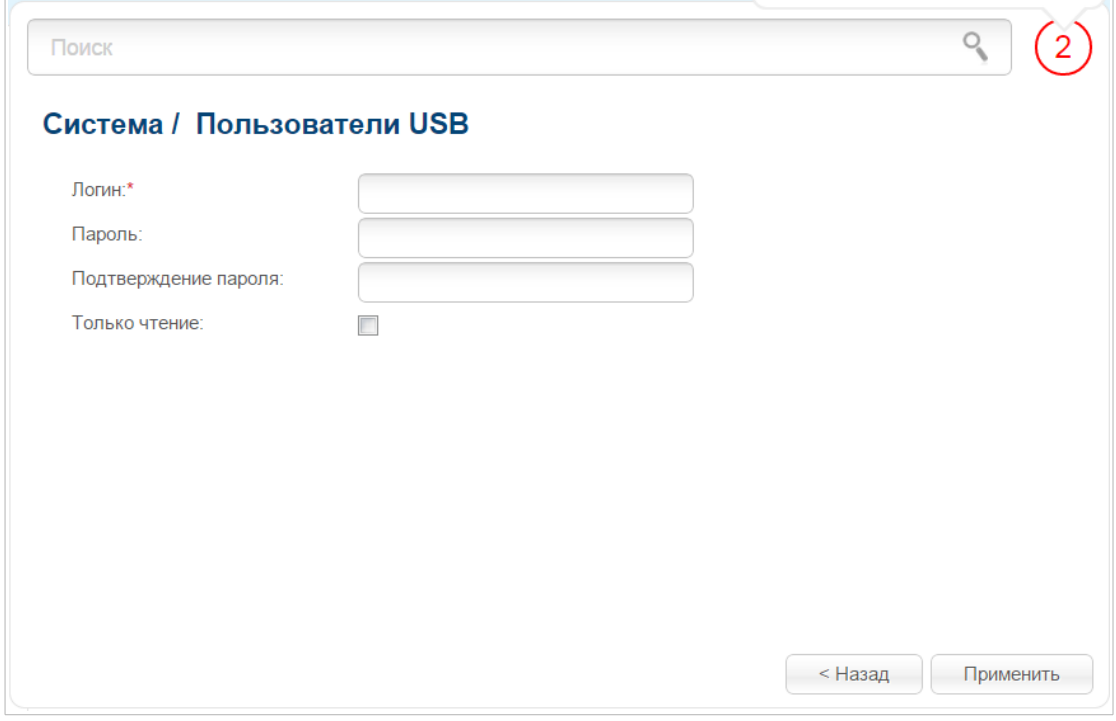

*Рисунок 190. Страница добавления пользователя.*

На открывшейся странице в поле **Логин** задайте имя пользователя, а в поля **Пароль** и **Подтверждение пароля** – пароль учетной записи. Вы можете использовать буквы латинского алфавита в верхнем и нижнем регистрах, а также цифры.

#### !<br>! Вы не можете создавать учетные записи с именами **ftp** , **admin** , **support** , **user**,  **nobody**.

Для накопителей или разделов накопителей с файловой системой ext2, ext3 и FAT возможно создание пользователей с ограниченными правами. Установите флажок **Только чтение**, чтобы пользователь не имел прав для создания, изменения или удаления файлов.

#### Нажмите кнопку **Применить**.

Чтобы изменить пароль какой-либо учетной записи, выберите соответствующую строку в таблице. На открывшейся странице введите новое значение в поля **Пароль** и **Подтверждение пароля**, а затем нажмите кнопку **Применить**.

Чтобы удалить какую-либо учетную запись, установите флажок слева от соответствующей строки таблицы и нажмите кнопку **Удалить**. Вы также можете удалить учетную запись на странице изменения параметров.

Чтобы удалить все учетные записи с данной страницы, нажмите кнопку **Удалить все** (кнопка отображается, если существует хотя бы одна учетная запись).

# **Настройки интерфейса**

На странице **Система / Настройки интерфейса** Вы можете настроить язык интерфейса, а также задать время, по истечении которого сеанс работы с интерфейсом будет завершен.

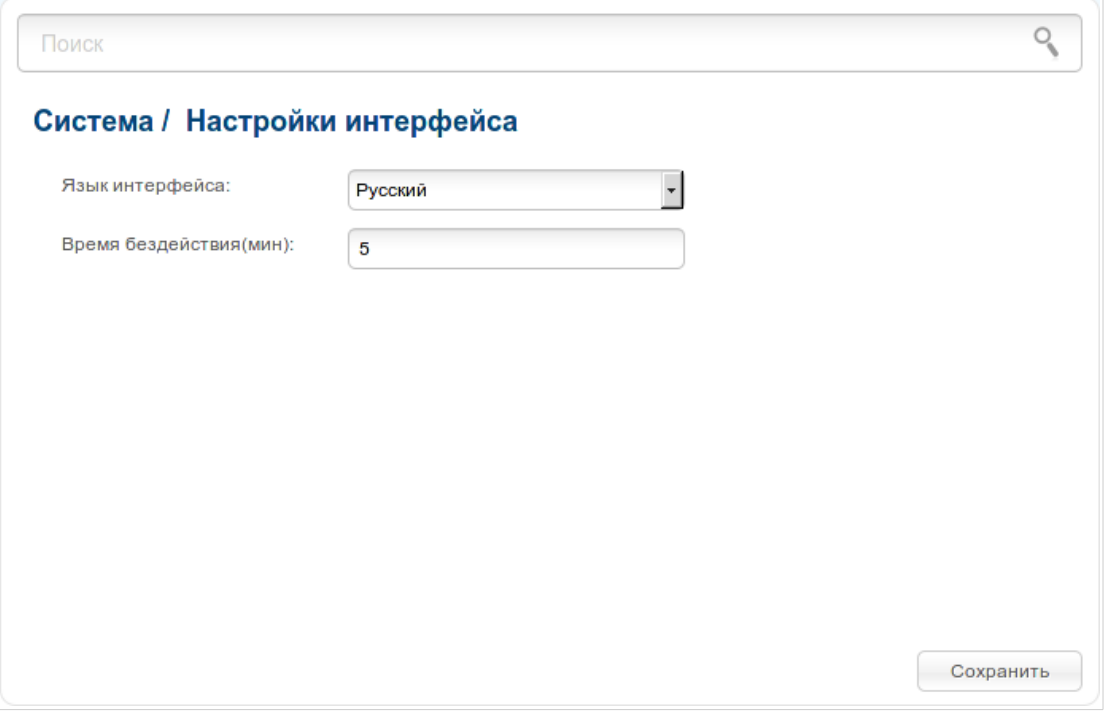

*Рисунок 191. Страница Система / Настройки интерфейса.*

Выберите необходимое значение в раскрывающемся списке **Язык интерфейса**.

В поле **Время бездействия** задайте время простоя (в минутах), по истечении которого маршрутизатор завершит сеанс работы интерфейса. По умолчанию задано значение **5**.

После задания необходимых параметров нажмите кнопку **Сохранить**.

# **ГЛАВА 5. РЕКОМЕНДАЦИИ ПО ИСПОЛЬЗОВАНИЮ МАРШРУТИЗАТОРА**

# *Правила и условия безопасной эксплуатации*

Внимательно прочитайте данный раздел перед установкой и подключением устройства. Убедитесь, что устройство, адаптер питания и кабели не имеют механических повреждений. Устройство должно быть использовано только по назначению, в соответствии с документацией.

Устройство предназначено для эксплуатации в сухом, чистом, незапыленном и хорошо проветриваемом помещении с нормальной влажностью, в стороне от мощных источников тепла. Не используйте его на улице и в местах с повышенной влажностью. Не размещайте на устройстве посторонние предметы. Вентиляционные отверстия устройства должны быть открыты. Температура окружающей среды в непосредственной близости от устройства и внутри его корпуса должна быть в пределах от 0 °С до +40 °С.

Используйте адаптер питания только из комплекта поставки устройства. Не включайте адаптер питания, если его корпус или кабель повреждены. Подключайте адаптер питания только к исправным розеткам с параметрами, указанными на адаптере питания.

Не вскрывайте корпус устройства! Перед очисткой устройства от загрязнений и пыли отключите питание устройства. Удаляйте пыль с помощью влажной салфетки. Не используйте жидкие/аэрозольные очистители или магнитные/статические устройства для очистки. Избегайте попадания влаги в устройство и адаптер питания.

Срок службы устройства – 2 года.

# *Рекомендации по установке беспроводных устройств*

Беспроводной маршрутизатор DIR-825/AC позволяет получить доступ к Вашей сети с помощью беспроводного соединения практически из любой точки в радиусе действия беспроводной сети. Однако следует учитывать, что количество стен и перекрытий, которые будет преодолевать сигнал, их толщина и расположение могут уменьшить радиус действия сети. Радиус охвата сети в большой степени зависит от типов материала и уровня сопутствующих радиочастотных шумов в доме или офисе. Чтобы максимально увеличить радиус действия Вашей беспроводной сети, выполните перечисленные ниже рекомендации.

- 1. Расположите маршрутизатор так, чтобы количество препятствий (стен, перекрытий и т.п.) между маршрутизатором и другим сетевым оборудованием было минимальным. Каждое препятствие сокращает радиус действия беспроводной сети на несколько метров (от 1 до 30 м).
- 2. Мысленно проведите линию между маршрутизатором и сетевым устройством. Рекомендуется расположить устройства так, чтобы эта линия проходила перпендикулярно стенам или перекрытиям, находящимся между маршрутизатором и сетевым устройством (для сигнала, проходящего препятствие под углом, толщина препятствия гораздо больше).
- 3. Обратите внимание на материал, из которого сделано препятствие. Массивная железная дверь или алюминиевые балки, оказавшиеся в зоне беспроводной сети, уменьшают ее радиус действия. Постарайтесь расположить Ваш маршрутизатор, точки доступа и компьютеры так, чтобы сигнал проходил через тонкие стены или дверные проемы. На сигнал негативно влияют стекло, сталь, металл, стены с изоляцией, вода (аквариумы), зеркала, шкафы, кирпичные и бетонные стены.
- 4. Держите маршрутизатор вдали (как минимум, на расстоянии 1-2 метра) от электрических приборов или устройств, создающих радиочастотные помехи.
- 5. Радиотелефоны с несущей частотой 2,4 ГГц или оборудование стандарта X-10 (беспроводные устройства типа потолочных вентиляторов, осветительных приборов или домашней системы безопасности) могут оказать негативное влияние на Ваше беспроводное соединение. Убедитесь, что база Вашего радиотелефона с несущей частотой 2,4 ГГц максимально удалена от Ваших беспроводных устройств. Обратите внимание, что база радиотелефона передает сигнал даже тогда, когда телефон не используется.

# **ГЛАВА 6. АББРЕВИАТУРЫ И СОКРАЩЕНИЯ**

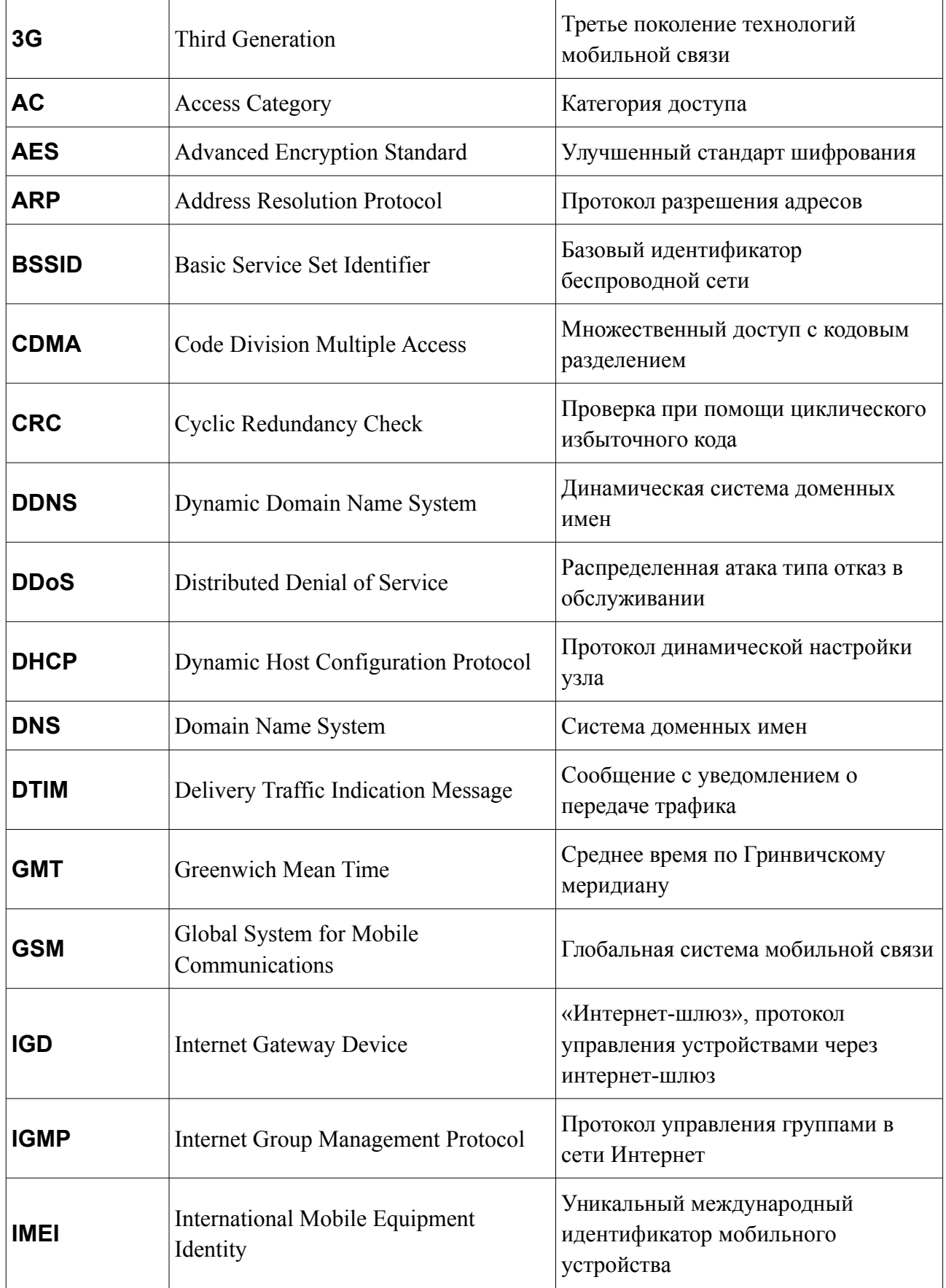

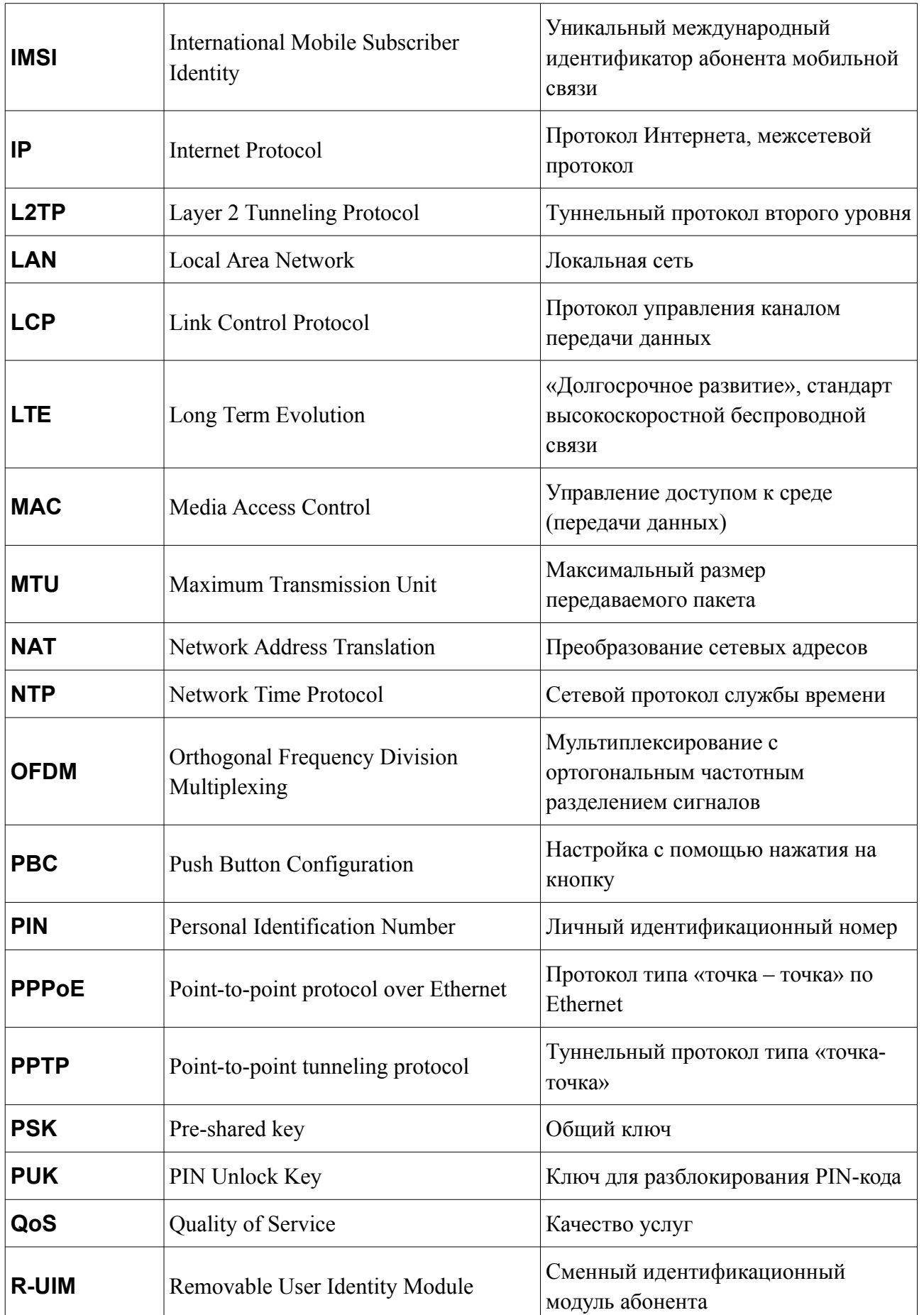

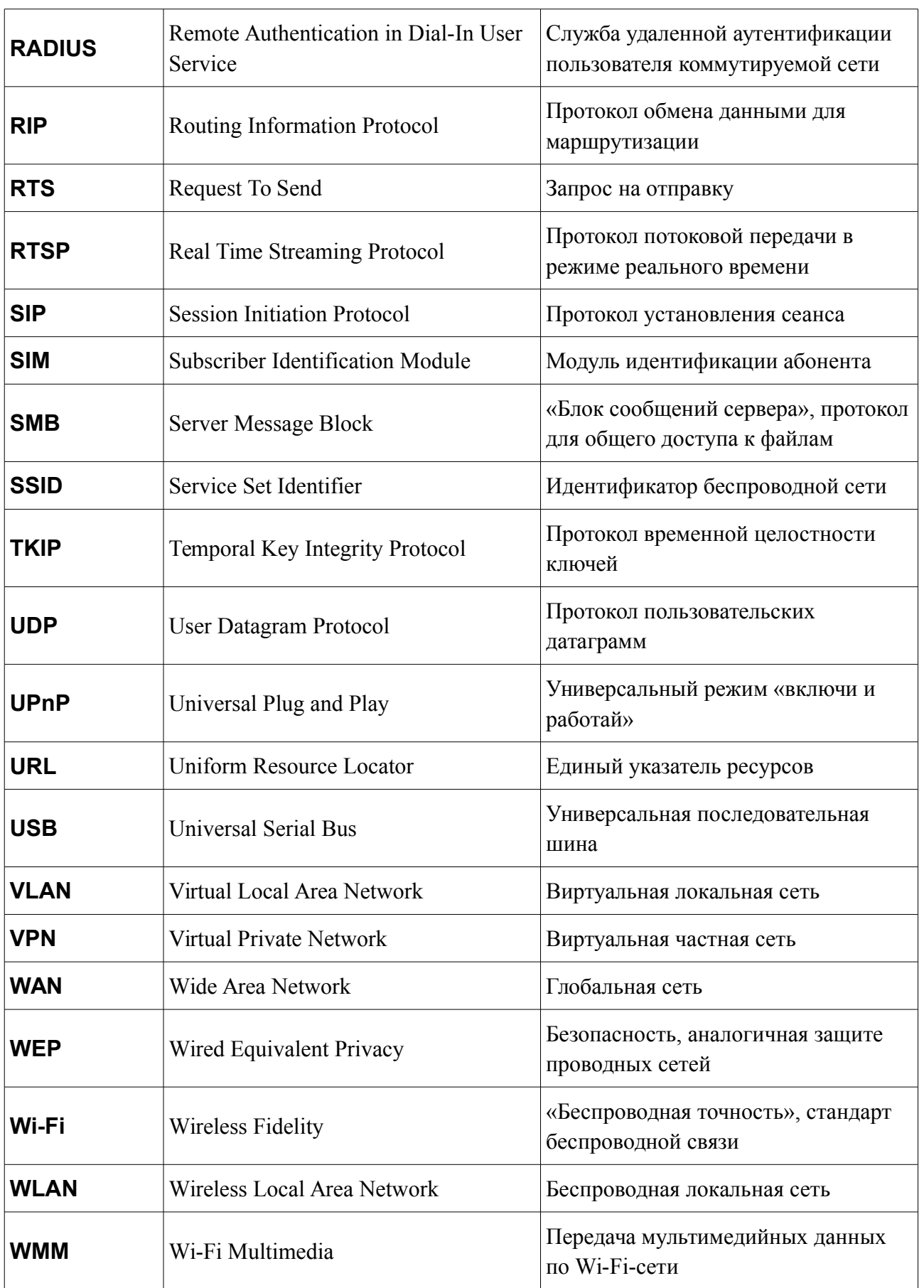

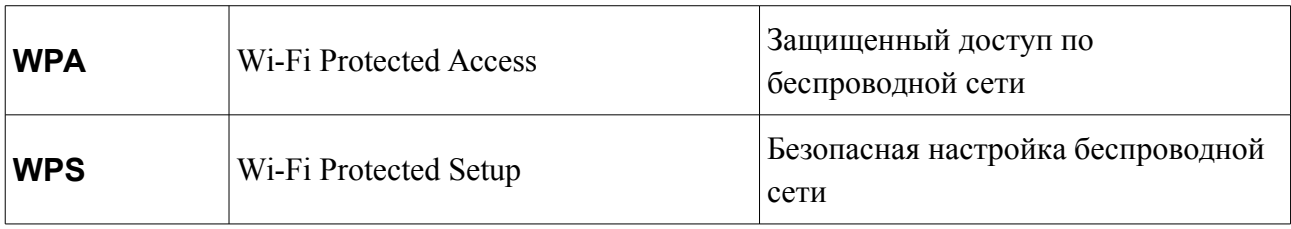